# Принтеры HP DesignJet серии 4000/4500 Использование принтера

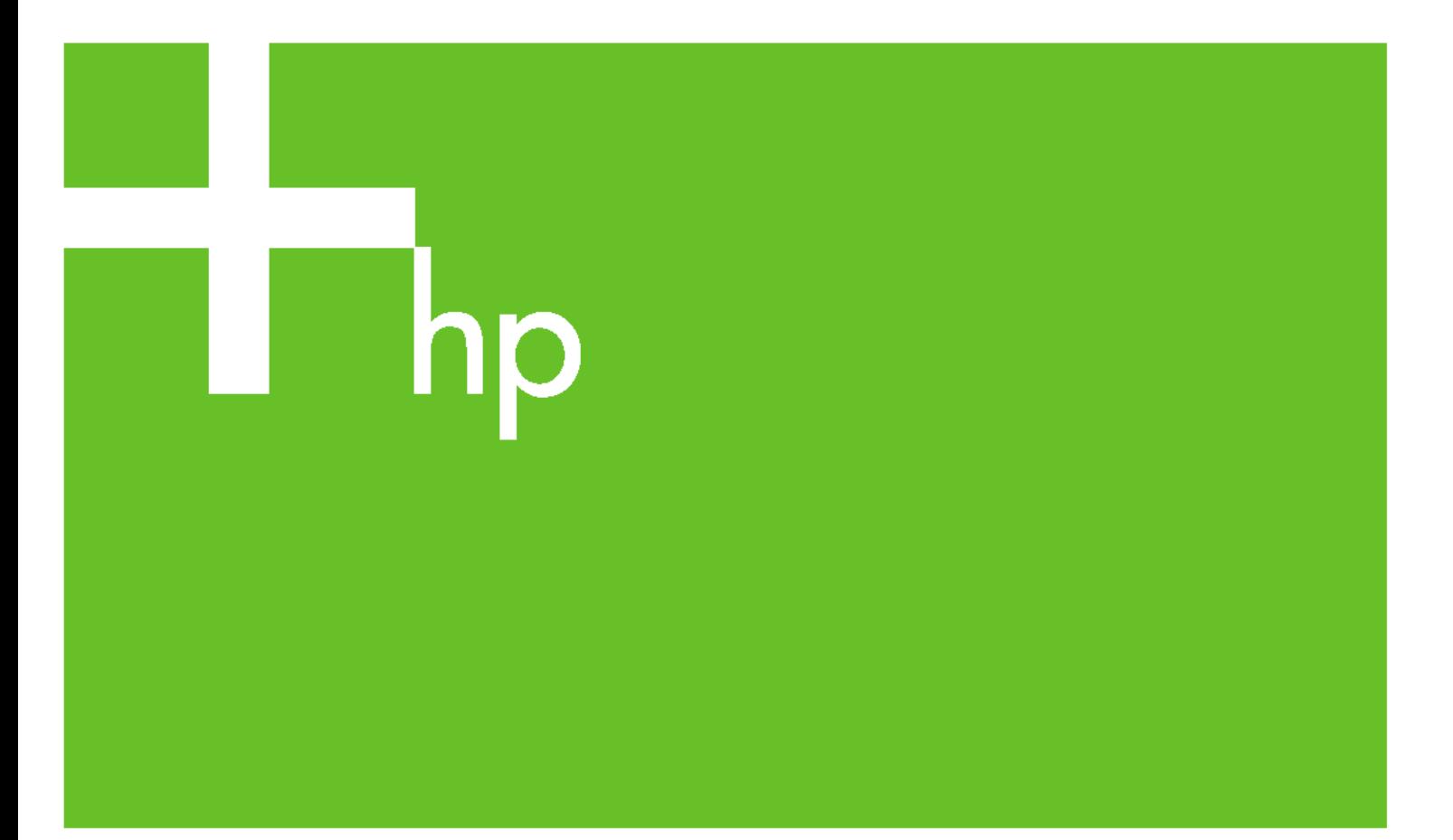

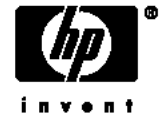

## Принтеры HP DesignJet серии 4000 и 4500

Использование принтера

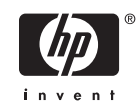

#### **Юридические уведомления**

Сведения, содержащиеся в данном документе, могут быть изменены без предварительного уведомления.

Компания Hewlett-Packard не предоставляет никаких гарантий в отношении данных материалов, включая, но не ограничиваясь только ими, гарантии товарности или пригодности для какой-либо цели.

Компания Hewlett-Packard не несет ответственности за содержащиеся в данных материалах ошибки, а также за случайный или косвенный ущерб, вызванный предоставлением, применением или использованием данных материалов.

Части данного документа нельзя фотокопировать или переводить на другой язык без предварительного письменного разрешения компании Hewlett-Packard.

#### **Товарные знаки**

Adobe®, Acrobat®, Adobe Photoshop® и PostScript® являются товарными знаками компании Adobe Systems Incorporated.

Microsoft® и Windows® являются зарегистрированными в США товарными знаками корпорации Майкрософт.

PANTONE® является товарным знаком корпорации Pantone.

## Содержание

#### 1 Введение

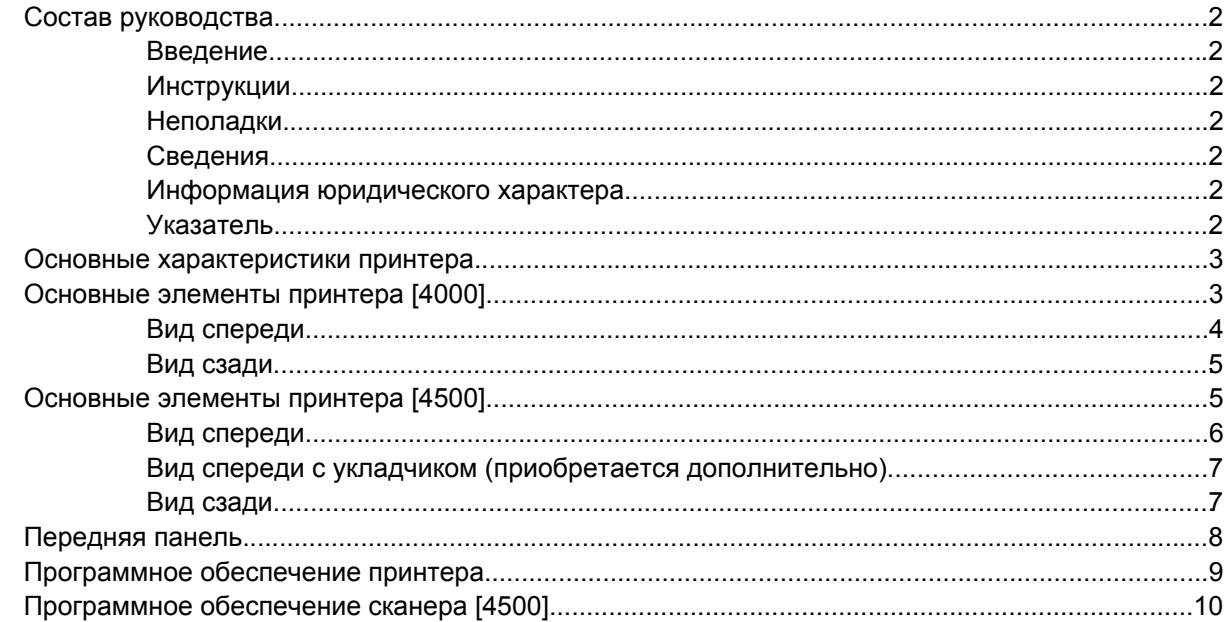

#### 2 Инструкции... (сборка принтера) [4000]

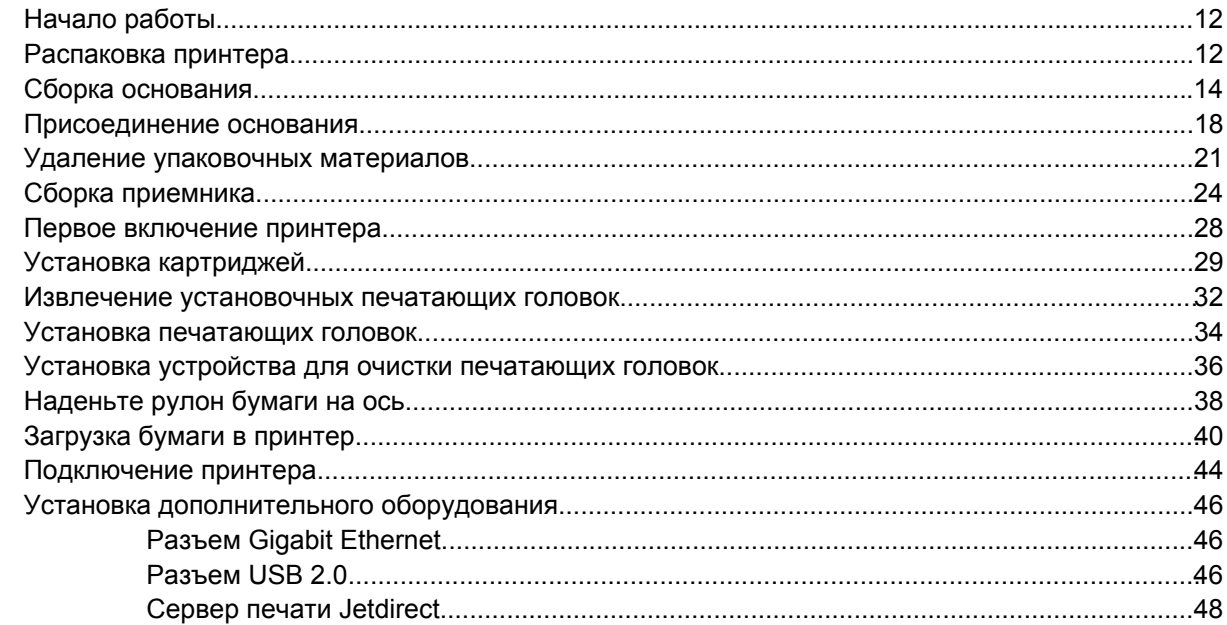

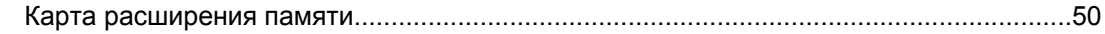

#### 3 Инструкции... (сборка принтера) [4500]

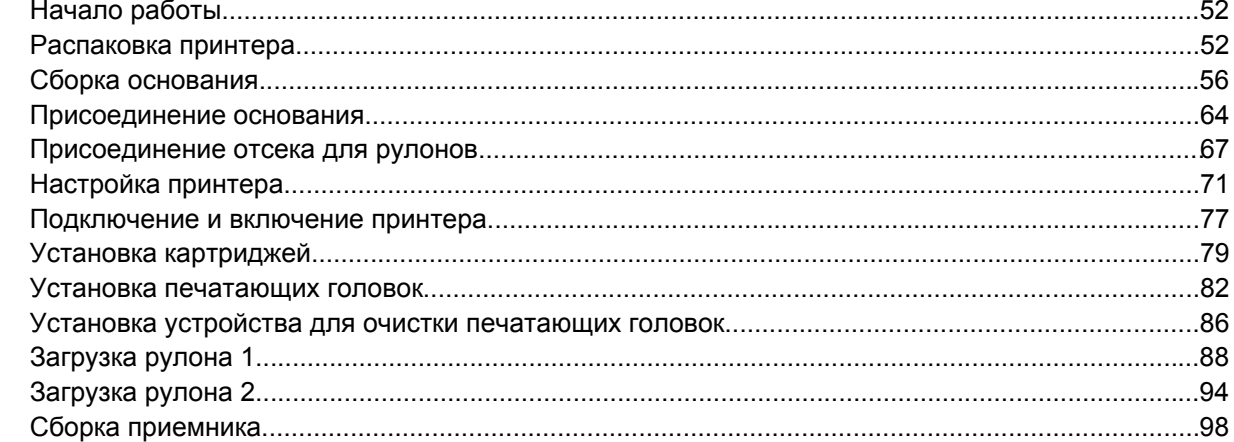

#### 4 Инструкции... (настройка программного обеспечения)

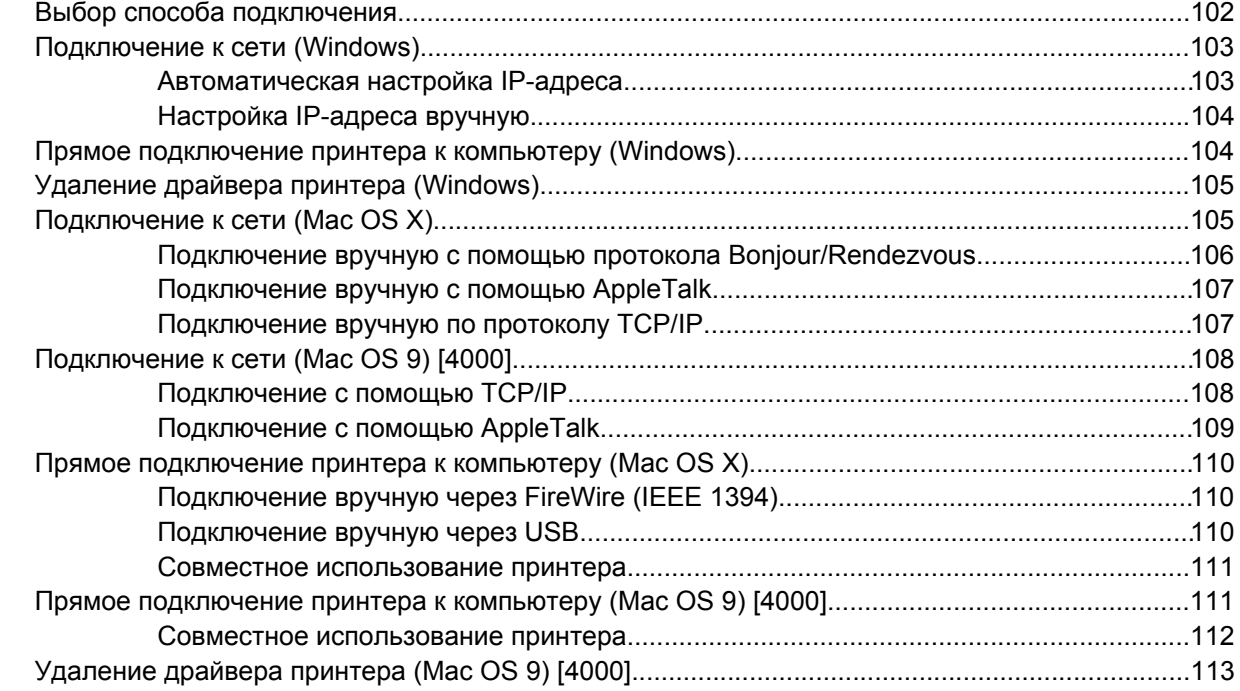

#### 5 Инструкции... (настройка принтера)

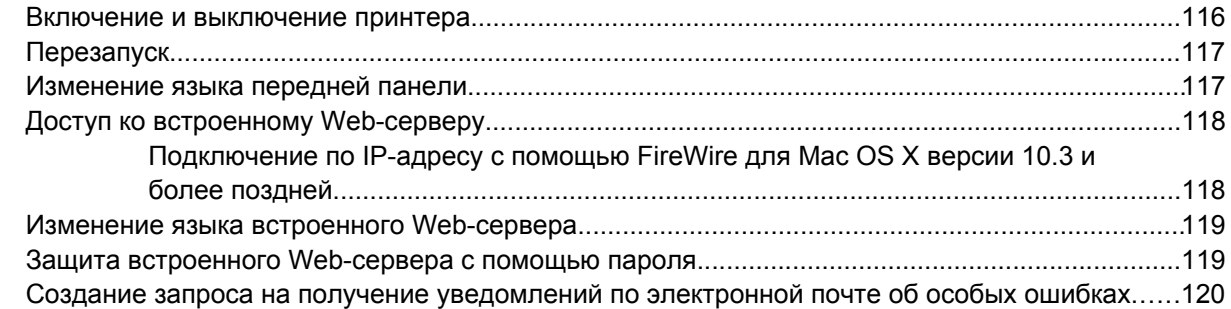

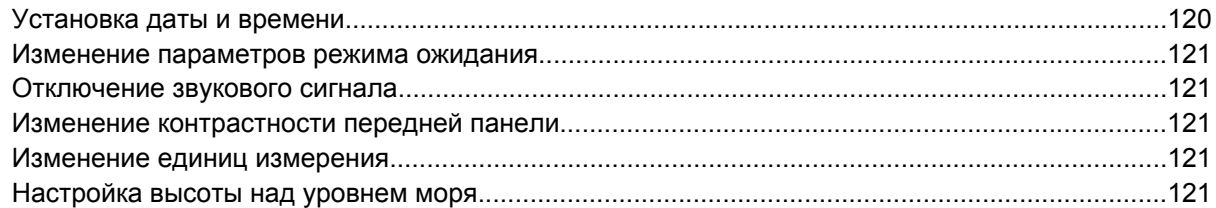

#### 6 Инструкции... (работа с бумагой)

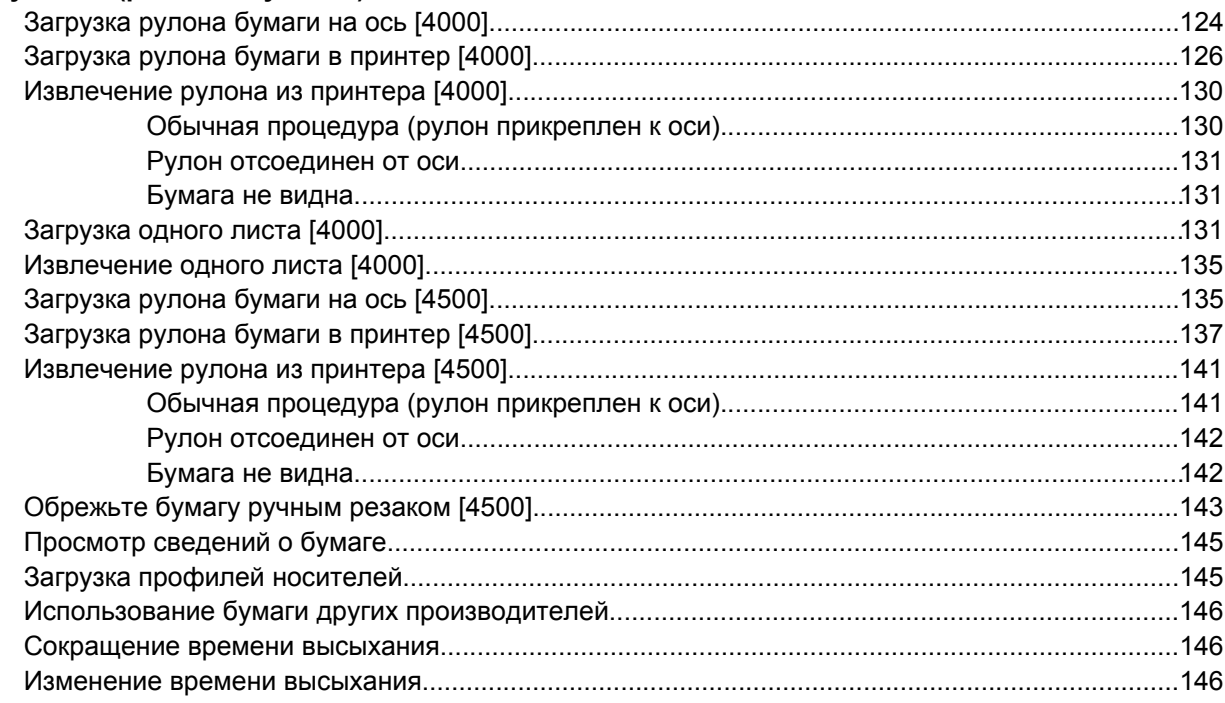

#### 7 Инструкции... (задание печати)

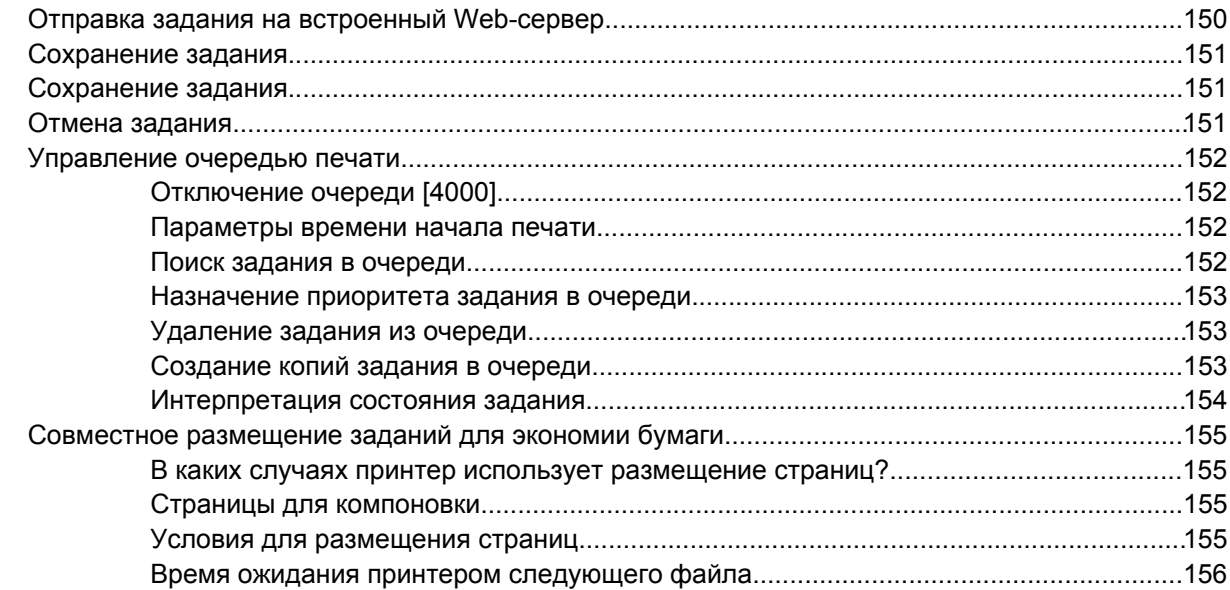

#### 8 Инструкции... (укладчик) [4500]

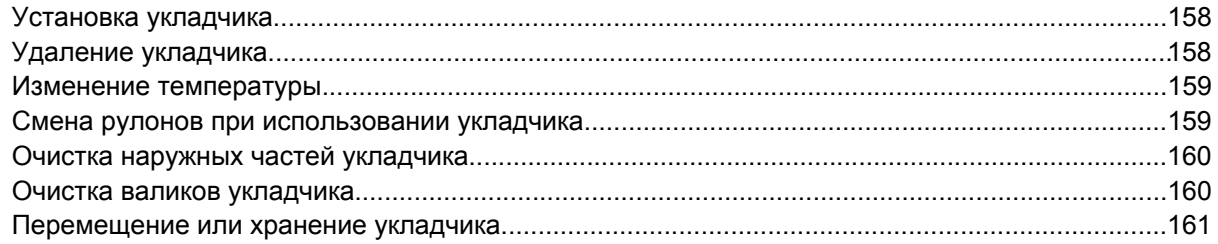

#### 9 Инструкции... (настройка изображения)

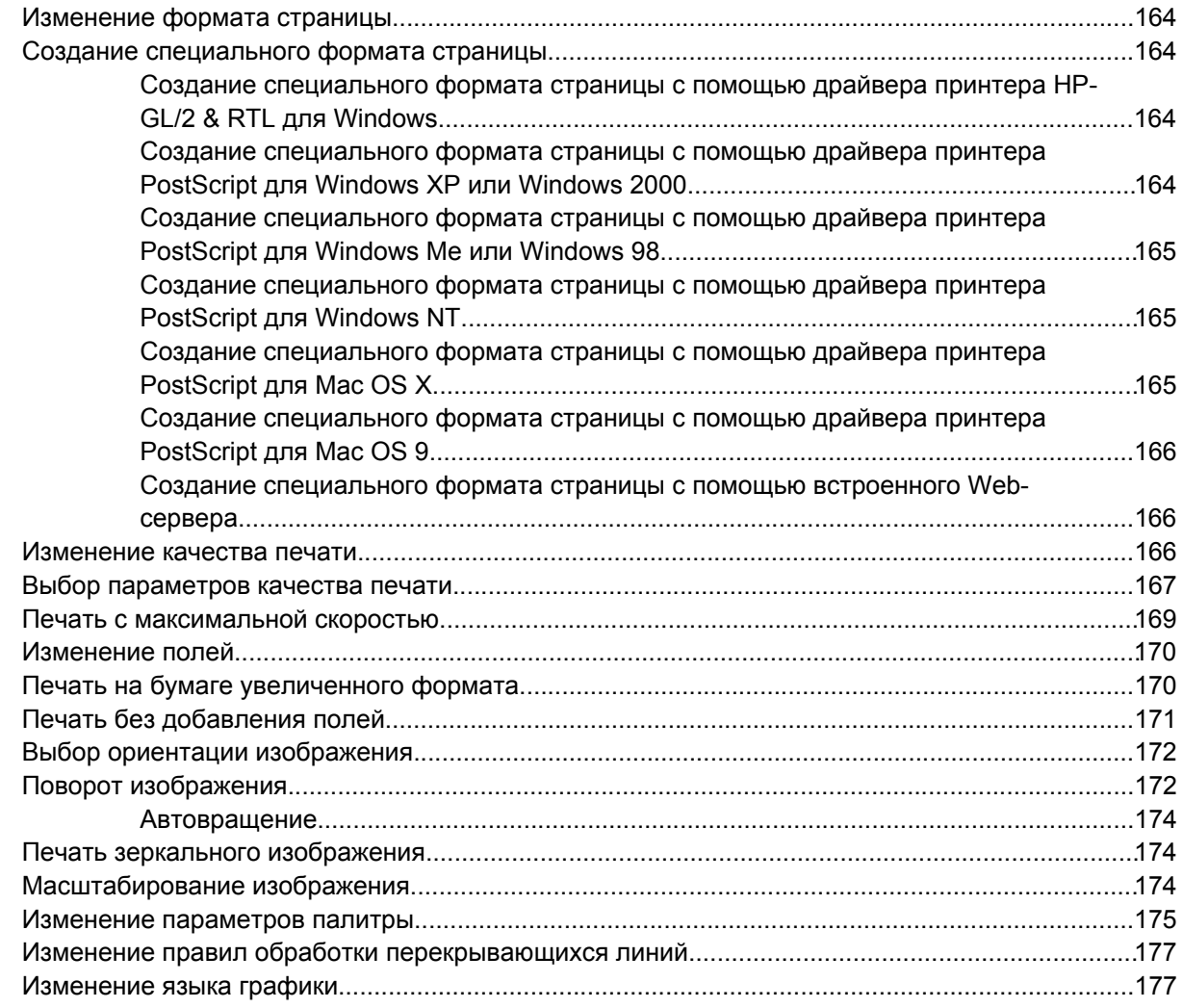

#### 10 Инструкции... (цвет)

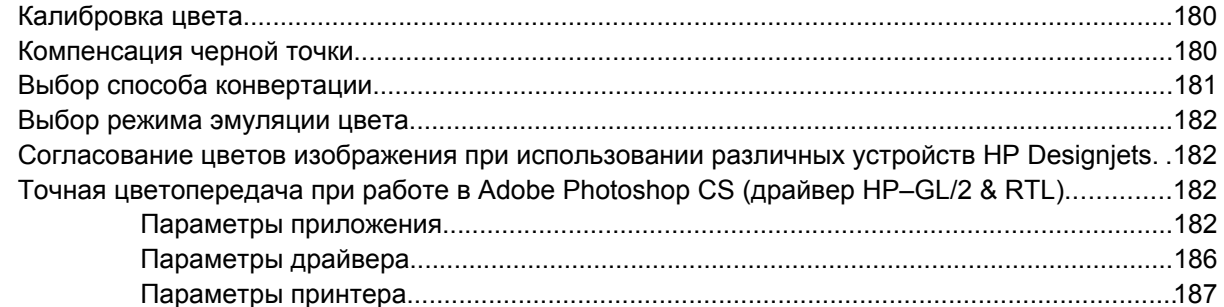

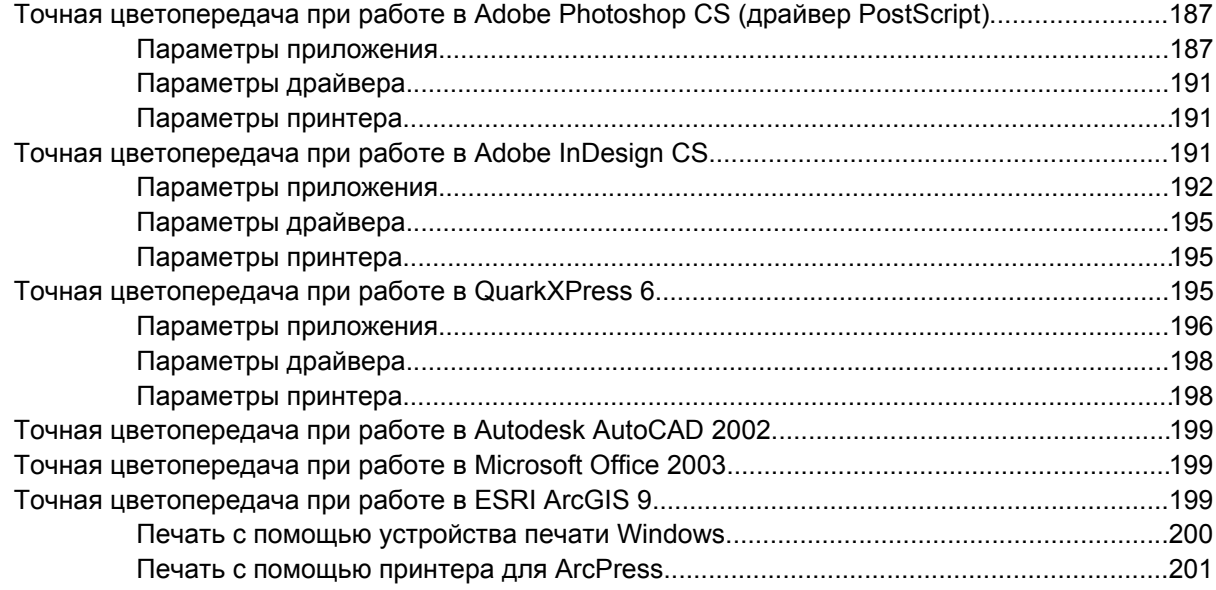

#### 11 Инструкции... (система подачи чернил)

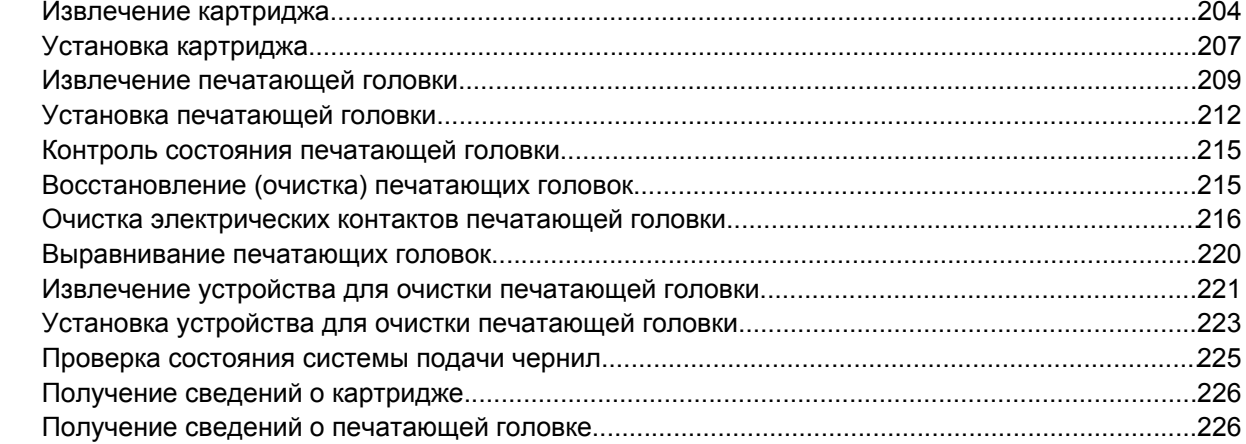

#### 12 Инструкции... (вопросы, связанные с учетными данными)

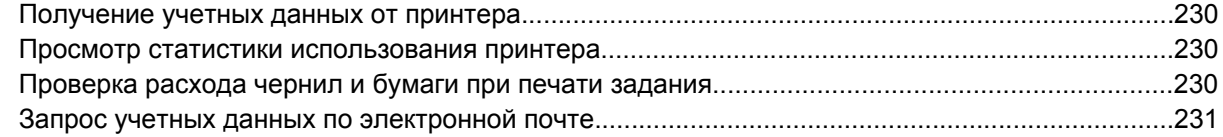

#### 13 Инструкции... (обслуживание принтера)

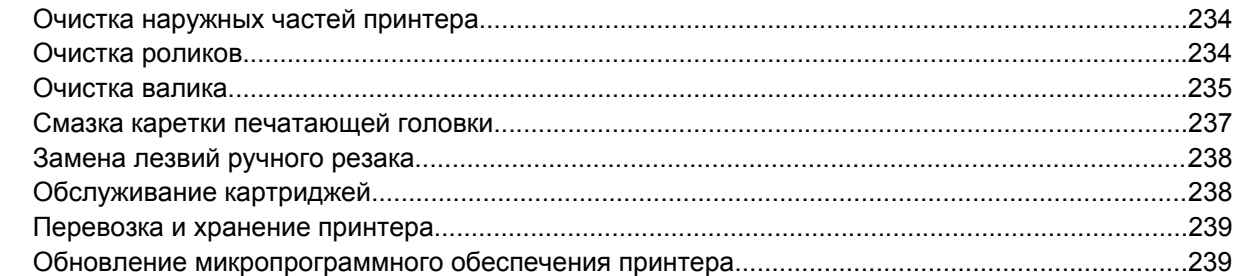

#### **14 Инструкции... (страница диагностики [изображения](#page-254-0))**

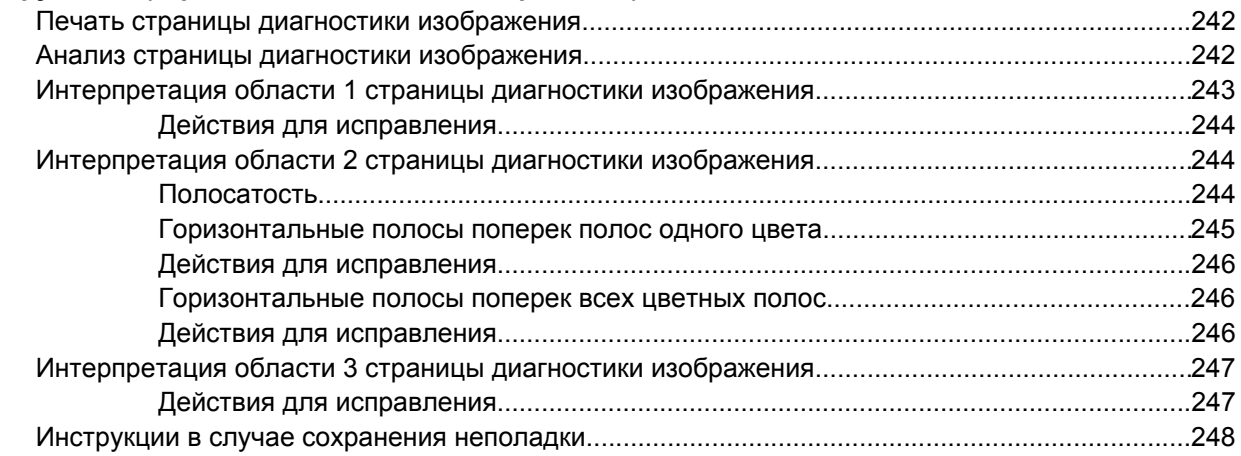

#### **15 [Инструкции](#page-262-0)... (калибровка подачи бумаги)**

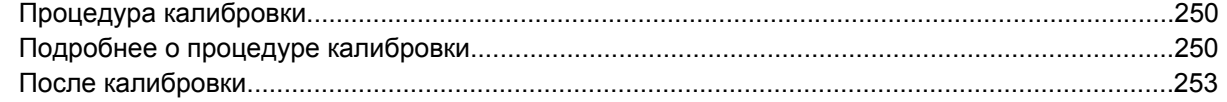

#### **16 [Инструкции](#page-268-0)... (сканер) [4500]**

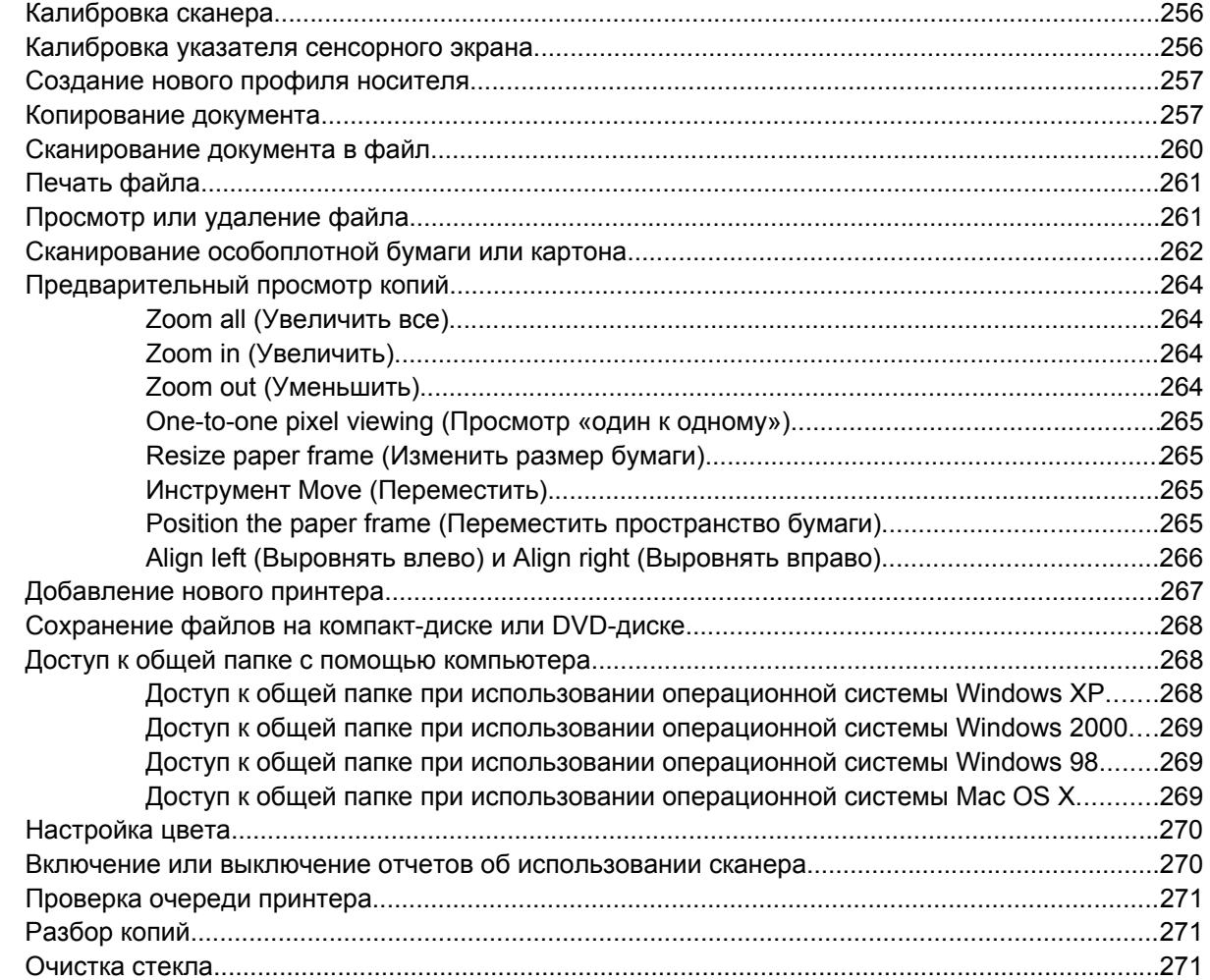

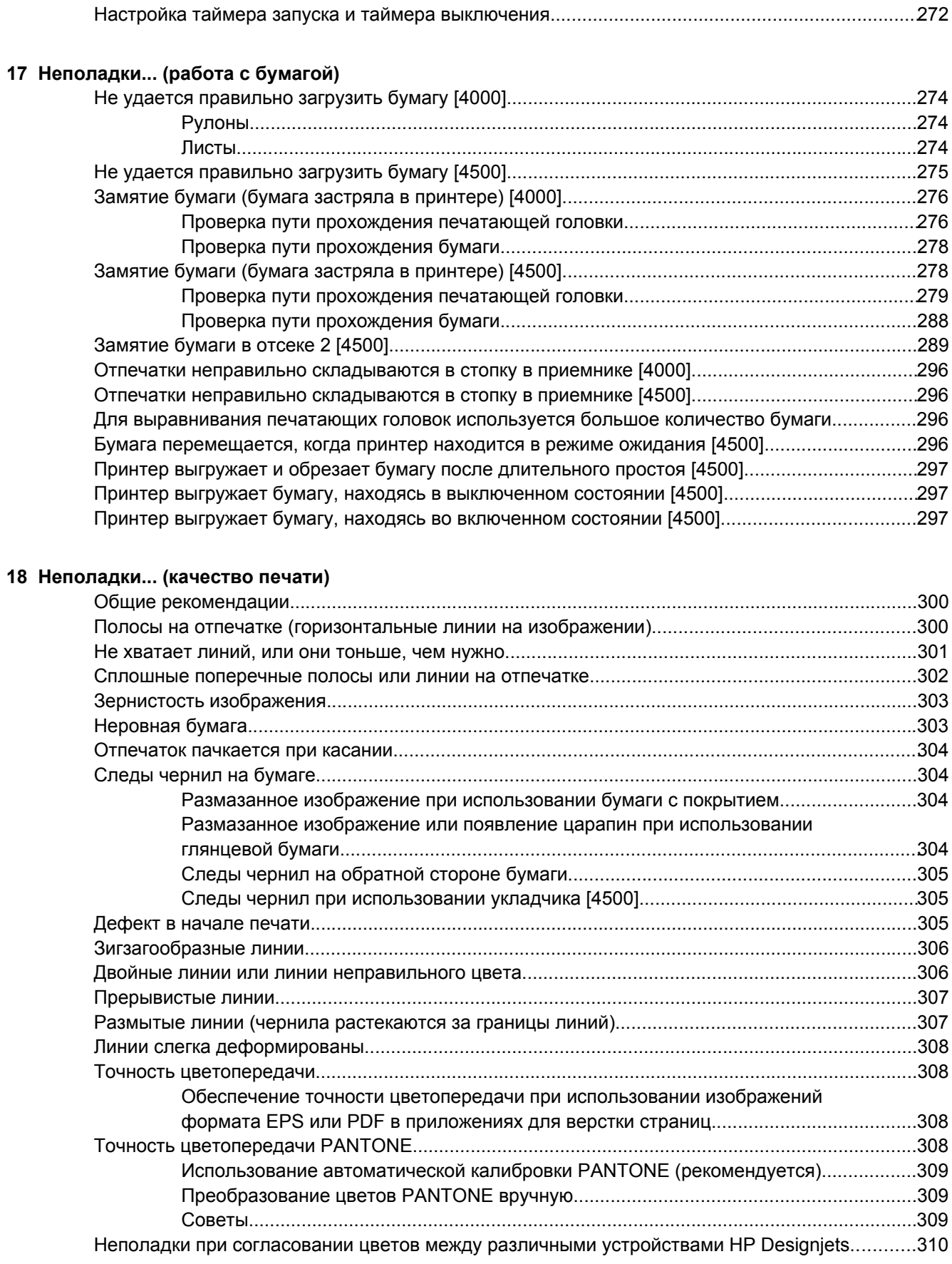

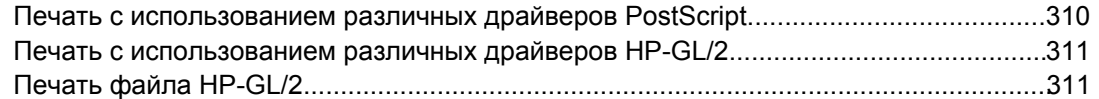

#### **19 Неполадки... (ошибки при печати [изображения](#page-326-0))**

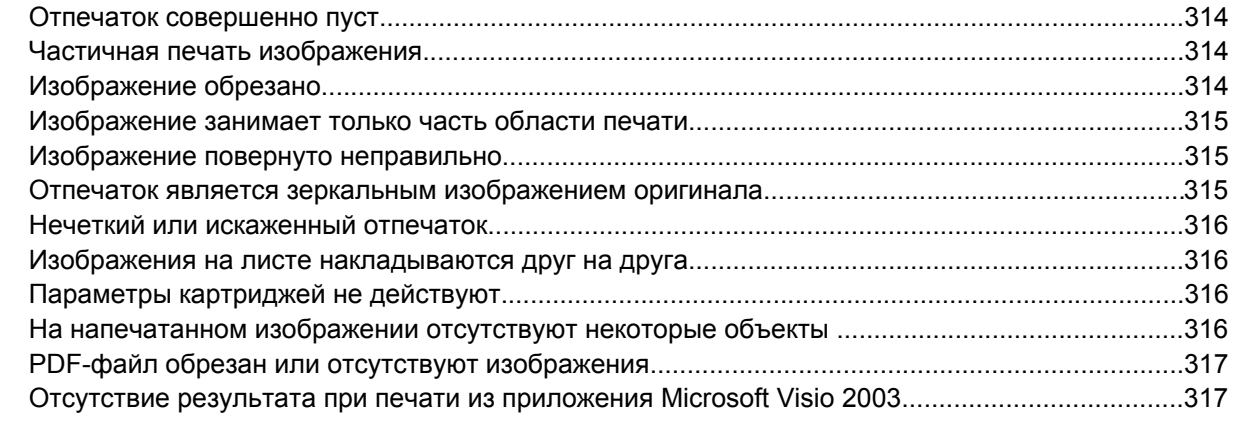

#### **20 [Неполадки](#page-332-0)... (система подачи чернил)**

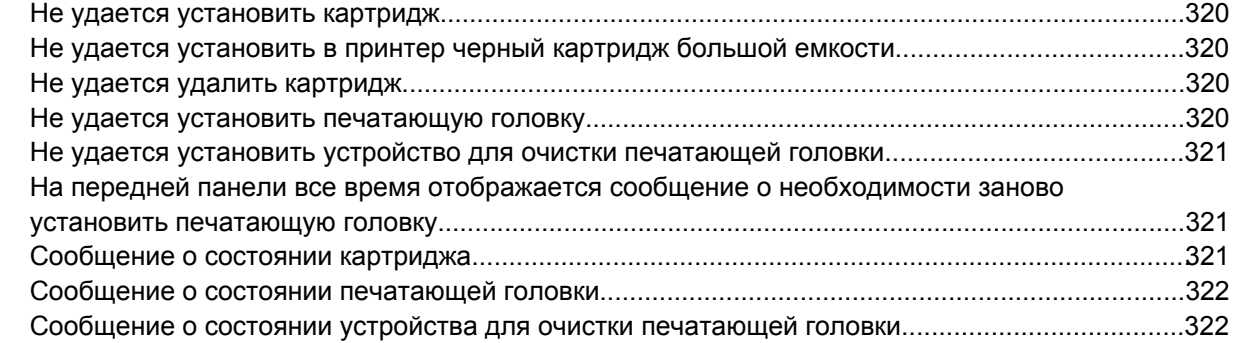

#### **21 [Неполадки](#page-336-0)... (укладчик) [4500]**

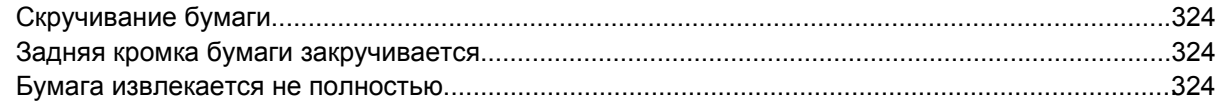

#### **22 [Неполадки](#page-338-0)... (сканер) [4500]**

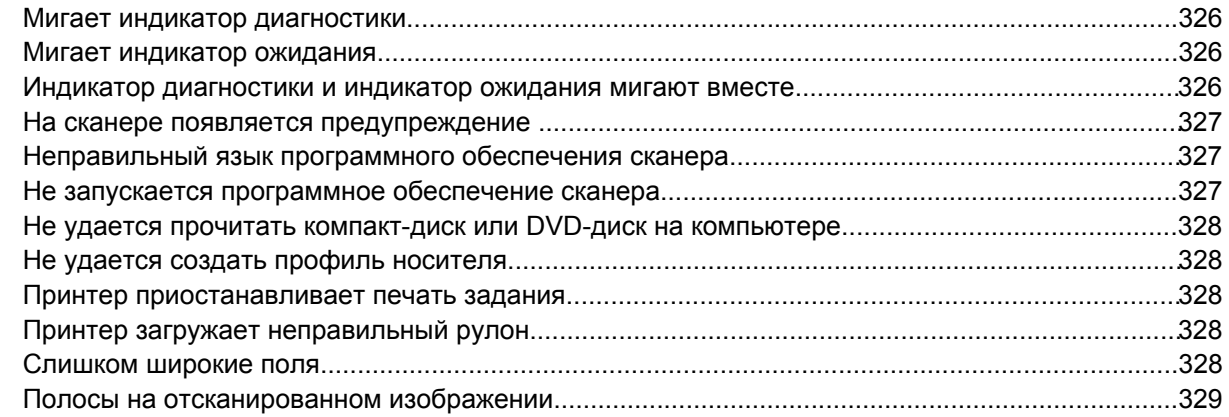

#### **23 [Неполадки](#page-344-0)... (другие вопросы)**

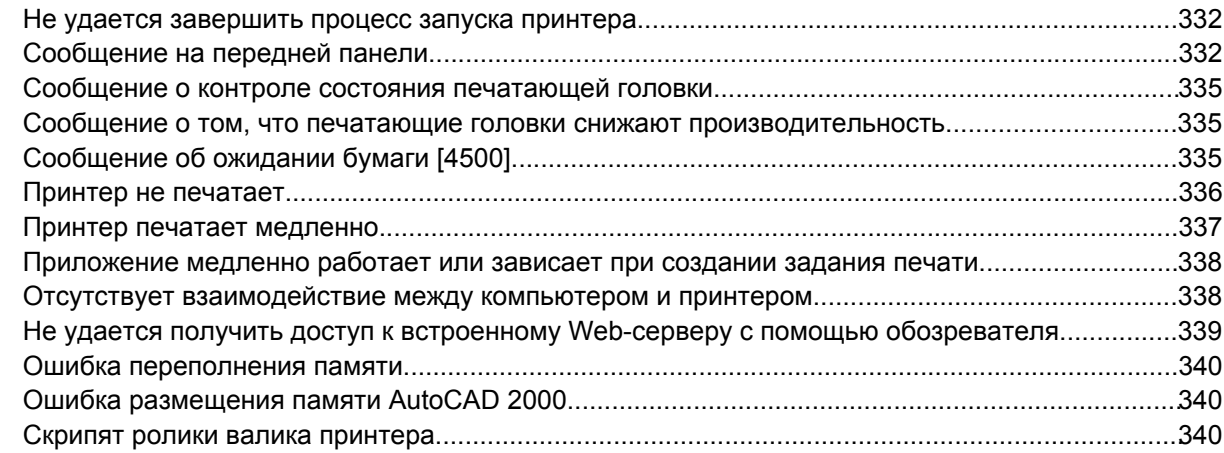

#### **24 Сведения... Сведения о [встроенном](#page-356-0) Web-сервере**

#### **25 Сведения... (работа с [принтером](#page-358-0))**

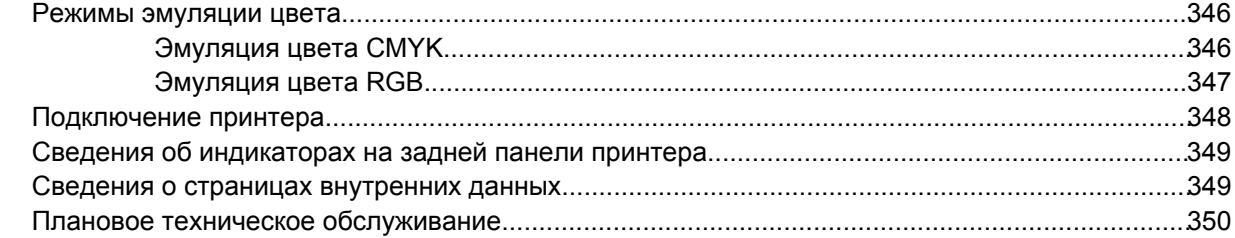

#### **26 [Сведения](#page-364-0)... (система подачи чернил)**

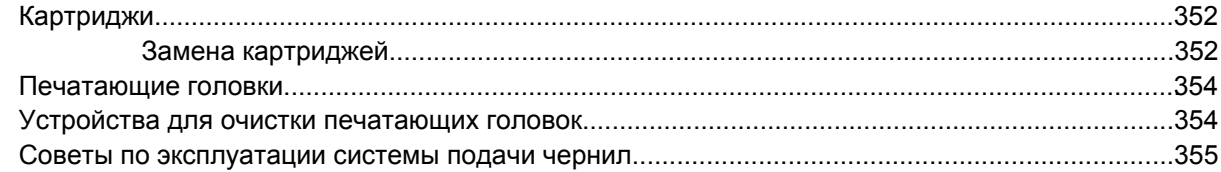

#### **27 [Сведения](#page-370-0)... (работа с бумагой)**

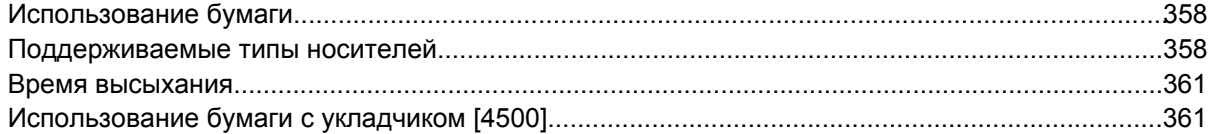

#### **28 Сведения... (разделы по печати на [нескольких](#page-376-0) рулонах) [4500]**

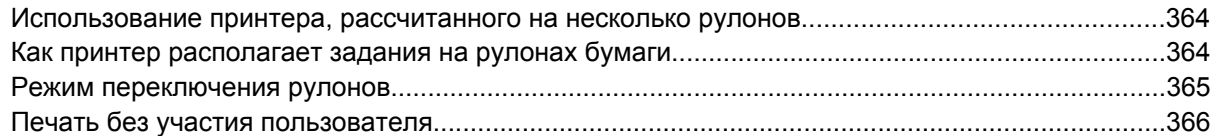

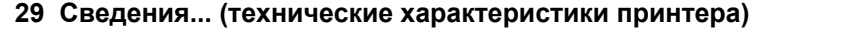

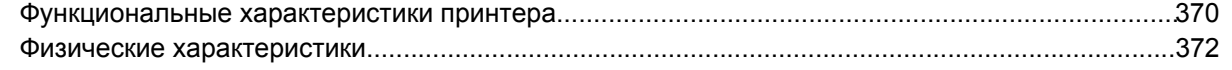

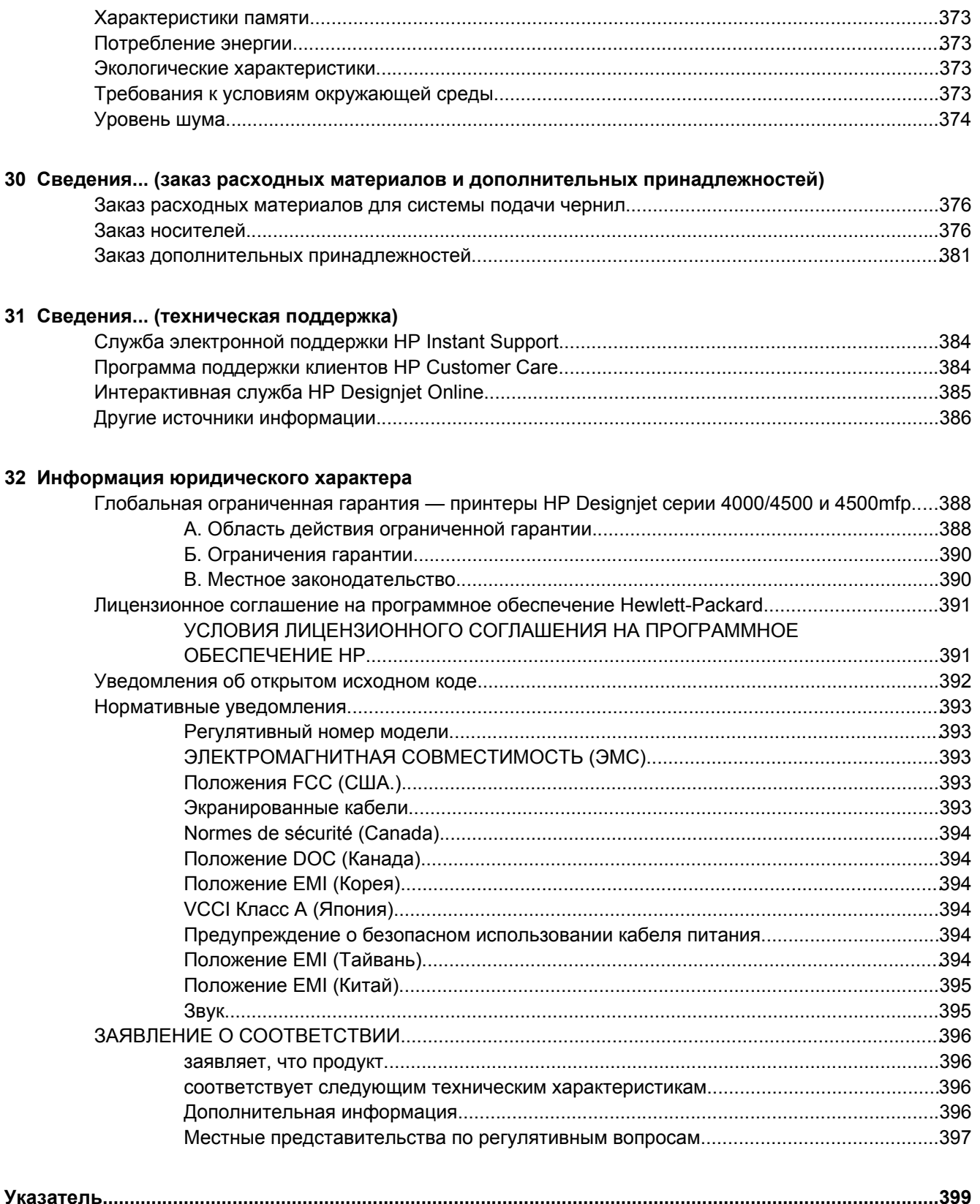

## <span id="page-14-0"></span>**1 Введение**

- Состав [руководства](#page-15-0)
- Основные [характеристики](#page-16-0) принтера
- [Основные](#page-16-0) элементы принтера [4000]
- [Основные](#page-18-0) элементы принтера [4500]
- [Передняя](#page-21-0) панель
- [Программное](#page-22-0) обеспечение принтера
- [Программное](#page-23-0) обеспечение сканера [4500]

## <span id="page-15-0"></span>**Состав руководства**

*Руководство пользователя* (на компакт-диске) и *краткое справочное руководство* (на бумаге) состоят из следующих разделов.

#### **Введение**

Этот раздел знакомит новых пользователей с принтером и документацией к нему.

#### **Инструкции**

Эти разделы содержат инструкции по выполнению различных операций, таких как загрузка бумаги или замена картриджа. Многие из описаний снабжены рисунками, а некоторые проиллюстрированы анимированными роликами (только в *руководстве пользователя* на компакт-диске).

#### **Неполадки**

Эти разделы содержат инструкции по устранению неполадок, которые могут возникнуть в процессе печати. Наиболее полную информацию по данной теме см. в разделе *Использование принтера* (на компакт-диске).

#### **Сведения**

Эти разделы, входящие только в *руководство пользователя* на компакт-диске, содержат справочную информацию о принтере, в том числе спецификацию принтера, а также коды изделий для различных типов бумаги, расходных материалов и других дополнительных принадлежностей.

#### **Информация юридического характера**

Этот раздел содержит заявление компании HP об ограниченной гарантии, соглашение о лицензии на программное обеспечение, упоминания об использовании программного обеспечения с открытым исходным текстом, нормативные уведомления и заявление соответствия.

#### **Указатель**

Помимо содержания имеется также алфавитный указатель, позволяющий быстрее находить нужный раздел.

### <span id="page-16-0"></span>**Основные характеристики принтера**

HP Designjet 4000 или 4000ps — это цветной струйный принтер, предназначенный для высококачественной печати изображений на бумаге шириной до 1,06 метра (42 дюйма). Ниже перечислены некоторые основные характеристики принтера.

- Скорость печати до 1,5 м2/мин (16 фт2/мин) при использовании бумаги HP Universal InkJet Bond и выборе параметров **Черновая печать** и **Оптимизация для линий и текста**
- Разрешение печати до 2400 на 1200 оптимизированных точек на дюйм (dpi) при печати источника с разрешением от 1200 на 1200 точек на дюйм в режиме **Best** (Наилучшее) при выборе параметров **Maximum Detail** (Максимальная детализация) и **Optimize for Images** (Оптимизация для изображений) на глянцевой бумаге (дополнительные сведения о разрешении печати см. в разделе [Функциональные](#page-383-0) характеристики принтера)
- Печать без участия пользователя с применением картриджей объемом 400 см<sup>3</sup> для цветной печати и картриджей объемом 775 см<sup>3</sup> для черно-белой печати (см. раздел [Картриджи](#page-365-0)), а также рулонов длиной до 90 м (300 фт)

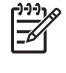

**Примечание** Принтеры HP Designjet серии 4500 поддерживают рулоны длиной до 175 м (575 фт).

- Встроенный Web-сервер (см. раздел Сведения... Сведения о [встроенном](#page-356-0) Web-сервере) позволяет повысить производительность за счет отправки на печать сразу нескольких заданий, предварительного просмотра заданий, обслуживания очереди и компоновки изображений
- Сведения о расходе чернил и бумаги отображаются на передней панели и содержатся на странице встроенного Web-сервера
- Функции, обеспечивающие точную цветопередачу.
	- Эмуляция стандартов печати, принятых в США, Европе и Японии, а также эмуляция цветов RGB (см. раздел Режимы [эмуляции](#page-359-0) цвета)
	- Автоматическая калибровка цвета

### **Основные элементы принтера [4000]**

**Примечание** Этот раздел относится только к принтерам HP Designjet серии 4000.

На следующих рисунках представлен вид принтера спереди и сзади, а также отмечены его основные элементы.

#### <span id="page-17-0"></span>**Вид спереди**

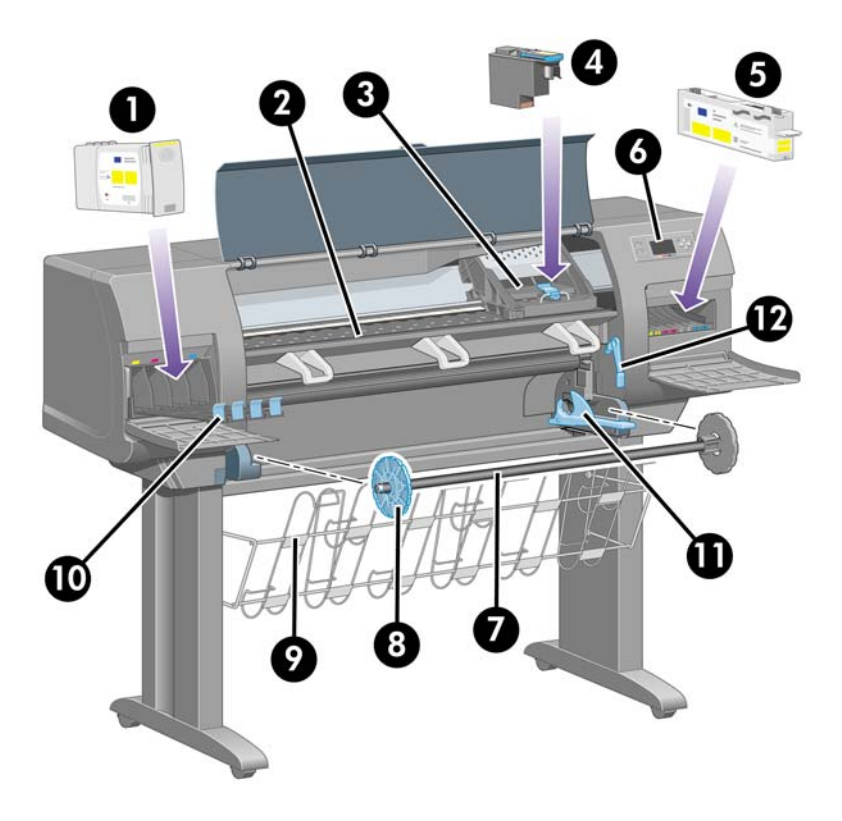

- **1.** Картридж
- **2.** Валик
- **3.** Каретка
- **4.** Печатающая головка
- **5.** Устройство для очистки печатающей головки
- **6.** Передняя панель
- **7.** Ось
- **8.** Съемный голубой ограничитель бумаги
- **9.** Выходной приемник
- **10.** Отсек для картриджей
- **11.** Рычаг оси
- **12.** Рычаг загрузки бумаги

#### <span id="page-18-0"></span>**Вид сзади**

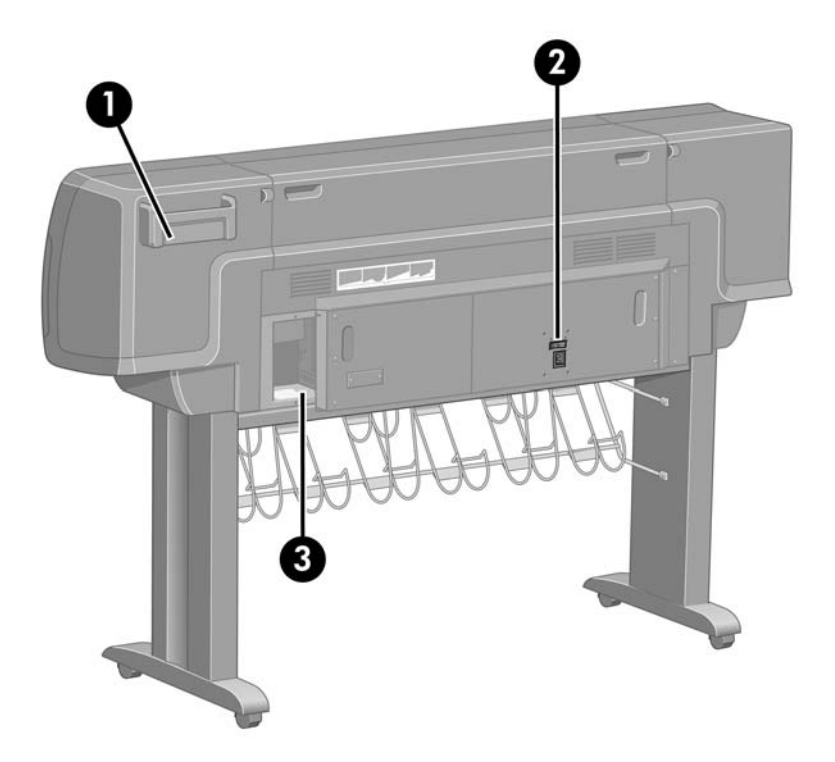

- **1.** Держатель краткого справочного руководства
- **2.** Выключатель и разъем питания
- **3.** Разъемы для соединительных кабелей и дополнительных принадлежностей

## **Основные элементы принтера [4500]**

₩ **Примечание** Этот раздел относится только к принтерам HP Designjet серии 4500.

На следующих рисунках представлен вид принтера спереди и сзади, а также отмечены его основные элементы.

#### <span id="page-19-0"></span>**Вид спереди**

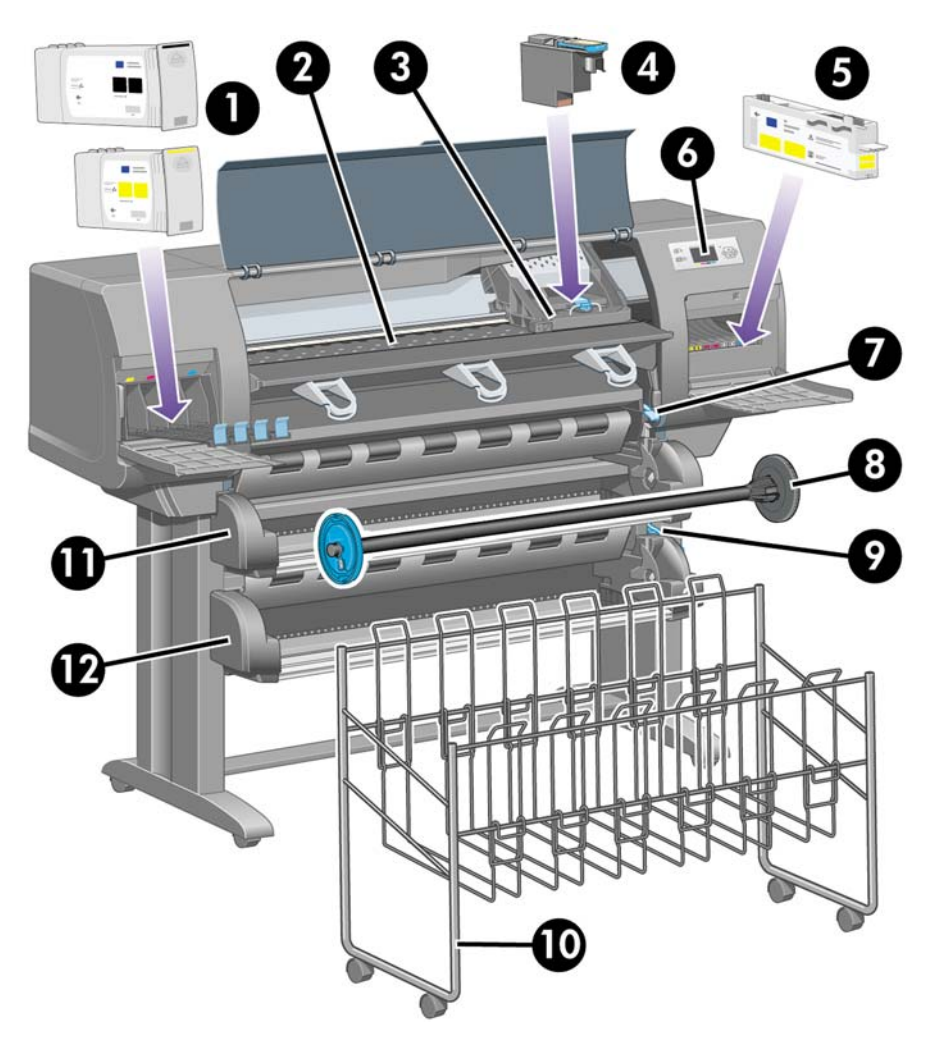

- **1.** Картриджи
- **2.** Валик
- **3.** Каретка
- **4.** Печатающая головка
- **5.** Устройство для очистки печатающей головки
- **6.** Передняя панель
- **7.** Рычаг загрузки бумаги (рулон 1)
- **8.** Ось
- **9.** Рычаг загрузки бумаги (рулон 2)
- **10.** Выходной приемник
- **11.** Отсек шпинделя (рулон 1)
- **12.** Отсек шпинделя (рулон 2)

<span id="page-20-0"></span>**Вид спереди с укладчиком (приобретается дополнительно)**

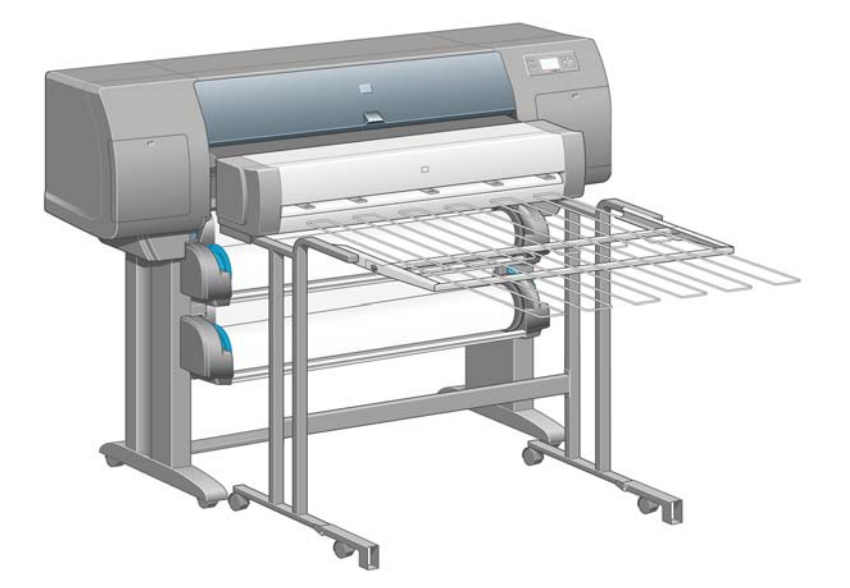

**Вид сзади**

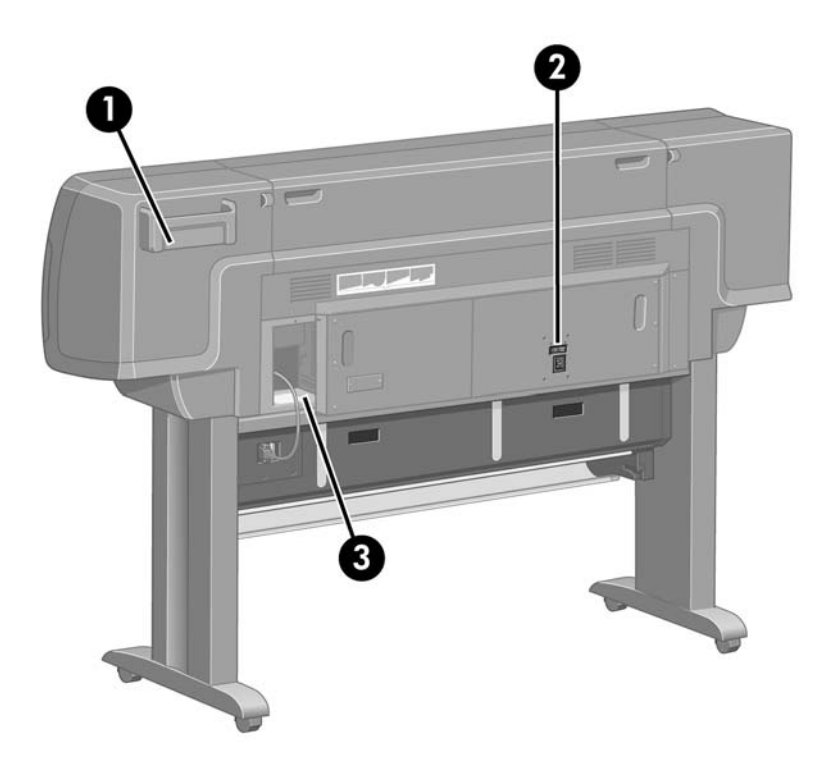

- **1.** Держатель краткого справочного руководства
- **2.** Выключатель и разъем питания
- **3.** Разъемы для соединительных кабелей и дополнительных принадлежностей

## <span id="page-21-0"></span>**Передняя панель**

Передняя панель принтера расположена спереди, с правой стороны. Она предназначена для выполнения следующих функций:

- панель служит для выполнения различных операций, например для загрузки и выгрузки бумаги;
- на панели отображаются сведения о текущем состоянии принтера, картриджей, печатающих головок, бумаги, заданий печати и т. д.;
- на панели отображаются указания по управлению принтером;
- на панели отображаются сообщения и предупреждения об ошибках;
- панель используется для изменения параметров настройки, т. е. режима работы принтера. Однако параметры настройки, установленные с помощью передней панели, переопределяются параметрами, задаваемыми с помощью встроенного Web-сервера.

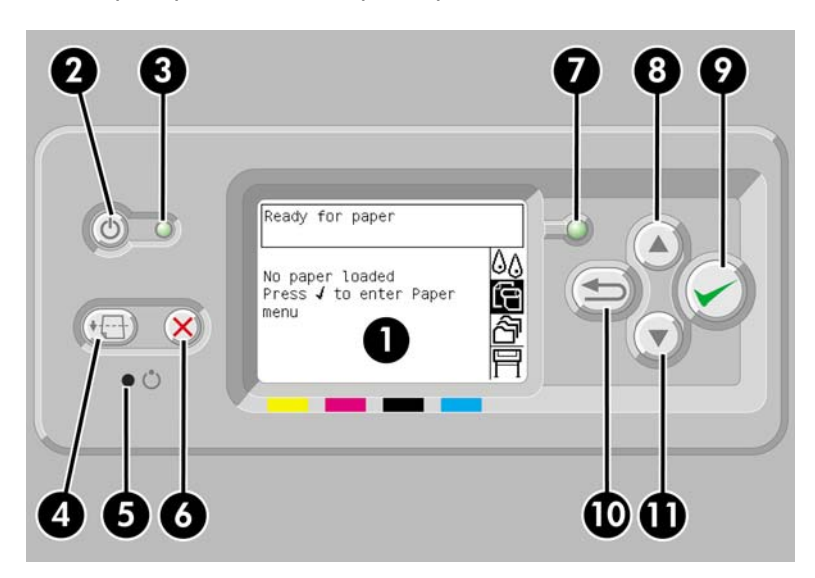

На передней панели расположены следующие элементы.

- **1.** Экран, на котором отображаются сведения, значки и меню.
- **2.** Клавиша Питание служит для включения и выключения принтера. Если принтер находится в режиме ожидания, эта клавиша позволяет вывести его из этого режима.
- **3.** Индикатор питания выключен, когда выключен принтер; светится желтым, когда принтер находится в режиме ожидания; зеленым, когда принтер включен; мигает зеленым, когда принтер включается или выключается.
- **4.** Клавиша прогона листа и обрезки служит для вывода листа бумаги (если загружен лист) или прокрутки и обрезки рулона (если загружен рулон). Если же принтер ожидает дополнительные страницы для совместного размещения, нажатие этой клавиши позволяет прервать ожидание и немедленно напечатать имеющиеся страницы.
- **5.** Клавиша Сброс служит для перезапуска принтера (последовательного выключения и включения). Чтобы нажать клавишу Сброс, необходим остроконечный предмет.
- <span id="page-22-0"></span>**6.** Клавиша Отмена отменяет текущую операцию. Она часто используется для остановки печати текущего задания.
- **7.** Индикатор состояния выключен, когда принтер не готов к печати. При этом принтер может быть включен или находиться в режиме ожидания. Индикатор светится зеленым, когда принтер готов и свободен; мигает зеленым, когда принтер занят; светится желтым при возникновении серьезной внутренней ошибки; мигает желтым, когда ожидает действия пользователя.
- **8.** Клавиша со стрелкой вверх служит для перехода к предыдущему элементу списка или увеличения числового значения.
- **9.** Клавиша Выбрать служит для выбора выделенного элемента.
- **10.** Клавиша Назад служит для перехода к предыдущему меню. При многократном или длительном нажатии этой клавиши можно перейти к главному меню.
- **11.** Клавиша со стрелкой вниз служит для перехода к следующему элементу списка или уменьшения числового значения.

Чтобы **выделить** пункт на передней панели, нажимайте клавиши со стрелкой вверх или вниз до выделения нужного пункта.

Чтобы **выбрать** пункт на передней панели, сначала выделите его, а затем нажмите клавишу Выбрать.

В главном меню расположены четыре значка. Если требуется выбрать или выделить значок, а его нет на экране, нажимайте клавишу Назад до тех пор, пока не появится нужный значок.

Если в этом руководстве приводится последовательность пунктов меню, например **Пункт 1** > **Пункт 2** > **Пункт 3**, это означает, что нужно сначала выбрать **Пункт 1**, затем выбрать **Пункт 2**, а после — **Пункт 3**.

Конкретные инструкции по использованию передней панели см. ниже в настоящем руководстве.

## **Программное обеспечение принтера**

В комплект поставки принтера входит следующее программное обеспечение:

- Встроенный Web-сервер, запускаемый на принтере и позволяющий с помощью обозревателя на любом компьютере отправлять задания на печать и управлять ими, следить за уровнем чернил и состоянием принтера
- Драйвер HP-GL/2 и RTL для Windows
- Драйвер PostScript для Windows (только для принтеров HP Designjet серии 4000ps и 4500ps)
- Драйвер PostScript для Mac OS 9 (только для принтера HP Designjet серии 4000ps)
- Драйвер PostScript для Mac OS X (только для принтера HP Designjet серии 4000ps и 4500ps)
- Драйвер ADI для AutoCAD 14

## <span id="page-23-0"></span>**Программное обеспечение сканера [4500]**

**Примечание** Этот раздел относится только к принтерам HP Designjet серии 4500.

Программное обеспечение сканера устанавливается с помощью сенсорного экрана сканера и запускается автоматически при включении сенсорного экрана. Первая страница, которая появляется на экране, разделена на две части:

● Область просмотра, расположенная слева, предназначена для просмотра отсканированных изображений

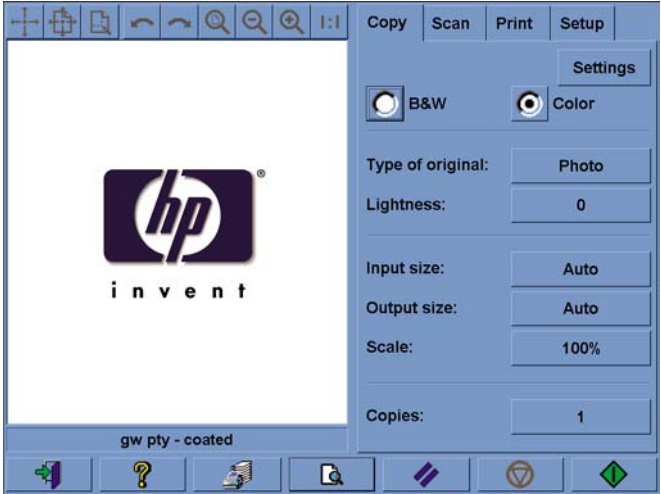

Область управления расположена справа

Большую часть области просмотра занимает окно просмотра. Над окном расположена панель управления изображениями с девятью кнопками, которые можно использовать для изменения области просмотра (см. раздел [Предварительный](#page-277-0) просмотр копий).

В области управления находятся четыре вкладки: Copy (Копирование), Scan (Сканирование), Print (Печать) и Setup (Настройка). Каждая вкладка содержит параметры, которые позволяют выполнять, соответственно, копирование, сканирование, печать и настройку.

В нижней части страницы расположены семь более крупных кнопок. Слева направо:

- **1.** Quit (Выход): выключение или повторное включение сенсорного экрана.
- **2.** Online help (Интерактивная справка): дополнительные сведения по некоторым темам, не содержащимся в этом документе.
- **3.** Print queue (Очередь печати): управление очередью печати.
- **4.** Preview (Предварительный просмотр): сканирование документа для предварительного просмотра изображения и выбор необходимой области.
- **5.** Reset (Сброс): сброс параметров до значений по умолчанию.
- **6.** Stop (Стоп): отмена текущего задания.
- **7.** Копирование, сканирование или печать в зависимости от выбранной вкладки.

## <span id="page-24-0"></span>**2 Инструкции... (сборка принтера) [4000]**

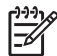

**Примечание** Эта глава относится только к принтерам HP Designjet серии 4000.

- [Начало](#page-25-0) работы
- [Распаковка](#page-25-0) принтера
- Сборка [основания](#page-27-0)
- [Присоединение](#page-31-0) основания
- Удаление [упаковочных](#page-34-0) материалов
- Сборка [приемника](#page-37-0)
- Первое [включение](#page-41-0) принтера
- Установка [картриджей](#page-42-0)
- Извлечение [установочных](#page-45-0) печатающих головок
- Установка [печатающих](#page-47-0) головок
- Установка устройства для очистки [печатающих](#page-49-0) головок
- [Наденьте](#page-51-0) рулон бумаги на ось
- [Загрузка](#page-53-0) бумаги в принтер
- [Подключение](#page-57-0) принтера
- Установка [дополнительного](#page-59-0) оборудования

## <span id="page-25-0"></span>**Начало работы**

В следующих разделах содержатся инструкции по сборке принтера (эти инструкции также содержатся в *инструкциях по установке*).

Некоторые части принтера достаточно громоздки, для их перемещения может потребоваться до четырех человек. Кроме того, для сборки принтера потребуется по крайней мере 3 на 5 м (10 на 16 футов); процесс сборки займет около двух часов.

О содержимом коробок можно узнать по обозначениям на них. Пояснения по маркировке см. в таблице:

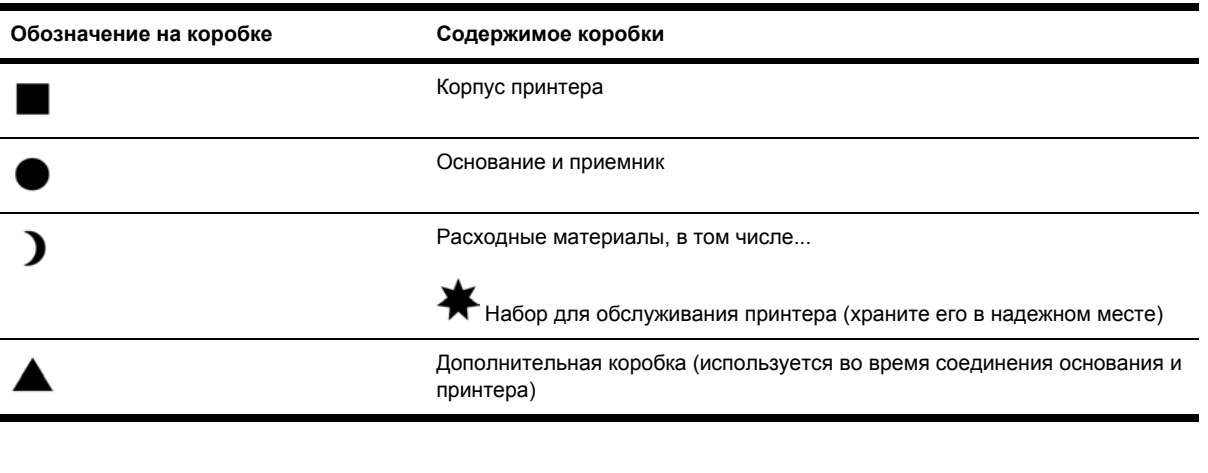

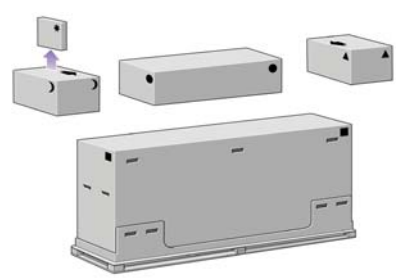

## **Распаковка принтера**

Перед тем как начать распаковывать принтер, определите место для собранного принтера. Перед принтером и позади него должно оставаться свободное место. Рекомендуемые размеры показаны на рисунке.

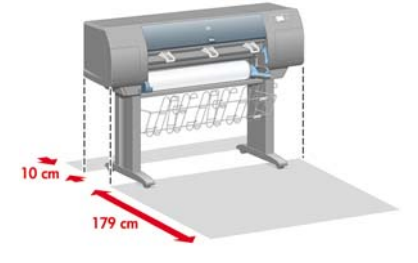

После выбора подходящего места для установки принтера можно его распаковывать.

**1.** Снимите две боковые крышки. Потянув за ручки, извлеките все четыре верхних пластмассовых фиксатора с обеих сторон коробки (по две с каждой стороны).

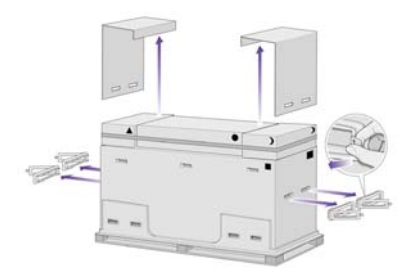

**2.** Аккуратно разрежьте ленту, закрепляющую коробки, чтобы они не упали.

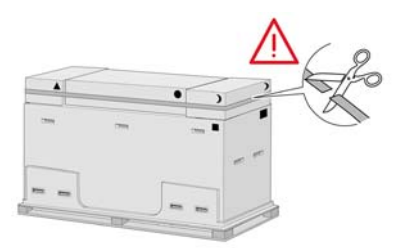

**3.** Снимите коробки с основной коробки с принтером.

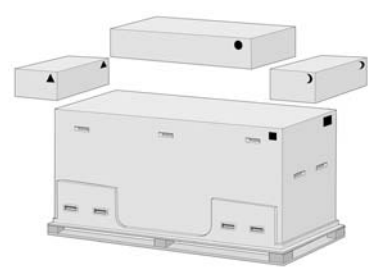

**4.** Удалите все восемь ручек с обеих сторон коробки.

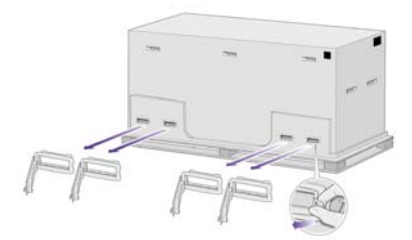

<span id="page-27-0"></span>**5.** Снимите основную коробку с принтером.

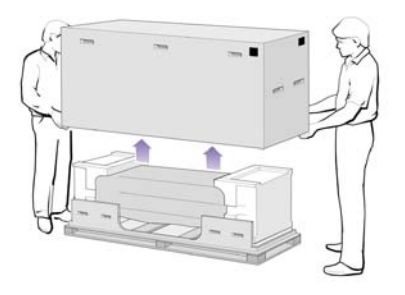

**6.** Удалите две части упаковки.

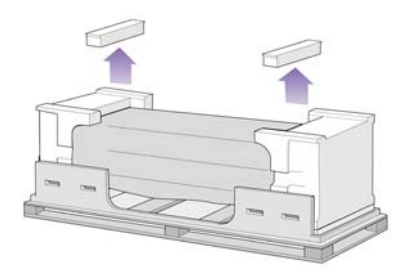

## **Сборка основания**

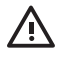

**ВНИМАНИЕ!** При распаковке элементов стоек вы обнаружите, что два колеса ножек обернуты материалом, **препятствующим скольжению**. **Не удаляйте** этот материал до окончания сборки.

**1.** Достаньте первый лоток из коробки с основанием и приемником.

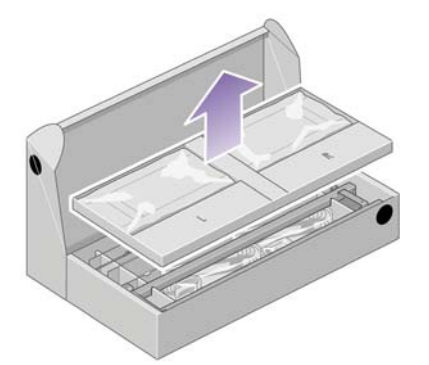

**2.** Из первого лотка достаньте две коробки, имеющие маркировку «L» и «R». Положите их на пол, как показано на рисунке.

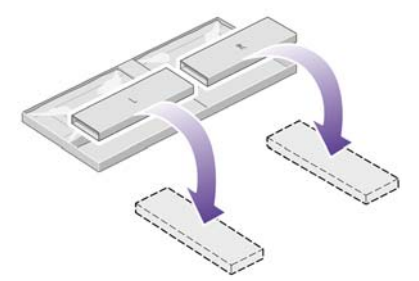

**3.** Положите поперечную опору на коробки «L» и «R».

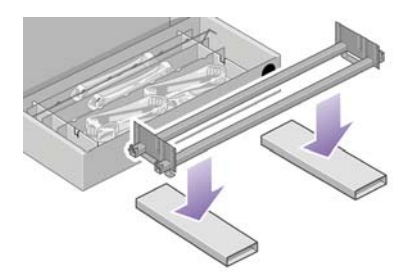

**4.** Необходимо определить, где расположена правая и левая стороны опоры.

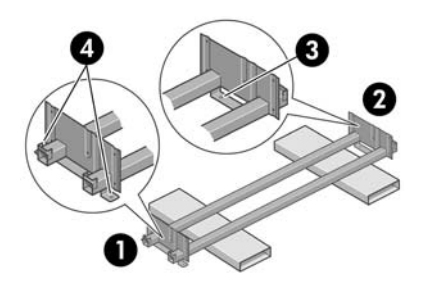

- (1) левая; (2) правая; (3) одно отверстие; (4) два отверстия
- **5.** Найдите пакет с винтами и входящую в комплект поставки отвертку. Отвертка имеет магнитную головку.

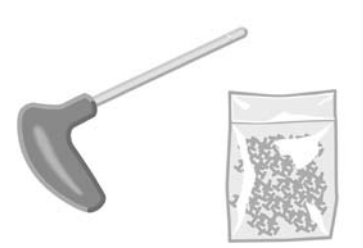

**6.** Снимите две крышки с левой стойки.

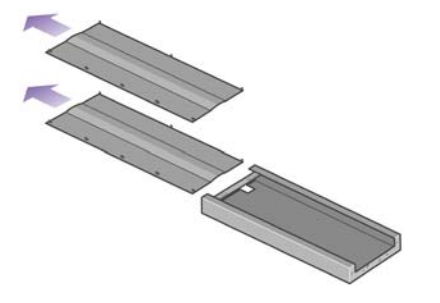

**7.** Наденьте левую стойку на поперечную опору с левой стороны. Левая стойка подходит только к левой стороне опоры.

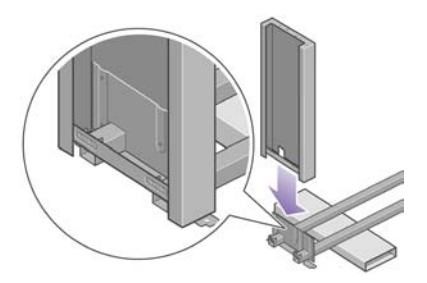

**8.** Соедините левую стойку с поперечной опорой четырьмя винтами с внутренней стороны стойки.

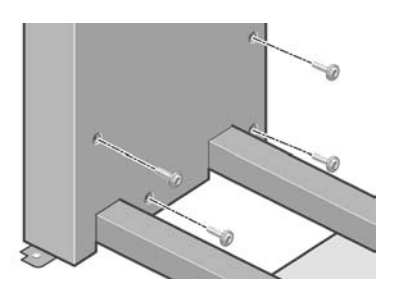

**9.** Соедините левую стойку с поперечной опорой двумя винтами с внешней стороны стойки.

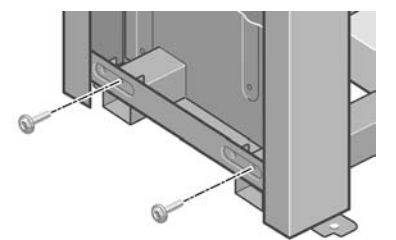

**10.** Наденьте правую стойку на поперечную опору с правой стороны. Правая стойка подходит только к правой стороне опоры.

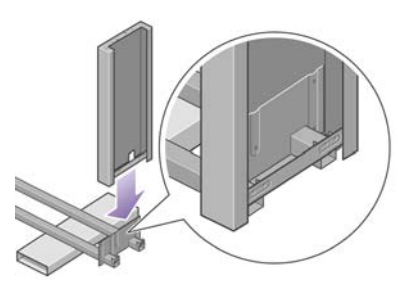

**11.** Соедините правую стойку с поперечной опорой четырьмя винтами с внутренней стороны стойки.

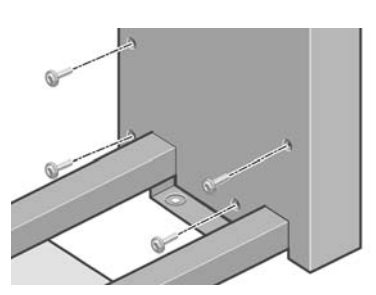

**12.** Соедините правую стойку с поперечной опорой двумя винтами с внешней стороны стойки.

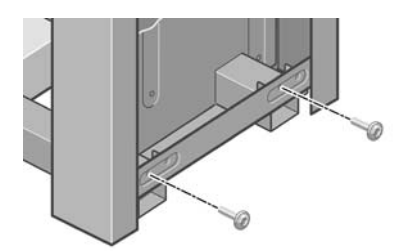

**13.** Установите ножку на левую стойку. На стойке имеются выступы, которые помогут установить ножку правильно.

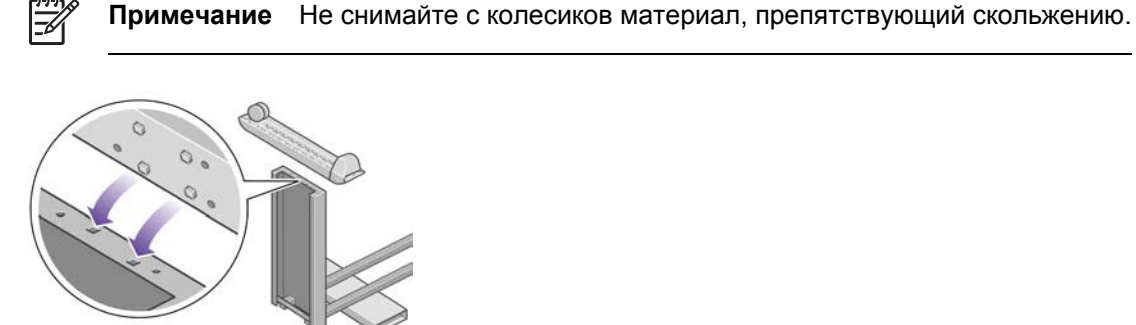

<span id="page-31-0"></span>**14.** Зафиксируйте левую ножку четырьмя винтами.

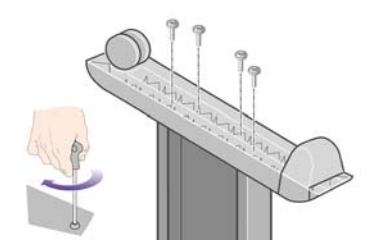

**15.** Установите ножку на правую стойку. На стойке имеются выступы, которые помогут установить ножку правильно.

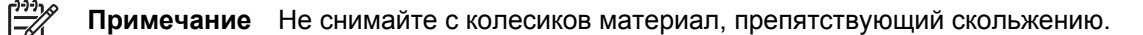

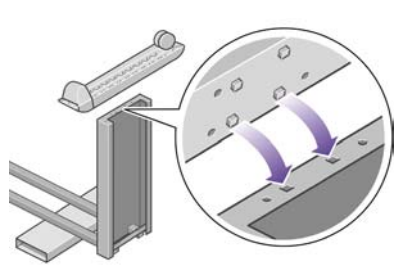

**16.** Зафиксируйте правую ножку четырьмя винтами.

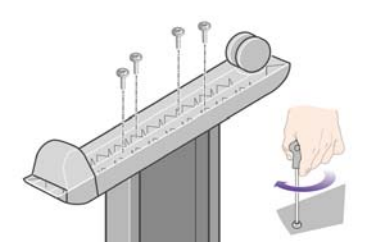

### **Присоединение основания**

**1.** Теперь необходимо определить, где у принтера правая сторона, а где левая. Это указано на внутренней пенопластовой упаковке. Определите также, где находится задняя часть принтера.

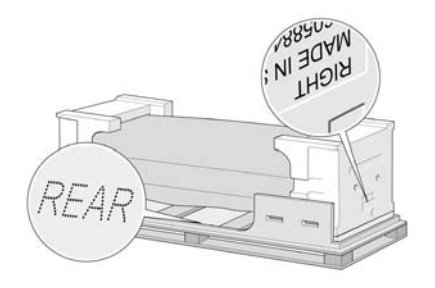

**2.** Раскройте защитный пластик на основании принтера. Убедитесь, что позади принтера имеется три метра свободного пространства.

Извлеките из принтера два пакетика с осушителем.

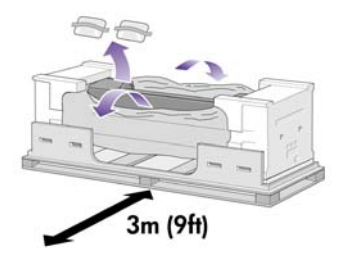

**3.** На этом этапе следите за тем, чтобы штифты основания попали в отверстия по центру скоб на корпусе принтера.

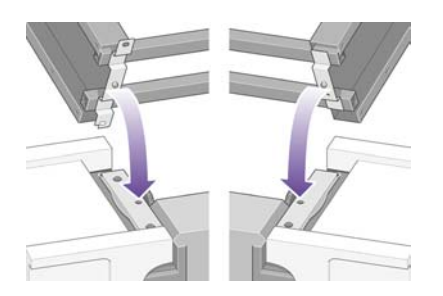

Установите собранное основание на корпус принтера. Препятствующий скольжению материал должен располагаться напротив задней части принтера.

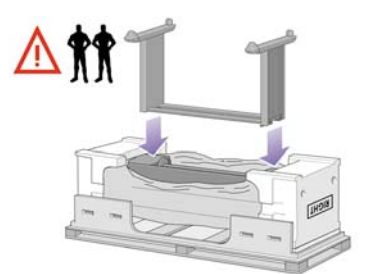

**4.** Прикрепите правую сторону основания к принтеру одним винтом. Проследите, чтобы винт был затянут до конца.

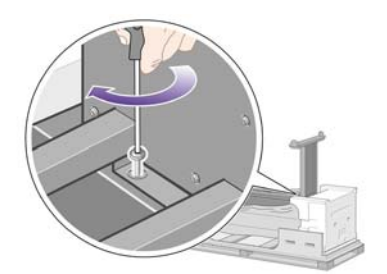

**5.** Прикрепите левую сторону основания к принтеру двумя винтами. Проследите, чтобы винты были затянуты до конца.

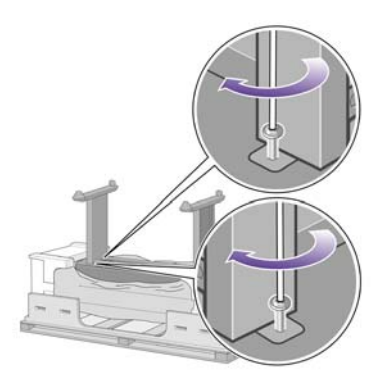

**6.** Положите коробки с запчастями и расходными материалами сзади коробки с принтером. Стрелки на этих коробках должны указывать в сторону принтера.

Убедитесь, что два задних колесика еще обернуты материалом, препятствующим скольжению.

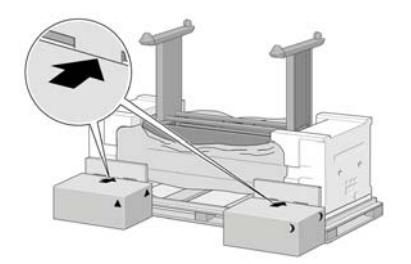

**7.** Вчетвером поверните принтер и поставьте его на коробки с запчастями и расходными материалами.

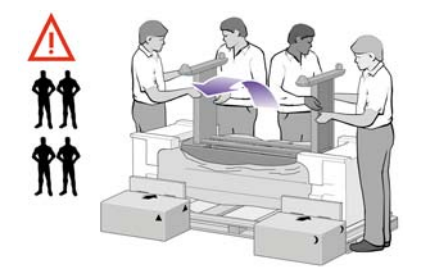

Поворачивайте принтер до тех пор, пока его колесики, обернутые препятствующим скольжению материалом, не коснутся пола. Корпус в это время будет опираться на коробки с запчастями и расходными материалами.

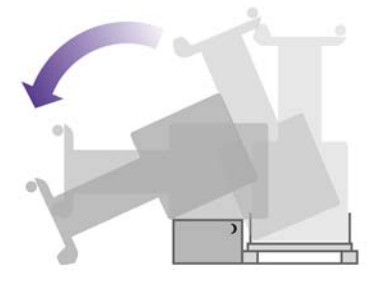

<span id="page-34-0"></span>**8.** Перед установкой принтера в вертикальное положение уберите поддон.

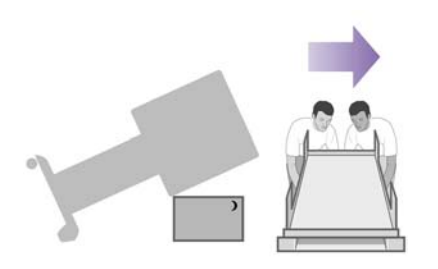

**9.** Вчетвером, используя прорези для рук на задней панели корпуса принтера, осторожно установите принтер в вертикальное положение. Препятствующий скольжению материал не позволит принтеру двигаться вперед.

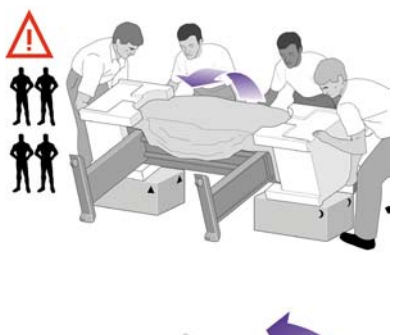

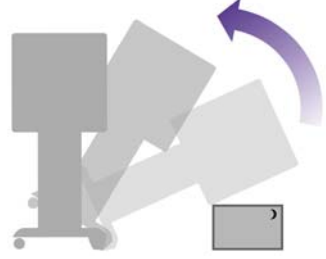

## **Удаление упаковочных материалов**

**1.** Снимите две части внутренней упаковки из пенопласта и пластик, которым обернут принтер.

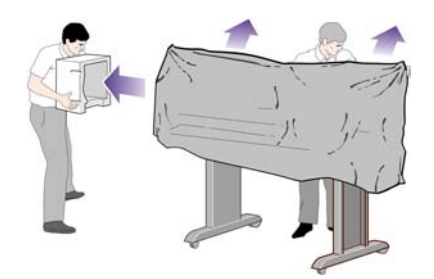

**2.** Установите крышку левой стойки спереди на стойку (1), затем защелкните задний край (2).

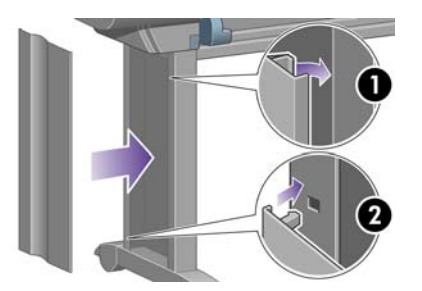

**3.** Установите крышку правой стойки спереди на стойку (1), затем защелкните задний край (2).

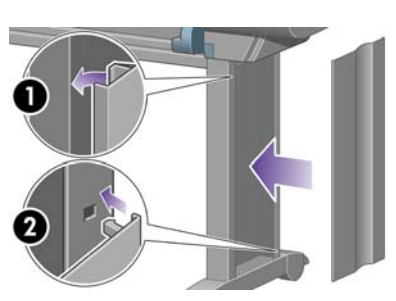

**4.** Снимите препятствующий скольжению материал с двух задних колес опоры.

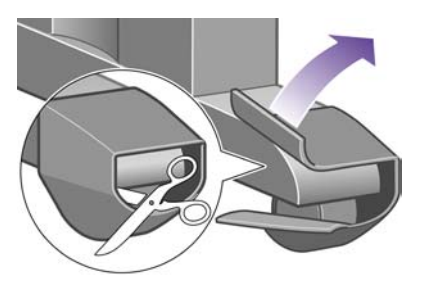

**5.** Удалите упаковочные ленты 1–8. Откройте крышку принтера и извлеките две прокладки 9 и 10.

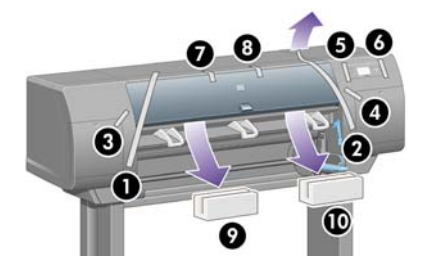
**6.** Снимите защитную пленку с прозрачной крышки принтера и экрана, расположенного на передней панели.

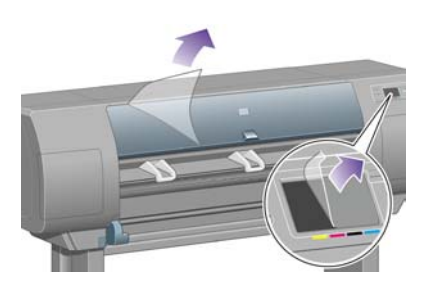

**7.** Удалите стопор, удерживающий ось.

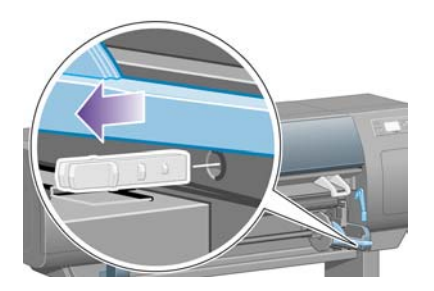

**8.** Откройте дверцу отсека для устройств для очистки печатающей головки и удалите упаковочный материал каретки. Затем закройте дверцу отсека для устройств для очистки.

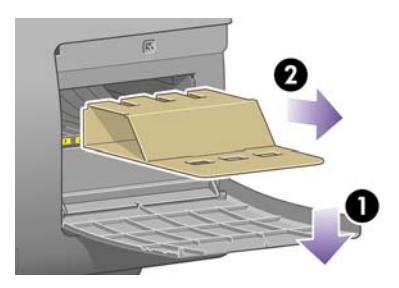

**9.** Нажмите на рычаг, чтобы освободить правый конец оси. Извлеките сначала этот конец оси, а затем и левый конец. Во время извлечения оси старайтесь не дотрагиваться до элементов крепления оси.

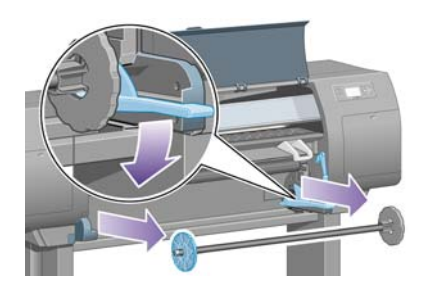

**10.** Извлеките пенопластовый фиксатор, удерживающий ось. Затем установите ось на место.

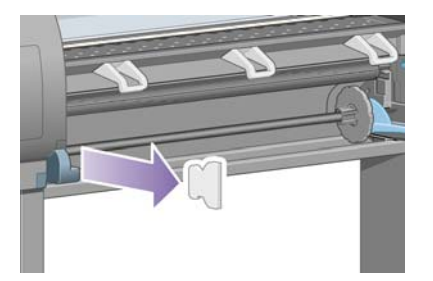

**11.** Установите держатель для краткого справочного руководства. Наклоните верхнюю часть держателя (1), затем установите два крючка и зафиксируйте нижнюю часть (2) на задней панели принтера.

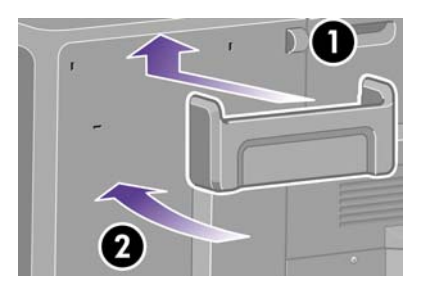

## **Сборка приемника**

**1.** Извлеките элементы приемника.

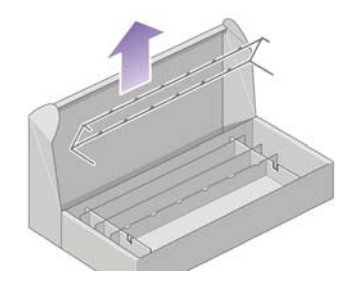

**2.** Закрутите один винт с внутренней стороны левой стойки основания.

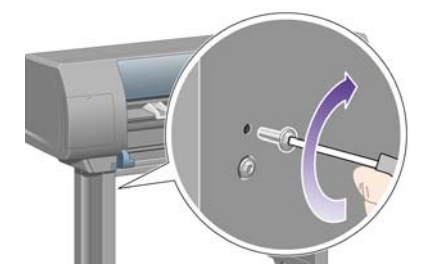

**3.** Не закручивайте этот винт до конца.

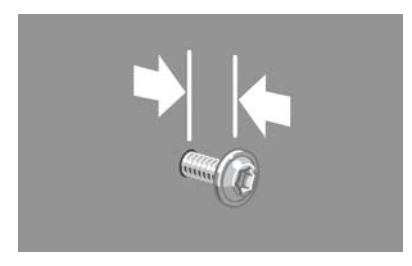

**4.** Закрутите один винт с внутренней стороны правой стойки основания.

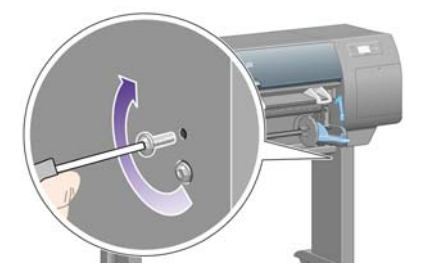

**5.** Не закручивайте этот винт до конца.

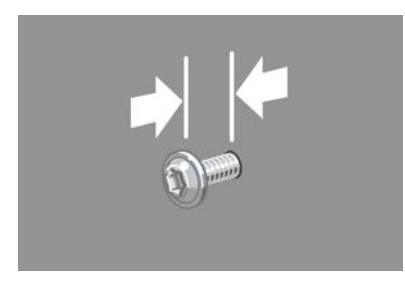

**6.** Поднесите каркас приемника к закрученным винтам спереди принтера.

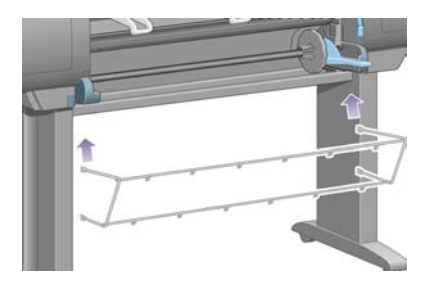

**7.** Наденьте крючки верхней перекладины каркаса приемника на эти винты.

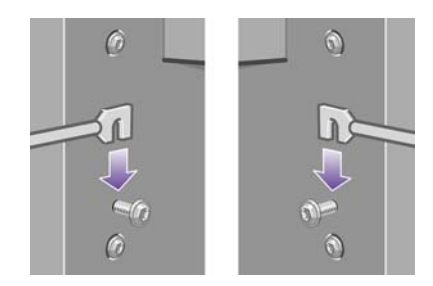

**8.** Наденьте крючки нижней перекладины каркаса на основание, используя один винт для каждой стойки.

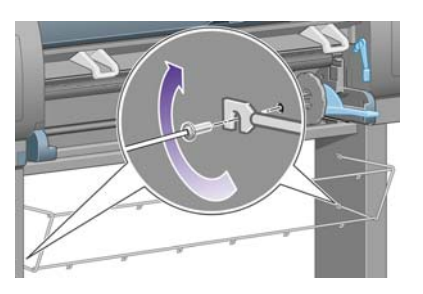

**9.** Теперь затяните два верхних винта.

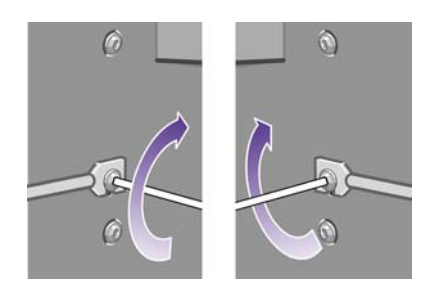

**10.** Установите все шесть петель на каркас приемника. Удлиненные петли устанавливаются в положения 2, 4 и 6.

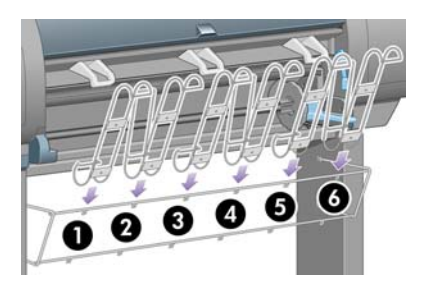

**11.** Закрепите все шесть петель на каркасе с помощью двух зажимов, имеющихся на каждой петле.

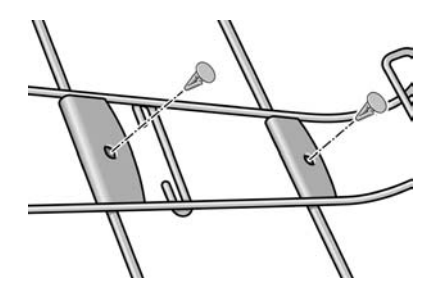

**12.** Присоедините три подвижных ограничителя к трем петлям, как показано на рисунке.

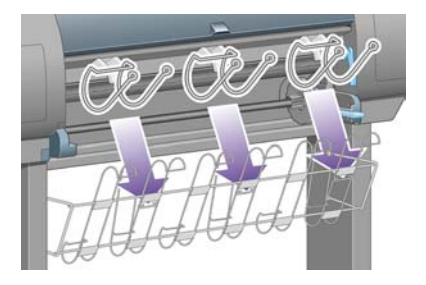

**13.** Осторожно сожмите концы ограничителя и вставьте его в петлю.

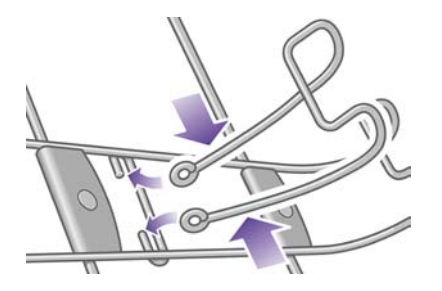

**14.** Когда подвижный ограничитель будет установлен в петле, отпустите его.

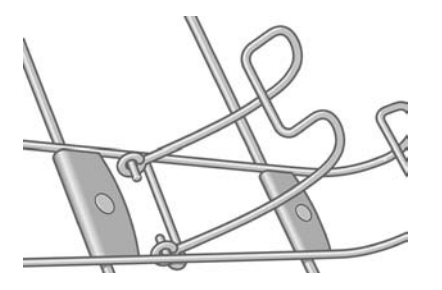

**15.** Переместите три подвижных ограничителя в нерабочее положение. Эти ограничители используются только при печати на бумаге, длина листов которой менее 900 мм (до формата А1).

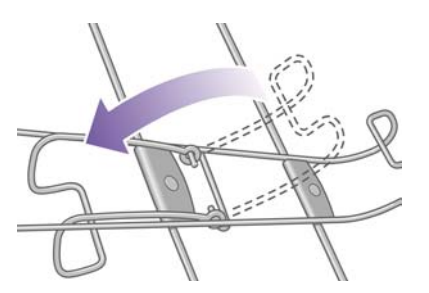

## **Первое включение принтера**

**1.** Вставьте кабель питания в разъем на задней панели принтера, другой конец кабеля включите в розетку переменного тока.

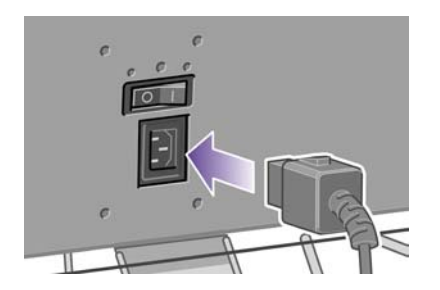

**2.** Установите выключатель питания, расположенный на задней панели принтера, в положение «Вкл.».

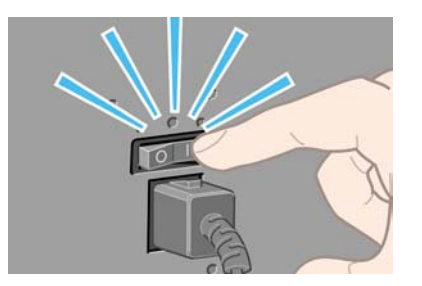

**3.** Если индикатор питания на передней панели остается выключенным, нажмите клавишу Питание, чтобы включить принтер.

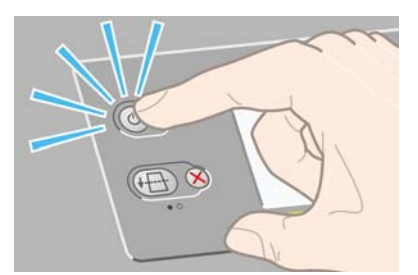

**4.** Дождитесь появления этого сообщения. С помощью клавиш со стрелками вверх и вниз выделите нужный язык. Нажмите клавишу Выбрать.

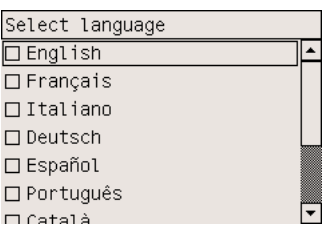

**5.** Теперь на передней панели отображается схема установки картриджей.

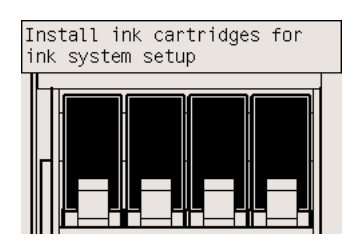

## **Установка картриджей**

**1.** Достаньте из коробки с принадлежностями печатающие головки, устройства для очистки печатающих головок и картриджи.

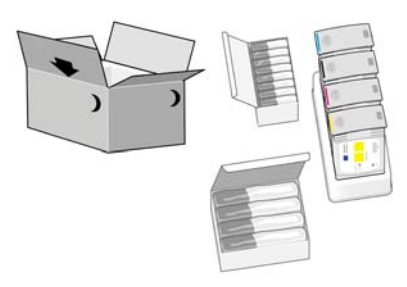

**2.** Найдите дверцу отсека для картриджей, которая расположена слева.

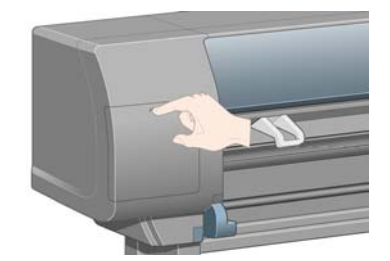

**3.** Нажмите на дверцу отсека для картриджей до щелчка.

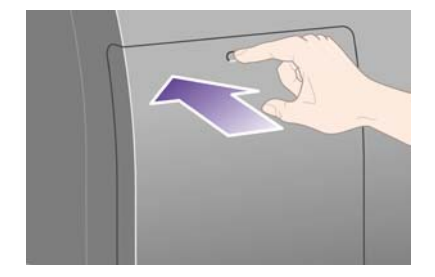

**4.** Откройте дверцу.

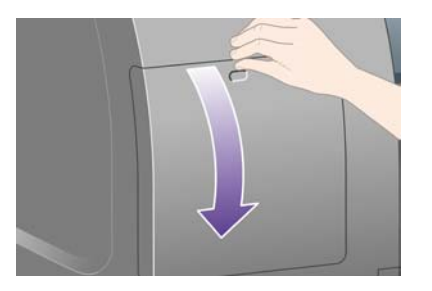

**5.** Чтобы достать выдвижной отсек картриджа, потяните вниз ручку синего цвета.

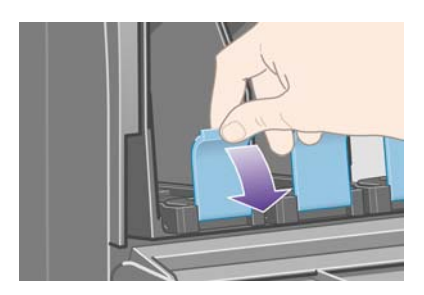

**6.** Выдвиньте отсек картриджа.

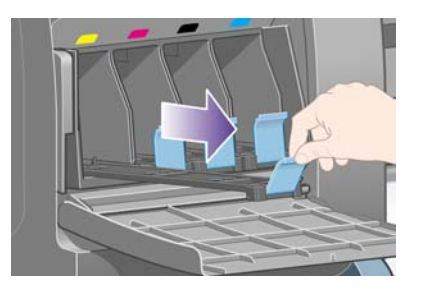

**7.** Поместите картридж в отсек.

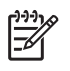

**Примечание** В отсеке имеются метки, указывающие правильное положение картриджа.

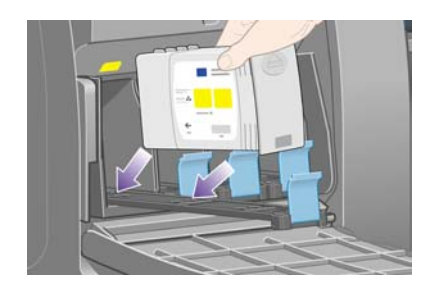

**8.** Установите картридж в задней части отсека, как показано на рисунке.

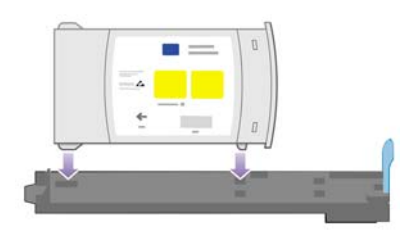

**9.** Задвиньте отсек картриджа обратно до щелчка.

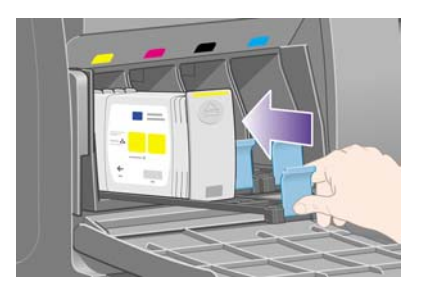

Если не удается установить устройство для очистки печатающей головки, см. раздел [Не](#page-333-0) удается [установить](#page-333-0) картридж.

**10.** Аналогичным образом установите остальные три картриджа.

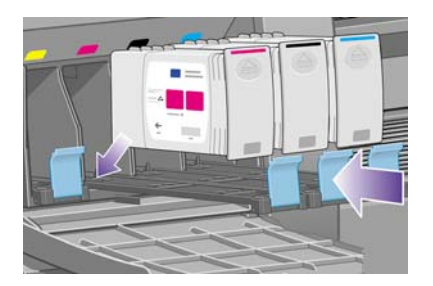

**11.** Закройте дверцу отсека для картриджей (до щелчка).

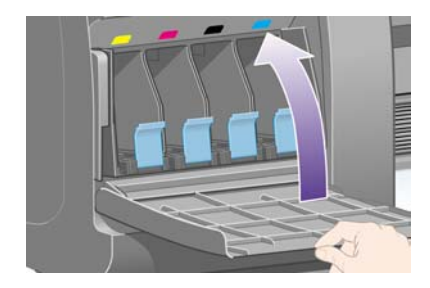

**12.** Подождите (около минуты), пока на передней панели не появится это сообщение.

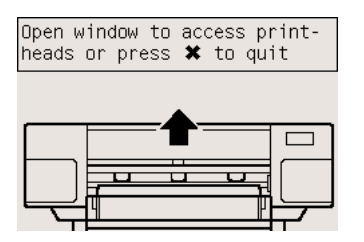

## **Извлечение установочных печатающих головок**

**1.** Откройте крышку принтера.

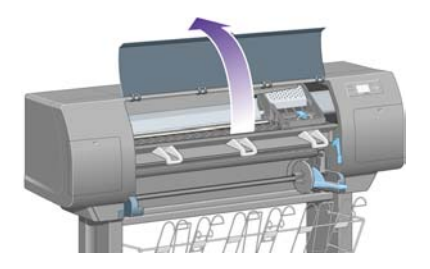

**2.** Снимите упаковочную ленту, которая удерживает защелку каретки.

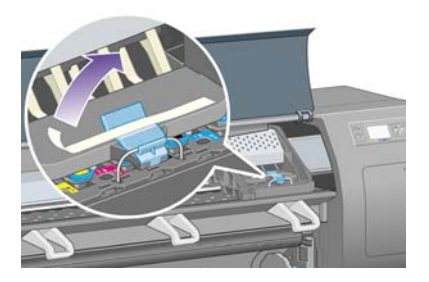

**3.** Потяните и освободите защелку в верхней части каретки.

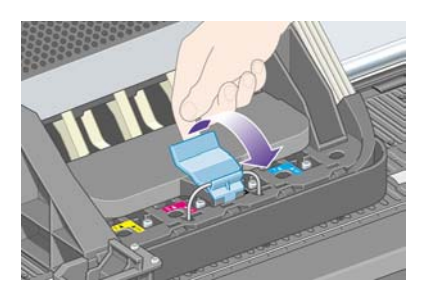

**4.** Поднимите крышку. Так можно получить доступ к установочным печатающим головкам.

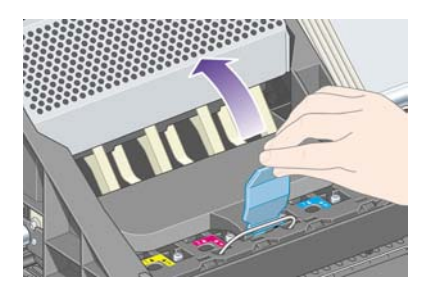

**5.** Прежде чем извлечь установочные головки, посмотрите в окошко в верхней части каждой из них и убедитесь, что в печатающих головках есть чернила. Если чернила в печатающей головке отсутствуют, обратитесь к представителю службы по работе с клиентами.

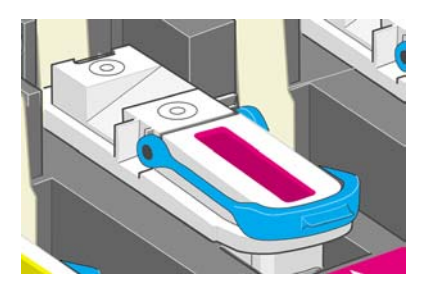

**6.** Чтобы извлечь установочную печатающую головку, поднимите синюю ручку.

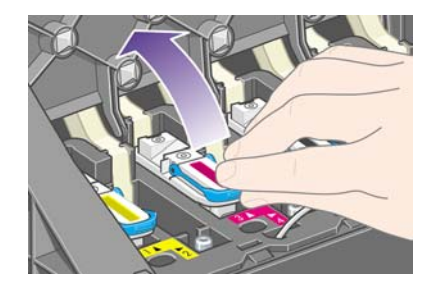

**7.** Потянув за ручку синего цвета, извлеките установочную печатающую головку из каретки.

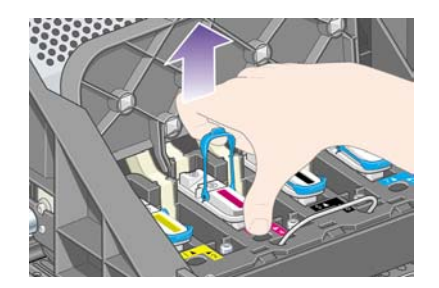

**8.** Поднимайте установочную печатающую головку до тех пор, пока она не выйдет из каретки. Затем извлеките остальные установочные печатающие головки.

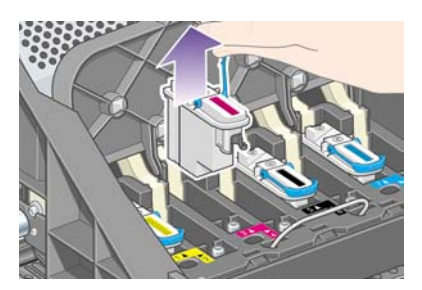

## **Установка печатающих головок**

**1.** Удалите синий защитный колпачок и прозрачную защитную ленту с печатающей головки.

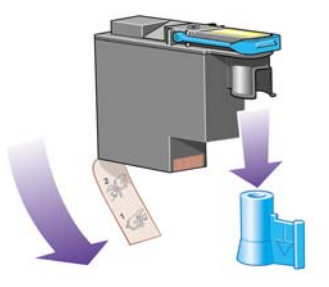

**2.** Опустите все печатающие головки вертикально, так чтобы они заняли правильное положение.

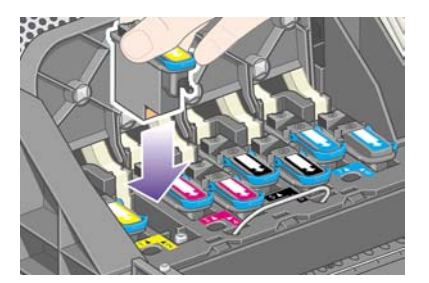

**3.** Медленно и аккуратно установите головки.

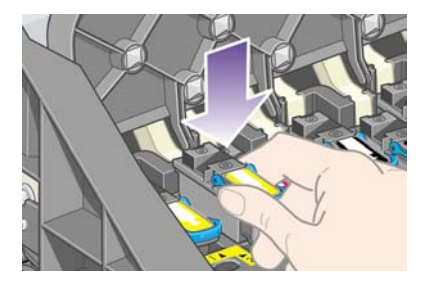

Если не удается установить устройство для очистки печатающей головки, см. раздел He удается установить [печатающую](#page-333-0) головку.

**4.** Проверьте положение головок. Когда все головки будут установлены, на передней панели появится сообщение «Close printhead cover and window» (Закройте крышку каретки и крышку принтера).

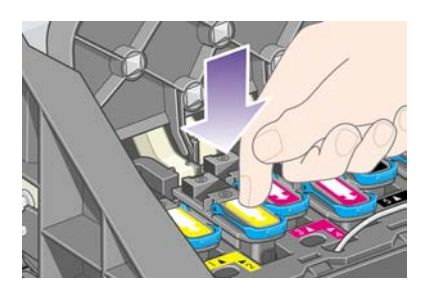

- **5.** Если на передней панели отображается сообщение **Reseat** (Требуется переустановка), см. раздел На передней панели все время отображается сообщение о [необходимости](#page-334-0) заново установить [печатающую](#page-334-0) головку.
- **6.** Закройте крышку каретки.

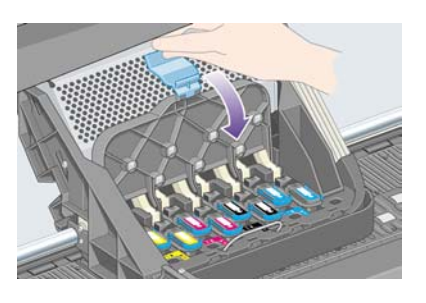

**7.** Убедитесь, что защелка находится в правильном положении.

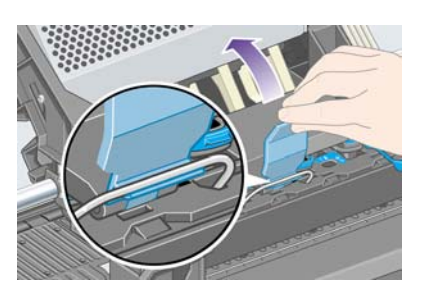

**8.** Закройте крышку принтера.

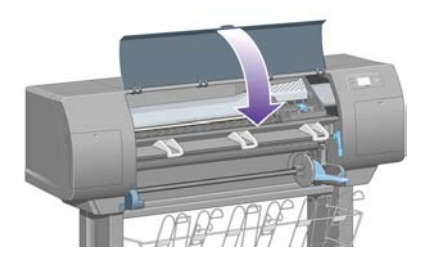

**9.** Подождите (около минуты), пока принтер проверит печатающие головки.

## **Установка устройства для очистки печатающих головок**

**1.** Дождитесь появления этого сообщения.

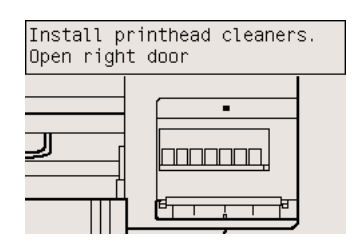

**2.** Нажмите на дверцу отсека для устройств для очистки печатающих головок, расположенную на принтере справа.

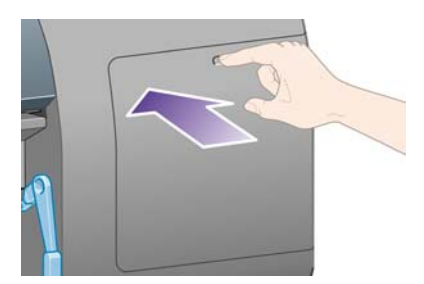

**3.** Откройте дверцу отсека для устройств для очистки печатающих головок.

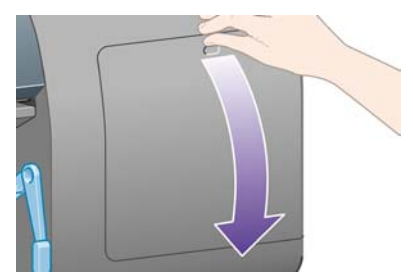

**4.** Вставьте устройство для очистки печатающей головки в прорезь, соответствующую нужному цвету.

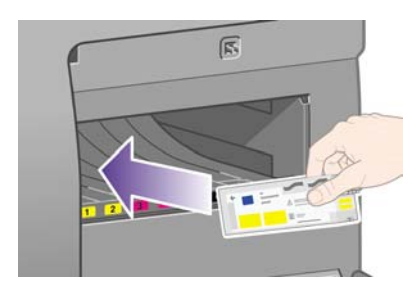

**5.** Вставьте устройство для очистки внутрь и вниз, пока оно не защелкнется в нужном положении.

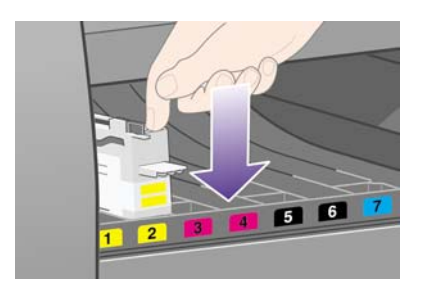

Если не удается установить устройство для очистки печатающей головки, см. раздел [Не](#page-334-0) удается установить устройство для очистки [печатающей](#page-334-0) головки.

**6.** Вставьте остальные семь устройств для очистки в соответствующие прорези.

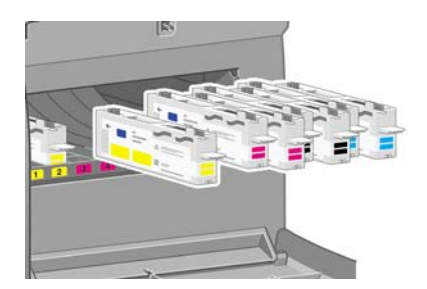

**7.** Закройте дверцу отсека устройства для очистки печатающей головки.

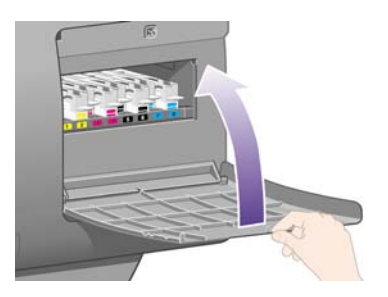

**8.** Подождите, пока на передней панели не появится следующее сообщение, затем нажмите клавишу Выбрать.

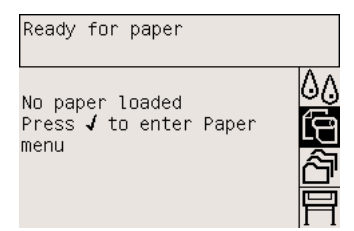

## **Наденьте рулон бумаги на ось**

**1.** Опустите рычаг оси.

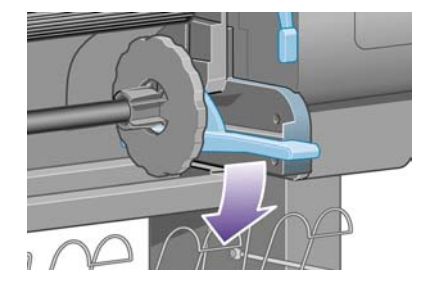

**2.** Извлеките из принтера правый (1) конец оси, затем переместите его вправо, чтобы извлечь левый (2) конец. Во время извлечения оси старайтесь не дотрагиваться до элементов крепления оси.

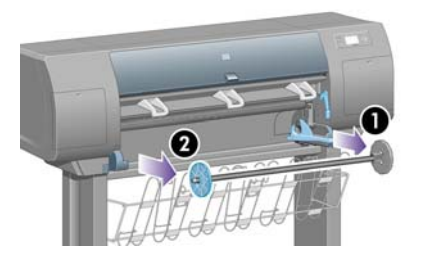

**3.** Снимите ограничитель бумаги синего цвета (1) с левого конца оси. Удерживайте ось в горизонтальном положении.

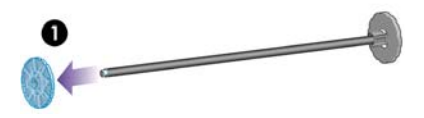

**4.** Наденьте на ось рулон бумаги, входящий в комплект поставки принтера. Убедитесь, что ориентация бумаги соответствует изображенной на рисунке.

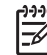

**Примечание** Правильное положение бумаги также отмечено на оси.

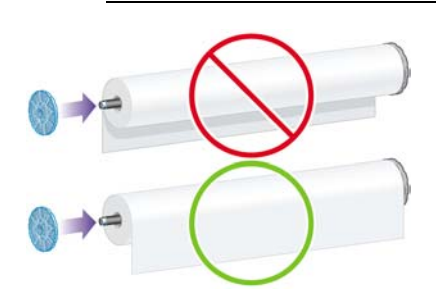

**5.** Наденьте ограничитель синего цвета на ось и без излишних усилий придвиньте его как можно плотнее к рулону.

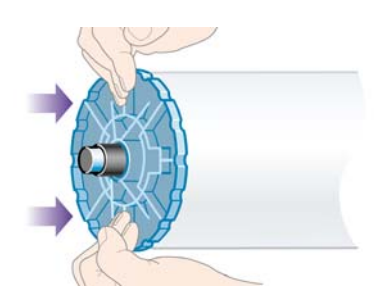

**6.** Следите за тем, чтобы ограничитель был установлен правильно.

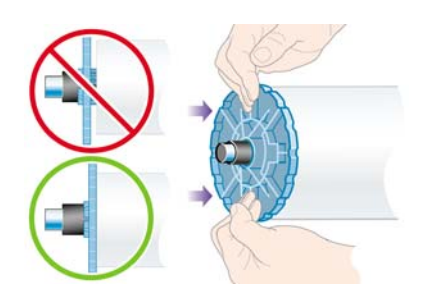

**7.** Установите ось с надетым на нее слева ограничителем бумаги в принтер. Рычаг оси автоматически займет нужное положение после установки оси.

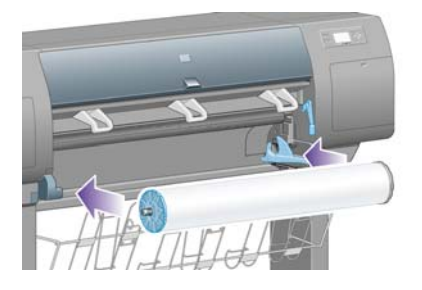

**8.** Если для установки оси приходится прикладывать усилие, приподнимите рычаг.

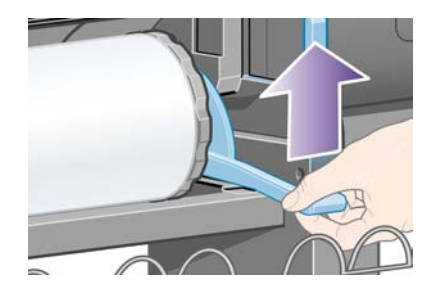

**9.** Когда ось вставлена правильно, рычаг находится в горизонтальном положении.

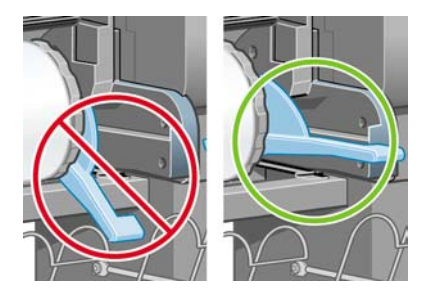

## **Загрузка бумаги в принтер**

**1.** На передней панели выберите значок (Бумага) и нажмите клавишу Выбрать.

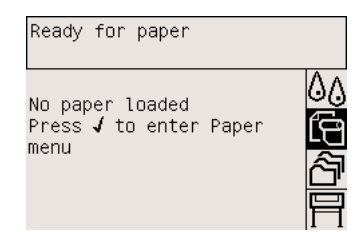

**2.** Выделите вариант **Paper load** (Загрузка бумаги) и нажмите клавишу Выбрать.

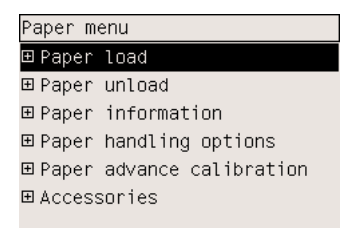

**3.** Выделите команду **Load roll now** (Загрузить рулон) и нажмите клавишу Выбрать.

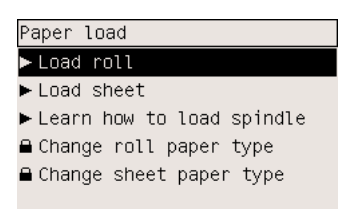

**4.** Выделите тип загружаемой бумаги и нажмите клавишу Выбрать.

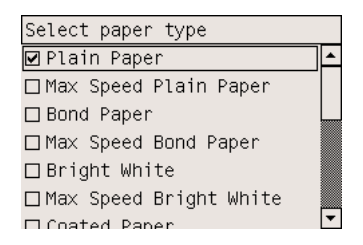

**5.** Дождитесь появления сообщения Open window (Откройте крышку).

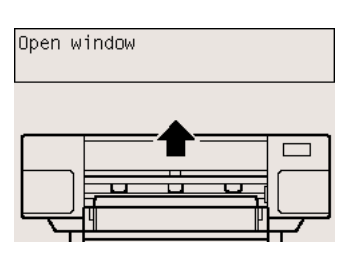

**6.** Откройте крышку принтера.

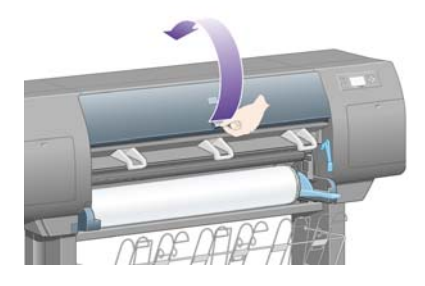

**7.** Поднимите рычаг загрузки бумаги.

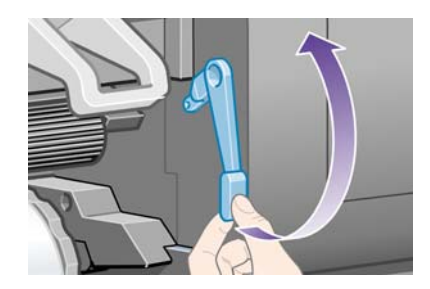

**8.** Вытяните приблизительно 1 м бумаги.

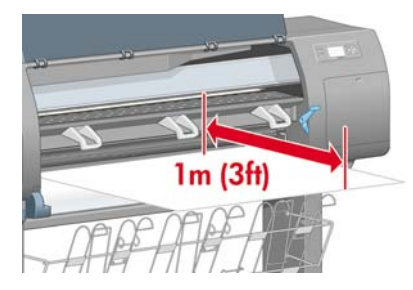

**9.** Вставьте край бумаги в щель над черным валиком.

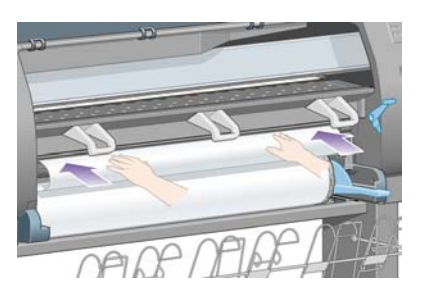

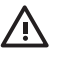

**ВНИМАНИЕ!** Во время загрузки бумаги не прикасайтесь к резиновым колесикам печатного валика, так как они могут начать вращаться и прихватить кожу, волосы или одежду.

**10.** Дождитесь, пока бумага не начнет выходить из принтера, как показано на следующем рисунке.

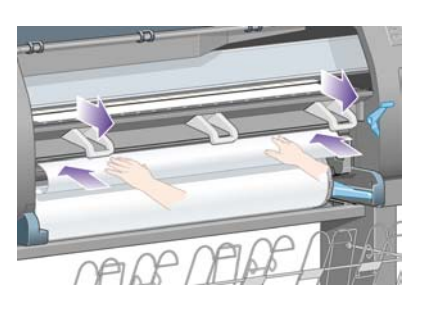

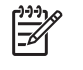

**Примечание** Непредвиденные ситуации на любом этапе загрузки бумаги описаны в разделе Не удается [правильно](#page-287-0) загрузить бумагу [4000].

**11.** Убедитесь, что бумага выровнена по синей линии и полукругу на валике.

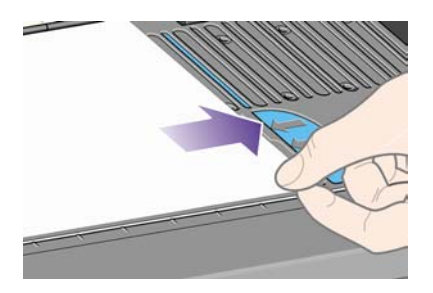

**12.** Опустите рычаг загрузки бумаги.

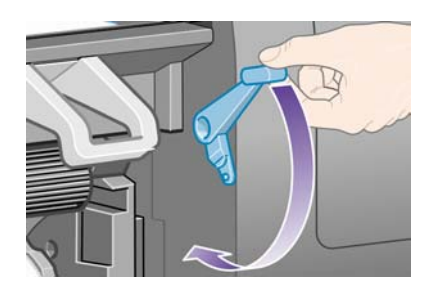

**13.** На передней панели должно появиться следующее сообщение.

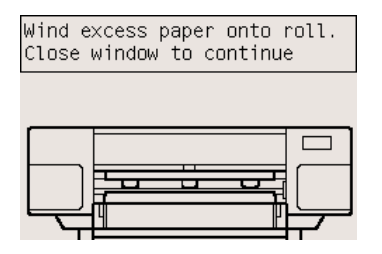

**14.** С помощью ограничителей осторожно смотайте лишнюю бумагу обратно в рулон.

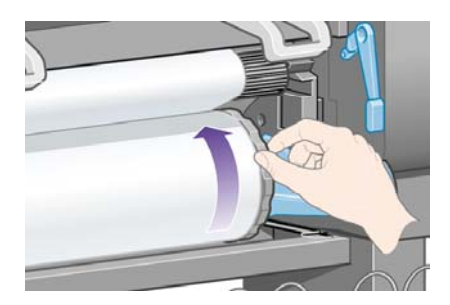

**15.** Закройте крышку принтера.

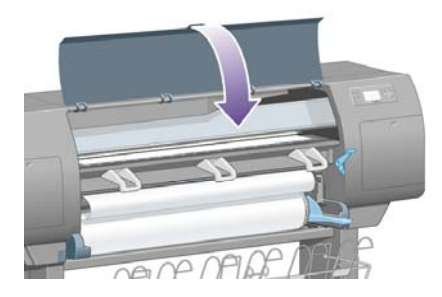

**16.** Принтер начнет регулировать положение бумаги, проматывая ее назад и вперед, после чего появится следующее сообщение.

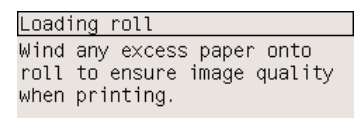

Press √ to continue

**17.** С помощью ограничителей осторожно смотайте лишнюю бумагу обратно в рулон.

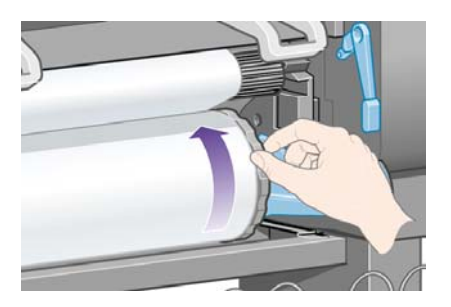

**18.** Принтер автоматически отрегулирует печатающие головки и выполнит цветокалибровку в соответствии с загруженным типом бумаги. При этом до начала печати принтер загрузит примерно 3 м (10 ф.) бумаги. Не пытайтесь остановить процесс подачи бумаги. Это важно для успешной регулировки печатающих головок. Процедура регулировки и цветокалибровки в целом займет около двадцати минут. Тем временем можно начать подключение принтера. См. раздел Подключение принтера.

## **Подключение принтера**

**1.** Принтер может быть подключен к компьютеру напрямую или к одному или нескольким компьютерам по сети.

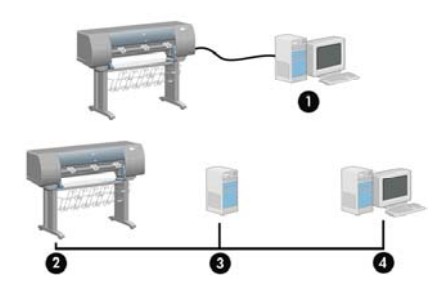

- (1) PC, Macintosh или рабочая станция
- (2) Принтер
- (3) Сервер
- (4) PC, Macintosh или рабочая станция
- **2.** Найдите зону на задней панели принтера, которую можно использовать для подключения принтера к компьютеру или к сети, или установите дополнительное оборудование.

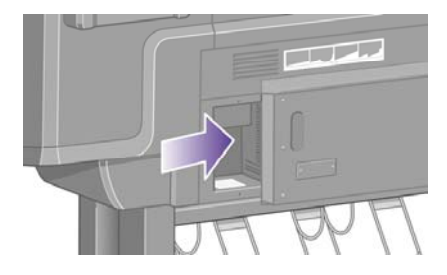

**3.** Для подключения к компьютерной сети служит разъем Fast Ethernet.

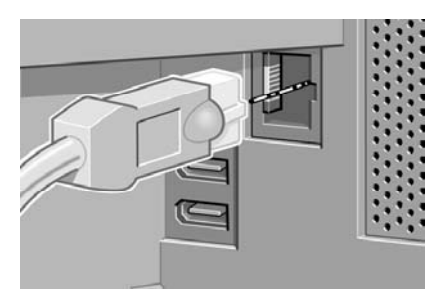

**4.** Для подключения напрямую к компьютерам предназначены два разъема FireWire. Один из этих разъемов можно использовать также для подключения сканера HP Designjet 4500.

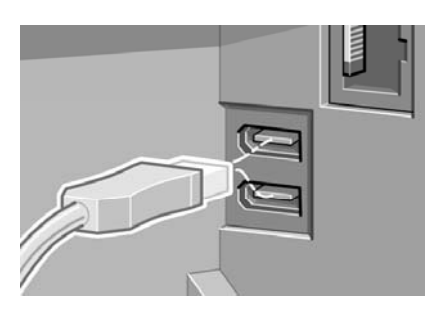

₽

**Примечание** Кабель FireWire не входит в комплект поставки принтера. Подойдет любой кабель, рекомендованный ассоциацией 1394 Trade Association.

**5.** Для соединения с дополнительным оборудованием предназначен большой разъем.

**ПРЕДУПРЕЖДЕНИЕ** Не используйте этот разъем в других целях.

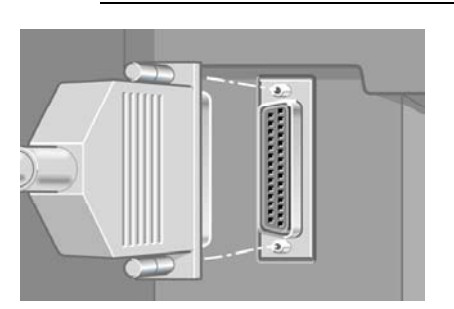

**6.** Проденьте кабель подключения к сети через крючок на задней стороне принтера.

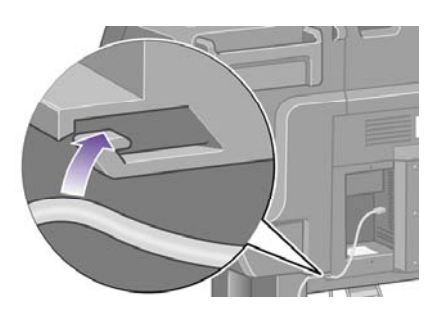

## **Установка дополнительного оборудования**

Принтер поддерживает различные дополнительные принадлежности, которые можно установить на любом этапе эксплуатации принтера. Инструкции по подключению устройства приведены на иллюстрированном плакате, входящем в комплект поставки любого из устройств (это не относится к серверу печати Jetdirect, см. ниже). Ниже описаны некоторые действия, которые необходимо выполнить после подключения устройства.

#### **Разъем Gigabit Ethernet**

Чтобы проверить, правильно ли установлено устройство Gigabit Ethernet, на передней панели

выберите значок (Настройка), а затем — команды **I/O setup** (Настройка ввода-вывода) > **Gigabit Ethernet** > **View information** (Просмотр сведений).

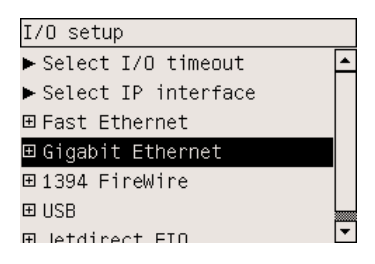

На передней панели появится информация о том, установлено ли устройство этого типа (**Installed** (Установлено) или **Not installed** (Не установлено)).

Для подключения принтера к сети следуйте инструкциям, приведенным в соответствующем разделе.

- [Подключение](#page-116-0) к сети (Windows)
- [Подключение](#page-118-0) к сети (Mac OS X)
- [Подключение](#page-121-0) к сети (Mac OS 9) [4000]

На следующем рисунке показано место подключения сетевого кабеля.

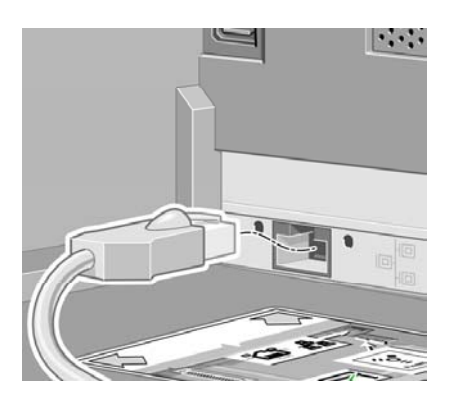

#### **Разъем USB 2.0**

Чтобы проверить, правильно ли установлено устройство USB 2.0, на передней панели выберите значок (Настройка), а затем — команды **I/O setup** (Настройка ввода-вывода) > **USB** > **View information** (Просмотр сведений).

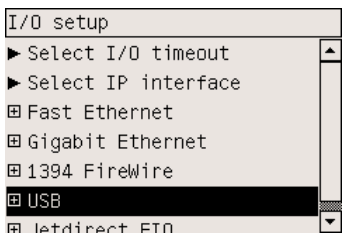

На передней панели появится информация о том, установлено ли устройство этого типа (**Installed** (Установлено) или **Not installed** (Не установлено)).

Для подключения принтера к сети следуйте инструкциям в соответствующем разделе.

- Прямое [подключение](#page-117-0) принтера к компьютеру (Windows)
- Прямое [подключение](#page-123-0) принтера к компьютеру (Mac OS X)
- Прямое [подключение](#page-124-0) принтера к компьютеру (Mac OS 9) [4000]

На следующем рисунке показано место подключения кабеля USB.

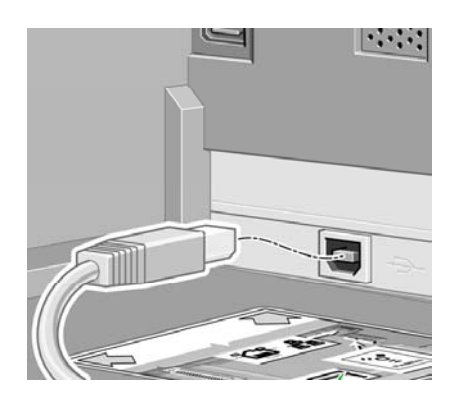

### **Сервер печати Jetdirect**

Чтобы установить плату Jetdirect, выполните следующие действия.

**1.** Снимите небольшую крышку, расположенную в левой части задней панели принтера и закрепленную двумя винтами.

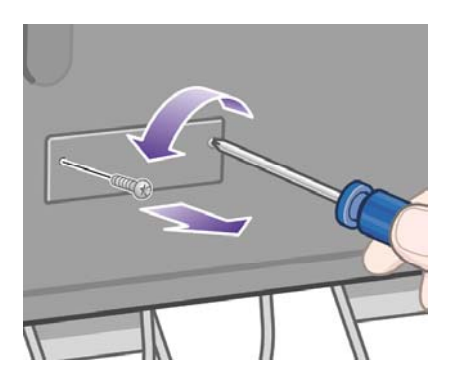

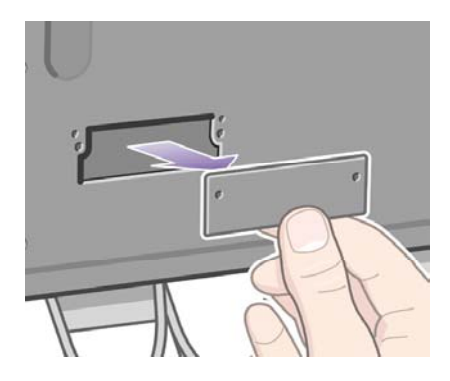

**2.** Вставьте плату Jetdirect и закрепите ее винтами, которые прилагаются к плате.

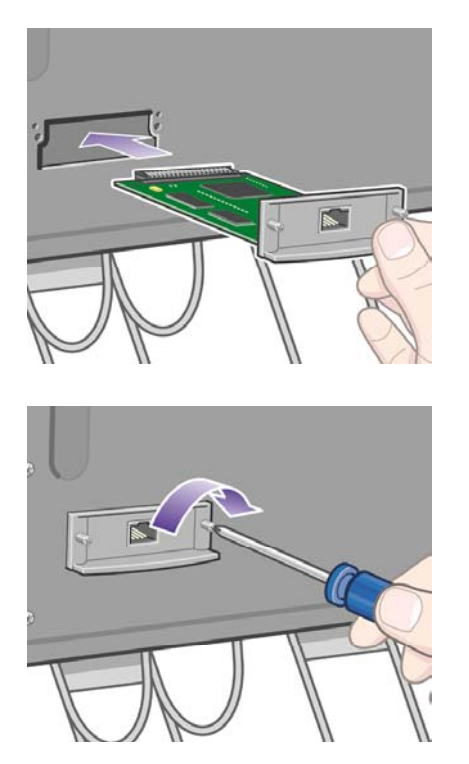

**3.** Сохраните крышку и винты на случай, если потребуется снять плату Jetdirect.

Чтобы проверить, правильно ли установлена плата, на передней панели выберите значок  $\mathbb H$ (Настройка), а затем — команды **I/O setup** (Настройка ввода-вывода) > **Jetdirect EIO** > **View information** (Просмотр сведений).

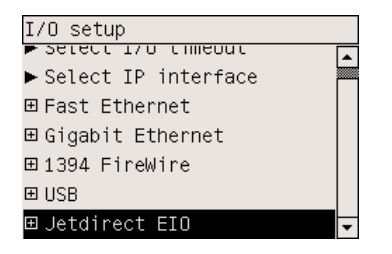

На передней панели появится информация о том, установлен ли сервер печати (**Installed** (Установлен) или **Not installed** (Не установлен)).

Для подключения принтера к сети следуйте инструкциям, приведенным в соответствующем разделе.

- [Подключение](#page-116-0) к сети (Windows)
- [Подключение](#page-118-0) к сети (Mac OS X)
- [Подключение](#page-121-0) к сети (Mac OS 9) [4000]

На следующем рисунке показано место подключения сетевого кабеля.

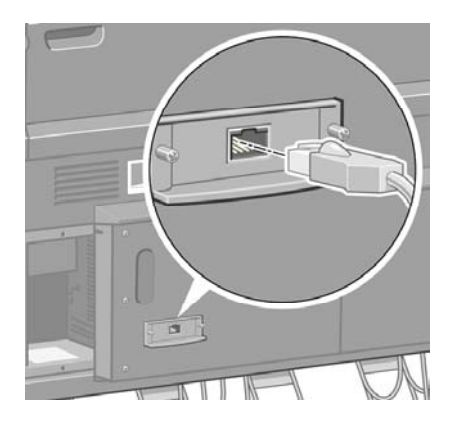

#### **Карта расширения памяти**

Чтобы проверить, правильно ли установлена карта расширения памяти на 256 МБ, на передней панели выберите значок (Настройка), а затем — команду **View printer information** (Просмотр сведений о принтере). На передней панели появятся сведения о принтере, в том числе и **объем памяти**.

Printer information Hermann Hermann<br>Herbeignjet 4500ps<br>Product number: Q1272A<br>Serial number: XXXXXXXXX ஈ Date: Feb 4, 2003<br>Service ID: 0 Select language: English<br>Memory: 256 MB

Если в соответствии с показаниями передней панели объем памяти составляет 512 МБ, значит карта расширения памяти была установлена правильно.

# **3 Инструкции... (сборка принтера) [4500]**

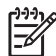

**Примечание** Эта глава относится только к принтерам HP Designjet серии 4500.

- [Начало](#page-65-0) работы
- [Распаковка](#page-65-0) принтера
- Сборка [основания](#page-69-0)
- [Присоединение](#page-77-0) основания
- [Присоединение](#page-80-0) отсека для рулонов
- [Настройка](#page-84-0) принтера
- [Подключение](#page-90-0) и включение принтера
- Установка [картриджей](#page-92-0)
- Установка [печатающих](#page-95-0) головок
- Установка устройства для очистки [печатающих](#page-99-0) головок
- [Загрузка](#page-101-0) рулона 1
- [Загрузка](#page-107-0) рулона 2
- Сборка [приемника](#page-111-0)

## <span id="page-65-0"></span>**Начало работы**

В следующих разделах содержатся инструкции по сборке принтера (эти инструкции также содержатся в *руководстве по сборке принтера*).

Некоторые части принтера достаточно громоздки, для их перемещения может потребоваться до четырех человек. Кроме того, для сборки принтера потребуется по крайней мере 3 на 5 м (10 на 16 футов); процесс сборки займет около двух часов.

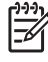

**Примечание** В случае покупки сканера HP Designjet 4500 можно сократить общее время настройки, сначала собрав сканер и включив его. Сканеру потребуется один час на разогрев.

Перед тем как начать распаковывать принтер, определите место для собранного принтера. Перед принтером и позади него должно оставаться свободное место. Рекомендуемые размеры показаны на рисунке.

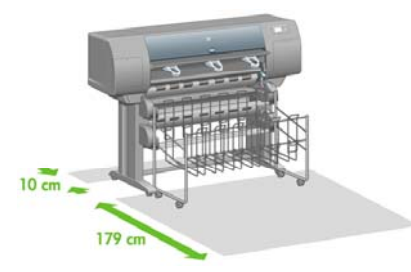

## **Распаковка принтера**

**1.** Аккуратно разрежьте ленту, закрепляющую коробки, чтобы они не упали.

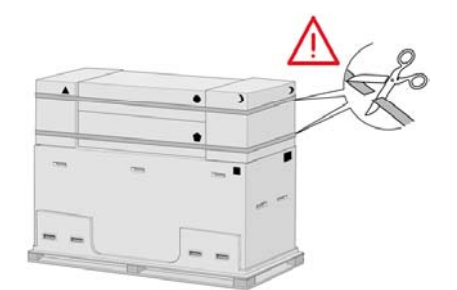

**2.** Потянув за ручки, извлеките все четыре верхних пластмассовых фиксатора с обеих сторон коробки (по два с каждой стороны). Аккуратно снимите две боковые крышки, подняв их вверх на верхнюю часть коробки, как показано на рисунке, а затем извлеките две коробки.

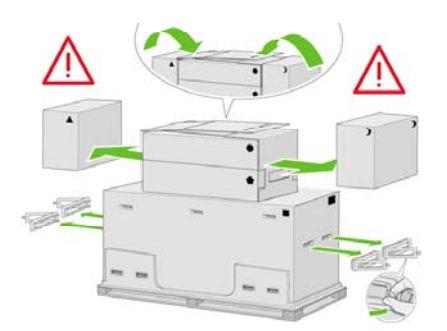

**3.** О содержимом коробок можно узнать по обозначениям на них. Пояснения по маркировке см. в таблице:

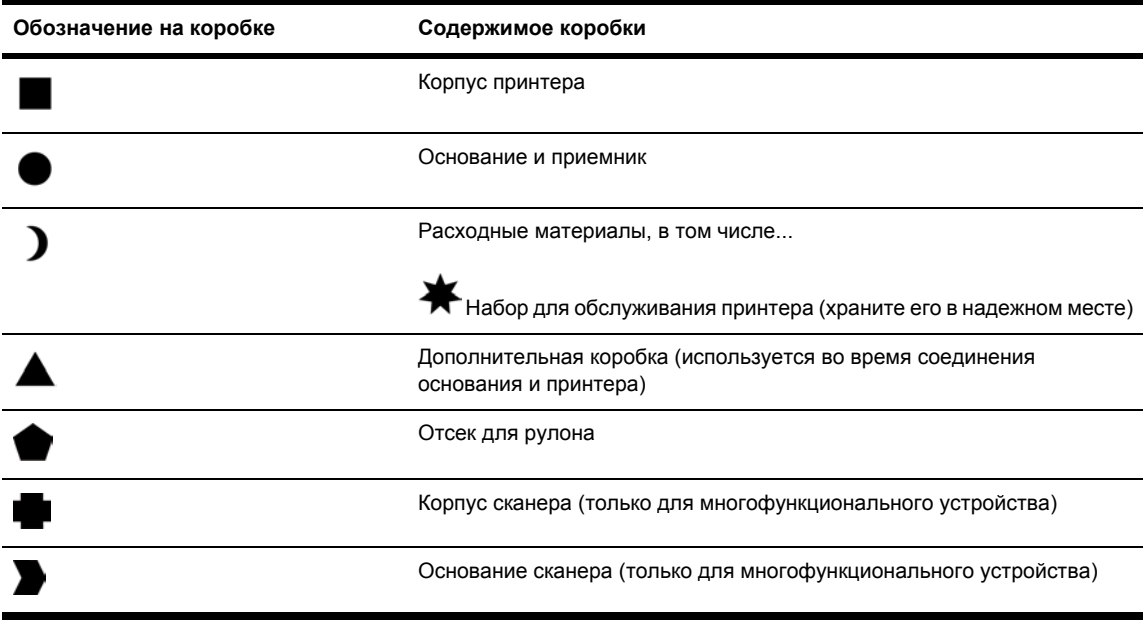

Упаковка за пределами Европы:

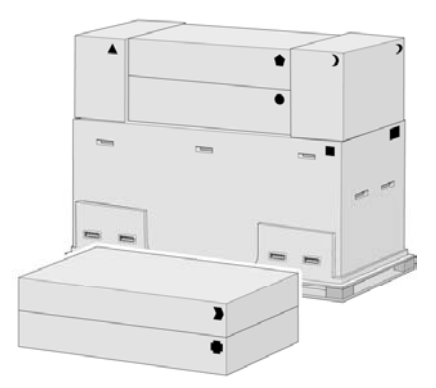

#### Упаковка в Европе:

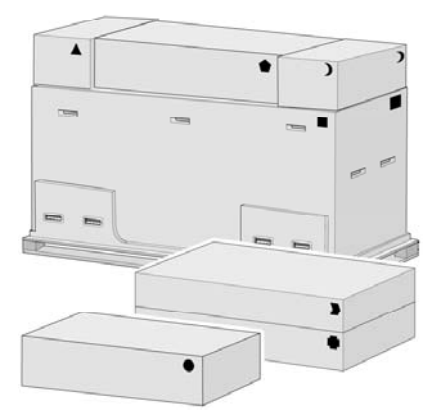

**4.** Снимите две крышки. Положите коробки с запчастями и расходными материалами перед корпусом принтера. Поставьте коробку с основанием и приемником на коробки с запчастями и расходными материалами. Затем опустите их на пол.

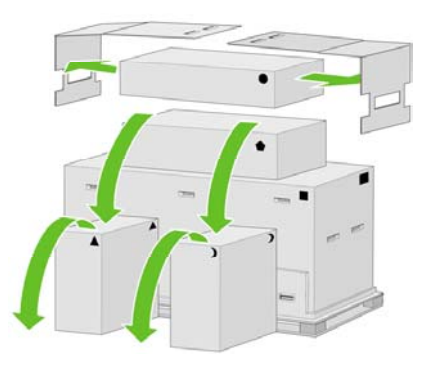

**5.** Поставьте коробку с отсеком для рулона на коробки с запчастями и расходными материалами. Поставьте коробку с отсеком для рулона на пол. После этого уберите коробки с запчастями и расходными материалами.

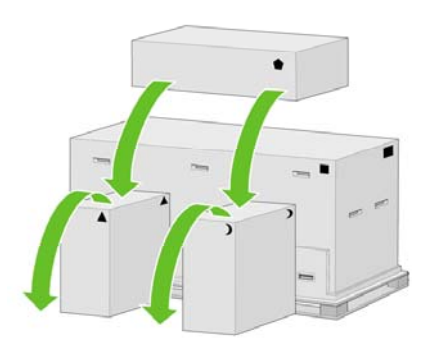

**6.** Удалите все восемь ручек с обеих сторон коробки.

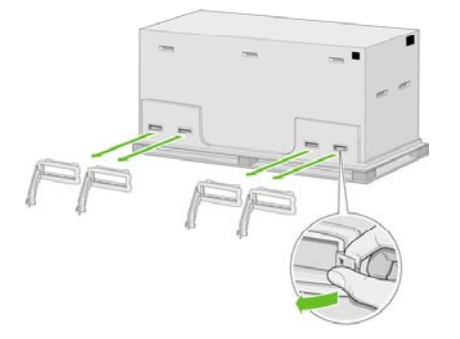

**7.** Снимите основную коробку с принтером.

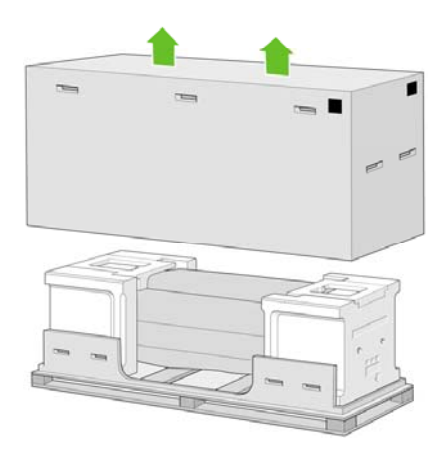

**8.** Удалите две части упаковки.

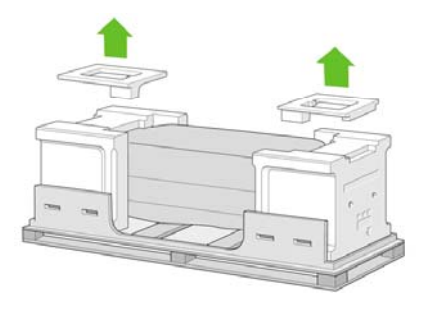

## <span id="page-69-0"></span>**Сборка основания**

**1.** Достаньте первый лоток с частями для приемника.

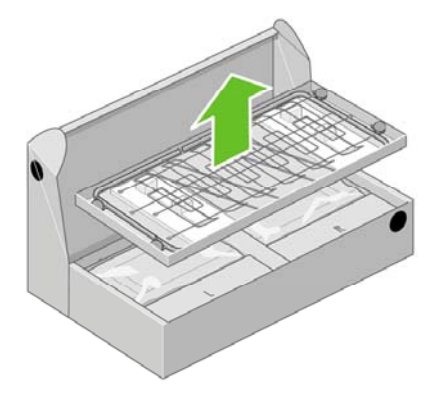

**2.** Достаньте второй лоток из коробки с основанием и приемником. В этом лотке находятся стойки основания.

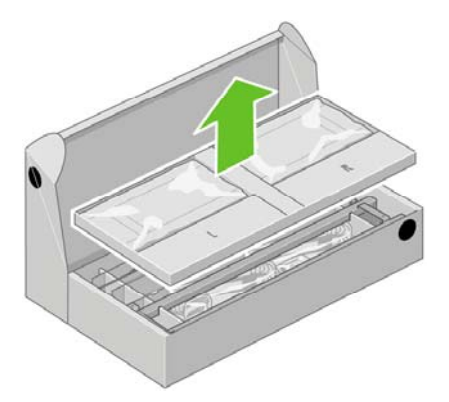

**3.** Из лотка достаньте две коробки, имеющие маркировку «L» и «R». Положите их на пол, как показано на рисунке.

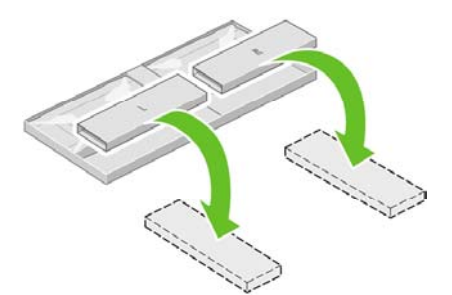

**4.** Положите поперечную опору на коробки «L» и «R».

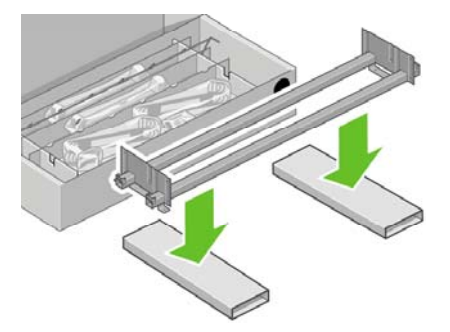

**5.** Необходимо будет определить, где расположена правая и левая сторона опоры. С левой стороны (1) расположены два отверстия, как показано на рисунке; с правой стороны (2) расположено одно отверстие.

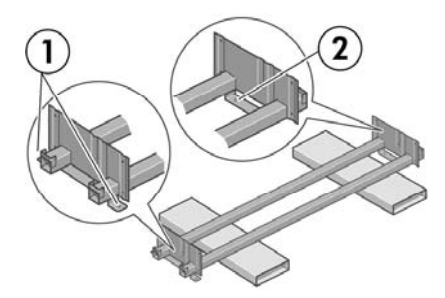

**6.** Найдите пакет с винтами и входящую в комплект поставки отвертку. Отвертка имеет магнитную головку.

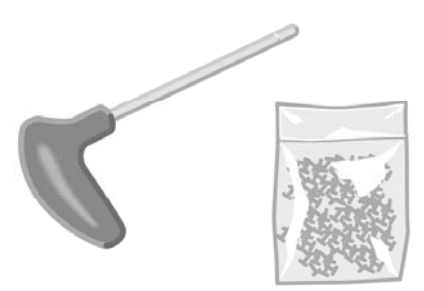

**7.** Найдите левую стойку (A), как показано ниже. Снимите две крышки с левой стойки.

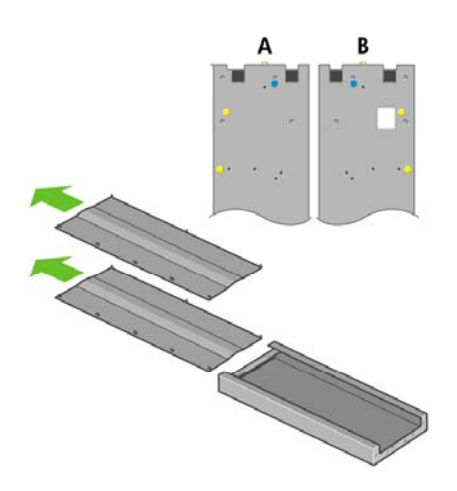

**8.** Наденьте левую стойку на поперечную опору с левой стороны. Левая стойка подходит только к левой стороне опоры.

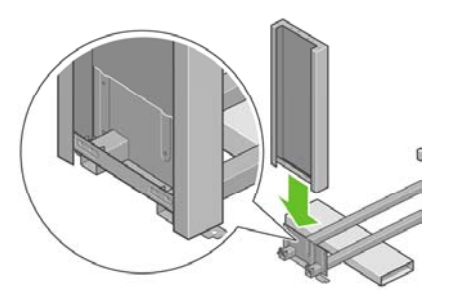

**9.** Соедините левую стойку с поперечной опорой четырьмя винтами с внутренней стороны стойки.

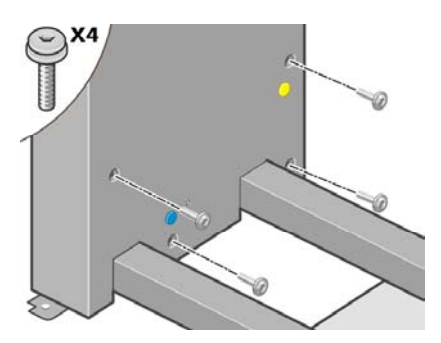

**10.** Соедините левую стойку с поперечной опорой двумя винтами с внешней стороны стойки.

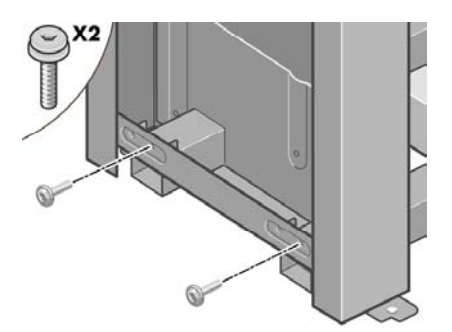

**11.** Наденьте правую стойку на поперечную опору с правой стороны. Правая стойка подходит только к правой стороне опоры.

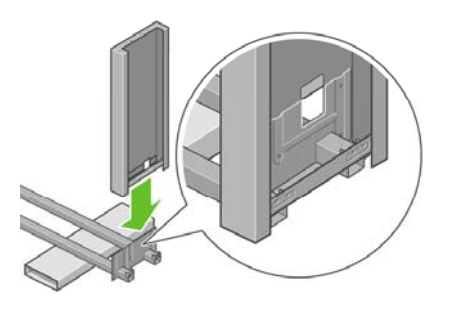
**12.** Соедините правую стойку с поперечной опорой четырьмя винтами с внутренней стороны стойки.

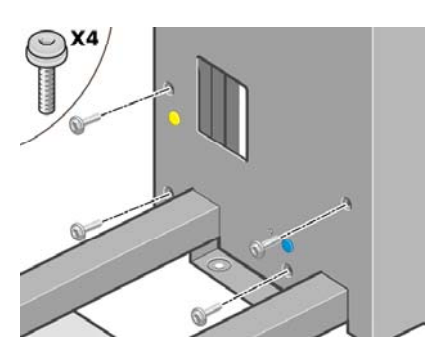

**13.** Соедините правую стойку с поперечной опорой двумя винтами с внешней стороны стойки.

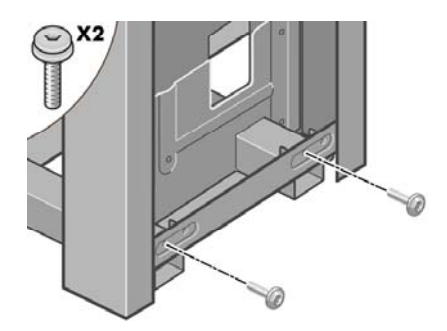

**14.** Закрепите опору основания с помощью четырех винтов.

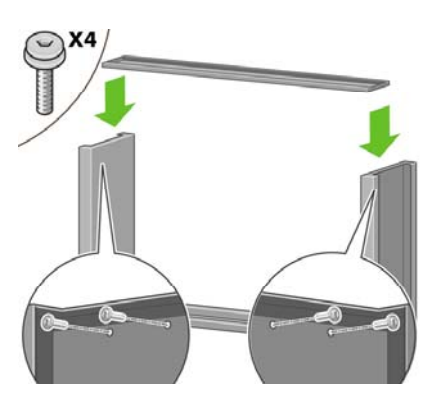

**15.** Установите ножку на левую стойку. На стойке имеются выступы, которые помогут установить ножку правильно.

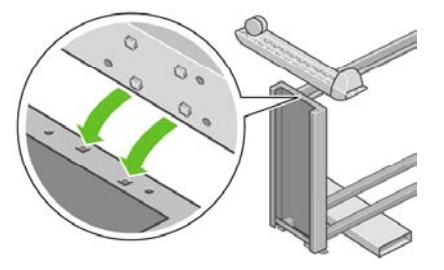

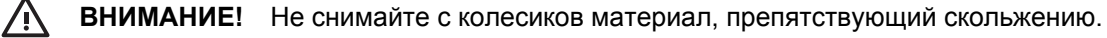

**16.** Зафиксируйте левую ножку четырьмя винтами.

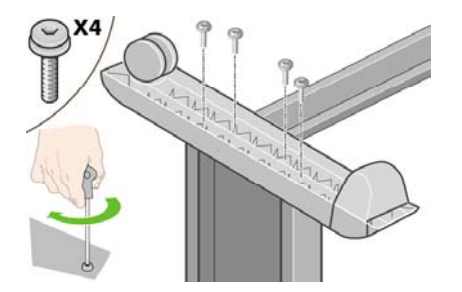

**17.** Установите ножку на правую стойку. На стойке имеются выступы, которые помогут установить ножку правильно.

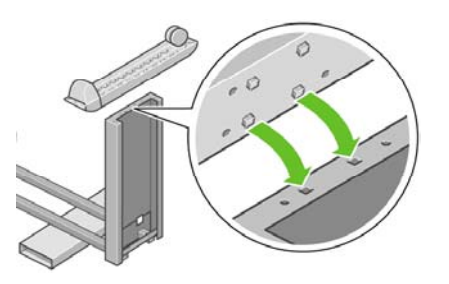

**ВНИМАНИЕ!** Не снимайте с колесиков материал, препятствующий скольжению.  $\bigwedge$ 

**18.** Зафиксируйте правую ножку четырьмя винтами.

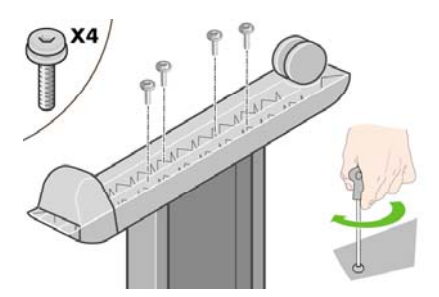

**19.** Переверните собранное основание, как показано на рисунке.

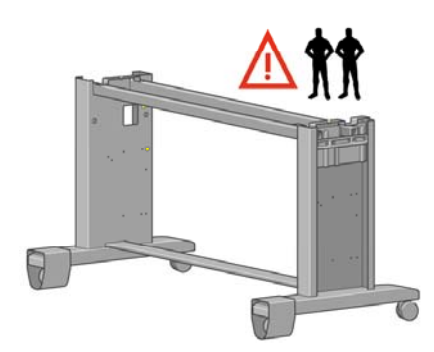

**20.** Откройте коробку, в которой находится отсек для рулона. Извлеките пластмассовую коробку с винтами.

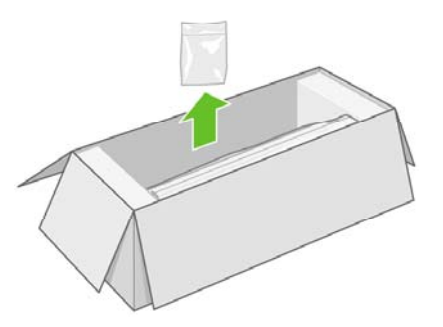

**21.** Обратите внимание на цветные пробки, расположенные на стойках.

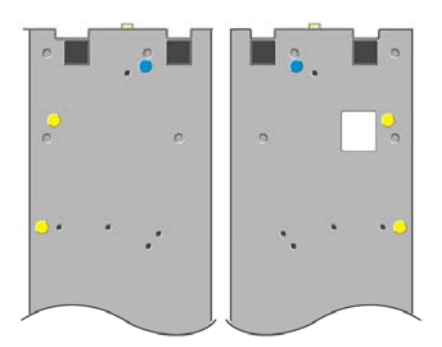

**22.** Извлеките синюю пробку из левой стойки.

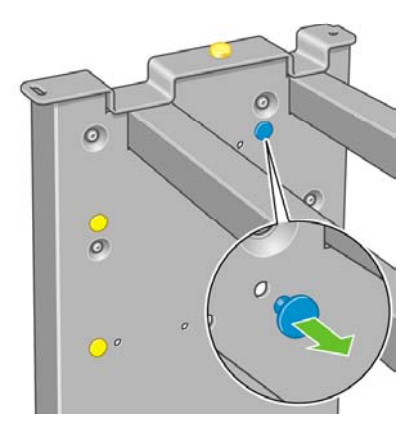

**23.** Вставьте штифт в левую стойку.

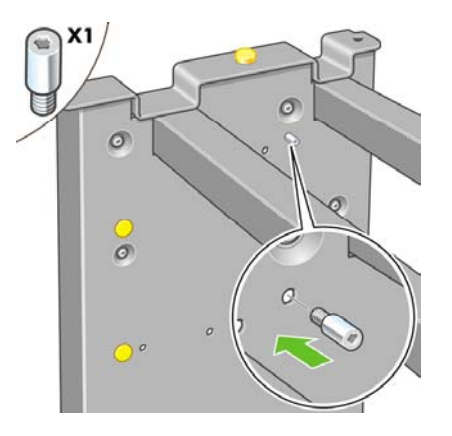

**24.** Извлеките синюю пробку из правой стойки.

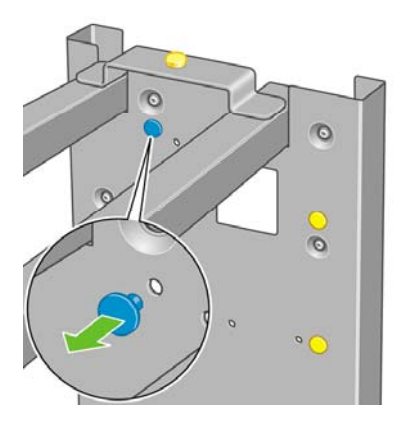

**25.** Вставьте штифт в правую стойку.

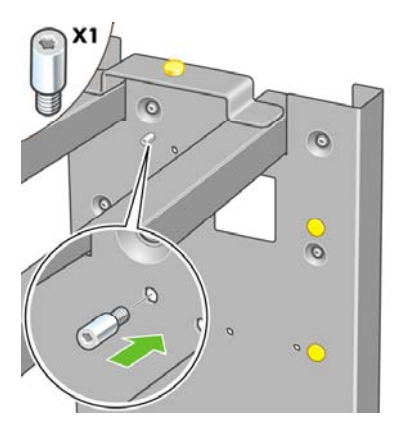

**26.** Извлеките верхнюю желтую пробку из левой стойки.

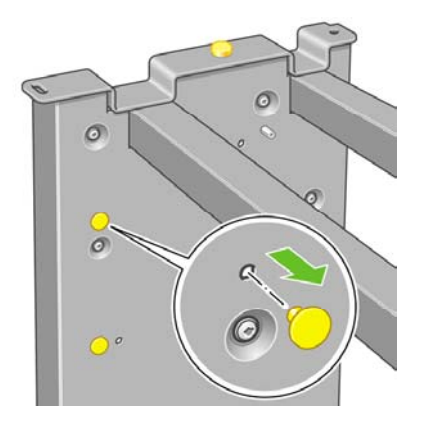

**27.** Вставьте штифт с внутренней стороны левой стойки.

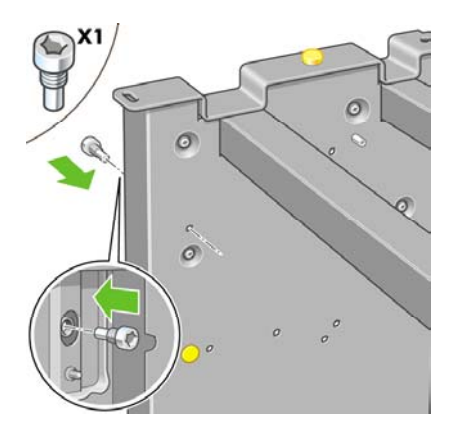

**28.** Извлеките верхнюю желтую пробку из правой стойки.

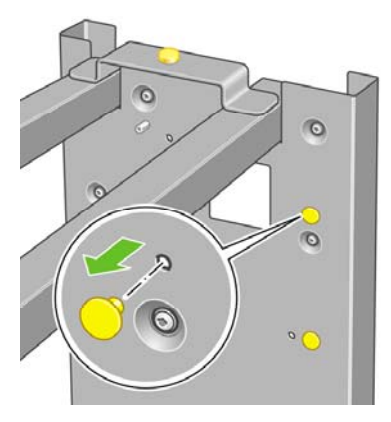

**29.** Вставьте штифт с внутренней стороны правой стойки.

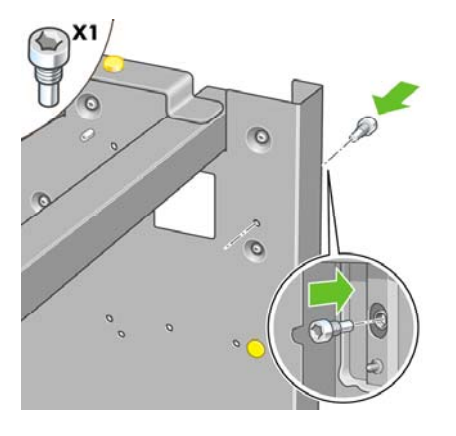

## **Присоединение основания**

**1.** Определите, где находится левая и правая сторона принтера. Это указано на внутренней пенопластовой упаковке. Определите также, где находится задняя часть принтера.

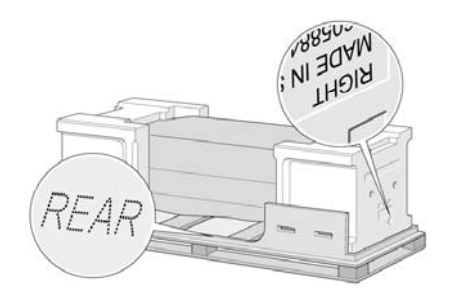

**2.** Раскройте защитный пластик на основании принтера. Убедитесь, что позади принтера имеется три метра свободного пространства, а спереди — один метр. Извлеките из принтера два пакетика с осушителем.

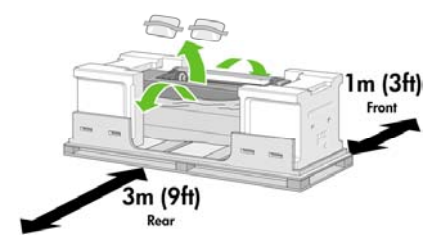

**3.** С помощью входящей в комплект поставки отвертки снимите два винта, которые удерживают на месте лоток 1.

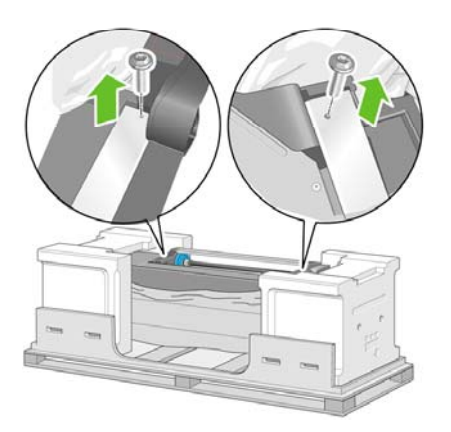

**4.** Вытаскивайте отсек 1 до его касания с упаковочным пенопластом.

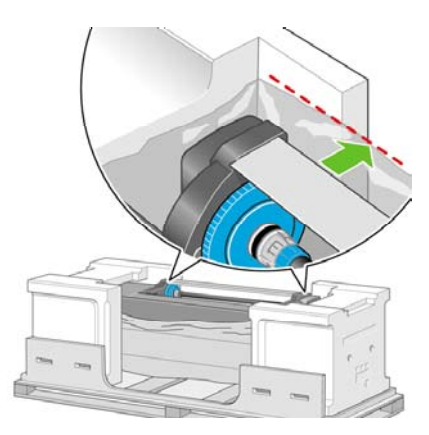

**5.** Переверните основание вверх ногами и поставьте его на корпус принтера. Проследите, чтобы штифты основания попали в отверстия по центру скоб на корпусе принтера. Препятствующий скольжению материал должен располагаться напротив задней части принтера.

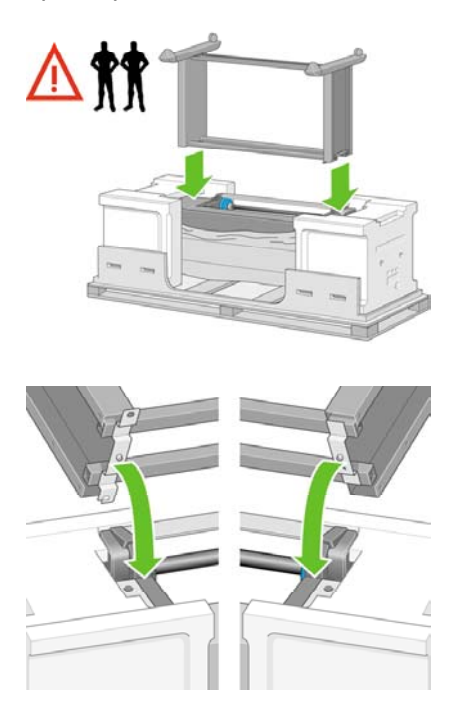

**6.** Прикрепите правую сторону основания к принтеру одним винтом. Проследите, чтобы винт был затянут до конца.

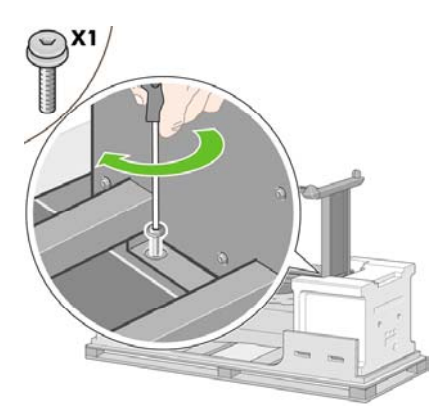

**7.** Выдвиньте отсек 1 вперед, чтобы облегчить доступ к переднему винту. Прикрепите левую сторону основания к принтеру двумя винтами. Проследите, чтобы винты были затянуты до конца.

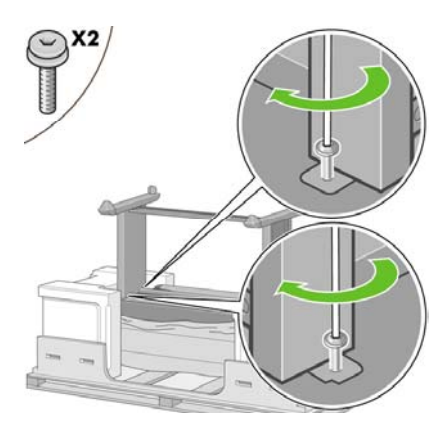

### **Присоединение отсека для рулонов**

Прежде чем распаковывать отсек для рулонов, обратите внимание, что этот элемент оборудования необходимо держать только в местах, обозначенных зелеными стрелками.

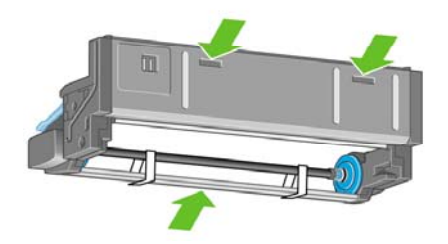

**1.** Откройте коробку, в которой находится отсек для рулонов, и извлеките два пенопластовых уплотнителя.

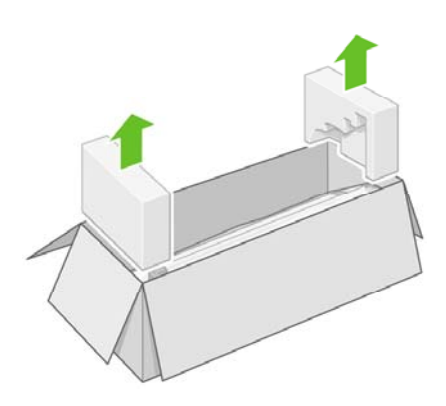

**2.** Извлеките из коробки отсек для рулонов.

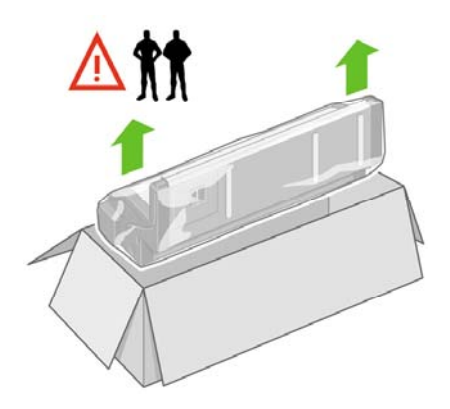

**3.** Извлеките отсек для рулонов из пластиковой упаковки.

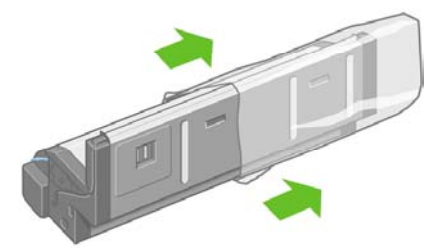

**4.** Извлеките оставшиеся две пробки желтого цвета из правой и левой стойки. Обязательно запомните расположение этих отверстий.

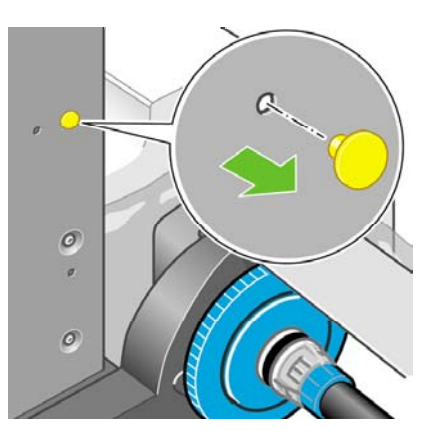

**5.** Переверните отсек для рулонов вверх ногами, как показано на рисунке. Затем отнесите его к передней части перевернутого принтера.

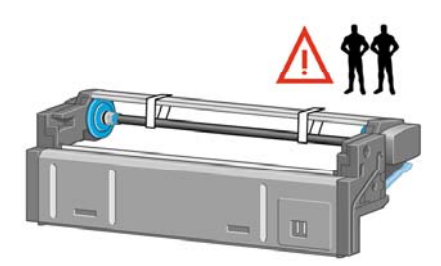

**6.** Положите отсек для рулонов рядом с первой поперечной опорой принтера.

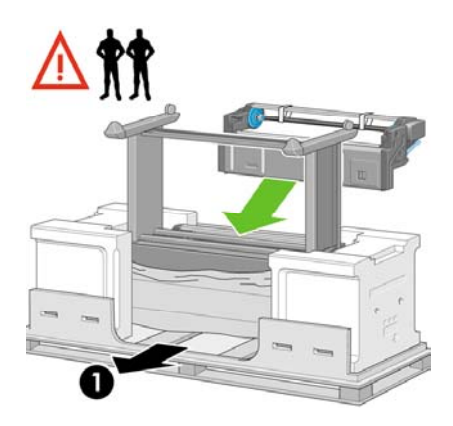

- 1. Задняя часть принтера.
- **7.** Перед установкой отсека для рулонов в конечное положение обратите внимание, что он должен быть установлен на штифты, которые были ранее вставлены в стойки основания.

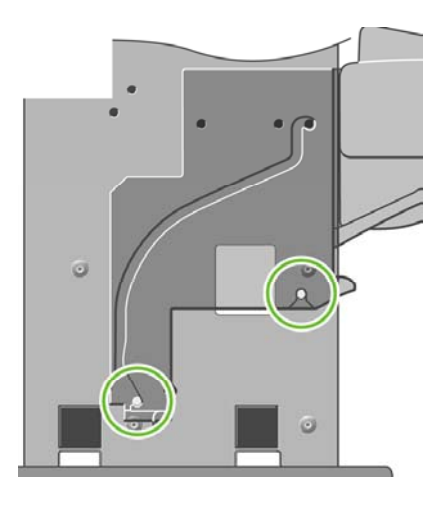

**8.** Попросите двух человек поднять отсек для рулонов, а третьего — встать сзади принтера, а затем насадите отсек для рулонов на штифты, установленные ранее в основание.

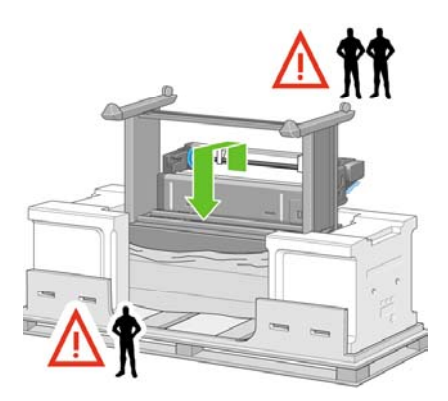

**9.** Посмотрев на принтер спереди, убедитесь, что отсек для рулонов располагается напротив стоек основания.

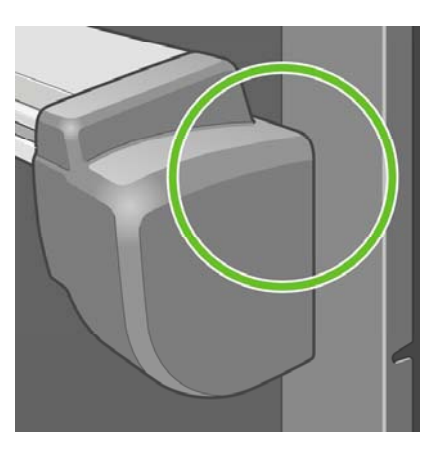

**10.** Соедините отсек для рулонов с правой стойкой основания.

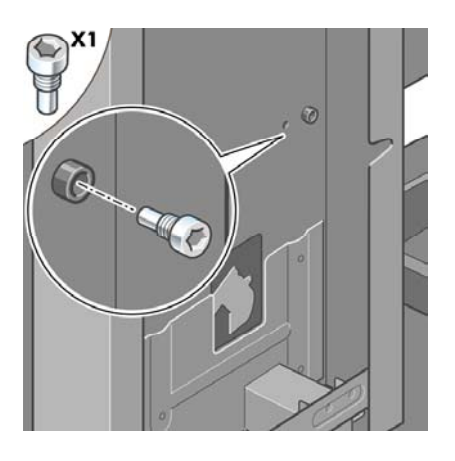

**11.** Соедините отсек для рулонов с левой стойкой основания.

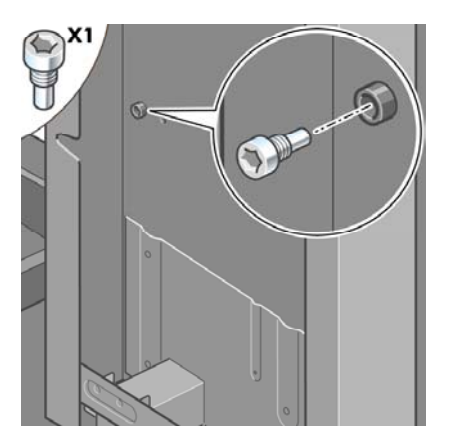

**12.** Соедините отсек для рулонов с правой стойкой основания с помощью двух дополнительных винтов.

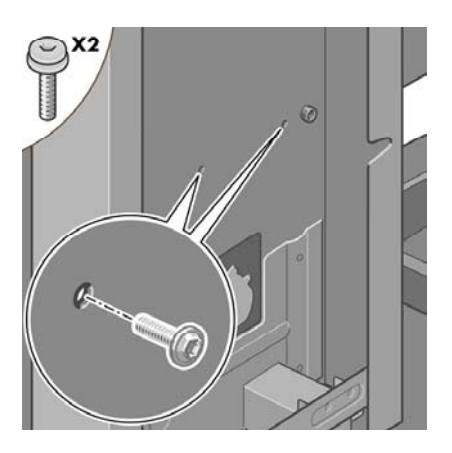

**13.** Соедините отсек для рулонов с левой стойкой основания с помощью двух дополнительных винтов.

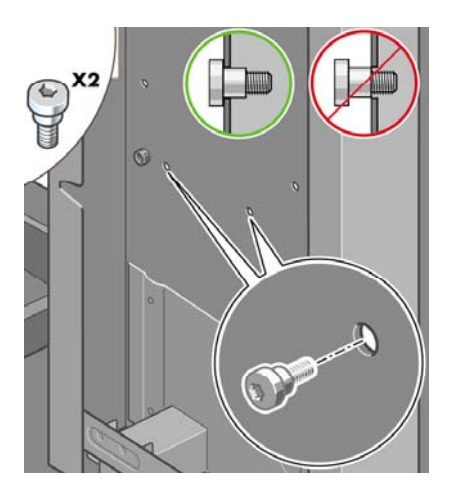

## **Настройка принтера**

**1.** Положите коробки с запчастями и расходными материалами сзади коробки с принтером. Стрелки на этих коробках должны указывать в сторону принтера. Убедитесь, что два задних колесика еще обернуты материалом, препятствующим скольжению.

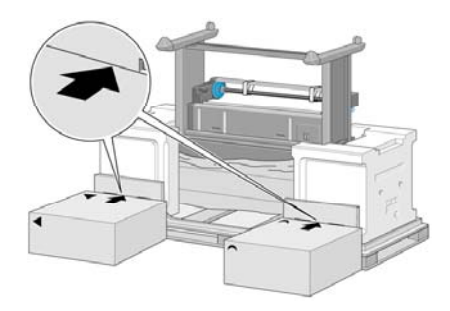

**2.** Вчетвером поверните принтер и поставьте его на коробки с запчастями и расходными материалами.

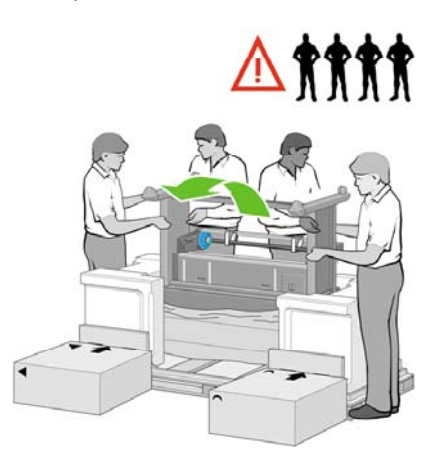

**3.** Поворачивайте принтер до тех пор, пока его колесики, обернутые препятствующим скольжению материалом, не коснутся пола. Корпус в это время будет опираться на коробки с запчастями и расходными материалами.

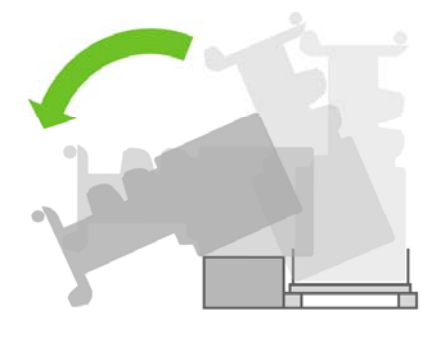

**4.** Перед установкой принтера в вертикальное положение уберите поддон.

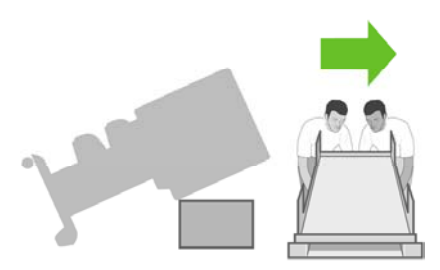

**5.** Вчетвером, используя прорези для рук на задней панели корпуса принтера, осторожно установите принтер в вертикальное положение.

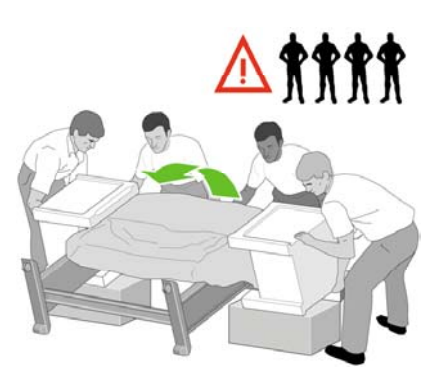

**6.** Переверните принтер в вертикальное положение. Препятствующий скольжению материал не позволит принтеру двигаться вперед.

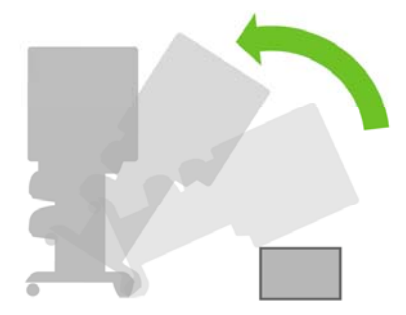

**7.** Снимите две части внутренней упаковки из пенопласта и пластик, которым обернут принтер.

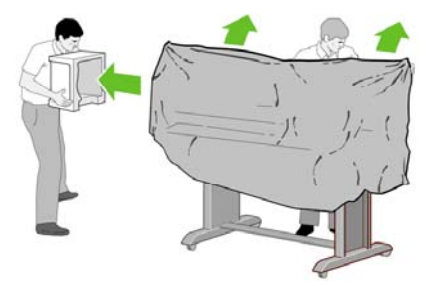

**8.** Установите крышку левой стойки спереди на стойку (1), затем защелкните задний край (2).

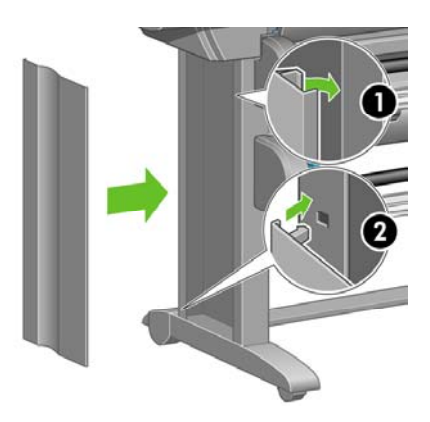

**9.** Установите крышку правой стойки спереди на стойку (1), затем защелкните задний край (2).

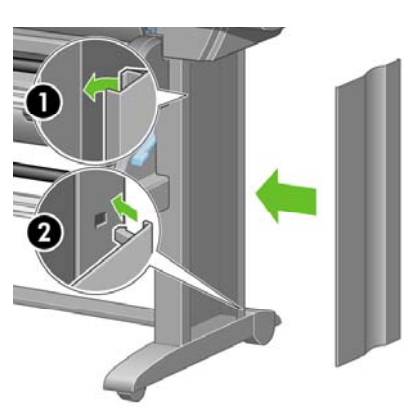

**10.** Снимите препятствующий скольжению материал с двух задних колес опоры.

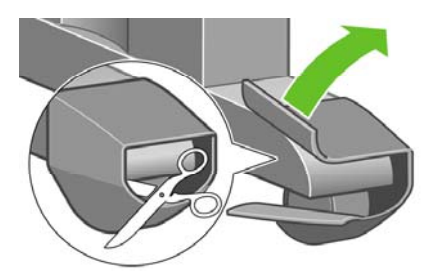

**11.** Удалите упаковочные ленты 1–8.

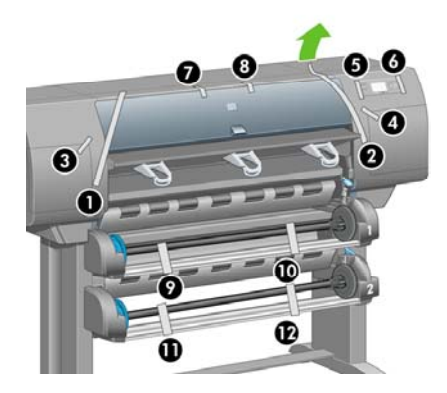

**12.** Откройте крышку принтера. Затем удалите две прокладки и упаковочный материал трубки для подачи чернил.

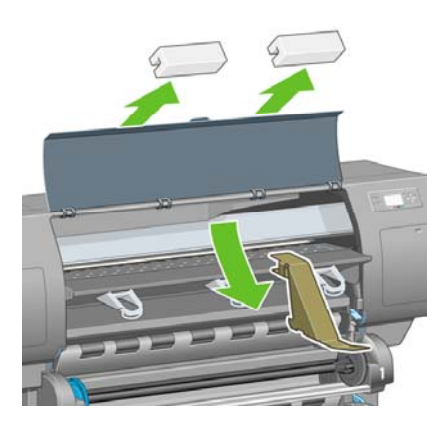

**13.** Снимите защитную пленку с прозрачной крышки принтера и экрана, расположенного на передней панели.

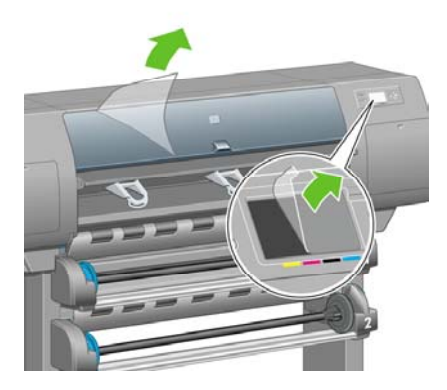

**14.** Откройте дверцу отсека для устройств для очистки печатающей головки и удалите упаковочный материал каретки. Затем закройте дверцу отсека для устройств для очистки.

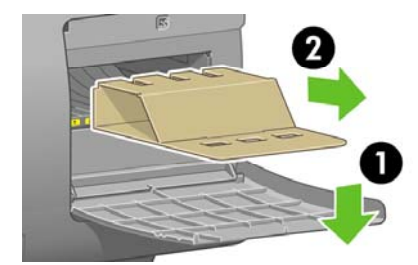

**15.** Установите держатель для *краткого справочного руководства*. Наклоните верхнюю часть держателя (1), затем зацепите два крючка и укрепите нижнюю часть (2) на задней панели принтера.

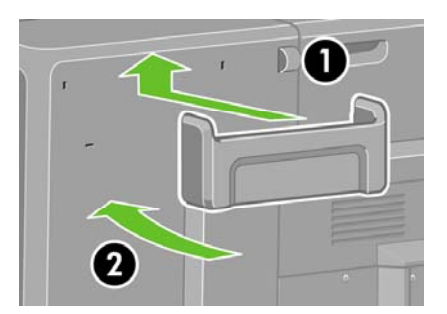

**16.** Извлеките два пластмассовых винта желтого цвета из правой и левой стороны устройства для подачи бумаги.

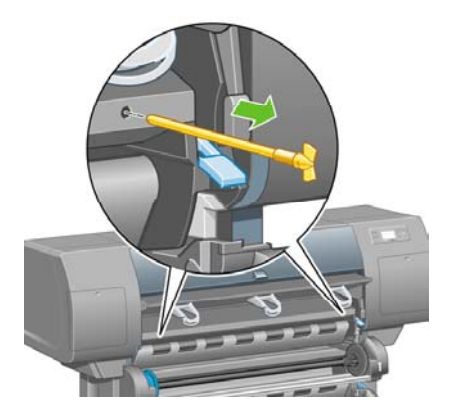

**17.** Извлеките два пластмассовых винта желтого цвета из правой и левой стороны отсека 2.

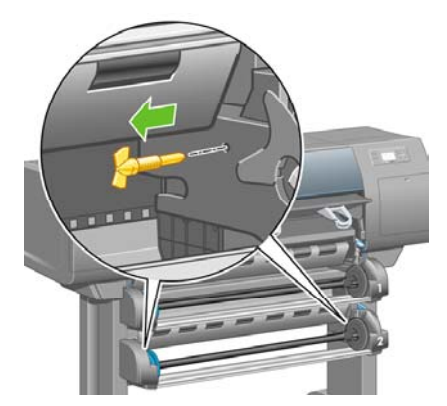

## **Подключение и включение принтера**

**1.** С помощью кабеля из комплекта поставки подключите отсек для рулонов к принтеру.

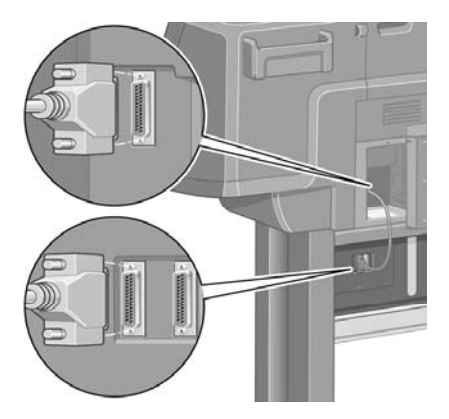

Второй разъем, расположенный на отсеке для рулонов, используется для подключения дополнительного оборудования.

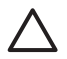

**ПРЕДУПРЕЖДЕНИЕ** Не используйте этот разъем в других целях.

**2.** Принтер может быть подключен к компьютеру напрямую или к одному или нескольким компьютерам по сети.

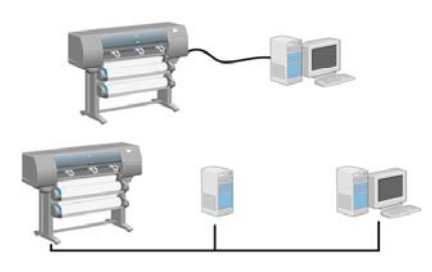

**3.** Для подключения к компьютерной сети служит разъем Fast Ethernet. Для подключения напрямую к компьютерам предназначены два разъема FireWire.

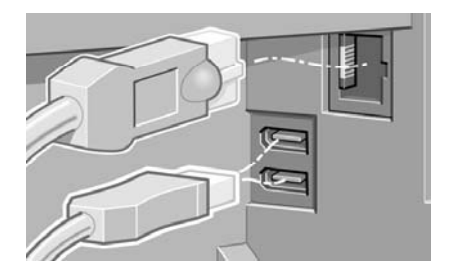

**4.** Проденьте кабель подключения к сети через крючок на задней стороне принтера.

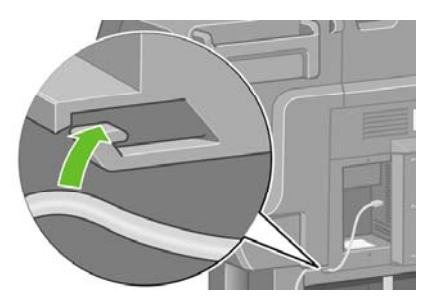

**5.** Вставьте кабель питания в разъем на задней панели принтера, другой конец кабеля включите в розетку переменного тока.

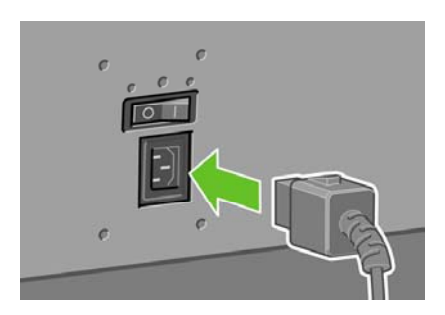

**6.** Установите выключатель питания, расположенный на задней панели принтера, в положение «Вкл.».

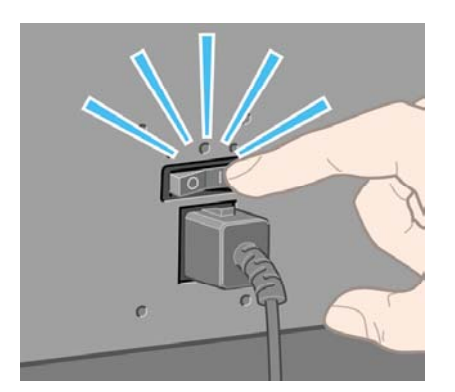

**7.** Если индикатор питания на передней панели остается выключенным, нажмите клавишу Питание, чтобы включить принтер.

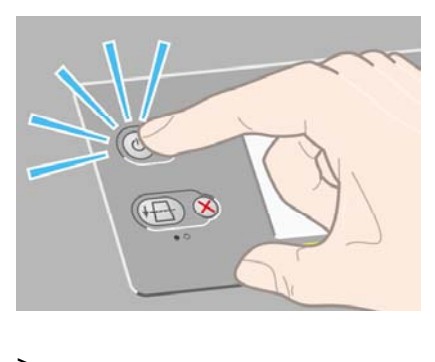

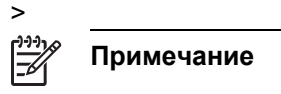

**8.** Дождитесь появления этого сообщение (около 10 минут). С помощью клавиш со стрелками вверх и вниз выберите нужный язык. Нажмите клавишу Выбрать.

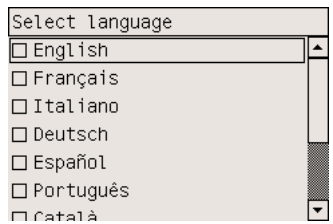

### **Установка картриджей**

**1.** На передней панели отображается схема установки картриджей.

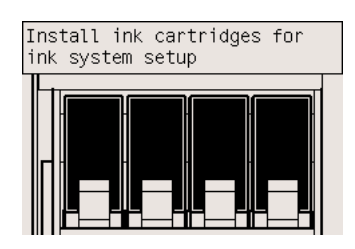

**2.** Достаньте из коробки с принадлежностями печатающие головки, устройства для очистки печатающих головок и картриджи.

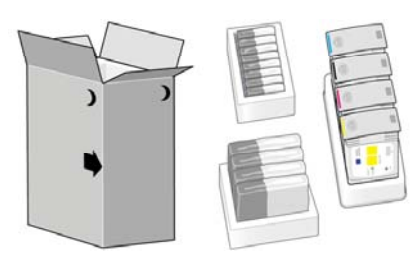

**3.** Найдите дверцу отсека для картриджей, которая расположена слева.

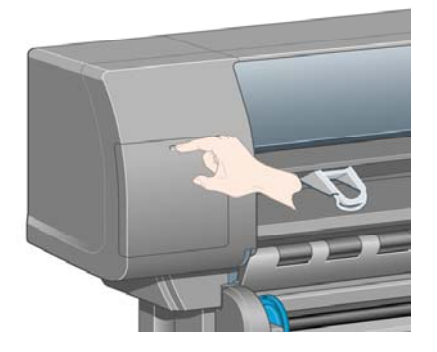

**4.** Откройте дверцу.

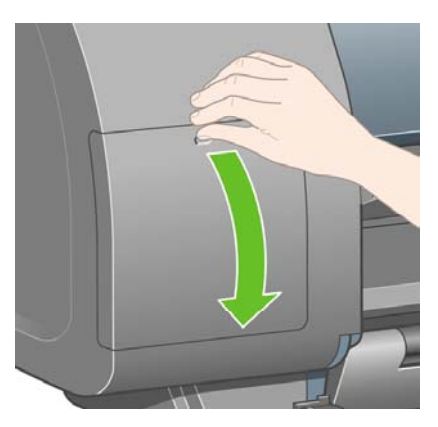

**5.** Чтобы достать выдвижной отсек картриджа, аккуратно потяните вниз синюю ручку.

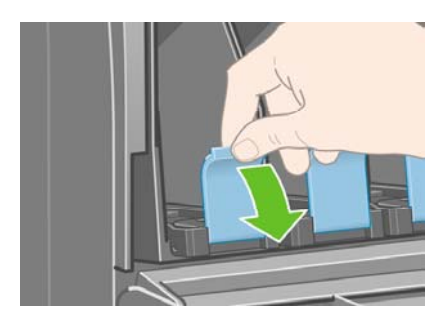

**6.** Выдвиньте отсек картриджа.

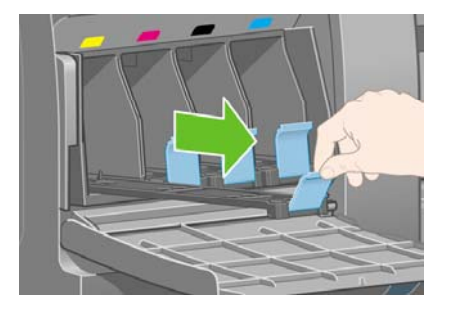

**7.** Поместите картридж в отсек. Обратите внимание, что отсек имеет отметки, указывающие правильное расположение.

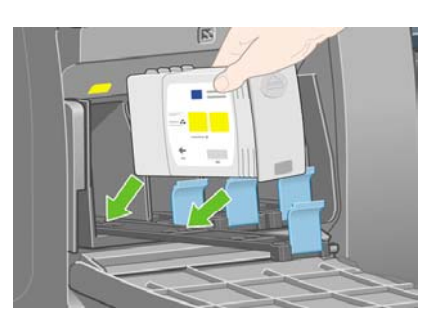

**8.** Установите картридж в задней части отсека, как показано на рисунке.

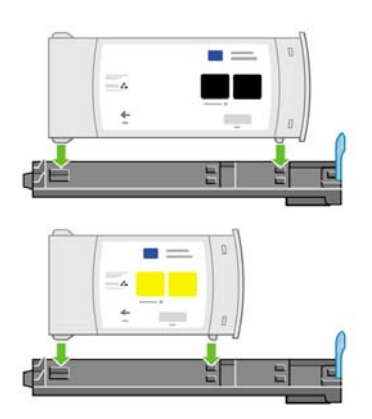

**9.** Задвиньте отсек картриджа обратно до щелчка.

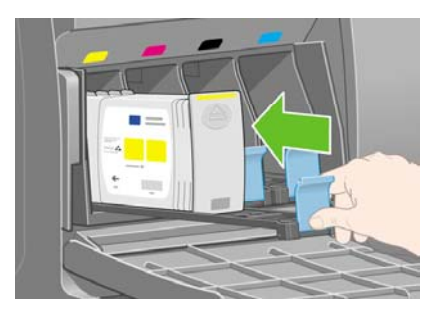

**10.** Аналогичным образом установите остальные три картриджа.

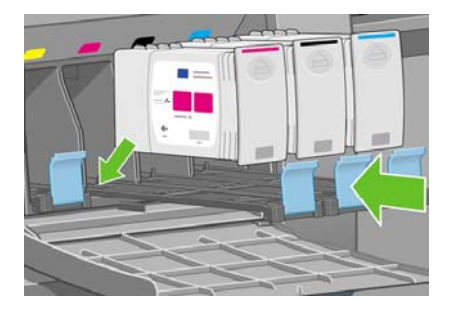

**11.** Закройте дверцу отсека для картриджей.

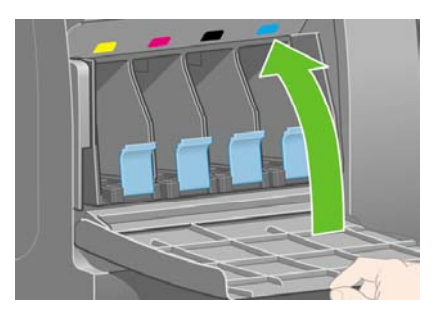

# **Установка печатающих головок**

**1.** Подождите (около минуты), пока на передней панели не появится это сообщение.

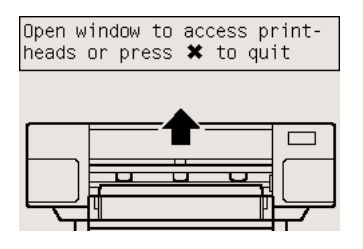

**2.** Откройте крышку принтера.

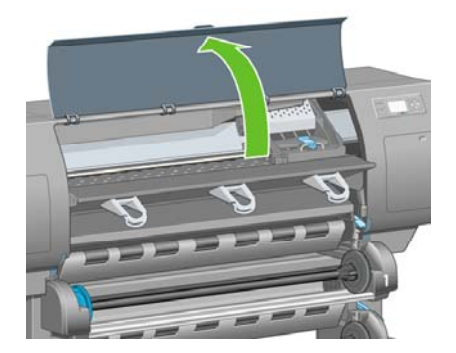

**3.** Снимите упаковочную ленту, которая удерживает защелку каретки.

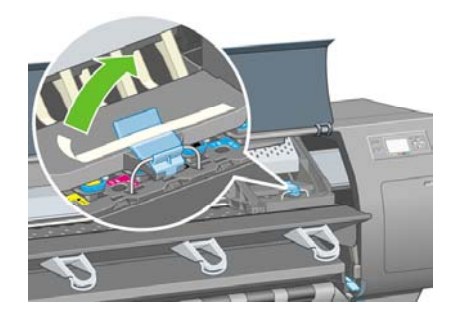

**4.** Потяните вверх и освободите защелку в верхней части каретки.

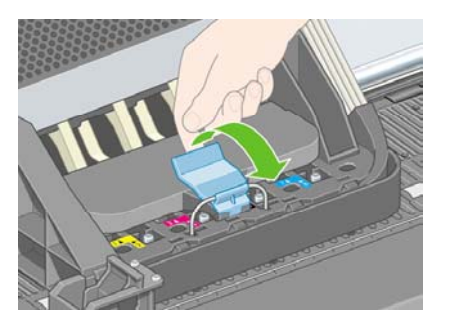

**5.** Поднимите крышку. Так можно получить доступ к установочным печатающим головкам.

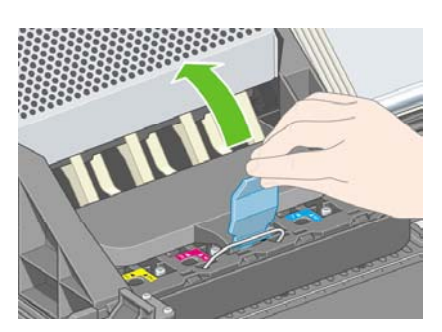

**6.** Прежде чем извлечь установочные головки, посмотрите в окошко в верхней части каждой из них и убедитесь, что в печатающих головках есть чернила.

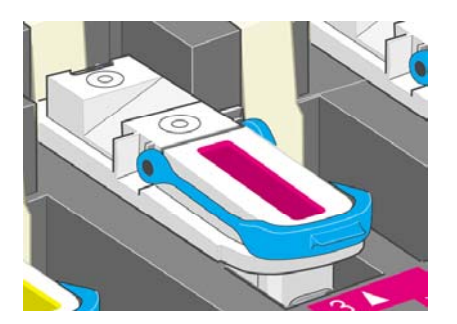

**7.** Чтобы извлечь установочную печатающую головку, поднимите синюю ручку.

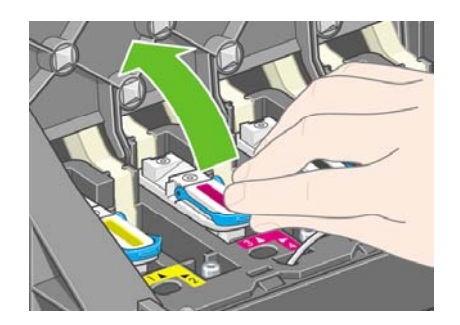

**8.** Потянув за ручку синего цвета, извлеките установочную печатающую головку из каретки.

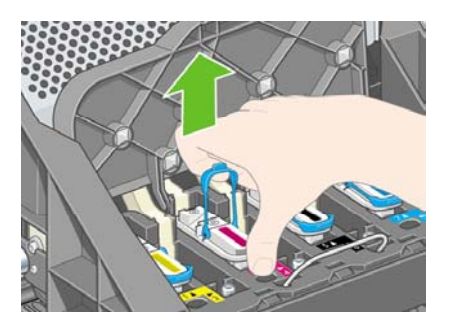

**9.** Поднимайте установочную головку до тех пор, пока она не выйдет из каретки. Затем извлеките остальные установочные печатающие головки.

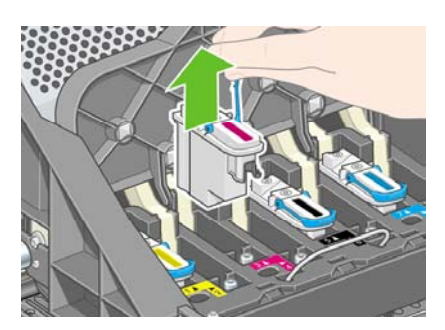

**10.** Удалите синий защитный колпачок и прозрачную защитную ленту с печатающей головки.

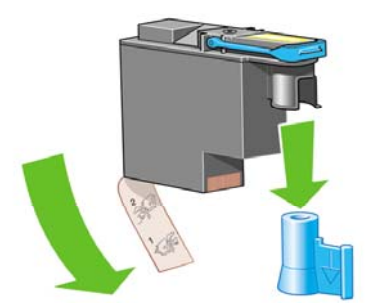

**11.** Опустите все печатающие головки вертикально, так чтобы они заняли правильное положение.

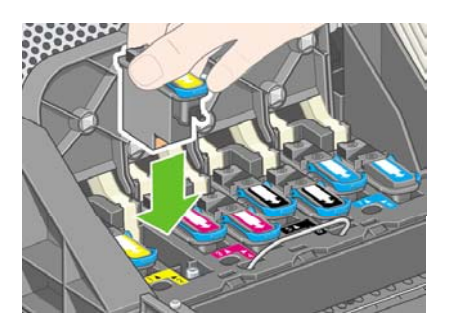

**12.** Медленно и аккуратно установите головки.

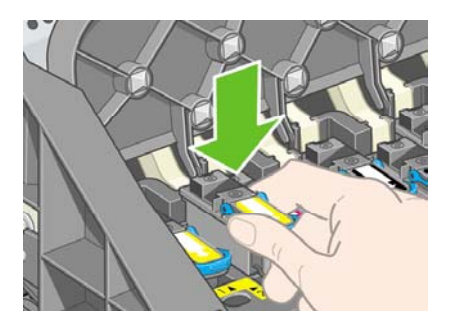

**13.** Проверьте положение головок. Когда все головки будут установлены, на передней панели появится сообщение «Close printhead cover and window» (Закройте крышку каретки и крышку принтера).

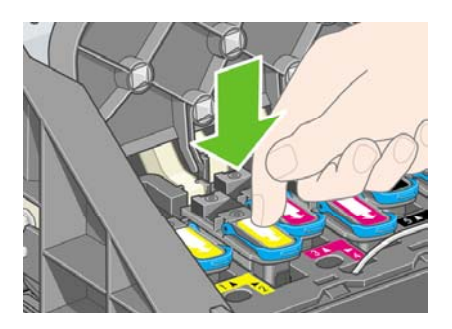

- **14.** Если на передней панели отображается сообщение **Reseat** (Требуется переустановка), убедитесь, что снята защитная лента. Затем попробуйте снова установить головки, нажав на них сильнее. Если неполадку устранить не удалось, см. раздел Не удается [установить](#page-333-0) [печатающую](#page-333-0) головку.
- **15.** Закройте крышку каретки.

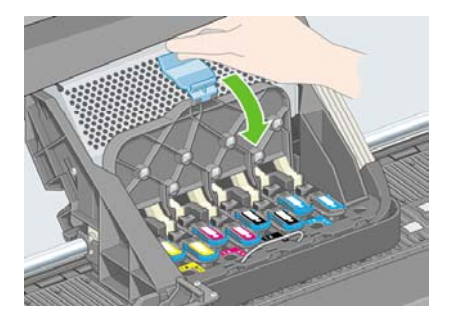

**16.** Убедитесь, что защелка находится в правильном положении.

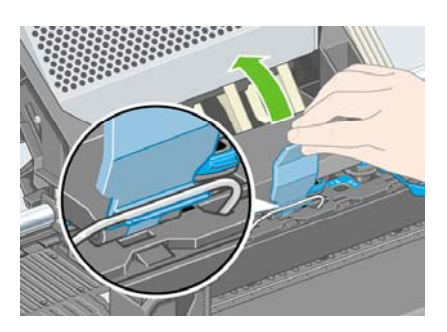

**17.** Закройте крышку принтера.

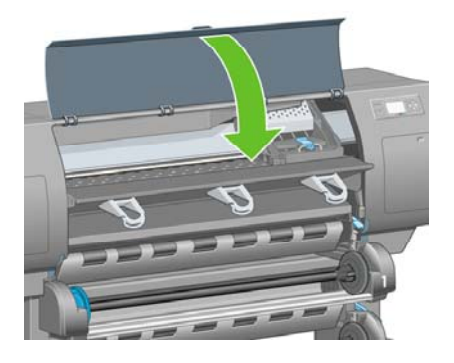

**18.** Подождите, пока головки будут проверены (около минуты).

#### **Установка устройства для очистки печатающих головок**

**1.** Дождитесь появления этого сообщения.

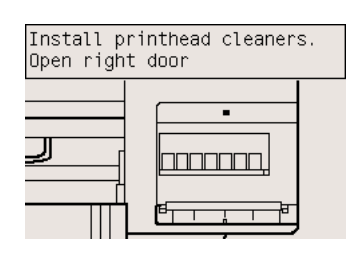

**2.** Нажмите на дверцу отсека для устройств для очистки печатающих головок, расположенную на принтере справа.

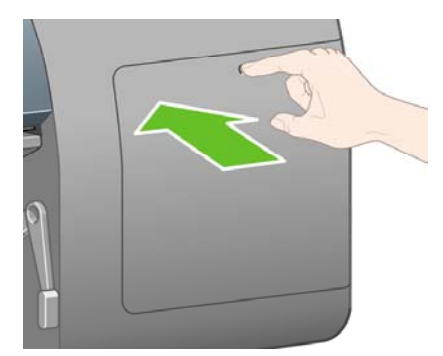

**3.** Откройте дверцу отсека для устройств для очистки печатающих головок.

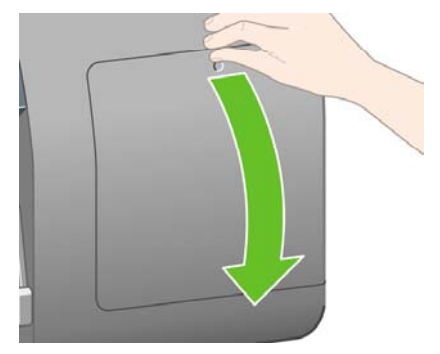

**4.** Вставьте устройство для очистки печатающей головки в прорезь, соответствующую нужному цвету.

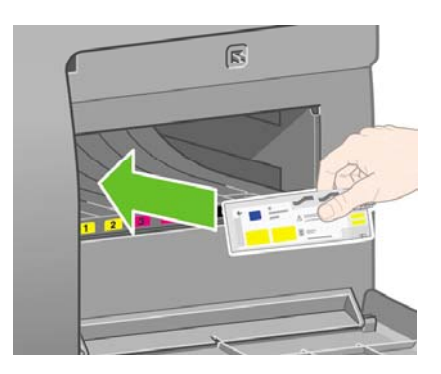

**5.** Вставьте устройство для очистки внутрь и вниз, пока оно не защелкнется в нужном положении.

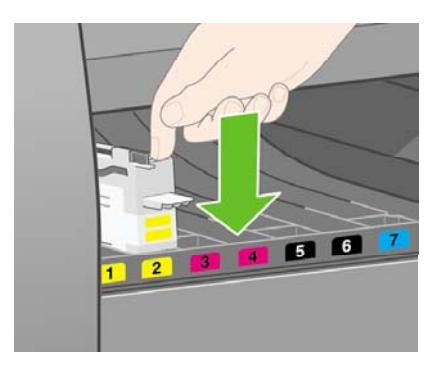

**6.** Вставьте остальные семь устройств для очистки в соответствующие прорези.

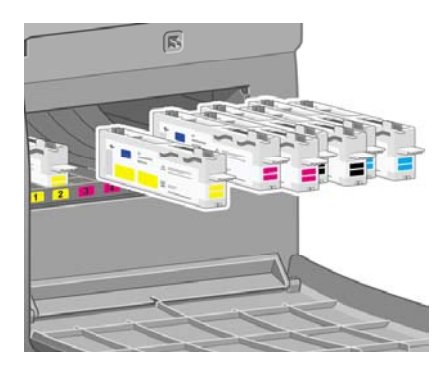

**7.** Закройте дверцу отсека устройства для очистки печатающей головки.

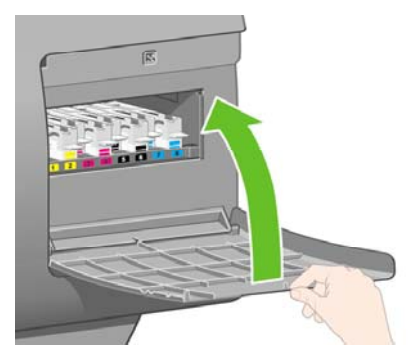

# **Загрузка рулона 1**

**1.** Подождите, пока на передней панели не появится следующее сообщение, затем нажмите клавишу Выбрать.

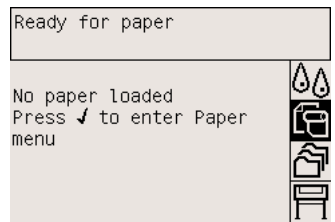

**2.** Чтобы загрузить бумагу из отсека 1 <sup>в</sup> принтер, на передней панели выберите значок (Бумага) и нажмите клавишу Выбрать.

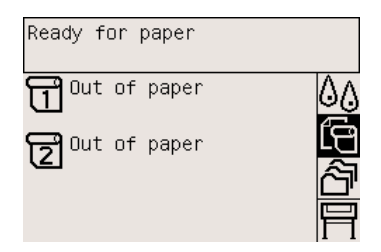

**3.** Выделите вариант **Paper load** (Загрузка бумаги) и нажмите клавишу Выбрать.

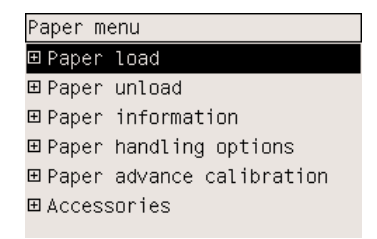

**4.** Выделите команду **Load roll 1** (Загрузить рулон 2) и нажмите клавишу Выбрать.

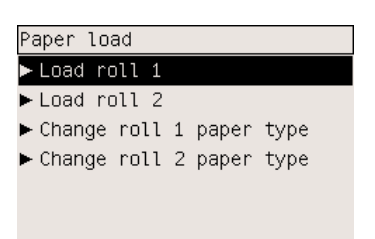

**5.** Выделите тип загружаемой бумаги и нажмите клавишу Выбрать.

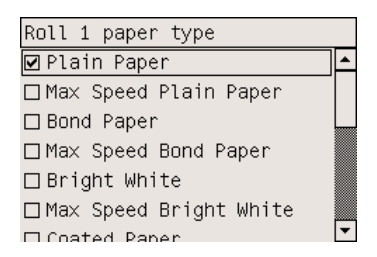

**6.** Двумя руками вытащите отсек 1.

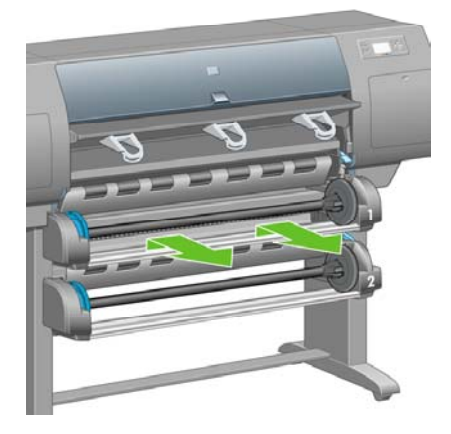

**7.** Достаньте ось из отсека 1.

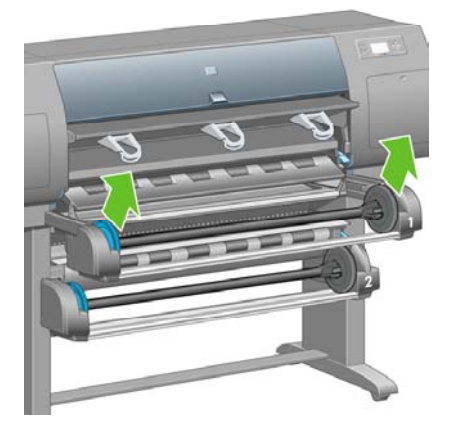

**8.** Если втулка оси имеет больший диаметр, используйте переходные втулки, поставляемые с принтером.

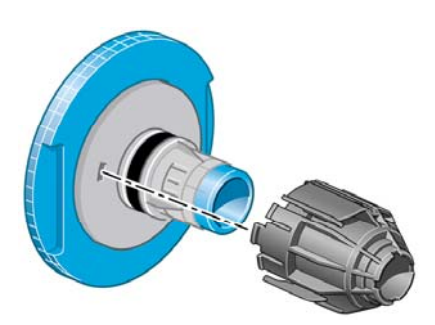

**9.** Снимите синий ограничитель с левого конца оси. Удерживайте ось в горизонтальном положении.

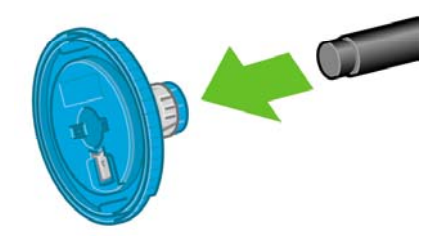

**10.** Наденьте на ось рулон бумаги, входящий в комплект поставки принтера. Убедитесь, что ориентация бумаги соответствует изображенной на рисунке.

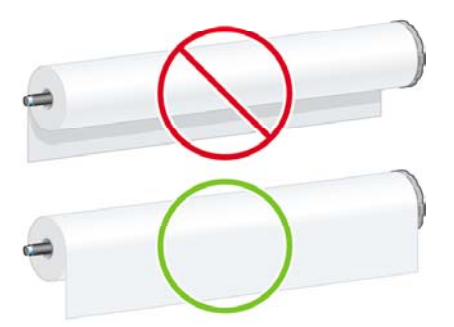

**11.** Наденьте черный ограничитель на рулон с правой стороны. Проверьте правильность установки.

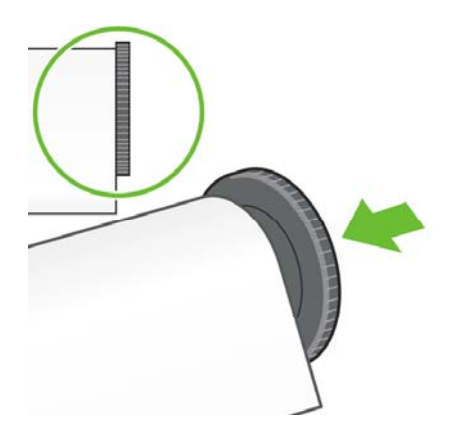

**12.** Наденьте на ось синий ограничитель.

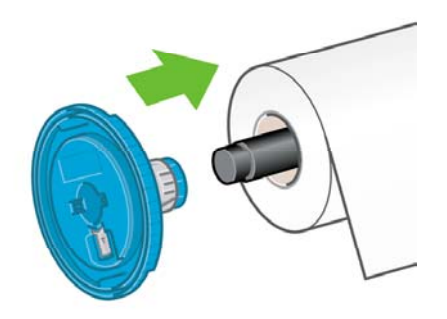

**13.** Наденьте синий ограничитель на рулон с левой стороны. Проверьте правильность установки.

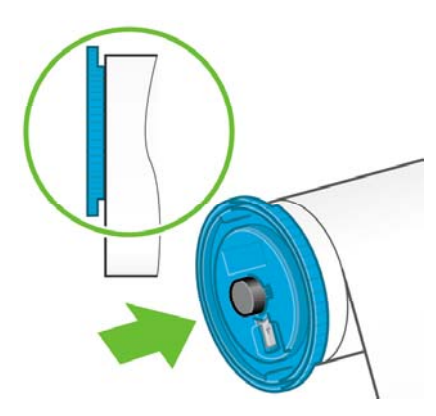

**14.** Держите собранную ось за ограничители синего и черного цвета.

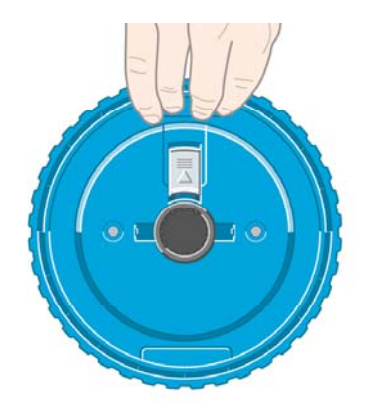

**15.** Взяв ось таким образом, чтобы надетый на нее ограничитель синего цвета оказался слева, установите ее в отсек 1.

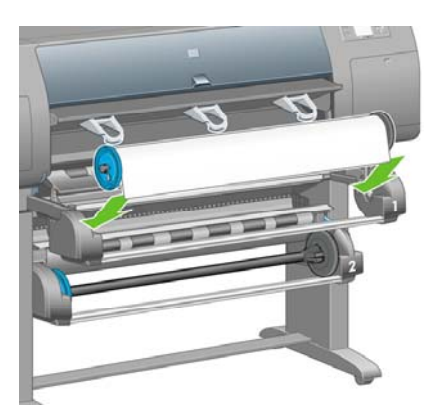

**16.** Поднимите рычаг загрузки бумаги отсека 1. Он расположен с правой стороны принтера, над отсеком 1.

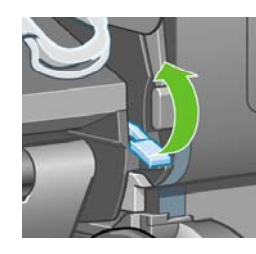

**17.** Подайте бумагу с рулона 1 на валик отсека 1. Выровняйте бумагу по центральной линии синего цвета, расположенной на правой стороне валика.

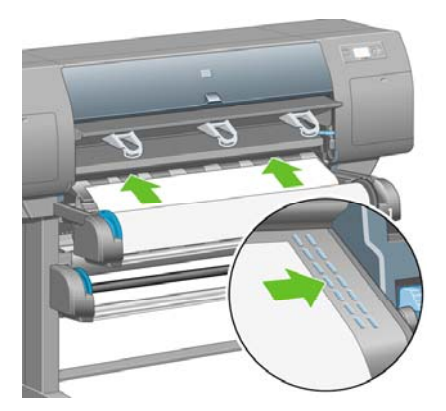

**18.** Когда принтер издаст звуковой сигнал, прекратите подачу бумаги.

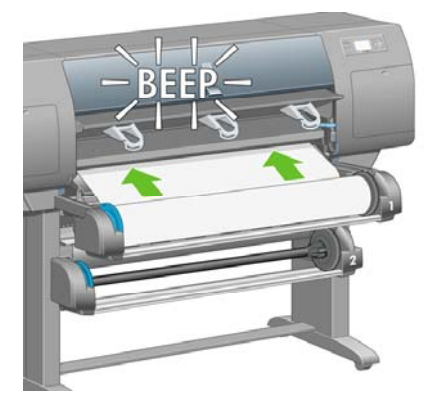

**19.** Опустите рычаг загрузки бумаги отсека 1.

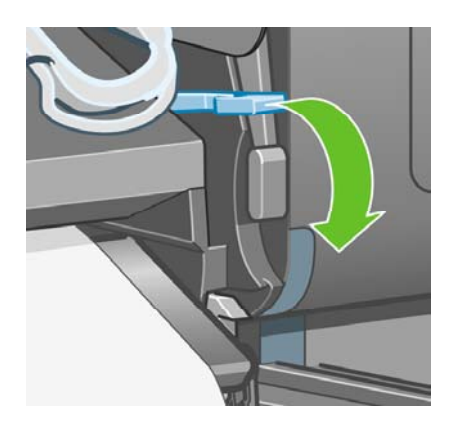

**20.** Вставьте отсек 1 в принтер.

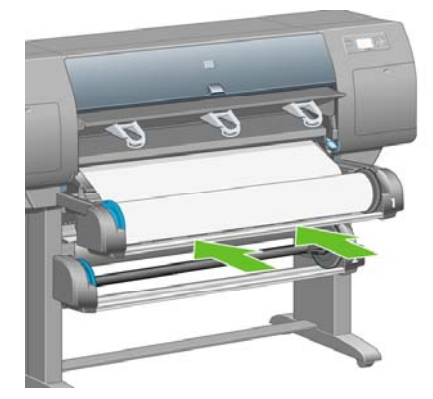

**21.** С помощью ограничителей, расположенных с обеих сторон оси, осторожно смотайте лишнюю бумагу на ось.

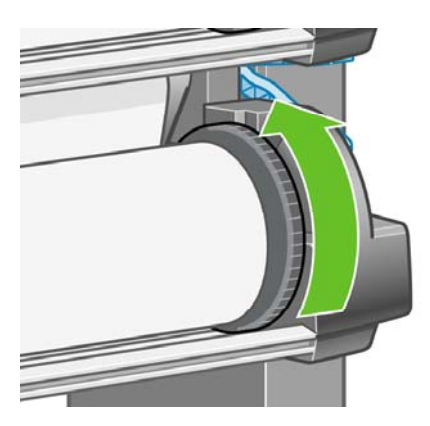

**22.** Выберите длину рулона, если она известна.

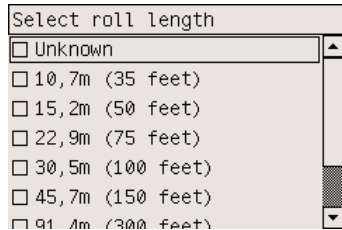

# **Загрузка рулона 2**

1. Чтобы загрузить бумагу из отсека 2, на передней панели выберите значок  $\exists$  (Бумага) и нажмите клавишу Выбрать.

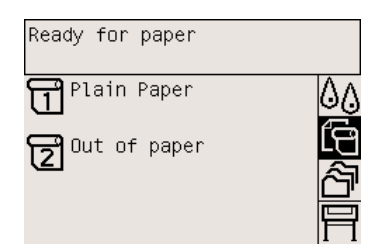

**2.** Выделите вариант **Paper load** (Загрузка бумаги) и нажмите клавишу Выбрать.

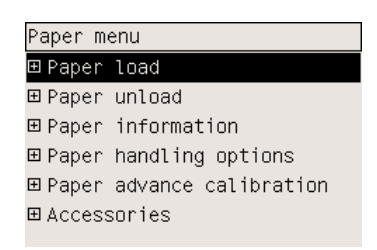
**3.** Выделите команду **Load roll 2** (Загрузить рулон 2) и нажмите клавишу Выбрать.

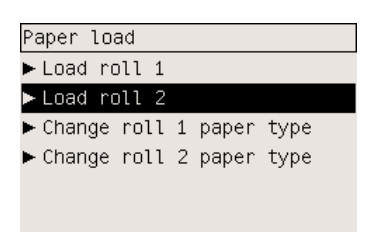

**4.** Выделите тип загружаемой бумаги и нажмите клавишу Выбрать.

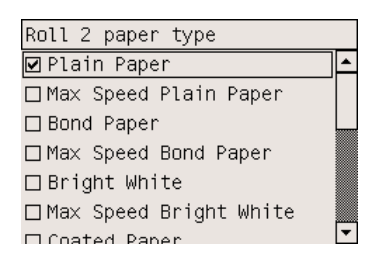

**5.** Двумя руками вытащите отсек 2.

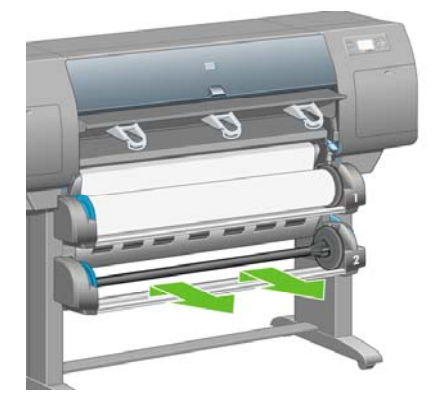

**6.** Достаньте ось из отсека 2.

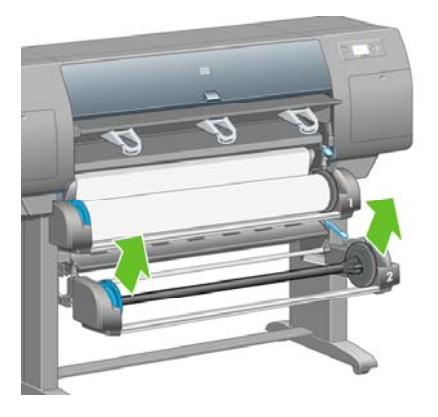

**7.** Загрузите ось, выполнив действия, аналогичные тем, что были описаны в разделе, посвященным рулону 1.

**8.** Взяв ось таким образом, чтобы надетый на нее ограничитель синего цвета оказался слева, установите ее в отсек 2.

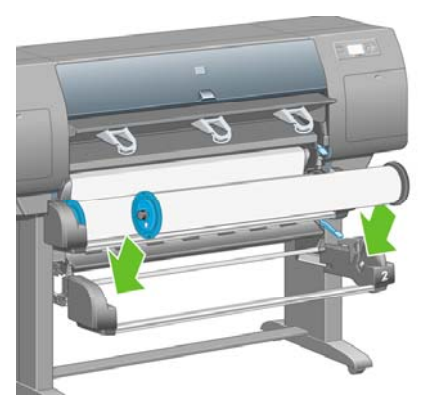

**9.** Поднимите рычаг загрузки бумаги отсека 2. Он расположен с правой стороны принтера, под отсеком 1.

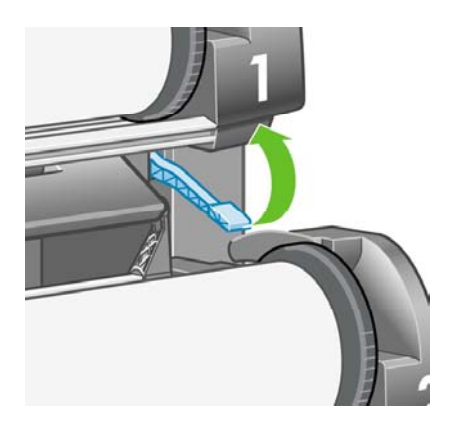

**10.** Подайте бумагу с рулона 2 на валик отсека 2. Выровняйте бумагу по центральной линии синего цвета, расположенной на правой стороне валика.

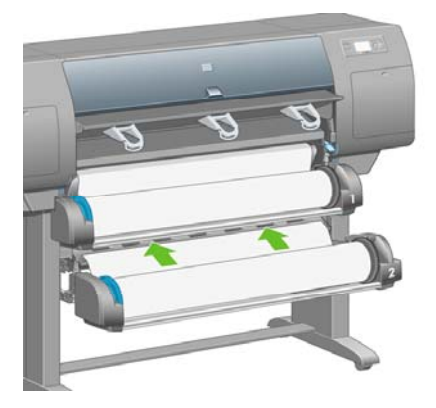

**11.** Когда принтер издаст звуковой сигнал, прекратите подачу бумаги.

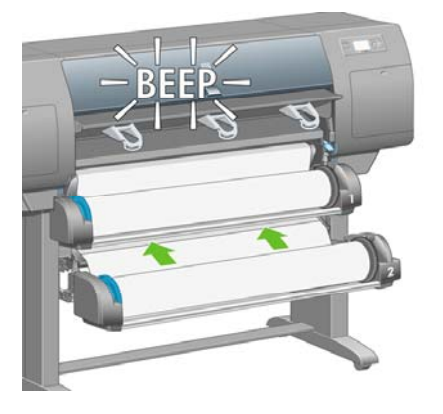

**12.** Опустите рычаг загрузки бумаги отсека 2.

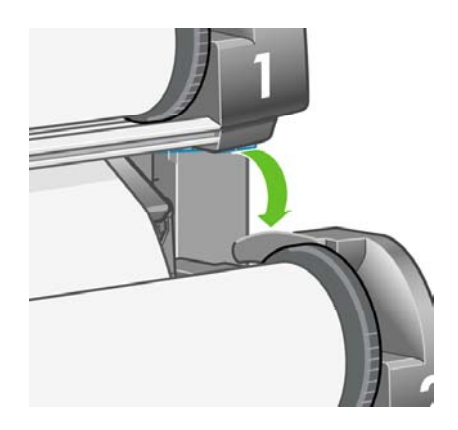

**13.** Двумя руками вставьте отсек 2.

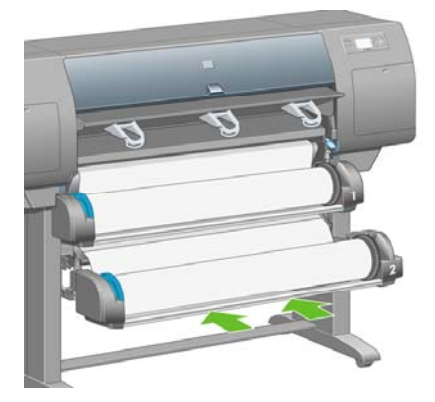

**14.** С помощью ограничителей, расположенных с обеих сторон оси, осторожно смотайте лишнюю бумагу на ось.

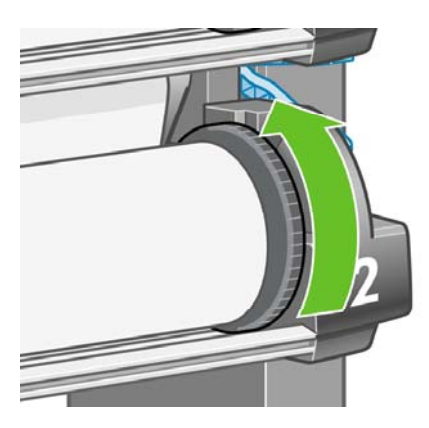

## **Сборка приемника**

**1.** Найдите все части, необходимые для сборки приемника. Потребуется та же отвертка, которая использовалась при монтаже отсека для рулона с основанием принтера.

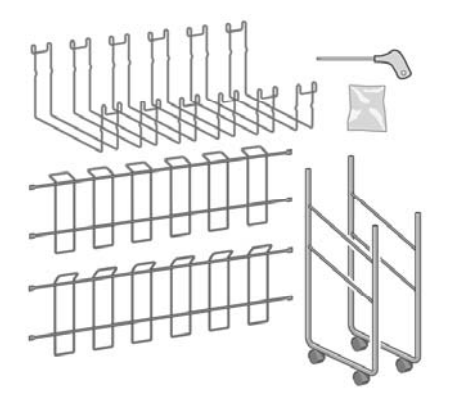

**2.** Положите одну торцевую стенку на пол. Держите одну поперечную раму вертикально таким образом, чтобы ее часть, расположенная под углом, была обращена к верхней части торцевой стенки. Поперечную раму необходимо закрепить на внутренней поверхности самой короткой стойки торцевой стенки.

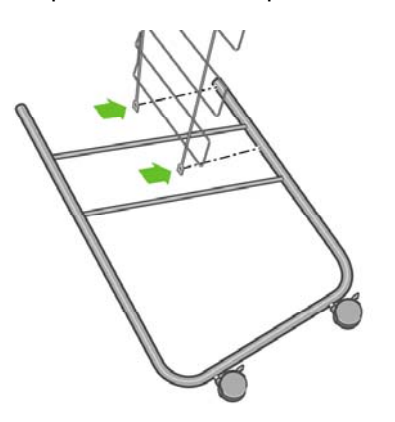

**3.** Соедините поперечную раму с торцевой стенкой с помощью двух винтов.

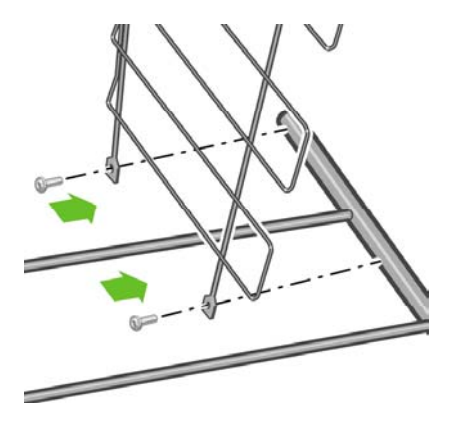

**4.** Переверните собранный приемник в горизонтальное положение. Прикрепите короткую стойку второй торцевой стенки к поперечной раме с помощью двух винтов.

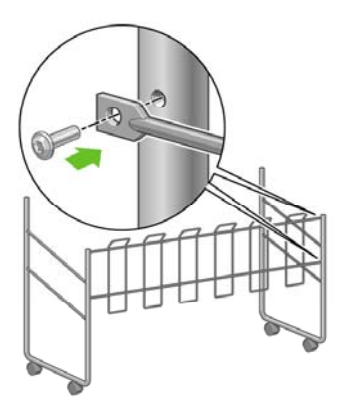

**5.** Прикрепите вторую поперечную раму к приемнику с помощью четырех винтов.

हैं। **Примечание** Эта поперечная рама крепится с внешней стороны торцевых стенок.

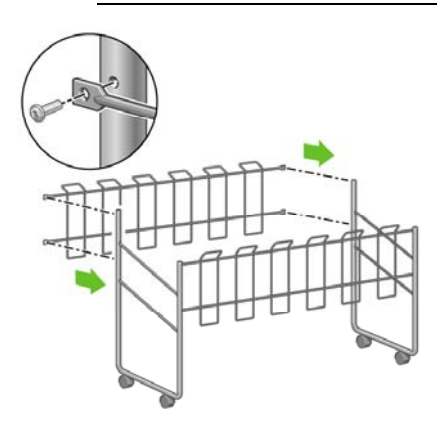

**6.** Прикрепите один конец скобы к поперечной раме.

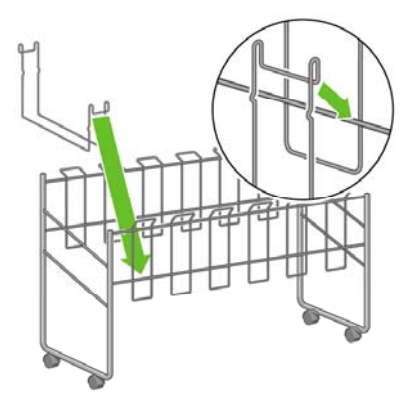

**7.** Прикрепите второй конец скобы к поперечной раме.

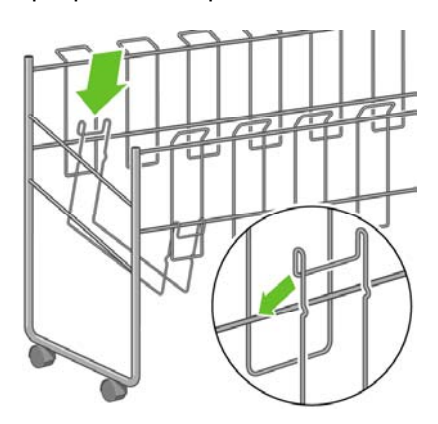

- **8.** Таким же образом закрепите оставшиеся пять скоб.
- **9.** Разместите приемник напротив принтера.

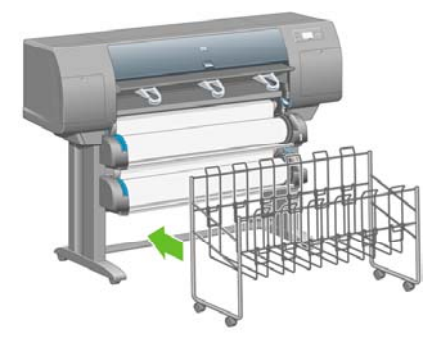

# **4 Инструкции... (настройка программного обеспечения)**

- Выбор способа [подключения](#page-115-0)
- [Подключение](#page-116-0) к сети (Windows)
- Прямое [подключение](#page-117-0) принтера к компьютеру (Windows)
- Удаление драйвера принтера [\(Windows\)](#page-118-0)
- [Подключение](#page-118-0) к сети (Mac OS X)
- [Подключение](#page-121-0) к сети (Mac OS 9) [4000]
- Прямое [подключение](#page-123-0) принтера к компьютеру (Mac OS X)
- Прямое [подключение](#page-124-0) принтера к компьютеру (Mac OS 9) [4000]
- [Удаление](#page-126-0) драйвера принтера (Mac OS 9) [4000]

## <span id="page-115-0"></span>**Выбор способа подключения**

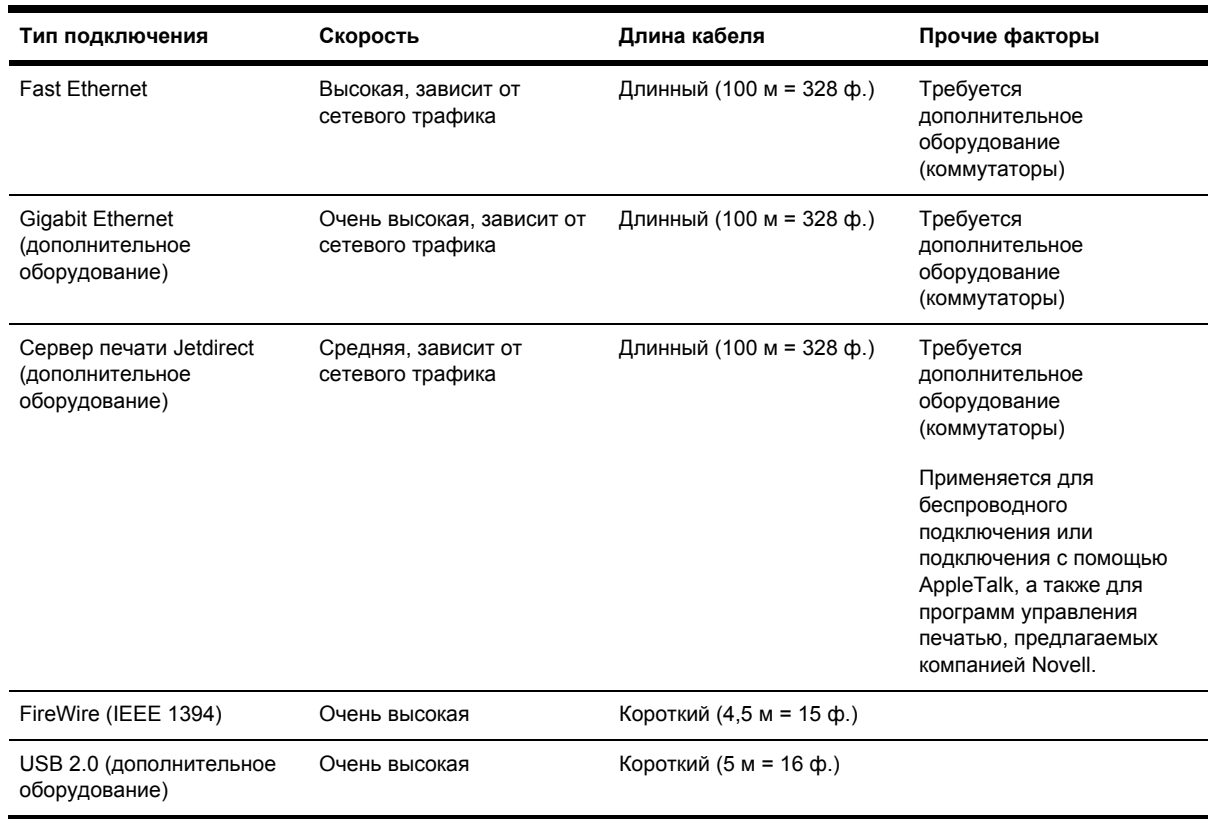

Для подключения принтера используются следующие способы.

**Примечание** Скорость любого сетевого подключения зависит от свойств всех компонентов сети (плат сетевого интерфейса, концентраторов, маршрутизаторов, коммутаторов и кабелей). Скорость подключения будет низкой, если хотя бы один из этих компонентов не поддерживает высокоскоростной режим работы. На скорость сетевого подключения также может влиять интенсивность трафика всех входящих в сеть устройств.

**Примечание** Оборудование для Gigabit Ethernet и USB 2.0 подключается к одному и тому же порту принтера, поэтому их одновременное подключение невозможно. Это не касается сервера печати Jetdirect, подключаемого в другом месте.

**Примечание** Одновременно можно использовать только один из возможных способов подключения принтера к сети, за исключением сервера печати Jetdirect, который может работать совместно с другим сетевым подключением.

# <span id="page-116-0"></span>**Подключение к сети (Windows)**

Для настройки сетевого подключения необходимо указать IP-адрес принтера. Существует два различных способа в зависимости от конфигурации IP-адреса в конкретной сети. Выполните действия, которые применимы к сетевой архитектуре вашей сети.

- Автоматическая настройка IP-адреса: принтер получает IP-адрес автоматически.
- Настройка IP-адреса вручную: необходимо вручную указать IP-адрес.

#### **Автоматическая настройка IP-адреса**

В данном случае принтер автоматически получает IP-адрес сразу после подключения сетевого кабеля и включения питания принтера. Нужно найти этот адрес и выполнить следующие действия по настройке сетевой конфигурации принтера.

- 1. На передней панели выберите значок 日 (Настройка).
- **2.** На передней панели появится информация о принтере, в том числе и IP-адрес принтера. Запишите этот IP-адрес (в этом примере — 16.23.61.128).

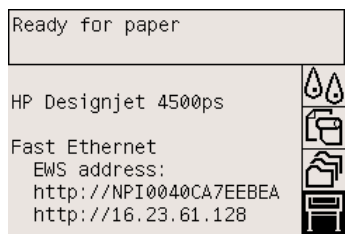

- **3.** Вставьте в дисковод компакт-диск с *Драйверами и Документацией*. Если автозапуск не работает, запустите программу START.EXE в корневой папке компакт-диска.
- **4.** Нажмите кнопку **Install (Установить)**.
- **5.** Чтобы установить принтер, следуйте появляющимся на экране инструкциям. Приведенные ниже сведения помогут вам понять информацию на экране и сделать соответствующий выбор.
	- При появлении запроса выберите тип подключения **Connected via the network (Подключение по сети)**.
	- Программа настройки выполнит поиск принтеров, подключенных к сети. После завершения поиска будет показан список принтеров. Выберите принтер из списка по его IP-адресу.
	- Программа настройки проверит сеть и принтер. Программа обнаружит сетевые настройки и предложит применить их для конфигурации принтера. Обычно изменять эти параметры не требуется.

#### <span id="page-117-0"></span>**Настройка IP-адреса вручную**

В этом случае на момент начала установки IP-адрес у принтера отсутствует. Установка заключается в обнаружении принтера, настройке IP-адреса и установке драйвера с этими параметрами. Выполните следующие действия.

- **1.** Выберите на передней панели значок (Настройка), <sup>а</sup> затем команды **I/O setup** (Настройка ввода-вывода) > **Fast Ethernet** (или **Gigabit Ethernet**) > **View configuration** (Просмотреть конфигурацию).
- **2.** На передней панели появятся сведения о принтере, в том числе его MAC-адрес. Запомните MAC-адрес.

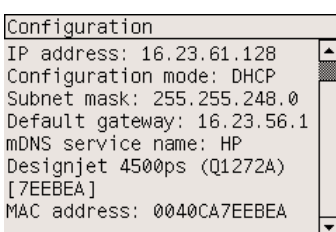

- **3.** Вставьте в дисковод компакт-диск с *Драйверами и Документацией*. Если автозапуск не работает, запустите программу START.EXE в корневой папке компакт-диска.
- **4.** Нажмите кнопку **Install (Установить)**.
- **5.** Чтобы установить принтер, следуйте появляющимся на экране инструкциям. Приведенные ниже сведения помогут вам понять информацию на экране и сделать соответствующий выбор.
	- При появлении запроса выберите тип подключения **Connected via the network (Подключение по сети)**.
	- Программа настройки выполнит поиск принтеров, подключенных к сети. После завершения поиска будет показан список принтеров. Выберите принтер из списка по его MAC-адресу.
	- Программа настройки проверит сеть и принтер. После настройки параметров TCP/IP появится запрос о вводе IP-адреса, маски подсети и шлюза. Введите эти значения в соответствии с сетевой конфигурацией. Будьте особенно внимательны при выборе IPадреса и маски подсети, чтобы не выбрать значения, которые вызовут конфликт с имеющимися сетевыми устройствами. Рекомендуется запросить эти параметры у сетевого администратора.
- **6.** В конце установки будут настроены драйверы для работы с принтером и допустимый IPадрес принтера. Чтобы узнать IP-адрес, необходимо выбрать на передней панели значок (Настройка).

#### **Прямое подключение принтера к компьютеру (Windows)**

Допускается прямое подключение принтера к компьютеру без использования сети с помощью встроенного разъема FireWire (IEEE 1394) (поддерживается в операционных системах

<span id="page-118-0"></span>Windows 2000, XP и 2003 Server) или дополнительного разъема USB 2.0 (поддерживается в Windows 98 SE, Windows Me, 2000, XP и 2003 Server).

- **1. Не подключайте принтер к компьютеру на этом этапе.** Необходимо сначала установить на компьютер драйвер принтера, как описано ниже.
- **2.** Вставьте в дисковод компакт-диск с *Драйверами и Документацией*. Если автозапуск не работает, запустите программу START.EXE в корневой папке компакт-диска.
- **3.** Нажмите кнопку **Install (Установить)**.
- **4.** Чтобы установить принтер, следуйте появляющимся на экране инструкциям. Приведенные ниже сведения помогут вам понять информацию на экране и сделать соответствующий выбор.
	- При появлении запроса выберите тип подключения **Connected directly to this computer** (Прямое подключение к компьютеру).
	- Когда появится приглашение, подключите принтер к компьютеру с помощью кабеля FireWire или USB. Убедитесь, что принтер включен.

## **Удаление драйвера принтера (Windows)**

- **1.** Вставьте в дисковод компакт-диск с *Драйверами и Документацией*. Если автозапуск не работает, запустите программу START.EXE в корневой папке компакт-диска.
- **2.** Чтобы удалить драйвер принтера, выберите вариант **Install** (Установить) и следуйте инструкциям на экране.

## **Подключение к сети (Mac OS X)**

Для подключения принтера к сети под управлением операционной системы Mac OS X можно использовать следующие протоколы:

- Bonjour/Rendezvous
- AppleTalk
- TCP/IP

Прежде чем начать процедуру подключения, убедитесь, что выполняются следующие условия:

- принтер установлен и включен;
- концентратор Ethernet и маршрутизатор исправны;
- все компьютеры подключены к сети;
- принтер подключен к сети.

Теперь можно установить драйвер принтера и подключить принтер.

- **1.** Вставьте в дисковод компакт-диск с *Драйверами и Документацией*.
- **2.** Щелкните на значке компакт-диска на рабочем столе.
- **3.** В зависимости от модели принтера щелкните на значке **OS X HP DJ 4000ps Install** или **OS X HP DJ 4500ps Install**.
- **4.** Следуйте инструкциям на экране.
- **5.** После установки драйвера принтера помощник по установке принтера HP запустится автоматически для настройки подключения к принтеру. Следуйте инструкциям на экране.
- **6.** После окончания работы помощника по установке принтера HP извлеките компакт-диск из дисковода.

Помощник по установке принтера HP может быть запущен отдельно с компакт-диска, если драйвер принтера уже установлен.

В случае отказа от использования помощника по установке принтера HP по какой-либо причине следуйте инструкциям для выбранного типа подключения, приведенным ниже.

#### **Подключение вручную с помощью протокола Bonjour/ Rendezvous**

Чтобы подключить принтер с помощью протокола Bonjour/Rendezvous, выполните следующие действия.

- **1.** Выберите на передней панели значок (Настройка), <sup>а</sup> затем команды **I/O setup** (Настройка ввода-вывода) > **Fast Ethernet** (или **Gigabit Ethernet**, если используется этот способ подключения) > **View configuration** (Просмотреть конфигурацию). Запишите имя службы mDNS принтера, отображаемое на передней панели. Эти сведения могут понадобиться в дальнейшем.
- **2.** Откройте Printer Setup Utility (Средство настройки принтера) и выберите команду **Add Printer** (Добавить принтер) в меню Printers (Принтеры) (или **Add** (Добавить) в списке Utilities (Средства) в более ранней версии Mac OS X).
- **3.** В Mac OS 10.4 или более поздней версии нажмите кнопку **More Printers** (Дополнительные принтеры) в нижней части окна Printer Browser (Средство поиска принтеров).
- **4.** В раскрывающемся меню выберите пункт **Bonjour** или **Rendezvous**.
- **5.** Может появиться сообщение о том, что обнаружены новые драйверы; щелкните на кнопке **OK**, чтобы загрузить их.
- **6.** Выберите принтер из списка. Если не удается найти принтер по имени, используйте для поиска записанное ранее имя службы mDNS.
- **7.** Нажмите кнопку Add (Добавить).
- **8.** Подключение настраивается автоматически; после этого принтер становится доступен по сети.

**Примечание** В более ранних по сравнению с Mac 10.3 версиях операционной системы Mac OS X служебная программа настройки принтера называлась Print Center (Центр печати).

#### **Подключение вручную с помощью AppleTalk**

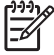

**Примечание** Протокол AppleTalk поддерживается только при использовании дополнительного сервера печати Jetdirect.

Чтобы подключить принтер с помощью протокола AppleTalk, выполните следующие действия.

- **1.** Выберите на передней панели значок (Настройка), <sup>а</sup> затем команды **I/O setup** (Настройка ввода-вывода) > **Jetdirect EIO** > **View configuration** (Просмотреть конфигурацию).
- **2.** На передней панели появятся сведения о принтере, в том числе его имя AppleTalk. Запишите имя AppleTalk.
- **3.** Убедитесь, что включен протокол AppleTalk, дважды щелкнув значок System preferences (Системные параметры) на панели инструментов и выбрав пункт **Network** (Сеть). Выберите в меню Show (Показать) пункты **Built-in Ethernet** (Встроенный Ethernet) и **AppleTalk**, чтобы подтвердить включение протокола AppleTalk.
- **4.** Откройте Printer Setup Utility (Средство настройки принтера) и выберите команду **Add Printer** (Добавить принтер) в меню Printers (Принтеры) (или **Add** (Добавить) в списке Utilities (Средства) в более ранней версии Mac OS X).
- **5.** В Mac OS 10.4 или более поздней версии нажмите кнопку **More Printers** (Дополнительные принтеры) в нижней части окна Printer Browser (Средство поиска принтеров).
- **6.** В раскрывающемся меню выберите пункт **AppleTalk**.
- **7.** Может появиться сообщение о том, что обнаружены новые драйверы; щелкните на кнопке **OK**, чтобы загрузить их.
- **8.** Выберите принтер из списка.
- **9.** Нажмите кнопку Add (Добавить).
- **10.** Подключение настраивается автоматически; после этого принтер становится доступен по сети.

#### **Подключение вручную по протоколу TCP/IP**

Чтобы подключить принтер с помощью протокола TCP/IP, выполните следующие действия.

- 1. На передней панели выберите значок 日 (Настройка).
- **2.** На передней панели появится информация о принтере, в том числе и IP-адрес принтера. Запишите этот IP-адрес (в этом примере — 16.23.61.128).

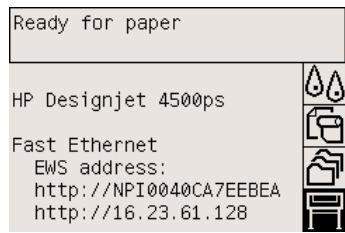

- <span id="page-121-0"></span>**3.** Откройте Printer Setup Utility (Средство настройки принтера) и выберите команду **Add Printer** (Добавить принтер) в меню Printers (Принтеры) (или **Add** (Добавить) в списке Utilities (Средства) в более ранней версии Mac OS X).
- **4.** В раскрывающемся меню выберите пункт **IP Printing** (IP-печать).
- **5.** Выберите команду **Socket/HP Jetdirect** (Разъем/HP Jetdirect).
- **6.** Введите IP-адрес принтера (записанный на шаге 2) и имя очереди.
- **7.** Выберите HP и модель принтера.
- **8.** Нажмите кнопку Add (Добавить).
- **9.** Подключение настраивается автоматически; после этого принтер становится доступен по сети.

## **Подключение к сети (Mac OS 9) [4000]**

⊯ **Примечание** Этот раздел относится только к принтерам HP Designjet серии 4000.

Допускаются следующие способы подключения принтера к сети с операционной системой Mac OS 9.

- TCP/IP
- **AppleTalk**

#### **Подключение с помощью TCP/IP**

Прежде чем начать процедуру подключения, убедитесь, что принтер включен и подключен к сети.

Чтобы подключить принтер с помощью протокола TCP/IP, выполните следующие действия.

- 1. На передней панели выберите значок 目 (Настройка).
- **2.** На передней панели появится информация о принтере, в том числе и IP-адрес принтера. Запишите этот IP-адрес (в этом примере — 16.23.61.128).

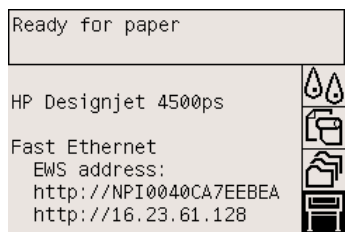

- **3.** Перейдите к компьютеру и откройте служебную программу Desktop Printer (Настольный принтер) в папке **HP Designjet 4000ps** на жестком диске.
- **4.** Выберите драйвер AdobePS и подключение Printer (LPR). Нажмите кнопку **ОК**.
- **5.** Воспользуйтесь первой кнопкой Change (Изменить) и выберите файл описания принтера **HP Designjet 4000 PS3** в формате PostScript (PPD).
- **6.** С помощью второй кнопки Change (Изменить) введите IP-адрес принтера в поле Printer Address (Адрес принтера). Нажмите кнопку **Verify** (Проверить), затем — кнопку **OK**.
- **7.** Убедитесь, что внесенные изменения правильно отображаются на экране, затем нажмите кнопку **Create** (Создать).
- **8.** Нажмите кнопку **Save** (Сохранить), чтобы сохранить новые настройки принтера на рабочем столе.

#### **Подключение с помощью AppleTalk**

**Примечание** Протокол AppleTalk поддерживается только при использовании дополнительного сервера печати Jetdirect.

Прежде чем начать процедуру подключения, убедитесь, что принтер включен и подключен к сети.

Чтобы подключить принтер с помощью протокола AppleTalk, выполните следующие действия.

- **1.** Выберите на передней панели значок (Настройка), <sup>а</sup> затем команды **I/O setup** (Настройка ввода-вывода) > **Jetdirect EIO** > **View configuration** (Просмотреть конфигурацию). Запомните имя AppleTalk принтера, отображаемое на передней панели. Эти сведения могут понадобиться в дальнейшем.
- **2.** Выберите в меню Apple пункт **Chooser**.
- **3.** Щелкните значок драйвера Adobe PostScript.

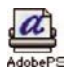

- **4.** В списке AppleTalk Zones (Зоны AppleTalk) выберите ту зону AppleTalk, где размещается принтер (если таковая имеется). Убедитесь, что для протокола AppleTalk установлено значение Active (Вкл.).
- **5.** Программа Chooser выполнит поиск принтеров, подключенных к вашей зоне AppleTalk.
- **6.** Выберите принтер. Для определения нужного принтера при наличии нескольких одинаковых можно использовать имя AppleTalk.
- **7.** Чтобы установить принтер, нажмите кнопку Setup (Настройка) в окне Chooser.
- **8.** Тип принтера устанавливается автоматически. На рабочем столе появится новый значок принтера.
- **9.** Закройте окно Chooser. На рабочем столе появится соответствующий значок.

### <span id="page-123-0"></span>**Прямое подключение принтера к компьютеру (Mac OS X)**

Допускается непосредственное подключение принтера к компьютеру без использования сети с помощью встроенной шины FireWire (IEEE 1394) или дополнительного разъема USB 2.0. Сначала установите на компьютере драйвер принтера.

- **1.** Убедитесь, что принтер выключен.
- **2.** Вставьте в дисковод компакт-диск с *Драйверами и Документацией*.
- **3.** Щелкните на значке компакт-диска на рабочем столе.
- **4.** В зависимости от модели принтера щелкните на значке **OS X HP DJ 4000ps Install** или **OS X HP DJ 4500ps Install**.
- **5.** Следуйте инструкциям на экране.
- **6.** После установки драйвера принтера помощник по установке принтера HP запустится автоматически для настройки подключения к принтеру. Следуйте инструкциям на экране.
- **7.** После окончания работы помощника по установке принтера HP извлеките компакт-диск из дисковода.

Помощник по установке принтера HP может быть запущен отдельно с компакт-диска, если драйвер принтера уже установлен.

В случае отказа от использования помощника по установке принтера HP по какой-либо причине следуйте инструкциям для выбранного типа подключения, приведенным ниже.

#### **Подключение вручную через FireWire (IEEE 1394)**

- **1.** Подключите кабель FireWire, соединяющий принтер с компьютером.
- **2.** Включите принтер.
- **3.** Откройте Printer Setup Utility (Средство настройки принтера) и выберите команду **Add Printer** (Добавить принтер) в меню Printers (Принтеры) (или **Add** (Добавить) в списке Utilities (Средства) в более ранней версии Mac OS X).
- **4.** В раскрывающемся меню выберите пункт **FireWire**.
- **5.** В списке доступных принтеров автоматически появится значок принтера.

#### **Подключение вручную через USB**

- **1.** Подключите кабель USB, соединяющий принтер с компьютером.
- **2.** Включите принтер.
- **3.** Откройте Printer Setup Utility (Средство настройки принтера) и выберите команду **Add Printer** (Добавить принтер) в меню Printers (Принтеры) (или **Add** (Добавить) в списке Utilities (Средства) в более ранней версии Mac OS X).
- **4.** В Mac OS 10.4 или более поздней версии нажмите кнопку **More Printers** (Дополнительные принтеры) в нижней части окна Printer Browser (Средство поиска принтеров).
- <span id="page-124-0"></span>**5.** Выберите **USB**.
- **6.** Может появиться сообщение о том, что обнаружены новые драйверы; щелкните на кнопке **OK**, чтобы загрузить их.
- **7.** Выберите принтер из списка.
- **8.** Нажмите кнопку Add (Добавить).
- **9.** В списке доступных принтеров автоматически появится значок принтера.
- **Примечание** В операционной системе Mac OS X версии 10.2 новый принтер появляется в качестве универсального принтера. Чтобы исправить это, необходимо удалить значок Generic printer (Универсальный принтер). Затем нажмите кнопку Add (Добавить), выберите из раскрывающегося списка в окне Add Printer (Добавить принтер) пункт USB, выделите имя принтера и щелкните на кнопке Add (Добавить).

#### **Совместное использование принтера**

**Примечание** Совместное использование принтера в сети поддерживается операционной системой Mac OS X версии 10.2.x и более поздней.

Если компьютер входит в сеть, подключенный к нему напрямую принтер можно сделать доступным для других компьютеров в этой сети.

- **1.** Дважды щелкните значок System Preferences (Системные параметры) на панели инструментов на рабочем столе.
- **2.** Включите общий доступ к принтеру, выбрав команды **Sharing** (Общий доступ) > **Services** (Службы) > **Printer Sharing** (Общий доступ к принтеру).
- **3.** После этого принтер будет отображаться в списке доступных принтеров средства Printer Setup Utility (Настройка принтера) на клиентском компьютере.

#### **Прямое подключение принтера к компьютеру (Mac OS 9) [4000]**

**Примечание** Этот раздел относится только к принтерам HP Designjet серии 4000.

Допускается прямое подключение принтера к компьютеру без использования сети с помощью дополнительного разъема USB 2.0.

- **1.** Убедитесь, что принтер выключен.
- **2.** Вставьте в дисковод компакт-диск с *Драйверами и Документацией*.
- **3.** В окне Finder перейдите к компакт-диску.
- **4.** Чтобы запустить программу установки, дважды щелкните пункт **OS 9 HP DJ 4000ps Install** (Установка HP DJ 4000ps в OS 9).
- **5.** Программа установки предложит выполнить различные действия, после чего откроется основное окно установки. Рекомендуется выбрать параметр **Easy install** (Простая установка).
- **6.** Щелкните на кнопке Install (Установить).
- **7.** Выполняется установка драйвера принтера и отображается строка состояния.
- **8.** Щелкните на кнопке **Restart** (Перезапустить), чтобы перезапустить компьютер.
- **9.** Подключите кабель USB, соединяющий принтер с компьютером.
- **10.** Включите принтер.
- **11.** Запустите служебную программу Desktop Printer (Настольный принтер), расположенную в папке **HP Designjet 4000ps**.
- **12.** Выберите драйвер AdobePS и подключение принтера через USB.
- **13.** Чтобы выбрать нужный принтер, щелкните на кнопке Change (Изменить) в разделе USB Printer Selection (Выбор принтера USB).
- **14.** Чтобы установить принтер автоматически, щелкните на кнопке Auto Setup (Автоматическая настройка). Кнопка Change (Изменить) позволяет выбрать файл описания принтера в формате PostScript (PPD).
- **15.** После выбора правильного файла PPD щелкните на кнопке Create (Создать), чтобы сохранить настольный принтер.

#### **Совместное использование принтера**

Если компьютер под управлением операционной системы Mac OS версии 9.1 или более поздней подключен к сети с помощью протокола TCP/IP, можно сделать напрямую подключенный к нему принтер доступным для других компьютеров в этой сети.

- **1.** В меню Apple выберите последовательно команды **Control Panels** (Панели управления) и **USB Printer Sharing** (Общий доступ к принтерам USB).
- **2.** Нажмите кнопку Start (Пуск).
- **3.** Откройте вкладку My Printers (Мои принтеры). Отобразится подключенный принтер. Отметьте флажок рядом с именем принтера для включения общего доступа.
- **4.** Для подключения принтера с другого компьютера под управлением операционной системы Macintosh сначала необходимо установить программное обеспечение драйвера принтера. Вставьте в дисковод компакт-диск с *Драйверами и Документацией* и следуйте инструкциям на экране.
- **5.** В меню Apple выберите последовательно команды **Control Panels** (Панели управления) и **USB Printer Sharing** (Общий доступ к принтерам USB).
- **6.** Откройте вкладку Network Printers (Сетевые принтеры). Будет открыт список общих принтеров.
- **7.** Если принтер присутствует в списке, поставьте рядом с его именем флажок Use (Использовать).

Если принтер отсутствует в списке, щелкните на кнопке Add (Добавить), откройте окружение, в котором используется принтер, и выберите его.

**8.** Запустите служебную программу Desktop Printer (Настольный принтер), расположенную в папке **HP Designjet 4000ps**.

- <span id="page-126-0"></span>**9.** Выберите драйвер AdobePS и подключение принтера через USB.
- **10.** Чтобы выбрать нужный принтер, щелкните на кнопке Change (Изменить) в разделе USB Printer Selection (Выбор принтера USB).
- **11.** Чтобы установить принтер автоматически, щелкните на кнопке Auto Setup (Автоматическая настройка). Кнопка Change (Изменить) позволяет выбрать файл описания принтера в формате PostScript (PPD).
- **12.** После выбора правильного файла PPD щелкните на кнопке Create (Создать), чтобы сохранить настольный принтер.

# **Удаление драйвера принтера (Mac OS 9) [4000]**

₽

**Примечание** Этот раздел относится только к принтерам HP Designjet серии 4000.

- **1.** Вставьте в дисковод компакт-диск с *Драйверами и Документацией*.
- **2.** В окне Finder перейдите к компакт-диску.
- **3.** Чтобы запустить программу установки, дважды щелкните пункт **OS 9 HP DJ 4000ps Install** (Установка HP DJ 4000ps в OS 9).
- **4.** Программа установки предложит выполнить различные действия, после чего откроется основное окно установки. Выберите один из вариантов:
	- **Easy Install (Простая установка)**
	- **Uninstall Driver (Удалить драйвер)**

Выберите команду **Uninstall Driver** (Удалить драйвер).

**5.** Появится строка состояния, и начнется удаление драйвера. После удаления драйвера закройте программу установки.

# **5 Инструкции... (настройка принтера)**

- Включение и [выключение](#page-129-0) принтера
- [Перезапуск](#page-130-0)
- [Изменение](#page-130-0) языка передней панели
- Доступ ко [встроенному](#page-131-0) Web-серверу
- Изменение языка [встроенного](#page-132-0) Web-сервера
- Защита [встроенного](#page-132-0) Web-сервера с помощью пароля
- Создание запроса на получение [уведомлений](#page-133-0) по электронной почте об особых ошибках
- [Установка](#page-133-0) даты и времени
- Изменение [параметров](#page-134-0) режима ожидания
- [Отключение](#page-134-0) звукового сигнала
- Изменение [контрастности](#page-134-0) передней панели
- [Изменение](#page-134-0) единиц измерения
- [Настройка](#page-134-0) высоты над уровнем моря

## <span id="page-129-0"></span>**Включение и выключение принтера**

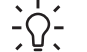

**Совет** Принтер соответствует требованиям Energy Star, поэтому он может оставаться включенным без затрат электроэнергии. Оставляя его включенным, вы добиваетесь уменьшения времени ответа и повышения общей надежности системы. Если принтер не используется в течение некоторого времени (по умолчанию 30 минут), он переходит в режим ожидания в целях энергосбережения. Однако любая команда вернет принтер в активное состояние, позволяющее начать печать.

Рекомендуется включать и выключать принтер с помощью кнопки питания на передней панели.

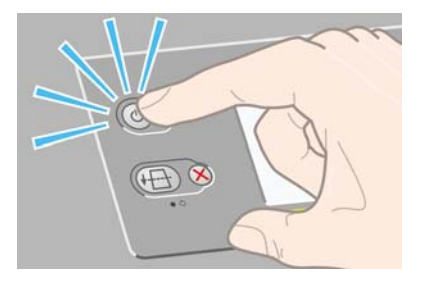

При выключении принтера таким образом печатающие головки будут храниться вместе с устройствами для очистки, что предохранит их от высыхания.

Однако если принтер будет оставаться выключенным в течение длительного времени, рекомендуется выключить его с помощью клавиши Питание, а затем — с помощью выключателя, расположенного сзади.

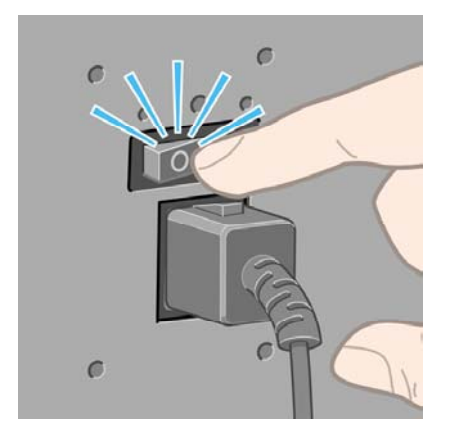

Чтобы включить принтер по прошествии некоторого времени, включите питание на задней панели, а затем нажмите клавишу питания.

Когда принтер включен, для его инициализации требуется время. Это время составляет примерно три минуты для принтера HP Designjet серии 4000 и примерно три с половиной минуты для принтера Designjet серии 4500.

## <span id="page-130-0"></span>**Перезапуск**

В некоторых случаях рекомендуется перезапустить принтер. Выполните следующие действия.

- **1.** Выключите принтер, нажав на передней панели клавишу Питание, подождите несколько минут, затем снова нажмите клавишу Питание. Если перезапуск принтера не произошел, перейдите к шагу 2.
- **2.** На передней панели нажмите клавишу Сброс. Чтобы нажать клавишу Сброс, необходим остроконечный предмет. В результате нажатия клавиши должен произойти перезапуск принтера.
- **3.** Если оба предыдущих действия не помогли, выключите принтер, используя выключатель, расположенный сзади.
- **4.** Выньте шнур питания из электрической розетки.
- **5.** Подождите 10 секунд.
- **6.** Вставьте шнур питания в электрическую розетку и, используя выключатель, включите принтер.
- **7.** Убедитесь, что на передней панели включен индикатор питания. Если индикатор питания выключен, нажмите клавишу Питание, чтобы включить принтер.

## **Изменение языка передней панели**

Чтобы изменить язык меню и сообщений передней панели, можно выполнить одно из двух следующих действий.

- Если текущий язык передней панели понятен, на передней панели выберите значок  $\boxdot$ (Настройка), затем — команды **Printer configuration** (Конфигурация принтера) > **Front panel options** (Параметры передней панели) > **Select language** (Выбрать язык).
- Если текущий язык передней панели не понятен, начните с отключения питания принтера. На передней панели нажмите и удерживайте клавишу Выбрать. Удерживая клавишу Выбрать, нажмите и удерживайте клавишу Питание. Продолжайте удерживать обе клавиши, пока не начнет мигать зеленый индикатор, расположенный на передней панели слева. Затем отпустите обе клавиши. Задержка может составлять одну секунду. Если зеленый индикатор начинает мигать без задержки, возможно, процедуру потребуется повторить.

Независимо от выбранного способа после выполненных действий на передней панели появится меню выбора языка.

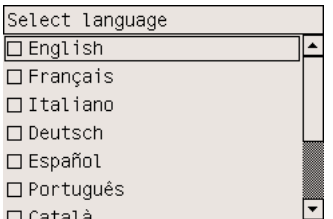

Выделите нужный язык, а затем нажмите клавишу Выбрать.

# <span id="page-131-0"></span>**Доступ ко встроенному Web-серверу**

Встроенный Web-сервер служит для дистанционного управления принтером и заданиями печати с помощью обычного Web-обозревателя, установленного на компьютере.

⊯ **Примечание** Чтобы использовать встроенный Web-сервер, необходимо, чтобы принтер был подключен по протоколу TCP/IP. Использование встроенного Web-сервера через AppleTalk, Novell или USB невозможно.

Со встроенным Web-сервером совместимы следующие обозреватели.

- Internet Explorer версии 5.5 или более поздней (Windows).
- Internet Explorer версии 5.2.1 или более поздней (Mac OS 9).
- Internet Explorer версии 5.1 или более поздней (Mac OS X).
- Netscape Navigator версии 6.01 или более поздней.
- Mozilla версии 1.5 или более поздней.
- Safari

Существует несколько способов доступа ко встроенному Web-серверу.

- Откройте Web-обозреватель на компьютере и укажите адрес принтера. Адрес принтера (начинающийся с **http:**) можно узнать с помощью передней панели принтера, если выбрать значок  $\mathbb H$  (Настройка).
- Выберите команды **Status of my printer** (Состояние принтера) или **Manage my printer's queue** (Управление очередью принтера) на вкладке «Службы» драйвера принтера для Windows или на панели Services (Службы) драйвера принтера для Mac OS.
- $\bullet$  На компьютере под управлением Windows и с установленным программным обеспечением для принтера дважды щелкните значок служебной программы доступа к принтеру.

Если доступ ко встроенному Web-серверу осуществить не удалось, см. раздел Не [удается](#page-352-0) получить доступ к встроенному Web-серверу с помощью [обозревателя](#page-352-0).

#### **Подключение по IP-адресу с помощью FireWire для Mac OS X версии 10.3 и более поздней**

В системе Mac OS X версии 10.3 и более поздней при подключении к принтеру по протоколу FireWire можно настроить IP-адрес принтера для использования встроенного Web-сервера. Для этого выполните следующие действия.

- **1.** Откройте меню **System Preferences** (Системные параметры) и щелкните на кнопке **Network** (Сеть).
- **2.** Во всплывающем меню **Show** (Показать) выберите команду **Network Port Configurations** (Конфигурации портов сети).
- **3.** Если порт конфигурации FireWire в списке отсутствует, щелкните на кнопке **New** (Создать) и во всплывающем меню **Port** (Порт) выберите вариант **FireWire**. Для конфигурации нового порта можно задать имя, например FireWire.
- <span id="page-132-0"></span>**4.** Перетащите конфигурацию порта в начало списка конфигураций портов. Таким образом можно убедиться в том, что порту присвоен IP-адрес.
- **5.** Нажмите кнопку **Apply Now** (Применить).

Если конфигурация порта FireWire не перемещена в начало списка конфигурации портов, в раскрывающемся меню **Configure IPv4** необходимо выбрать вариант **Manually** (Вручную) или **DHCP with manual address** (DHCP с вводом адреса), а затем ввести IP-адрес. Дополнительные и обновленные сведения об активации IP с помощью FireWire см. по адресу <http://www.apple.com/>.

Для доступа ко всем возможностям FireWire и для использования IP-адреса с помощью FireWire только для доступа ко встроенному Web-серверу принтера — при подключении принтера по протоколу FireWire рекомендуется добавить принтер с помощью модулей FireWire.

При подключении принтера по протоколу FireWire и одновременном подключении к сети с помощью Fast Ethernet или Gigabit Ethernet IP-адрес принтера, подключенного по протоколу FireWire, не будет доступен. Также будет отсутствовать доступ ко встроенному Web-серверу из диалогового окна принтера. Тем не менее можно выполнять печать с помощью FireWire.

При совместном использовании принтера и FireWire удаленные пользователи не будут иметь доступ ко встроенному Web-серверу из диалогового окна принтера, но они смогут печатать документы.

## **Изменение языка встроенного Web-сервера**

Встроенный Web-сервер может работать на следующих языках: английском, португальском, испанском, каталонском, французском, итальянском, немецком, китайском (упрощенное письмо), китайском (традиционное письмо), корейском и японском. Встроенный Web-сервер работает на языке, выбранном в параметрах Web-обозревателя. Если выбранный язык не поддерживается встроенным Web-сервером, встроенный Web-сервер будет работать на английском языке.

Чтобы изменить язык встроенного Web-сервера, нужно изменить параметр языка Webобозревателя. Например, в Internet Explorer версии 6 в меню «Сервис» выберите команду **Свойства обозревателя** и щелкните на кнопке **Языки**. Убедитесь, что в диалоговом окне выбранный язык находится в начале списка.

Чтобы сохранить изменения, закройте и вновь откройте Web-обозреватель.

## **Защита встроенного Web-сервера с помощью пароля**

- **1.** Во встроенном Web-сервере откройте вкладку Settings (Параметры), а затем страницу Security (Безопасность).
- **2.** В поле **New password** (Новый пароль) введите выбранный пароль.
- **3.** Во избежание ошибки введите его снова в поле **Confirm password** (Подтверждение пароля).
- **4.** Нажмите кнопку **Set password** (Установить пароль).

<span id="page-133-0"></span>Теперь без ввода пароля с помощью встроенного Web-сервера нельзя будет выполнять следующие действия:

- управление очередями заданий (отмена, удаление);
- выполнение предварительного просмотра заданий печати;
- удаление сохраненных заданий;
- очистка страницы учета сведений;
- обновление микропрограммного обеспечения принтера.

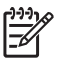

**Примечание** Если вы забыли пароль, см. раздел Не удается [получить](#page-352-0) доступ к встроенному Web-серверу с помощью [обозревателя](#page-352-0).

## **Создание запроса на получение уведомлений по электронной почте об особых ошибках**

- **1.** Во встроенном Web-сервере откройте вкладку Settings (Параметры), затем страницу Email server (Почтовый сервер). Убедитесь, что следующие поля заполнены правильно.
	- **SMTP server** (Сервер SMTP): IP-адрес сервера исходящей почты (SMTP), через который по электронной почте будут передаваться все сообщения принтера. Функция отправки уведомлений по электронной почте не будет работать, если для доступа к почтовому серверу требуется идентификация пользователя.
	- **Printer e-mail address** (Адрес электронной почты принтера): Каждое сообщение принтера, отправленное по электронной почте, должно иметь обратный адрес. Этим адресом может быть несуществующий адрес электронной почты. Обратный адрес должен быть уникальным, чтобы получатель сообщения знал, с какого принтера оно отправлено.
- **2.** Откройте вкладку Settings (Параметры), а затем страницу Notification (Уведомление).
- **3.** Нажмите кнопку **New** (Создать) для запроса новых уведомлений (или **Edit** (Правка) для редактирования существующих уведомлений). Затем укажите адреса электронной почты, на которые следует послать уведомления, и выберите ошибки, для которых следует получать уведомления. По умолчанию указаны наиболее распространенные ошибки. Чтобы просмотреть все ошибки, щелкните на кнопке **Show all alerts** (Показать все предупреждения).

## **Установка даты и времени**

Параметры даты и времени необходимы главным образом для учета заданий (см. [Запрос](#page-244-0) учетных данных по [электронной](#page-244-0) почте). Эти параметры могут быть изменены с помощью встроенного Web-сервера или передней панели принтера.

- Во встроенном Web-сервере откройте вкладку Settings (Параметры) и выберите последовательно команды **Configuration** (Конфигурация), а затем — **Date & Time** (Дата и время).
- На передней панели принтера выделите значок  $\mathbb H$  (Настройка), а затем выберите команды **Printer configuration** (Конфигурация принтера) > **Date and time options**

<span id="page-134-0"></span>(Параметры даты и времени) > **Set date** (Установка даты), **Set time** (Установка времени) или **Set time zone** (Установка временной зоны).

Если при использовании принтера HP Designjet серии 4000 эти параметры окажутся недоступными, загрузите последнюю версию микропрограммы (см. [Обновление](#page-252-0) [микропрограммного](#page-252-0) обеспечения принтера). Настройка даты и времени будут доступны с весны 2006 г.

#### **Изменение параметров режима ожидания**

Если включенный принтер не используется в течение некоторого времени, он автоматически переходит в режим ожидания в целях энергосбережения. Чтобы изменить время бездействия

перед переходом в режим ожидания, на передней панели выберите значок  $\mathbb H$  (Настройка), а затем — команды **Printer configuration** (Конфигурация принтера) > **Sleep mode wait time** (Время перехода в режим ожидания). Выделите требуемое значение времени перехода в режим ожидания, а затем нажмите клавишу Выбрать.

## **Отключение звукового сигнала**

Чтобы включить или отключить звуковой сигнал, на передней панели выберите значок (Настройка), а затем — команды **Printer configuration** (Конфигурация принтера) > **Front panel options** (Параметры передней панели) > **Enable buzzer** (Включить звуковой сигнал).

## **Изменение контрастности передней панели**

Чтобы изменить контрастность экрана передней панели, выберите значок (Настройка), а затем — команды **Printer configuration** (Конфигурация принтера) > **Front panel options** (Параметры передней панели) > **Select display contrast** (Выбрать контрастность экрана). С помощью клавиш со стрелками вверх или вниз выберите нужное значение. Чтобы установить выбранное значение, нажмите клавишу Выбрать.

#### **Изменение единиц измерения**

Чтобы изменить единицы измерения, выводимые на передней панели, выберите значок (Настройка), а затем — команды **Printer configuration** (Конфигурация принтера) > **Select units** (Выбрать единицы измерения). Выберите вариант **English** (Английские) или **Metric** (Метрические).

Единицы измерения можно также изменить с помощью встроенного Web-сервера.

## **Настройка высоты над уровнем моря**

Принтер будет лучше работать, если указать приблизительную высоту над уровнем моря, на которой он находится. Чтобы задать высоту над уровнем моря, на передней панели выберите

значок (Настройка), а затем — команды **Printer configuration** (Конфигурация принтера) > **Select altitude** (Выбрать высоту над уровнем моря), и укажите диапазон.

# **6 Инструкции... (работа с бумагой)**

- [Загрузка](#page-137-0) рулона бумаги на ось [4000]
- [Загрузка](#page-139-0) рулона бумаги в принтер [4000]
- [Извлечение](#page-143-0) рулона из принтера [4000]
- [Загрузка](#page-144-0) одного листа [4000]
- [Извлечение](#page-148-0) одного листа [4000]
- [Загрузка](#page-148-0) рулона бумаги на ось [4500]
- [Загрузка](#page-150-0) рулона бумаги в принтер [4500]
- [Извлечение](#page-154-0) рулона из принтера [4500]
- [Обрежьте](#page-156-0) бумагу ручным резаком [4500]
- [Просмотр](#page-158-0) сведений о бумаге
- Загрузка профилей [носителей](#page-158-0)
- Использование бумаги других [производителей](#page-159-0)
- [Сокращение](#page-159-0) времени высыхания
- [Изменение](#page-159-0) времени высыхания

# <span id="page-137-0"></span>**Загрузка рулона бумаги на ось [4000]**

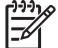

**Примечание** Этот раздел относится только к принтерам HP Designjet серии 4000.

- **1.** Чтобы предотвратить перемещение принтера, убедитесь, что колесики принтера заблокированы (рычаг тормоза переведен в нижнее положение).
- **2.** Опустите рычаг оси.

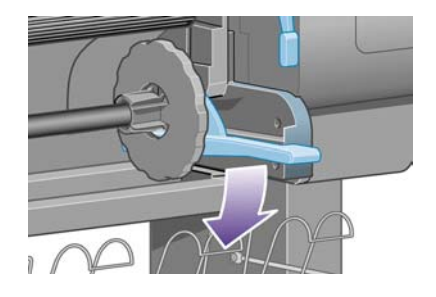

**3.** Извлеките из принтера правый (1) конец оси, затем переместите его вправо, чтобы извлечь левый (2) конец. Во время извлечения оси старайтесь не дотрагиваться до элементов крепления оси.

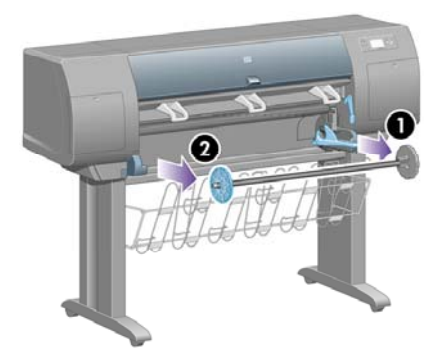

На обоих концах оси имеется ограничитель для фиксации рулона. Для установки нового рулона необходимо снять ограничитель на левом конце. Этот ограничитель может перемещаться по длине оси в зависимости от ширины рулона.

**4.** Снимите ограничитель бумаги синего цвета (1) с левого конца оси.

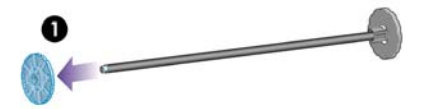

**5.** Если на оси имеется 3-дюймовая картонная втулка, убедитесь, что установлены переходные втулки, поставляемые с принтером. См. рисунок.

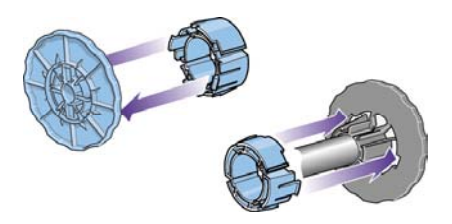

- **6.** При значительной длине рулона расположите ось горизонтально на столе и наденьте рулон. Для установки рулона могут понадобиться два человека.
- **7.** Продвиньте рулон вдоль оси. Убедитесь, что рулон расположен, как показано на рисунке. В противном случае снимите рулон, поверните его на 180° и снова наденьте на ось.

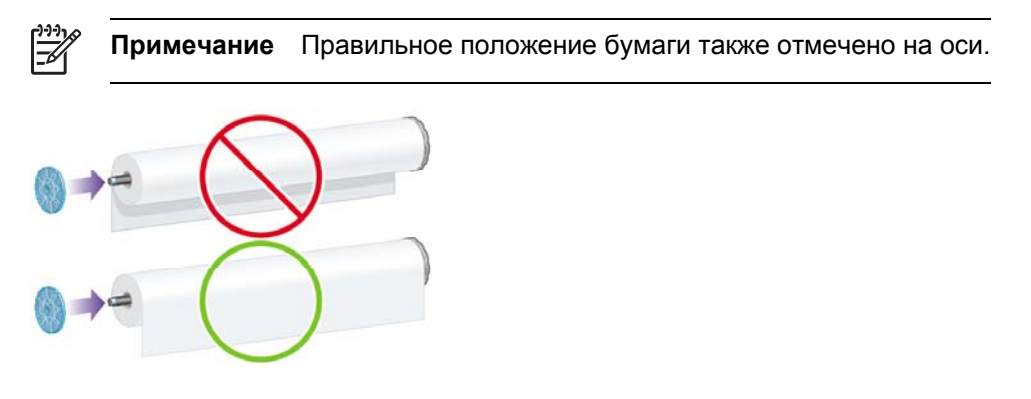

Убедитесь, что на правом торце оси отсутствует зазор между рулоном и установленным ограничителем.

**8.** Установите ограничитель бумаги синего цвета на верхний конец оси и прижмите его к рулону.

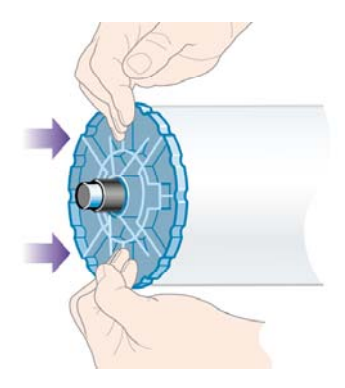

<span id="page-139-0"></span>**9.** Ограничитель бумаги синего цвета нужно прижать к рулону как можно плотнее, но без усилия.

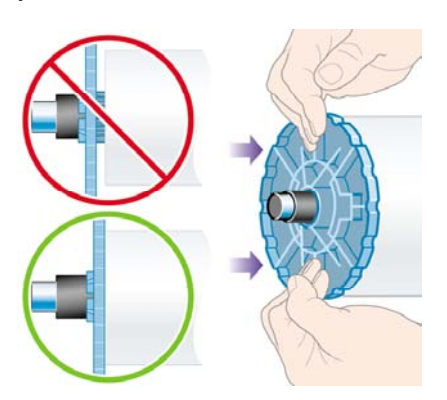

**10.** Вставьте в принтер сначала левый конец оси с установленным синим ограничителем цвета, а затем — правый, как показано стрелками 1 и 2.

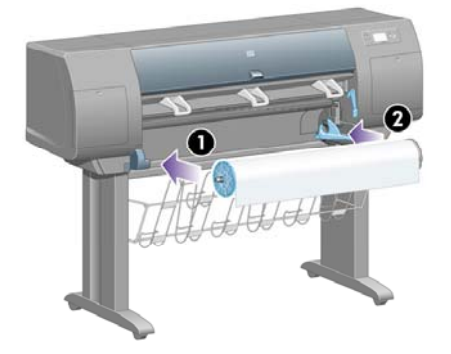

**11.** Чтобы проверить правильность установки правого конца оси, убедитесь, что рычаг оси находится в верхнем положении (горизонтально). При необходимости рычаг можно перемещать.

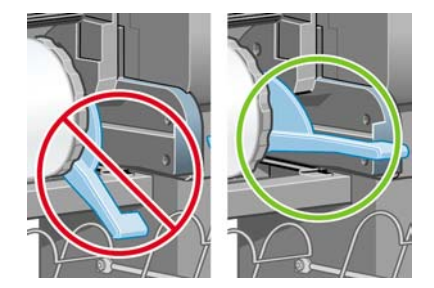

При частом использовании различных типов бумаги имеет смысл предварительно установить рулоны бумаги на различные оси, это ускорит дальнейшую установку рулонов в принтер. Дополнительные оси можно приобрести отдельно.

# **Загрузка рулона бумаги в принтер [4000]**

**Примечание** Этот раздел относится только к принтерам HP Designjet серии 4000.

Перед началом процедуры необходимо установить рулон на ось. См. раздел [Загрузка](#page-137-0) [рулона](#page-137-0) бумаги на ось [4000].

**1.** На передней панели выберите значок (Бумага), а затем — команды **Paper load** (Загрузка бумаги) > **Load roll** (Загрузить рулон).

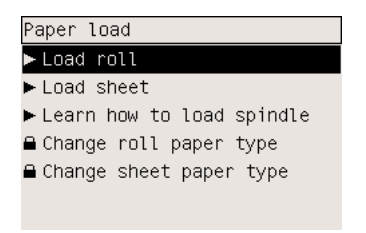

**2.** На передней панели появится список типов носителей.

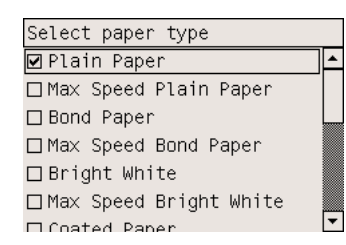

- **3.** Выберите тип используемой бумаги. Сведения о выборе типа бумаги см. в разделе [Поддерживаемые](#page-371-0) типы носителей.
- **4.** Дождитесь появления на передней панели приглашения открыть крышку.

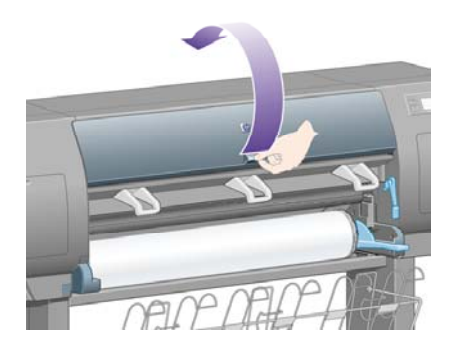

**5.** Поднимите рычаг загрузки бумаги.

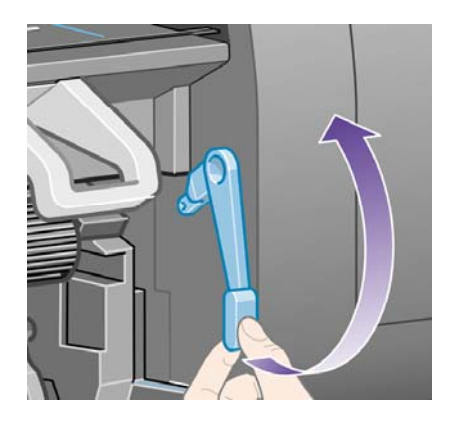

**6.** Отмотайте около 1 м (3 ф.) бумаги.

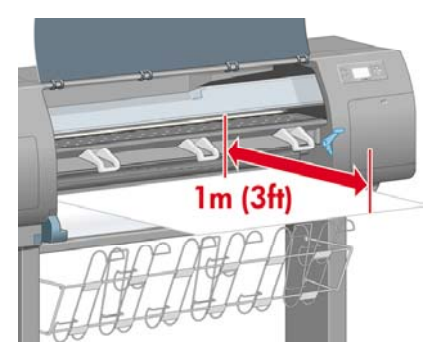

**7.** Осторожно вставьте передний край рулона поверх черного валика.

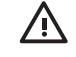

**ВНИМАНИЕ!** Во время загрузки бумаги не прикасайтесь к резиновым колесикам печатного валика, так как они могут начать вращаться и прихватить кожу, волосы или одежду.

**ВНИМАНИЕ!** Будьте внимательны, чтобы пальцы не попали в тракт прохождения бумаги принтера. это может привести к травме.

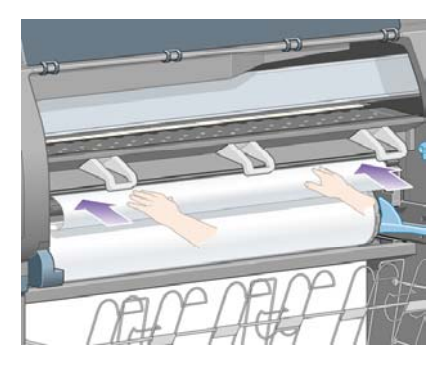

**8.** Дождитесь, пока бумага не начнет выходить из принтера, как показано на следующем рисунке.

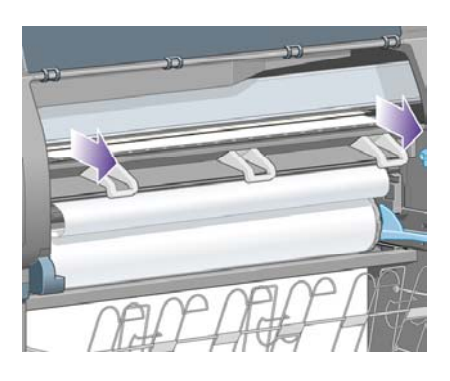

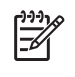

**Примечание** Непредвиденные ситуации на любом этапе загрузки бумаги описаны в разделе Не удается [правильно](#page-287-0) загрузить бумагу [4000].

**9.** Выровняйте правый край бумаги по синей линии и полукругу на правой части валика.

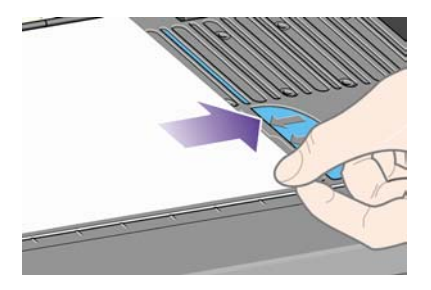

**10.** Правильно выровняв бумагу по линии и синему полукругу, опустите рычаг загрузки бумаги.

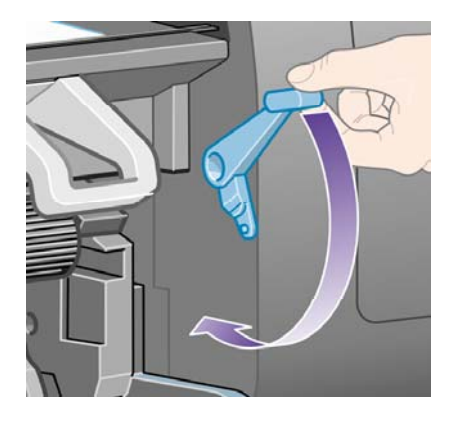

**11.** На передней панели появится предложение смотать лишнюю бумагу в рулон.

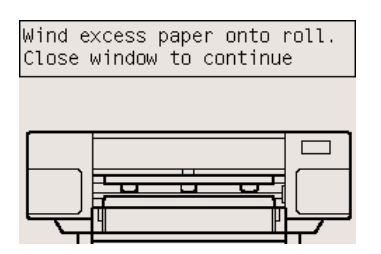

**12.** Намотайте лишнюю бумагу на рулон. С помощью ограничителя бумаги поверните рулон в указанном направлении.

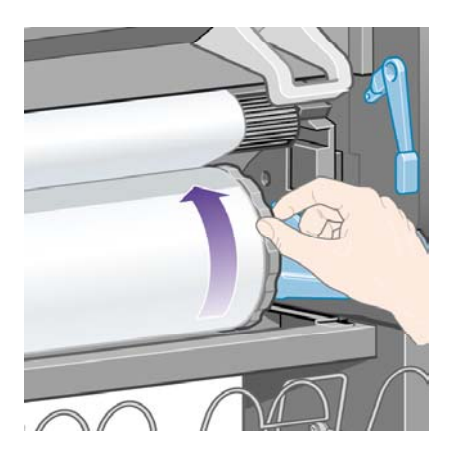

**13.** Закройте крышку принтера.

<span id="page-143-0"></span>**14.** На передней панели снова появится предложение смотать лишнюю бумагу в рулон.

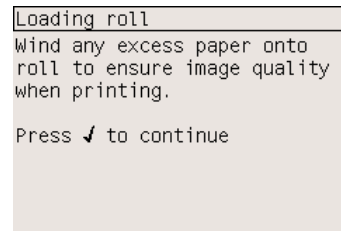

- **15.** Принтер выполнит калибровку цвета в том случае, если функция калибровки цвета включена и для используемого типа бумаги калибровка еще не была выполнена. См. раздел [Калибровка](#page-193-0) цвета.
- **16.** На передней панели появится сообщение **Ready** (Готов), означающее, что принтер готов к работе.

#### **Извлечение рулона из принтера [4000]**

**Примечание** Этот раздел относится только к принтерам HP Designjet серии 4000.

Прежде чем выгружать рулон, проверьте, не прикреплен ли конец рулона к оси, и выполните действия, описанные ниже.

#### **Обычная процедура (рулон прикреплен к оси)**

Если конец рулона по-прежнему прикреплен к оси, выполните следующие действия.

- **1.** На передней панели выберите значок  $\Box$  (Бумага), а затем команды **Paper unload** (Рулон) > **Unload roll** (Загрузить рулон).
- **2.** Бумага будет извлечена из принтера.

Если автоматически извлечь бумагу из принтера не удалось, на передней панели появится предложение поднять рычаг синего цвета, предназначенный для загрузки бумаги, и вручную поворачивать ограничитель бумаги (1) до тех пор, пока вся бумага из принтера не будет извлечена. После извлечения бумаги из принтера опустите рычаг загрузки бумаги.

- **3.** Вручную поворачивайте ограничитель бумаги (1), пока бумага не будет полностью намотана на рулон.
- **4.** Нажмите клавишу Выбрать.
**5.** Нажмите на рычаг оси (2) и, начиная с правого края, извлеките ось из принтера. Во время извлечения оси старайтесь не дотрагиваться до элементов крепления оси.

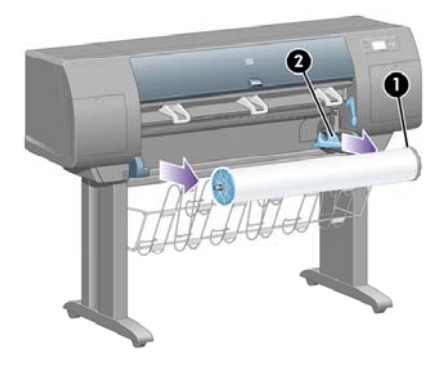

### **Рулон отсоединен от оси**

Если конец рулона виден, но больше не прикреплен к оси.

- **1.** Если на передней панели выбрано меню **Paper unload** (Извлечение бумаги), нажмите клавишу Cancel (Отмена), чтобы отменить этот выбор.
- **2.** Поднимите рычаг загрузки бумаги. Если на передней панели отображается предупреждение о рычаге, можно его проигнорировать.
- **3.** Вытащите бумагу спереди принтера.
- **4.** Нажмите на рычаг оси и, начиная с правого края, извлеките пустую ось из принтера. Во время извлечения оси старайтесь не дотрагиваться до элементов крепления оси.
- **5.** Опустите рычаг загрузки бумаги.
- **6.** Если на передней панели отборажается сообщение с предупреждением, нажмите клавишу Выбрать, чтобы убрать его.

#### **Бумага не видна**

Если конец рулона полностью исчез в принтере, выполните следующие действия.

- **1.** Нажмите клавишу прогона листа и обрезки на передней панели, и оставшаяся бумага будет извлечена.
- **2.** Нажмите на рычаг оси и, начиная с правого края, извлеките пустую ось из принтера. Во время извлечения оси старайтесь не дотрагиваться до элементов крепления оси.

### **Загрузка одного листа [4000]**

**Примечание** Этот раздел относится только к принтерам HP Designjet серии 4000.

Перед загрузкой листа бумаги необходимо извлечь из принтера рулон бумаги. См. раздел [Извлечение](#page-143-0) рулона из принтера [4000].

**1.** На передней панели выберите значок (Бумага), а затем — команды **Paper load** (Загрузка бумаги) > **Load sheet** (Загрузить лист).

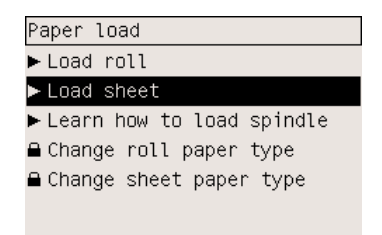

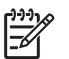

**Примечание** Для выбора этого параметра нажмите клавишу Выбрать.

**2.** На передней панели появится список типов носителей.

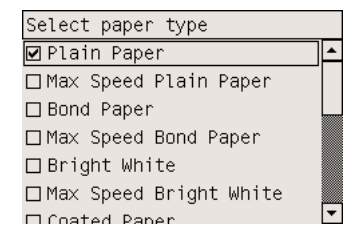

- **3.** Выберите тип используемой бумаги. Сведения о выборе типа бумаги см. в разделе [Поддерживаемые](#page-371-0) типы носителей.
- **4.** Дождитесь появления на передней панели приглашения открыть крышку.

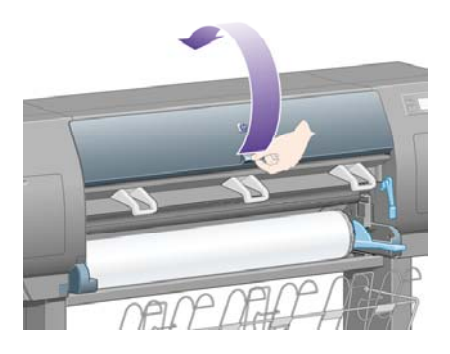

**5.** Поднимите рычаг загрузки бумаги.

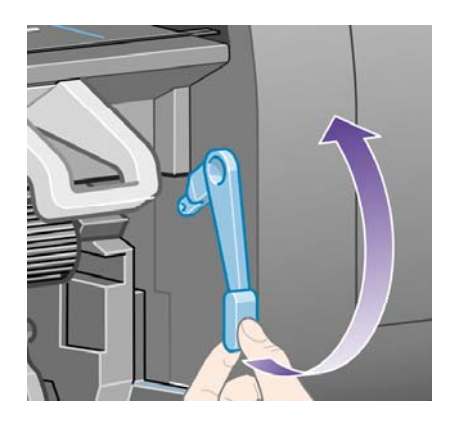

**6.** Вставьте лист бумаги в принтер, как показано ниже.

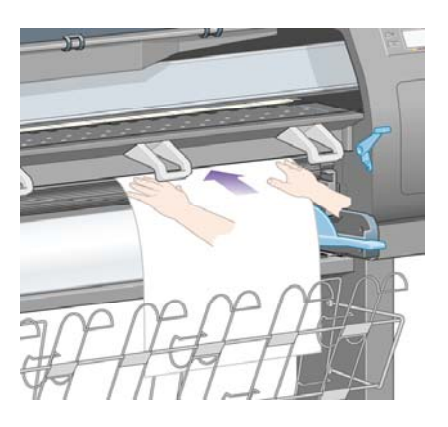

- **7.** Вставьте лист таким образом, чтобы он вышел из принтера, как показано на рисунке.
	- ΛŅ, **ВНИМАНИЕ!** Во время загрузки бумаги не прикасайтесь к резиновым колесикам печатного валика, так как они могут начать вращаться и прихватить кожу, волосы или одежду.

**ВНИМАНИЕ!** Будьте внимательны, чтобы пальцы не попали в тракт прохождения бумаги принтера. это может привести к травме.

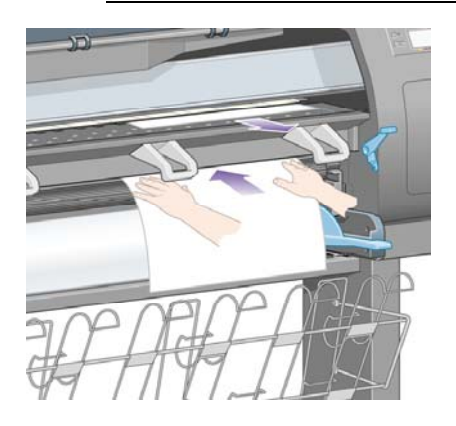

**8.** Потяните за верхнюю часть листа.

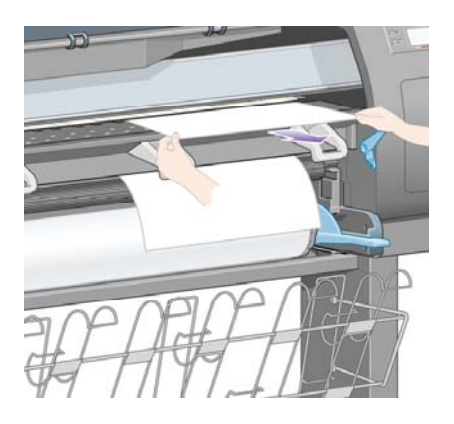

**9.** Выровняйте ведущую кромку листа при помощи металлической рейки валика.

Выровняйте правый край листа по левому краю полукруга на валике, как показано на рисунке.

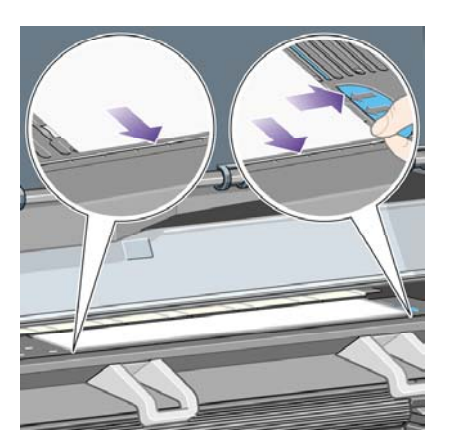

- **10.** Закройте крышку принтера.
- **11.** Опустите рычаг загрузки бумаги.

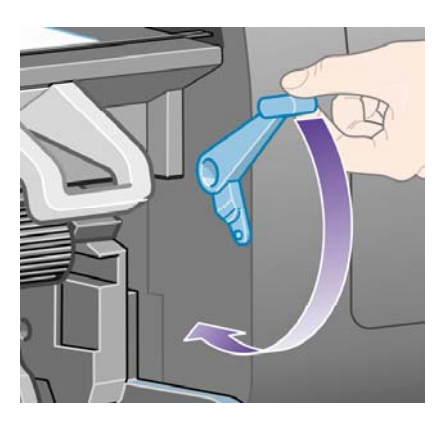

- **12.** Если бумага загружена правильно, на передней панели появится сообщение **Ready** (Готов), означающее, что принтер готов к работе. Если бумага расположена неправильно или неровно, следуйте инструкциям, которые появятся на передней панели.
- **13.** При печати на бумаге, длина листов которой менее 900 мм (до размеров носителей формата A1), используйте три подвижных ограничителя приемника.

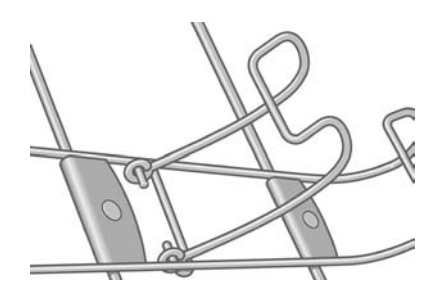

**Примечание** При печати на листах бумаги рекомендуется использовать следующие значения качества печати: **Normal** (Нормальное) или **Best** (Наилучшее). См. раздел [Изменение](#page-179-0) качества печати.

₽

**Примечание** Непредвиденные ситуации на любом этапе загрузки бумаги описаны в разделе Не удается [правильно](#page-287-0) загрузить бумагу [4000].

## <span id="page-148-0"></span>**Извлечение одного листа [4000]**

**Примечание** Этот раздел относится только к принтерам HP Designjet серии 4000.

На передней панели выберите значок (Лист), а затем — команды **Paper unload** (Извлечь бумагу) > **Unload sheet** (Извлечь лист).

Чтобы чернила успели высохнуть, принтер в течение некоторого времени удерживает лист бумаги (см. раздел Время [высыхания](#page-374-0)).

## **Загрузка рулона бумаги на ось [4500]**

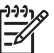

**Примечание** Этот раздел относится только к принтерам HP Designjet серии 4500.

**1.** Нажмите серую кнопку и выньте ограничитель бумаги синего цвета из оси.

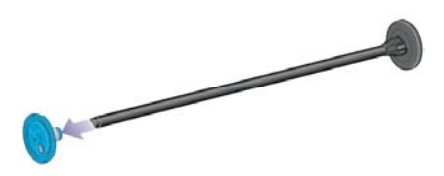

**2.** Если на оси имеется 3-дюймовая картонная втулка, убедитесь, что установлены переходные втулки, поставляемые с принтером. См. рисунок.

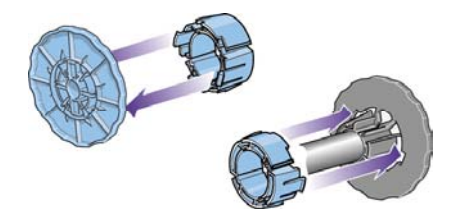

**3.** При значительной длине рулона расположите ось горизонтально на столе и наденьте рулон. Для установки рулона могут понадобиться два человека.

**4.** Продвиньте рулон вдоль оси. Убедитесь, что рулон расположен, как показано на рисунке. В противном случае снимите рулон, поверните его на 180° и снова наденьте на ось.

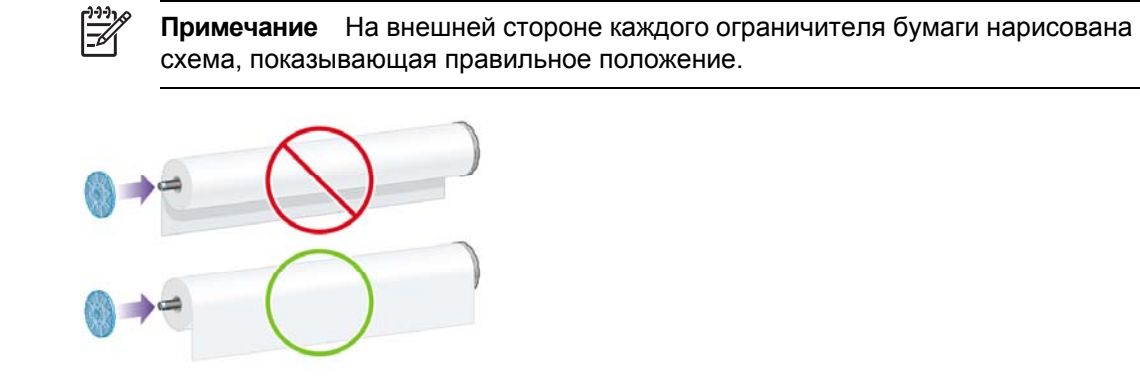

**5.** Прижмите рулон к ограничителю черного цвета, пока он не встанет на место.

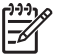

**Примечание** В случае затруднений попытайтесь перевернуть ось в вертикальное положение, чтобы рулон прижался к ограничителю под действием сил гравитации.

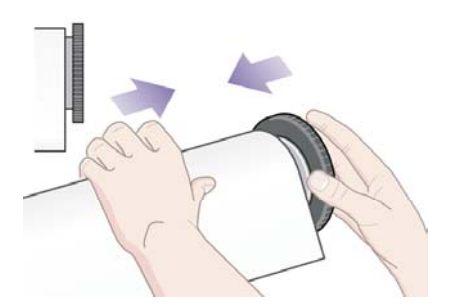

**6.** Убедитесь, что между рулоном и ограничителем черного цвета отсутствует зазор.

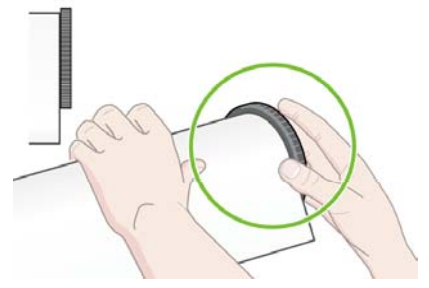

**7.** Установите ограничитель бумаги синего цвета на другой конец оси и прижмите его к рулону.

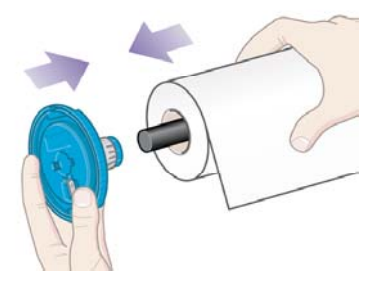

<span id="page-150-0"></span>**8.** Убедитесь, что между рулоном и ограничителем синего цвета отсутствует зазор.

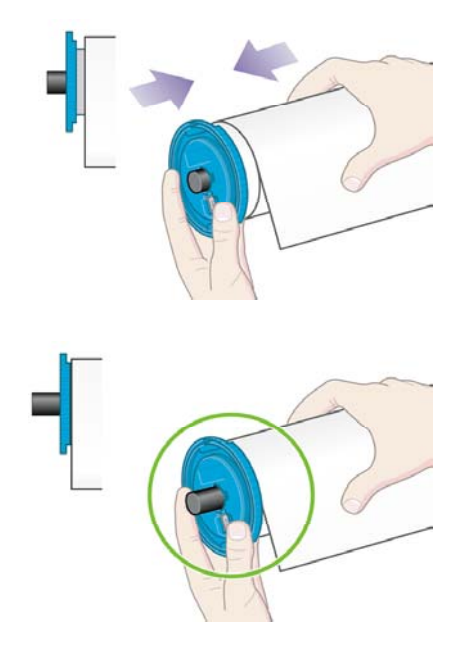

При частом использовании различных типов бумаги имеет смысл предварительно установить рулоны бумаги на различные оси, это ускорит дальнейшую установку рулонов в принтер. Дополнительные оси можно приобрести отдельно.

# **Загрузка рулона бумаги в принтер [4500]**

Ë

**Примечание** Этот раздел относится только к принтерам HP Designjet серии 4500.

Перед началом процедуры необходимо установить рулон на ось. См. раздел [Загрузка](#page-148-0) [рулона](#page-148-0) бумаги на ось [4500].

**1.** На передней панели выберите значок (Бумага), <sup>а</sup> затем — команды **Paper load** (Загрузка бумаги) > **Load roll 1** (Загрузить рулон 1) или **Load roll 2** (Загрузить рулон 2).

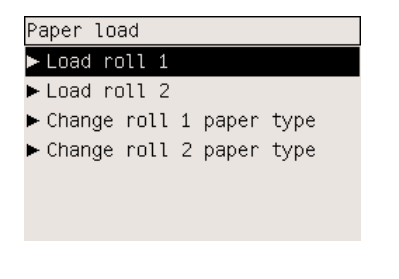

**Совет** Это действие является необязательным. Его можно пропустить и начать процесс загрузки без использования передней панели, вынув отсек, как показано далее.

**2.** Немного поднимите отсек, а затем извлеките его.

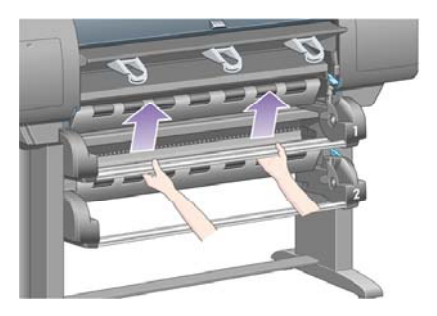

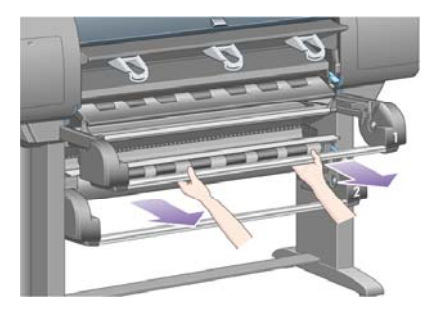

**3.** Загрузите рулон бумаги и ось в отсек. Держите рулон как показано на рисунке — за ограничители, расположенные с каждой стороны оси. Постарайтесь не прикасаться к поверхности бумаги.

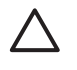

**ПРЕДУПРЕЖДЕНИЕ** Для поднятия тяжелого рулона могут потребоваться два человека.

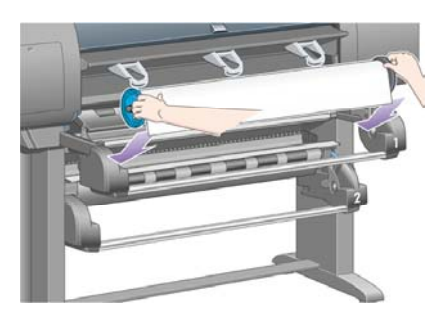

**4.** Поднимите рычаг загрузки бумаги. Если загружается верхний рулон, поднимите верхний ограничитель, а если нижний рулон — нижний ограничитель.

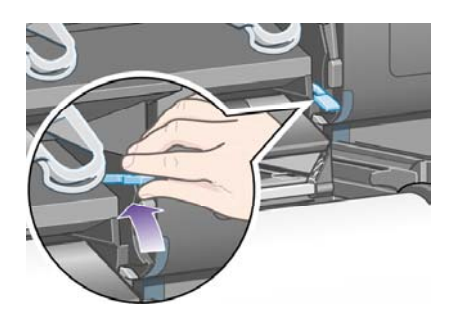

**5.** Убедитесь, что направляющий конец бумаги не помят, не порван и не слишком закручен, поскольку такие дефекты могут стать причиной замятия бумаги. При необходимости обрежьте передний край перед загрузкой (см. [Обрежьте](#page-156-0) бумагу ручным резаком [4500]).

**6.** Осторожно вставьте передний край рулона в переднее устройство подачи.

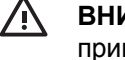

**ВНИМАНИЕ!** Не просовывайте пальцы в переднее устройство подачи, это может привести к травме.

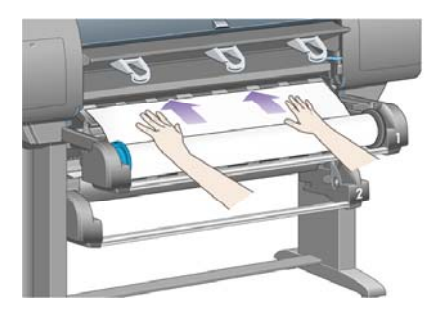

**7.** Когда рулон будет вставлен достаточно глубоко, принтер издаст звуковой сигнал.

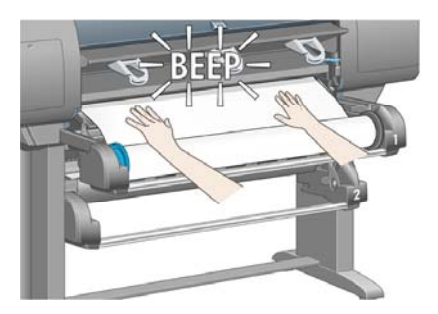

**8.** Опустите рычаг загрузки бумаги.

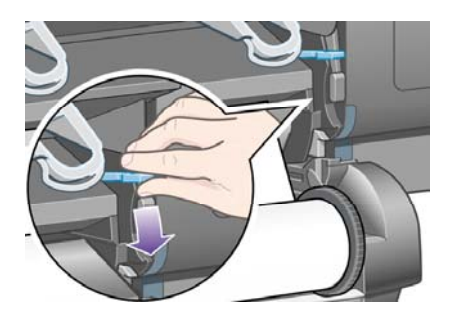

**9.** Вставьте отсек на место.

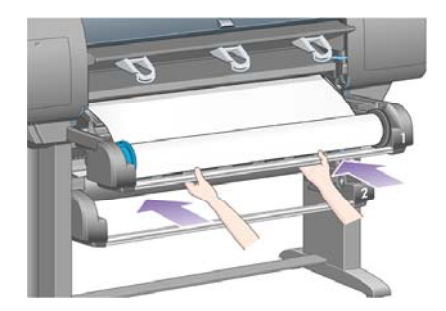

**10.** Смотайте лишнюю бумагу обратно в рулон. С помощью ограничителя бумаги поверните рулон в указанном направлении.

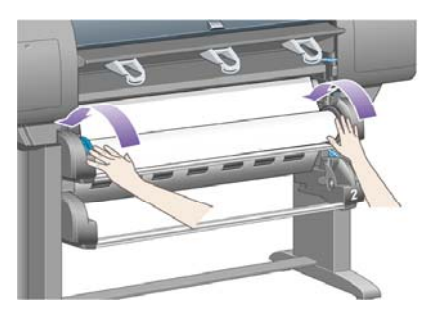

**11.** На передней панели появится список типов носителей.

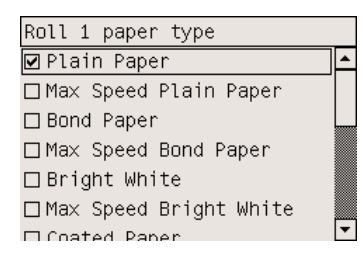

- **12.** Выберите тип используемой бумаги. Сведения о выборе типа бумаги см. в разделе [Поддерживаемые](#page-371-0) типы носителей.
- **13.** На передней панели появится сообщение с просьбой указать длину загружаемого рулона. После ввода длины начнется загрузка рулона.

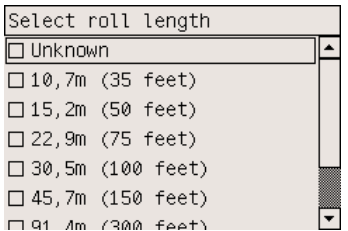

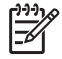

**Примечание** Указание длины рулона не является обязательным (можно выбрать значение **Not known** (Неизвестно)) и не влияет на работу принтера. Однако при настройке длины принтер будет отслеживать количество бумаги, которое было использовано, и будет сообщать о том, сколько бумаги осталось (при условии, что первоначально было указано правильное значение).

**14.** Если принтеру не удалось с первого раза загрузить рулон, он автоматически смотает бумагу обратно и повторит попытку без какого-либо вмешательства со стороны пользователя.

Если и вторая попытка завершится неудачей, принтер попробует загрузить рулон в третий раз, но на передней панели появится сообщение о необходимости вмешательства.

**15.** Принтер выполнит калибровку цвета в том случае, если функция калибровки цвета включена и для используемого типа бумаги калибровка еще не была выполнена. См. раздел [Калибровка](#page-193-0) цвета.

<span id="page-154-0"></span>**16.** На передней панели появится сообщение **Ready** (Готов), означающее, что принтер готов к работе.

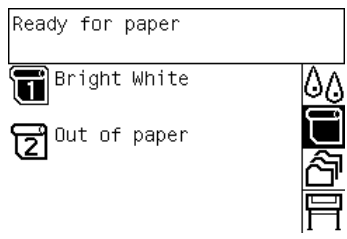

Готовый к печати рулон выделен на экране передней панели (в предыдущем примере рулон 1).

### **Извлечение рулона из принтера [4500]**

**Примечание** Этот раздел относится только к принтерам HP Designjet серии 4500.

Прежде чем выгружать рулон, проверьте, не прикреплен ли конец рулона к оси, и выполните действия, описанные ниже.

### **Обычная процедура (рулон прикреплен к оси)**

Если конец рулона по-прежнему прикреплен к оси, выполните следующие действия.

**1.** На передней панели выберите значок (Рулон), <sup>а</sup> затем — команды **Paper unload** (Извлечение бумаги) > **Unload roll 1** (Извлечь рулон 1) или **Unload roll 2** (Извлечь рулон 2).

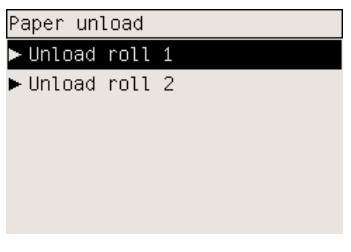

**Совет** Кроме того, можно начать процесс извлечения, не используя переднюю панель — просто поднимите, а затем опустите рычаг загрузки бумаги.

**2.** Бумага будет извлечена из принтера.

Если автоматически извлечь бумагу из принтера не удалось, на передней панели появится предложение поднять рычаг синего цвета, предназначенный для загрузки бумаги, и вручную поворачивать ограничитель бумаги до тех пор, пока вся бумага из принтера не будет извлечена. После извлечения бумаги из принтера опустите рычаг загрузки бумаги.

- **3.** Вручную поворачивайте ограничитель бумаги, пока бумага не будет полностью намотана на рулон.
- **4.** Нажмите клавишу Выбрать.
- **5.** Немного поднимите отсек, а затем извлеките его.
- **6.** Извлеките рулон из принтера, начиная с правого конца. Во время извлечения оси старайтесь не дотрагиваться до элементов крепления оси.

#### **Рулон отсоединен от оси**

Если конец рулона виден, но больше не прикреплен к оси.

- **1.** Если на передней панели выбрано меню **Paper unload** (Извлечение бумаги), нажмите клавишу Cancel (Отмена), чтобы отменить этот выбор.
- **2.** Поднимите рычаг загрузки бумаги.
- **3.** Поднимите рычаг блокировки привода.

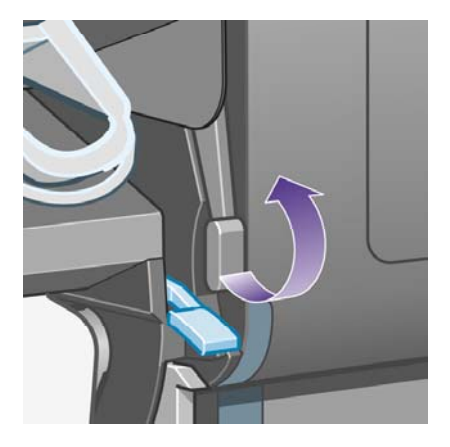

Если на передней панели отображается предупреждение о рычагах, можно его проигнорировать.

- **4.** Вытащите бумагу спереди принтера.
- **5.** Немного поднимите отсек, а затем извлеките его.
- **6.** Извлеките пустую ось из принтера, начиная с правого конца. Во время извлечения оси старайтесь не дотрагиваться до элементов крепления оси.
- **7.** Опустите рычаги блокировки привода и загрузки бумаги.
- **8.** Если на передней панели отборажается сообщение с предупреждением, нажмите клавишу Выбрать, чтобы убрать его.

#### **Бумага не видна**

Если конец рулона полностью исчез в принтере, выполните следующие действия.

- **1.** Нажмите клавишу прогона листа и обрезки на передней панели, и оставшаяся бумага будет извлечена.
- **2.** Немного поднимите отсек, а затем извлеките его.
- **3.** Извлеките пустую ось из принтера, начиная с правого конца. Во время извлечения оси старайтесь не дотрагиваться до элементов крепления оси.

# <span id="page-156-0"></span>**Обрежьте бумагу ручным резаком [4500]**

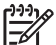

**Примечание** Этот раздел относится только к принтерам HP Designjet серии 4500.

Ручной резак может быть использован для обрезки переднего края бумаги, если он загрязнен или неровный. Это позволяет избежать замятия бумаги при загрузке.

- **1.** Откройте отсек рулона, который нужно обрезать.
- **2.** Левой рукой потяните за передний край бумаги через верх рулона, а затем протяните ее вниз перед отсеком.

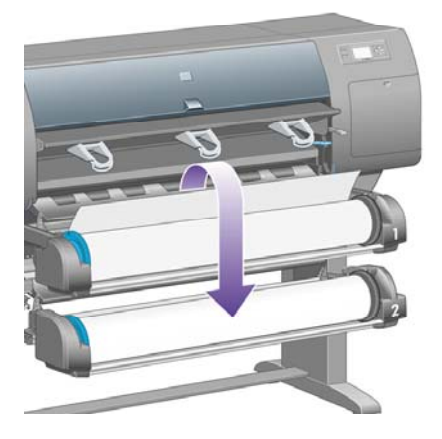

**3.** Найдите ручной резак с правой стороны отсека.

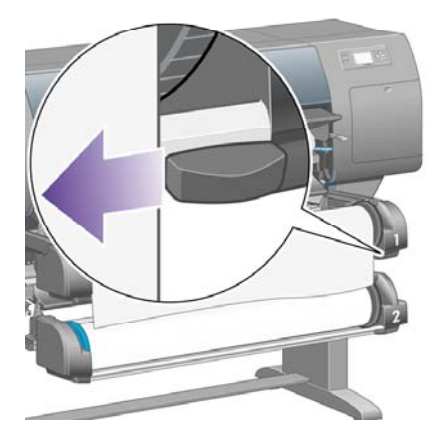

**4.** Правой рукой возьмите резак и поверните его на верхней крышке резака, как показано на рисунке, чтобы сделать первый надрез, затем протяните его осторожно поперек бумаги.

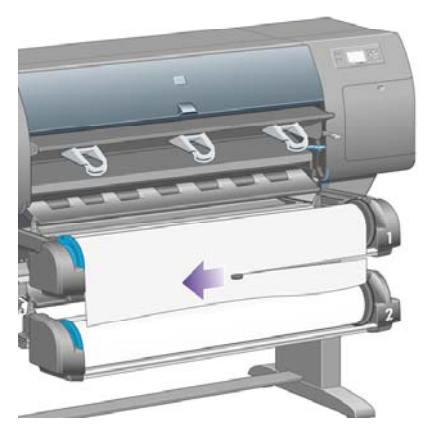

**5.** Уберите отрезанный кусок бумаги.

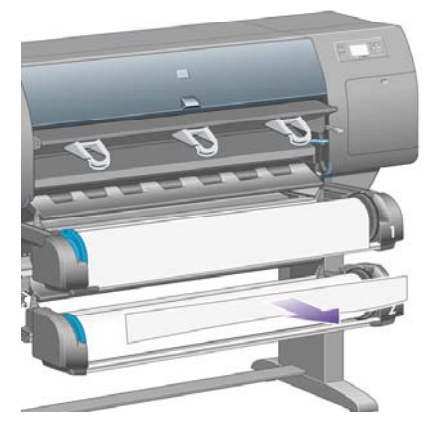

**6.** Поверните ось назад, чтобы сдвинуть край бумаги.

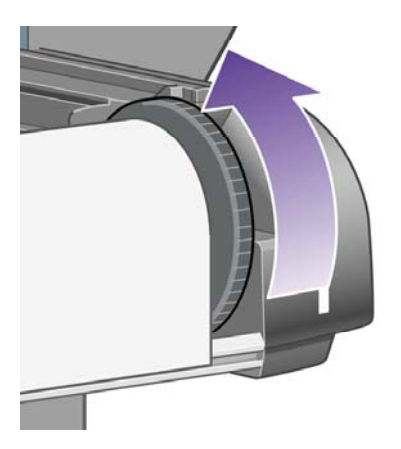

**7.** Верните резак на правую сторону отсека.

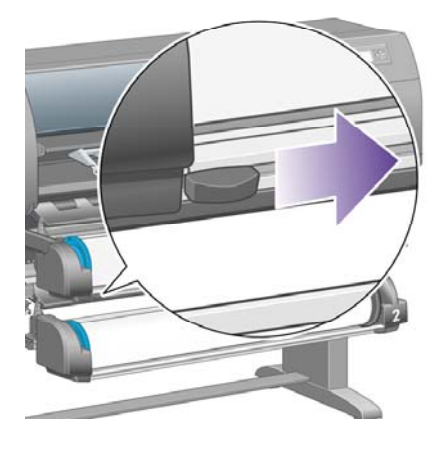

### **Просмотр сведений о бумаге**

На передней панели принтера выберите значок  $\Box$  (Рулон) или  $\Box$ , а затем — команду **Paper information** (Сведения о бумаге) и источник бумаги, сведения о котором требуется просмотреть.

На передней панели появятся следующие сведения.

Состояние рулона или листа

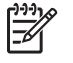

**Примечание** Принтер HP Designjet серии 4500 выполняет печать только на рулонной бумаге.

- Производитель бумаги
- Выбранный тип бумаги
- Ширина бумаги в мм (определяется принтером)
- Длина бумаги в мм (определяется принтером)

Если бумага не загружена, появится сообщение **Out of paper** (Нет бумаги).

Аналогичная информация (кроме производителя бумаги) отображается на странице Supplies (Расходные материалы) встроенного Web-сервера.

# **Загрузка профилей носителей**

У каждого типа бумаги существуют собственные характеристики. Для получения оптимального качества печати для различных типов бумаги используются различные режимы печати. Например, для одних типов бумаги требуется большее количество чернил, а для других большее время высыхания. Таким образом, требования к печати должны быть приведены для каждого типа бумаги. Это описание называется «профилем носителя». В профиле носителя содержится информация о профиле ICC, описывающем цветовые характеристики бумаги, а также о других требованиях и характеристиках бумаги, не имеющих прямого отношения к цвету. Профили существующих носителей для принтера уже заложены в программное обеспечение принтера.

Но поскольку просматривать полный список поддерживаемых принтером типов бумаги не очень удобно, принтер содержит профили только для часто используемых носителей. При

покупке бумаги, для типа которой отсутствует профиль носителя, выбор этого типа бумаги с помощью передней панели будет невозможен. Для загрузки нужного профиля носителя перейдите по адресу:

- <http://www.hp.com/support/designjet-downloads/> для принтера HP Designjet серии 4000
- <http://www.hp.com/support/designjet/profiles4500/> для принтера HP Designjet 4500
- <http://www.hp.com/support/designjet/profiles4500ps/>для принтера HP Designjet 4500ps
- <http://www.hp.com/support/designjet/profiles4500mfp/>для принтера HP Designjet 4500mfp

Если нужный профиль носителя найти не удалось, проверьте его наличие в последней версии микропрограммного обеспечения принтера. Ознакомьтесь с информацией о последней версии микропрограммного обеспечения принтера. См. раздел Обновление [микропрограммного](#page-252-0) [обеспечения](#page-252-0) принтера.

### **Использование бумаги других производителей**

Компания HP тщательно проверяет свои собственные типы бумаги для достижения наилучшего качества печати.

Однако для печати можно использовать бумагу других производителей. В этом случае необходимо выбрать (на передней панели) тип бумаги HP, наиболее близкий к используемому типу бумаги. Если возникают трудности при выборе типа бумаги, попробуйте выполнить печать с различными типами бумаги HP и выберите вариант, при котором получается наилучшее качество. Если результаты не отвечают необходимым требованиям при каких-либо параметрах типа носителя, см. раздел Общие [рекомендации](#page-313-0).

### **Сокращение времени высыхания**

На передней панели нажмите клавишу прогона листа и обрезки (1).

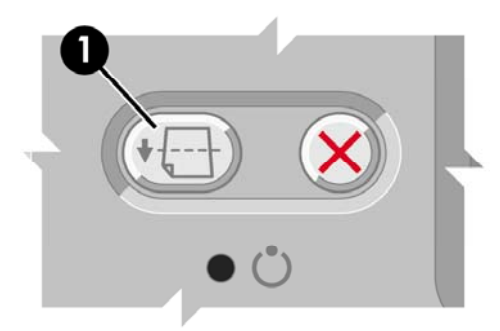

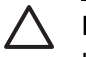

**ПРЕДУПРЕЖДЕНИЕ** Если время высыхания краски было недостаточным, качество изображений может пострадать.

# **Изменение времени высыхания**

Время высыхания чернил можно изменить для особых условий печати.

Выберите значок (Система подачи чернил), а затем — команду **Select drying time** (Выбор времени высыхания). Можно выбрать один из следующих вариантов: Extended (Увеличенное), Optimal (Оптимальное), Reduced (Уменьшенное) или None (Нет).

См. раздел Время [высыхания](#page-374-0).

# **7 Инструкции... (задание печати)**

- Отправка задания на [встроенный](#page-163-0) Web-сервер
- [Сохранение](#page-164-0) задания
- [Сохранение](#page-164-0) задания
- Отмена [задания](#page-164-0)
- [Управление](#page-165-0) очередью печати
- Совместное [размещение](#page-168-0) заданий для экономии бумаги

## <span id="page-163-0"></span>**Отправка задания на встроенный Web-сервер**

- **1.** Подключитесь ко встроенному Web-серверу (см. раздел Доступ ко [встроенному](#page-131-0) Web[серверу](#page-131-0)).
	- $+ 0 3 2 8$ ...  $\varphi$ HP Designjet 4500ps Settings Networking Submit job anes of the files you want to su Submit jot **STATUS** Dist. Select the settings for the job(s) and p Job settings ther name<br>Account ID Store job in printer Control set cum<sup>1</sup> review Default **Base courts Electric** π  $f$ Contact  $\overline{\mathbf{r}}$ al Detail V G Standar  $\overline{\mathbf{z}}$  $C$  Custom  $\overline{\mathbf{v}}$
- **2.** Откройте страницу **Submit job** (Отправка задания).

**3.** Просмотрите список файлов на компьютере и выберите файл для печати.

**Примечание** Для отправки задания печати через встроенный Web-сервер не требуется ни драйвера принтера, ни установки приложения, в котором был создан файл.

**4.** Для отправки нескольких файлов нажмите кнопку **Add file** (Добавить файл) и выберите все необходимые файлы.

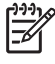

 $\begin{bmatrix} \frac{\partial \Phi}{\partial x} \\ \frac{\partial \Phi}{\partial y} \end{bmatrix}$ 

**Примечание** Если не используется Internet Explorer для Windows, на экране будет видна кнопка **Add another file** (Добавить другой файл), которая позволяет выбирать дополнительные файлы по одному.

**5.** Задайте параметры задания.

При выборе значения **Default** (По умолчанию) будут использованы параметры, сохраненные в задании. Если значение параметра для задания отсутствует, будут использоваться настройки принтера. Настройки принтера можно изменить на передней панели или в некоторых случаях с помощью страницы параметров устройства на встроенном Web-сервере.

**6.** Нажмите кнопку **Print** (Печать).

### <span id="page-164-0"></span>**Сохранение задания**

Если планируется повторно напечатать задание с некоторыми изменениями в параметрах (таких как формат или качество), можно сохранить задание в принтере, чтобы избежать необходимости повторной отправки.

|ૐ

**Примечание** Повторно напечатать задание без изменений можно с помощью очереди печати без сохранения задания.

Сохранить задание можно только при отправке на печать. Для этого выполните следующие действия.

- **1.** Подключитесь ко встроенному Web-серверу (см. раздел Доступ ко [встроенному](#page-131-0) Web[серверу](#page-131-0)).
- **2.** Откройте страницу **Submit job** (Отправка задания).
- **3.** Просмотрите список файлов на компьютере и выберите файл для печати.
- **4.** Для отправки нескольких файлов нажмите кнопку **Add another file** (Добавить файл). Отправленные вместе файлы будут иметь одинаковые параметры задания.

**Примечание** При использовании Windows и Internet Explorer можно нажать кнопку **Add files** (Добавить файлы) и выбрать сразу несколько файлов.

- **5.** В параметрах задания поставьте флажок **Store job in printer** (Сохранить задание в принтере).
- **6.** Выберите остальные параметры задания.
- **7.** Нажмите кнопку **Print** (Печать).

### **Сохранение задания**

- **1.** Подключитесь ко встроенному Web-серверу (см. раздел Доступ ко [встроенному](#page-131-0) Web[серверу](#page-131-0)).
- **2.** Откройте страницу **Stored jobs** (Сохраненные задания).
- **3.** Выберите задания для печати, установив флажок рядом с именем задания.
- **4.** Чтобы напечатать задание с исходными параметрами, нажмите кнопку **Print** (Печать). Чтобы изменить настройку, выберите команду **Advanced Print** (Дополнительные параметры печати).

### **Отмена задания**

Задание можно отменить, нажав на передней панели клавишу Отмена или выбрав задание и щелкнув значок **Cancel** (Отмена) во встроенном Web-сервере.

Принтер выведет бумагу, как и при окончании печати.

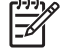

**Примечание** Для отмены многостраничного задания или крупного файла может потребоваться больше времени, чем для других файлов.

## <span id="page-165-0"></span>**Управление очередью печати**

Во время печати текущей страницы в очереди печати хранятся другие страницы. Очередь может содержать страницы из нескольких заданий.

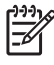

**Примечание** Приведенные сведения применяются только в том случае, если для отправки задания на печать используется один из поставляемых с принтером драйверов или встроенный Web-сервер.

### **Отключение очереди [4000]**

Пользователи принтера HP Designjet серии 4000 могут отключить очередь с помощью Webсервера (вкладка **Settings** (Параметры) > **Device setup** (Параметры устройства) > **Queue**

(Очередь)) или с помощью передней панели. Для этого выберите значок <sup>う</sub> (Задание), а затем</sup> — команды **Job management options** (Параметры управления заданиями) > **Disable queue** (Отключить очередь).

Пользователи принтера HP Designjet серии 4500 не могут выключить очередь печати.

### **Параметры времени начала печати**

**Примечание** Параметры When To Start Printing (Время начала печати) для заданий PostScript использовать нельзя.

Можно выбрать время для печати файла в очереди. При необходимости время для печати файла в очереди можно выбрать на Web-сервере (откройте вкладку **Settings** (Параметры) > **Device setup** (Параметры устройства) > **When to start printing** (Время начала печати)) или на

передней панели (выберите значок (Задание), а затем — команды **Job management options** (Параметры управления заданиями) > **When to start printing** (Время начала печати)).

Существует три варианта.

- При выборе варианта **After Processing** (После обработки) принтер ожидает завершения обработки целой страницы, а затем начинает печать. Такой параметр устанавливает самую низкую скорость печати, но обеспечивает наилучшее качество.
- При выборе варианта **Immediately** (Немедленно) печать страницы принтером выполняется во время обработки. Такая настройка обеспечивает самый быстрый способ печати, но принтер может приостановить печать для обработки данных. Этот параметр не рекомендуется использовать для сложных изображений с насыщенной цветовой гаммой.
- При выборе варианта **Optimized** (Оптимально) в принтере рассчитывается наилучшее время для начала печати. Это значение устанавливается по умолчанию. Этот параметр является наилучшим выбором среди параметров **After Processing** (После обработки) и **Immediately** (Немедленно).

### **Поиск задания в очереди**

Наилучшее представление об очереди печати можно получить при использовании встроенного Web-сервера (**Information** (Сведения) > **Jobs queue** (Очередь заданий)), с помощью которого можно управлять очередью и получать полные сведения о каждом задании (по щелчку имени файла).

Кроме того, управлять очередью можно также с помощью передней панели принтера. Для

этого необходимо сначала выбрать значок (Задание), а затем — команду **Job queue** (Очередь заданий). При этом на панели появится список задач, находящихся в очереди.

У каждого задания есть идентификатор, имеющий следующий формат:

<положение в очереди>: <название изображения>

Текущее задание печати имеет положение 0. Следующее задание печати имеет положение 1, а предыдущее напечатанное задание — положение -1.

#### **Назначение приоритета задания в очереди**

Чтобы задание было напечатано следующим, выберите его и нажмите **Reprint** (Печатать повторно) (во встроенном Web-сервере) или **Move to front** (Переместить в начало) (на передней панели).

Если функция размещения на листе включена, задание с повышенным уровнем важности может быть размещено вместе с другими заданиями. Если требуется напечатать задание следующим без компоновки с другими заданиями, сначала отключите функцию размещения, а затем переместите задание в начало, как описано выше.

#### **Удаление задания из очереди**

В большинстве случаев нет необходимости удалять задание из очереди после печати, поскольку оно будет исключено из конца очереди при отправке на печать следующих файлов. Тем не менее, если файл отправлен на печать по ошибке и требуется отменить печать этого файла, можно просто удалить его, выбрав файл и команду **Delete** (Удалить) (во встроенном Web-сервере или на передней панели).

Таким же образом можно удалить задание, которое еще не было напечатано.

Если задание печатается в данный момент (имеет состояние **printing** (выполняется печать) в Web-сервере или положение 0 в очереди на передней панели) и требуется отменить задание и удалить его, сначала щелкните на значке отмены на Web-сервере или нажмите клавишу Отмена на передней панели, а затем удалите задание из очереди.

#### **Создание копий задания в очереди**

Чтобы создать дополнительные копии задания в очереди с помощью встроенного Webсервера, щелкните на значке **Reprint** (Повторная печать) и укажите необходимое число копий. Задание будет перемещено в начало очереди.

Это можно сделать и с помощью передней панели принтера: выберите задание и выберите команду **Copies** (Копии), а затем укажите необходимое число копий и нажмите клавишу Выбрать. Этим действием переопределяется значение, заданное программным обеспечением.

**Примечание** Если при отправке файла параметр **Rotate** (Повернуть) имеет значение **On** (Включено), расположение каждой копии будет изменено соответствующим образом.

Если задание уже напечатано, с помощью параметра **Move to front** (Переместить в начало) переместите задание в начало очереди.

#### **Интерпретация состояния задания**

Далее приведены возможные сообщения о состоянии задания приблизительно в том порядке, в каком они могут появляться на экране:

- **receiving** (получение): принтер получает задание от компьютера
- **waiting to process** (ожидание обработки): задание было получено от принтера и ожидает обработки (только для заданий, оправленных через встроенный Web-сервер)
- **processing** (обработка): принтер анализирует и обрабатывает задание
- **preparing to print** (подготовка к печати): принтер выполняет проверку системы записи перед печатью задания
- **waiting to print** (ожидание печати): задание ожидает, когда освободится механизм печати и сможет выполнить печать
- **waiting for nest** (ожидание очередной страницы): принтер настроен с параметром Nesting=On (Размещение=Вкл.) и ожидает других заданий, чтобы закончить размещение и начать печать
- **on hold** (приостановлено): задание было отправлено с параметром **on hold for preview** (ожидание просмотра) и находится в состоянии ожидания

Ë

**Примечание** Если при печати задания принтер зависает, а функция очереди активна, то при последующем включении принтера частично напечатанное задание в очереди будет иметь состояние **on hold** (приостановлено). При возобновлении задания печать будет продолжена с той страницы, на которой она была прервана.

- **on hold for paper** (ожидание бумаги): задание не может быть напечатано, потому что в принтер не загружена нужная бумага (см. [Сообщение](#page-348-0) об ожидании бумаги [4500]): загрузите нужную бумагу, а затем щелкните на **Continue** (Продолжить), чтобы возобновить печать задания
- **on hold for accounting** (ожидание учетной записи): задание не может быть напечатано, потому что для принтера необходимо наличие у всех заданий идентификатора учетной записи, введите идентификатор учетной записи и щелкните на **Continue** (Продолжить), чтобы продолжить печать задания
- **printing (печать)**
- **drying (высыхание)**
- **cutting paper (отрезание бумаги)**
- $e$ **jecting page (извлечение страницы)**
- **canceling** (отмена): задание было отменено, но оно останется в очереди заданий принтера
- **deleting** (удаление): задание удаляется из принтера
- **printed (напечатано)**
- **canceled** (отменено): задание отменено принтером
- **canceled by user (отменено пользователем)**
- **empty job** (пустое задание): задание не содержит данных для печати

## <span id="page-168-0"></span>**Совместное размещение заданий для экономии бумаги**

При использовании функции оптимального размещения страницы компонуются в ряд по ширине рулона, а не последовательно одна за другой. Это делается в целях экономии бумаги.

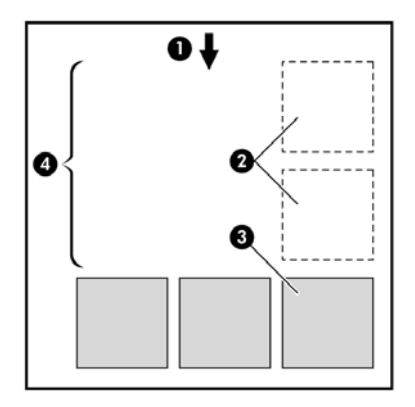

- **1.** Направление движения бумаги
- **2.** Размещение отключено
- **3.** Размещение включено
- **4.** Сэкономленная бумага

#### **В каких случаях принтер использует размещение страниц?**

Должны выполняться следующие условия.

- В принтер загружен рулон бумаги, а не листы.
- На передней панели в меню Job Management (Управление заданиями) или на встроенном Web-сервере на странице Device Setup (Параметры устройств) включена функция **Nest** (Размещение).

#### **Страницы для компоновки**

Все страницы могут быть размещены только в том случае, если хотя бы две из них могут поместиться в один ряд по ширине рулона или если их не настолько много, что они не помещаются на оставшейся части рулона. Одна группа размещенных страниц не может быть разделена между двумя рулонами.

#### **Условия для размещения страниц**

Чтобы расположить страницы в один ряд, они должны удовлетворять следующим условиям.

- Все страницы должны печататься с одинаковым качеством (Fast (Черновая печать), Normal (Нормальное) или Best (Наилучшее)).
- Все страницы должны быть оптимизированы для рисунков/текста или для изображений.
- Все страницы должны иметь одинаковое значение параметра Maximum Detail (Максимальная детализация).
- Все страницы должны иметь одинаковое значение параметра Margins (Поля) Extended (Расширенные) или Normal (Обычные).
- Все страницы должны иметь одинаковые значения параметра Mirror (Зеркало).
- Все страницы должны иметь одинаковые значения параметра Rendering Intent (Способ конвертации).
- Все страницы должны иметь одинаковые значения параметра Cutter (Резак).
- Параметры цветокоррекции должны совпадать для всех страниц. Это параметры Advanced Color Settings (Дополнительные настройки цвета) в драйвере Windows и параметры CMYK в драйвере Mac OS.
- Все страницы должны печататься в цвете либо в оттенках серого, наличие одновременно цветных и черно-белых страниц не допускается.
- Все страницы должны принадлежать одной из двух групп (наличие страниц из двух групп в одном ряду не допускается):
	- HP-GL/2, RTL, CALS G4
	- PostScript, PDF, TIFF, JPEG
- Страницы в формате JPEG, TIFF и CALS G4 с разрешением более 300 точек на дюйм (dpi) в некоторых случаях не могут быть размещены в одном ряду с другими страницами.

#### **Время ожидания принтером следующего файла**

Для оптимальной компоновки страниц после получения очередного файла принтер ожидает следующую страницу, чтобы проверить, возможна ли ее компоновка с уже имеющимися в очереди страницами. Установленное на заводе время ожидания очередной страницы составляет две минуты. Это означает, что перед началом печати время ожидания принтера не превышает двух минут после получения последнего файла. Это время ожидания можно

изменить на передней панели принтера: выберите значок (Управление заданиями), а затем — команды **Job management options** (Параметры управления заданиями) > **Nest options** (Параметры размещения) > **Select wait time** (Выбрать время ожидания). Диапазон допустимых значений: от 1 до 99 минут.

Во время ожидания очередной страницы на передней панели отображается оставшееся время. Чтобы напечатать имеющиеся страницы, не дожидаясь следующих, нажмите клавишу Отмена.

# **8 Инструкции... (укладчик) [4500]**

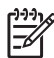

**Примечание** Эта глава относится только к принтерам HP Designjet серии 4500.

Укладчик является дополнительной принадлежностью для принтера HP Designjet серии 4500. Он предназначен для ровной укладки отпечатков друг на друга и не позволяет им падать в приемник.

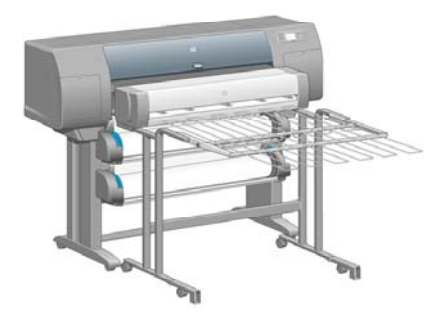

- [Установка](#page-171-0) укладчика
- Удаление [укладчика](#page-171-0)
- Изменение [температуры](#page-172-0)
- Смена рулонов при [использовании](#page-172-0) укладчика
- Очистка наружных частей [укладчика](#page-173-0)
- Очистка валиков [укладчика](#page-173-0)
- [Перемещение](#page-174-0) или хранение укладчика

# <span id="page-171-0"></span>**Установка укладчика**

**1.** Соедините принтер и укладчик кабелем.

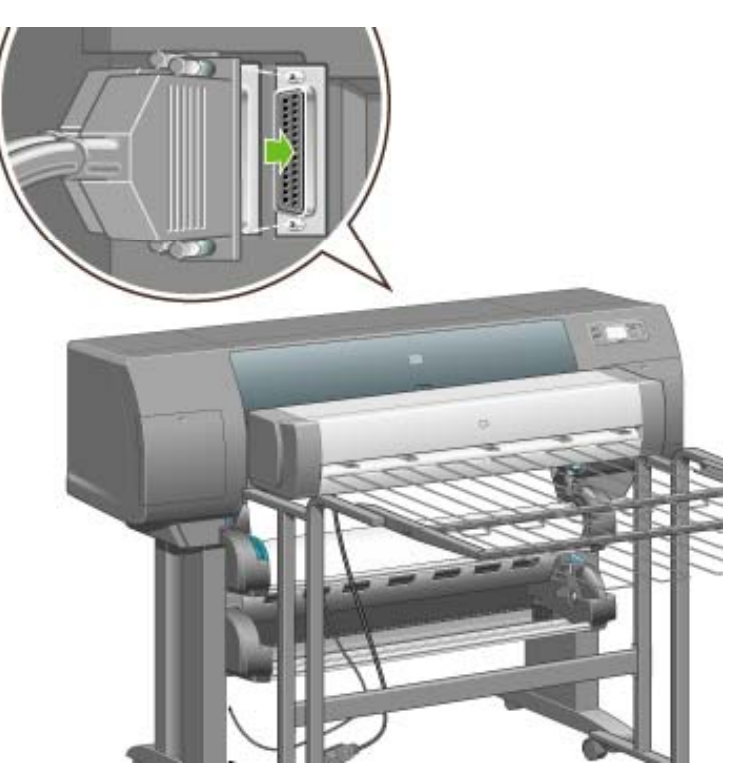

- **2.** Включите укладчик.
- **3.** На передней панели выберите значок (Рулон), <sup>а</sup> затем команды **Accessories** (Принадлежности) > **Stacker** (Укладчик) > **Install stacker** (Установить укладчик). На передней панели появится приглашение присоединить укладчик к принтеру.
- **4.** На укладчике имеются две защелки, которые входят в зацепление с пластинами на принтере. Чтобы присоединить укладчик к принтеру, сначала вставьте одну сторону укладчика, а затем — другую (в этом случае потребуется меньше усилий).

Потребуется некоторое время на прогрев, особенно если укладчик был только что включен.

**Примечание** Укладчик работает с форматными листами бумаги. При включении укладчика автоматически включается резак. Укладчик не работает, если резак выключен или в случае, если печатные материалы невозможно обрезать (например, холст).

### **Удаление укладчика**

- 1. Чтобы удалить укладчик, на передней панели выберите значок □ (Рулон), а затем команды **Accessories** (Принадлежности) > **Stacker** (Укладчик) > **Uninstall stacker** (Удалить укладчик).
- **2.** На передней панели появится приглашение отсоединить укладчик от принтера. Потяните укладчик на себя, чтобы отсоединить его сначала с одной стороны, а затем — с другой.

<span id="page-172-0"></span>**3.** Отсоедините кабели укладчика.

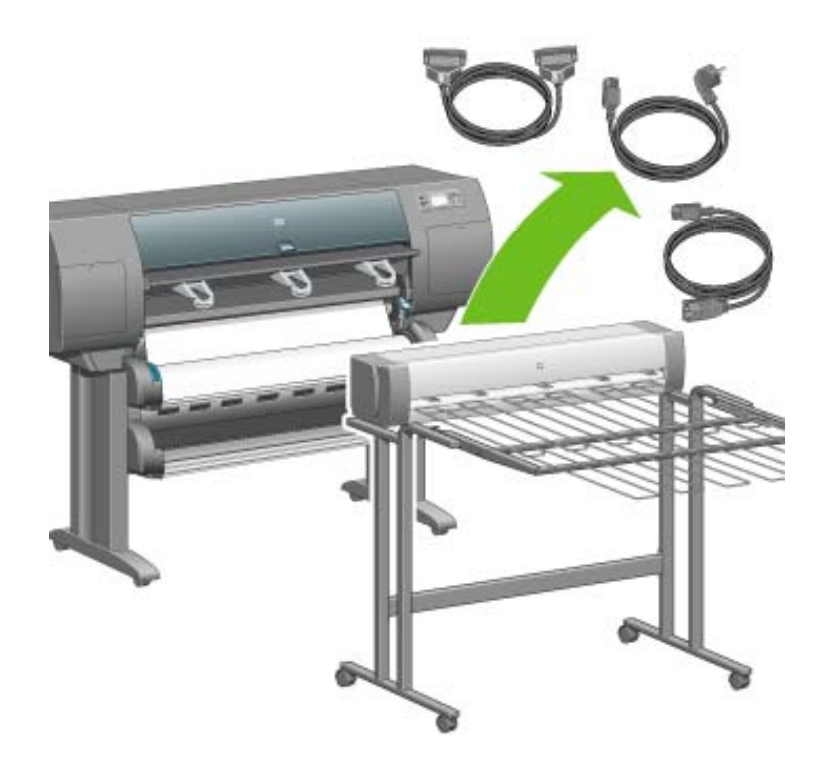

### **Изменение температуры**

В укладчике установлен обогреваемый валик, предназначенный для разглаживания бумаги.

Чтобы изменить температуру валика, на передней панели выберите значок  $\Box$  (Рулон), а затем — команды **Accessories** (Принадлежности) > **Stacker** (Укладчик) > **Select temperature level** (Выбрать температуру). Существуют три варианта:

- **Normal** (Нормальная). Данное значение является рекомендованным и выбрано по умолчанию.
- **High** (Высокая). Повышает температуру валика; это значение можно использовать для особо жесткой бумаги.
- **Low** (Низкая). Понижает температуру валика; это значение можно использовать для особо чувствительной бумаги.

### **Смена рулонов при использовании укладчика**

- **1.** Извлеките из укладчика стопку форматной бумаги, чтобы упростить работу с ним.
- **2.** Отсоедините укладчик от принтера: сначала с одной стороны, а затем с другой.
- **3.** Смените рулоны, выполнив стандартные процедуры ( см. разделы [Извлечение](#page-154-0) рулона из [принтера](#page-154-0) [4500] и [Загрузка](#page-150-0) рулона бумаги в принтер [4500].

# <span id="page-173-0"></span>**Очистка наружных частей укладчика**

См. раздел Очистка [наружных](#page-247-0) частей принтера.

## **Очистка валиков укладчика**

**ВНИМАНИЕ!** Во время работы укладчик нагревается. Перед очисткой валиков ΛN выключите укладчик и дайте ему остыть.

Как правило, чернила налипают на основной валик и на небольшие ролики выходного вала. Для регулярной очистки этих валиков необходимо использовать влажную ткань.

Периодичность очистки отчасти зависит от используемого типа бумаги.

- При использовании обычной бумаги, бумаги с покрытием или особо плотной бумаги с покрытием достаточно очищать валики раз в месяц.
- При использовании полупрозрачной пленки, плотной писчей бумаги, глянцевой бумаги или копировальной бумаги необходимо очищать валики раз в неделю, даже если используются самые медленные режимы печати.

# <span id="page-174-0"></span>**Перемещение или хранение укладчика**

Перед перемещением или упаковкой укладчика для хранения выполните ряд действий по уменьшению занимаемого им объема.

**1.** Ослабьте винты с любой стороны лотка укладчика и оставьте лоток в вертикальном положении.

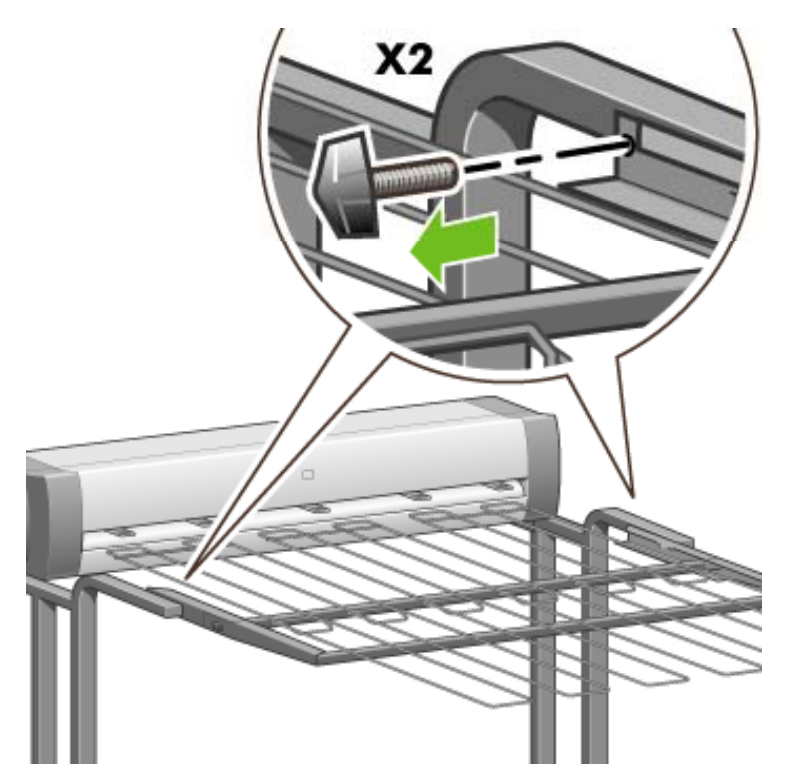

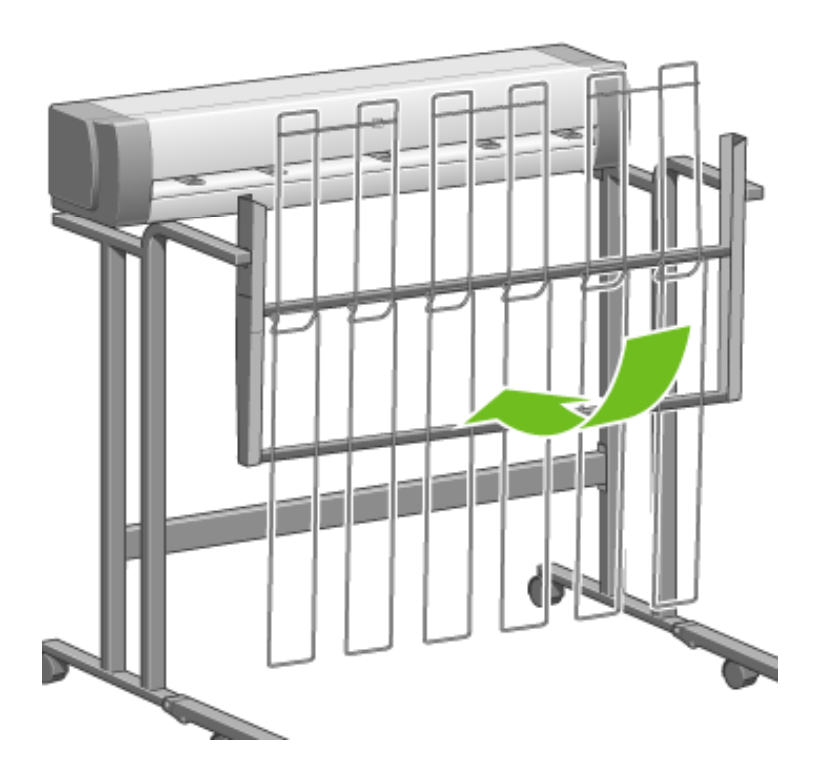

**2.** Извлеките штифт из каждого удлинителя стойки и поверните его вверх.

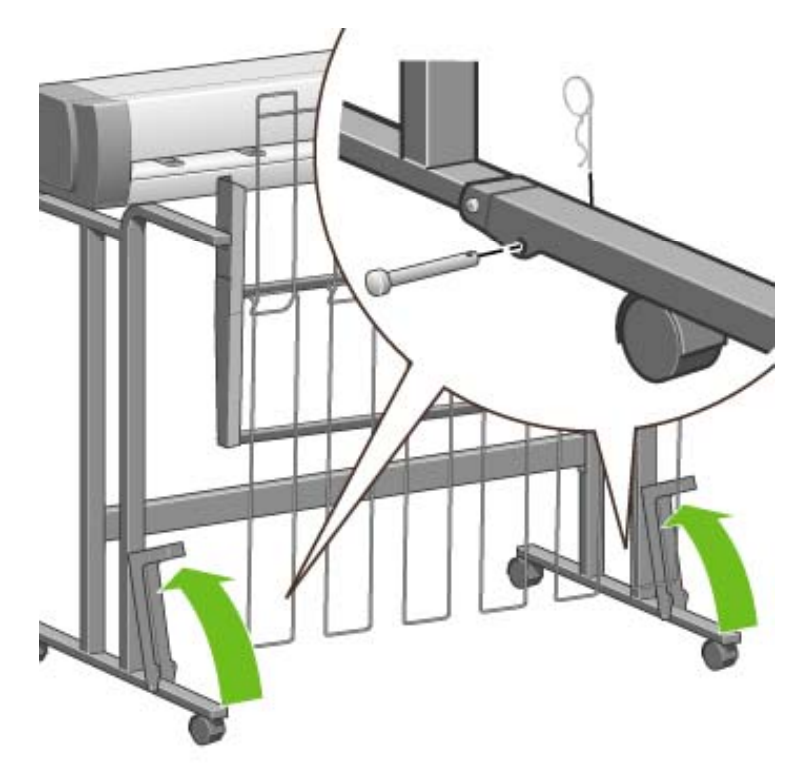

# **9 Инструкции... (настройка изображения)**

- [Изменение](#page-177-0) формата страницы
- Создание [специального](#page-177-0) формата страницы
- [Изменение](#page-179-0) качества печати
- Выбор [параметров](#page-180-0) качества печати
- Печать с [максимальной](#page-182-0) скоростью
- [Изменение](#page-183-0) полей
- Печать на бумаге [увеличенного](#page-183-0) формата
- Печать без [добавления](#page-184-0) полей
- Выбор ориентации [изображения](#page-185-0)
- Поворот [изображения](#page-185-0)
- Печать зеркального [изображения](#page-187-0)
- [Масштабирование](#page-187-0) изображения
- Изменение [параметров](#page-188-0) палитры
- Изменение правил обработки [перекрывающихся](#page-190-0) линий
- [Изменение](#page-190-0) языка графики

## <span id="page-177-0"></span>**Изменение формата страницы**

Формат страницы можно изменить одним из следующих способов.

- С помощью драйвера принтера в операционной системе Windows: выберите вкладку Paper/Quality (Бумага/Качество), а затем — параметр **Size is** (Формат).
- С помощью драйвера принтера для Mac OS: в меню File (Файл) выберите команду **Page Setup** (Параметры страницы), во всплывающем меню **Format for** (Формат для) выберите принтер, а затем выберите параметр **Paper size** (Формат бумаги).
- С помощью встроенного Web-сервера: откройте страницу Submit Job (Отправка задания) и выберите раздел Page Size (Формат страницы).
- С помощью передней панели: выберите значок  $\mathbb H$  (Настройка), а затем команды **Default printing options** (Стандартные параметры печати) > **Paper options** (Параметры бумаги) > **Select paper size** (Выбрать формат).

**Примечание** Если формат страницы задан с помощью драйвера принтера или встроенного Web-сервера, он переопределяет формат, заданный с помощью передней панели.

### **Создание специального формата страницы**

Специальный формат страницы можно создать с помощью драйвера принтера или встроенного Web-сервера.

#### **Создание специального формата страницы с помощью драйвера принтера HP-GL/2 & RTL для Windows**

- **1.** Выберите вкладку Paper/Quality (Бумага/Качество).
- **2.** Щелкните на кнопке **Custom** (Настройка).
- **3.** Введите обозначение специального формата страницы.
- **4.** Введите значения ширины и высоты.
- **5.** Щелкните на кнопке **Save** (Сохранить).
- **6.** Щелкните на кнопке **OK**.
- **7.** Чтобы создать новый специальный формат страницы, необходимо закрыть драйвер и открыть его снова.

#### **Создание специального формата страницы с помощью драйвера принтера PostScript для Windows XP или Windows 2000**

- **1.** Выберите вкладку Paper/Quality (Бумага/Качество).
- **2.** Щелкните на кнопке **Custom** (Настройка).
- **3.** Введите обозначение специального формата страницы.
- **4.** Введите значения ширины и высоты.

- **5.** Щелкните на кнопке **Save** (Сохранить).
- **6.** Щелкните на кнопке **OK**.
- **7.** Чтобы создать новый специальный формат страницы, необходимо закрыть драйвер и открыть его снова.

#### **Создание специального формата страницы с помощью драйвера принтера PostScript для Windows Me или Windows 98**

- **1.** Выберите вкладку Paper/Quality (Бумага/Качество).
- **2.** Выберите один из форматов страницы **Custom page 1** (Специальный формат страницы 1), **Custom page 2** (Специальный формат страницы 2) или **Custom page 3** (Специальный формат страницы 3) из списка **Size is** (Формат).
- **3.** Выберите ширину и высоту специальной страницы.
- **4.** Щелкните на кнопке **OK**.

#### **Создание специального формата страницы с помощью драйвера принтера PostScript для Windows NT**

- **1.** Выберите вкладку Page Setup (Параметры страницы).
- **2.** Из списка форматов страницы выберите значение **PostScript Custom Page Size** (Специальный формат страницы PostScript).
- **3.** Выберите ширину и высоту страницы.
- **4.** Щелкните на кнопке **OK**.

#### **Создание специального формата страницы с помощью драйвера принтера PostScript для Mac OS X**

- **1.** В меню **File** (Файл) выберите команду **Page Setup** (Параметры страницы).
- **2.** В конце списка Paper Size (Формат бумаги) выберите вариант **Manage Custom Sizes** (Управление специальными форматами).
	- **Примечание** В операционной системе Mac OS X версии 10.3 или более ранней в меню **Settings** (Параметры) выберите вариант **Custom page size** (Специальный формат страницы).
- **3.** Щелкните на кнопке **New** (Создать) или **+**.
- **4.** Введите обозначение специального формата страницы.
- **5.** Введите значения ширины и высоты.
- **6.** В операционной системе Mac OS X версии 10.3 или более ранней щелкните на кнопке **Save** (Сохранить).

#### <span id="page-179-0"></span>**Создание специального формата страницы с помощью драйвера принтера PostScript для Mac OS 9**

- **1.** В меню **File** (Файл) выберите команду **Page Setup** (Параметры страницы).
- **2.** Выберите панель Page Attributes (Атрибуты страницы).
- **3.** Выберите панель Custom Page Default (Стандартные параметры специального формата страницы).
- **4.** Введите обозначение специального формата страницы.
- **5.** Введите значения ширины и высоты.
- **6.** Щелкните на кнопке **Add** (Добавить).

#### **Создание специального формата страницы с помощью встроенного Web-сервера**

- **1.** Откройте страницу Submit Job (Отправка задания) и выберите раздел Page Size (Формат страницы).
- **2.** Выберите параметр **Custom** (Настройка).
- **3.** Выберите ширину и высоту страницы.

### **Изменение качества печати**

Существуют три режима работы принтера, в которых обеспечивается различное качество печати: **Best** (Наилучшее), **Normal** (Нормальное) и **Fast** (Черновая печать). На качество печати влияют также два дополнительных параметра: **Optimize for drawings/text** (Оптимизация для рисунков/текста) или **Optimize for images** (Оптимизация для изображений), и **Maximum detail** (Максимальная детализация). Инструкции по выбору параметров см. в разделе Выбор [параметров](#page-180-0) качества печати.

Качество печати можно выбрать одним из следующих способов.

- С помощью драйвера принтера в операционной системе Windows: на вкладке Paper/ Quality (Бумага/Качество) в разделе Print Quality (Качество печати);
- С помощью драйвера принтера для Mac OS: на панели Image Quality (Качество изображения);
- С помощью встроенного Web-сервера: на странице Submit Job (Отправка задания) в разделе Image Quality (Качество изображения).
- С помощью передней панели: выберите значок  $\mathbb H$  (Настройка), а затем команды **Default printing options** (Стандартные параметры печати) > **Image quality** (Качество изображения).

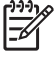

**Примечание** Значение параметра качества печати, заданное с помощью драйвера принтера или встроенного Web-сервера, переопределяет значение параметра качества печати, заданное с помощью передней панели.
**Примечание** Изменение параметра качества печати страниц, загружаемых или уже загруженных в принтер, невозможно (даже в том случае, если процесс печати еще не начался).

# **Выбор параметров качества печати**

В следующей таблице приведены предполагаемые параметры качества печати и типы носителей для различных типов отпечатков. Предполагается, что используется бумага в рулонах. Следовать этим указаниям не обязательно, но они могут оказаться полезными.

При печати на отдельных листах рекомендуется выбрать значение параметра качества печати **Best** (Наилучшее).

Сведения об изменении параметров качества печати см. в разделе [Изменение](#page-179-0) качества печати.

**Примечание** Изображения с высокой оптической плотностью следует печатать на плотной бумаге (на особо плотной или глянцевой).

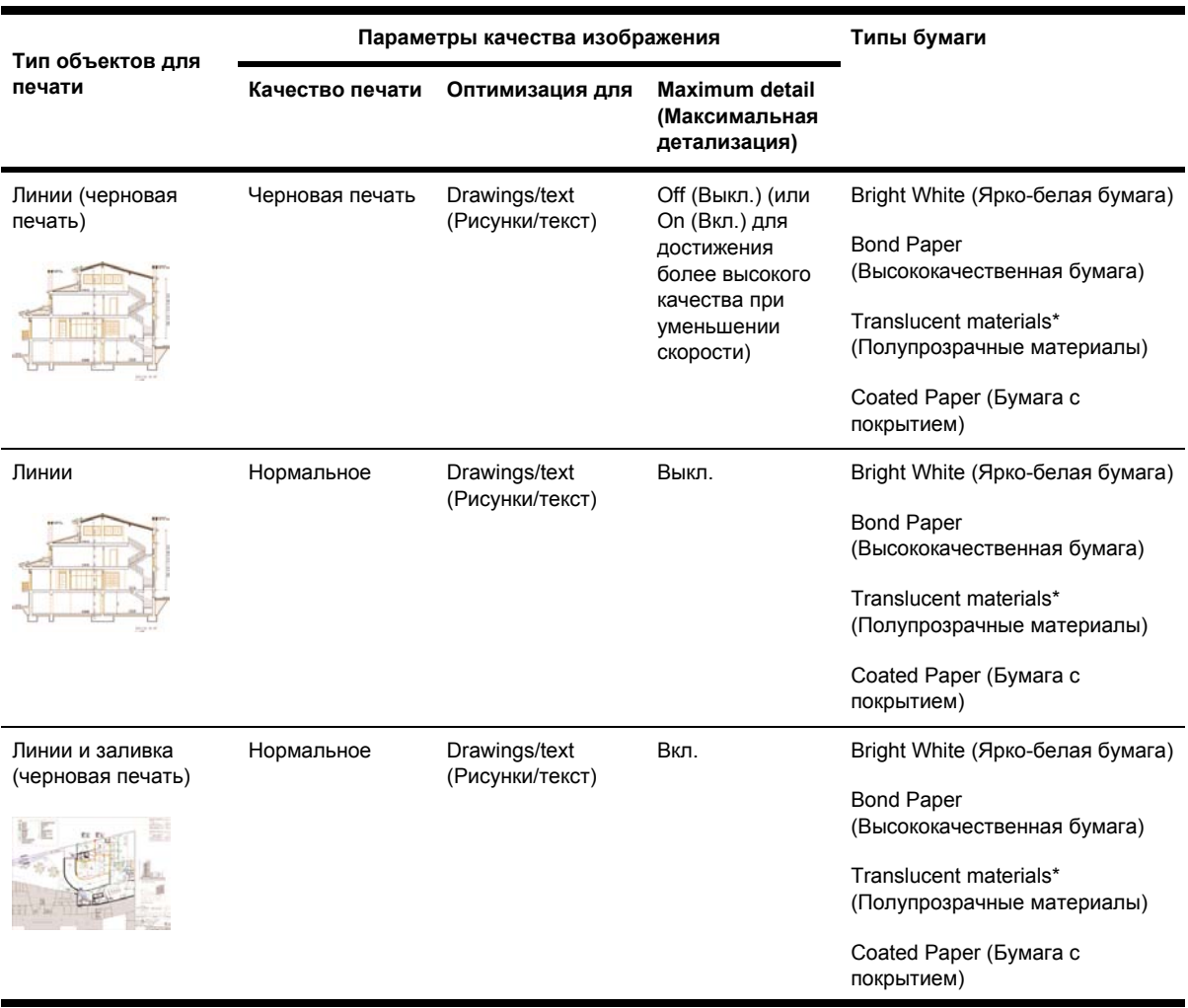

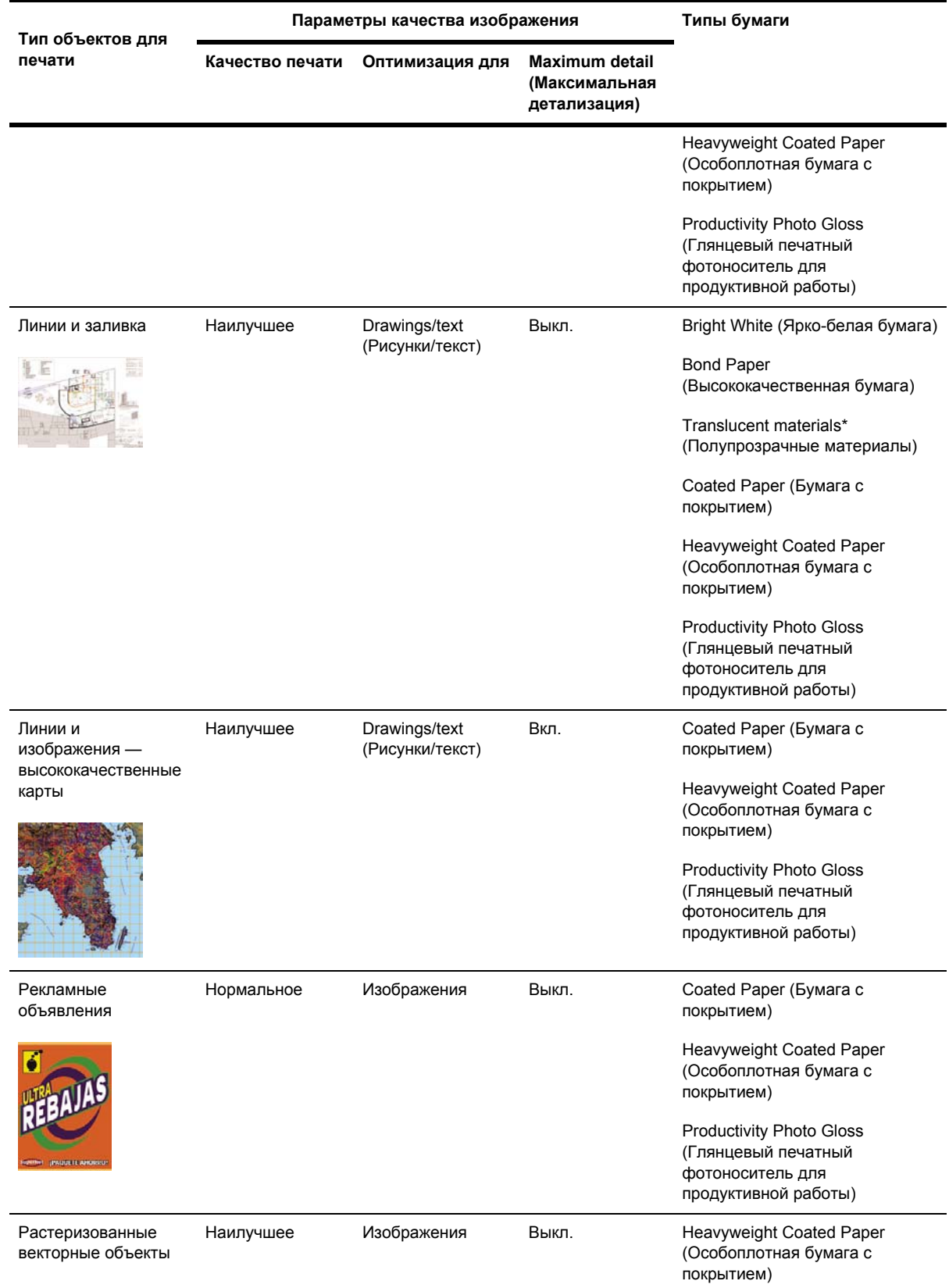

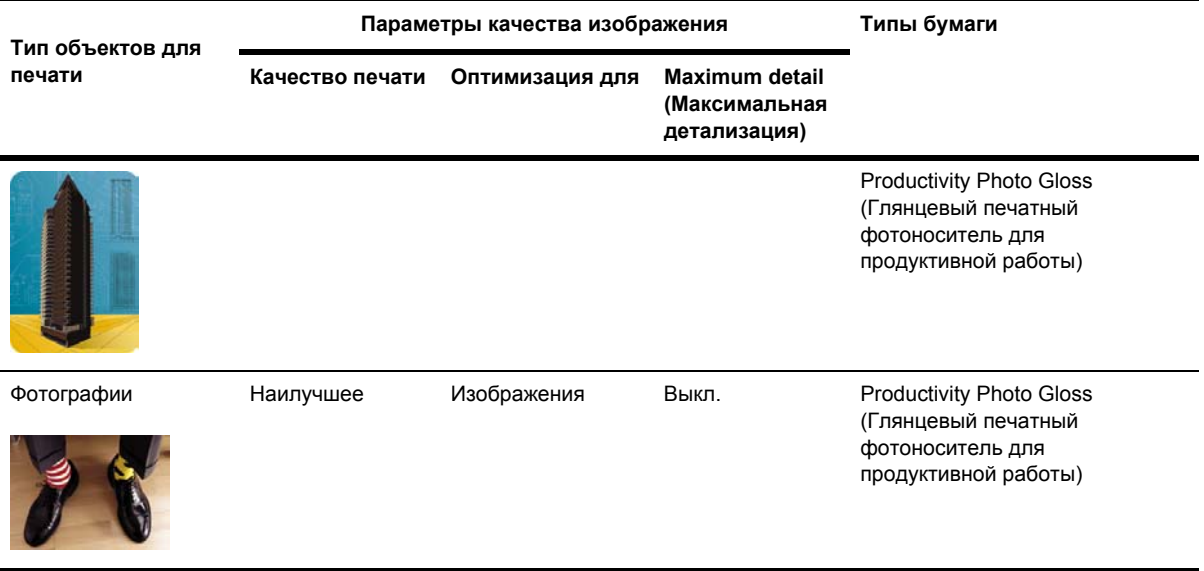

\* Полупрозрачные материалы: Vellum (Плотная писчая бумага), Translucent Bond (Полупрозрачная специальная бумага с покрытием), Natural Tracing Paper (Копировальная бумага), Clear Film (Прозрачная пленка) и Matte Film (Матовая пленка).

Дополнительные сведения технического характера о разрешении печати см. в разделе [Функциональные](#page-383-0) характеристики принтера.

## **Печать с максимальной скоростью**

На передней панели имеются два параметра типа бумаги, предназначенных специально для печати с максимальной скоростью.

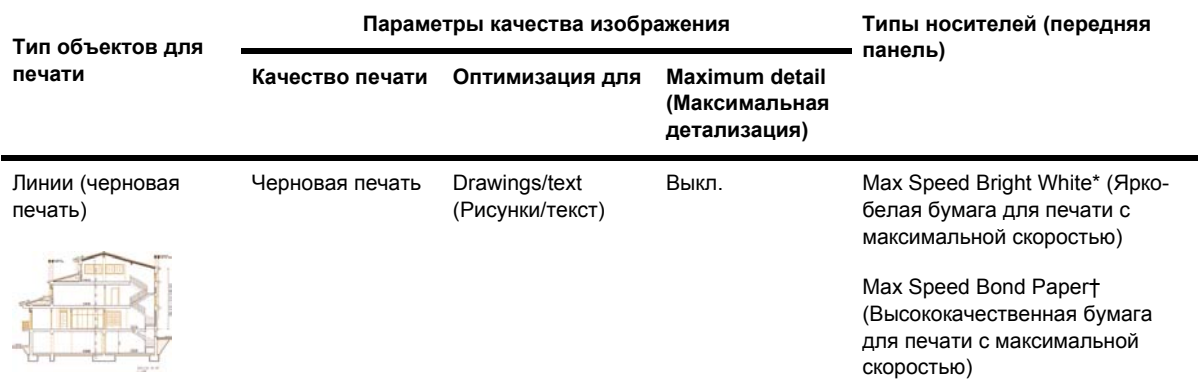

\* Для использования ярко-белой бумаги для печати с максимальной скоростью загрузите в принтер бумагу HP Bright White Inkjet Bond Paper (Ярко-белая бумага HP для струйной печати) и на передней панели в списке типов бумаги выберите вариант Max Speed Bright White (Яркобелая бумага для печати с максимальной скоростью).

† Для использования высококачественной бумаги для печати с максимальной скоростью загрузите в принтер бумагу HP Universal Inkjet Bond (Документная бумага HP для струйной <span id="page-183-0"></span>печати) и на передней панели в списке типов бумаги выберите вариант Max Speed Bond Paper (Высококачественная бумага для печати с максимальной скоростью).

## **Изменение полей**

Поля определяют доступную для печати область страницы, которую может использовать приложение. Существуют три параметра полей: «Малые», «Обычные» и «Расширенные» (см. также Печать без [добавления](#page-184-0) полей). Размеры полей см. в разделе [Функциональные](#page-383-0) [характеристики](#page-383-0) принтера.

Поля можно задать одним из следующих способов.

- С помощью драйвера принтера HP-GL/2 для Windows: обычные поля выбраны по умолчанию. Чтобы выбрать другой вариант, откройте вкладку Paper/Quality (Бумага/ Качество) и щелкните на кнопке **Margins/Layout** (Поля/Макет).
- С помощью драйвера принтера PostScript для Windows: выберите вкладку Paper/Quality (Бумага/Качество), а затем — параметр **Size is** (Формат). Формат бумаги и размер полей задаются одновременно.
- С помощью драйвера принтера для Mac OS: в меню **File** (Файл) выберите команду **Page Setup** (Параметры страницы), а затем — команду **Paper size** (Формат бумаги). Формат бумаги и размер полей задаются одновременно.
- С помощью встроенного Web-сервера: выберите из списка Margins (Поля) на странице Submit Job (Отправка задания).
- С помощью передней панели: выберите значок  $\mathbb {H}$  (Настройка), а затем команды **Default printing options** (Стандартные параметры печати) > **Paper options** (Параметры бумаги) > **Select margins** (Выбрать поля).

**Примечание** Если поля заданы с помощью драйвера принтера или встроенного Webсервера, эти значения переопределят поля, которые были заданы с помощью передней панели принтера.

# **Печать на бумаге увеличенного формата**

По техническим причинам печать изображения, занимающего страницу целиком, невозможна. Вокруг изображения всегда должны оставаться поля. Например, чтобы распечатать изображение формата A3 без полей, нужно использовать бумагу большего, чем формата A3 (с полями обычного размера), а затем обрезать поля.

Для этого предназначены макеты увеличенного формата. Размеры страницы увеличенного формата таковы, что позволяют вместить страницу стандартного формата вместе с полями.

Макет страницы увеличенного формата можно задать одним из следующих способов.

- С помощью драйвера принтера HP-GL/2 для Windows: откройте вкладку Paper/Quality (Бумага/Качество), нажмите кнопку **Margins/Layout** (Поля/Макет) и выберите **Oversize** (Крупные) в списке параметров.
- С помощью драйвера принтера PostScript для Windows: выберите вкладку Paper/Quality (Бумага/Качество), а затем — параметр **Size is** (Формат). Увеличенный формат бумаги и размер полей задаются одновременно.
- <span id="page-184-0"></span>С помощью драйвера принтера для операционной системы Mac OS версии 9 или 10.1: создайте специальный формат страницы с полями нулевой ширины, принимая во внимание, что при печати будет использоваться установленный на передней панели принтера размер полей.
- С помощью обновленного драйвера принтера для Mac OS: выберите принтер в раскрывающемся меню **Format for** (Формат для), а затем — формат бумаги; после этого появятся параметры полей. Увеличенный формат бумаги и размер полей могут задаваться одновременно.
- С помощью встроенного Web-сервера: на странице Submit Job (Отправка задания) выберите **Oversize** (Крупные) в списке макетов полей.
- С помощью передней панели: выберите последовательно команды **Default printing options** (Стандартные параметры печати) > **Paper options** (Параметры бумаги) > **Select margins** (Выбрать макет) > **Oversize** (Крупные).

При использовании бумаги увеличенного формата можно выбирать ширину полей обычным образом (см. [Изменение](#page-183-0) полей).

Также см. раздел Печать без добавления полей.

## **Печать без добавления полей**

По техническим причинам печать изображения, занимающего страницу целиком, невозможна. Вокруг изображения всегда должны оставаться поля. Однако если изображение уже содержит нужные поля (со свободным пространством по краям), можно настроить принтер таким образом, чтобы при печати изображения не добавлялись поля. В этом случае края изображения будут фактически обрезаны при условии, что по краям не содержится ничего, предназначенного для печати.

Отказаться от добавления полей можно одним из следующих способов.

- С помощью драйвера принтера HP-GL/2 для Windows: откройте вкладку Paper/Quality (Бумага/Качество), нажмите кнопку **Margins/Layout** (Поля/Макет) и выберите **Clip Contents By Margins** (Обрезать содержимое по полям) в списке параметров.
- С помощью встроенного Web-сервера: на странице Submit Job (Отправка задания) выберите **Clip Contents By Margins** (Обрезать содержимое по полям) в списке макетов полей.
- С помощью передней панели: выберите последовательно команды **Default printing options** (Стандартные параметры печати) > **Paper options** (Параметры бумаги) > **Select margins** (Выбрать макет) > **Clip Contents By Margins** (Обрезать содержимое по полям).

Этот параметр недоступен в драйвере Windows PostScript или драйверах Mac OS.

При использовании этого параметра можно выбирать ширину полей обычным образом (см. [Изменение](#page-183-0) полей). Принтер продолжает использовать поля — он просто выводит их за границы изображения, а не добавляет в изображение.

# **Выбор ориентации изображения**

Ориентация изображения может быть книжной или альбомной. При отображении на экране:

Длина книжного изображения больше его ширины (высокое изображение).

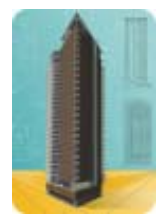

Ширина изображения в альбомной ориентации больше его длины (широкое изображение).

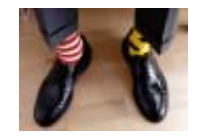

Следует выбрать ориентацию изображения для отображения на экране. Если имеется изображение в альбомной ориентации и была выбрана книжная ориентация или для изображения в книжной ориентации выбрана альбомная, при печати изображение может быть обрезано.

Можно выбрать ориентацию с помощью драйвера принтера или встроенного Web-сервера.

- С помощью драйвера принтера PostScript для Windows NT: откройте вкладку Page Setup (Параметры страницы) и выберите раздел Orientation (Ориентация).
- С помощью иных драйверов принтера для Windows: откройте вкладку Finishing (Завершение) и выберите раздел Orientation (Ориентация).
- С помощью драйвера принтера PostScript для Mac OS X: в меню **File** (Файл) откройте вкладку **Page Setup** (Параметры страницы), а затем на панели Page Attributes (Атрибуты страницы) выберите раздел Orientation (Ориентация).
- С помощью встроенного Web-сервера: откройте страницу Submit Job (Отправка задания) и выберите раздел Orientation (Ориентация).

## **Поворот изображения**

По умолчанию изображения печатаются таким образом, чтобы их короткий край располагался параллельно короткой стороне листа бумаги.

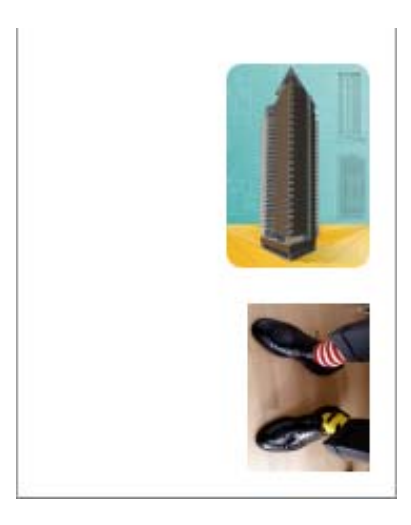

В целях экономии бумаги изображение можно повернуть на 90 градусов.

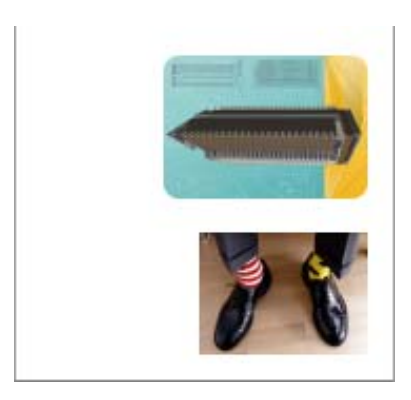

Для этого можно выполнить следующие действия.

- С помощью драйвера принтера в операционной системе Windows: выберите вкладку Finishing (Завершение), а затем — параметр **Rotate by 90 degrees** (Повернуть на 90).
- С помощью драйвера принтера для Mac OS: выберите панель Finishing (Завершение), а затем — параметр **Rotate** (Повернуть).
- С помощью встроенного Web-сервера: откройте страницу Submit Job (Отправка задания), а затем выберите параметр **Rotate** (Повернуть).
- С помощью передней панели: выберите значок  $\mathbb{H}$  (Настройка), а затем команды **Default printing options** (Стандартные параметры печати) > **Paper options** (Параметры бумаги) > **Rotate** (Повернуть).

**Примечание** Поворот, заданный с помощью драйвера принтера или встроенного Webсервера, переопределяет настройки, заданные на передней панели принтера.

**Примечание** После поворота длина страниц задания может быть увеличена, чтобы документ был напечатан целиком, поскольку верхнее и нижнее поля обычно больше правого и левого.

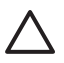

**ПРЕДУПРЕЖДЕНИЕ** При изменении ориентации изображения с книжной на альбомную ширина бумаги может оказаться недостаточной. Например, ширины бумаги может не хватить при повороте на 90 градусов изображения формата D/A1 с книжной ориентацией. При использовании встроенного Web-сервера на экране предварительного просмотра появится предупреждающий значок в виде треугольника. При использовании принтера серии HP Designjet 4500 задание будет помещено в состояние on hold for paper (ожидание бумаги).

#### **Автовращение**

Драйвер принтера HP-GL/2 поддерживает параметр **Autorotate** (Автовращение), с помощью которого крупные изображения с книжной ориентацией автоматически поворачиваются на 90 градусов для экономии места на бумаге.

## **Печать зеркального изображения**

При использовании бумаги для плоттеров может потребоваться напечатать зеркальное изображение, чтобы при проецировании получалось правильное изображение. Чтобы сделать это без изменения изображения в приложении, выполните следующие действия.

- С помощью драйвера принтера в операционной системе Windows: выберите вкладку Finishing (Завершение), а затем — параметр **Mirror image** (Зеркальное изображение).
- С помощью драйвера принтера для Mac OS: выберите панель Finishing (Завершение), а затем — параметр **Mirror image** (Зеркальное изображение).
- С помощью встроенного Web-сервера: выберите страницу Submit Job (Отправка задания), а затем — параметр **Mirror image** (Зеркальное изображение).
- С помощью передней панели: выберите значок  $\mathbb{H}$  (Настройка), а затем команды **Default printing options** (Стандартные параметры печати) > **Paper options** (Параметры бумаги) > **Enable mirror** (Отразить).

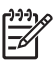

**Примечание** Режим зеркального изображения, установленный с помощью драйвера принтера или встроенного Web-сервера, переопределяет настройки, заданные на передней панели принтера.

# **Масштабирование изображения**

Размер отправленного на принтер изображения можно изменить с помощью принтера (как правило, в сторону увеличения). Эта возможность используется в следующих случаях.

- Программное обеспечение не поддерживает большие форматы.
- Размер файла превышает объем памяти принтера. В этом случае нужно уменьшить размер страницы в приложении, а затем увеличить ее размер с помощью соответствующего параметра на передней панели принтера.

Масштабирование изображения выполняется следующими способами.

- С помощью драйвера принтера в операционной системе Windows: выберите вкладку Effects (Эффекты), а затем — параметр **Resizing options** (Параметры изменения формата).
	- Параметр **Print document on** (Печать документа) корректирует размер изображения в соответствии с форматом бумаги, выбранным для принтера. Например, если выбран формат ISO A2, при печати изображения формата A4 оно будет увеличено для размещения на странице формата A2. Если выбран формат ISO A3, при печати более крупного изображения оно будет уменьшено до формата A3.
	- Параметр **% of normal size** (% от обычного размера) позволяет увеличить область для печати исходной страницы в соответствии с указанным значением и уменьшить поля для соблюдения формата страницы вывода.
- С помощью драйвера принтера для Mac OS: выберите панель Finishing (Завершение), а затем — параметр **Print document on** (Печать документа).

Размер изображения всегда изменяется драйвером в соответствии с форматом бумаги, выбранным для принтера.

- С помощью встроенного Web-сервера: откройте страницу Submit Job (Отправка задания), а затем выберите параметр **Resizing** (Масштабирование).
- С помощью передней панели: выберите значок  $\mathbb H$  (Настройка), а затем команды **Default printing options** (Стандартные параметры печати) > **Paper options** (Параметры бумаги) > **Scale** (Масштабировать).

При печати на отдельном листе необходимо убедиться, что изображение целиком помещается на бумаге. В противном случае оно может быть обрезано.

## **Изменение параметров палитры**

Изменение установленной на заводе палитры невозможно, но можно самостоятельно задавать палитры A и B.

Эти палитры будут применяться только к заданиям HP-GL/2, не имеющим встроенной палитры приложения.

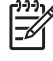

**Примечание** Все задания HP-GL/2, созданные драйвером HP-GL/2, который поставляется с принтером, будут включать встроенную палитру приложения. Поэтому настройки палитры на передней панели будут игнорироваться.

Чтобы переопределить палитру A, выполните следующие действия.

**1.** На передней панели выберите значок (Настройка), <sup>а</sup> затем — команды **Default printing options** (Стандартные параметры печати) > **HP-GL/2 options** (Параметры HP-GL/2) > **Define palette** (Задать палитру) > **Palette A** (Палитра А).

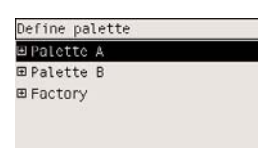

- **2.** Выберите номер пера для изменения и нажмите клавишу Выбрать.
- **3.** Чтобы просмотреть текущую толщину штриха пера, выберите команду **Width** (Толщина); например **Width=0.35 mm** (Толщина=0,35 мм). Чтобы изменить это значение, выполните следующие действия.
- **4.** Нажмите клавишу Выбрать.
- **5.** Выберите нужную толщину.
- **6.** Снова нажмите клавишу Выбрать.
- **7.** Нажмите клавишу Назад, чтобы вернуться к предыдущему меню **Color**/**Width** (Цвет/ Толщина). В противном случае перейдите к элементу **Color** (Цвет).
- **8.** При выборе параметра **Color** (Цвет) отображается текущий цвет, назначенный перу, например **Color=110** (Цвет=110). Чтобы изменить это значение, выполните следующие действия.
- **9.** Нажмите клавишу Выбрать.
- **10.** Выберите нужный цвет.
- **11.** Снова нажмите клавишу Выбрать.
- **12.** Нажмите клавишу Назад, чтобы перейти к предыдущему меню.
- **13.** После выбора нужных значений толщины и цвета нажмите клавишу Назад.
- **14.** Перейдите к следующему перу, которое требуется изменить, и нажмите клавишу Выбрать, а затем повторите описанные выше действия.
- **15.** После определения параметров всех перьев нажмите клавишу Назад, чтобы завершить работу с меню.
- **Примечание** Заданная палитра будет применяться только в том случае, если ее выбрать в качестве текущей палитры.

Если ожидаемый результат не достигнут, см. раздел Параметры [картриджей](#page-329-0) не действуют.

## **Изменение правил обработки перекрывающихся линий**

Параметр Merge (Объединение) определяет правила обработки перекрывающихся линий изображения. Он может иметь два значения — Off (Отключено) и On (Включено).

- Если функция объединения отключена, для перекрывающихся линий отображается только цвет верхней линии.
- Если функция объединения включена, цвета перекрывающихся линий объединяются.

Чтобы включить объединение, выберите значок (Настройка), а затем — команды **Default printing options** (Стандартные параметры печати) > **HP-GL/2 options** (Параметры HP-GL/2) > **Enable merge** (Разрешить объединение). Кроме того, возможность задать параметры объединения включена в некоторые приложения. Настройки программного обеспечения переопределяют настройки, заданные с помощью передней панели принтера.

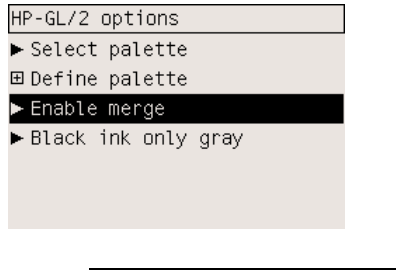

**Примечание** Параметры объединения не влияют на файлы PostScript.

## **Изменение языка графики**

Изменять стандартное значение (**Automatic** (Авто)) языка графики рекомендуется только в том случае, если выполняется процедура устранения описанных ниже неполадок, поскольку задание конкретного языка графики означает возможность печати файлов только этого языка.

Чтобы изменить язык графики, выберите значок (Настройка), а затем — команды **Default printing options** (Стандартные параметры печати) > **Select graphics language** (Выбрать язык графики). Возможен выбор одного из следующих языков.

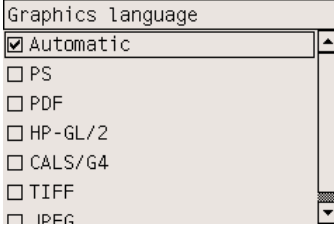

- Выберите вариант **Automatic** (Авто), чтобы тип получаемого файла определялся принтером. Этот параметр подходит для большинства приложений.
- Если печатаются файлы, отличные от PostScript, и обнаружены неполадки, связанные с расположением изображения или синхронизацией, выберите вариант **HP-GL/2**.

● Выберите вариант **PS** в случае, если необходимо печатать только файлы PostScript, а задания PostScript не запускаются со стандартным заголовком PostScript (%!PS) и не включают команды переключения языков PJL.

Выберите вариант **PS** в том случае, если возникли затруднения при загрузке шрифтов PostScript. В этом случае после загрузки шрифтов снова выберите вариант **Automatic** (Авто).

При загрузке шрифтов через USB выберите значок  $\Box$  (Настройка), а затем — команды **Default printing options** (Стандартные параметры печати) > **PS options** (Параметры PS) > **Select encoding** (Выбрать кодировку) > **ASCII**.

● Выберите вариант **TIFF**, **JPEG**, **PDF** или **CALS G4** только в случае отправки файла соответствующего типа напрямую в принтер, минуя драйвер принтера. Как правило, это делается только с помощью встроенного Web-сервера, который задает параметр языка, поэтому отсутствует необходимость делать это вручную.

**Примечание** Параметры **PS** и **PDF** доступны только для принтеров PostScript.

# **10 Инструкции... (цвет)**

- [Калибровка](#page-193-0) цвета
- [Компенсация](#page-193-0) черной точки
- Выбор способа [конвертации](#page-194-0)
- Выбор режима [эмуляции](#page-195-0) цвета
- Согласование цветов изображения при [использовании](#page-195-0) различных устройств HP Designjets
- Точная [цветопередача](#page-195-0) при работе в Adobe Photoshop CS (драйвер HP–GL/2 & RTL)
- Точная [цветопередача](#page-200-0) при работе в Adobe Photoshop CS (драйвер PostScript)
- Точная [цветопередача](#page-204-0) при работе в Adobe InDesign CS
- Точная [цветопередача](#page-208-0) при работе в QuarkXPress 6
- Точная [цветопередача](#page-212-0) при работе в Autodesk AutoCAD 2002
- Точная [цветопередача](#page-212-0) при работе в Microsoft Office 2003
- Точная [цветопередача](#page-212-0) при работе в ESRI ArcGIS 9

# <span id="page-193-0"></span>**Калибровка цвета**

Эта операция повышает согласованность передачи цветов при печати разных отпечатков или использовании разных принтеров.

Обычно калибровка выполняется в случае замены печатающей головки, а также при использовании нового типа бумаги, который еще не был калиброван для новой печатающей головки (головок). Однако эту функцию можно отключить и для всех известных типов бумаги использовать стандартную корректировку цвета.

**1.** На передней панели выберите значок (Настройка), <sup>а</sup> затем — команды **Printer configuration** (Конфигурация принтера) > **Color calibration** (Калибровка цвета).

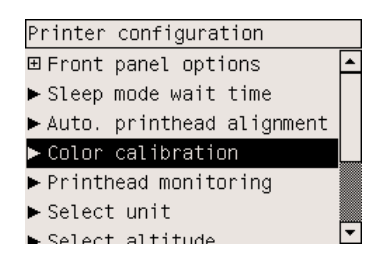

- **2.** Ниже приведены возможные действия принтера при калибровке цвета.
	- **On** (Вкл.). Принтер выполняет калибровку каждый раз при загрузке нового типа бумаги, который не был калиброван с текущим набором печатающих головок. Полученная в результате калибровки корректировка цвета применяется к последующим отпечаткам на этом типе бумаги с тем же значением параметра качества печати.
	- **Off** (Выкл.). Принтер использует корректировку цвета, заданную по умолчанию, различную для каждого типа бумаги и параметра качества печати.
- **3.** Калибровка цвета осуществляется путем печати калибровочной ленты, ее сканирования при помощи встроенного оптического датчика и вычисления необходимой корректировки цвета. При использовании глянцевой бумаги ширина калибровочной ленты составляет 269 мм, а длина — 18 мм. Для других типов бумаги длина калибровочной ленты составляет 109 мм. В зависимости от типа бумаги процедура калибровки цвета занимает от трех до шести минут.

**Примечание** Калибровку цвета в любое время можно запустить вручную с передней панели принтера. Для этого выберите значок  $\mathbb{Q} \mathbb{Q}$  (Система подачи чернил), а затем команды **Printhead management** (Управление печатающими головками) > **Calibrate color** (Калибровка цвета).

**ПРЕДУПРЕЖДЕНИЕ** Для успешного выполнения калибровки цвета следует использовать непрозрачные материалы. Не следует использовать прозрачные пленки.

# **Компенсация черной точки**

Параметр компенсации черной точки определяет необходимость корректировки различий в черных точках при преобразовании цветов между цветовыми пространствами. При выборе

<span id="page-194-0"></span>этого параметра весь динамический диапазон исходного цветового пространства сопоставляется с полным динамическим диапазоном конечного пространства. Это может оказаться полезным для предотвращения блокировки теней, когда черная точка исходного пространства оказывается темнее конечной. Этот параметр можно использовать только при выборе относительного колориметрического способа преобразования (см. раздел Выбор способа конвертации).

Существует несколько способов задания компенсации черной точки:

- С помощью драйвера PostScript принтера в операционной системе Windows: выберите вкладку Color (Цвет), затем параметр **Black point compensation** (Компенсация черной точки).
- С помощью драйвера принтера для Mac OS: выберите панель Color Options (Параметры цвета), затем параметр **Black point compensation** (Компенсация черной точки).
- С помощью встроенного Web-сервера: откройте страницу Submit Job (Отправка задания), затем выберите параметр **Black point compensation** (Компенсация черной точки).
- С помощью передней панели: выберите значок  $\mathbb H$  (Настройка), а затем команды **Default printing options** (Стандартные параметры печати) > **Color options** (Параметры цвета) > **Black point compensation** (Компенсация черной точки).

## **Выбор способа конвертации**

Способ конвертации представляет собой один из параметров настройки, используемый при трансформации цвета. Как известно, некоторые цвета не могут быть воспроизведены на принтере. Способ конвертации позволяет выбрать один из четырех методов обработки этих так называемых «запредельных» цветов.

- **Saturation (graphics)** (Насыщенный (графика)). В основном используется для графиков, схем или изображений для презентаций, состоящих из ярких, насыщенных цветов.
- **Perceptual (images)** (Перцепционный (изображения)). Используется для фотографий или изображений с гармоничными цветами. Пытается сохранить полную цветовую палитру.
- **Relative colorimetric (proofing)** (Относительный колориметрический (цветопробы)). Служит для сохранения определенного цвета. Этот способ применяется для цветопроб. Он гарантирует точную передачу цвета, если этот цвет может быть передан точно. Другие способы, вероятно, могут обеспечить более широкий диапазон цветов, но не гарантируют точную передачу конкретного цвета. Этот способ позволяет передать белый цвет исходного цветового пространства на той белой бумаге, на которой выполняется печать.
- **Absolute colorimetric (proofing)** (Абсолютный колориметрический (цветопробы)). Этот способ аналогичен относительному колориметрическому, но не передает белый цвет. Подобное преобразование также обычно применяется для цветопроб, целью которых является моделирование результатов одного принтера (включая его белую точку).

Существует несколько способов задания способа конвертации.

- С помощью драйвера PostScript принтера в операционной системе Windows: выберите вкладку Color (Цвет), а затем — команду **Rendering intent** (Способ конвертации).
- С помощью драйвера принтера для Mac OS: выберите панель Color Options (Параметры цвета), затем параметр **Rendering intent** (Способ конвертации).
- <span id="page-195-0"></span>С помощью встроенного Web-сервера: откройте страницу Submit Job (Отправка задания), затем выберите параметр **Rendering intent** (Способ конвертации).
- С помощью передней панели: выберите значок  $\mathbb H$  (Настройка), а затем команды **Default printing options** (Стандартные параметры печати) > **Color options** (Параметры цвета) > **Select rendering intent** (Выбрать способ конвертации).

# **Выбор режима эмуляции цвета**

Режим эмуляции цвета можно выбрать одним из следующих способов.

- С помощью драйвера принтера в операционной системе Windows: откройте вкладку Color (Цвет) и выберите раздел Color Management (Управление цветопередачей).
- С помощью драйвера принтера для Mac OS: выберите панель Color Options (Параметры цвета).
- С помощью встроенного Web-сервера: откройте страницу Submit Job (Отправка задания) и выберите раздел Color Management (Управление цветопередачей).
- Спомощью передней панели: выберите значок П (Настройка), а затем команды **Default printing options** (Стандартные параметры печати) > **Color options** (Параметры цвета).

См. раздел Режимы [эмуляции](#page-359-0) цвета.

## **Согласование цветов изображения при использовании различных устройств HP Designjets**

См. раздел Неполадки при согласовании цветов между различными [устройствами](#page-323-0) HP Designjets.

# **Точная цветопередача при работе в Adobe Photoshop CS (драйвер HP–GL/2 & RTL)**

В этом разделе описан один из способов управления воспроизведением цветов при печати. Существуют и другие способы. Перед началом работы необходимо убедиться, что для используемого типа бумаги выполнена калибровка.

## **Параметры приложения**

- **1.** Запустите приложение Adobe Photoshop и выберите команду **Color Settings** (Настройка цветов) в меню **Edit** (Правка).
	- **Working spaces** (Рабочие пространства): Рабочее пространство представляет собой цветовое пространство, используемое при обработке изображения. Рекомендуется использовать имеющееся цветовое пространство изображения (см. политику управления цветом). В противном случае рекомендуются следующие настройки: цветовая модель RGB: Adobe RGB 1998, CMYK: SWOP для США и Euroscale Coated v2 для других стран/регионов.
	- **Color Management Policies** (Политики управления цветом). Выберите вариант Preserve Embedded Profiles (Сохранение встроенных профилей).
- **Rendering Intent** (Способ конвертации). См. раздел Выбор способа [конвертации](#page-194-0).
- **Black Point Compensation** (Компенсация черной точки). Этот параметр рекомендуется использовать при способе преобразования Relative Colorimetric (Относительный колориметрический). См. раздел [Компенсация](#page-193-0) черной точки.

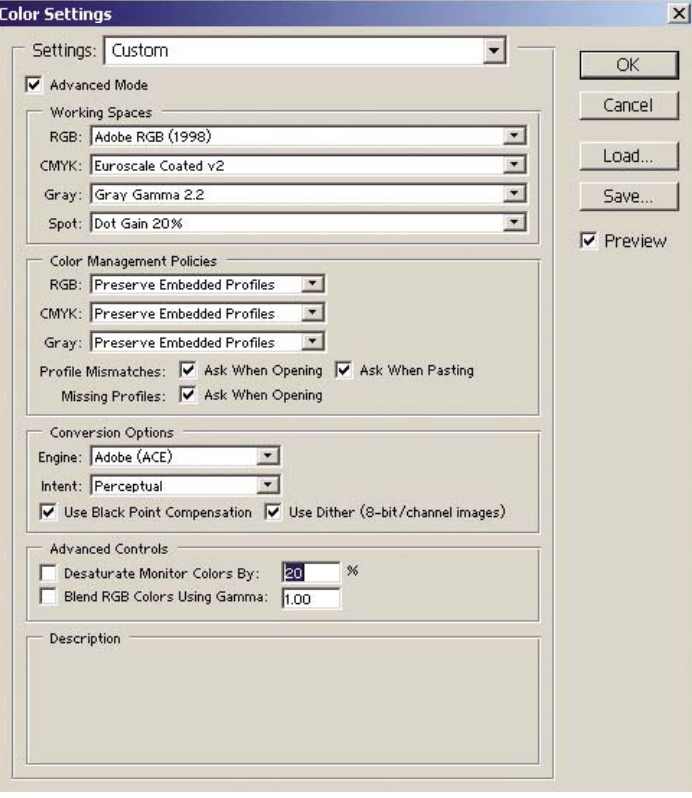

**2.** Откройте изображение. Используйте встроенный цветовой профиль, если он существует.

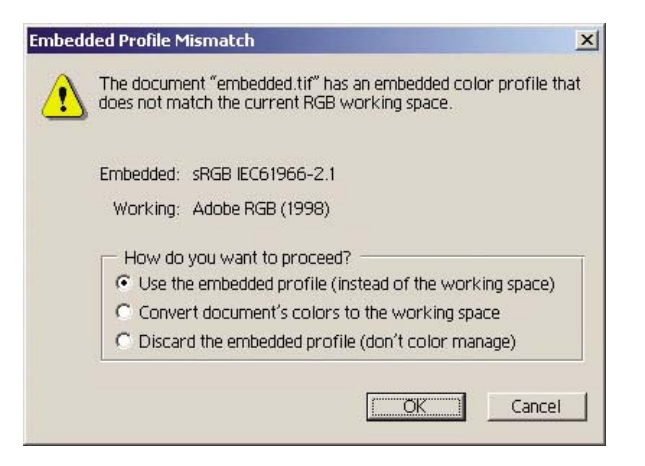

В противном случае примите стандартные настройки Adobe Photoshop.

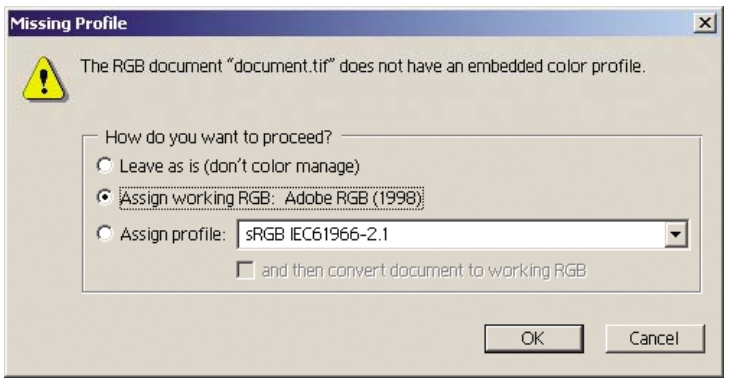

- **3.** Определив рабочее цветовое пространство, можно просмотреть пробное изображение, моделируя на экране печатаемое изображение. Для этого требуется профиль ICC для монитора. Выберите команды **View** (Вид) > **Proof Setup** (Настройка цветопробы) > **Custom** (Специальная). Для выбора параметров в окне Proof Setup (Настройка цветопробы) воспользуйтесь следующими сведениями.
	- **Profile** (Профиль). Выберите профиль на основе данных о модели принтера и используемом типе бумаги.
	- **Preserve Color Numbers** (Сохранять значения цветов). Флажок для моделирования отображения документа без преобразования цветов из пространства документа в пространство профиля цветопробы. При этом моделируется возможное отклонение цвета при интерпретации значений цветов документа с помощью профиля цветопробы вместо профиля документа. Этот параметр использовать не рекомендуется.
	- **Intent** (Способ). Это меню позволяет выбрать способ конвертации для перехода от пространства документа к пространству модели с возможностью просмотра результатов различных видов конвертации. См. раздел Выбор способа [конвертации](#page-194-0).
	- **Use Black Point Compensation** (Компенсация черной точки). Этот параметр рекомендуется использовать при способе преобразования Relative Colorimetric (Относительный колориметрический). См. раздел [Компенсация](#page-193-0) черной точки.
- **Paper White** (Чисто белый). Флажок для эмуляции белого цвета бумаги на мониторе. Получаемый результат — как при использовании способа Absolute Colorimetric (Абсолютный колориметрический).
- **Ink Black** (Черный). Этот параметр отключает компенсацию черной точки при преобразовании от модели к монитору. Таким образом, на мониторе будут отображаться более светлые оттенки серого, если черный цвет модели светлее, чем на мониторе. Этот параметр использовать не рекомендуется.
- **Preview** (Предварительный просмотр). Если этот параметр включен (рекомендуется), выполняемые в окне изменения немедленно применяются к изображению.

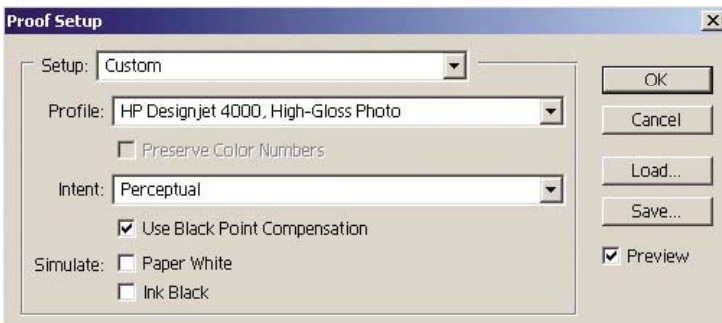

- **4.** Если изображение готово для печати, в меню File (Файл) откройте окно Print with Preview (Печать с просмотром). На вкладке Color Management (Управление цветом) можно выбрать следующие параметры.
	- **Source Space** (Пространство источника). Вариант Document (Документ) выбирается автоматически.
	- **Profile** (Профиль). Выберите нужный профиль. Рекомендуется использовать Adobe RGB. Если не выбраны цветовые модели Adobe RGB или sRGB, выберите соответствующий профиль ICC для загруженной бумаги, а в дальнейшем не забудьте указать в драйвере параметр **Managed by Application** (Управляется приложением).
	- **Intent** (Способ). См. раздел Выбор способа [конвертации](#page-194-0).

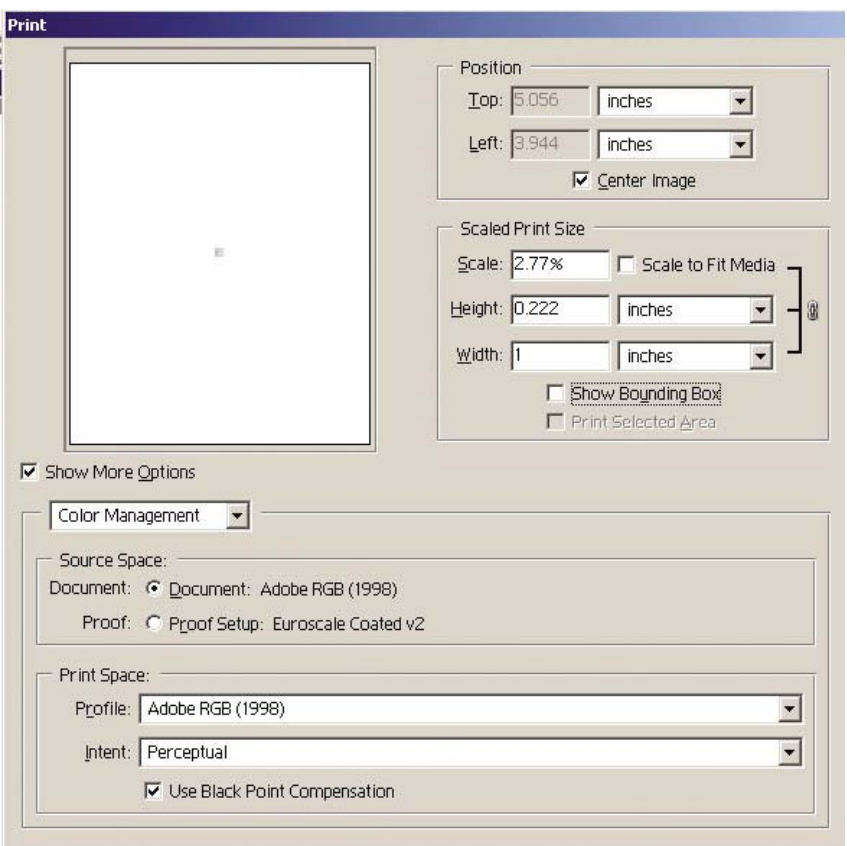

## **Параметры драйвера**

На вкладке Paper/Quality (Бумага/Качество) (Windows) или панели Image Quality (Качество изображения) (Mac OS) для параметра **Print Quality** (Качество печати) задайте значение **Best** (Наилучшее).

Вкладка Color (Цвет) (Windows) или панель Color Options (Параметры цвета) (Mac OS) содержит следующие параметры управления цветопередачей. Выберите те же значения, что были выбраны выше в окне Print (Печать) (раздел Print Space (Пространство печати), параметр Profile (Профиль)).

- **sRGB**. Стандартное значение для цветового пространства. Входные данные модели RGB преобразуются к модели CMYK с помощью внутреннего сопоставления цветов принтера, которые зависят от выбранного типа бумаги и качества печати. Такие сопоставления наиболее «универсальны» и создают насыщенные цвета для приложений CAD и офисных приложений, а также демонстрируют хорошие результаты при печати фотографических изображений.
- Adobe RGB. Аналогично sRGB, но используются внутренние цветовые сопоставления от AdobeRGB к CMYK, которые предназначены для входных данных AdobeRGB с большей исходной палитрой. Наиболее подходит для цифровой фотографии.
- **Managed by Application** (Управляется приложением). В драйвере не выполняется цветовая коррекция. Служит для создания специальных профилей принтера модели RGB и применения их в приложении (с помощью специальных профилей принтера модели RGB в приложении выполняется соответствующее управление цветом). В этом случае необходимо убедиться, что при запуске команды печати в приложении выбран

правильный профиль носителя (параметры Print Space (Пространство печати), Profile (Профиль)) (см. выше).

<span id="page-200-0"></span>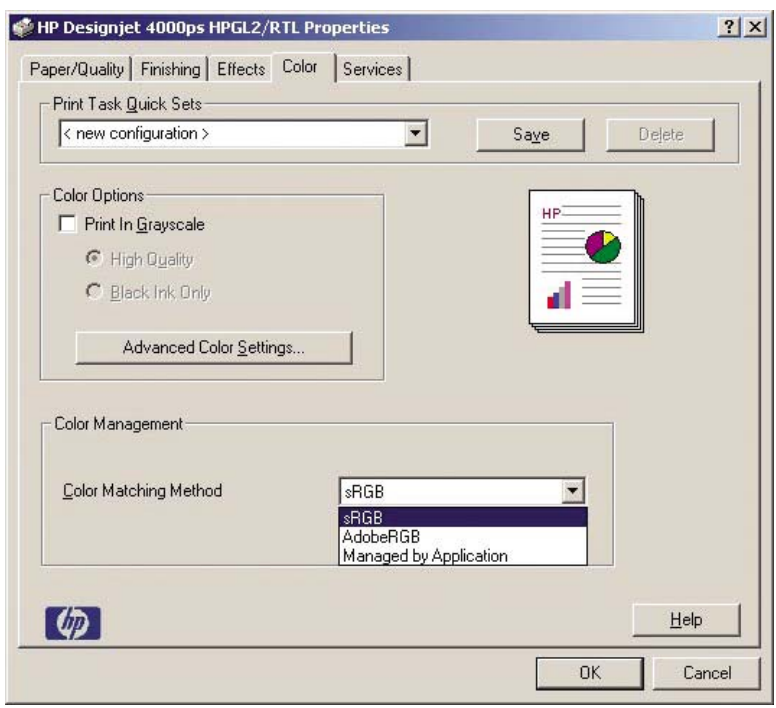

## **Параметры принтера**

Убедитесь, что значение параметра типа бумаги на передней панели соответствует используемому типу бумаги.

## **Точная цветопередача при работе в Adobe Photoshop CS (драйвер PostScript)**

В этом разделе описан один из способов управления воспроизведением цветов при печати. Существуют и другие способы. Перед началом работы необходимо убедиться, что для используемого типа бумаги выполнена калибровка.

#### **Параметры приложения**

- **1.** Откройте Adobe Photoshop и выберите команду **Color Settings** (Настройки цвета) в меню **Edit** (Правка) (операционная система Windows) или в меню **Photoshop** (операционная система Mac OS).
	- **Working spaces** (Рабочие пространства) Рабочее пространство представляет собой цветовое пространство, используемое при обработке изображения. Рекомендуется использовать имеющееся цветовое пространство изображения (см. политику управления цветом). В противном случае рекомендуются следующие настройки: цветовая модель RGB: Adobe RGB 1998, CMYK: SWOP для США и Euroscale Coated v2 для других стран/регионов.
	- **Color Management Policies** (Политики управления цветом). Выберите вариант Preserve Embedded Profiles (Сохранение встроенных профилей).
- **Rendering Intent** (Способ конвертации). См. раздел Выбор способа [конвертации](#page-194-0).
- **Black Point Compensation** (Компенсация черной точки). Этот параметр рекомендуется использовать при способе преобразования Relative Colorimetric (Относительный колориметрический). См. раздел [Компенсация](#page-193-0) черной точки.

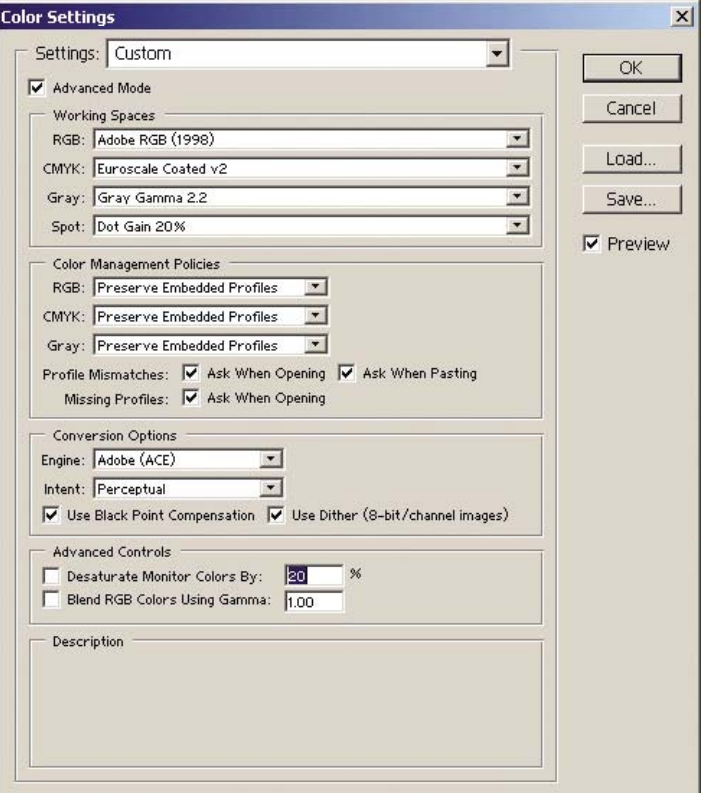

**2.** Откройте изображение. Используйте встроенный цветовой профиль, если он существует.

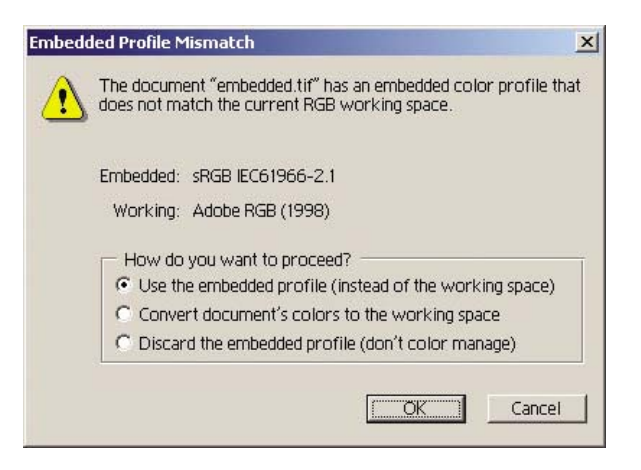

В противном случае примите стандартные настройки Adobe Photoshop.

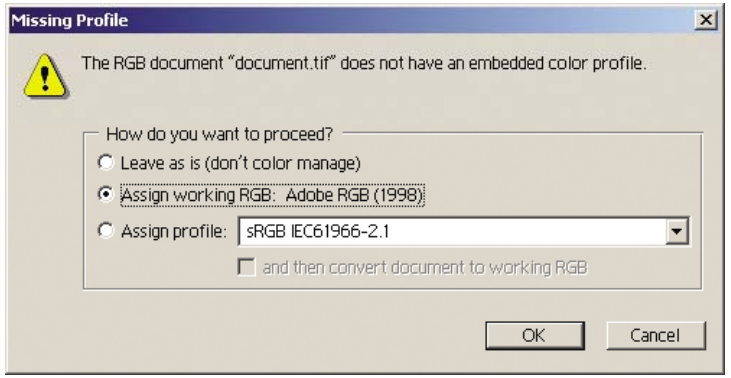

- **3.** Определив рабочее цветовое пространство, можно просмотреть пробное изображение, моделируя на экране печатаемое изображение. Для этого требуется профиль ICC для монитора. Выберите команды **View** (Вид) > **Proof Setup** (Настройка цветопробы) > **Custom** (Специальная). Для выбора параметров в окне Proof Setup (Настройка цветопробы) воспользуйтесь следующими сведениями.
	- **Profile** (Профиль). Выберите профиль на основе данных о модели принтера и используемом типе бумаги.
	- **Preserve Color Numbers** (Сохранять значения цветов). Флажок для моделирования отображения документа без преобразования цветов из пространства документа в пространство профиля цветопробы. При этом моделируется возможное отклонение цвета при интерпретации значений цветов документа с помощью профиля цветопробы вместо профиля документа. Этот параметр использовать не рекомендуется.
	- **Intent** (Способ). Это меню позволяет выбрать способ конвертации для перехода от пространства документа к пространству модели с возможностью просмотра результатов различных видов конвертации. См. раздел Выбор способа [конвертации](#page-194-0).
	- **Use Black Point Compensation** (Компенсация черной точки). Этот параметр рекомендуется использовать при способе преобразования Relative Colorimetric (Относительный колориметрический). См. раздел [Компенсация](#page-193-0) черной точки.
- **Paper White** (Чисто белый). Флажок для эмуляции белого цвета бумаги на мониторе. Получаемый результат — как при использовании способа Absolute Colorimetric (Абсолютный колориметрический).
- **Ink Black** (Черный). Этот параметр отключает компенсацию черной точки при преобразовании от модели к монитору. Таким образом, на мониторе будут отображаться более светлые оттенки серого, если черный цвет модели светлее, чем на мониторе. Этот параметр использовать не рекомендуется.
- **Preview** (Предварительный просмотр). Если этот параметр включен (рекомендуется), выполняемые в окне изменения немедленно применяются к изображению.

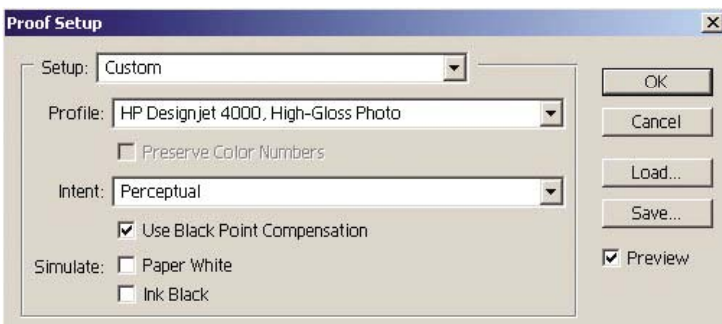

- **4.** Если изображение готово для печати, в меню File (Файл) откройте окно Print with Preview (Печать с просмотром). На вкладке Color Management (Управление цветом) можно выбрать следующие параметры.
	- **Source Space** (Пространство источника). Вариант Document (Документ) выбирается автоматически. Цветовое пространство, с которым проводилась работа, при редактировании изображения.
	- **Profile** (Профиль). Выберите параметр PostScript Color Management (Управление цветопередачей PostScript). Если параметр недоступен, выберите Printer Color Management (Управление цветопередачей принтера). Этот параметр служит для передачи в драйвер сведений о профиле источника и способе воспроизведения для преобразования в пространство печати. В этом случае драйвер будет использовать профиль Document (Документ), а также выбранный ниже способ конвертации. Значения параметров Input Profile (Входной профиль) и Rendering Intent (Способ конвертации) драйвера переопределяются.
	- **Intent** (Способ). См. раздел Выбор способа [конвертации](#page-194-0).

<span id="page-204-0"></span>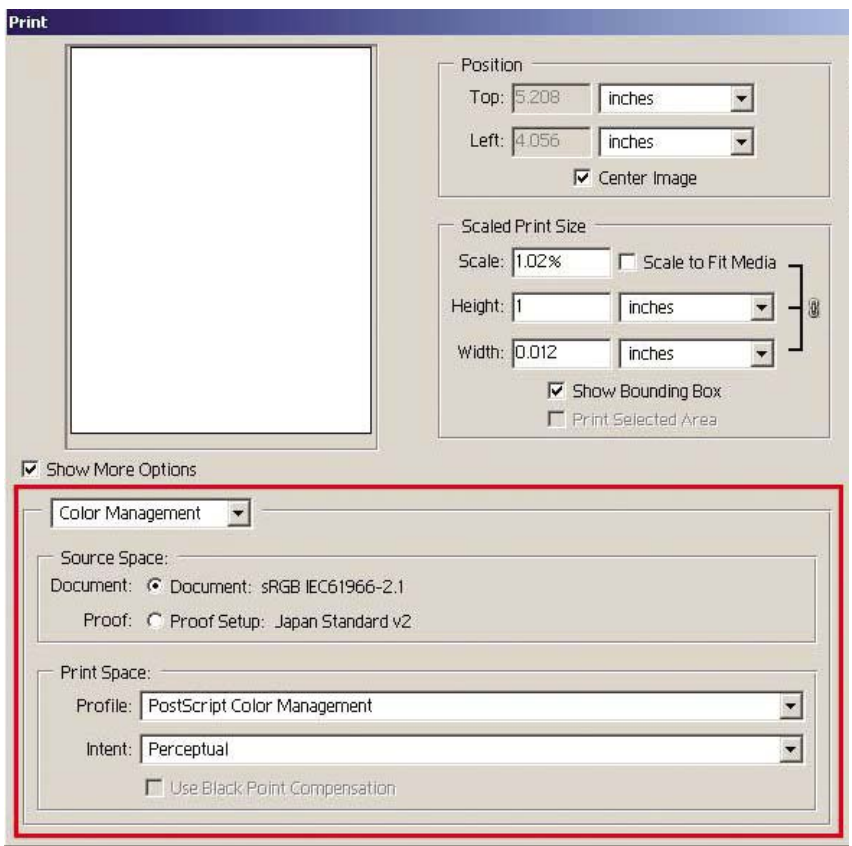

## **Параметры драйвера**

Параметры цвета драйвера (входной профиль и способ конвертации) будут переопределены параметром управления цветопередачей PostScript в приложении. В этом случае драйвер будет использовать профиль Document (Документ) и выбранный способ конвертации. Поэтому для драйвера необходимо выбрать только следующие параметры.

- На вкладке Paper/Quality (Бумага/Качество) (Windows) или панели Image Quality (Качество изображения) (Mac OS) для параметра **Print Quality** (Качество печати) задайте значение **Best** (Наилучшее).
- На вкладке Color (Цвет) (Windows) или панели Color Options (Параметры цвета) (Mac OS) отметьте флажок **Automatic PANTONE Calibration** (Автоматическая калибровка PANTONE) или **HP Professional PANTONE Emulation** (Профессиональная эмуляция HP PANTONE).

## **Параметры принтера**

Убедитесь, что значение параметра типа бумаги на передней панели соответствует используемому типу бумаги.

# **Точная цветопередача при работе в Adobe InDesign CS**

В этом разделе описан один из способов управления воспроизведением цветов при печати. Существуют и другие способы. В этом разделе приводится описание техники создания цветопроб для моделирования цветов, которые будут воспроизводиться на печатной машине. Перед началом работы необходимо убедиться, что для используемого типа бумаги выполнена калибровка.

**Примечание** Документы в форматах EPS, PDF, а также черно-белые изображения запрещают управление цветопередачей в приложениях верстки. Кроме того, такие изображения плохо отображаются на мониторе.

## **Параметры приложения**

- **1.** Запустите приложение Adobe InDesign и в меню **Edit** (Правка) выберите команду **Color Settings** (Настройка цветов).
	- **Working spaces** (Рабочие пространства). Рабочее пространство представляет собой цветовое пространство, используемое при обработке изображения. Рекомендуется использовать имеющееся цветовое пространство изображения (см. политику управления цветом). В противном случае рекомендуются следующие настройки: цветовая модель RGB: Adobe RGB 1998, CMYK: SWOP для США и Euroscale Coated v2 для других стран/регионов.
	- **Color Management Policies** (Политики управления цветом). Выберите вариант Preserve Embedded Profiles (Сохранение встроенных профилей).
	- **Rendering Intent** (Способ конвертации). См. раздел Выбор способа [конвертации](#page-194-0).
	- **Black Point Compensation** (Компенсация черной точки). Этот параметр рекомендуется использовать при способе преобразования Relative Colorimetric (Относительный колориметрический). См. раздел [Компенсация](#page-193-0) черной точки.

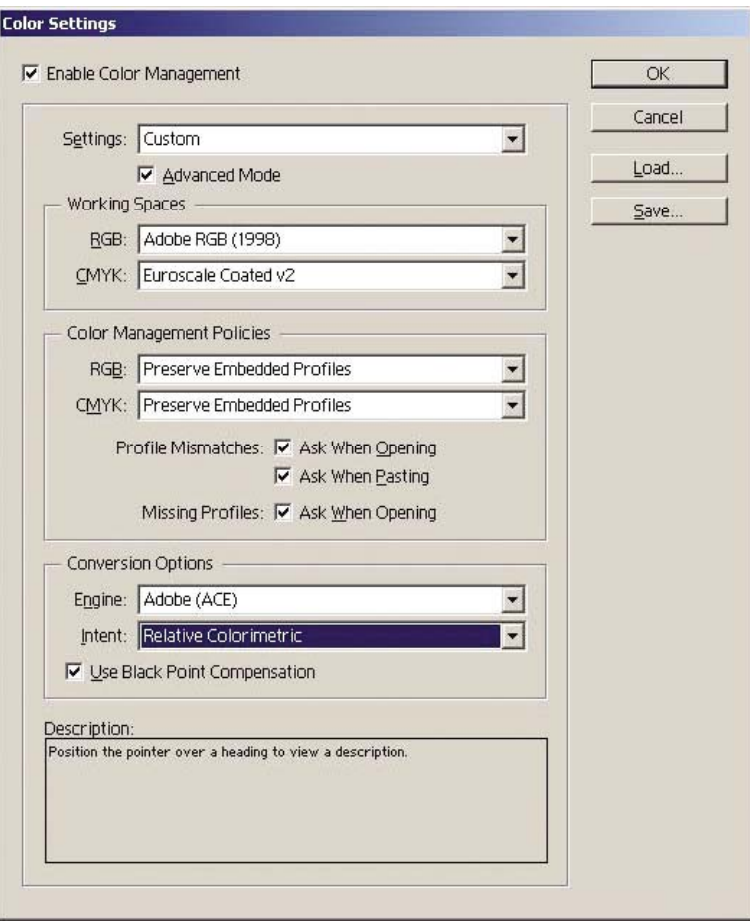

- **2.** Создайте или откройте изображение с использованием собственного или наиболее соответствующего цветового пространства. При необходимости внесите в изображение нужные изменения.
- **3.** Если изображение готово для отправки в устройство вывода, этот момент является наиболее подходящим для моделирования на принтере результата, который будет получен на устройстве вывода. Необходимо преобразовать изображение из исходного или рабочего профиля для устройства вывода CMYK, а затем вновь из устройства вывода CMYK — в профиль принтера (откалиброванный).

В приложении InDesign рекомендуется использовать команду Proof Setup (Настройка цветопробы) (меню **View** (Вид) > **Proof Setup** (Настройка цветопробы) > **Custom** (Специальная)). Эта команда позволяет выбрать профиль цветопробы в пространстве источника во время печати. На экране можно также просмотреть модель. Рекомендуется использовать следующий вариант.

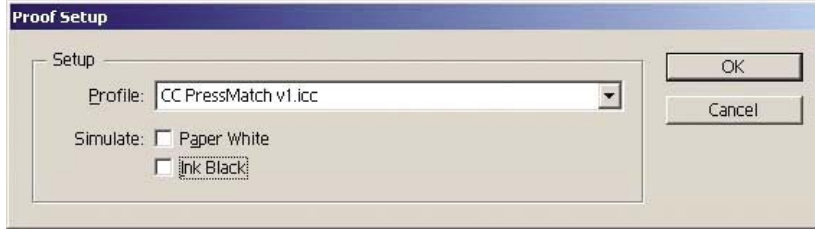

В приложении InDesign можно управлять цветопередачей каждого объекта. В элементах InDesign (созданных в приложении) используются рабочие пространства (стандартные профили) и способ конвертации, определенный в настройках цвета, а размещенные объекты имеют собственные назначенные профили и способы конвертации. Таким образом, каждый элемент преобразуется из собственного цветового пространства в цветовое пространство модели на основе собственного способа конвертации.

- **Profile** (Профиль). Выберите профиль, соответствующий устройству, для которого выполняется моделирование (как правило, профиль конкретной печатной машины или профиль стандартной печатной машины).
- **Paper White** (Чисто белый). Флажок для эмуляции белого цвета бумаги на мониторе. Получаемый результат — как при использовании способа Absolute Colorimetric (Абсолютный колориметрический).
- **Ink Black** (Черный). Этот параметр отключает компенсацию черной точки при преобразовании от модели к монитору. Таким образом, на мониторе будут отображаться более светлые оттенки серого, если черный цвет модели светлее, чем на мониторе. Этот параметр использовать не рекомендуется.
- **4.** Выберите команды **File** (Файл) > **Print** (Печать), чтобы напечатать изображение, преобразовав его в пространство вывода, которое определяется принтером, типом бумаги и режимом печати.
	- Выберите вкладку Output (Вывод) в левой части окна, а затем выберите вариант **Composite CMYK** (Комбинированный CMYK), чтобы просмотреть профили CMYK.
	- Выберите вкладку Color Management (Управление цветопередачей), чтобы просмотреть следующие параметры.
	- **Source Space** (Пространство источника). Выберите команду Proof (Цветопроба) для моделирования пространства цветопробы.
	- **Profile** (Профиль). Выберите профиль на основе данных о модели принтера и используемом типе бумаги.
	- **Intent** (Способ). Выберите вариант Relative (Относительная) или Absolute Colorimetric (Абсолютная колориметрическая). Разница заключается в том, что при абсолютном колориметрическом способе моделируется фоновый цвет бумаги, используемый печатной машиной, а при относительном колориметрическом — цвет бумаги печатной машины сопоставляется цвету бумаги принтера.

<span id="page-208-0"></span>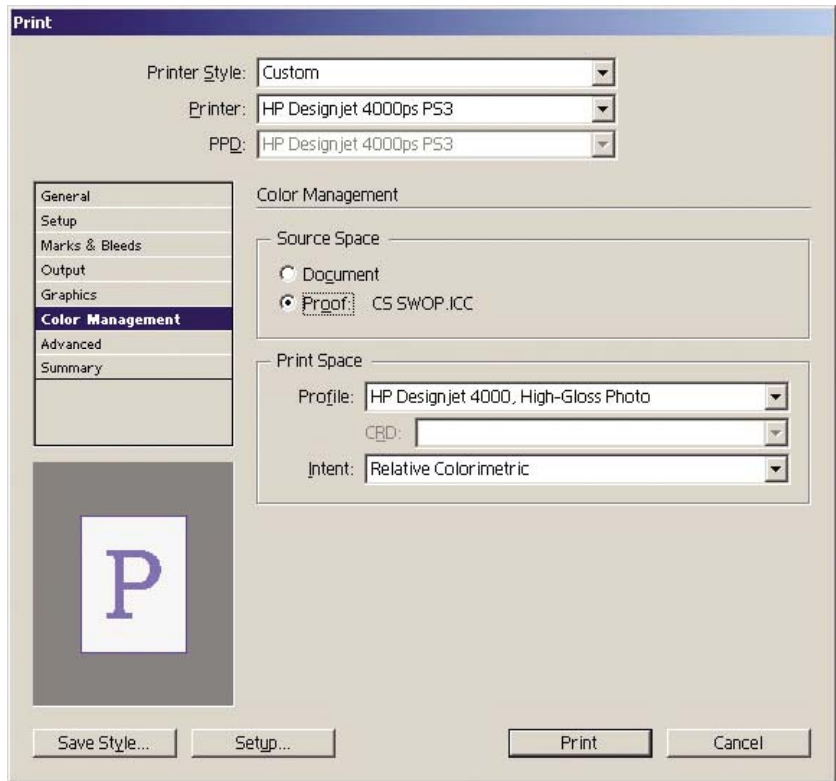

## **Параметры драйвера**

Для приложений верстки рекомендуется использовать драйвер PostScript, поскольку он поддерживает данные цветовых моделей CMYK и RGB, а также данные этих двух моделей одновременно.

На вкладке Paper/Quality (Бумага/Качество) (Windows) или панели Image Quality (Качество изображения) (Mac OS) для параметра **Print Quality** (Качество печати) задайте значение **Best** (Наилучшее).

На вкладке Color (Цвет) (Windows) или на панели Color Options (Параметры цвета) (Mac OS) выберите параметр Application Managed Colors (Цвета управляются приложением) и отметьте флажок Automatic PANTONE Calibration (Автоматическая калибровка PANTONE). После того как приложение преобразует цвет в цветовое пространство принтера, эти цвета должны быть приняты принтером без изменения. Убедитесь, что в параметре Print Space, Profile (Пространство принтера, профиль) выбран соответствующий профиль носителя.

## **Параметры принтера**

Убедитесь, что значение параметра типа бумаги на передней панели соответствует используемому типу бумаги.

# **Точная цветопередача при работе в QuarkXPress 6**

В этом разделе описан один из способов управления воспроизведением цветов при печати. Существуют и другие способы. В этом разделе приводится описание техники создания цветопроб для моделирования цветов, которые будут воспроизводиться на печатной машине. Перед началом работы необходимо убедиться, что для используемого типа бумаги выполнена калибровка.

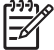

**Примечание** Документы в форматах EPS, PDF, а также черно-белые изображения запрещают управление цветопередачей в приложениях верстки. Кроме того, такие изображения плохо отображаются на мониторе.

#### **Параметры приложения**

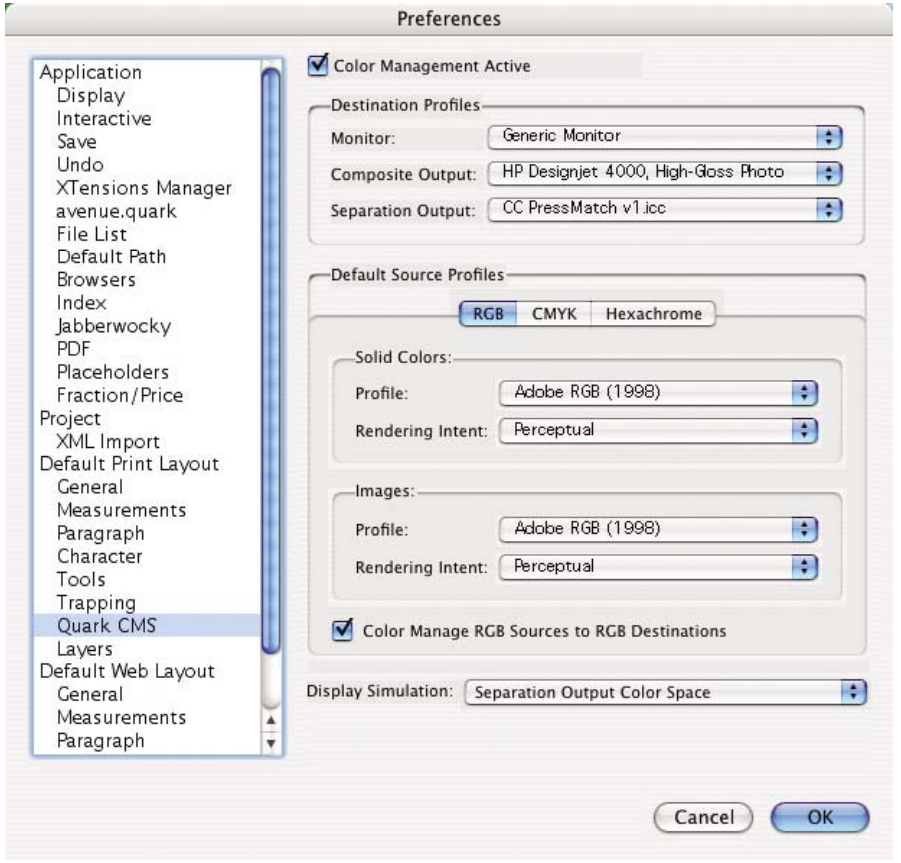

- **1.** Запустите приложение QuarkXPress и в меню Edit (Правка) (операционная система Windows) или в меню QuarkXPress (операционная система Mac OS) выберите команду **Preferences** (Настройки). Затем в диалоговом окне Preferences (Настройки) выберите вариант **Quark CMS**.
- **2.** Убедитесь, что установлен флажок Color Management Active (Управление цветопередачей включено).
- **3.** Область Destination Profiles (Конечные профили) служит для выбора профилей, соответствующих устройствам: Monitor profile (Профиль монитора), Composite Output profile (Профиль комбинированного вывода) и Separation Output profile (Профиль вывода с цветоделением). В профиле Separation Output (Вывод с цветоделением) выберите профиль устройства вывода (печатающей машины) для моделирования на принтере. В поле Composite Output profile (Профиль комбинированного вывода) выберите профиль принтера; этот профиль зависит от модели принтера, типа бумаги и режима печати.
- **4.** В поле Default Source Profiles (Стандартные профили источника) необходимо задать стандартные профили для сплошных тонов и изображений, для которых отсутствуют

встроенные профили. Рекомендуется использовать следующие стандартные профили: цветовая модель RGB: Adobe RGB 1998, CMYK: SWOP для США и Euroscale Coated v2 для других стран/регионов. Кроме того, выберите способ конвертации, который используется QuarkXPress для всех преобразований; если есть сомнения, выберите Relative Colorimetric (Относительная колориметрическая). См. раздел Выбор [способа](#page-194-0) [конвертации](#page-194-0).

- **5.** Отметьте флажок **Color Manage RGB sources to RGB destinations** (Управление цветом источников RGB для целей RGB) в области стандартных профилей источника RGB и **Color Manage CMYK sources to CMYK destinations** (Управление цветом источников CMYK для целей CMYK) в стандартных профилях источника CMYK.
- **6.** Параметр Display Simulation (Моделирование на экране) определяет способ моделирования на экране в QuarkXPress.
	- **None** (Нет). Моделирование на экране не выполняется.
	- **Monitor Color Space** (Цветовое пространство монитора). Преобразование из профиля источника в профиль монитора используется только для отображения.
	- **Composite Output Color Space** (Цветовое пространство комбинированного вывода). Моделирование на экране комбинированного принтера: иными словами, принтера без отдельных печатных форм для различных цветов, например струйного принтера.
	- **Separation Output Color Space** (Цветовое пространство вывода с цветоделением). Моделирование принтера с цветоделением: иными словами, принтера с отдельными печатными формами для различных цветов, например печатной машины с цифровым управлением.

Вариант **Monitor Color Space** (Цветовое пространство монитора) можно использовать только для отображения, а вариант **Separation Output Color Space** (Цветовое пространство вывода с цветоделением) — для просмотра на мониторе модели для нужного устройства. Можно создать модель окончательного вывода для принтера (контрольный отпечаток) и монитора (пробное изображение).

- **7.** Откройте документ и при необходимости внесите изменения.
- **8.** Выберите команды **File** (Файл) > **Print** (Печать) > **Setup** (Параметры) > **Printer Description** (Описание принтера) и выберите принтер.
- **9.** Выберите команды **File** (Файл) > **Print** (Печать) > **Profiles** (Профили).
	- Выберите профиль вывода с цветоделением (модель) и профиль комбинированного вывода (принтер).
	- Отметьте флажок Composite Simulates Separation (Комбинированная модель цветоделения), и QuarkXPress выполнит моделирование.

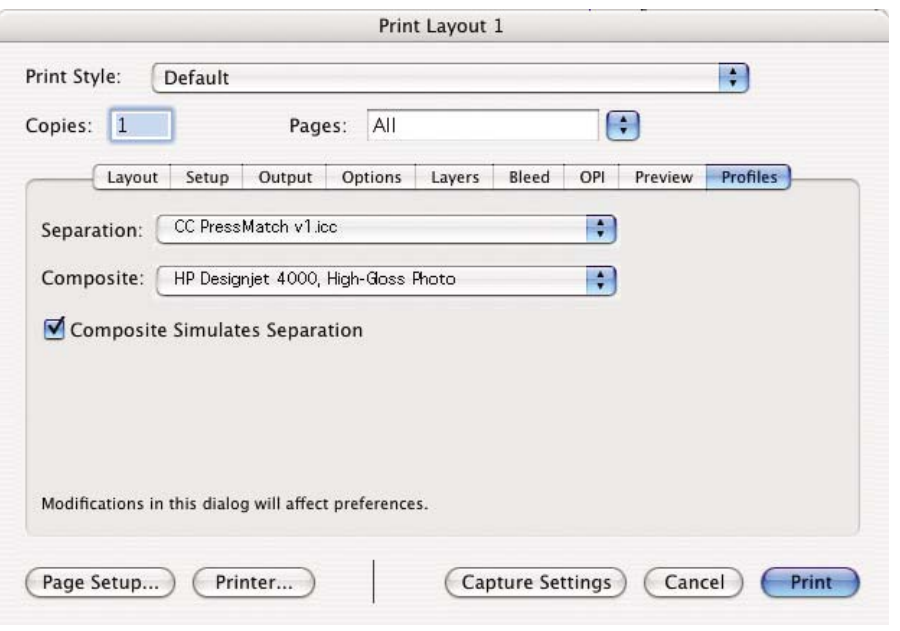

**Примечание** В приложении QuarkXpress можно управлять цветопередачей каждого объекта. Для сплошного тона используется цветовой профиль и способ конвертации, выбранный в стандартных профилях источника для сплошных тонов (RGB, CMYK или Hexachrome) в окне Color Management Preferences (Параметры управления цветопередачей). Импортированные объекты имеют свой назначенный профиль и способ конвертации. В приложении QuarkXPress способ конвертации, назначенный изображению, будет использоваться как для преобразований из цветового пространства изображения в цветовое пространство модели, так и из цветового пространства модели в цветовое пространство принтера.

## **Параметры драйвера**

Для приложений верстки рекомендуется использовать драйвер PostScript, поскольку он поддерживает данные цветовых моделей CMYK и RGB, а также обе модели одновременно.

На панели Image Quality (Качество изображения) для параметра **Print Quality** (Качество печати) выберите значение **Best** (Наилучшее).

На панели Color Options (Параметры цвета) выберите параметр **Application Managed Colors** (Цвета управляются приложением) и отметьте флажок **Automatic PANTONE Calibration** (Автоматическая калибровка PANTONE). После того как приложение преобразует цвет в цветовое пространство принтера, эти цвета должны быть приняты принтером без изменения. Убедитесь, что в окне Preferences (Настройки) выбран соответствующий профиль носителя **Composite Output** (Комбинированный вывод).

## **Параметры принтера**

Убедитесь, что значение параметра **Paper Type** (Тип бумаги) на передней панели соответствует используемому типу бумаги.

## <span id="page-212-0"></span>**Точная цветопередача при работе в Autodesk AutoCAD 2002**

Поскольку в приложении AutoCAD отсутствуют параметры управления цветопередачей, необходимо правильно настроить драйвер. Если используется драйвер HP-GL/2 и RTL, щелкните на кнопке Properties (Свойства) и настройте драйвер следующим образом.

- На вкладке Paper/Quality (Бумага/Качество) для параметра **Print Quality** (Качество печати) задайте значение **Best** (Наилучшее).
- Убедитесь, что на вкладке Color (Цвет) снят флажок **Print In Grayscale** (Печать в оттенках серого), а для параметра **Color Matching Method** (Метод согласования цветов) задано значение sRGB.

# **Точная цветопередача при работе в Microsoft Office 2003**

Поскольку в приложении Microsoft Office отсутствуют параметры управления цветопередачей, необходимо правильно настроить драйвер. Если используется драйвер HP-GL/2 и RTL, щелкните на кнопке Properties (Свойства) и настройте драйвер следующим образом.

- На вкладке Paper/Quality (Бумага/Качество) для параметра **Print Quality** (Качество печати) задайте значение **Best** (Наилучшее).
- Убедитесь, что на вкладке Color (Цвет) снят флажок **Print In Grayscale** (Печать в оттенках серого), а для параметра **Color Management** (Управление цветопередачей) задано значение sRGB.

# **Точная цветопередача при работе в ESRI ArcGIS 9**

ArcGIS представляет собой масштабируемую систему программного обеспечения для создания географических карт, управления ими, а также для их интеграции и анализа, предназначенную для любых организаций, отдельных лиц и крупных разветвленных сетей пользователей.

Данные модели RGB всегда отправляются приложением в драйвер принтера; можно выбрать одно из нескольких средств печати. Средство печати определяет формат и метод, используемый ArcMap для отправки задания печати в принтер. В зависимости от лицензии и конфигурации принтера доступны от одного до трех параметров.

- **Windows** стандартное значение, которое доступно всегда вне зависимости от используемого принтера. Это позволяет приложению использовать установленный драйвер HP-GL/2 и RTL.
- **PostScript** доступен только в том случае, если принтером поддерживается PostScript и драйвер для PostScript, выбранный в поле Name (Имя). Это позволяет выводить файл в виде файла Postscript. В некоторых случаях этот параметр может оказаться полезным, но, как правило, его использовать **не рекомендуется**.
- **ArcPress** дополнительный модуль, который можно использовать для печати с помощью приложения ArcGIS. Функция RIP программного обеспечения преобразует исходный метафайл, растеризует его до отправки в принтер, и, таким образом, принтеру не требуется выполнять это действие. Это может быть важно, поскольку некоторые принтеры не могут выполнять функцию растеризации или не имеют достаточного объема

памяти для обработки крупных задач. **В приложении ArcPress всегда используйте режим HP RTL (RGB) TrueColor.**

#### **Печать с помощью устройства печати Windows**

- **1.** Убедитесь, что установлен драйвер HP-GL/2 и RTL.
- **2.** Для печати выберите команду **File** (Файл) > **Page and Print Setup** (Параметры страницы и печати) и выберите драйвер HP-GL/2 и RTL.

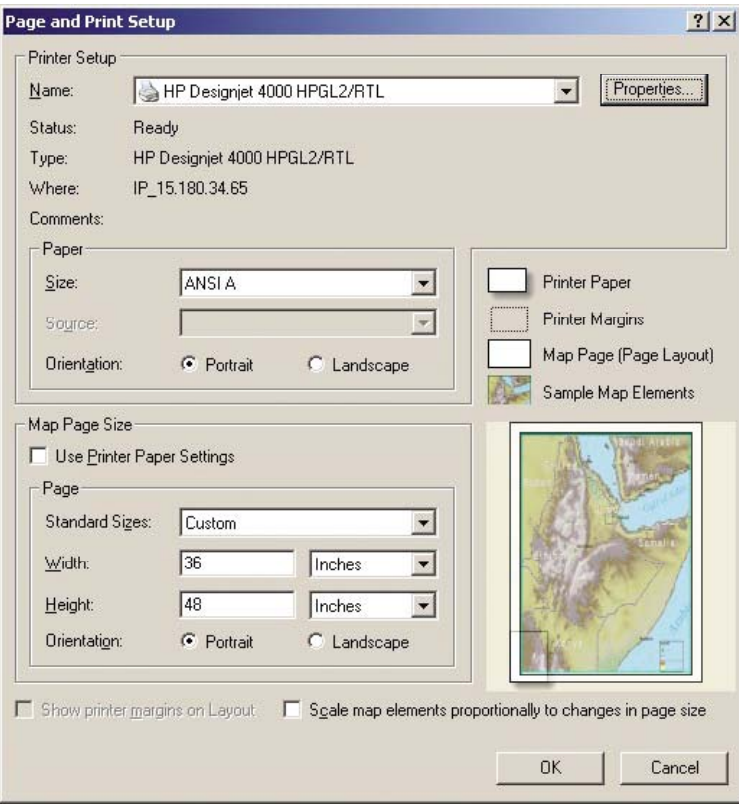

- **3.** Щелкните на кнопке Properties (Свойства) и настройте драйвер следующим образом.
	- На вкладке Paper/Quality (Бумага/Качество) для параметра **Print Quality** (Качество печати) задайте значение **Best** (Наилучшее).
	- Убедитесь, что на вкладке Color (Цвет) снят флажок **Print In Grayscale** (Печать в оттенках серого), а для параметра **Color Matching Method** (Метод согласования цветов) задано значение sRGB.
- **4.** Щелкните на кнопке OK.
- **5.** Выберите команду **File** (Файл) > **Print** (Печать).
	- **Printer Engine** (Устройство печати). Выберите вариант Windows Printer (Принтер для Windows); будет использоваться выбранный растровый драйвер.
	- **Output Image Quality (Resample Ratio)** Качество выводимого изображения (доля повторной выборки)). Параметр определяет число отобранных пикселов при создании файла для печати в приложении ArcMap; он определяет число пикселов в

документе отображения, которое будет использовано для создания файла для отправки в принтер.

- Fast (Черновая печать) = 1:5
- Normal (Нормальное) = 1:3
- $Best$  (Наилучшее) = 1:1

При выборе значения Best (Наилучшее) для выполнения задания печати требуется значительная доля ресурсов, а также продолжительное время для обработки и, возможно, получение сообщений о недостатке объема памяти в зависимости от размера отображения. При возникновении этих неполадок выберите для параметра Output Image Quality (Качество изображения на выходе) значение ниже Best (Наилучшее). При печати изображения с помощью принтера с меньшим разрешением, чем у изображения, преимущества высокого разрешения будут отсутствовать.

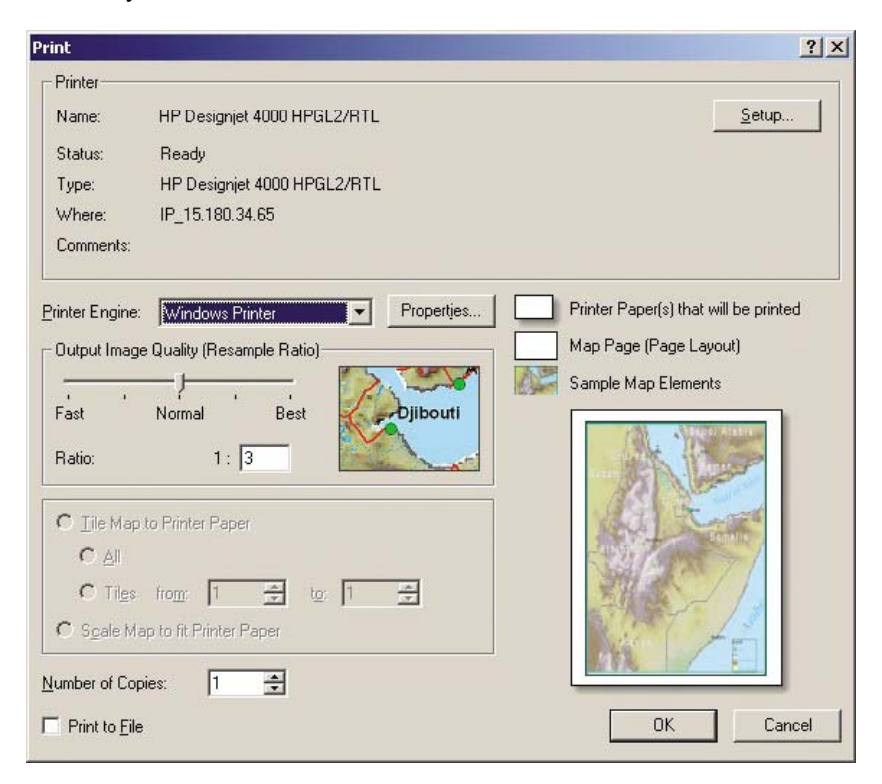

**6.** Теперь можно напечатать изображение (щелкните на кнопке OK).

#### **Печать с помощью принтера для ArcPress**

- **1.** Необходимо установить драйвер, который будет выполнять функцию порта.
- **2.** Чтобы начать печать, выберите команду **File** (Файл) > **Page and Print Setup** (Параметры страницы и печати), затем выберите драйвер (в данном случае настройки драйвера не имеют значения) и щелкните на кнопке OK.
- **3.** Выберите команду **File** (Файл) > **Print** (Печать).
	- **Printer Engine** (Устройство печати). Выберите вариант ArcPress.

● Щелкните на кнопке **Properties** (Свойства), выберите драйвер HP RTL (RGB) TrueColor и разрешение для отправки в принтер.

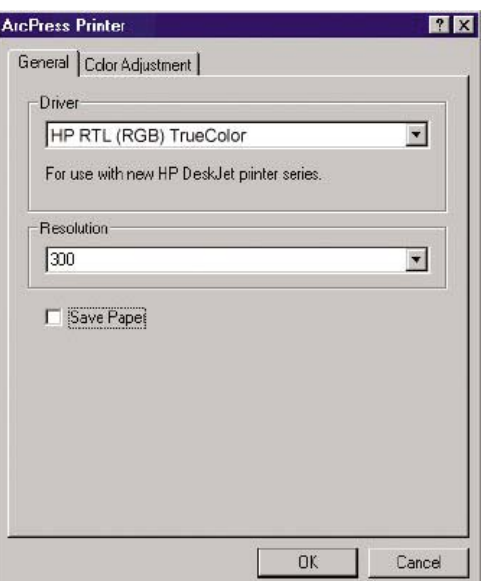

● Выберите вкладку Color Adjustment (Цветокоррекция) для настройки цветовой гаммы, яркости, контрастности и насыщенности. Можно просмотреть изменения.

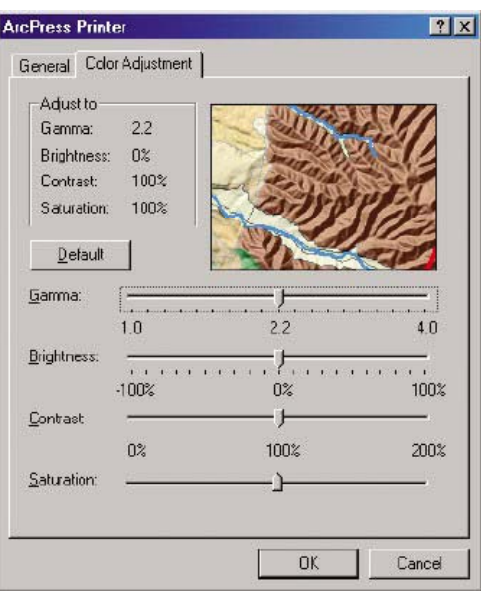

**4.** Теперь можно напечатать изображение: щелкните на кнопке OK в этом окне или в окне Print (Печать).
# **11 Инструкции... (система подачи чернил)**

- [Извлечение](#page-217-0) картриджа
- Установка [картриджа](#page-220-0)
- Извлечение [печатающей](#page-222-0) головки
- Установка [печатающей](#page-225-0) головки
- Контроль состояния [печатающей](#page-228-0) головки
- [Восстановление](#page-228-0) (очистка) печатающих головок
- Очистка [электрических](#page-229-0) контактов печатающей головки
- [Выравнивание](#page-233-0) печатающих головок
- Извлечение устройства для очистки [печатающей](#page-234-0) головки
- Установка устройства для очистки [печатающей](#page-236-0) головки
- Проверка [состояния](#page-238-0) системы подачи чернил
- [Получение](#page-239-0) сведений о картридже
- Получение сведений о [печатающей](#page-239-0) головке

# <span id="page-217-0"></span>**Извлечение картриджа**

Чернильные картриджи извлекаются в двух случаях.

- В картридже остается мало чернил, и необходимо установить вместо него полный картридж, чтобы можно было осуществлять печать без вмешательства пользователя (оставшиеся в первом картридже чернила можно будет использовать позже).
- Картридж пуст или неисправен; для продолжения печати картридж необходимо заменить.

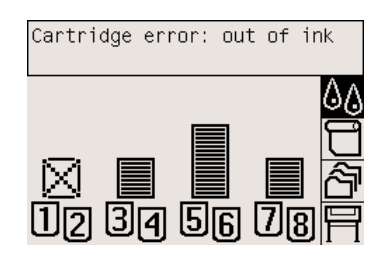

**ПРЕДУПРЕЖДЕНИЕ** Не пытайтесь извлечь картридж в процессе печати.

**ПРЕДУПРЕЖДЕНИЕ** Картридж можно извлекать только перед установкой другого картриджа.

**ВНИМАНИЕ!** Чтобы предотвратить перемещение принтера, убедитесь, что колесики принтера заблокированы (рычаг тормоза переведен в нижнее положение).

**1.** На передней панели принтера выберите значок  $\%$  (Система подачи чернил), а затем команду **Replace ink cartridges** (Заменить картриджи).

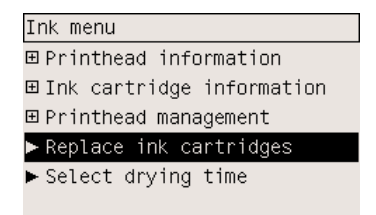

/|\

**2.** Дверца для извлечения картриджа расположена в левой части принтера.

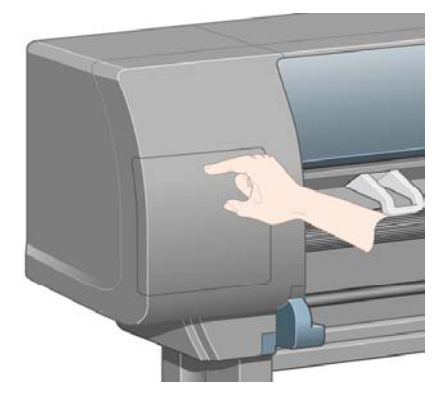

**3.** Откройте дверцу, нажав на ее верхнюю часть до щелчка.

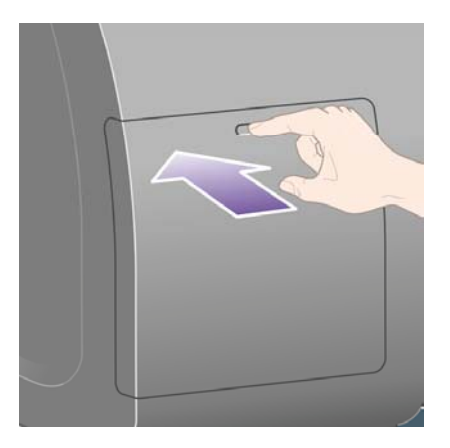

**4.** Откройте дверцу полностью.

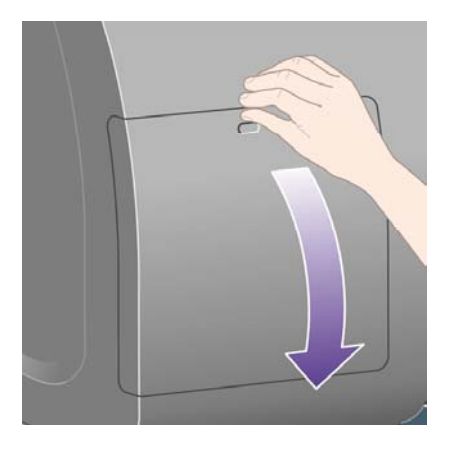

**5.** Возьмитесь за защелку голубого цвета, расположенную напротив картриджа, который требуется извлечь.

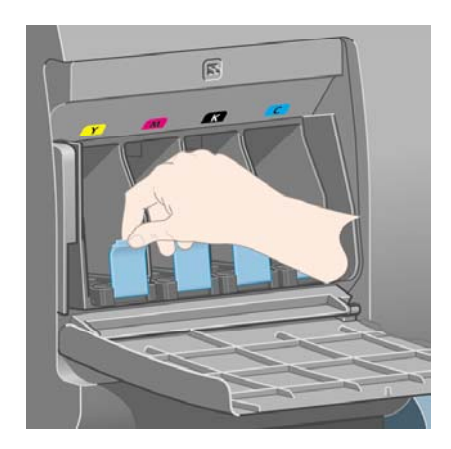

**6.** Потяните защелку вниз.

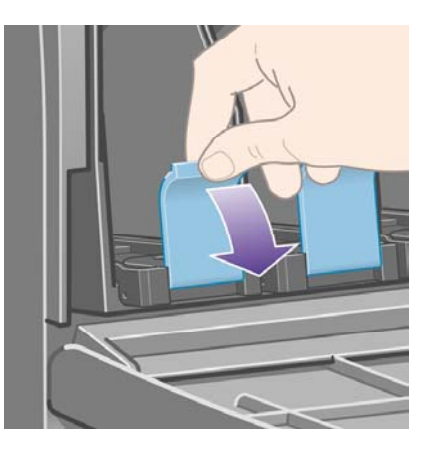

**7.** Затем потяните защелку на себя.

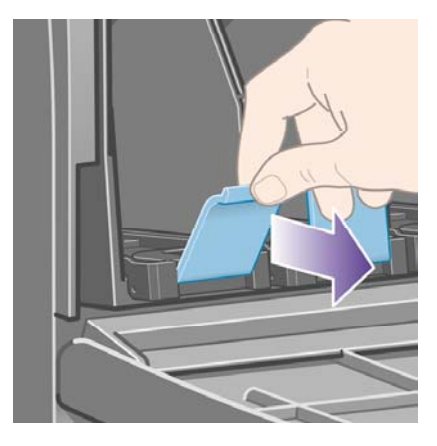

**8.** При этом выдвигается держатель с картриджем.

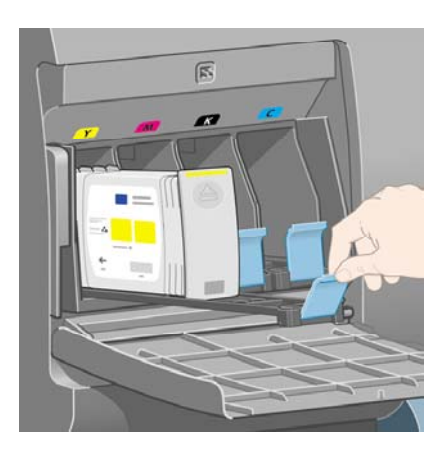

<span id="page-220-0"></span>**9.** Извлеките картридж из отсека.

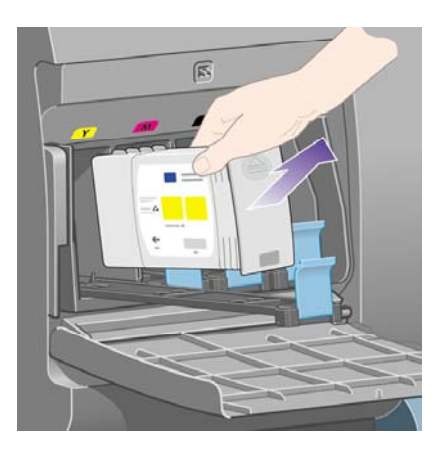

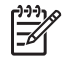

**Примечание** Не прикасайтесь к обращенному внутрь принтера краю картриджа, поскольку на этом крае могут оставаться чернила.

**Примечание** При хранении частично использованных картриджей не кладите их вниз этим краем.

**10.** На передней панели появится сообщение об отсутствии картриджа.

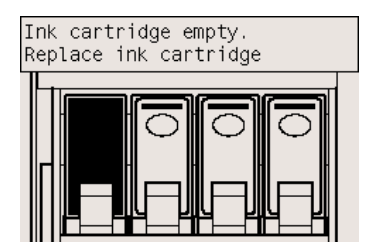

# **Установка картриджа**

- **1.** Возьмите новый картридж и найдите метку, определяющую цвет чернил. Расположите картридж таким образом, чтобы цветная метка была расположена в верхней части боковой стороны, обращенной к вам.
- **2.** Проверьте, что цвет метки пустой секции совпадает с цветом метки на картридже.

**3.** Вставьте картридж в отсек.

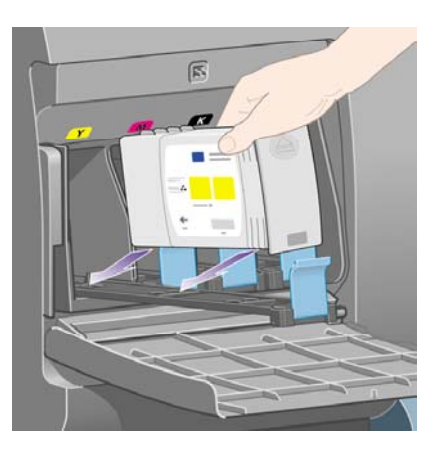

Поместите картридж в заднюю часть отсека, как показано на рисунке.

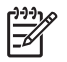

**Примечание** Существует черный картридж большего размера, который занимает всю площадь отсека.

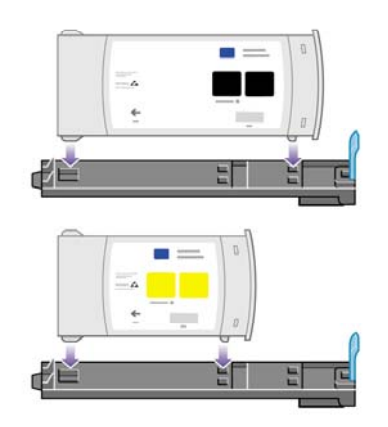

**4.** Задвиньте отсек с картриджем вовнутрь, пока картридж не встанет на место.

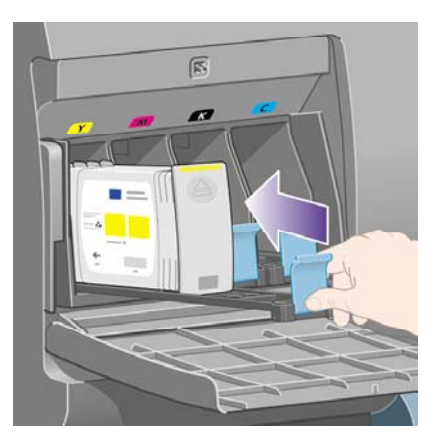

Если не удается установить устройство для очистки печатающей головки, см. раздел [Не](#page-333-0) удается [установить](#page-333-0) картридж.

<span id="page-222-0"></span>**5.** После установки закройте дверцу (до щелчка).

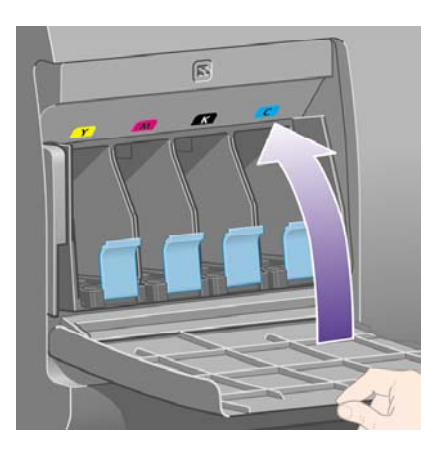

**6.** На передней панели появится подтверждение правильной установки всех картриджей.

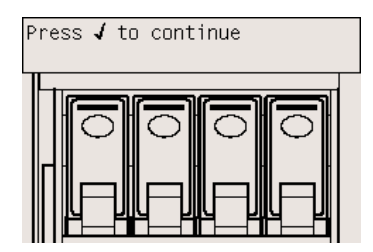

### **Извлечение печатающей головки**

**ВНИМАНИЕ!** Чтобы предотвратить перемещение принтера, убедитесь, что колесики /<u>i</u>\ принтера заблокированы (рычаг тормоза переведен в нижнее положение).

Замена печатающей головки выполняется при включенном питании.

**1.** На передней панели принтера выберите значок  $\%$  (Система подачи чернил), а затем команды **Printhead management** (Управление печатающими головками) > **Replace printheads** (Заменить печатающие головки).

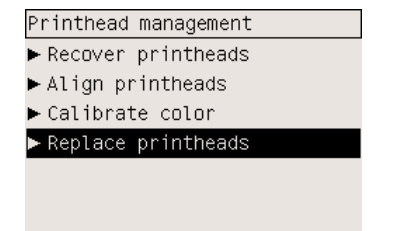

**2.** При этом каретка занимает нужное положение.

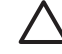

**ПРЕДУПРЕЖДЕНИЕ** Если каретка более семи минут находится в центральной части принтера, она автоматически вернется в нормальное положение (справа).

**3.** После остановки каретки на передней панели появится приглашение открыть крышку.

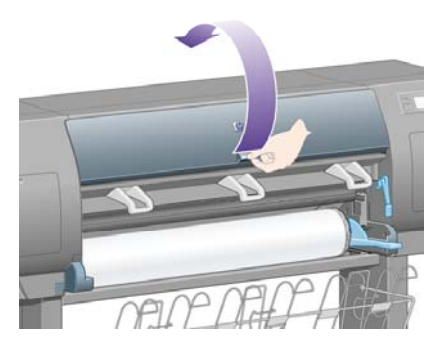

**4.** Определите местоположение каретки.

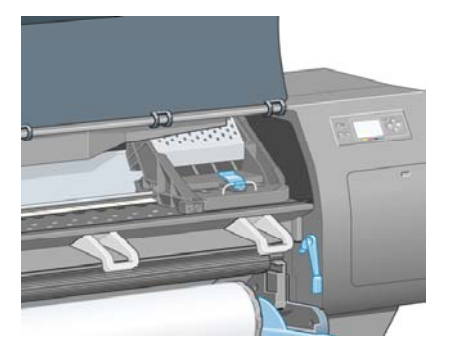

**5.** Потяните и освободите защелку в верхней части каретки.

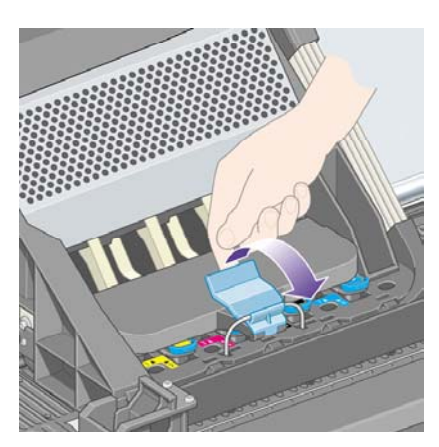

**6.** Поднимите крышку. Появится доступ к печатающим головкам.

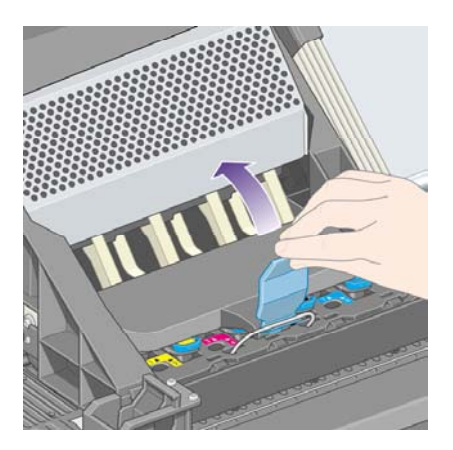

**7.** Чтобы извлечь печатающую головку, поднимите ручку голубого цвета.

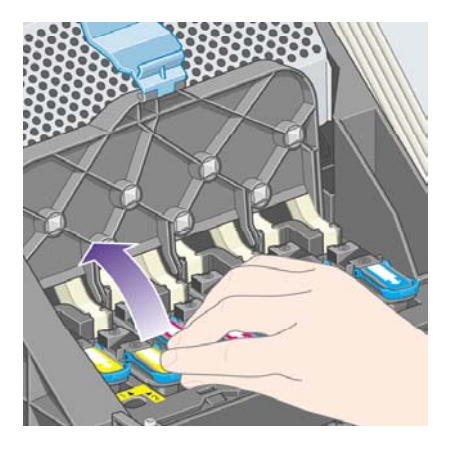

**8.** Освободите печатающую головку, потянув за ручку голубого цвета.

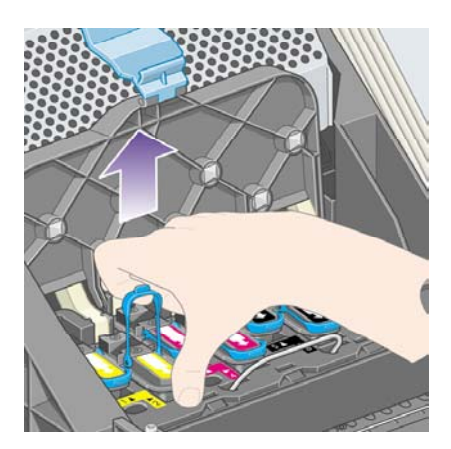

<span id="page-225-0"></span>**9.** Осторожно потяните ручку голубого цвета вверх, пока печатающая головка не выйдет из каретки.

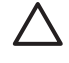

**ПРЕДУПРЕЖДЕНИЕ** Не тяните ручку резко, чтобы не повредить печатающую головку.

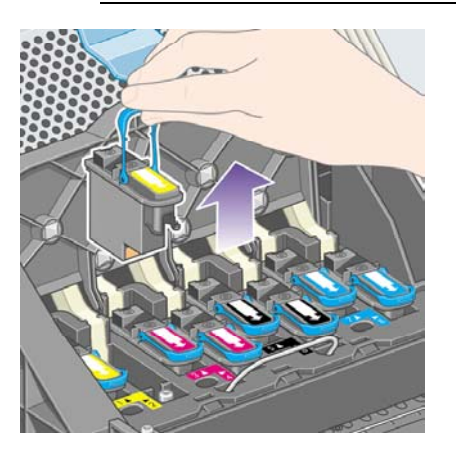

**10.** На передней панели появится сообщение об отсутствии печатающей головки.

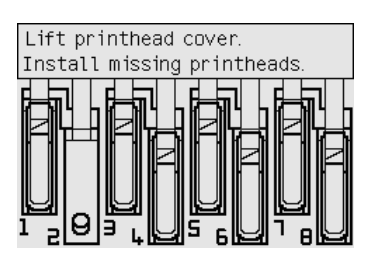

# **Установка печатающей головки**

- **1.** Если печатающая головка ранее не использовалась, выполните следующие действия.
	- **а.** Снимите защитный колпачок голубого цвета, потянув его вниз.
	- **б.** Удалите чистую защитную ленту, предохраняющую сопла печатающей головки, потянув за бумажный язычок.

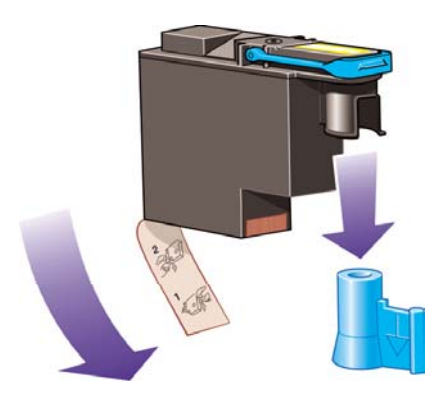

Конструкция печатающей головки не позволяет случайно вставить головку в неправильное положение. Убедитесь, что цветная метка на печатающей головке совпадает с цветной меткой соответствующей позиции каретки.

**ПРЕДУПРЕЖДЕНИЕ** Вставлять печатающую головку следует медленно,

удерживая ее при этом в вертикальном положении. Если вставлять печатающую

**2.** Вставьте новую печатающую головку в соответствующую позицию каретки.

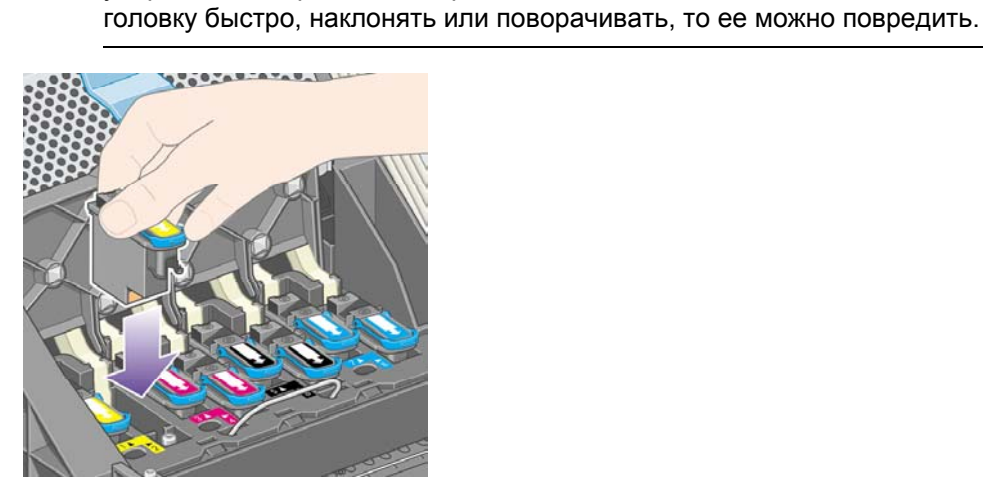

**3.** Нажмите на печатающую головку в направлении, обозначенном стрелкой на следующем рисунке.

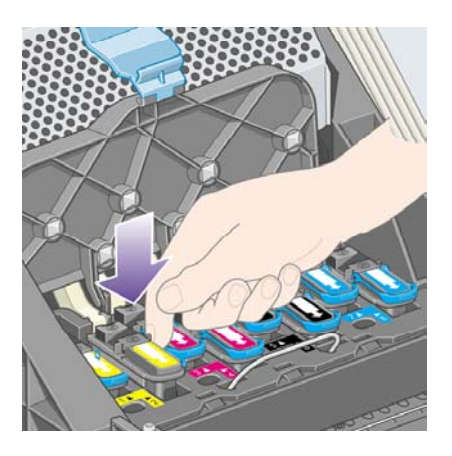

Новая печатающая головка может входить с небольшим сопротивлением. В этом случае необходимо сильно, но аккуратно нажать на головку в вертикальном направлении.

Если не удается установить устройство для очистки печатающей головки, см. раздел [Не](#page-333-0) удается установить [печатающую](#page-333-0) головку.

**4.** Вставьте остальные печатающие головки и закройте крышку каретки.

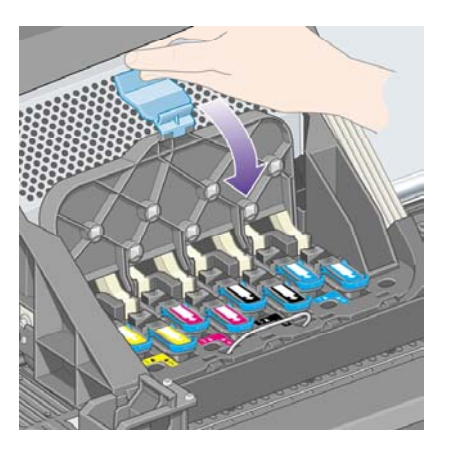

Если все печатающие головки установлены правильно, вы услышите подтверждающий звуковой сигнал.

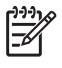

**Примечание** Если звуковой сигнал отсутствует, а на передней панели появляется сообщение **Replace** (Требуется замена), возможно, необходимо повторно установить печатающую головку.

**5.** Защелкните крышку каретки.

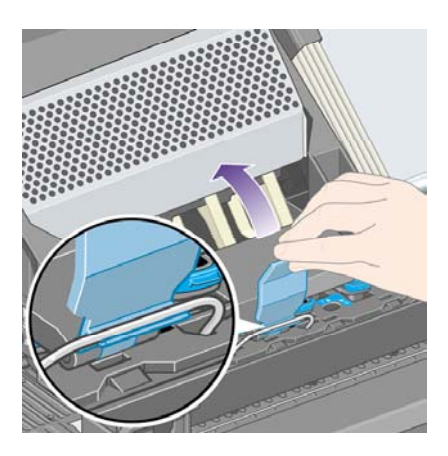

Правильно закрытая крышка каретки выглядит следующим образом.

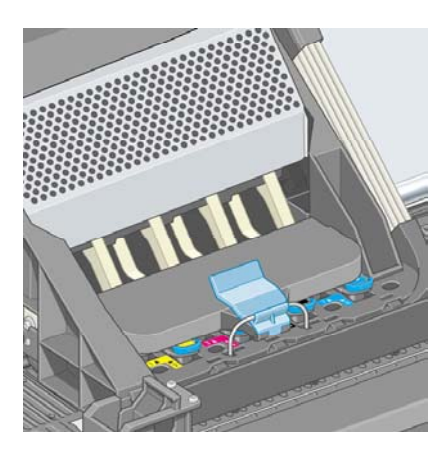

- <span id="page-228-0"></span>**6.** Закройте крышку принтера.
- **7.** На передней панели появится подтверждение правильной установки всех печатающих головок.

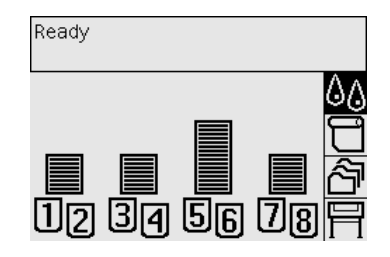

**8.** Теперь необходимо установить новые устройства для очистки для всех печатающих головок, которые были заменены. См. разделы [Извлечение](#page-234-0) устройства для очистки [печатающей](#page-234-0) головки и Установка устройства для очистки [печатающей](#page-236-0) головки.

**ПРЕДУПРЕЖДЕНИЕ** Сохранение в принтере старого устройства для очистки сокращает срок службы новой печатающей головки и может повредить принтер.

### **Контроль состояния печатающей головки**

Время от времени принтер автоматически осуществляет проверку состояния печатающих головок для выявления любых неполадок, способных повлиять на качество печати. Частота подобных проверок оптимальна для поддержания хорошей производительности.

Чтобы как можно раньше выявить возможные неполадки, можно увеличить частоту проверок

состояния печатающей головки; для этого выберите значок  $\mathbb H$  (Настройка), а затем команды **Printer configuration** (Конфигурация принтера) > **Printhead monitoring** (Контроль состояния печатающей головки) > **Intensive** (Интенсивный). При выборе параметра **Intensive** (Интенсивный) для контроля над состоянием печатающей головки во время печати в строке состояния встроенного Web-сервера и на передней панели принтера появится следующее сообщение: **Printing. Printhead monitoring** (Идет печать. Контроль состояния печатающей головки) (вместо сообщения **Printing** (Идет печать) при нормальной частоте проверок).

**Примечание** При выборе параметра **Intensive** (Интенсивный) частота проверок увеличивается и производительность принтера снижается.

Чтобы вернуться к стандартной частоте проверок состояния печатающей головки, выберите

значок (Настройка), а затем — команды **Printer configuration** (Конфигурация принтера) > **Printhead monitoring** (Контроль состояния печатающей головки) > **Optimized** (Оптимальный).

## **Восстановление (очистка) печатающих головок**

Чтобы очистить печатающую головку (это позволяет устранить многие неполадки), на

передней панели принтера выберите значок  $\&$  (Система подачи чернил), а затем — команды **Printhead management** (Управление печатающими головками) > **Recover printheads** (Восстановить печатающие головки). Очистка занимает около 2–4 минут.

<span id="page-229-0"></span>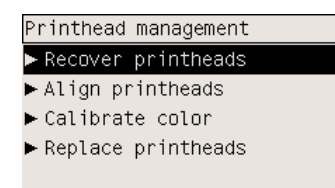

### **Очистка электрических контактов печатающей головки**

В отдельных случаях после установки печатающая головка может быть не обнаружена принтером. Это может быть связано с тем, что на электрических контактах между печатающей головкой и кареткой остались чернила. В этом случае рекомендуется очистить электрические контакты печатающей головки. Проводить регулярную очистку контактов без видимых на то причин не рекомендуется.

Вместе с принтером (в наборе для обслуживания принтера) поставляется устройство для очистки контактов каретки.

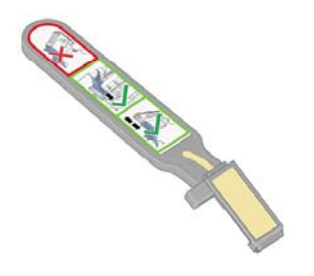

Этот инструмент служит для очистки электрических контактов каретки и печатающих головок и используется в случае многократного появления сообщения **Reseat** (Требуется переустановка) или **Replace** (Требуется замена), требующего повторной установки или замены печатающей головки.

**1.** Достаньте влажную губку из пакета.

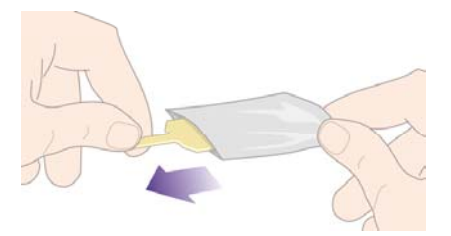

Набор губок входит в комплект устройства для очистки. Если все губки уже использованы, для их приобретения обратитесь к представителю службы по работе с клиентами.

**2.** Раскройте устройство для очистки контактов каретки.

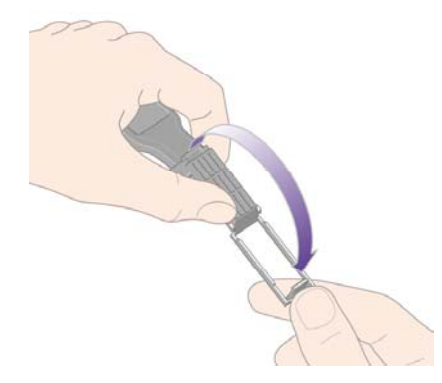

**3.** Поместите губку в устройство для очистки контактов каретки, расположив губку лицевой стороной к контактам каретки, при этом короткий язычок должен оказаться в фиксирующей прорези.

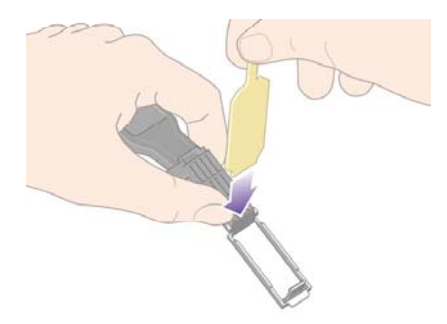

**4.** Закройте устройство для очистки контактов каретки, зафиксировав губку.

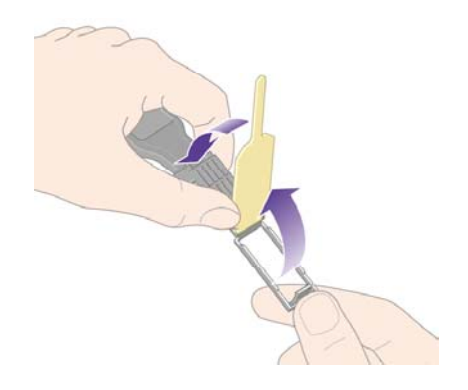

**5.** Откройте защелку каретки печатающих головок и извлеките неисправную печатающую головку, которая указана на передней панели. См. раздел Извлечение [печатающей](#page-222-0) головки. **6.** Вставьте устройство для очистки каретки в расположенный сзади паз печатающей головки. Очистите электрические контакты, вставив инструмент между точками электрических контактов, расположенных в задней части паза, и стальной пружиной, расположив поверхность губки по направлению к электрическим контактам. Не следует собирать остатки чернил, которые накопились на нижней поверхности паза.

**ПРЕДУПРЕЖДЕНИЕ** Если каретка более семи минут находится в центральной части принтера, она автоматически вернется в нормальное положение (справа).

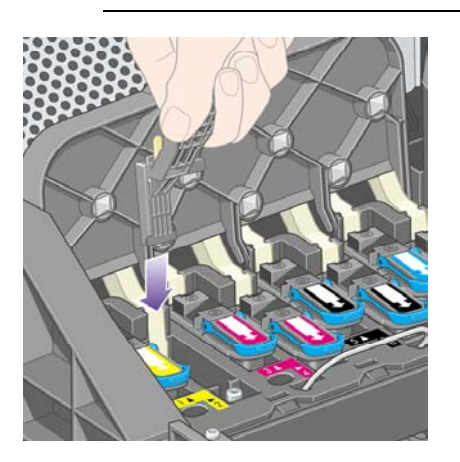

**7.** Прилагая **небольшое** усилие, протрите контакты по всей длине, насколько позволяет конструкция инструмента.

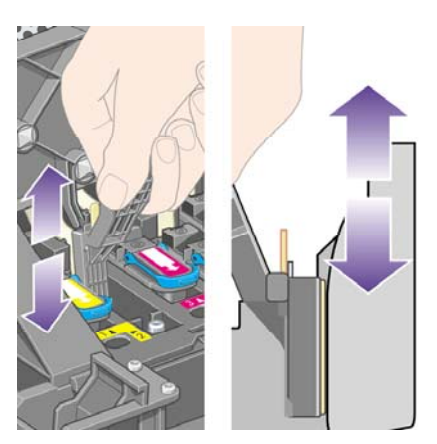

**8.** Необходимо тщательно очистить все контакты, в том числе и самые нижние.

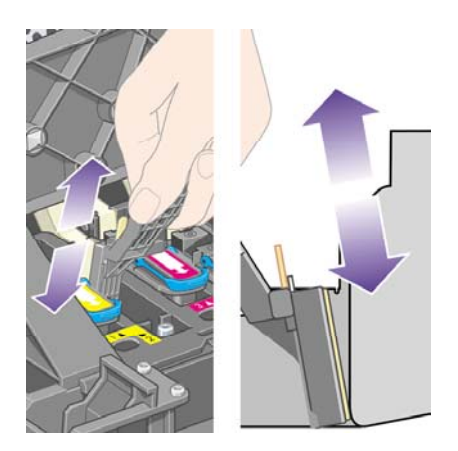

**9.** С помощью губки очистите нижний ряд электрических контактов печатающей головки (если печатающая головка не новая), не трогая при этом верхний ряд электрических контактов.

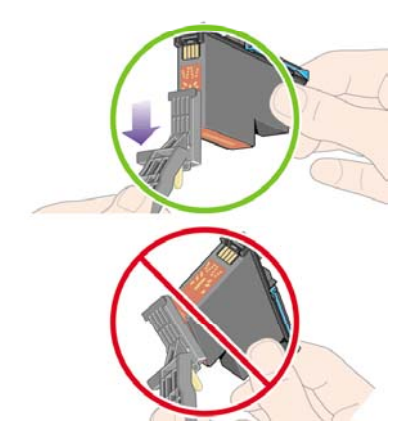

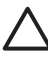

**ПРЕДУПРЕЖДЕНИЕ** Не трогайте поверхность печатающей головки, содержащую сопла, поскольку эта часть может быть легко повреждена.

- **10.** Дождитесь, пока контакты высохнут, и вставьте печатающую головку в каретку. См. раздел Установка [печатающей](#page-225-0) головки.
- **11.** Завершив очистку, откройте устройство для очистки контактов каретки, потянув за язычок губки.

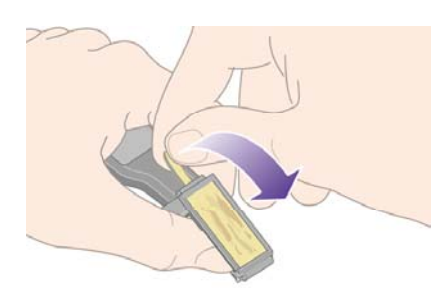

**12.** Удалите грязную губку из очистителя контактов каретки.

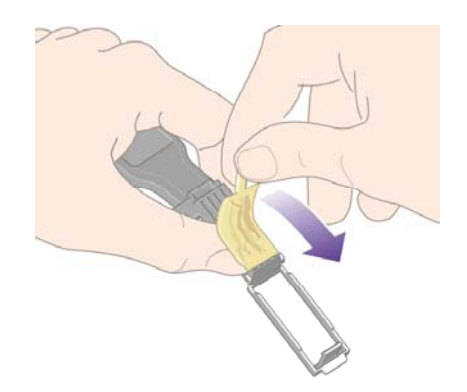

<span id="page-233-0"></span>**13.** Выбросите грязную губку, чтобы избежать попадания чернил на руки и одежду.

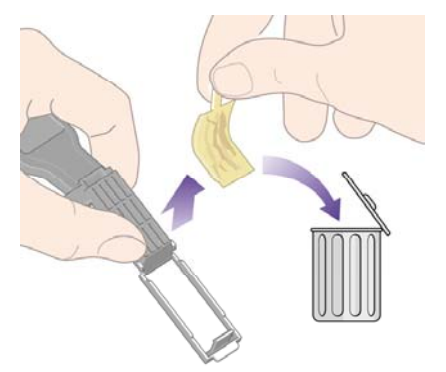

Если на передней панели по-прежнему отображается сообщение **Reseat** (Требуется переустановка) или **Replace** (Требуется замена), замените печатающую головку или обратитесь к представителю службы по работе с клиентами.

#### **Выравнивание печатающих головок**

Обычно при каждой замене печатающих головок автоматически проводится их выравнивание. Если при замене печатающей головки не была загружена бумага, выравнивание печатающей головки будет произведено сразу после загрузки бумаги.

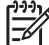

**Примечание** Процедуру автоматического выравнивания печатающих головок можно

отключить, выбрав на передней панели значок  $\mathbb H$  (Настройка), а затем — команды **Printer configuration** (Конфигурация принтера) > **Auto printhead alignment** (Автоматическое выравнивание печатающих головок) > **Off** (Выкл.).

Процедуру выравнивания печатающих головок принтера необходимо выполнять в случае обнаружения ошибки выравнивания при диагностике изображения. См. раздел [Инструкции](#page-254-0)... (страница диагностики [изображения](#page-254-0)).

- **1.** Убедитесь, что в принтер загружен рулон непрозрачной бумаги. Наилучший результат достигается с тем типом бумаги, который обычно используется при печати. Для выравнивания печатающих головок нельзя применять отдельные листы бумаги и такие носители, как полупрозрачная, прозрачная и матовая пленка, калька.
- **2.** Чтобы осуществить выравнивание печатающей головки (если не произошло

автоматического выравнивания), выберите на передней панели значок  $\partial\Delta$  (Система подачи чернил), а затем — команды **Printhead management** (Управление печатающими головками) > **Align printheads** (Выровнять печатающие головки).

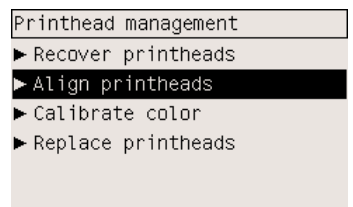

**3.** Если установлен новый рулон, на передней панели может появиться сообщение о необходимости отмотать до 3 м ( 10 ф.) бумаги до начала процесса выравнивания. Это

<span id="page-234-0"></span>необходимо для успешного выравнивания печатающей головки. В этом случае возможны следующие варианты действий:

- позволить принтеру отмотать необходимое количество бумаги и продолжить процесс выравнивания печатающей головки;
- отложить процесс выравнивания печатающей головки, пока при печати не будет использовано несколько метров бумаги;
- отменить процесс выравнивания печатающей головки.
- **4.** При выборе первого варианта процесс выравнивания печатающей головки начнется немедленно или сразу после завершения текущего задания печати.

Процесс выравнивания занимает около 12 минут.

### **Извлечение устройства для очистки печатающей головки**

После замены печатающей головки на передней панели появится предложение заменить устройство для очистки печатающей головки.

**ПРЕДУПРЕЖДЕНИЕ** При замене печатающей головки обязательно заменяйте соответствующее устройство для очистки. Старое устройство для очистки сократит срок службы новой печатающей головки и может привести к повреждению принтера. К новой печатающей головке прилагается новое устройство для очистки.

При удалении устройства для очистки печатающей головки соблюдайте следующие правила.

- Избегайте попадания чернил на руки. Чернила могут оставаться внутри или снаружи заменяемого устройства для очистки.
- Всегда держите старое устройство для очистки печатающей головки в вертикальном положении, чтобы не пролить чернила.

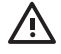

**ВНИМАНИЕ!** Чтобы предотвратить перемещение принтера, убедитесь, что колесики принтера заблокированы (рычаг тормоза переведен в нижнее положение).

**1.** Устройства для очистки печатающих головок расположены под передней панелью принтера. Чтобы открыть дверцу отсека устройств для очистки, нажмите на ее верхнюю часть.

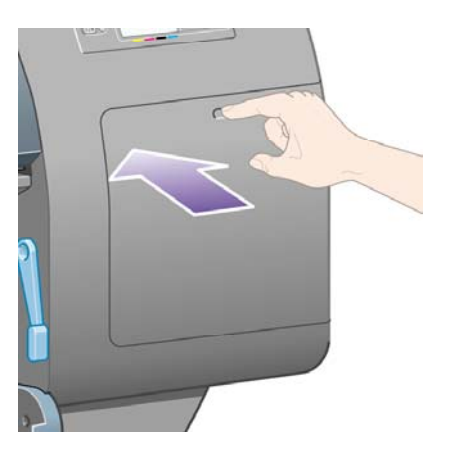

**2.** Откройте дверцу.

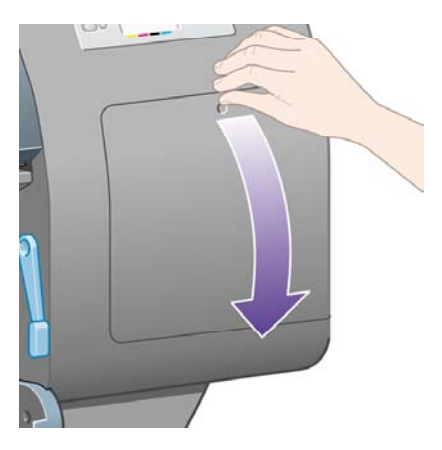

**3.** На передней части устройства для очистки печатающей головки имеется ручка. Чтобы извлечь устройство для очистки, нажмите на него в направлении стрелки (вперед и вверх).

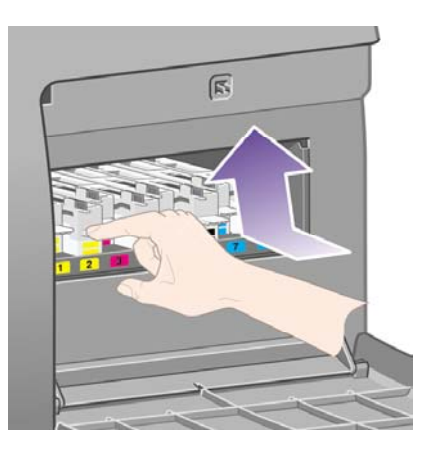

<span id="page-236-0"></span>**4.** Чтобы извлечь устройство для очистки печатающей головки, приподнимите его и выдвигайте горизонтально, как показано ниже.

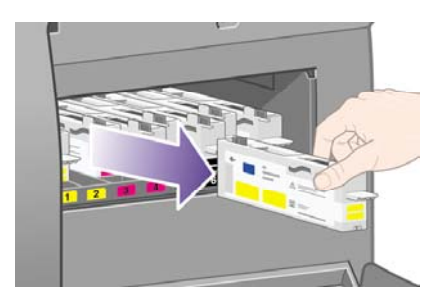

Также см. раздел Установка устройства для очистки печатающей головки.

### **Установка устройства для очистки печатающей головки**

Полиэтиленовый пакет, в котором поставляется устройство для очистки печатающей головки, можно использовать для старой печатающей головки и ее устройства для очистки.

**1.** Вставьте устройство для очистки печатающей головки в паз для соответствующего цвета в направлении, показанном на рисунке стрелкой.

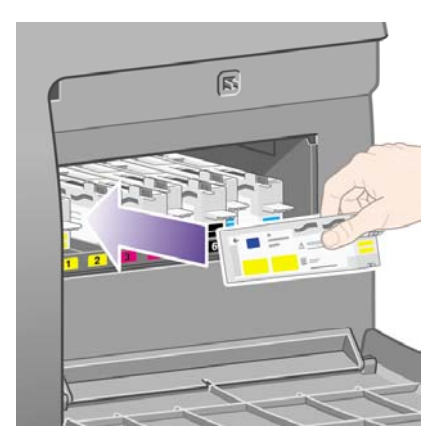

**2.** Продвинув устройство для очистки печатающей головки до конца, нажмите в направлении, обозначенном стрелкой (вперед и вниз), до щелчка.

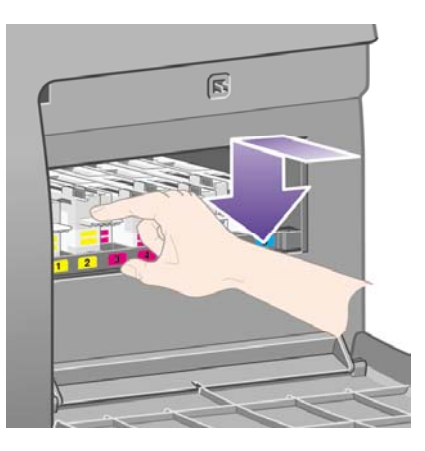

Если не удается установить устройство для очистки печатающей головки, см. раздел [Не](#page-334-0) удается установить устройство для очистки [печатающей](#page-334-0) головки.

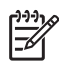

**Примечание** Сведения о новом устройстве для очистки не появятся на передней панели, пока дверца отсека не будет закрыта.

**3.** После вставки устройств для очистки печатающих головок закройте дверцу.

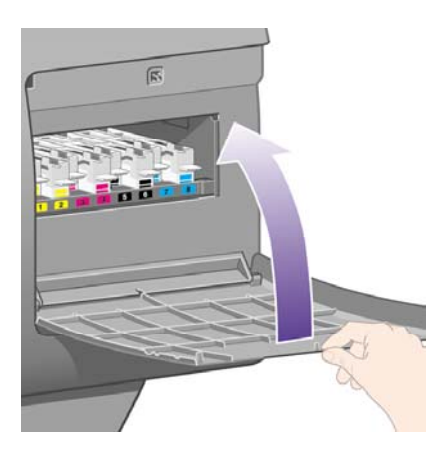

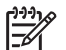

**Примечание** Для продолжения работы должны быть установлены все картриджи, печатающие головки и устройства для их очистки.

**4.** Если бумага отсутствует, на передней панели появится сообщение о том, что ее необходимо загрузить.

После установки новой печатающей головки и устройства очистки в принтере выполняется выравнивание печатающей головки и калибровка цвета. Для достижения наилучшего качества печати рекомендуется выполнить обе процедуры. В случае необходимости процедуру выравнивания печатающей головки можно отложить.

<span id="page-238-0"></span>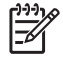

**Примечание** Чтобы сэкономить время, пожертвовав качеством печати, можно отключить выполнение автоматических процедур. Для этого на передней панели

необходимо выбрать значок (Настройка), а затем — команды **Printer configuration** (Конфигурация принтера) > **Auto printhead alignment** (Автоматическое выравнивание печатающих головок) > **Off** (Отключено) и **Printer configuration** (Конфигурация принтера) > **Color calibration** (Калибровка цвета) > **Off** (Отключено).

На передней панели может появиться предложение загрузить бумагу подходящего для выравнивания печатающих головок типа. Для выполнения процедуры выравнивания печатающих головок следует использовать рулон непрозрачной бумаги (а не отдельные листы или прозрачные носители).

Появление на передней панели сообщения **Ready** (Готов) означает, что принтер готов к печати.

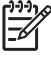

**Примечание** После замены расходных материалов убедитесь, что крышка и правая дверца принтера закрыты. Если они открыты, печать будет невозможна.

### **Проверка состояния системы подачи чернил**

**1.** Подключитесь ко встроенному Web-серверу (см. раздел Доступ ко [встроенному](#page-131-0) Web[серверу](#page-131-0)).

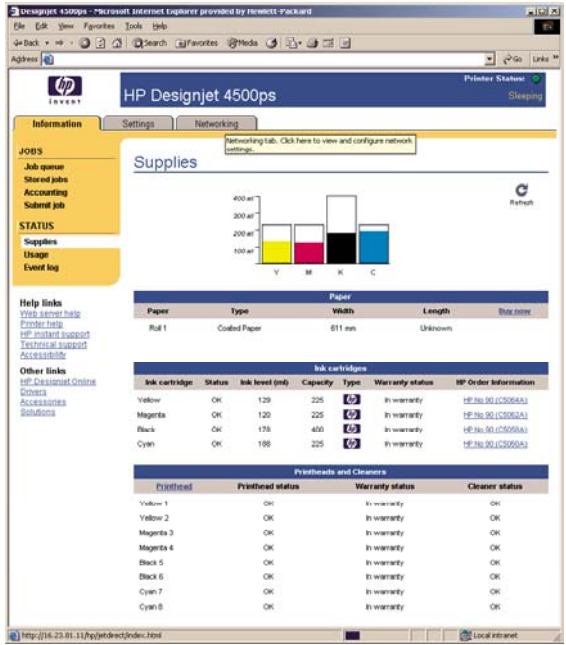

**2.** Откройте страницу **Supplies** (Расходные материалы).

На странице **Supplies** (Расходные материалы) представлены сведения о состоянии картриджей (включая уровень чернил), печатающих головок, устройств для очистки печатающих головок и бумаги.

# <span id="page-239-0"></span>**Получение сведений о картридже**

Чтобы получить сведения о картриджах, выполните следующие действия.

- **1.** На передней панели выберите значок <sup>0</sup>0 (Система подачи чернил).
- **2.** Выберите команду **Ink cartridge information** (Сведения о картриджах), а затем выберите нужный картридж, о котором требуется получить сведения.
- **3.** На передней панели появятся следующие сведения:
	- цвет картриджа;
	- название продукта;
	- номер модели картриджа;
	- серийный номер;
	- состояние печатающей головки;
	- уровень чернил (если известен);
	- полная емкость картриджа (мл);
	- производитель;
	- состояние гарантии;

Благодаря встроенному Web-серверу эти сведения можно получить с помощью компьютера.

Для разъяснения полученных сообщений о состоянии картриджей обратитесь к разделу [Сообщение](#page-334-0) о состоянии картриджа.

## **Получение сведений о печатающей головке**

Чтобы получить сведения о печатающих головках, выполните следующие действия.

- **1.** На передней панели выберите значок  $\mathbb{Q}$  (Система подачи чернил).
- **2.** Выберите команду **Printhead information** (Сведения о печатающих головках), а затем выберите печатающую головку, о которой необходимо получить сведения.
- **3.** На передней панели появятся следующие сведения:
	- цвет картриджа;
	- название продукта;
	- номер модели картриджа;
	- серийный номер;
	- состояние печатающей головки;
	- объем использованных чернил:
- состояние гарантии;
- состояние устройства для очистки.

Благодаря встроенному Web-серверу эти сведения можно получить с помощью компьютера.

Более подробные сведения о печатающей головке и средстве очистки печатающей головки см. в разделах Сообщение о состоянии [печатающей](#page-335-0) головки и [Сообщение](#page-335-0) о состоянии устройства для очистки [печатающей](#page-335-0) головки.

Сообщение о гарантии **See warranty note** (См. гарантийный талон) означает, что используется картридж стороннего производителя (не HP). Дополнительные сведения об условиях гарантии см. в разделе Глобальная [ограниченная](#page-401-0) гарантия — принтеры HP Designjet серии 4000/4500 и [4500mfp.](#page-401-0)

# **12 Инструкции... (вопросы, связанные с учетными данными)**

- [Получение](#page-243-0) учетных данных от принтера
- Просмотр статистики [использования](#page-243-0) принтера
- [Проверка](#page-243-0) расхода чернил и бумаги при печати задания
- Запрос учетных данных по [электронной](#page-244-0) почте

# <span id="page-243-0"></span>**Получение учетных данных от принтера**

Существуют разные способы получения учетных данных принтера.

- Просмотр статистики использования принтера за все время его эксплуатации или за определенный период. См. раздел Просмотр статистики использования принтера.
- Просмотр статистики расхода чернил и бумаги для каждого из последних заданий с помощью встроенного Web-сервера или передней панели принтера. См. раздел Проверка расхода чернил и бумаги при печати задания.
- Запрос на получение учетных данных по электронной почте Принтер отправляет данные в формате XML через определенные интервалы времени на указанный адрес электронной почты; данные могут быть распознаны и суммированы приложением стороннего производителя или отображены в виде электронной таблицы Excel. См. раздел Запрос учетных данных по [электронной](#page-244-0) почте.
- Используйте приложение стороннего производителя для запроса принтера через Интернет о его состоянии, статистике использования принтера и данных по учету заданий. Принтер предоставляет приложению данные в формате XML при любом запросе. HP предоставляет пакет Software Development Kit для разработки таких приложений.

### **Просмотр статистики использования принтера**

- **1.** Подключитесь ко встроенному Web-серверу (см. раздел Доступ ко [встроенному](#page-131-0) Web[серверу](#page-131-0)).
- **2.** Откройте страницу **Usage** (Использование).
- **3.** Чтобы просмотреть сведения об использовании принтера с самого начала его эксплуатации, откройте вкладку **Historical** (Журнал).
- **4.** Чтобы сохранить сведения об использовании принтера, откройте вкладку **Snapshot** (Сохранение) и сбросьте значения счетчиков на вкладке **Accumulated** (Накопившиеся значения).
- **5.** Чтобы просмотреть данные об использовании принтера с момента последнего сохранения данных, откройте вкладку **Accumulated** (Накопившиеся значения).

**Примечание** Точность статистики использования не гарантируется.

### **Проверка расхода чернил и бумаги при печати задания**

- **1.** Подключитесь ко встроенному Web-серверу (см. раздел Доступ ко [встроенному](#page-131-0) Web[серверу](#page-131-0)).
- **2.** Откройте страницу **Accounting** (Учет), на которой представлены сведения о выполненных за последнее время заданиях принтера.

Или откройте страницу **Jobs Queue** (Очередь заданий) и щелкните на имени задания для получения сведений о нем. Будет открыта страница свойств задания.

# <span id="page-244-0"></span>**Запрос учетных данных по электронной почте**

- **1.** Убедитесь, что на принтере были правильно установлены дата и время. См. раздел [Установка](#page-133-0) даты и времени.
- **2.** На этой же вкладке убедитесь в правильности настройки сервера электронной почты.
- **3.** На этой же вкладке выберите вариант **Device setup** (Параметры устройства) и выберите параметры в разделе Accounting (Учет). Необходимо указать адрес электронной почты, на которой будут отправляться отчеты об использовании, а также периодичность отправки этих отчетов.
- **4.** Можно также указать, чтобы при отправке каждого задания печати пользователь предоставлял идентификатор учетной записи. В этом случае любой пользователь, отправляющий задание печати, должен указать идентификатор учетной записи. В противном случае принтер будет удерживать задание в очереди, пока не будет указан идентификатор. Можно предоставить идентификатор учетной записи при отправке задания с помощью встроенного Web-сервера или драйвера принтера (с помощью вкладки Accounting (Учет)).
- **5.** После выполнения описанных выше действий принтер будет отправлять учетные данные по электронной почте с указанной периодичностью. Данные в формате XML могут быть с легкостью преобразованы программой стороннего производителя. Данные, предоставляемые для каждого задания, включают имя задания, идентификатор учетной записи (если он имеется), имя пользователя, время отправки задания, время печати задания, тип изображения, количество страниц, количество копий, тип и размер бумаги, количество использованных чернил каждого цвета и другие атрибуты задания.

Изображения подразделяются на четыре типа:

● A линии с низкой плотностью покрытия (мене 0,5 мл/м²)

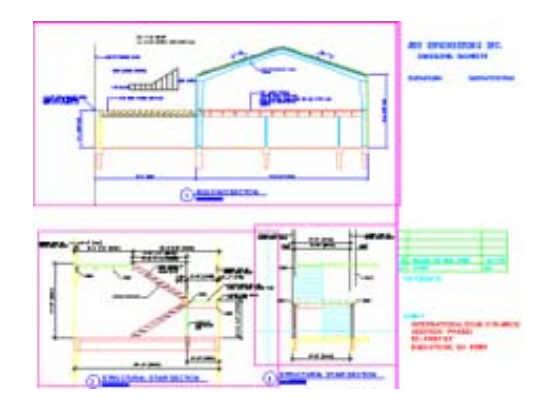

● Б линии с высокой плотностью покрытия (от 0,5 до 2 мл/м²)

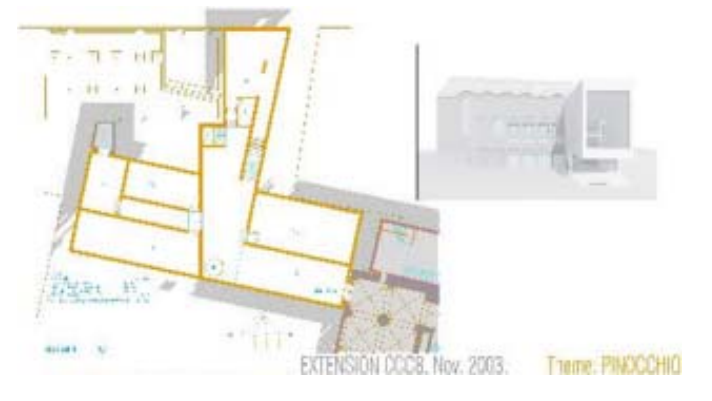

В схемы и тонированные изображения с низкой плотностью покрытия (от 2 до 5 мл/м<sup>2</sup>)

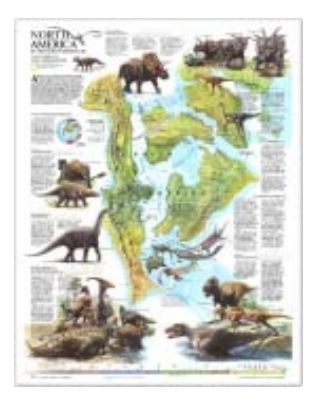

● Г фотографии (более 5 мл/м²)

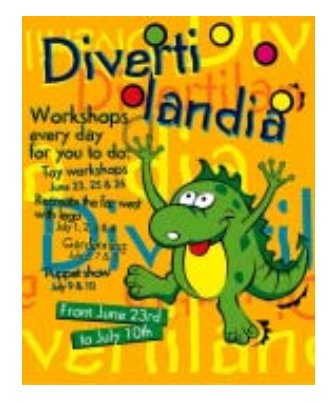

Можно загрузить шаблон Excel с узла HP Designjet Online [\(http://www.hp.com/go/designjet/](http://www.hp.com/go/designjet/)), что позволит отображать данные формата XML в более удобочитаемой форме электронной таблицы.

Анализ учетных данных позволит более точно выставлять счета заказчикам и обеспечит гибкость использования принтера. Например, имеются следующие возможности.

- Выставлять заказчику счет за все чернила и бумагу, израсходованные за определенный период времени.
- Выставлять счет заказчику за каждое задание отдельно.
- Выставлять счет заказчику за каждый проект, разделенный по заданиям.

# **13 Инструкции... (обслуживание принтера)**

- Очистка [наружных](#page-247-0) частей принтера
- [Очистка](#page-247-0) роликов
- [Очистка](#page-248-0) валика
- Смазка каретки [печатающей](#page-250-0) головки
- Замена лезвий [ручного](#page-251-0) резака
- [Обслуживание](#page-251-0) картриджей
- [Перевозка](#page-252-0) и хранение принтера
- Обновление [микропрограммного](#page-252-0) обеспечения принтера

# <span id="page-247-0"></span>**Очистка наружных частей принтера**

Наружную часть принтера и те его компоненты, к которым пользователь часто прикасается при эксплуатации (ручки передвижного механизма картриджа), надо очищать по мере необходимости. Используйте для этого влажную губку или мягкую ткань и мягкое чистящее средство, например неабразивное жидкое мыло.

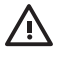

**ВНИМАНИЕ!** Во избежание поражения электрическим током, прежде чем чистить принтер, убедитесь, что он ВЫКЛЮЧЕН и кабель питания вынут из розетки. Не допускайте попадания воды внутрь принтера.

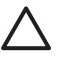

**ПРЕДУПРЕЖДЕНИЕ** Не используйте абразивные чистящие средства для чистки принтера.

### **Очистка роликов**

Следует регулярно очищать ролики принтера — примерно раз в год или при снижении производительности во время переключения рулонов.

- **1.** Выгрузите из принтера всю бумагу.
- **2.** На передней панели выберите значок (Бумага), <sup>а</sup> затем команды **Paper handling options** (Параметры обработки бумаги) > **Clean roller** (Очистка ролика) > **Input roller 1** (Ролик 1) или **Input roller 2** (Ролик 2). Эта команда приведет к повороту ролика таким образом, что все колесики окажутся очищенными.

**Примечание** Если при использовании принтера HP Designjet серии 4000 эти команды окажутся недоступными, загрузите последнюю версию микропрограммы (см. Обновление [микропрограммного](#page-252-0) обеспечения принтера). Она появится весной 2006 г.

- **3.** С помощью чистой, хорошо впитывающей влагу ткани без ворса, слегка смоченной в изопропиловом спирте, сотрите с роликов частички грязи и бумаги.
	-

**Примечание** Изопропиловый спирт не входит в набор для обслуживания принтера.

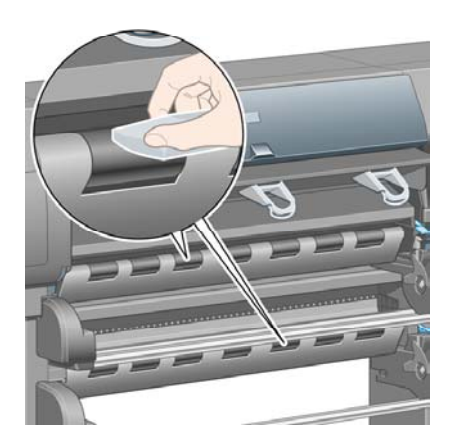

**4.** По окончании очистки ролика нажмите клавишу Выбрать на передней панели принтера для остановки вращения.

### <span id="page-248-0"></span>**Очистка валика**

Следует регулярно выполнять чистку валика принтера раз в несколько месяцев или по мере необходимости.

**Примечание** В результате использования узкой бумаги левая сторона валика может  $\equiv$ загрязниться и тогда, если ее не очистить, при печати на более широкой бумаге на обратной стороне листа будут оставаться следы чернил.

Следуйте приведенным ниже инструкциям по чистке валика.

- **1.** Выгрузите из принтера всю бумагу.
- **2.** Откройте крышку принтера.

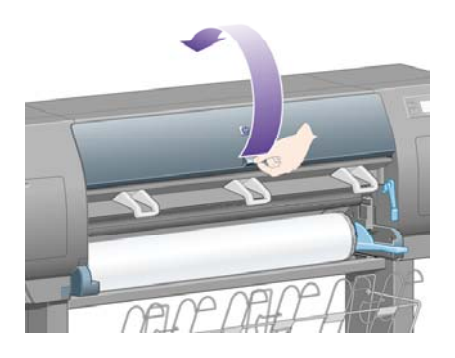

**3.** Сухой щеткой удалите из канавки резака остатки чернил.

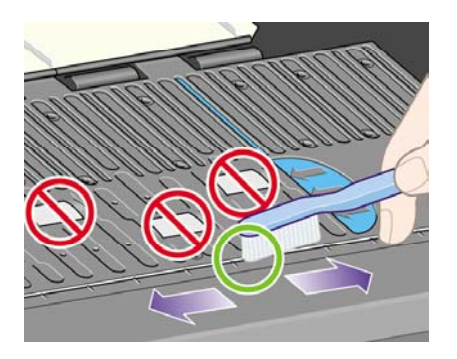

**4.** Той же сухой щеткой удалите остатки чернил с поверхности валика.

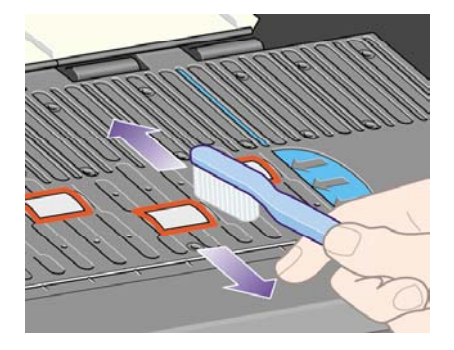

- **5.** На передней панели выберите значок (Бумага), <sup>а</sup> затем команды **Paper handling options** (Параметры обработки бумаги) > **Clean roller** (Очистка ролика) > **Clean platen** (Очистка валика). Эта команда приведет к повороту маленьких колесиков на валике таким образом, что все они будут очищены.
	- **Примечание** Если при использовании принтера HP Designjet серии 4000 эта команда окажется недоступной, загрузите последнюю версию микропрограммы (см. Обновление [микропрограммного](#page-252-0) обеспечения принтера). Она появится весной 2006 г.
- **6.** С помощью чистой, хорошо впитывающей влагу ткани без ворса, слегка смоченной в изопропиловом спирте, сотрите с валика размягченные остатки чернил.
	- **Примечание** Изопропиловый спирт не входит в набор для обслуживания принтера.

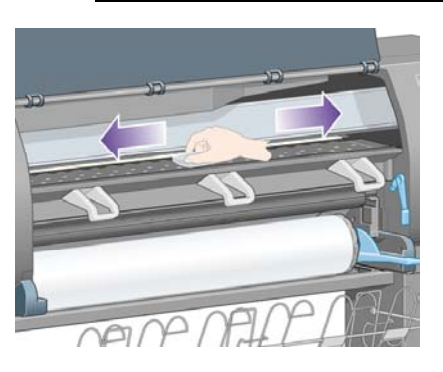

**ПРЕДУПРЕЖДЕНИЕ** Не используйте технические и абразивные чистящие средства. Не смачивайте сам валик, потому что на нем останется слишком много жидкости.

**7.** Очистите направляющую резака влажной тканью.

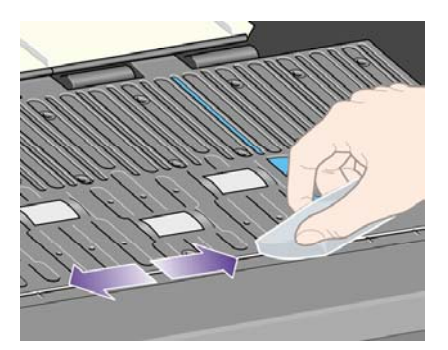

<span id="page-250-0"></span>**8.** Очистите внешнюю часть колесиков сухой тканью. Лучше всего очистить колесики целиком.

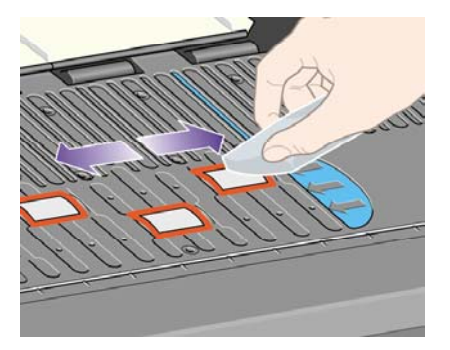

# **Смазка каретки печатающей головки**

Для свободного перемещения по стержню ползунка каретку печатающей головки необходимо периодически смазывать (примерно раз в год).

**1.** Чтобы получить доступ к каретке, на передней панели выберите значок <sup>0</sup>0 (Система подачи чернил), а затем — команды **Printhead management** (Управление печатающими головками) > **Replace printheads** (Заменить печатающие головки). Каретка переместится в среднюю часть принтера.

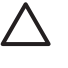

**ПРЕДУПРЕЖДЕНИЕ** Если каретка более семи минут находится в центральной части принтера, она автоматически вернется в нормальное положение (справа).

- **2.** Из набора для обслуживания, поставляемого вместе с принтером, возьмите бутылочку с маслом. При необходимости набор для обслуживания можно заказать.
- **3.** Откройте крышку принтера и капните несколько капель масла на прокладки с обеих сторон каретки.

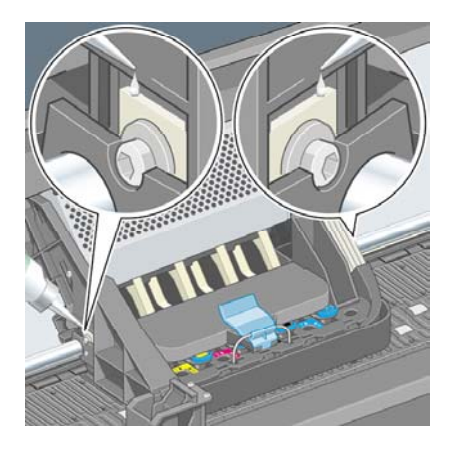

<span id="page-251-0"></span>**4.** Капните несколько капель масла прямо на стержень ползунка с обеих сторон каретки.

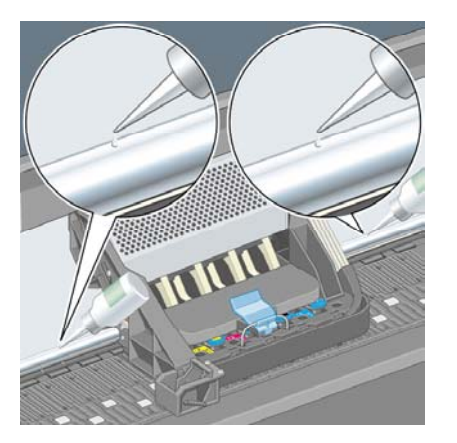

**5.** Закройте крышку принтера.

### **Замена лезвий ручного резака**

Менять лезвия резака не понадобится, если они не используются для разрезания плотной бумаги. Тем не менее каждый резак имеет запасное лезвие. Если обнаружится, что резак работает не так эффективно, как раньше, можно заменить лезвие, как описано ниже.

- **1.** Сначала поместите резак в обычное положение с правой стороны отсека.
- **2.** Выкрутите винт в нижней части резака, держась за нижнюю крышку, чтобы не допустить его падения.
- **3.** Снимите нижнюю крышку, повернув ее вниз и вытащив наружу.
- **4.** Выньте изношенное лезвие из резака.

/N **ВНИМАНИЕ!** Будьте осторожны, не прикасайтесь к режущему краю лезвия.

- **5.** Выньте запасное лезвие из резака и установите его на место использованного лезвия.
- **6.** Установите на место нижний экран.
- **7.** Вкрутите винт в нижнюю крышку и закрепите в помощью отвертки.

#### **Обслуживание картриджей**

В течение срока службы картриджа никакого специального обслуживания не требуется. Однако для наилучшего качества печати рекомендуется заменить картридж после окончания срока годности. Срок годности истекает через 6 месяцев со дня, указанного на картридже.
### <span id="page-252-0"></span>**Перевозка и хранение принтера**

Для перевозки или длительного хранения принтера необходима специальная подготовка, чтобы предупредить повреждение устройства. Выполните приведенные ниже инструкции по подготовке принтера.

- **1.** Не снимайте картриджи, печатающие головки и устройства для очистки печатающих головок.
- **2.** Убедитесь, что в принтер не загружена бумага.
- **3.** Убедитесь, что каретка печатающей головки находится в рабочем положении (справа).
- **4.** Убедитесь, что на передней панели отображается сообщение **Ready** (Готов).
- **5.** Выключите питание с помощью клавиши Питание на передней панели.
- **6.** Выключите также принтер, нажав выключатель, расположенный сзади.
- **7.** Отсоедините кабель питания принтера и все кабели, соединяющие принтер с сетью, компьютером или сканером.
- **8.** Если установлен укладчик принтера HP Designjet серии 4500, отключите и отсоедините его.

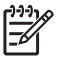

**Примечание** Настоятельно не рекомендуется разбирать отсек для рулонов принтера HP Designjet серии 4500.

### **Обновление микропрограммного обеспечения принтера**

Различные функции принтера управляются встроенным в принтер программным обеспечением (микропрограммой).

Время от времени компания Hewlett-Packard выпускает обновления микропрограммного обеспечения. Эти обновления расширяют функциональные возможности принтера и совершенствуют уже имеющиеся средства. Микропрограммное обеспечение можно загрузить из Интернета и установить с помощью страницы **Firmware update** (Обновление микропрограммного обеспечения) встроенного Web-сервера (на вкладке **Settings** (Параметры)).

Если использовать встроенный Web-сервер не удается по причине того, что принтер не подключен к сети по протоколу TCP/IP (например, при использовании USB или AppleTalk), обновления микропрограммного обеспечения принтера HP Designjet серии 4000 и программное обеспечение для его установки можно найти на следующих Web-страницах:

- <http://www.hp.com/support/designjet/fw4000/>
- [http://www.hp.com/support/designjet/fw4000/](http://www.hp.com/support/designjet/fw4000ps/)

Обновления микропрограммного обеспечения принтера HP Designjet серии 4500 и программное обеспечение для его установки можно найти на следующих Web-страницах:

- <http://www.hp.com/support/designjet/fw4500/>
- <http://www.hp.com/support/designjet/fw4500ps/>
- <http://www.hp.com/support/designjet/fw4500mfp/>

Микропрограмма включает набор наиболее часто используемых профилей носителя. Дополнительные профили могут быть загружены отдельно; см. Загрузка профилей [носителей](#page-158-0).

## **14 Инструкции... (страница диагностики изображения)**

- Печать страницы диагностики [изображения](#page-255-0)
- Анализ страницы диагностики [изображения](#page-255-0)
- [Интерпретация](#page-256-0) области 1 страницы диагностики изображения
- [Интерпретация](#page-257-0) области 2 страницы диагностики изображения
- [Интерпретация](#page-260-0) области 3 страницы диагностики изображения
- Инструкции в случае [сохранения](#page-261-0) неполадки

### <span id="page-255-0"></span>**Печать страницы диагностики изображения**

На странице диагностики изображения находятся образцы, позволяющие определить наличие неполадок, связанных с качеством печати. При наличии неполадок страница диагностики изображения позволяет найти причину и способы их устранения.

Прежде чем печатать страницу диагностики изображения, убедитесь, что выбраны соответствующие параметры качества печати (см. раздел Выбор [параметров](#page-180-0) качества печати).

Чтобы напечатать страницу диагностики изображения, выполните следующие действия.

- **1.** Убедитесь, что в принтер загружена бумага формата A3 (29,7 на 5 м (11,7 на 16,5 дюйма). Используйте тот же тип бумаги, что и при выявлении неполадки.
- **2.** Убедитесь, что на передней панели установлены те же параметры качества печати, что и при выявлении неполадки (см. раздел [Изменение](#page-179-0) качества печати). Единственное различие между параметрами **Drawings/text** (Рисунки/текст) и **Images** (Изображения) на странице диагностики изображения заключается в том, что в области 2 в последнем случае используется больше чернил, поэтому цвета кажутся более темными.

При выборе параметра **Images** (Изображения) печать страницы диагностики изображения займет около двух минут или чуть меньше, если выбран параметр **Drawings/text** (Рисунки/ текст) (в зависимости от типа бумаги).

**3.** На передней панели принтера выберите значок 日 (Настройка), а затем — команды **Internal prints** (Страницы внутренних данных) > **Image diagnostics prints** (Страницы диагностики изображения) > **Print drawings/text** (Напечатать рисунки/текст) или **Print images** (Напечатать изображения).

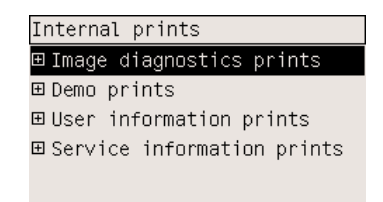

После окончания печати обратитесь к разделу Анализ страницы диагностики изображения.

### **Анализ страницы диагностики изображения**

Страница диагностики изображения состоит из трех пронумерованных областей.

- **1.** С помощью области 1 проверяется регулировка печатающих головок. См. раздел [Интерпретация](#page-256-0) области 1 страницы диагностики изображения.
- **2.** С помощью области 2 проверяются рабочие характеристики печатающих головок и механизма подачи бумаги. См. раздел [Интерпретация](#page-257-0) области 2 страницы диагностики [изображения](#page-257-0).
- **3.** Если в области 2 обнаружена неполадка печатающей головки, область 3 служит для определения причины неисправности. См. раздел [Интерпретация](#page-260-0) области 3 страницы диагностики [изображения](#page-260-0).

Если в области 2 страницы неполадок не обнаружено, область 3 можно не смотреть.

### <span id="page-256-0"></span>**Интерпретация области 1 страницы диагностики изображения**

В области 1 выявляются неполадки, связанные с совмещением цветов и двусторонним выравниванием.

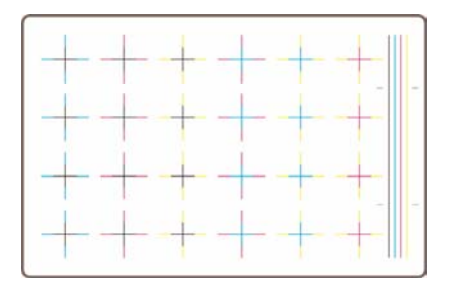

Если нарушено горизонтальное выравнивание, область страницы будет выглядеть следующим образом:

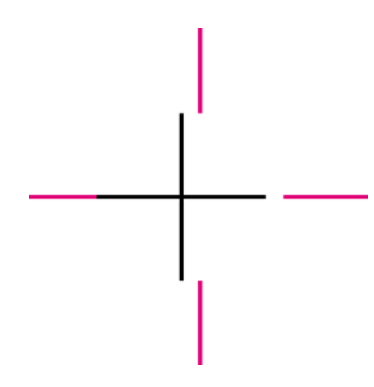

Если нарушено вертикальное выравнивание, область страницы будет выглядеть следующим образом:

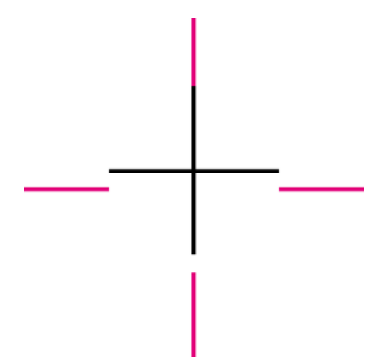

Если нарушено двустороннее выравнивание, область страницы будет выглядеть следующим образом:

<span id="page-257-0"></span>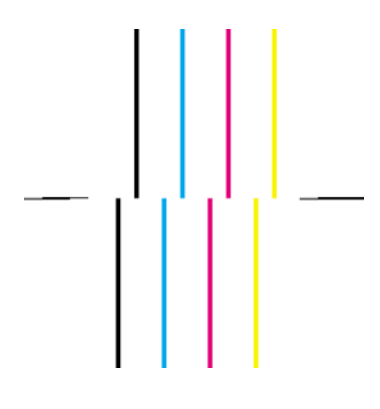

#### **Действия для исправления**

- **1.** Выровняйте печатающие головки, по возможности используя бумагу того же типа, которая использовалась при печати некачественного изображения (некоторые типы бумаги не подходят для выравнивания печатающих головок). См. раздел [Выравнивание](#page-233-0) [печатающих](#page-233-0) головок.
- **2.** Если улучшения качества печати не произойдет, свяжитесь с представителем отдела по обслуживанию клиентов.

### **Интерпретация области 2 страницы диагностики изображения**

Область 2 предназначена для проверки исправности печатающих головок и механизма подачи бумаги. Эту область страницы не следует использовать для проверки последовательности и точности цветопередачи.

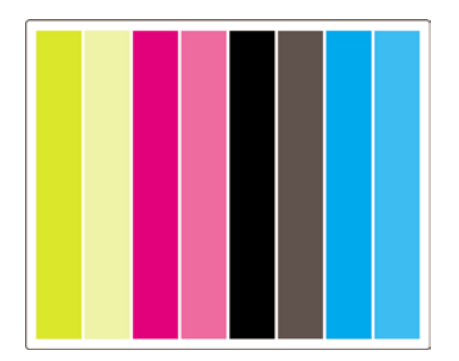

#### **Полосатость**

Об эффекте полосатости можно говорить в том случае, когда на печатном изображении видны горизонтальные полосы. Они могут быть светлыми:

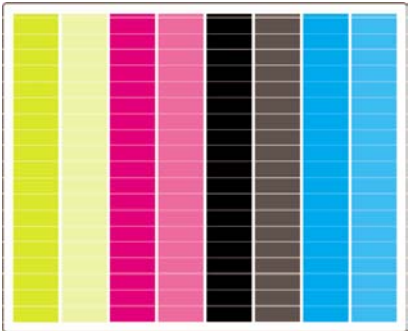

или темными:

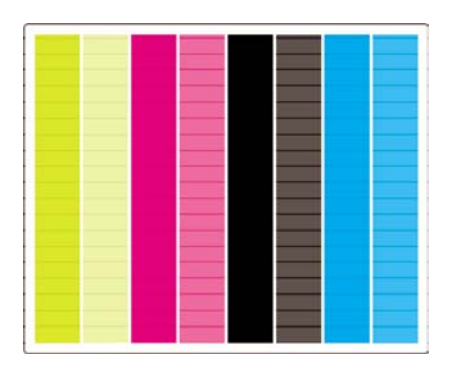

или иметь волнообразный вид:

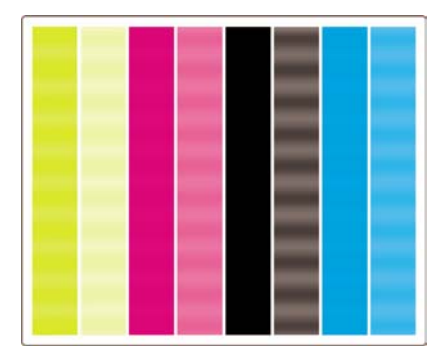

#### **Горизонтальные полосы поперек полос одного цвета**

Если печатающая головка неисправна, то поперек одноцветных полос появятся горизонтальные полосы, либо горизонтальные полосы одного цвета будут более заметны, чем полосы других цветов.

Ø

**Примечание** Полосы на зеленом фоне заметить намного труднее. Причиной их появления могут быть неисправные желтая или голубая печатающие головки. Если видны только зеленые полосы, неисправна желтая печатающая головка. Если видны зеленые и голубые полосы, неисправна голубая печатающая головка.

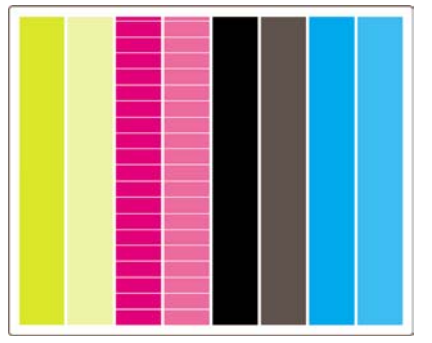

#### **Действия для исправления**

- **1.** Убедитесь, что используются соответствующие параметры качества печати. См. раздел Выбор [параметров](#page-180-0) качества печати.
- **2.** Очистите печатающие головки. См. раздел [Восстановление](#page-228-0) (очистка) печатающих головок.
- **3.** Выполните печать страницы диагностики еще раз. Если полосы устранить не удалось, перейдите к шагам 4 и 5.
- **4.** Поскольку имеются две печатающие головки каждого цвета, с помощью области 3 страницы диагностики изображения выясните, какая именно из этих головок вызвала неполадку. См. раздел [Интерпретация](#page-260-0) области 3 страницы диагностики изображения Область 3.
- **5.** Замените неисправную печатающую головку. См. разделы Извлечение [печатающей](#page-222-0) [головки](#page-222-0) и Установка [печатающей](#page-225-0) головки.

#### **Горизонтальные полосы поперек всех цветных полос**

Если в принтере возникли неполадки с подачей бумаги, горизонтальные полосы будут видны поперек всех цветных полос.

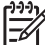

**Примечание** Полосы на зеленом фоне заметить намного труднее.

#### **Действия для исправления**

- **1.** Убедитесь, что используются соответствующие параметры качества печати. См. раздел Выбор [параметров](#page-180-0) качества печати.
- **2.** Если используется бумага низкого качества, попробуйте выполнить печать на более качественной бумаге. Нормальная работа принтера гарантируется только в случае использования рекомендованных типов носителей. См. раздел [Поддерживаемые](#page-371-0) типы [носителей](#page-371-0).
- **3.** Выполните калибровку подачи бумаги на бумаге того же типа, что и тот, который предполагается использовать при окончательной печати. См. раздел [Инструкции](#page-262-0)... ([калибровка](#page-262-0) подачи бумаги).
- **4.** Если улучшения качества печати не произойдет, свяжитесь с представителем отдела по обслуживанию клиентов.

### <span id="page-260-0"></span>**Интерпретация области 3 страницы диагностики изображения**

Если проверка области 2 выявила неполадку печатающей головки, область 3 нужна для определения причины неисправности. Каждый прямоугольник на этой схеме имеет тот же номер, что и печатающая головка, которая его напечатала.

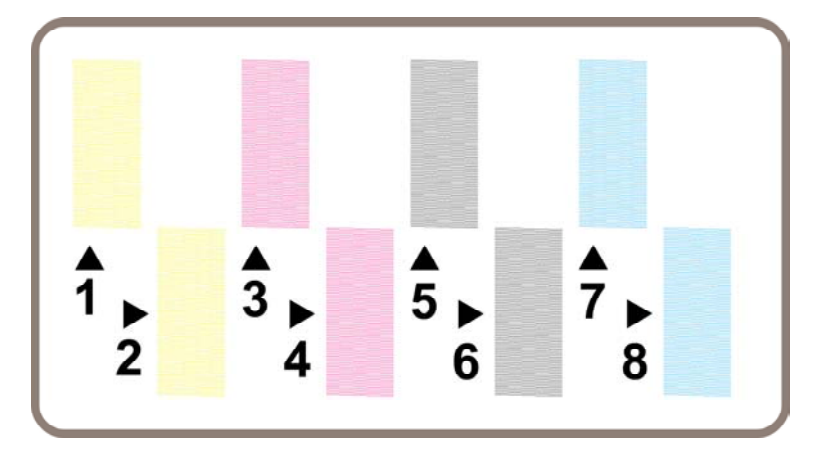

На следующем рисунке представлены три увеличенных изображения черного прямоугольника, на которых видны составляющие их тонкие линии.

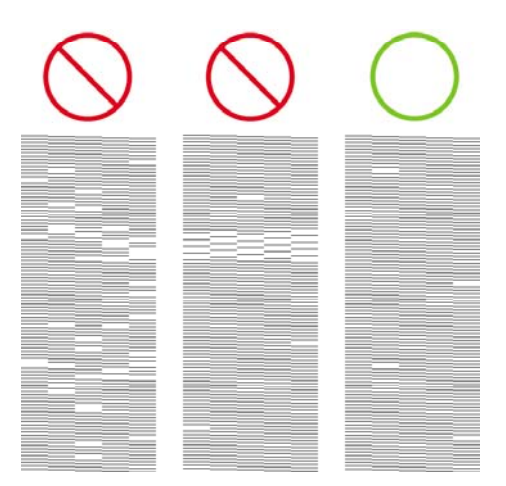

На первых двух изображениях не хватает большого количества линий, что говорит о возможной неисправности печатающей головки. На третьем изображении не хватает всего нескольких линий. Принтер может компенсировать этот недостаток без необходимости выполнения каких-либо действий со стороны пользователя.

### **Действия для исправления**

Если в области 3 имеются указания на неполадки в одной из печатающих головок, а в области 2 таких указаний нет, не нужно сразу же пытаться исправить ситуацию, поскольку принтер

<span id="page-261-0"></span>может устранить неисправность и обеспечить необходимое качество печати. Однако если в области 2 также имеются указания на неполадки, выполните следующие действия.

- **1.** Очистите печатающие головки. См. раздел [Восстановление](#page-228-0) (очистка) печатающих головок.
- **2.** Если качество печати не улучшается, замените печатающую головку, в которой возникли неполадки. См. разделы Извлечение [печатающей](#page-222-0) головки и Установка [печатающей](#page-225-0) головки.

### **Инструкции в случае сохранения неполадки**

Если на всей странице диагностики изображения нет никаких признаков неисправностей, а качество изображения по-прежнему низкое, выполните следующие действия.

- Попробуйте использовать режим с более высоким качеством печати. См. разделы [Выбор](#page-180-0) [параметров](#page-180-0) качества печати и [Изменение](#page-179-0) качества печати.
- Проверьте, какой драйвер используется для печати. Если этот драйвер не является драйвером HP, перейдите по адресу: <http://www.hp.com/go/designjet/> и загрузите нужный драйвер HP.
- Если используется программное обеспечение RIP другой компании, отличной от HP, его настройки могут быть неправильными. Обратитесь к документации, поставляемой вместе с программным обеспечением RIP.
- Убедитесь, что используется последняя версия микропрограммного обеспечения принтера. См. раздел Обновление [микропрограммного](#page-252-0) обеспечения принтера.
- Убедитесь, что в приложении установлены нужные параметры.
- Если неполадки заметны только в верхней части страницы, см. раздел [Дефект](#page-318-0) в начале [печати](#page-318-0).

## <span id="page-262-0"></span>**15 Инструкции... (калибровка подачи бумаги)**

На заводе была выполнена калибровка принтера, гарантирующая, что в нормальных условиях эксплуатации бумага поддерживаемого типа подается с высочайшей точностью. Однако при определенных обстоятельствах может оказаться полезным выполнить повторную калибровку принтера.

- Бумага неподдерживаемого типа. Различные производители бумаги предоставляют бумагу с различными свойствами, например разной толщины и плотности. Для такой бумаги рекомендуется выполнить калибровку принтера. Лучшее качество печати достигается при использовании носителей, рекомендованных HP (см. [Поддерживаемые](#page-371-0) типы [носителей](#page-371-0)).
- Приемлемые условия эксплуатации. При печати в условиях, отличающихся от нормальных по температуре или влажности (см. Требования к условиям [окружающей](#page-386-0) [среды](#page-386-0)), но являющихся стабильными, рекомендуется выполнить калибровку принтера.

Выполнение калибровки подачи бумаги подразумевает, что уже была выполнена процедура устранения неполадок, связанных с качеством изображения. Если неполадки отсутствуют, нет необходимости выполнять калибровку.

Перед выполнением калибровки подачи бумаги распечатайте страницу диагностики и убедитесь, что печатающие головки выровнены должным образом (см. Печать [страницы](#page-255-0) диагностики [изображения](#page-255-0)).

⊯ **Примечание** Теоретически после выполнения калибровки подачи бумаги качество печати должно улучшиться. Однако если интерпретация калибровки печати вызывает затруднения, можно выбрать неправильный параметр подачи бумаги, что приведет к снижению качества печати. В этом случае можно вернуться к заводским настройкам

подачи бумаги, выбрав на передней панели значок  $\Box$  (Рулон) или  $\Box$  (Лист), а затем последовательно выбрав команды **Paper advance calibration** (Калибровка подачи бумаги) > **Optim. for drawings/text** (Оптимизация для рисунков и текста) или **Optimize for images** (Оптимизация для изображений) > **Select Pattern** (Выбрать образец) > **Factory Default** (Заводские настройки).

- Процедура [калибровки](#page-263-0)
- Подробнее о процедуре [калибровки](#page-263-0)
- После [калибровки](#page-266-0)

## <span id="page-263-0"></span>**Процедура калибровки**

₽

- **1.** С помощью передней панели распечатайте цветной образец, хранимый в принтере, с семью различными настройками подачи бумаги.
- **2.** Выберите наиболее удачный вариант.
- **3.** Используя переднюю панель, введите информацию о выбранном варианте настройки подачи бумаги. Именно эти параметры настройки будут использоваться в дальнейшем.
	- **Примечание** Для каждого типа бумаги на передней панели имеются соответствующие параметры подачи бумаги. Для каждого из этих параметров должна проводиться отдельная процедура калибровки. При калибровке определенного типа бумаги настройки для остальных типов бумаги не изменяются.

**Примечание** Для параметров **Optimized for drawings/text** (Оптимизация для рисунков и текста) и **Optimized for images** (Оптимизация для изображений) существуют специальные параметры подачи бумаги. Для каждого из этих параметров должна проводиться отдельная процедура калибровки.

**Примечание** Для бумаги различных производителей могут потребоваться различные параметры подачи, даже если используется бумага одного типа, поэтому калибровку полезно выполнять только для определенного типа бумаги. При выполнении калибровки переопределяются все заданные ранее параметры подачи бумаги для данного типа бумаги.

### **Подробнее о процедуре калибровки**

Шаг 1. Загрузите в принтер бумагу того типа, который будет использоваться впоследствии. Бумага должна быть не менее 41 см (16 дюймов) в ширину и 75 см (30 дюймов) в длину.

Шаг 2. На передней панели выберите значок  $\Box$  (Рулон) или  $\Box$  (Лист). При использовании принтера HP Designjet серии 4500 с двумя загруженными рулонами убедитесь, что рулон, который нужно калибровать, готов к печати (он должен быть выделен на передней панели принтера).

Шаг 3. Нажмите клавишу Выбрать, а затем выберите команду **Paper advance calibration** (Калибровка подачи бумаги).

Paper menu 田 Paper load 田 Paper unload 田 Paper information 田 Paper handling options ⊞ Paper advance calibration 田 Accessories

Шаг 4. Выберите параметр **Optim. for drawings/text** (Оптимизация для рисунков и текста) или **Optimize for images** (Оптимизация для изображений) в зависимости от типа отпечатков, которые будут сделаны впоследствии.

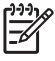

**Примечание Очень важно** использовать тот же параметр, который будет впоследствии использоваться при настройке печати в драйвере, на встроенном Webсервере или передней панели (**Optimized for drawings/text** (Оптимизация для рисунков/ текста) или **Optimized for images** (Оптимизация для изображений). В противном случае калибровка не даст никакого эффекта.

Шаг 5. Выберите параметр **Print Patterns** (Образцы печати). Принтер напечатает серию пронумерованных образцов (с 1 по 7), каждый из которых выглядит так, как если бы был выбран вариант **Drawings/text** (Рисунки/текст):

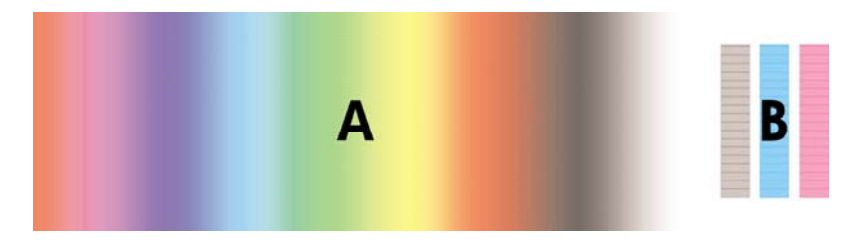

или вариант **Images** (Изображения):

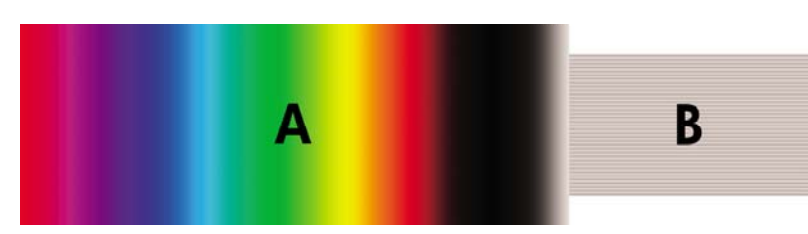

Печать образца типа **Optim. for drawings/text** (Оптимизация для рисунков и текста) занимает три минуты, а образца типа **Optimize for images** (Оптимизация для изображений) — около пяти минут. После завершения печати образца калибровки принтер обрезает бумагу.

Шаг 6. Просмотрите каждый из напечатанных образцов (1-7) и выберите наилучший. Каждый образец состоит из двух областей: левая область представляет собой цветовой градиент (A), а правая состоит из расположенных рядом полос (В). Чтобы выбрать лучший образец в серии, в зависимости от конкретных условий можно использовать любую из его областей. Однако при использовании глянцевой бумаги или бумаги под холст рекомендуется делать выбор только по качеству области В.

В области, содержащей цветовой градиент (A), следует обращать внимание на светлые и темные горизонтальные полосы, которые указывают на неправильную подачу бумаги. Обычно в первом образце видны поперечные черные полосы, а в последнем — светлые поперечные полосы (см. рис. внизу). Лучшим является образец без полос. Если возникают сомнения, выберите образец в середине, расположенный между последним образцом с темными полосами и первым со светлыми полосами.

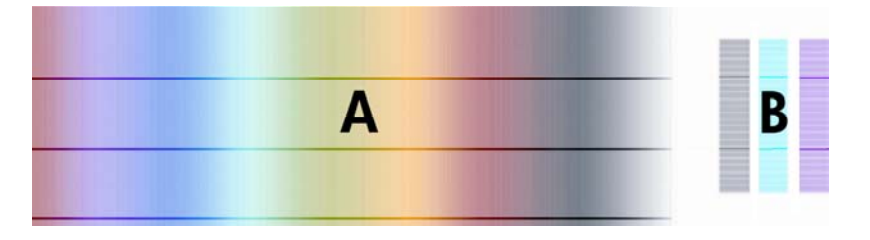

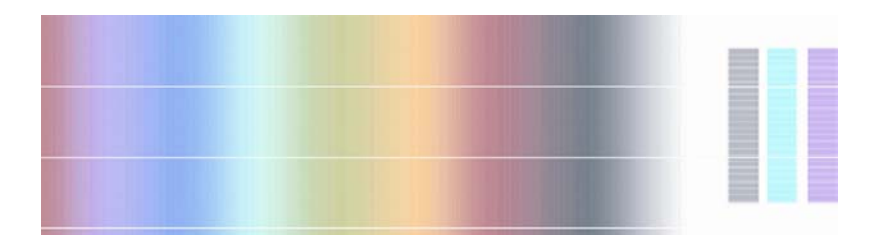

Если трудно выбрать лучший образец, описанный далее сценарий поможет сделать это.

● Если имеется только один действительно хороший образец, а другие, расположенные выше и ниже, содержат светлые или темные полосы, выберите его.

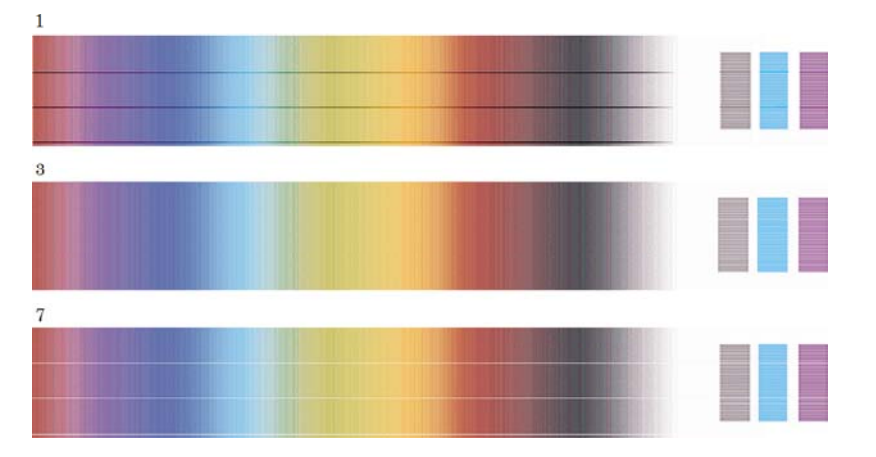

● Если имеются два образца, расположенные рядом, на которых нет полос, как показано на рисунке ниже, используйте образцы, расположенные выше и ниже этих двух, чтобы выбрать лучший. Например, если в образце, расположенном над двумя одинаковыми образцами, меньше полос, выберите тот, который расположен прямо под этим образцом.

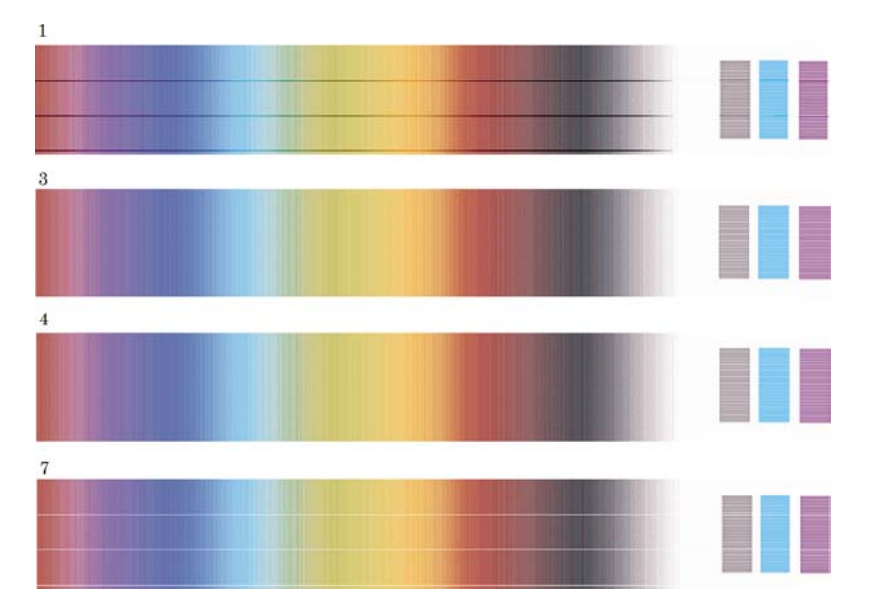

● Если имеются три образца, в которых нет никаких признаков полос, выберите средний из них.

<span id="page-266-0"></span>Если посмотреть на область B, можно заметить, что в одних образцах она темнее, чем в других. Наилучшим является тот образец, изображение на котором самое светлое, однородное и наименее зернистое.

Шаг 7. Выберите значок (Рулон) или (Лист), а затем — команды **Paper advance calibration** (Калибровка подачи бумаги) > **Optim. for drawings/text** (Оптимизация для рисунков и текста) или **Optimize for images** (Оптимизация для изображений) > **Select Pattern** (Выбрать образец).

Шаг 8. Выберите номер самого лучшего образца (1-7). В случае появления затруднений при выборе между двумя образцами, а именно образцом 3 и 4, выберите параметр Between pattern 3 and 4 (Между образцами 3 и 4).

Процедура калибровки завершена.

### **После калибровки**

Если калибровка подачи бумаги частично устранила неполадки, связанные с качеством печати, можно повторить шаг 7 и выбрать другой номер. Если на изображении видны светлые полосы, попробуйте выбрать образец с меньшим номером, а если темные — с большим.

Если необходимо отменить калибровку и вернуться к заводским настройкам подачи бумаги,

выберите значок (Рулон) или (Лист), а затем команды **Paper advance calibration** (Калибровка подачи бумаги) > **Optim. for drawings/text** (Оптимизация для рисунков и текста) или **Optimize for images** (Оптимизация для изображений) > **Select Pattern** (Выбрать образец) > **Factory Default** (Заводские настройки).

# **16 Инструкции... (сканер) [4500]**

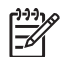

**Примечание** Эта глава относится только к принтерам HP Designjet серии 4500.

- [Калибровка](#page-269-0) сканера
- [Калибровка](#page-269-0) указателя сенсорного экрана
- [Создание](#page-270-0) нового профиля носителя
- [Копирование](#page-270-0) документа
- [Сканирование](#page-273-0) документа в файл
- [Печать](#page-274-0) файла
- [Просмотр](#page-274-0) или удаление файла
- [Сканирование](#page-275-0) особоплотной бумаги или картона
- [Предварительный](#page-277-0) просмотр копий
- [Добавление](#page-280-0) нового принтера
- [Сохранение](#page-281-0) файлов на компакт-диске или DVD-диске
- Доступ к общей папке с помощью [компьютера](#page-281-0)
- [Настройка](#page-283-0) цвета
- Включение или выключение отчетов об [использовании](#page-283-0) сканера
- [Проверка](#page-284-0) очереди принтера
- [Разбор](#page-284-0) копий
- [Очистка](#page-284-0) стекла
- Настройка таймера запуска и таймера [выключения](#page-285-0)

### <span id="page-269-0"></span>**Калибровка сканера**

Для обеспечения наилучшего качества работы калибровку сканера следует выполнять ежемесячно.

- **1.** Перед калибровкой прочтите интерактивное руководство по сканеру, чтобы узнать, как очистить область сканирования. Затем выключите сканер и очистите область сканирования. Если область сканирования не очищена, откалибровать сканер не удастся.
- **2.** После завершения очистки области сканирования включите сканер и, прежде чем переходить к следующему этапу, оставьте сканер включенным по крайней мере в течение часа.
- **3.** На вкладке Setup (Настройка) нажмите клавишу **Options** (Параметры).

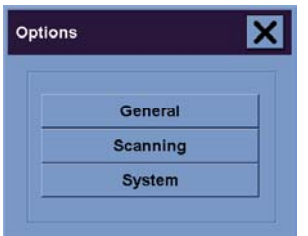

**4.** В окне Options (Параметры) нажмите клавишу **Scanning** (Сканирование).

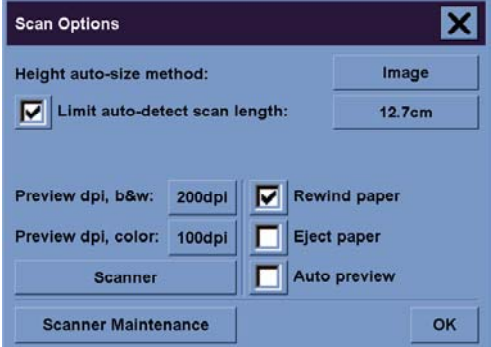

- **5.** В области Scan Options (Параметры сканирования) нажмите клавишу **Scanner Maintenance** (Обслуживание сканера).
- **6.** Мастер обслуживания поможет выполнить процедуру выравнивания камеры, совмещения и калибровки. Для выполнения этих действий потребуется таблица обслуживания, которая входит в комплект поставки сканера.

### **Калибровка указателя сенсорного экрана**

- **1.** Перейдите на вкладку Setup (Настройка).
- **2.** Нажмите клавишу **Options** (Параметры).
- **3.** Нажмите клавишу **System** (Система).
- **4.** Нажмите клавишу **Calibrate Touch Screen** (Калибровка сенсорного экрана) и следуйте инструкциям, появляющимся на экране.

<span id="page-270-0"></span>Чтобы выполнить калибровку, необходимо нажимать объекты, появляющиеся в разных местах экрана. Нажмите объект пальцем или каким-либо предметом, удерживайте его на месте вплоть до исчезновения объекта.

### **Создание нового профиля носителя**

Перед началом процедуры убедитесь, что выполнена калибровка сканера (см. раздел [Калибровка](#page-269-0) сканера) и в принтер загружен правильный тип бумаги.

- **1.** Перейдите на вкладку Setup (Настройка).
- **2.** Если требуемый принтер еще не выбран, нажмите клавишу **Printer** (Принтер), чтобы сделать это.
- **3.** Нажмите клавишу **Media Profile** (Профиль носителя). Будет открыт список существующих профилей носителя. Если какой-либо из профилей выбран, он окрашен в серый цвет. В списке также присутствует тип бумаги, загруженный в настоящий момент в принтер, для которой необходимо создать профиль носителя.
- **4.** Нажмите клавишу **Print Color Sheet** (Печать цветного оттиска).
- **5.** Принтер выполнит калибровку и напечатает контрольный шкальный оттиск. Дождитесь завершения процесса.
- **6.** В списке профилей носителей выберите тип бумаги, загруженной в принтер. Появится приглашение на создание нового профиля носителя.
- **7.** Нажмите клавишу **Media Profile** (Профиль носителя).

₽ **Примечание** Появится окно Media Setup (Настройка носителя), внешний вид которого различается в зависимости от модели принтера.

- **8.** Положите шкальный оттиск на сканер лицевой стороной вниз, выровняв его по центру.
- **9.** Нажмите клавишу **Scan Color Sheet** (Сканирование цветного оттиска).
- **10.** После завершения сканирования шкального оттиска закройте это окно.

Профиль носителя появится в соответствующем списке доступных профилей.

Для удаления профилей носителей воспользуйтесь клавишей **Delete** (Удалить). Можно удалять только профили, созданные пользователями.

### **Копирование документа**

- **1.** Если профиль носителя для того типа бумаги, на котором будет выполняться печать, отсутствует, нужно создать его. См. раздел Создание нового профиля носителя.
- **2.** Разместите документ.
	- **а.** Положите документ лицевой стороной вниз и передним краем вперед в соответствующую прорезь сканера. Выровняйте документ по центру прорези.
	- **б.** Аккуратно вставляйте документ в прорезь сканера, пока не почувствуете, что он остановился в начальном положении.

**3.** Выберите цветное или черно-белое сканирование.

Этот выбор повлияет на то, какие из шаблонов типов оригинала будут доступны на следующем этапе.

- **4.** Выберите шаблон типа оригинала.
	- **а.** Нажмите клавишу **Type of original** (Тип оригинала) на вкладке Copy (Копирование).

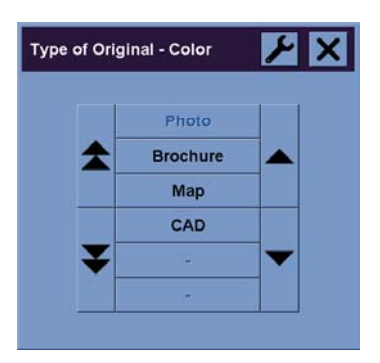

**б.** Чтобы изменить параметры доступных форматов или создать новый формат,

нажмите клавишу с изображением инструмента.

- **в.** Выберите шаблон оригинала, наиболее точно соответствующий загруженному документу.
- **5.** Выберите формат загруженного документа.
	- **а.** На вкладке Copy (Копирование) нажмите клавишу **Input size** (Формат загруженного документа)

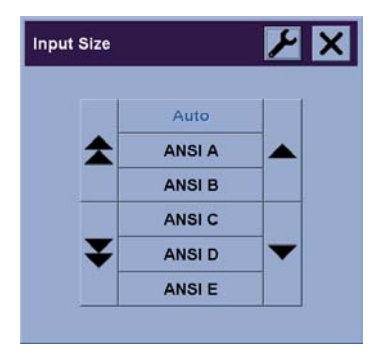

**б.** Чтобы изменить параметры доступных форматов или создать новый формат,

нажмите клавишу с изображением инструмента.

**в.** Выберите в списке формат, который соответствует загруженному документу. Можно также выбрать вариант, в соответствии с которым будет выполнено автоматическое определение ширины и высоты документа.

- **6.** Выберите формат документа, который требуется получить.
	- **а.** На вкладке Copy (Копирование) нажмите клавишу **Output size** (Формат конечного документа)

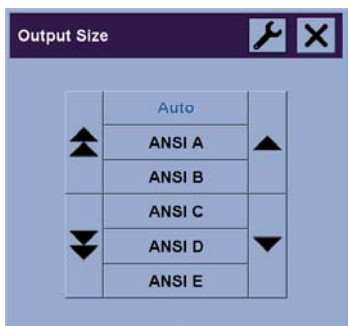

**б.** Чтобы изменить параметры доступных форматов или создать новый формат,

нажмите клавишу с изображением инструмента.

**в.** Выберите в списке формат, который требуется использовать для конечного документа.

Если формат документа, который требуется получить, отличается от формата загруженного документа, сканер рассчитает коэффициент масштабирования и отобразит его на клавише Scale (Масштаб) вкладки Copy (Копирование) после первого просмотра документа. Кроме того, нажав соответствующую клавишу, можно самостоятельно выбрать коэффициент масштабирования.

- **7.** Задайте число копий.
	- **а.** Чтобы сделать несколько копий документа, нажмите клавишу Copies (Копии).
	- **б.** В соответствующем поле введите число копий.

После этого система может продолжить работу без вмешательства пользователя.

**8.** Начните копирование.

Нажмите клавишу Сору (Копировать) **Ф**, чтобы начать процесс копирования с выбранными параметрами.

Нажмите клавишу Stop (Стоп)  $\bullet$ , чтобы остановить процесс предварительного просмотра или копирования.

Нажмите клавишу Reset (Сброс) **1999**, чтобы удалить значения параметров, введенные пользователем, и восстановить значения сканера по умолчанию.

### <span id="page-273-0"></span>**Сканирование документа в файл**

**1.** Перейдите на вкладку Scan (Сканирование) и укажите параметры сканирования: тип оригинала, формат, имя файла и прочие сведения. Чтобы задать формат файла (TIFF, JPEG), нажмите клавишу Settings (Параметры); отобразится диалоговое окно Scan Settings (Параметры сканирования).

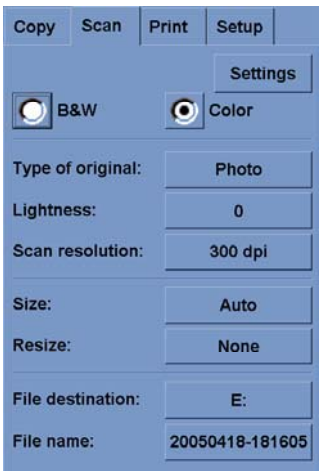

Такие параметры, как поля, макет и профиль носителя, можно задать на вкладке Setup (Настройка) позднее перед печатью файла.

**2.** Нажмите клавишу **File name** (Имя файла), чтобы ввести новое имя. По умолчанию имя файла состоит из текущих даты и времени.

Чтобы изменить папку, в которую по умолчанию будет сохранен файл, нажмите клавишу **File destination** (Сохранение файла).

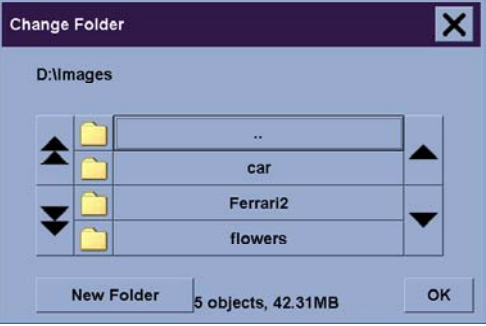

- С помощью клавиш со стрелками найдите в списке требуемую папку.
- Чтобы переместиться на один уровень вверх, нажмите клавишу с тремя точками (...).
- Нажмите название папки, чтобы открыть ее.
- Чтобы создать новую папку внутри существующей, нажмите клавишу **New Folder** (Новая папка).
- Нажмите клавишу **OK**, чтобы вернуться на вкладку Scan (Сканирование).
- **3.** Нажмите клавишу Scan to file (Сканировать в файл) **Нарича** чтобы начать сканирование.

### <span id="page-274-0"></span>**Печать файла**

Настройка печати файла и управление процессом осуществляется с помощью удобного списка печати. Чтобы задать число копий, можно задать их количество для каждого файла в отдельности, определить количество наборов (сколько раз будет напечатан весь лист) или использовать сочетание этих двух вариантов.

- **1.** Если профиль носителя для того типа бумаги, на котором будет выполняться печать, отсутствует, нужно создать его. См. раздел [Создание](#page-270-0) нового профиля носителя.
- **2.** Перейдите на вкладку Print (Печать).

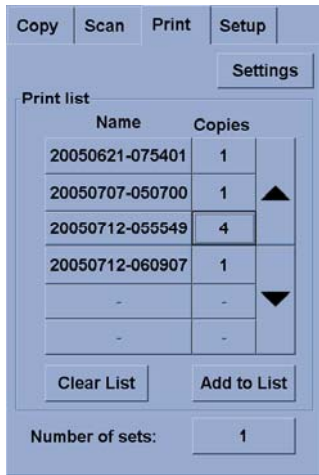

Когда откроется диалоговое окно Print (Печать), клавиша Copy (Копировать) примет вид клавиши Print (Печать).

В группе Print list (Список печати) отображаются файлы, выбранные для печати. Если список пуст или в него требуется внести изменения, для выбора файлов нажмите клавишу **Add to List** (Добавить в список).

- **3.** Проверьте или измените параметры на вкладке Setup (Настройка). Текущие параметры вкладки Setup (Настройка) — поля, макет, принтер и профиль носителя — будут применены ко всему заданию печати.
- **4.** Нажмите клавишу Print (Печать) **4.** чтобы отправить файлы в списке на печать.

**Примечание** Вкладка Print (Печать) предназначена для печати файлов, созданных на вкладке Scan (Сканирование); ее нельзя использовать для печати файлов из других источников.

### **Просмотр или удаление файла**

- **1.** Перейдите на вкладку Print (Печать).
- **2.** Нажмите клавишу **Add to List** (Добавить в список).
- **3.** Выберите имя файла в списке.
- **4.** Нажмите клавишу **View** (Просмотреть) или **Delete** (Удалить).

### <span id="page-275-0"></span>**Сканирование особоплотной бумаги или картона**

Сканер может сканировать особоплотную бумагу и картон.

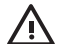

**ВНИМАНИЕ!** Использование других плотных материалов не поддерживается и может привести к повреждению сканера. Перед началом сканирования извлеките из бумаги скобки и другие абразивные материалы.

**1.** На панели управления сканера нажмите клавишу автоматического выбора толщины.

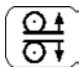

- **2.** Нажмите и удерживайте клавишу со стрелкой вверх, чтобы увеличить высоту прорези сканера для удобства вставки документа. Высота прорези сканера может варьироваться от 2 до 15 мм (от 0,08 до 0,59 дюйма).
- **3.** Вставьте документ.
- **4.** Нажмите и удерживайте нажатой клавишу со стрелкой вниз, пока сканер не завершит автоматическую регулировку прорези для документов.
- **5.** Выполните пробное сканирование, чтобы выявить возможные ошибки. Ошибки будет проще увидеть на изображении с четкой диагональю.

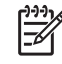

**Примечание** Возможно, большие документы придется поддерживать двумя руками во время захвата их сканером и при получении конечного результата.

Если линии кажутся неровными, выполните следующие действия.

**1.** На вкладке Setup (Настройка) нажмите клавишу **Options** (Параметры), а затем клавишу **Scanning** (Сканирование).

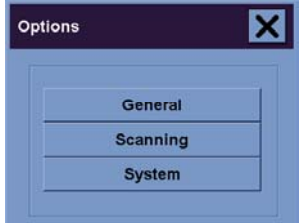

**2.** В диалоговом окне Scan Options (Параметры сканирования) нажмите клавишу **Scanner** (Сканер).

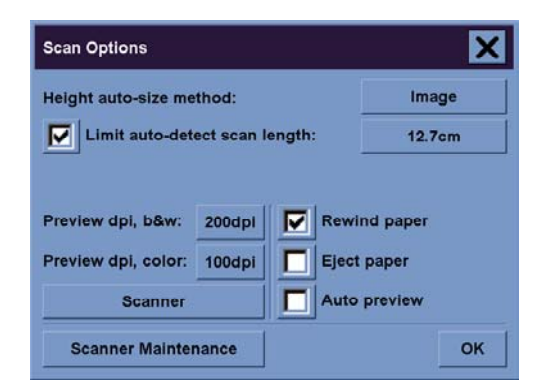

**3.** В диалоговом окне Scanner (Сканер) нажмите клавишу **Setup** (Настройка).

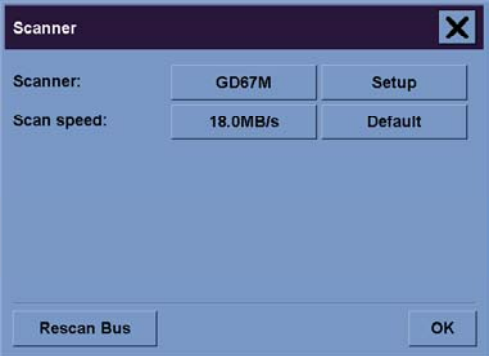

**4.** Выберите вкладку Extended Thickness (Повышенная толщина) и отметьте флажок Use extended thickness paper handling (Использовать бумагу повышенной толщины).

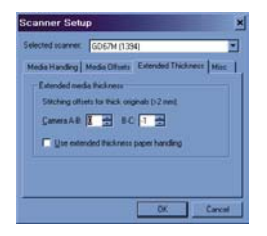

- **5.** Измените значение для каждой из камер сканера. Следует использовать только положительные значения.
- **6.** Выполните пробное сканирование и корректируйте эти значения, пока линии не будут выровнены правильно.
- **7.** Нажмите клавишу **OK**, чтобы принять значения параметров.

При необходимости повторите эту процедуру до получения удовлетворительных результатов.

<span id="page-277-0"></span>Чтобы снова установить обычную высоту прорези сканера, выполните следующие действия.

- **1.** Извлеките все материалы из прорези.
- **2.** Нажмите клавишу автоматического выбора толщины.
- **3.** Нажмите и удерживайте нажатой клавишу со стрелкой вниз, пока сканер не завершит регулировку высоты прорези.

Не следует надолго сохранять отличное от минимального значение высоты прорези сканера. Время от времени сканер выполняет автоматическую регулировку, однако это происходит, только если высота прорези является минимальной.

### **Предварительный просмотр копий**

Функция предварительного просмотра позволяет осуществлять визуальный контроль формата и полей документа, а также коррекцию или перемещение рамки со страницей на изображении. Его формат определяется значениями, заданными в диалоговом окне вкладки Copy (Копирование). Формат и толщина рамки со страницей в окне предварительного просмотра определяются параметрами Input Size (Формат загруженного документа), Output Size (Формат конечного документа) и Margins (Поля).

Чтобы обновить окно предварительного просмотра, нажмите клавишу Preview (Просмотр)

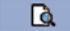

.

#### **Zoom all (Увеличить все)**

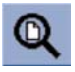

После задания формата и полей требуется просмотреть изображение целиком. Выберите такой масштаб изображения, чтобы оно целиком помещалось в окне предварительного просмотра.

#### **Zoom in (Увеличить)**

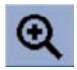

Ось увеличения расположена в центре окна предварительного просмотра. Продолжайте нажимать клавишу Zoom In (Увеличить), пока не будет достигнута желаемая степень детализации.

#### **Zoom out (Уменьшить)**

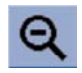

Ось уменьшения расположена в центре окна предварительного просмотра. Продолжайте нажимать клавишу Zoom Out (Уменьшить), пока не будет достигнута желаемая степень детализации.

#### **One-to-one pixel viewing (Просмотр «один к одному»)**

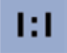

Просмотр изображения в режиме, когда один отсканированный пиксель равен одному пикселю на экране.

#### **Resize paper frame (Изменить размер бумаги)**

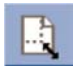

Инструмент изменения размера бумаги можно использовать во время копирования нестандартных форматов бумаги.

При использовании инструмент изменения размера бумаги делит область вокруг пространства бумаги на части. Если дотронуться до какой-либо части, самая близкая к ней сторона или угол рамки переместится в новое положение.

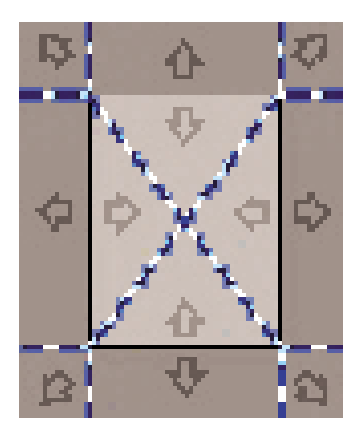

#### **Инструмент Move (Переместить)**

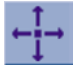

Позволяет переместить изображение, так чтобы любая его часть оказалась в центре или стала видимой в окне предварительного просмотра.

Существует два способа перемещения изображения:

- посредством перетаскивания изображения в любое место окна
- посредством прикосновения к экрану, при этом точка прикосновения переместится в центр окна предварительного просмотра

#### **Position the paper frame (Переместить пространство бумаги)**

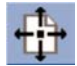

Пространство бумаги можно перемещать непосредственно в окне предварительного просмотра и наглядно задавать пространство копирования.

Существует два способа перемещения пространства бумаги:

- посредством перетаскивания в любое место на экране. Представьте, что вы захватываете рамку и перетаскиваете ее по изображению;
- посредством прикосновения к экрану, при этом точка прикосновения станет новым центром пространства бумаги.

Этот способ можно использовать при выборе контрольных полос для печати. Он позволит быстро и последовательно перемещать пространство бумаги на важные области, которые требуется проверить;

посредством перетаскивания углов, что приведет к изменению размера пространства бумаги. Этот способ является альтернативой использованию инструмента изменения размера.

#### **Align left (Выровнять влево) и Align right (Выровнять вправо)**

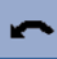

Оригинальное изображение неправильно отображается в окне предварительного просмотра. Повторная загрузка оригинала не требуется. Нажмите клавиши выравнивания, чтобы выровнять изображение в соответствии с пространством бумаги.

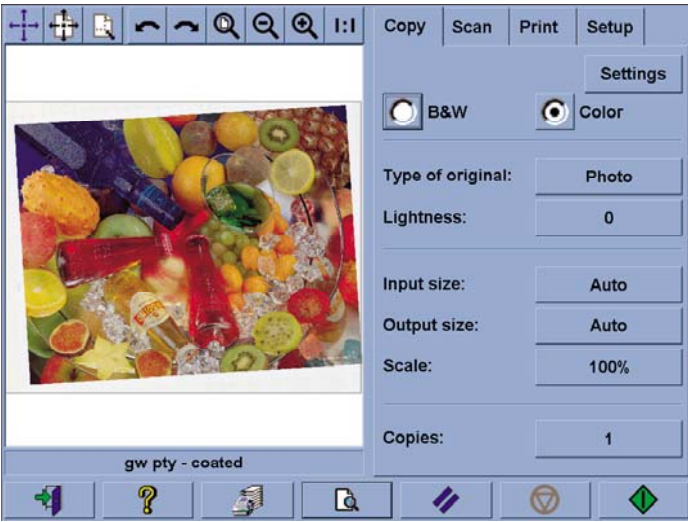

Кроме того, на вкладке Copy (Копирование) или Scan (Сканирование) можно нажать клавишу Settings (Параметры), а затем выбрать вариант Auto-align (Автоматическое выравнивание). Произойдет автоматическое выравнивание изображения. Если ожидаемый результат не достигнут, нажмите клавишу Reset alignment (Отменить выравнивание), нажмите клавишу OK и выровняйте изображение вручную с помощью клавиш Align Left (Выровнять влево) и Align Right (Выровнять вправо).

<span id="page-280-0"></span>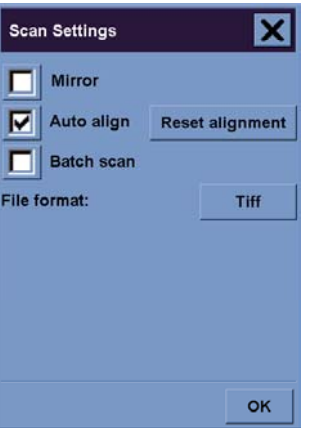

### **Добавление нового принтера**

Чтобы добавить новый принтер HP Designjet в список принтеров в программном обеспечении сканера, выполните следующие действия.

**1.** На вкладке Setup (Настройка) нажмите клавишу **Options** (Параметры).

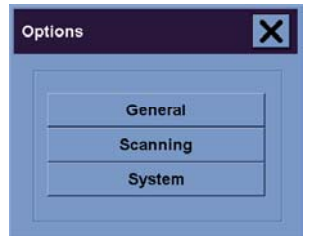

**2.** Нажмите клавишу **System** (Система).

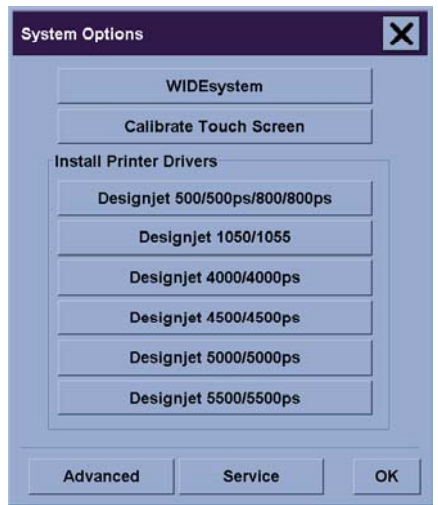

- **3.** Нажмите кнопку с именем принтера, который необходимо добавить.
- **4.** Следуйте инструкциям на экране.

### <span id="page-281-0"></span>**Сохранение файлов на компакт-диске или DVD-диске**

Принтер HP Designjet может записывать файлы на компакт-диски или DVD-диски так же, как и на другие носители.

- **1.** Вставьте пустой компакт-диск или DVD-диск в привод для компакт-дисков, расположенный на сенсорном экране. Можно также использовать частично записанный компакт-диск или DVD-диск, если он еще не был защищен от последующей записи.
- **2.** Выполните обычную процедуру сканирования или копирования, но отправьте файлы на диск E: (привод для компакт-дисков).
- **3.** После завершения записи произойдет автоматическое извлечение диска. Если этого не случилось, нажмите кнопку извлечения на приводе для компакт-дисков. Задержка перед извлечением диска составит примерно 45 секунд.

**Примечание** Если изображение было отсканировано в файл и сохранено на жестком диске сенсорного экрана, скопировать этот файл на компакт-диск или DVD-диск с помощью сенсорного экрана нельзя. Чтобы сделать это, необходимо поместить файл в общую папку (D:\images) и скопировать его на диск, используя компьютер, расположенный в той же сети (см. раздел Доступ к общей папке с помощью компьютера).

### **Доступ к общей папке с помощью компьютера**

Система сканера предоставляет общую папку **D:\images**, доступ к которой можно получить с других компьютеров, подключенных к сети. В целях безопасности другие папки, существующие в системе сканера, по сети не доступны. Поэтому, чтобы получить доступ к отсканированным изображениям с других компьютеров, необходимо сохранить их в папке **D: \images**.

Для настройки сетевого подключения потребуется IP-адрес системы сканера. Его можно получить с помощью сенсорного экрана. Для этого нужно выполнить следующие действия.

- **1.** На сенсорном экране выберите вкладку Setup (Настройка).
- **2.** На вкладке Setup (Настройка) нажмите клавишу **Options** (Параметры).
- **3.** В окне Options (Параметры) нажмите клавишу **General** (Общие).
- **4.** В окне General (Общие) нажмите клавишу **About** (Сведения).
- **5.** Среди прочих сведений в окне About (Сведения) можно найти IP-адрес сканера.

#### **Доступ к общей папке при использовании операционной системы Windows XP**

- **1.** На рабочем столе компьютера дважды щелкните на значке **Сетевое окружение**.
- **2.** В окне «Сетевое окружение» дважды щелкните на значке **Новое место в сетевом окружении**.
- **3.** В окне «Добавление в сетевое окружение» щелкните на варианте **Выберите другое сетевое размещение**, а затем щелкните на кнопке **Далее**.
- **4.** В поле **Сетевой адрес или адрес в Интернете** введите http://ip\_адрес\_сканера/  $i$  mages, где ip адрес сканера — IP-адрес системы сканера, а затем щелкните на кнопке **Далее**.
- **5.** Введите любое имя, которое будет соответствовать общей папке на этом компьютере, и щелкните на кнопке **Далее**.

Чтобы впоследствии получить доступ к общей папке, дважды щелкните на значке **Сетевое окружение** и найдите новую папку в окне «Сетевое окружение». При желании для упрощения доступа можно перетащить папку на рабочий стол.

#### **Доступ к общей папке при использовании операционной системы Windows 2000**

- **1.** На рабочем столе компьютера дважды щелкните на значке **Сетевое окружение**.
- **2.** В окне «Сетевое окружение» дважды щелкните на значке **Новое место в сетевом окружении**.
- **3.** В окне «Добавление в сетевое окружение» введите http://ip\_адрес\_сканера/images, где ip\_адрес\_сканера — IP-адрес системы сканера, а затем щелкните на кнопке **Далее**.
- **4.** Введите любое имя, которое будет соответствовать общей папке на этом компьютере и щелкните на кнопке **Готово**.

Чтобы впоследствии получить доступ к общей папке, дважды щелкните на значке **Сетевое окружение** и найдите новую папку в окне «Сетевое окружение». При желании для упрощения доступа можно перетащить папку на рабочий стол.

#### **Доступ к общей папке при использовании операционной системы Windows 98**

- **1.** На рабочем столе компьютера дважды щелкните на значке **Мой компьютер**.
- **2.** В окне «Мой компьютер» дважды щелкните на значке **Веб-папки**.
- **3.** В окне «Папки Интернета» дважды щелкните вариант **Добавить веб-папку**.
- **4.** В окне «Добавление веб-папок» введите http://ip\_aдрес\_сканера/images, где ip\_адрес\_сканера — IP-адрес системы сканера, а затем щелкните на кнопке **Далее**.
- **5.** Введите любое имя, которое будет соответствовать общей папке на этом компьютере и щелкните на кнопке **Готово**.

Чтобы впоследствии получить доступ к общей папке, дважды щелкните на значке **Мой компьютер** и **Веб-папки**, а затем найдите в этом окне новую папку. При желании для упрощения доступа можно перетащить папку на рабочий стол.

#### **Доступ к общей папке при использовании операционной системы Mac OS X**

- **1.** В меню Go (Перейти) выберите вариант **Connect to Server** (Подключиться к серверу).
- **2.** В окне Connect to Server (Подключение к серверу) введите http://ip\_адрес\_сканера/ images, где ip\_адрес\_сканера — IP-адрес системы сканера, а затем щелкните на кнопке **Connect** (Подключиться).

### <span id="page-283-0"></span>**Настройка цвета**

Если на вкладке Copy (Копирование) или Scan (Сканирование) нажать клавишу Type of Original (Тип оригинала), в появившемся окне Type of Original Setup (Настройка типа оригинала) появится возможность настроить цвета отсканированных изображений.

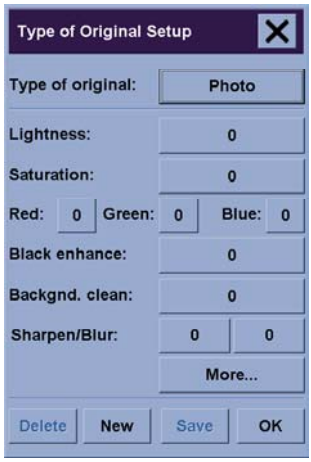

Чтобы сохранить внесенные изменения, нажмите клавишу **Save** (Сохранить).

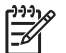

**Примечание** Изменения сохраняются в текущем профиле носителя.

### **Включение или выключение отчетов об использовании сканера**

- **1.** Перейдите на вкладку Setup (Настройка).
- **2.** Нажмите клавишу **Account** (Учет).
- **3.**

При необходимости нажмите кнопку с изображением инструмента

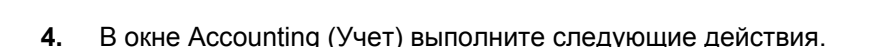

- Нажмите клавишу **Delete** (Удалить), чтобы удалить текущий отчет об использовании (тот, имя которого отображается в окне).
- Нажмите клавишу **New** (Создать), чтобы создать новый отчет, а затем укажите его имя. Вновь созданный отчет становится текущим отчетом.
- Нажмите клавишу **Rename** (Переименовать), чтобы переименовать текущий отчет.
- Чтобы сбросить значения в текущем отчете, нажмите клавишу **Reset** (Сброс) (все значения становятся равными нулю).

После нажатия одной из вышеназванных клавиш появится приглашение на ввод пароля администратора.

### <span id="page-284-0"></span>**Проверка очереди принтера**

В нижней части экрана нажмите клавишу Print Queue (Очередь печати)  $\Box$ 

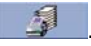

**Примечание** Эта клавиша доступна только при использовании принтера HP Designjet серии 4500.

Окно Print Queue (Очередь печати) позволяет управлять всеми заданиями, ожидающими в очереди на печать. Можно прокручивать список и удалять ненужные задания.

В разделе Properties (Свойства) расположено окно для предварительного просмотра выбранного задания и дополнительных сведений.

### **Разбор копий**

- **1.** Перейдите на вкладку Print (Печать).
- **2.** Нажмите клавишу **Add to List** (Добавить в список).
- **3.** С помощью флажков выберите несколько файлов для печати.
- **4.** Нажмите клавишу **Number of Sets** (Количество наборов) и выберите число копий, которые требуется напечатать.
- **5.** Нажмите клавишу **Print** (Печать).

Выбранные файлы являются набором, который печатается выбранное количество раз.

#### **Очистка стекла**

- **1.** Выключите питание сканера и отсоедините кабель питания.
- **2.** Нажмите две кнопки-защелки, расположенные рядом с прорезью для подачи документов на каждой стороне крышки, защищающей области сканирования. Это приведет к освобождению механизма блокировки крышки, защищающей область сканирования.
- **3.** Удерживая кнопки-защелки нажатыми, поместите свободные пальцы в прорезь для подачи документов и откройте крышку, защищающую область сканирования. Область сканирования доступна для очистки.
- **4.** Аккуратно протрите стеклянную поверхность тканью без ворса, смоченной в жидкости для очистки стекол средней концентрации, не оставляющей разводов.

Ресурс стеклянной поверхности зависит от используемого типа бумаги. Использование абразивной бумаги, например майлара, может привести к преждевременному износу. В этом случае пользователю придется менять стеклянную поверхность за свой счет.

**5.** Насухо вытрите стекло, используя чистую сухую ткань без ворса, например такую, которая входит в комплект для обслуживания.

**ПРЕДУПРЕЖДЕНИЕ** Не используйте абразивы, ацетон, бензол или жидкости, которые содержат эти химикаты. Не наносите жидкость непосредственно на стеклянную поверхность сканера или на другие его части.

### <span id="page-285-0"></span>**Настройка таймера запуска и таймера выключения**

- **1.** Перейдите на вкладку Setup (Настройка).
- **2.** Нажмите клавишу **Options** (Параметры).
- **3.** Нажмите клавишу **System** (Система).
- **4.** Нажмите клавишу **WIDEsystem**.
	- Чтобы включить режим автоматического запуска, отметьте флажок рядом с датой в столбце On (Включение).

Чтобы изменить время, выберите поле с количеством часов и нажмите клавиши со стрелками вверх или вниз, а затем выберите поле с количеством минут и повторите процедуру. Выберите AM или PM и нажмите клавишу со стрелкой вверх или вниз.

- Чтобы включить режим автоматического выключения, отметьте флажок рядом с датой в столбце Off (Выключение), а затем задайте время, как указано выше.
- **5.** Нажмите клавишу **Apply** (Применить), чтобы сохранить изменения и продолжить работу, или нажмите клавишу **OK**, чтобы сохранить изменения и закрыть окно WIDEsystem.

# **17 Неполадки... (работа с бумагой)**

- Не удается [правильно](#page-287-0) загрузить бумагу [4000]
- Не удается [правильно](#page-288-0) загрузить бумагу [4500]
- Замятие бумаги (бумага застряла в [принтере](#page-289-0)) [4000]
- Замятие бумаги (бумага застряла в [принтере](#page-291-0)) [4500]
- [Замятие](#page-302-0) бумаги в отсеке 2 [4500]
- Отпечатки неправильно [складываются](#page-309-0) в стопку в приемнике [4000]
- Отпечатки неправильно [складываются](#page-309-0) в стопку в приемнике [4500]
- Для [выравнивания](#page-309-0) печатающих головок используется большое количество бумаги
- Бумага [перемещается](#page-309-0), когда принтер находится в режиме ожидания [4500]
- Принтер выгружает и обрезает бумагу после [длительного](#page-310-0) простоя [4500]
- Принтер выгружает бумагу, находясь в [выключенном](#page-310-0) состоянии [4500]
- Принтер выгружает бумагу, находясь во [включенном](#page-310-0) состоянии [4500]

## <span id="page-287-0"></span>**Не удается правильно загрузить бумагу [4000]**

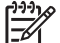

**Примечание** Этот раздел относится только к принтерам HP Designjet серии 4000.

- Возможно, бумага загружена под углом (перекошена или неправильно расположена). Убедитесь, что правый край бумаги выровнен по отношению к полукругу, расположенному с правой стороны валика. При использовании листового носителя особое внимание следует обратить на то, чтобы верхний край бумаги был выровнен по металлической рейке валика.
- Возможно, бумага помята, сморщена или имеет неровные края.

#### **Рулоны**

- Причиной застревания бумаги при прохождении к валику может являться неровный или загрязненный верхний край бумаги. В этом случае отрежьте 2 см (1 дюйм) от начала рулона и попробуйте снова загрузить рулон. Это может понадобиться и при загрузке нового рулона.
- Убедитесь, что правильно вставлена ось. Рычаг оси справа должен быть в горизонтальном положении.
- Убедитесь, что бумага правильно загружена на ось и что она свешивается с рулона по направлению к пользователю.
- Убедитесь, что бумага плотно намотана на рулон.

#### **Листы**

- Убедитесь, что верхний край листа выровнен по отношению к пазу резака на валике.
- Не используйте листы, обрезанные вручную, потому что они могут иметь неправильную форму. Используйте только листы, приобретенные в магазине.

Ниже перечислены сообщения на передней панели, относящиеся к процедуре загрузки бумаги, и предлагаемые способы исправления неполадок.

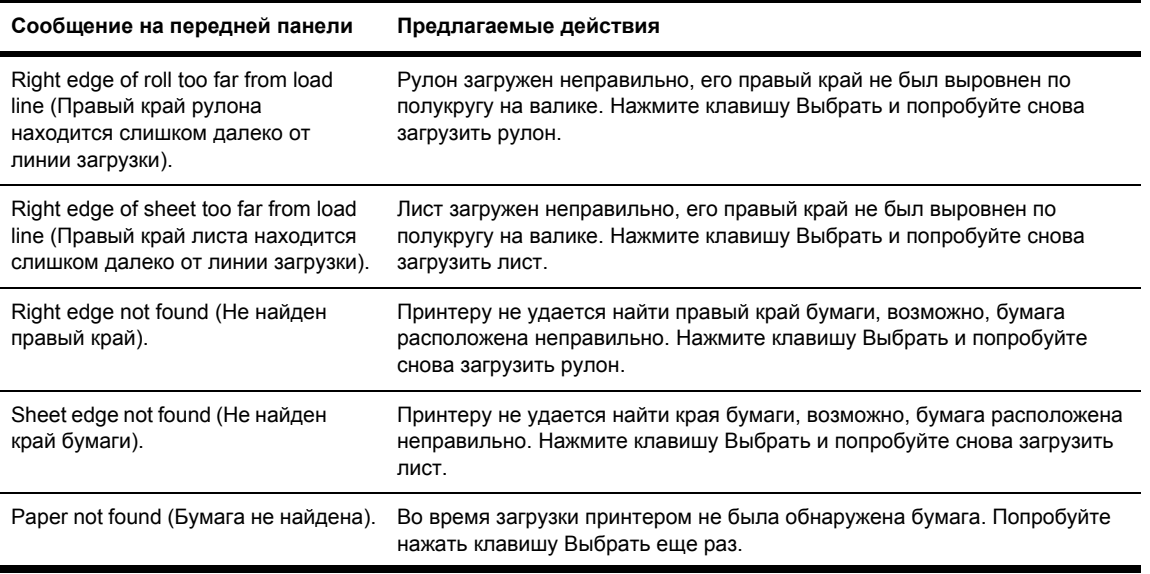
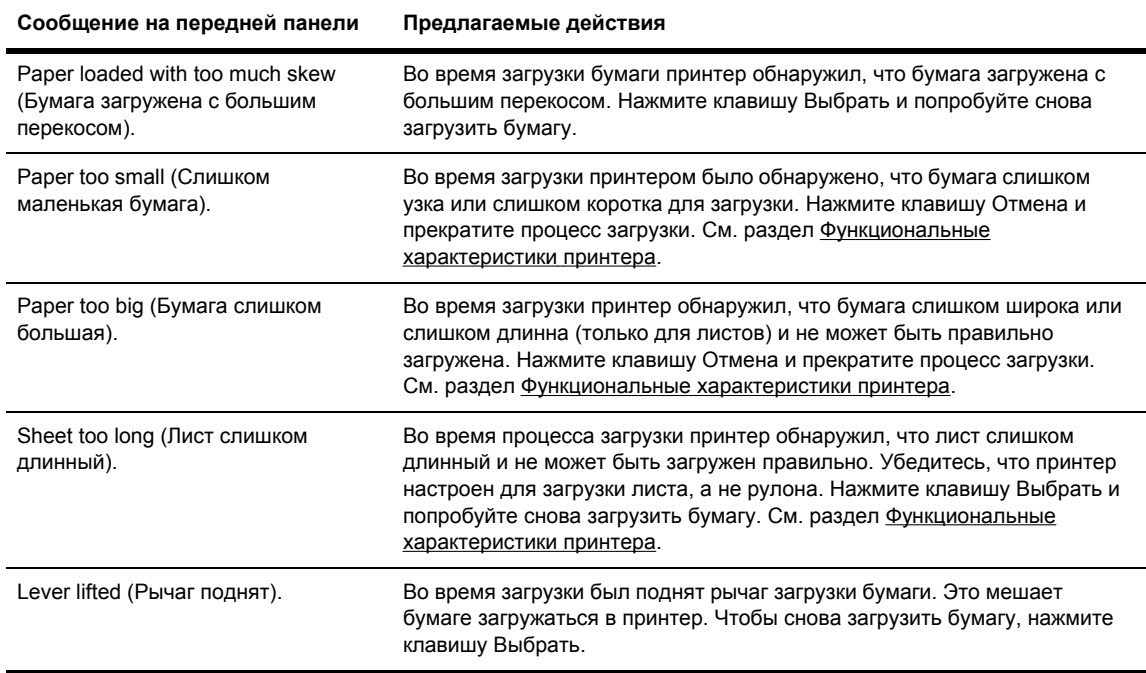

# **Не удается правильно загрузить бумагу [4500]**

**Примечание** Этот раздел относится только к принтерам HP Designjet серии 4500.

- Возможно, бумага загружена под углом (перекошена или неправильно расположена).
- Возможно, бумага помята, сморщена или имеет неровные края.
- Причиной застревания бумаги при прохождении к валику может являться неровный или загрязненный верхний край бумаги (см. [Обрежьте](#page-156-0) бумагу ручным резаком [4500]). В этом случае отрежьте 2 см (1 дюйм) от начала рулона и попробуйте снова загрузить рулон. Это может понадобиться и при загрузке нового рулона.
- Убедитесь, что отсек закрыт правильно.
- Убедитесь, что правильно вставлена ось.
- Убедитесь, что бумага правильно загружена на ось и что она свешивается с рулона по направлению к пользователю.
- Убедитесь, что бумага плотно намотана на рулон.

Ниже перечислены сообщения на передней панели, относящиеся к процедуре загрузки бумаги, и предлагаемые способы исправления неполадок.

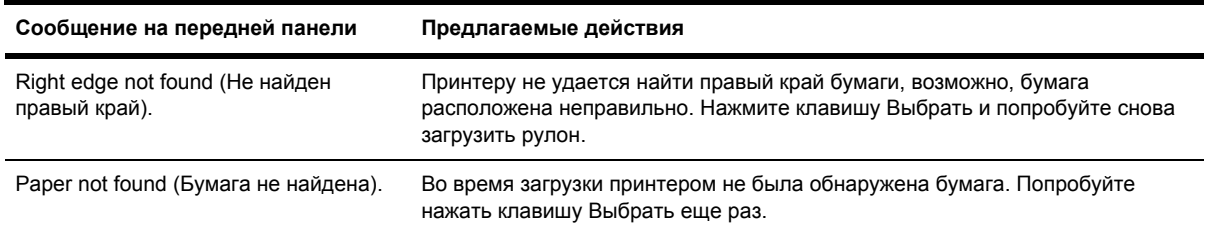

<span id="page-289-0"></span>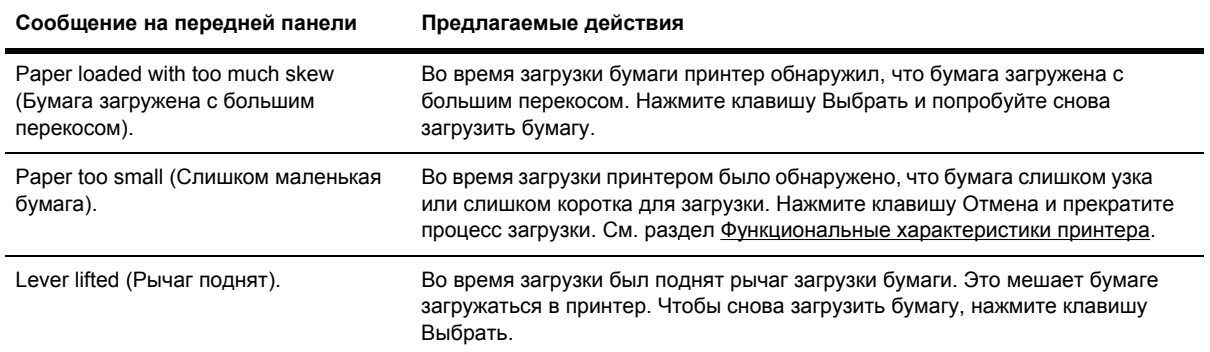

# **Замятие бумаги (бумага застряла в принтере) [4000]**

**Примечание** Этот раздел относится только к принтерам HP Designjet серии 4000.

Когда происходит замятие бумаги, на передней панели обычно появляется сообщение **Possible paper jam** (Возможно замятие бумаги) с одним из двух кодов ошибки:

- код 81:01 указывает, что бумага не может быть подана в принтер;
- код 86:01 указывает, что каретка печатающей головки не может переместиться с одной стороны на другую.

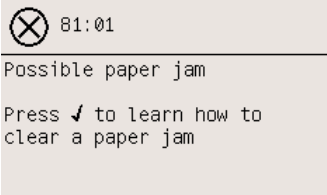

#### **Проверка пути прохождения печатающей головки**

**1.** Выключите принтер с помощью передней панели, а затем нажмите выключатель питания сзади принтера.

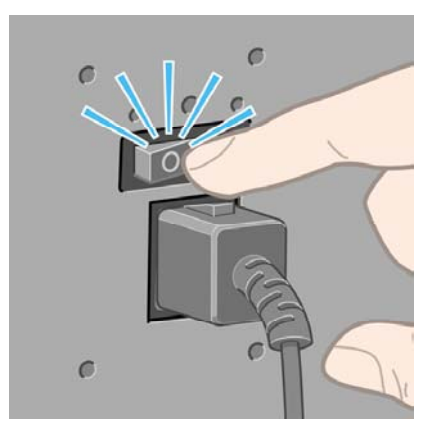

**2.** Откройте крышку принтера.

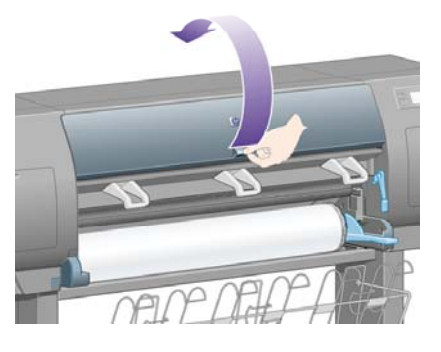

**3.** Попробуйте сдвинуть каретку печатающей головки.

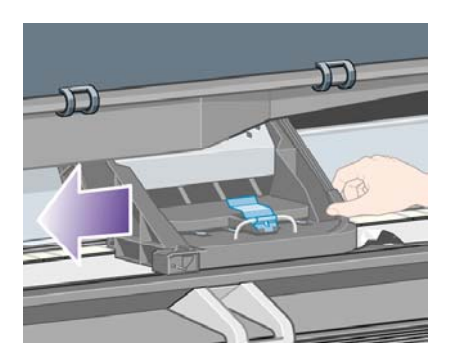

**4.** Поднимите рычаг загрузки бумаги как можно выше.

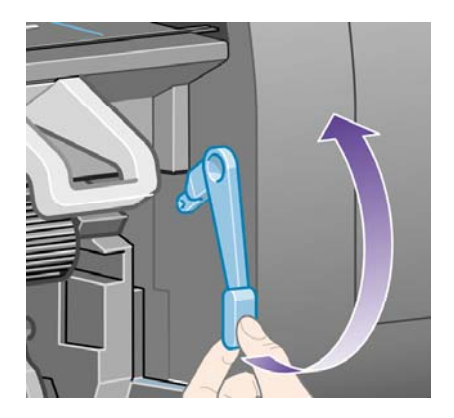

**5.** Осторожно удалите всю застрявшую бумагу, которую можно вынуть через верхнюю часть принтера.

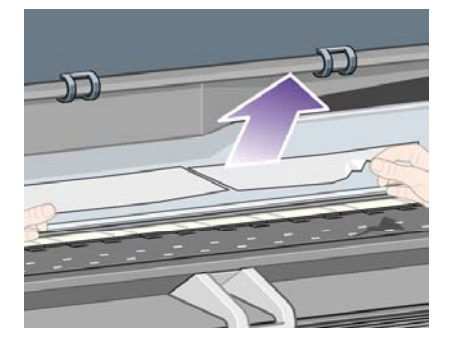

- **6.** Осторожно вытяните оставшуюся часть рулона или листа бумаги из принтера.
- **7.** Включите принтер.
- **8.** Загрузите рулон или новый лист. См. раздел [Загрузка](#page-139-0) рулона бумаги в принтер [4000] или [Загрузка](#page-144-0) одного листа [4000].
- **9.** Если бумага по-прежнему застревает в принтере, замятие чаще всего удается удалить, загрузив в принтер более плотную бумагу.
- **10.** Если после замятия бумаги обнаруживаются неполадки, связанные с качеством печати, попробуйте заново выровнять печатающие головки. См. раздел [Выравнивание](#page-233-0) [печатающих](#page-233-0) головок.

#### **Проверка пути прохождения бумаги**

- Неполадка может произойти в том случае, если рулон закончился, а его конец застрял в картонном держателе. В этом случае отрежьте конец рулона от держателя; после этого бумага может свободно подаваться в принтер, затем загрузите новый рулон.
- В противном случае выполните действия, описанные в разделе [Проверка](#page-289-0) пути [прохождения](#page-289-0) печатающей головки.

# **Замятие бумаги (бумага застряла в принтере) [4500]**

**Примечание** Этот раздел относится только к принтерам HP Designjet серии 4500.

Когда происходит замятие бумаги, на передней панели обычно появляется сообщение **Possible paper jam** (Возможно замятие бумаги) с одним из следующих кодов ошибки:

- код 81:01 указывает, что бумага не может быть подана в принтер;
- код 84.1:01 указывает на замятие бумаги в отсеке 1;
- код 84.2:01 указывает на замятие бумаги в отсеке 2 (см. раздел [Замятие](#page-302-0) бумаги в отсеке 2 [\[4500\]](#page-302-0));
- код 86:01 указывает, что каретка печатающей головки не может переместиться с одной стороны на другую.

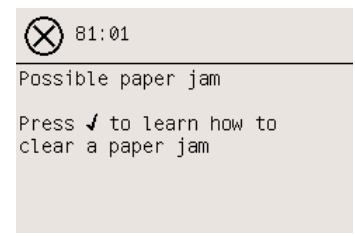

При нажатии клавиши Выбрать на панели управления появится изображение с указаниями по устранению замятия бумаги. Кроме того, можно обратиться к документации (см. ниже).

### <span id="page-292-0"></span>**Проверка пути прохождения печатающей головки**

**1.** Выключите принтер с помощью передней панели, а затем нажмите выключатель питания сзади принтера.

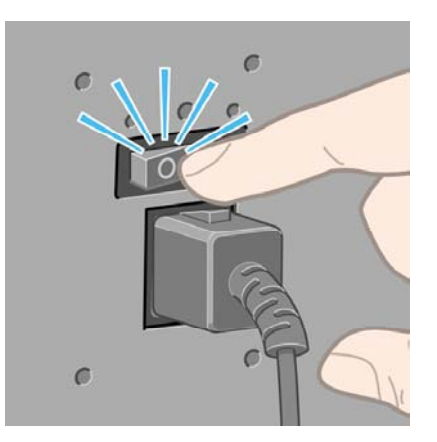

- **2.** Отсоедините приемник или укладчик от принтера.
- **3.** Откройте крышку принтера.

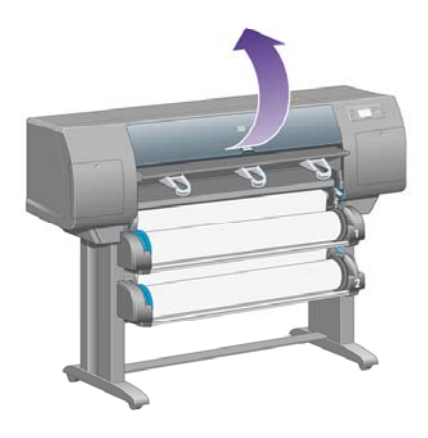

**4.** Поднимите рычаг блокировки привода как можно выше.

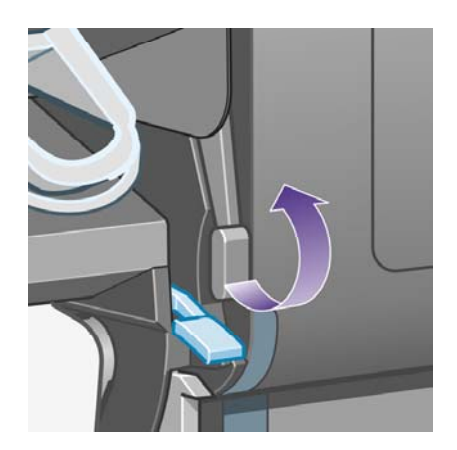

**5.** Поднимите рычаг загрузки бумаги рулона 1.

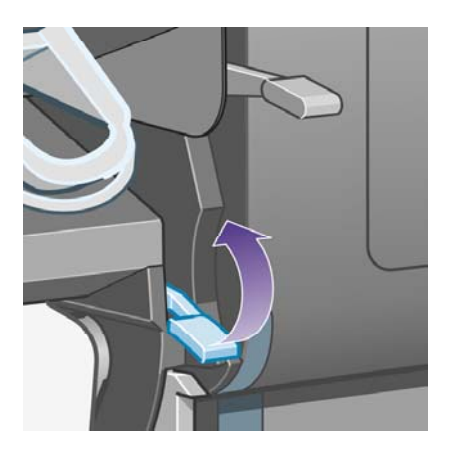

**6.** Поднимите рычаг загрузки бумаги рулона 2.

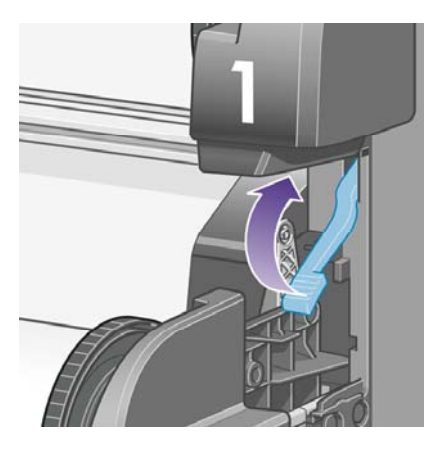

**7.** Поднимите нижний отсек на небольшую высоту и потяните его вперед как можно дальше.

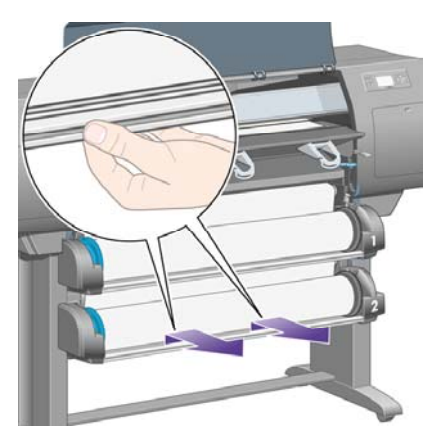

**8.** Отрежьте бумагу.

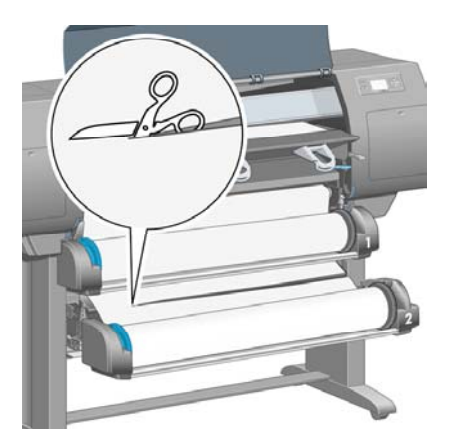

**9.** Извлеките рулон.

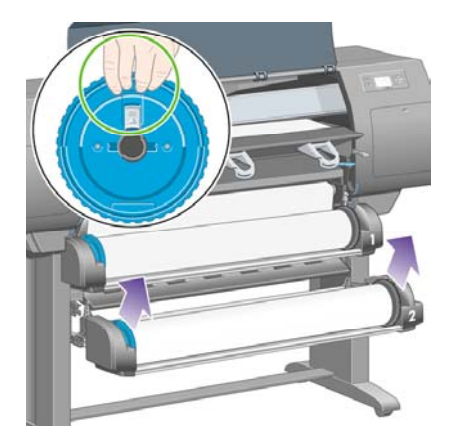

**10.** Поднимите верхний отсек на небольшую высоту и потяните его вперед как можно дальше.

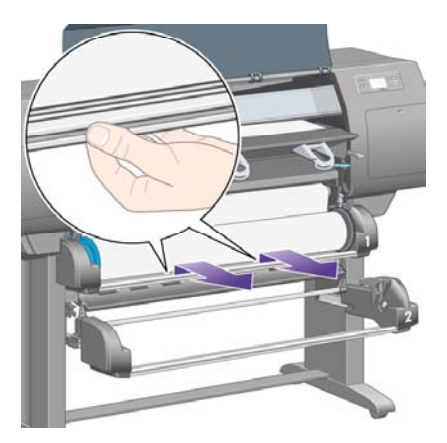

**11.** Отрежьте бумагу.

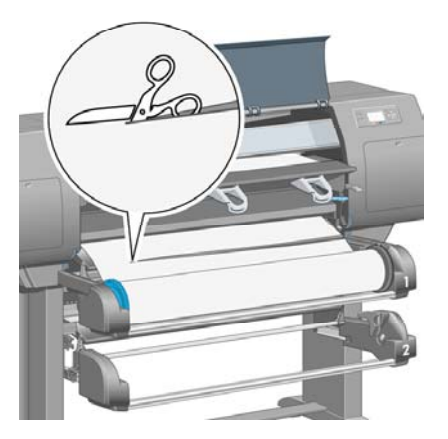

**12.** Извлеките рулон.

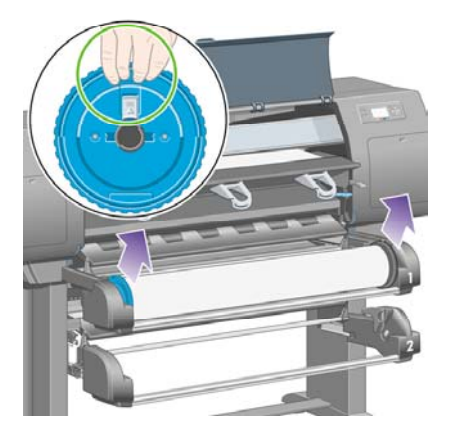

**13.** Опустите левый рычаг блокировки.

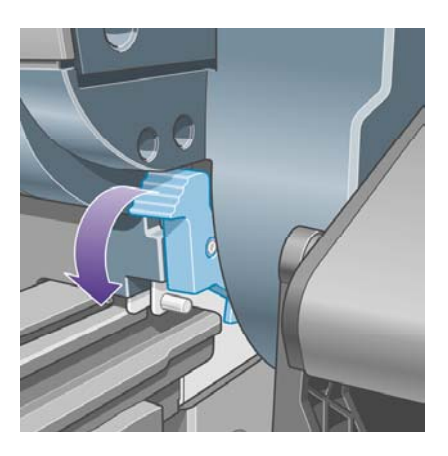

**14.** Опустите правый рычаг блокировки.

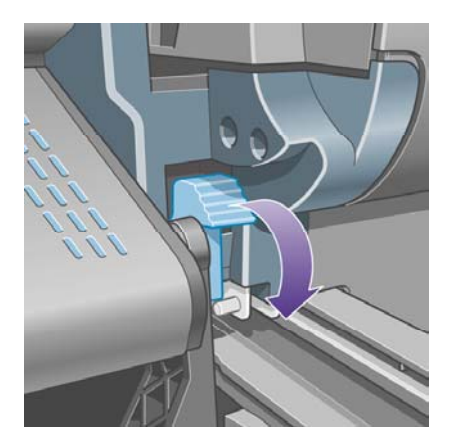

**15.** Вытащите переднее устройство подачи вперед как можно дальше.

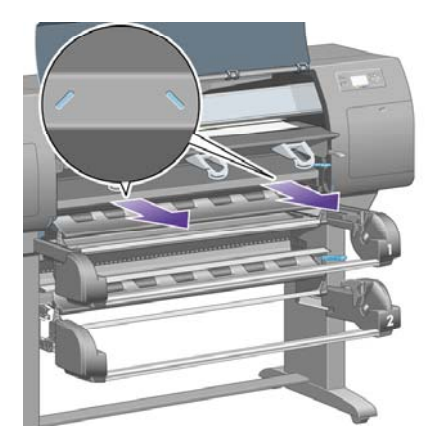

**16.** Попробуйте сдвинуть каретку печатающей головки.

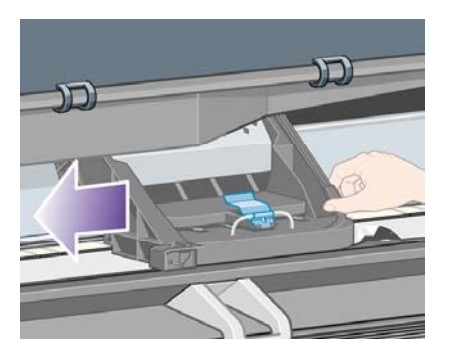

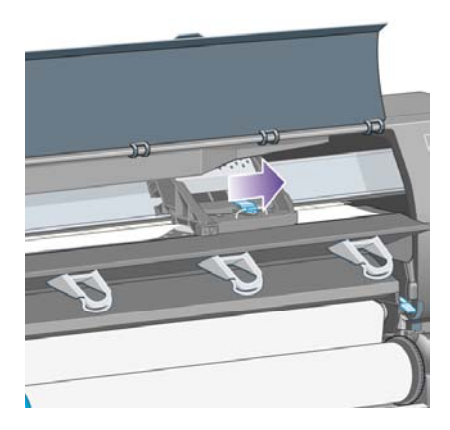

**17.** Осторожно удалите всю застрявшую бумагу, которую можно вынуть через верхнюю часть принтера.

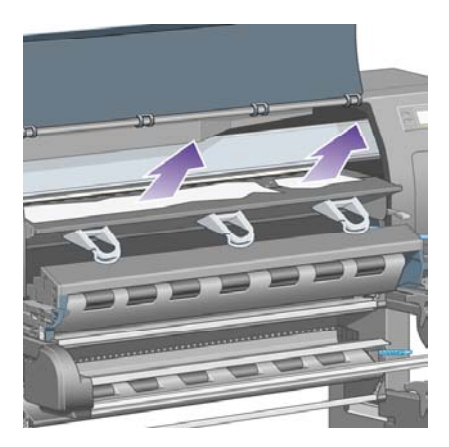

**18.** Вытащите бумагу, находящуюся внутри, на валик.

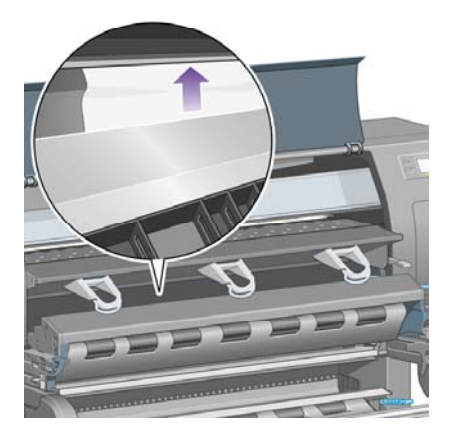

**19.** Осторожно вытяните оставшуюся часть бумаги из принтера. Осмотрите устройство подачи — не осталось ли в нем обрывков бумаги.

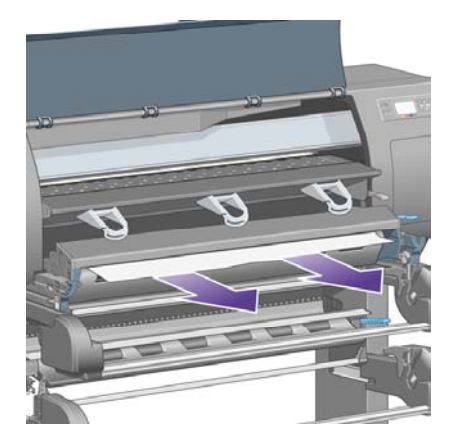

**20.** Установите переднее устройство подачи на место.

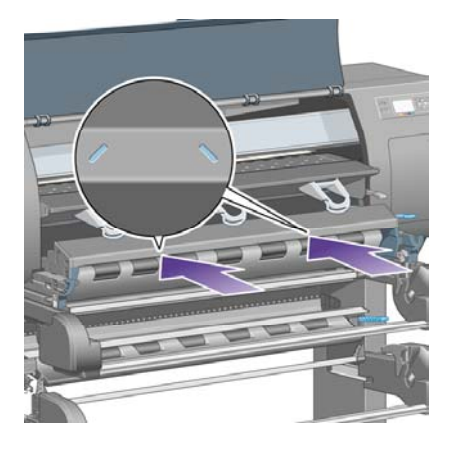

**21.** Поднимите левый рычаг блокировки.

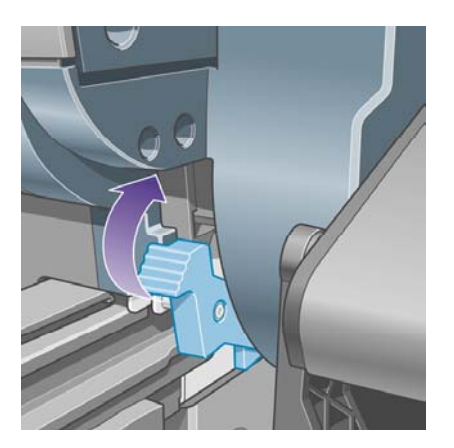

**22.** Поднимите правый рычаг блокировки.

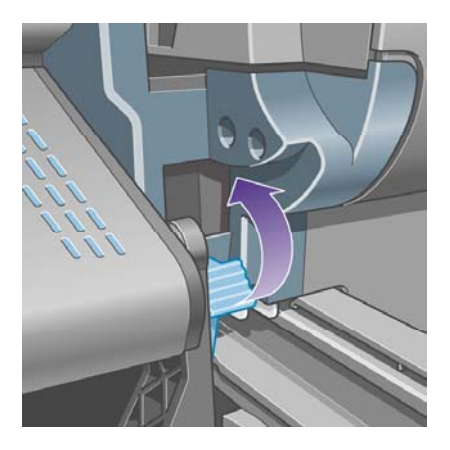

**23.** Вставьте верхний отсек на место.

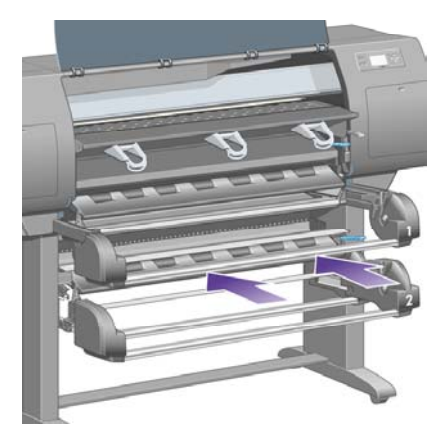

**24.** Вставьте нижний отсек на место.

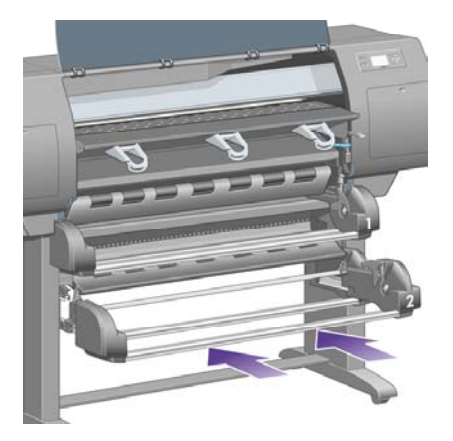

**25.** Опустите рычаг блокировки привода.

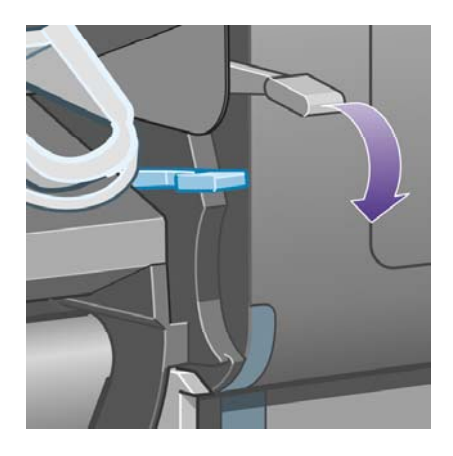

**26.** Опустите рычаг загрузки бумаги рулона 1.

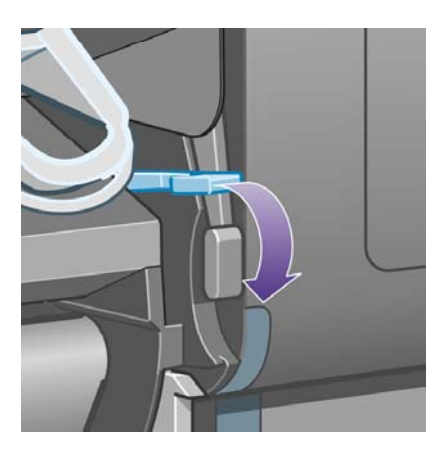

**27.** Опустите рычаг загрузки бумаги рулона 2.

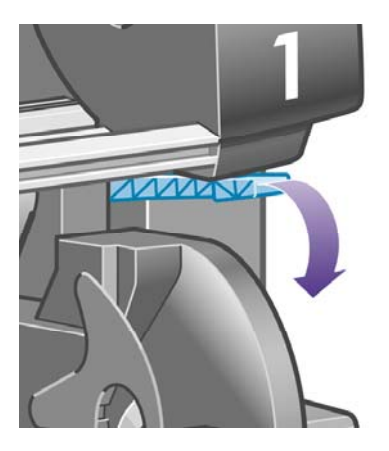

**28.** Закройте крышку принтера.

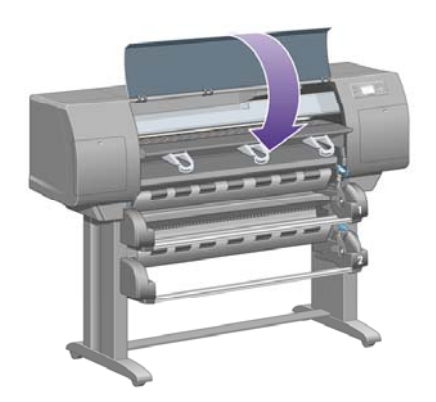

- **29.** Включите принтер.
- **30.** Повторно загрузите рулоны. См. раздел [Загрузка](#page-150-0) рулона бумаги в принтер [4500].

Если бумага по-прежнему застревает в принтере, замятие чаще всего удается удалить, загрузив в принтер более плотную бумагу.

- **31.** Присоедините приемник или укладчик к принтеру.
- **32.** Если после замятия бумаги обнаруживаются неполадки, связанные с качеством печати, попробуйте заново выровнять печатающие головки. См. раздел [Выравнивание](#page-233-0) [печатающих](#page-233-0) головок.

#### **Проверка пути прохождения бумаги**

- Неполадка может произойти в том случае, если рулон закончился, а его конец застрял в картонном держателе. В этом случае отрежьте конец рулона от держателя; после этого бумага может свободно подаваться в принтер, затем загрузите новый рулон.
- В противном случае выполните действия, описанные в разделе [Проверка](#page-292-0) пути [прохождения](#page-292-0) печатающей головки.

# <span id="page-302-0"></span>**Замятие бумаги в отсеке 2 [4500]**

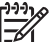

**Примечание** Этот раздел относится только к принтерам HP Designjet серии 4500.

На замятие бумаги в отсеке 2 указывает сообщение **Possible paper jam** (Возможно замятие бумаги) с кодом ошибки 84.2:01, появляющееся на передней панели.

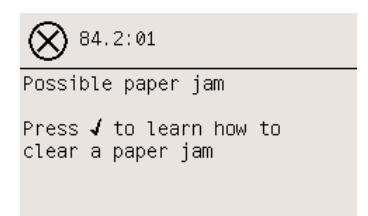

При нажатии клавиши Выбрать на панели управления появится изображение с указаниями по устранению замятия бумаги. Кроме того, можно обратиться к документации (см. ниже).

Чтобы устранить замятие бумаги, выполните следующие действия.

**1.** Выключите принтер с помощью передней панели, а затем нажмите выключатель питания сзади принтера.

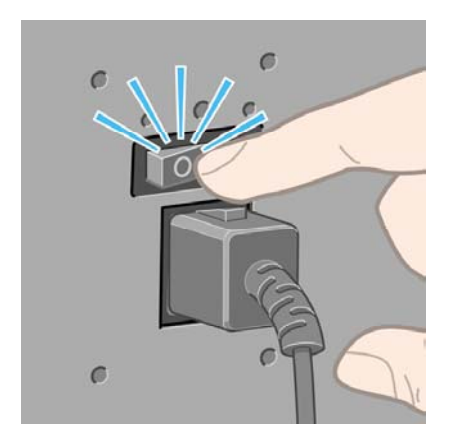

**2.** Отсоедините приемник или укладчик от принтера.

**3.** Откройте крышку принтера.

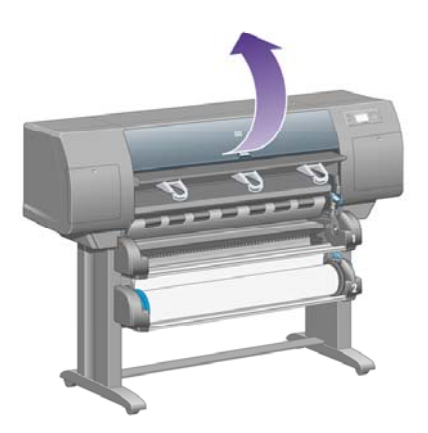

**4.** Поднимите рычаг блокировки привода как можно выше.

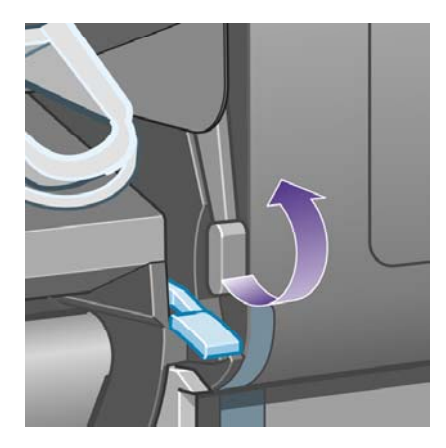

**5.** Поднимите рычаг загрузки бумаги рулона 2.

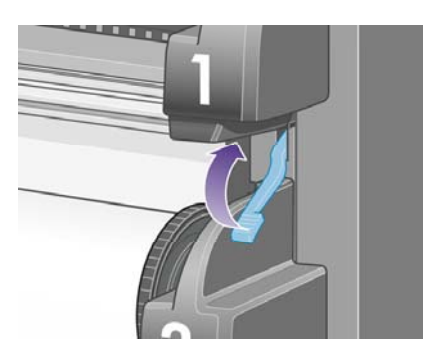

**6.** Поднимите нижний отсек на небольшую высоту и потяните его вперед как можно дальше.

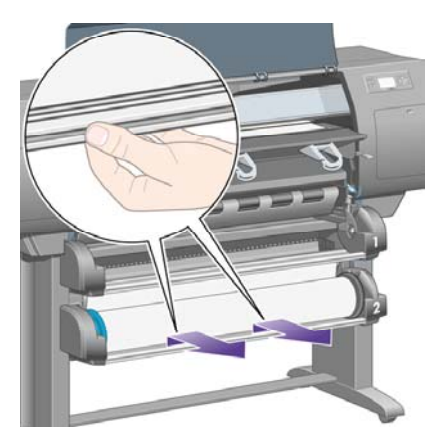

**7.** Отрежьте бумагу.

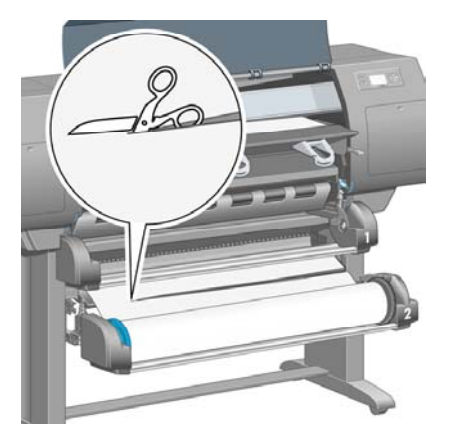

**8.** Извлеките рулон.

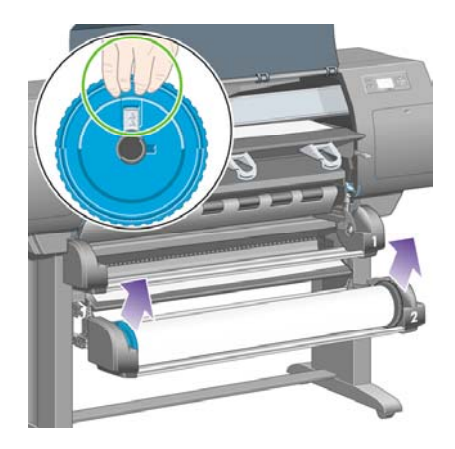

**9.** Поднимите верхний отсек на небольшую высоту и потяните его вперед как можно дальше.

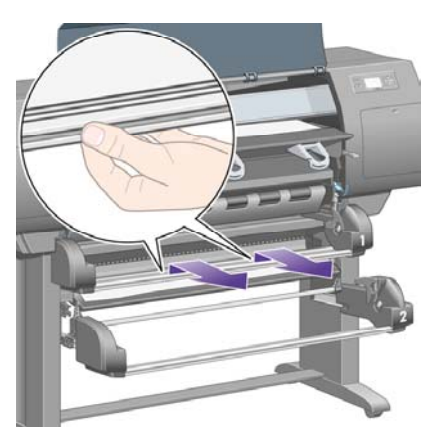

**10.** Аккуратно удалите отрезанный нижний край бумаги.

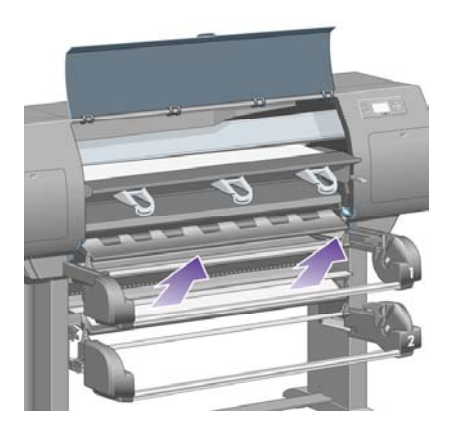

**11.** Осторожно удалите всю бумагу, которую можно вынуть через верхнюю часть принтера.

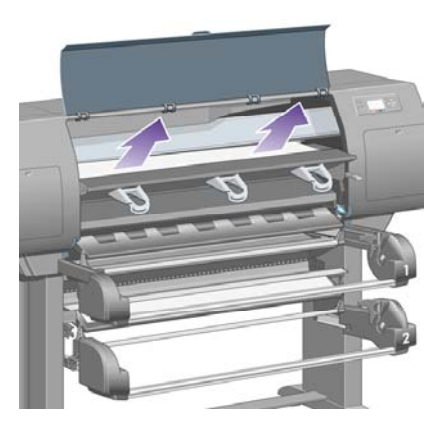

**12.** Осмотрите переднюю часть отсека для рулонов, за отсеками.

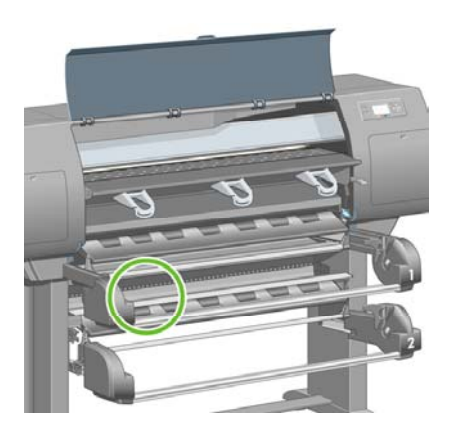

**13.** Извлеките всю бумагу, попавшую в поле зрения.

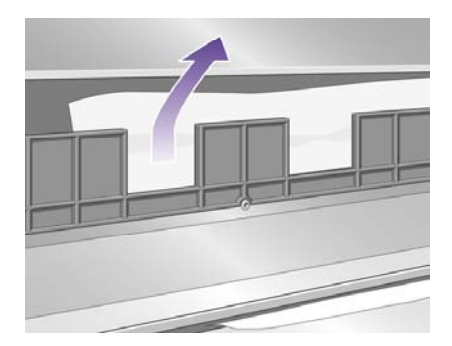

**14.** Извлеките всю бумагу, застрявшую между рулоном и маленькими пластиковыми роликами.

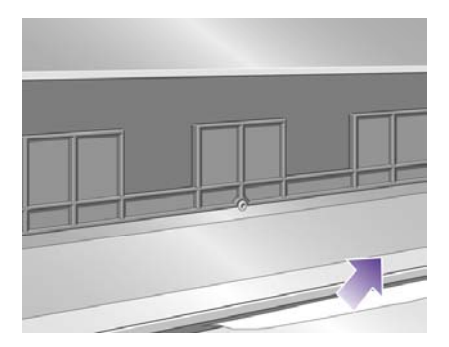

**15.** Обойдите принтер и найдите сзади на отсеке для рулонов три вертикальных щели.

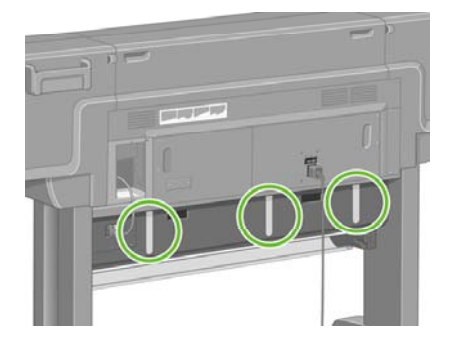

**16.** Если через эти щели можно увидеть бумагу, попробуйте извлечь ее, толкая вверх или вниз.

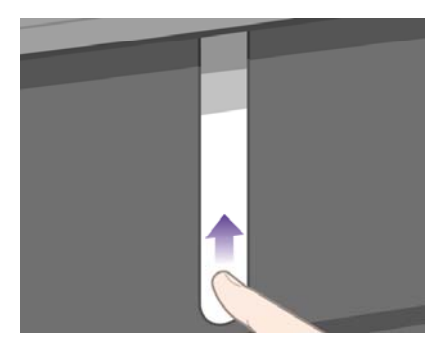

**17.** Подойдите к принтеру спереди и поставьте на место верхний отсек.

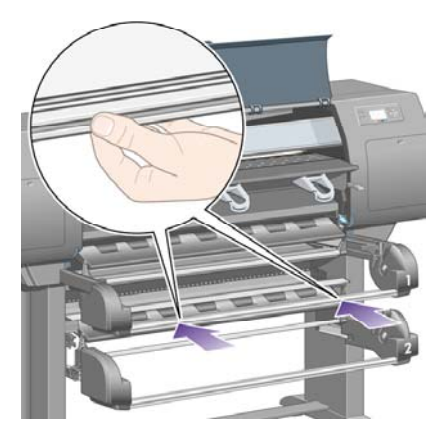

**18.** Вставьте нижний отсек на место.

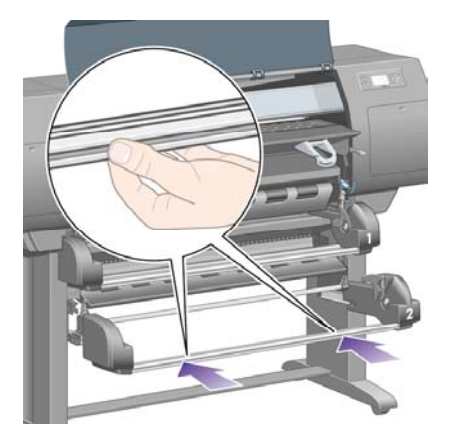

**19.** Опустите рычаг блокировки привода.

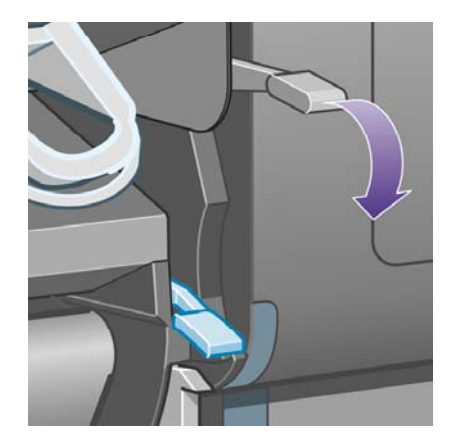

**20.** Опустите рычаг загрузки бумаги рулона 2.

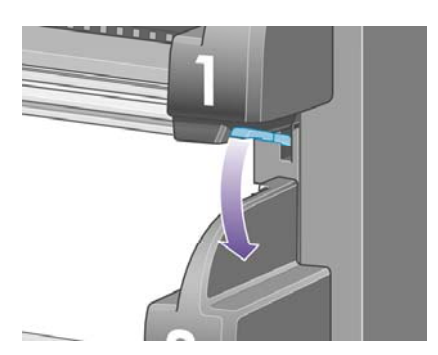

**21.** Закройте крышку принтера.

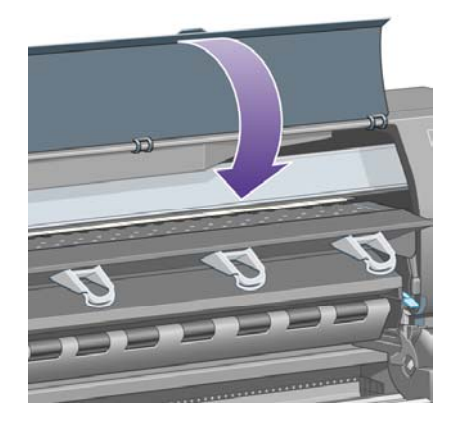

- **22.** Включите принтер.
- **23.** Повторно загрузите рулоны. См. раздел [Загрузка](#page-150-0) рулона бумаги в принтер [4500].

Если бумага по-прежнему застревает в принтере, замятие чаще всего удается удалить, загрузив в принтер более плотную бумагу.

- **24.** Присоедините приемник или укладчик к принтеру.
- **25.** Если после замятия бумаги обнаруживаются неполадки, связанные с качеством печати, попробуйте заново выровнять печатающие головки. См. раздел [Выравнивание](#page-233-0) [печатающих](#page-233-0) головок.

### **Отпечатки неправильно складываются в стопку в приемнике [4000]**

**Примечание** Этот раздел относится только к принтерам HP Designjet серии 4000.

- При печати на листах небольшого размера поднимите три подвижных петли ограничителя.
- Бумага на краю рулона часто закручивается, что может вызывать неполадки при укладке отпечатков в стопку. Загрузите новый рулон или вынимайте отпечатки вручную, как только они будут готовы.
- Если смешиваются разные отпечатки или наборы размещения разного размера, могут возникнуть неполадки с укладкой в стопку, потому что в приемнике скапливается бумага разного формата.

### **Отпечатки неправильно складываются в стопку в приемнике [4500]**

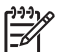

**Примечание** Этот раздел относится только к принтерам HP Designjet серии 4500.

- Отпечатки, находящиеся внизу приемника, могут деформироваться из-за веса находящихся над ними отпечатков. Поэтому рекомендуется извлекать отпечатки из приемника до его заполнения.
- При падении в приемник бумага с покрытием, на которую нанесен плотный слой чернил, может помяться. В этом случае бумагу из приемника необходимо извлекать чаще, чем обычно.

### **Для выравнивания печатающих головок используется большое количество бумаги**

Чтобы точно выровнять печатающие головки, иногда до начала процедуры выравнивания принтер может использовать до 3 м (10 ф.) бумаги. Это не является неполадкой. Не пытайтесь прервать или предотвратить данный процесс. См. раздел [Выравнивание](#page-233-0) печатающих головок.

### **Бумага перемещается, когда принтер находится в режиме ожидания [4500]**

**Примечание** Этот раздел относится только к принтерам HP Designjet серии 4500.

Хотя принтер находится в режиме ожидания, он может периодически включаться и время от времени слегка передвигать бумагу для того, чтобы поддерживать ее в наилучшем состоянии. Это происходит только при использовании некоторых специальных типов бумаги (пленки, глянцевой бумаги и плотной бумаги с покрытием).

# **Принтер выгружает и обрезает бумагу после длительного простоя [4500]**

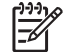

**Примечание** Этот раздел относится только к принтерам HP Designjet серии 4500.

Принтер может автоматически выгружать и обрезать рулон, если он не использовался в течение нескольких дней, для того, чтобы поддерживать бумагу в наилучшем состоянии. Это происходит только при использовании некоторых специальных типов бумаги (глянцевой бумаги и плотной бумаги с покрытием).

### **Принтер выгружает бумагу, находясь в выключенном состоянии [4500]**

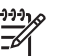

**Примечание** Этот раздел относится только к принтерам HP Designjet серии 4500.

Когда принтер выключен с передней панели, он может автоматически выгружать рулон для того, чтобы сохранить бумагу в наилучшем состоянии. Это происходит только при использовании некоторых специальных типов бумаги (пленки, глянцевой бумаги и плотной бумаги с покрытием).

# **Принтер выгружает бумагу, находясь во включенном состоянии [4500]**

**Примечание** Этот раздел относится только к принтерам HP Designjet серии 4500.

Если принтер выключен с помощью выключателя на задней панели или отсоединения кабеля питания, при следующем включении он может автоматически выгрузить рулон для того, чтобы сохранить бумагу в наилучшем состоянии. Это происходит только при использовании некоторых специальных типов бумаги (пленки, глянцевой бумаги и плотной бумаги с покрытием).

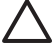

**ПРЕДУПРЕЖДЕНИЕ** Если требуется выключить принтер, настоятельно рекомендуем использовать для этого кнопкупитания на передней панели прежде, чем нажать выключатель на задней панели и отсоединить кабель питания.

# **18 Неполадки... (качество печати)**

- Общие [рекомендации](#page-313-0)
- Полосы на отпечатке ([горизонтальные](#page-313-0) линии на изображении)
- Не [хватает](#page-314-0) линий, или они тоньше, чем нужно
- Сплошные [поперечные](#page-315-0) полосы или линии на отпечатке
- Зернистость [изображения](#page-316-0)
- [Неровная](#page-316-0) бумага
- [Отпечаток](#page-317-0) пачкается при касании
- Следы [чернил](#page-317-0) на бумаге
- [Дефект](#page-318-0) в начале печати
- [Зигзагообразные](#page-319-0) линии
- Двойные линии или линии [неправильного](#page-319-0) цвета
- [Прерывистые](#page-320-0) линии
- Размытые линии (чернила [растекаются](#page-320-0) за границы линий)
- Линии слегка [деформированы](#page-321-0)
- Точность [цветопередачи](#page-321-0)
- Точность [цветопередачи](#page-321-0) PANTONE
- Неполадки при согласовании цветов между различными [устройствами](#page-323-0) HP Designjets

# <span id="page-313-0"></span>**Общие рекомендации**

При наличии любых неполадок, связанных с качеством печати, выполните следующие действия.

- Для достижения наивысшей производительности принтера используйте только расходные материалы и принадлежности одноименного производителя: их надежность и эксплуатационные качества были тщательно проверены для обеспечения бесперебойной работы устройства и наилучшего качества отпечатков. Для получения более подробной информации о рекомендуемых типах носителей см. раздел [Поддерживаемые](#page-371-0) типы [носителей](#page-371-0).
- Убедитесь, что на передней панели выбран тот же **тип бумаги**, что загружен в принтер. Для проверки выделите на передней панели значок  $\exists$  (Рулон) или  $\Box$  (Лист).
- Помните, что, как правило, качество печати при использовании рулонов бумаги лучше, чем при использовании отдельных листов бумаги того же типа. При печати на отдельных листах рекомендуется выбрать значение параметра качества печати **Best** (Наилучшее).
- Убедитесь, что используются параметры печати, которые лучше всего подходят для данного задания (см. Выбор [параметров](#page-180-0) качества печати). Вероятность возникновения неполадок, связанных с качеством печати, наиболее высока, если для параметра качества печати задано значение **Fast** (Черновая печать).
- Чтобы достичь наилучшего качества печати за счет скорости печати, измените значение параметра **Printhead monitoring** (Контроль состояния печатающей головки) на **Intensive** (Интенсивный). См. раздел Контроль состояния [печатающей](#page-228-0) головки.
- Убедитесь, что условия эксплуатации принтера (температура и влажность) подходят для высококачественной печати. См. раздел Требования к условиям [окружающей](#page-386-0) среды.

### **Полосы на отпечатке (горизонтальные линии на изображении)**

Если на распечатанном изображении появляются горизонтальные линии любого цвета (см. рисунок), выполните следующие действия.

<span id="page-314-0"></span>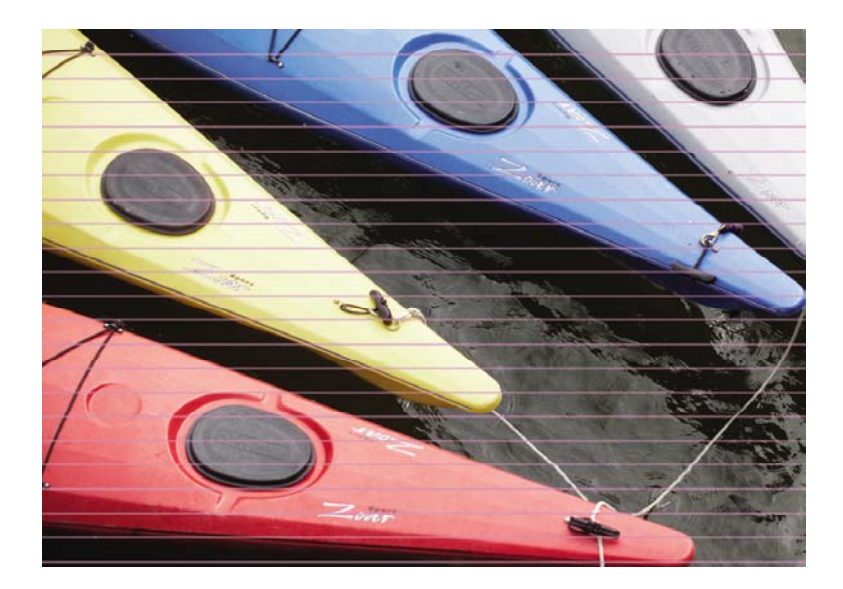

- **1.** Убедитесь, что используются соответствующие параметры качества печати. См. раздел Выбор [параметров](#page-180-0) качества печати.
- **2.** Если неполадку устранить не удалось, выполните очистку печатающих головок. См. раздел [Восстановление](#page-228-0) (очистка) печатающих головок.
- **3.** Попробуйте выбрать более плотную бумагу. При печати в насыщенных цветах рекомендуется использовать бумагу HP Heavyweight Coated Paper (Особоплотная бумага HP с покрытием) или HP Productivity Photo Gloss (Глянцевый печатный фотоноситель HP для продуктивной работы).
- **4.** Если неполадка не устранена, ее можно выявить с помощью страницы диагностики [изображения](#page-254-0). См. раздел Инструкции... (страница диагностики изображения).

# **Не хватает линий, или они тоньше, чем нужно**

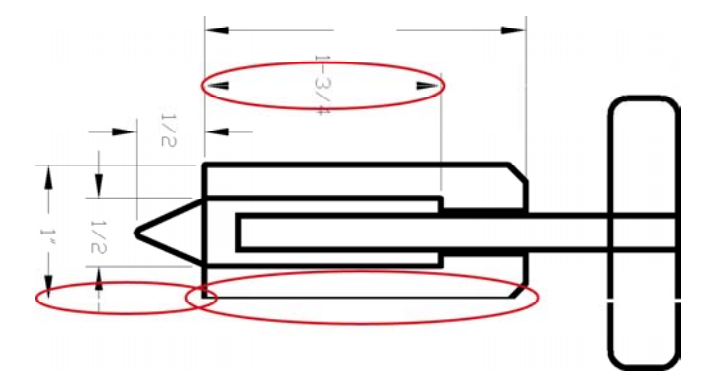

- **1.** Убедитесь, что в приложении правильно настроены толщина линий и цветовые параметры.
- **2.** Убедитесь, что используются соответствующие параметры качества печати. См. раздел Выбор [параметров](#page-180-0) качества печати.
- <span id="page-315-0"></span>**3.** Если неполадку устранить не удалось, выполните очистку печатающих головок. См. раздел [Восстановление](#page-228-0) (очистка) печатающих головок.
- **4.** Если неполадка не устранена, ее можно выявить с помощью страницы диагностики изображения. См. раздел Инструкции... (страница диагностики [изображения](#page-254-0)).

### **Сплошные поперечные полосы или линии на отпечатке**

На следующем рисунке пурпурным цветом показаны различные способы проявления подобной неполадки. О наличии данной неполадки может свидетельствовать появление следующих элементов:

- **1.** толстых цветных полос;
- **2.** цветных полос средней толщины;
- **3.** прерывистых цветных участков;
- **4.** тонких линий;

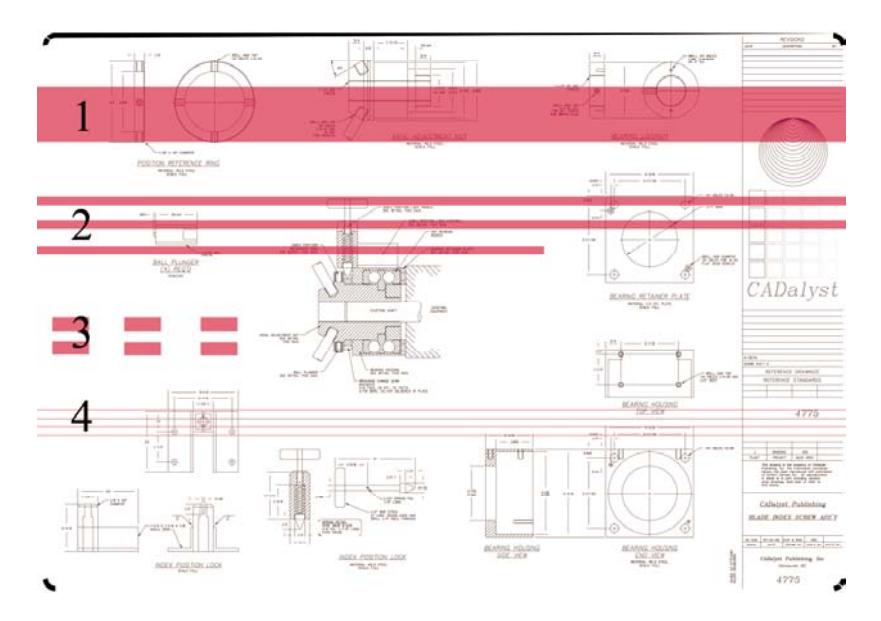

В любом из этих случаев выполните следующие действия.

- **1.** Очистите электрические контакты печатающей головки, которая вероятнее всего вызвала неполадку (в данном случае пурпурной печатающей головки). См. раздел [Очистка](#page-229-0) [электрических](#page-229-0) контактов печатающей головки.
- **2.** Очистите печатающие головки. См. раздел [Восстановление](#page-228-0) (очистка) печатающих головок.
- **3.** Еще раз напечатайте изображение с теми же параметрами.
- **4.** Если неполадка не устранена, замените печатающую головку, которая, вероятнее всего, вызвала неполадку. Для выяснения, какая именно печатающая головка вызвала неполадку, используйте страницу диагностики изображения. См. раздел [Инструкции](#page-254-0)... (страница диагностики [изображения](#page-254-0)).

# <span id="page-316-0"></span>**Зернистость изображения**

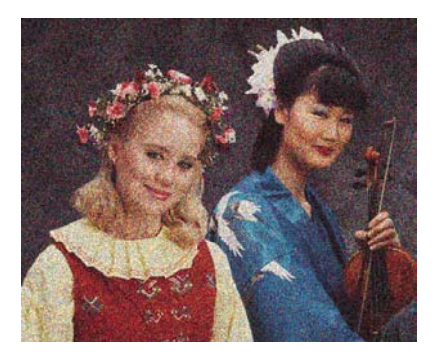

- **1.** Убедитесь, что используются соответствующие параметры качества печати. См. раздел Выбор [параметров](#page-180-0) качества печати.
- **2.** Чтобы получить дополнительные сведения об этой неполадке, используйте страницу диагностики [изображения](#page-254-0). См. раздел Инструкции... (страница диагностики изображения).

# **Неровная бумага**

Если бумага лежит неровно при выходе из принтера и на ней имеются мелкие складки, скорее всего, на печатном изображении будут видны такие дефекты, как вертикальные полоски. Это может произойти в том случае, когда используется тонкая бумага, которая пропитывается чернилами.

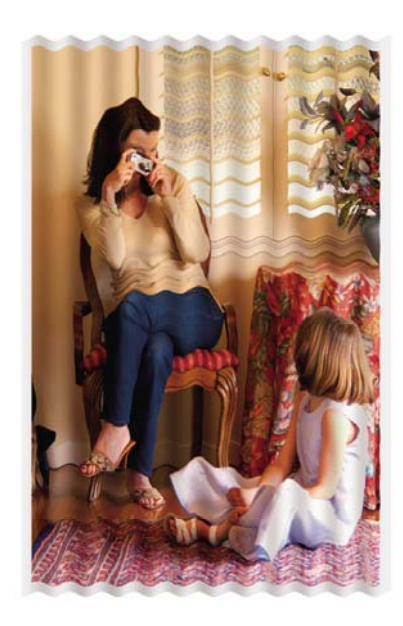

Попробуйте выбрать более плотную бумагу. При печати в насыщенных цветах рекомендуется использовать бумагу HP Heavyweight Coated Paper (Особоплотная бумага HP с покрытием) или HP Productivity Photo Gloss (Глянцевый печатный фотоноситель HP для продуктивной работы). Также см. раздел Выбор [параметров](#page-180-0) качества печати.

# <span id="page-317-0"></span>**Отпечаток пачкается при касании**

Черный краситель может размазываться, если к нему прикоснуться пальцем или ручкой. Это особенно заметно при использовании следующих материалов для печати: калька, полупрозрачная пленка, обычная пленка, фотобумага и копировальная бумага.

Для уменьшения размазывания выполните следующие действия.

- Попробуйте печатать в помещении с меньшей влажностью. См. раздел [Требования](#page-386-0) к условиям [окружающей](#page-386-0) среды.
- Замените чисто черный цвет объектов изображения на любой другой темный цвет, например темно-коричневый, чтобы для их печати использовались не черные чернила, а цветные.
- Используйте бумагу HP Heavyweight Coated Paper (Особоплотная бумага HP с покрытием).
- Увеличьте время [высыхания](#page-159-0) чернил (см. раздел Изменение времени высыхания).

# **Следы чернил на бумаге**

Эта неполадка может быть вызвана несколькими причинами.

#### **Размазанное изображение при использовании бумаги с покрытием**

Если на бумаге с покрытием использовано слишком много чернил, бумага быстро впитывает их и растягивается. По мере того как печатающие головки перемещаются по бумаге, они начинают касаться ее и печатное изображение размазывается.

Как только обнаружится такая неполадка, следует немедленно отменить задание печати. Нажмите клавишу Отмена и отмените задание в приложении. В противном случае размокшая бумага может повредить печатающие головки.

Чтобы предотвратить эту неполадку, выполните следующие действия.

- Используйте бумагу рекомендованного типа (см. раздел [Поддерживаемые](#page-371-0) типы носителей)
- При печати изображения в насыщенных цветах используйте бумагу HP Heavyweight Coated Paper (Особоплотная бумага HP с покрытием).
- Используйте расширенные поля (см. раздел [Изменение](#page-183-0) полей) или с помощью прикладного программного обеспечения разместите изображение на странице так, чтобы увеличить размер полей.
- При необходимости используйте носители не на бумажной основе (например, прозрачную пленку).

#### **Размазанное изображение или появление царапин при использовании глянцевой бумаги**

Глянцевая бумага может быть весьма чувствительна к прикосновениям приемника и любых других предметов сразу после печати. Это зависит от количества используемых чернил и условий окружающей среды во время печати. Следует избегать попадания воды на поверхность бумаги и обращаться с отпечатком очень осторожно.

<span id="page-318-0"></span>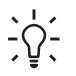

**Совет** Чтобы избежать соприкосновения только что отпечатанных листов с деталями приемника, лучше оставить в приемнике один лист бумаги. Кроме того, можно забрать важный отпечаток сразу на выходе из принтера, не дав ему упасть в приемник.

### **Следы чернил на обратной стороне бумаги**

Чернила, оставшиеся на валике или роликах, являются причиной отпечатков на обратной стороне бумаги. См. разделы [Очистка](#page-248-0) валика и [Очистка](#page-247-0) роликов.

#### **Следы чернил при использовании укладчика [4500]**

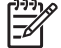

**Примечание** Укладчик можно использовать только с принтерами HP Designjet серии 4500.

Попробуйте выполнить следующие действия.

- Очистите ролик [укладчика](#page-173-0). См. раздел Очистка валиков укладчика.
- Убедитесь, что используемая бумага совместима с укладчиком. См. раздел [Использование](#page-374-0) бумаги с укладчиком [4500].
- При печати режиме Fast (Черновое) на носителях Translucent Bond (Полупрозрачная пленка), Vellum (Веленевая бумага) или Natural Tracing Paper (Копировальная бумага) в местах с плотным покрытием могут появляться следы чернил. Чтобы избежать этого, выберите режим Normal (Обычное) или Best (Наилучшее). См. раздел [Изменение](#page-179-0) [качества](#page-179-0) печати.

### **Дефект в начале печати**

Существует дефект, появляющийся только в начале печати и влияющий на качество изображения в пределах 5,5 см от верхнего края листа. При этом на изображении видна тонкая или толстая полоса неопределенного цвета:

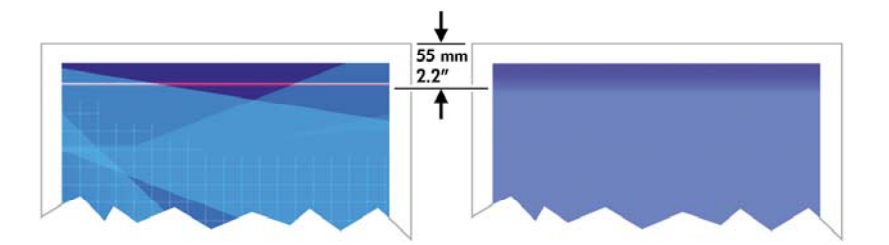

Для устранения этой неполадки выполните следующие действия.

- **1.** Выберите в драйвере, встроенном Web-сервере или на передней панели параметр **Extended Margins** (Расширенные поля). Теперь область бумаги, где проявлялась неполадка (в верхней части страницы), не будет затрагиваться. См. раздел [Изменение](#page-183-0) [полей](#page-183-0).
- **2.** Выровняйте печатающие головки. См. раздел [Выравнивание](#page-233-0) печатающих головок.
- **3.** Убедитесь, что используются соответствующие параметры качества печати. См. раздел Выбор [параметров](#page-180-0) качества печати.

# <span id="page-319-0"></span>**Зигзагообразные линии**

Если линии при печати изображения имеют зигзагообразную или прерывистую форму, выполните следующие действия.

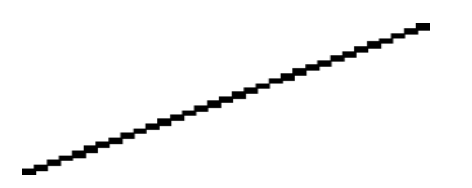

- **1.** Причина неполадки может заключаться в самом изображении. Попробуйте улучшить изображение в приложении, изменив его характеристики.
- **2.** Убедитесь, что используются соответствующие параметры качества печати. См. раздел Выбор [параметров](#page-180-0) качества печати.
- **3.** Включите параметр Maximum Detail (Максимальная детализация).

# **Двойные линии или линии неправильного цвета**

У этой неполадки может быть несколько внешних признаков.

Цветные линии печатаются дважды и окрашены в разный цвет.

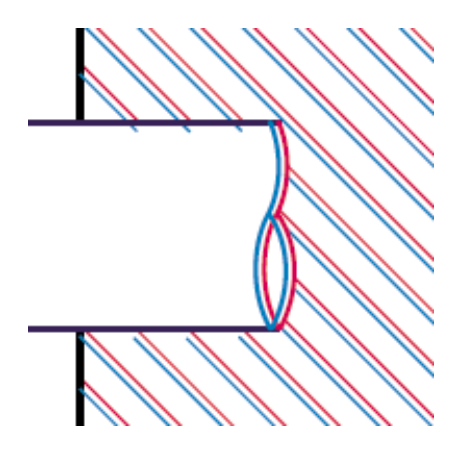

Границы цветных участков неправильно окрашены.

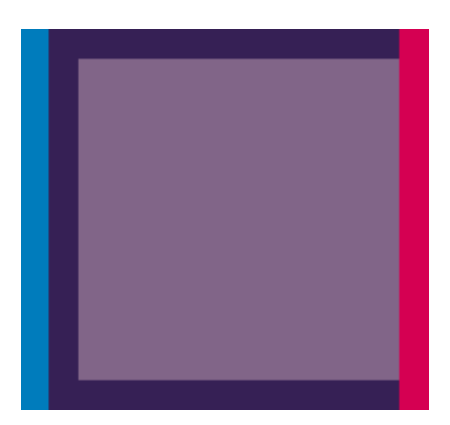

<span id="page-320-0"></span>Для устранения неполадки такого типа выполните следующие действия.

- **1.** Выровняйте печатающие головки. См. раздел [Выравнивание](#page-233-0) печатающих головок.
- **2.** Убедитесь, что используются соответствующие параметры качества печати. См. раздел Выбор [параметров](#page-180-0) качества печати.

### **Прерывистые линии**

Тип прерывистых линий.

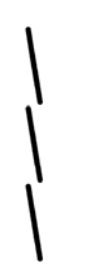

- **1.** Убедитесь, что используются соответствующие параметры качества печати. См. раздел Выбор [параметров](#page-180-0) качества печати.
- **2.** Наилучшее качество печати вертикальных линий достигается при использовании бумаги в рулонах, а не в листах. При печати на отдельных листах рекомендуется выбрать значение параметра качества печати **Best** (Наилучшее).
- **3.** Попробуйте выбрать более плотную бумагу, например бумагу HP Heavyweight Coated Paper (Особоплотная бумага HP с покрытием) или HP Productivity Photo Gloss (Глянцевый печатный фотоноситель HP для продуктивной работы). См. раздел Выбор [параметров](#page-180-0) [качества](#page-180-0) печати.
- **4.** Выровняйте печатающие головки. См. раздел [Выравнивание](#page-233-0) печатающих головок.

### **Размытые линии (чернила растекаются за границы линий)**

Появление размытости и нечеткости линий, когда чернила пропитывают бумагу насквозь, может быть вызвано повышенной влажностью воздуха. Попробуйте выполнить следующие действия.

- **1.** Убедитесь, что условия эксплуатации принтера (температура и влажность) подходят для высококачественной печати. См. раздел Требования к условиям [окружающей](#page-386-0) среды.
- **2.** Попробуйте выбрать более плотную бумагу, например бумагу HP Heavyweight Coated Paper (Особоплотная бумага HP с покрытием) или HP Productivity Photo Gloss (Глянцевый печатный фотоноситель HP для продуктивной работы). См. раздел Выбор [параметров](#page-180-0) [качества](#page-180-0) печати.

**Примечание** Глянцевая фотобумага высыхает особенно долго. Она требует особого внимания.

**3.** Убедитесь, что на передней панели выбран правильный тип бумаги.

- <span id="page-321-0"></span>**4.** Возможно, для ускорения печати на передней панели было изменено время высыхания. Выберите значок (Система подачи чернил), а затем — команды **Select drying time** (Выбор времени высыхания) > **Optimal** (Оптимальное).
- **5.** Высушивайте отпечатки по отдельности; не накрывайте их и не складывайте в стопку.

# **Линии слегка деформированы**

Возможно, деформирована бумага. Это может произойти, если она используется или хранится в неподходящих условиях. См. раздел Требования к условиям [окружающей](#page-386-0) среды.

# **Точность цветопередачи**

Существуют два основных требования, от выполнения которых зависит точность цветопередачи.

- **1.** Убедитесь, что используемый тип бумаги был калиброван. Тогда можно гарантировать согласованность цветов разных отпечатков, сделанных на разных принтерах. См. раздел [Калибровка](#page-193-0) цвета.
- **2.** Выберите нужные параметры в используемом приложении. См. раздел [Инструкции](#page-192-0)... (цвет).
- $\mathbb{R}$ **Примечание** Если формат PostScript не используется, следует помнить, что принтер может по умолчанию быть настроен для использования одной из внутренних цветовых палитр [картриджей](#page-329-0) вместо палитры приложения. См. раздел Параметры картриджей не [действуют](#page-329-0).

#### **Обеспечение точности цветопередачи при использовании изображений формата EPS или PDF в приложениях для верстки страниц**

Приложения для верстки страниц, такие как Adobe InDesign и QuarkXPress, не поддерживают управление цветами в файлах EPS, PDF или файлах в оттенках серого.

При работе с такими файлами убедитесь, что изображения формата EPS, PDF или в оттенках серого уже находятся в том цветовом пространстве, которое будет затем использоваться в Adobe InDesign или QuarkXPress. Например, если задание должно быть опубликовано в издательстве, где соблюдается стандарт SWOP, при создании файла EPS, PDF или в оттенках серого следует одновременно конвертировать изображение в формат SWOP.

# **Точность цветопередачи PANTONE**

Плашечные цвета получаются при использовании специальных смесевых чернил, которые применяются в печатных изданиях, и самые лучшие среди них — цвета PANTONE.

Если используется модель принтера с поддержкой PostScript, то в ней имеется функция автоматической калибровки PANTONE, которая легко находит аналоги для большинства плашечных цветов из палитры PANTONE Solid Coated. Когда приложение отправляет цвет из палитры PANTONE на печать, оно одновременно передает имя PANTONE вместе с найденными в самом приложении аналогами из цветовой модели CMYK. Средство автоматической калибровки PANTONE распознает имя из палитры PANTONE и преобразует его в аналог CMYK в зависимости от модели принтера и выбранного типа бумаги, позволяя

обрабатывать цвет с большей точностью, чем это возможно при отправке из приложения собственных значений CMYK.

Даже при использовании автоматической калибровки цветов PANTONE нельзя быть уверенным, что принтер с абсолютной точностью сопоставит цвета из палитры PANTONE. Для некоторых типов бумаги данный принтер имеет сертификацию Pantone, но это не означает возможность воспроизведения 100% цветовой гаммы PANTONE.

#### **Использование автоматической калибровки PANTONE (рекомендуется)**

Чтобы использовать автоматическую калибровку PANTONE, необходимо приложение, которое распознает цвета PANTONE, и калиброванный принтер PostScript.

Средство автоматической калибровки PANTONE имитирует только цвета из палитры PANTONE Solid Coated (приложение C). Другие цвета PANTONE печатаются с использованием значений CMYK, отправленных приложением.

#### **Преобразование цветов PANTONE вручную**

При использовании принтера, не поддерживающего PostScript, или приложения (такого как Adobe Photoshop), которое не отправляет на принтер имя цвета PANTONE, применить автоматическую калибровку PANTONE нельзя. Вместо этого при необходимости в приложении можно вручную преобразовать каждый цвет PANTONE в аналог из цветовой схемы CMYK с помощью таблиц, составленных специально для данного принтера и типа бумаги.

Если в приложении имеется средство для автоматического преобразования цветов PANTONE по аналогии с цветовой схемой CMYK, оно, скорее всего, работает без учета используемого принтера и типа бумаги, поэтому для получения более качественных результатов преобразование лучше выполнять вручную с помощью таблиц.

Можно также использовать диаграмму калиброванных цветов PANTONE для форматов EPS, TIFF и PDF, которая особенно удобна, если в приложении имеется средство для заливки цветов, с помощью которого можно брать цвета из импортированного графического файла.

#### **Советы**

- Средство автоматической калибровки цветов PANTONE работает только на принтерах PostScript.
- Убедитесь, что в драйвере включено средство автоматической калибровки цветов PANTONE.
- Некоторые приложения могут не полностью поддерживать цвета PANTONE; например, Photoshop 7.0 отправляет не цвет PANTONE вместе с его именем, а только его аналог CMYK из стандартной таблицы.
- Некоторые цвета могут выходить за пределы гаммы, поэтому им нельзя найти точное соответствие для данного принтера и типа бумаги.

# <span id="page-323-0"></span>**Неполадки при согласовании цветов между различными устройствами HP Designjets**

Цвета изображения, отпечатанного на двух принтерах различных моделей (например, из серии HP Designjet 4000 и HP Designjet 1000), могут быть плохо согласованы.

Сопоставление двух печатных устройств, использующих различные по составу чернила, бумагу и разные печатающие головки, вряд ли может быть полностью успешным. Сведения, приведенные далее, содержат описание оптимального способа имитации одного принтера другим. И даже в этом случае результаты печати могут не дать полного соответствия.

#### **Печать с использованием различных драйверов PostScript**

В этом случае каждым принтером используется собственный установленный драйвер PostScript. Рассмотрим пример использования принтера серии HP Designjet 4000 и принтера серии HP Designjet 1000.

- **1.** Убедитесь, что на обоих принтерах установлена последняя версия микропрограммного обеспечения. См. раздел Обновление [микропрограммного](#page-252-0) обеспечения принтера.
- **2.** Убедитесь, что на обоих принтерах установлена последняя версия драйвера. Последние версии микропрограммного обеспечения и драйвера для любого принтера HP можно загрузить с Web-узла <http://www.hp.com/go/designjet>.
- **3.** Убедитесь, что функция калибровки цвета включена. На передней панели принтера серии HP Designjet 4000 выберите значок (Настройка), а затем — команды **Printer configuration** (Конфигурация принтера) > **Color calibration** (Калибровка цвета) > **On** (Включена).
- **4.** Загружайте в принтеры бумагу одного типа.
- **5.** Убедитесь, что значение параметра типа бумаги на передней панели соответствует загруженной бумаге.
- **6.** На принтере HP Designjet 1000 распечатайте изображение с обычными параметрами.
- **7.** Теперь подготовьте принтер HP Designjet 4000 к печати того же изображения.
- **8.** Для имитации принтера HP Designjet 1000 в приложении определите используемый им тип бумаги и цветовое пространство изображения. Отправленные в драйвер данные предварительно должны быть преобразованы в пространство эмуляции цвета, которым является пространство CMYK. Чтобы узнать, как это сделать, откройте страницу интерактивной службы поддержки приложения. Таким образом, принтер HP Designjet 4000 будет имитировать цвета, используемые принтером HP Designjet 1000 при печати на бумаге этого типа.
- **9.** В драйвере PostScript для принтера HP Designjet 4000 откройте раздел Color Management (Управление цветом) и для параметра входного профиля CMYK установите то же значение цветового пространства принтера HP Designjet 1000, что и в приложении (пространство эмуляции цвета).

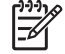

**Примечание** При имитации принтера всегда следует использовать цвета CMYK, а не RGB.
- **10.** При необходимости эмуляции белого цвета бумаги выберите способ преобразования Relative Colorimetric (Относительный колориметрический) или Absolute Colorimetric (Абсолютный колориметрический).
- **11.** Напечатайте изображение на принтере HP Designjet 4000.

#### **Печать с использованием различных драйверов HP-GL/2**

В этом случае каждым принтером используется собственный установленный драйвер HP-GL/2.

- **1.** Убедитесь, что на обоих принтерах установлена последняя версия микропрограммного обеспечения. См. раздел Обновление [микропрограммного](#page-252-0) обеспечения принтера.
- **2.** Убедитесь, что на обоих принтерах установлена последняя версия драйвера. Последние версии микропрограммного обеспечения и драйвера для любого принтера HP можно загрузить с Web-узла <http://www.hp.com/go/designjet>.
- **3.** Убедитесь, что функция калибровки цвета включена. На передней панели принтера HP Designjet серии 4000 выберите значок (Настройка), а затем — команды **Printer configuration** (Конфигурация принтера) > **Color calibration** (Калибровка цвета) > **On** (Включена).
- **4.** Загружайте в принтеры бумагу одного типа.
- **5.** Убедитесь, что значение параметра типа бумаги на передней панели соответствует загруженной бумаге.
- **6.** В драйвере HP-GL/2 принтера HP Designjet серии 4000 выберите вкладку Color (Цвет) и в списке параметров управления цветом выберите вариант **Printer Emulation** (Эмуляция принтера). В списке имитируемых принтеров выберите принтер Designjet серии 1000.
- **7.** В драйвере HP-GL/2 принтера HP Designjet 1000 выберите вкладку Options (Параметры), а затем — команды **Manual Color** (Настройка цвета вручную) > **Color Control** (Управление цветом) > **Match Screen** (Как на экране). Перейдите на вкладку Paper Size (Формат бумаги), а затем выберите вариант **Paper Type** (Тип бумаги).

#### **Печать файла HP-GL/2**

В этом случае на двух принтерах требуется распечатать файл HP-GL/2 (или PLT), созданный при помощи драйвера HP-GL/2, установленного на одном из принтеров.

- **1.** Убедитесь, что на обоих принтерах установлена последняя версия микропрограммного обеспечения. См. раздел Обновление [микропрограммного](#page-252-0) обеспечения принтера.
- **2.** Убедитесь, что функция калибровки цвета включена. На передней панели принтера HP Designjet серии 4000 выберите значок (Настройка), а затем — команды **Printer configuration** (Конфигурация принтера) > **Color calibration** (Калибровка цвета) > **On** (Включена).
- **3.** Загружайте в принтеры бумагу одного типа.
- **4.** Убедитесь, что значение параметра типа бумаги на передней панели соответствует загруженной бумаге.
- **5.** Файл HP-GL/2, созданный для принтера HP Designjet 1000, можно напечатать на принтере HP Designjet 4000 с помощью встроенного Web-сервера или передней панели.
	- С помощью встроенного Web-сервера: оставьте параметры цвета без изменения.
	- С помощью передней панели: выберите значок  $\mathbb{\overline{H}}$  (Настройка), а затем команды **Default printing options** (Стандартные параметры печати) > **Color options** (Параметры цвета) > **Select RGB input profile** (Выбрать входной профиль RGB) > **HP Designjet 1000 Series** (Принтер HP DesignJet серии 1000).

При использовании других моделей принтеров HP Designjet для обоих принтеров задайте такие же параметры согласования цветов на экране (по возможности цветовую модель sRGB), как при печати с различными драйверами HP-GL/2.

## **19 Неполадки... (ошибки при печати изображения)**

- Отпечаток [совершенно](#page-327-0) пуст
- Частичная печать [изображения](#page-327-0)
- [Изображение](#page-327-0) обрезано
- [Изображение](#page-328-0) занимает только часть области печати
- [Изображение](#page-328-0) повернуто неправильно
- Отпечаток является зеркальным [изображением](#page-328-0) оригинала
- Нечеткий или [искаженный](#page-329-0) отпечаток
- Изображения на листе [накладываются](#page-329-0) друг на друга
- Параметры [картриджей](#page-329-0) не действуют
- На [напечатанном](#page-329-0) изображении отсутствуют некоторые объекты
- **РDF-файл обрезан или отсутствуют [изображения](#page-330-0)**
- Отсутствие результата при печати из [приложения](#page-330-0) Microsoft Visio 2003

## <span id="page-327-0"></span>**Отпечаток совершенно пуст**

Если на передней панели принтера для графического языка задан параметр **Automatic** (Автоматически) (по умолчанию), попробуйте использовать другие параметры: **PostScript** для файла PostScrip, **HP-GL/2** для файла HP-GL/2 и т. д. (см. раздел[Изменение](#page-190-0) языка графики). Затем заново отправьте файл на печать.

После окончания печати данного отпечатка не забудьте для графического языка снова установить значение **Automatic** (Автоматически).

### **Частичная печать изображения**

- Возможно, клавиша Отмена была нажата до того, как все данные были получены принтером. Если это так, передача данных была прекращена, и страницу нужно напечатать заново.
- Для параметра **I/O timeout** (Тайм-аут ввода-вывода), возможно, задано слишком низкое значение. На передней панели увеличьте значение параметра **I/O timeout** (Тайм-аут вводавывода) и отправьте задание снова. Выберите значок  $\mathbb{H}$  (Настройка), а затем — команды **I/O setup** (Настройка ввода-вывода) > **Select I/O timeout** (Выбрать тайм-аут ввода-вывода).
- Могут также возникать неполадки при взаимодействии компьютера и принтера. Проверьте надежность подключения интерфейсного кабеля.
- Убедитесь, что параметры в приложении соответствуют текущему размеру страницы (то есть задана печать с книжной ориентацией).
- Если используется сетевое приложение, убедитесь, что оно не находится в состоянии таймаута.

## **Изображение обрезано**

При использовании принтера HP Designjet серии 4500 любой отпечаток, который должен быть обрезан, обычно переводится в режим on hold for paper (ожидание бумаги), а реальная обрезка происходит только в том случае, если в программном обеспечении имеется какая-то ошибка. В принтерах HP Designjet серии 4000 обрезка обычно указывает на несоответствие реальной области печати загруженной бумаги и области печати, заданной в программном обеспечении.

Проверьте реальный размер области печати загруженного формата бумаги.

область печати = размер бумаги – поля

В драйвере HP-GL/2 для Windows область печати отображается на вкладке Paper/Quality (Печать/Качество).

- Проверьте, как область печати распознается в приложении (она может называться «областью для печати» или «областью изображения»). Например, некоторые программные приложения допускают стандартные области печати, имеющие больший размер, чем те, которые используются в принтере.
- Если изображение содержит собственные поля, можно успешно напечатать его, дав принтеру команду не добавлять поля (см. Печать без [добавления](#page-184-0) полей). В этом случае:

область печати = размер бумаги

- <span id="page-328-0"></span>При попытке напечатать очень длинное изображение на рулоне убедитесь, что приложение допускает печать изображения такого размера.
- Убедитесь, что задана такая ориентация бумаги, которая обычно используется в приложении. Параметр передней панели **Printing defaults menu** (Стандартные параметры печати) > **Paper options** (Параметры бумаги) > **Rotate** (Повернуть) одновременно изменяет ориентацию отпечатка и страницы. Повернутое изображение на рулоне может быть слегка обрезано в соответствии с размером бумаги.
- Мог быть задан поворот страницы из книжной ориентации в альбомную на недостаточно широкой бумаге.
- При необходимости измените область печати в программе.

Обрезание изображения может быть вызвано и другой причиной. Некоторые приложения, такие как Adobe Photoshop, Adobe Illustrator и CorelDRAW, используют внутреннюю 16 разрядную систему координат, а это значит, что они не могут обрабатывать изображения, размер которых больше 32768 пикселов. Если из этого приложения предпринимается попытка печати изображения большего размера, нижняя часть изображения будет обрезана. В этом случае единственный способ напечатать изображение целиком — это уменьшить разрешение таким образом, чтобы на все изображение требовалось не более 32768 пикселов. Драйвер принтера HP-GL/2 содержит параметр **Compatibility with 16-bit applications** (Совместимость с 16-разрядными приложениями), который можно использовать для автоматического уменьшения разрешения таких изображений. Чтобы найти этот параметр, перейдите в драйвере на вкладку Advanced (Дополнительно), а затем выберите вариант **Document options** (Параметры документа) и **Printer features** (Функции принтера).

#### **Изображение занимает только часть области печати**

- Возможно, в приложении был установлен слишком маленький размер страницы.
- Возможно, приложение распознает изображение лишь как часть страницы.

#### **Изображение повернуто неправильно**

На передней панели выберите значок (Настройка), а затем — команды **Default printing options** (Стандартные параметры печати) > **Paper options** (Параметры бумаги) > **Rotate** (Повернуть). Убедитесь, что установлен нужный параметр.

Для файлов, отличных от PostScript: если для параметра **Nesting** (Размещение) выбран вариант **On** (Вкл.), страницы могут поворачиваться автоматически в целях экономии бумаги. См. раздел Поворот [изображения](#page-185-0).

#### **Отпечаток является зеркальным изображением оригинала**

На передней панели выберите значок (Настройка), а затем — команды **Default printing options** (Стандартные параметры печати) > **Paper options** (Параметры бумаги) > **Enable mirror** (Отразить). Убедитесь, что установлен нужный параметр.

## <span id="page-329-0"></span>**Нечеткий или искаженный отпечаток**

- Может быть неисправен интерфейсный кабель, использующийся для подключения принтера к сети (или к компьютеру). Попробуйте использовать другой кабель.
- Если на передней панели принтера для графического языка задан параметр **Automatic** (Автоматически) (по умолчанию), попробуйте использовать другие параметры: **PostScript** для файла PostScript, **HP-GL/2** для файла HP-GL/2 и т. д. (см. раздел [Изменение](#page-190-0) языка [графики](#page-190-0)). Затем заново отправьте файл на печать.
- Существует несколько способов устранения этой неполадки. Они зависят от используемых одновременно с принтером приложений, драйверов или программного обеспечения RIP. Для получения дополнительных сведений обратитесь к поставляемой вместе с принтером документации.

#### **Изображения на листе накладываются друг на друга**

Для параметра **I/O timeout** (Тайм-аут ввода-вывода) может быть задано слишком большое значение; уменьшите его и напечатайте задание повторно. Выберите значок (Настройка), а затем — команды **I/O setup** (Настройка ввода-вывода) > **Select I/O timeout** (Выбрать тайм-аут ввода-вывода).

## **Параметры картриджей не действуют**

Ниже приведены несколько возможных причин.

- На передней панели последовательно были выбраны значок  $\mathbb H$  (Настройка), а затем команды **Default printing options** (Стандартные параметры печати) > **HP-GL/2 settings** (Параметры HP-GL/2) > **Define palette** (Задать палитру), но не была выбрана палитра в меню **Default printing options** (Стандартные параметры печати) > **HP-GL/2 settings** (Параметры HP-GL/2) > **Select palette** (Выбрать палитру).
- Чтобы использовать параметры картриджей, заданные в приложении, не забудьте выбрать на передней панели значок (Настройка), а затем — команды **Default printing options** (Стандартные параметры печати) > **HP-GL/2 settings** (Параметры HP-GL/2) > **Select palette** (Выбрать палитру) > **Software** (Приложение).

#### **На напечатанном изображении отсутствуют некоторые объекты**

Печать высококачественного крупноформатного задания связана с наличием большого количества данных. В некоторых технологических процессах появляются неполадки, которые <span id="page-330-0"></span>приводят к исчезновению объектов с конечного отпечатка. В этих случаях при использовании драйвера HP-GL/2 для Windows рекомендуется выполнить следующие действия.

На вкладке

Advanced (Дополнительно) выберите варианты **Document options** (Параметры документа), **Printer features** (Функции принтера), а затем для параметра **Send Job as Raster** (Отправить задание как растровое изображение) значение **Enabled** (Включить).

- На вкладке Advanced (Дополнительно) выберите варианты **Document options** (Параметры документа), **Printer features** (Функции принтера), а затем для параметра **16 bit App. Compatibility** (Совместимость с 16-разрядными приложениями) выберите значение **Enabled** (Включить).
- На вкладке Advanced (Дополнительно) выберите варианты **Document options** (Параметры документа), **Printer features** (Функции принтера), а затем для параметра **Max. Application resolution** (Максимальное разрешение приложения) выберите значение 300.

Приведенные выше значения предназначены для устранения неполадок и могут неблагоприятно повлиять на конечное качество задания или время, необходимое на его обработку. Поэтому, если указанные выше значения не помогли устранить неполадку, следует восстановить значения по умолчанию.

## **PDF-файл обрезан или отсутствуют изображения**

При использовании более ранних версий приложений Adobe Acrobat или Adobe Reader во время печати с помощью драйвера HP-GL/2 при большом разрешении могла произойти «обрезка» больших по размеру PDF-файлов или потеря некоторых объектов. Во избежание этих неполадок обновите существующую версию приложения Adobe Acrobat или Adobe Reader до самой последней версии. Начиная с версии 7 эти неполадки должны быть решены.

#### **Отсутствие результата при печати из приложения Microsoft Visio 2003**

Дополнительные сведения о неполадках, возникающих при печати больших изображений (длина которых превышает 322 см (129 дюйма)) из приложения Microsoft Visio 2003, см. в интерактивной базе знаний Microsoft ([http://support.microsoft.com/search/\)](http://support.microsoft.com/search/).

Чтобы избежать возникновения таких неполадок, можно уменьшить масштаб изображения в Visio таким образом, чтобы его длина не превышала 322 см (129 дюймов), а затем увеличить масштаб изображения с помощью драйвера или параметров **Scale to** (Масштабировать до) на вкладке Effects (Эффекты) драйвера HP-GL/2 или PS для Windows. Если после уменьшения масштаба в приложении и увеличения масштаба в драйвере исходное и конечное изображения будут соответствовать друг другу, результат печати будет ожидаемым.

## **20 Неполадки... (система подачи чернил)**

- Не удается [установить](#page-333-0) картридж
- Не удается [установить](#page-333-0) в принтер черный картридж большой емкости
- Не удается удалить [картридж](#page-333-0)
- Не удается установить [печатающую](#page-333-0) головку
- Не удается установить устройство для очистки [печатающей](#page-334-0) головки
- На передней панели все время отображается сообщение о [необходимости](#page-334-0) заново установить [печатающую](#page-334-0) головку
- [Сообщение](#page-334-0) о состоянии картриджа
- Сообщение о состоянии [печатающей](#page-335-0) головки
- Сообщение о состоянии устройства для очистки [печатающей](#page-335-0) головки

### <span id="page-333-0"></span>**Не удается установить картридж**

- **1.** Убедитесь, что используется картридж нужного типа (номер модели).
- **2.** Убедитесь, что цвет наклейки на картридже совпадает с цветом наклейки на гнезде.
- **3.** Убедитесь, что картридж правильно сориентирован: цветная наклейка находится вверху.

**ПРЕДУПРЕЖДЕНИЕ** Никогда не очищайте внутреннюю поверхность гнезд картриджей.

#### **Не удается установить в принтер черный картридж большой емкости**

Черные картриджи емкостью 775 см3 поддерживаются принтерами HP Designet серии 4500 и принтерами HP Designjet серии 4000, микропрограммное обеспечение которых имеет версию 4.1.1.5 или более позднюю. Если неполадки возникают с принтерами HP Designjet серии 4000, попробуйте обновить микропрограммное обеспечение (см. раздел [Обновление](#page-252-0) [микропрограммного](#page-252-0) обеспечения принтера).

### **Не удается удалить картридж**

Чтобы удалить чернильный картридж, нужно сначала выбрать на передней панели команду **Remove ink cartridges** (Удалить картриджи) (см. [Извлечение](#page-217-0) картриджа). При попытке удалить картридж без команды с передней панели картридж может застрять, и тогда на передней панели отобразится сообщение об ошибке.

Чтобы разрешить эту ситуацию, нажмите на картридж (но не на отсек или синюю защелку), чтобы задвинуть его на место. Сообщение об ошибке исчезнет через некоторое время (оно исчезнет, даже если неполадка не будет устранена), и можно будет начать процедуру заново, выбрав команду **Remove ink cartridges** (Удалить картриджи).

## **Не удается установить печатающую головку**

- **1.** Убедитесь, что используется печатающая головка нужного типа (номер модели).
- **2.** Убедитесь, что с печатающей головки сняты голубой защитный колпачок и прозрачная защитная лента.
- **3.** Убедитесь, что цвет наклейки на печатающей головке совпадает с цветом наклейки на гнезде.
- **4.** Убедитесь, что печатающая головка правильно сориентирована (по сравнению с остальными).
- **5.** Убедитесь, что крышка печатающей головки закрыта и заперта.

#### <span id="page-334-0"></span>**Не удается установить устройство для очистки печатающей головки**

- **1.** Убедитесь, что используется устройство для очистки нужного типа (номер модели).
- **2.** Убедитесь, что цвет наклейки на устройстве для очистки совпадает с цветом наклейки на гнезде.
- **3.** Убедитесь, что устройство для очистки головки правильно сориентировано (по сравнению с остальными).

#### **На передней панели все время отображается сообщение о необходимости заново установить печатающую головку**

- **1.** Удалите печатающую головку и убедитесь, что с нее снята защитная пленка.
- **2.** Попробуйте очистить электрические контакты между печатающей головкой и кареткой. См. раздел Очистка [электрических](#page-229-0) контактов печатающей головки.
- **3.** Снова вставьте печатающую головку в каретку и проверьте, отображается ли на передней панели сообщение об ошибке.
- **4.** Если неполадку не удается устранить, попробуйте установить новую печатающую головку.

#### **Сообщение о состоянии картриджа**

Возможны следующие сообщения о состоянии картриджа:

- **OK**: картридж исправен
- **Missing** (Отсутствует): картридж отсутствует или установлен неправильно
- **Low** (Мало чернил): низкий уровень чернил
- **Very low** (Очень мало чернил): очень низкий уровень чернил
- **Empty** (Пустой): картридж пуст
- **Reseat** (Требуется переустановка): рекомендуется извлечь картридж и снова вставить его
- **Replace** (Требуется замена): рекомендуется извлечь картридж и снова вставить его. Если это не помогло, вставьте новый картридж
- **Altered** (Изменен): неопределенное состояние картриджа. Возможно, картридж был перезаправлен

## <span id="page-335-0"></span>**Сообщение о состоянии печатающей головки**

Возможны следующие сообщения о состоянии печатающей головки:

- **OK**: печатная головка исправна
- **Missing** (Отсутствует): печатная головка отсутствует или установлена неправильно
- **Reseat** (Требуется переустановка): начните процедуру извлечения печатающей головки (см. раздел Извлечение [печатающей](#page-222-0) головки), но не извлекайте ее, а только нажмите клавишу Выбрать на передней панели
- **Replace** (Требуется замена): рекомендуется извлечь печатающую головку, а затем снова ее вставить. Если это не помогает, очистите электрические контакты печатающей головки. Если неполадка не устранена, вставьте новую печатающую головку
- **Remove** (Извлечь): данный тип печатающей головки не подходит для печати (например, в случае установочной печатающей головки)

#### **Сообщение о состоянии устройства для очистки печатающей головки**

Возможны следующие сообщения о состоянии устройства для очистки печатающей головки:

- **ОК**: устройство для очистки исправно
- **Missing** (Отсутствует): устройство для очистки отсутствует или установлено неправильно
- **Reseat cleaner** (Переустановить устройство для очистки): рекомендуется извлечь устройство для очистки и снова вставить его
- **Wrong stall** (Установлено неправильно): устройство для очистки установлено неправильно
- **End of life** (Конец срока эксплуатации): срок эксплуатации устройства для очистки закончился
- **Not replaced with printhead** (Не было заменено при замене головки): при установке новой печатающей головки не было заменено поставляемое с ней в комплекте устройство для очистки

Чтобы извлечь устройство для очистки печатающей головки, необходимо начать процедуру замены [печатающей](#page-222-0) головки (см. раздел Извлечение печатающей головки). После появления на передней панели соответствующего приглашения откройте крышку принтера. Если на передней панели не мигает изображение какой-либо печатающей головки, извлекать печатающие головки не нужно. Чтобы продолжить процедуру замены устройства для очистки печатающей головки, закройте крышку принтера.

# **21 Неполадки... (укладчик) [4500]**

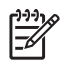

**Примечание** Эта глава относится только к принтерам HP Designjet серии 4500.

- [Скручивание](#page-337-0) бумаги
- Задняя кромка бумаги [закручивается](#page-337-0)
- Бумага [извлекается](#page-337-0) не полностью

## <span id="page-337-0"></span>**Скручивание бумаги**

При печати в режиме Fast (Черновое) на слегка завернувшейся бумаге во время вывода бумаги в приемник может произойти ее скручивание. Чтобы избежать этой неполадки, рекомендуется переключиться на режим Normal (Обычное) или использовать рулон бумаги с трехдюймовым держателем.

## **Задняя кромка бумаги закручивается**

Используйте параметр **Optimize for images** (Оптимизация для изображений). См. раздел [Изменение](#page-179-0) качества печати.

#### **Бумага извлекается не полностью**

Убедитесь в отсутствии препятствий (например, посторонних объектов или обрывков бумаги) в переднем устройстве подачи.

# **22 Неполадки... (сканер) [4500]**

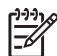

**Примечание** Эта глава относится только к принтерам HP Designjet серии 4500.

При появлении неполадок, связанных со сканером и отличных от описанных ниже, дополнительные сведения см. в интерактивном руководстве по сканеру.

- Мигает индикатор [диагностики](#page-339-0)
- Мигает [индикатор](#page-339-0) ожидания
- Индикатор [диагностики](#page-339-0) и индикатор ожидания мигают вместе
- На сканере появляется [предупреждение](#page-340-0)
- [Неправильный](#page-340-0) язык программного обеспечения сканера
- Не запускается [программное](#page-340-0) обеспечение сканера
- Не удается прочитать компакт-диск или DVD-диск на [компьютере](#page-341-0)
- Не удается создать профиль [носителя](#page-341-0)
- Принтер [приостанавливает](#page-341-0) печать задания
- Принтер загружает [неправильный](#page-341-0) рулон
- [Слишком](#page-341-0) широкие поля
- Полосы на [отсканированном](#page-342-0) изображении

## <span id="page-339-0"></span>**Мигает индикатор диагностики**

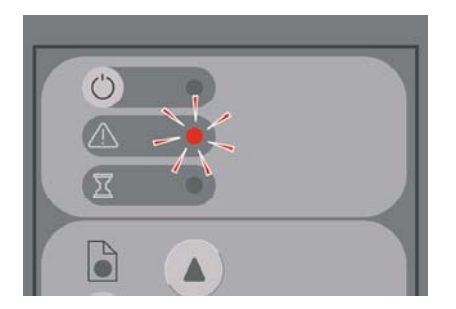

Скорее всего, необходимо очистить область сканирования. Выполните действия по обслуживанию сканера, описанные в интерактивном руководстве, среди которых есть и процедура обслуживания. После завершения обслуживания перезапустите сканер.

Если индикатор продолжает мигать, это может быть связано с ошибками положения камеры. В этом случае обратитесь в службу технической поддержки компании HP.

#### **Мигает индикатор ожидания**

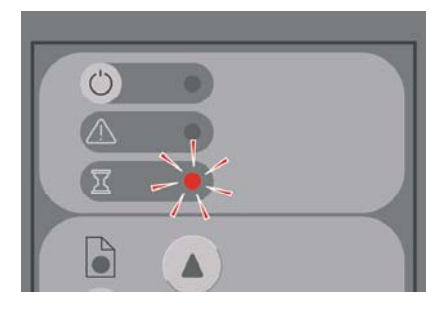

Этот индикатор свидетельствует о том, что сканеру необходимо выполнить настройку, однако он не может этого сделать. Извлеките всю бумагу из сканера, убедитесь, что высота прорези для вставки документов является минимальной и подождите, пока индикатор погаснет.

#### **Индикатор диагностики и индикатор ожидания мигают вместе**

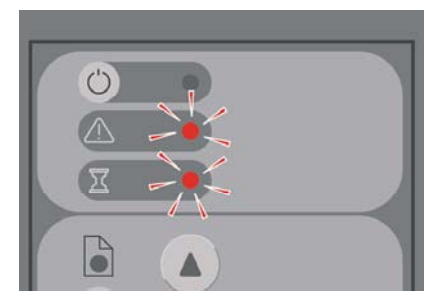

В этом случае не принимайте во внимание индикатор ожидания и обратите внимание только на индикатор диагностики. См. раздел Мигает индикатор диагностики.

#### <span id="page-340-0"></span>**На сканере появляется предупреждение**

В некоторых случаях на сканере могут появляться рекомендации о необходимости обслуживания.

- Scanner Maintenance has not been run for 30 days (Обслуживание сканера не проводилось в течение 30 дней).
- Lamp quality fails (Плохое качество лампы). The filter should be replaced at the same time. (Плохо работает лампа. Также нужно заменить фильтр).
- Glass plate quality fails (Стеклянная поверхность изношена).
- Original background quality fails (Низкое качество оригинала).

При появлении одного из этих предупреждений обратитесь к интерактивному руководству по сканеру для того, чтобы узнать, какие процедуры по обслуживанию рекомендованы в таких случаях.

#### **Неправильный язык программного обеспечения сканера**

Если по какой-то причине в программном обеспечении сканера отображается неправильный язык, его можно поменять, выполнив следующие действия.

- **1.** На вкладке Setup (Настройка) нажмите клавишу **Options** (Параметры).
- **2.** Нажмите клавишу **System** (Система).
- **3.** Нажмите клавишу **Advanced** (Дополнительно) и введите пароль администратора.
- **4.** Нажмите клавишу **Change Language** (Изменить язык).
- **5.** Выберите требуемый язык.

Подождите, пока произойдет завершение работы и повторное включение системы.

#### **Не запускается программное обеспечение сканера**

Если при прикосновении к сенсорному экрану программное обеспечение сканера не запускается, выключите сканер и включите его снова.

Если программное обеспечение не запускается после нескольких попыток, потребуется переустановить его с помощью DVD-диска System Recovery (Восстановление системы), входящем в комплект поставки сканера.

- **1.** Включите систему и вставьте DVD-диск System Recovery (Восстановление системы) в привод для DVD-дисков.
- **2.** Выключите и снова включите сенсорный экран.
- **3.** Следуйте инструкциям на экране.
- **4.** После переустановки программного обеспечения появится приглашение извлечь DVDдиск и перезапустить сенсорный экран.
- <span id="page-341-0"></span>**5.** После перезапуска сенсорного экрана появится приглашение откалибровать положение указателя. Сделайте это, дотронувшись до объектов, которые трижды появятся на экране. Для правильной калибровки экрана важно стоять в удобном положении и использовать привычный способ работы с сенсорным экраном — дотронуться до него пальцем или каким-то предметом.
- **6.** После появления трех объектов появится приглашение дотронуться до любой части экрана. Если результаты калибровки вас устраивают, нажмите клавишу **Yes** (Да). При появлении приглашения перезапустить систему нажмите клавишу **No** (Нет).
- **7.** Должен появится экран выбора языка. Выберите язык, который требуется использовать в приложении Designjet Scan. После автоматического перезапуска текст на сенсорном экране будет отображаться на выбранном языке.
- **8.** Подождите, пока перезапустится операционная система. Процесс завершиться тогда, когда на сенсорном экране появится вкладка Copy (Копирование) приложения Designjet Scan.

#### **Не удается прочитать компакт-диск или DVD-диск на компьютере**

Сканер создает компакт- и DVD-диски, соответствующие стандарту ISO 9660 и Joliet с расширениями. Этот стандарт широко распространен, но нельзя дать гарантию того, что его поддерживают все компьютеры.

#### **Не удается создать профиль носителя**

Убедитесь, что сканер и принтер включены, и проверьте их готовность к нормальной работе.

#### **Принтер приостанавливает печать задания**

Это происходит в случае неправильной настройки отчета об использовании сканера (см. раздел Включение или выключение отчетов об [использовании](#page-283-0) сканера) или если в принтер не загружена бумага правильного типа или формата.

#### **Принтер загружает неправильный рулон**

Принтер HP Designjet серии 4500 может автоматически загружать другой рулон в целях экономии бумаги. Чтобы не допустить этого, на передней панели принтера выберите значок

 (Рулон), а затем — команды **Paper handling options** (Параметры обработки бумаги) > **Roll switching options** (Параметры обработки бумаги) > **Minimize roll changes** (Минимум переключений).

#### **Слишком широкие поля**

После задания полей с помощью программного обеспечения сканера при печати изображения принтер добавит собственные стандартные поля к тем полям, которые были заданы пользователем.

Можно дать команду сканеру исправить эту неполадку: выбрать вкладку Setup (Настройка), нажать кнопку Margins (Поля) и выбрать параметр **Clip contents by printer's margins**

<span id="page-342-0"></span>(Обрезать содержимое по полям). В дальнейшем поля, выбранные в программном обеспечении сканера, должны соответствовать напечатанным полям. Однако если изображение по ширине совпадает с бумагой, края изображения могут оказаться ненапечатанными.

## **Полосы на отсканированном изображении**

Если полосы видны при просмотре изображения на экране, причина может заключаться в наличии грязи или царапин на стекле. Сначала попытайтесь очистить стекло (см. раздел [Очистка](#page-284-0) стекла). Если неполадку устранить не удалось, возможно, потребуется замена стекла.

## **23 Неполадки... (другие вопросы)**

- Не удается [завершить](#page-345-0) процесс запуска принтера
- [Сообщение](#page-345-0) на передней панели
- Сообщение о контроле состояния [печатающей](#page-348-0) головки
- Сообщение о том, что печатающие головки снижают [производительность](#page-348-0)
- [Сообщение](#page-348-0) об ожидании бумаги [4500]
- Принтер не [печатает](#page-349-0)
- Принтер печатает [медленно](#page-350-0)
- [Приложение](#page-351-0) медленно работает или зависает при создании задания печати
- Отсутствует [взаимодействие](#page-351-0) между компьютером и принтером
- Не удается получить доступ к встроенному Web-серверу с помощью [обозревателя](#page-352-0)
- Ошибка [переполнения](#page-353-0) памяти
- Ошибка [размещения](#page-353-0) памяти AutoCAD 2000
- Скрипят ролики валика [принтера](#page-353-0)

## <span id="page-345-0"></span>**Не удается завершить процесс запуска принтера**

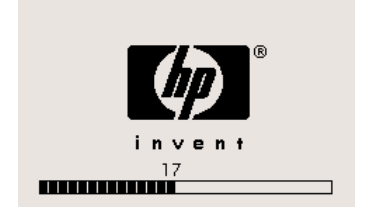

Если процесс запуска принтера останавливается после появления на передней панели числа 17, это означает, что в файловой системе жесткого диска принтера имеются неполадки. При этом принтер выполняет проверку и исправление ошибок файловой системы. Эта неполадка возникает, если во время работы принтера произошел сбой питания или неполадка, связанная с жестким диском принтера, носит физический характер.

Проверка всей системы обычно занимает около часа. Выполнение проверки ускорить нельзя. Если выключить принтер, то при следующем его включении проверка файловой системы будет запущена повторно.

Если эта неполадка повторяется и ее причиной не являются сбои питания, свяжитесь с представителем отдела по обслуживанию клиентов.

## **Сообщение на передней панели**

На передней панели отображаются различные виды сообщений. Некоторые из них не влияют на работу принтера, появление других сигнализирует о необходимости принятия мер перед продолжением работы.

- При выявлении требующих внимания обстоятельств на передней панели принтера выводится информационное сообщение. Примерами информационных сообщений являются условия ограничения производительности и требования эксплуатационного обслуживания. Прочитанное сообщение можно удалить, нажав клавишу Выбрать, и продолжить работу.
- Если принтер обнаруживает ошибку, на передней панели отображается ее код и краткое сообщение. В следующей таблице предлагаются способы устранения ошибок.

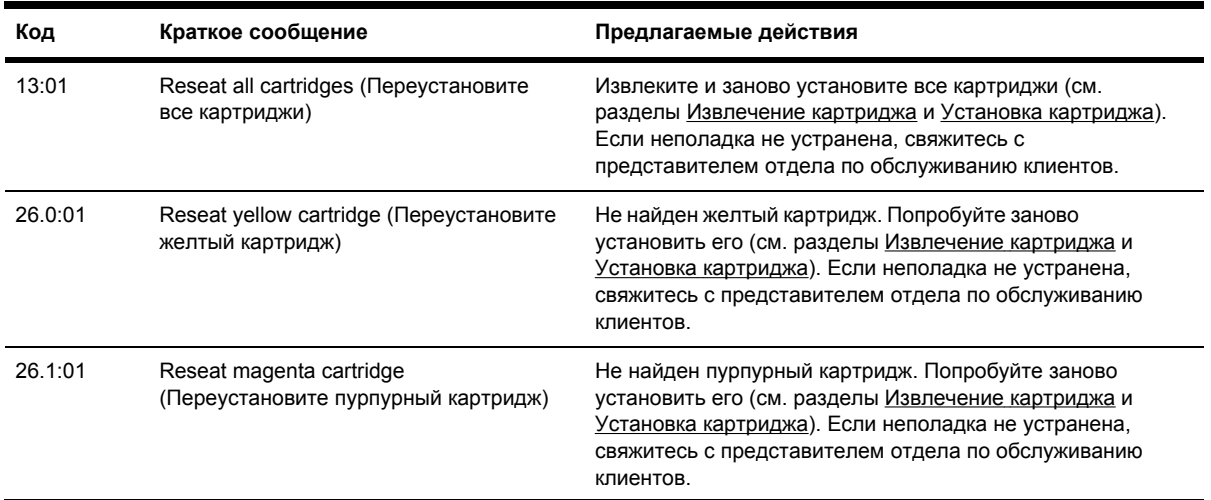

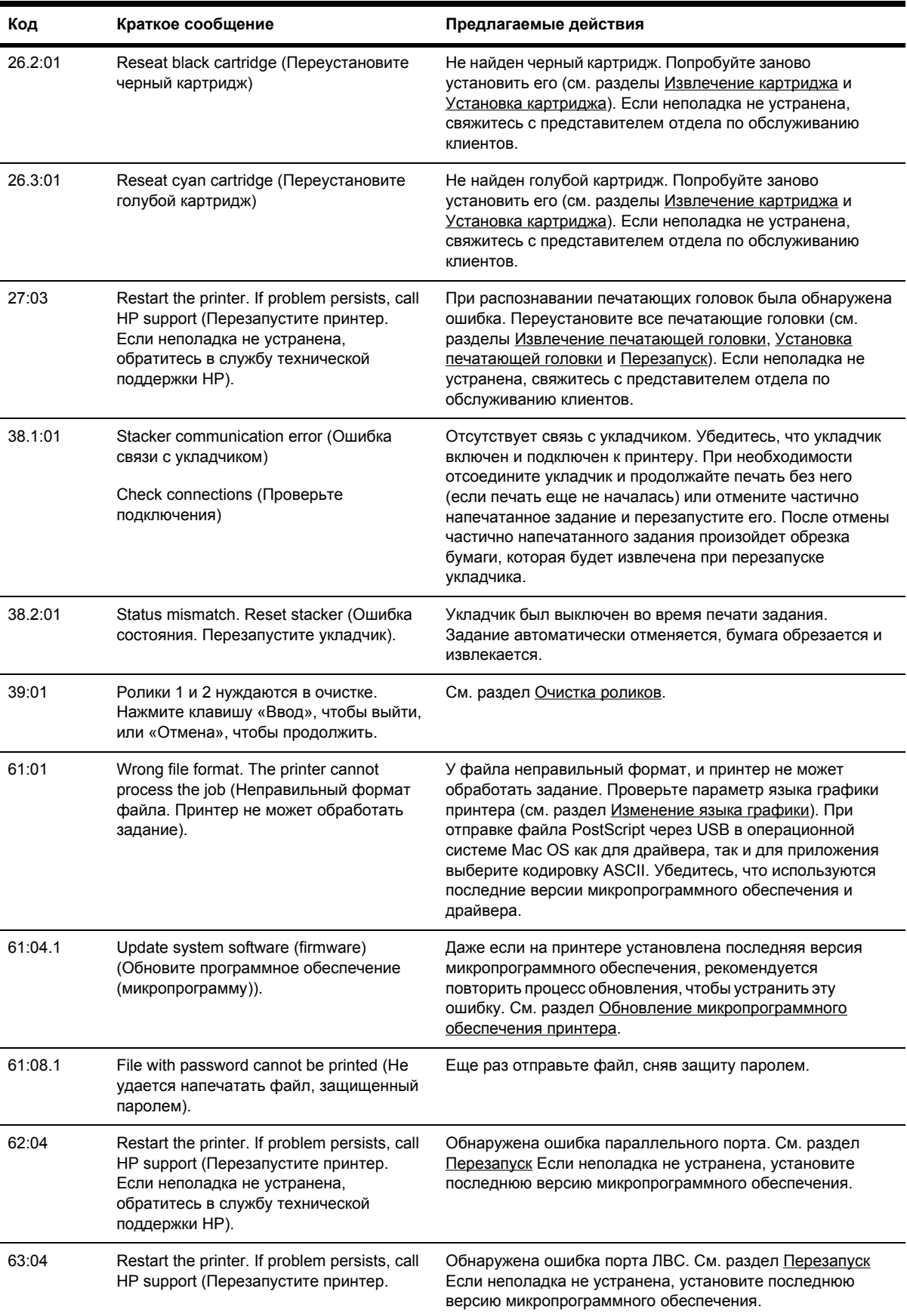

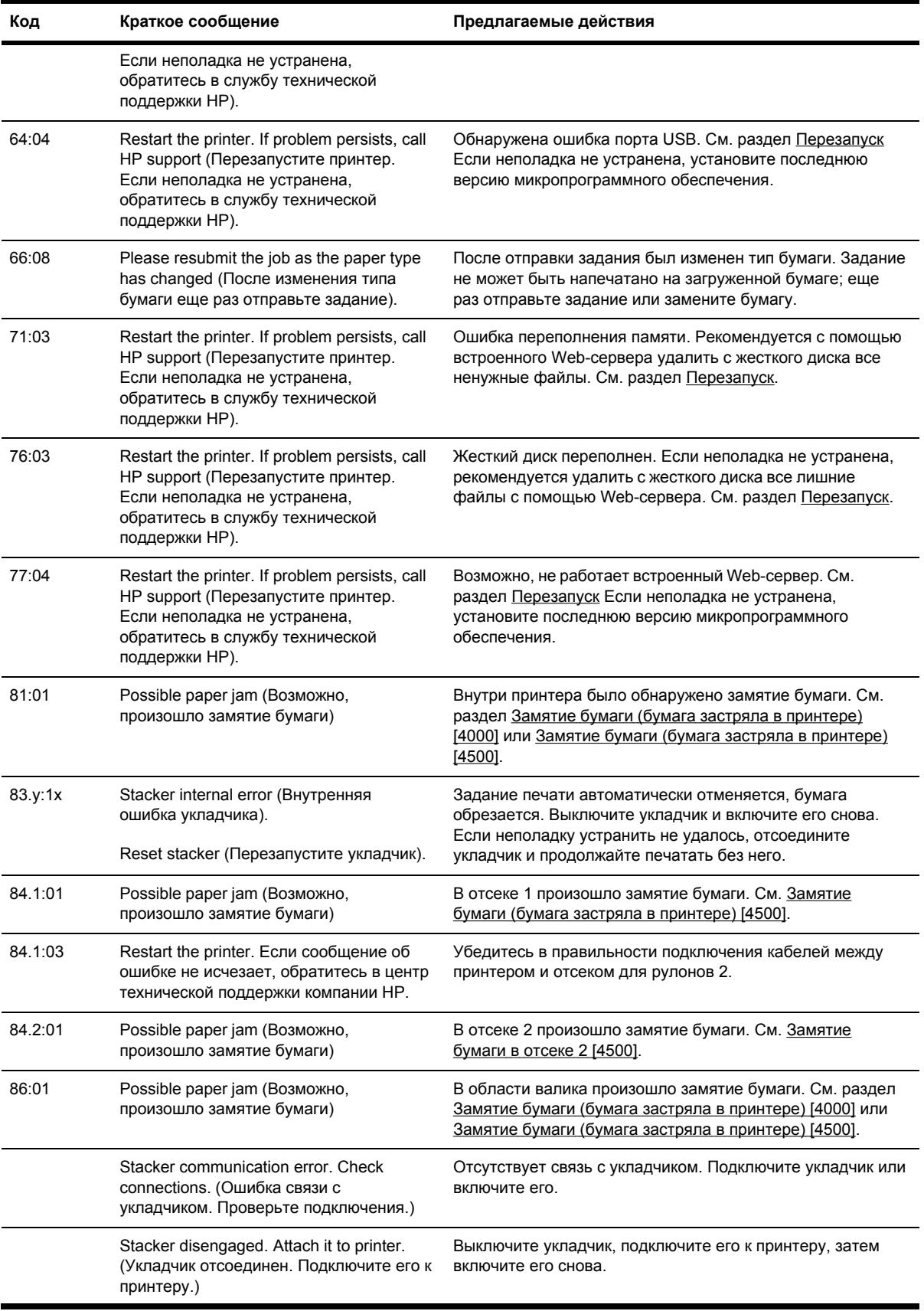

<span id="page-348-0"></span>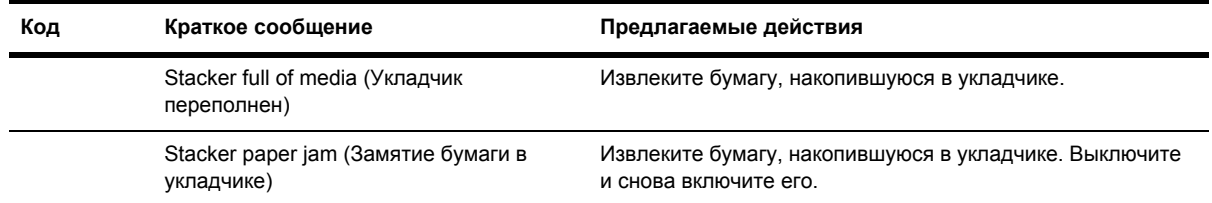

Если на передней панели принтера отображается код ошибки, отсутствующей в данном списке, выполните следующие действия. Перезапустите принтер (см. раздел [Перезапуск](#page-130-0)) и убедитесь, что установлена последняя версия микропрограммного обеспечения и драйвера (см. раздел Обновление [микропрограммного](#page-252-0) обеспечения принтера). Если неполадка не устранена, свяжитесь с представителем отдела по обслуживанию клиентов.

#### **Сообщение о контроле состояния печатающей головки**

Это сообщение не является сообщением об ошибке. Данное сообщение отображается, если параметр **Printhead monitoring** (Контроль состояния печатающей головки) имеет значение **Intensive** (Интенсивный). При выборе значения **Optimized** (Оптимальный) сообщение не появляется. См. раздел Контроль состояния [печатающей](#page-228-0) головки.

#### **Сообщение о том, что печатающие головки снижают производительность**

Это сообщение появляется на передней панели во время печати, если принтер обнаруживает, что производительность одной или нескольких печатных головок снизилась, и для поддержания качества печати на прежнем уровне делает дополнительные проходы. Чтобы сбросить это сообщение, выполните одно из следующих действий.

- Выберите более высокое качество печати (см. раздел [Изменение](#page-179-0) качества печати).
- Очистите печатающие головки (см. раздел [Восстановление](#page-228-0) (очистка) печатающих [головок](#page-228-0)).
- С помощью страницы диагностики изображения определите, какая из печатающих головок вызвала данную неполадку (см. раздел Инструкции... (страница [диагностики](#page-254-0) [изображения](#page-254-0))).

## **Сообщение об ожидании бумаги [4500]**

**Примечание** Этот раздел относится только к принтерам HP Designjet серии 4500. Settings Networking Job queue  $\Rightarrow$  $\begin{array}{ccccccccccccccccc} \multicolumn{4}{c|}{\color{blue}\textbf{B}} & \multicolumn{4}{c|}{\color{blue}\textbf{B}} & \multicolumn{4}{c|}{\color{blue}\textbf{C}} & \multicolumn{4}{c|}{\color{blue}\textbf{D}} & \multicolumn{4}{c|}{\color{blue}\textbf{D}} & \multicolumn{4}{c|}{\color{blue}\textbf{D}} & \multicolumn{4}{c|}{\color{blue}\textbf{D}} & \multicolumn{4}{c|}{\color{blue}\textbf{D}} & \multicolumn{4}{c|}{\color{blue}\textbf{D}} & \multicolumn{4}{c|}{\color{blue}\textbf{D}}$  $\mathbf{C}$ Accounting<br>Submit job **STATUS** Menorca 036.pd<br>Menorca 030.jpg 0/1 7/11/05 7:27 PM acdf<br>0/1 7/11/05 3:10 PM acdf

<span id="page-349-0"></span>Задание печати может иметь состояние «on hold for paper» (ожидание бумаги) по одной из следующих причин.

- Не загружен определенный тип бумаги, требуемый для печати задания.
- Не загружен определенный рулон бумаги (первый или второй), требуемый для печати задания.
- Ширина задания печати превышает ширину обоих загруженных рулонов.

В этом случае существует два способа продолжить печать задания.

- Устраните неполадку, загрузив требуемый тип бумаги, требуемый рулон или рулон правильной ширины. Параметры задания печати можно просмотреть, выбрав **Properties** (Свойства). Затем на передней панели или во встроенном Web-сервере выберите команду **Continue** (Продолжить). Рекомендуется использовать этот способ.
- На передней панели или во встроенном Web-сервере выберите команду **Continue** (Продолжить), не изменяя ничего в принтере. На экране появится предупреждение и запрос на подтверждение. После подтверждения задание будет напечатано с использованием неправильного типа бумаги (что может повлиять на качество печати) или слишком узкой бумаги (что может привести к обрезанию задания).

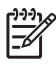

**Примечание** Чтобы просмотреть очередь заданий на передней панели, выберите (Задание), а затем — **Job queue** (Очередь заданий).

#### **Принтер не печатает**

Если все в порядке (бумага загружена, все компоненты системы подачи чернил установлены и нет ошибок в файлах), могут существовать иные причины задержки печати файла, отправленного с компьютера.

- Возможно, имеются неполадки с электропитанием. Если принтер не выполняет никаких действий, а передняя панель не отвечает, убедитесь, что правильно подключен кабель питания и розетка исправна.
- Если имеют место необычные электромагнитные явления, такие как сильные электромагнитные поля или значительные скачки напряжения, принтер может функционировать неправильно или совсем перестать работать. В таком случае выключите принтер с помощью клавиши Питание на передней панели, подождите, пока электромагнитное поле не придет в норму, и снова включите принтер. Если неполадка не устранена, свяжитесь с представителем отдела по обслуживанию клиентов.
- Возможно, неправильно

выбран язык графики. См. раздел [Изменение](#page-190-0) языка графики.

Убедитесь, что на компьютере установлен правильный драйвер принтера. См. инструкции по настройке.

- <span id="page-350-0"></span>Возможно, для печати задания недоступен правильный тип бумаги. Существуют следующие причины:
	- не загружен выбранный рулон;
	- тип бумаги, загруженной в рулон, не соответствует выбранному;
	- бумаги выбранного типа не достаточно для печати всего задания.

При использовании принтера HP Designjet серии 4500 задание может удерживаться в очереди по одной из вышеуказанных причин. При этом другие задания печати при наличии правильного типа бумаги будут печататься. В этом случае для продолжения печати приостановленного задания загрузите правильный тип бумаги и воспользуйтесь передней панелью или встроенным Web-сервером.

Если используется операционная система Mac OS с подключением через FireWire или

USB, может понадобиться изменить кодировку данных. Выберите значок  $\mathbb H$  (Настройка), а затем — команды **Default printing options** (Стандартные параметры печати) > **PS options** (Параметры PS) > **Select encoding** (Выбрать кодировку) > **ASCII**. Затем настройте приложение для отправки данных с кодировкой ASCII.

У файла печати может не быть нужного символа конца файла, и поэтому принтер ожидает в течение заданного времени тайм-аута ввода-вывода, пока не распознает завершение задания.

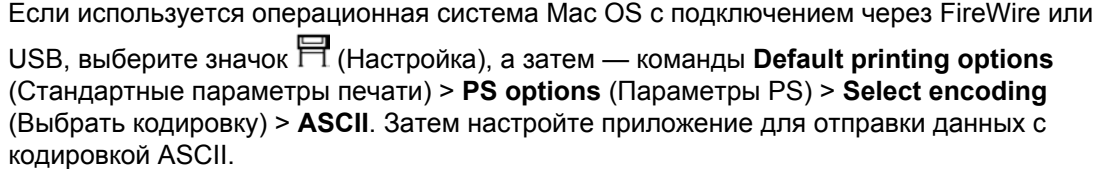

- Может быть включена функция вложения, и принтер ожидает поступления вложения в течение указанного тайм-аута, прежде чем обрабатывать соответствующие участки отпечатка. В этом случае на дисплее принтера отображается оставшееся время ожидания вложения.
- Возможно, в драйвере принтера был задан предварительный просмотр. Эту функцию можно использовать для проверки качества изображения. В этом случает в окне Webобозревателя выполняется предварительный просмотр и для продолжения печати нужно нажать соответствующую кнопку.

#### **Принтер печатает медленно**

Ниже приведены несколько возможных причин.

- Возможно, было задано наилучшее качество изображения. Печать отпечатков наилучшего качества занимает больше времени.
- Убедитесь, что при загрузке бумаги был задан правильный тип бумаги. Чтобы узнать текущее значение параметра типа бумаги, см. раздел [Просмотр](#page-158-0) сведений о бумаге.
- Возможно, на компьютере Macintosh используется последовательный порт AppleTalk. Порт AppleTalk обычно работает медленно. Попробуйте использовать интерфейс EtherTalk для подключения принтера к компьютеру Macintosh.
- <span id="page-351-0"></span>Возможно, компьютер подключен к сети. Убедитесь, что все компоненты сети (платы сетевого интерфейса, концентраторы, маршрутизаторы, коммутаторы, кабели) поддерживают высокоскоростной режим работы. Возможно, причиной является высокая интенсивность трафика от входящих в сеть устройств.
- Возможно, на передней панели для времени высыхания был задан параметр Extended (Увеличенное). Измените значение параметра времени высыхания на Optimal (Оптимальное) (см. раздел Время [высыхания](#page-374-0)).
- Убедитесь, что печатающие головки находятся в хорошем состоянии. Если печатающая головка неисправна, принтер может печатать медленнее, чтобы обеспечить нужное качество печати изображения. Проверьте состояние печатающей головки на передней панели или встроенном Web-сервере и при необходимости почините или замените печатающие головки.
- Проверьте, нет ли на изображении областей насыщенного черного цвета. В этом случае принтер может временно перейти в более медленный режим печати, чтобы обеспечить необходимое качество изображения.

#### **Приложение медленно работает или зависает при создании задания печати**

Печать высококачественного крупноформатного задания связана с наличием большого количества данных. В некоторых случаях это может стать причиной заметного снижения производительности приложения (требуется несколько минут на создание задания печати) или даже зависания.

Чтобы избежать этого при использовании драйвера HP-GL/2 для Windows, перейдите на вкладку Advanced (Дополнительно), выберите варианты **Document options** (Параметры документа), **Printer features** (Функции принтера), а затем для параметра **Max. Application resolution** (Максимальное разрешение приложения) выберите значение 300. Рекомендуем впоследствии восстановить значение по умолчанию этого параметра, поскольку значение 300 может негативно повлиять на конечное качество печати.

#### **Отсутствует взаимодействие между компьютером и принтером**

Признаки неполадки.

- После отправки изображения на принтер на передней панели не появляется сообщение Receiving (Получение).
- При попытке печати на компьютере отображается сообщение об ошибке.
- Пока происходит попытка взаимодействия, компьютер или принтер не отвечают на запросы.
- На отпечатке обнаруживаются беспорядочные или непонятные ошибки (отсутствующие строки, части изображения и т. п.)

Устранение неполадок взаимодействия.

- Убедитесь, что в программном обеспечении выбран нужный принтер.
- Убедитесь, что принтер работает правильно при печати из другой программы.
- <span id="page-352-0"></span>Следует помнить, что для получения, обработки и печати очень больших заданий принтеру требуется время.
- Если принтер подключен к сети, попробуйте подключить его непосредственно к компьютеру с помощью кабеля FireWire или USB. См. раздел [Подключение](#page-361-0) принтера.
- Если принтер подключен к компьютеру с помощью любых других промежуточных устройств, таких как распределительные коробки, буферные стаканы, кабельные адаптеры, кабельные преобразователи и т. д., попробуйте подключить его непосредственно к компьютеру.
- Попробуйте использовать другой интерфейсный кабель. См. раздел [Подключение](#page-361-0) [принтера](#page-361-0).
- Убедитесь, что установлен правильный параметр языка графики. См. раздел [Изменение](#page-190-0) языка [графики](#page-190-0).

#### **Не удается получить доступ к встроенному Webсерверу с помощью обозревателя**

Обратитесь к разделу Доступ ко [встроенному](#page-131-0) Web-серверу.

- Возможно, для встроенного Web-сервера был задан пароль, утраченный позднее. В этом случае выберите значок (Настройка), а затем — команды **Printer configuration** (Конфигурация принтера) > **Resets** (Сброс) > **Reset EWS password** (Сброс пароля EWS).
- На передней панели выберите значок (Настройка), <sup>а</sup> затем команды **Printer configuration** (Конфигурация принтера) > **Allow EWS** (Разрешить EWS) > **On** (Включить).
- Убедитесь, что компьютер подключен к принтеру по протоколу TCP/IP (сетевое или прямое подключение с помощью FireWire). Если компьютер непосредственно подключен к принтеру с помощью кабеля USB, использовать встроенный Web-сервер нельзя.
- При использовании подключения FireWire убедитесь, что операционная система вашего компьютера поддерживает подключение по IP-адресу с помощью IEEE-1394 (FireWire). Например, в операционных системах Windows XP и Windows 2003 Server поддерживается подключение по IP-адресу с помощью FireWire, а в Windows 2000 — нет. Операционной системой Mac OS X версии 10.3 и более поздней также поддерживается подключение по IP-адресу с помощью FireWire (см. раздел Доступ ко [встроенному](#page-131-0) Web-серверу). Убедитесь, что конфигурация операционной системы позволяет использовать подключение по IP-адресу с помощью FireWire.
- Убедитесь, что для используемого типа соединения возможно подключение по IP-адресу.

Для этого на передней панели принтера выберите значок  $\mathbb {H}$  (Настройка), затем команду **I/O setup** (Настройка ввода-вывода), используемый тип соединения и вариант **View information** (Просмотр сведений). Должно быть выбрано значение **IP enabled** (IPадрес включен). Если выбрано другое значение, возможно, понадобится использовать соединение другого типа.

Если для подключения к Интернету обычно используется прокси-сервер, попробуйте получить доступ непосредственно к Web-серверу без использования прокси. Это можно сделать, изменив параметры Web-обозревателя.

Например, если используется обозреватель Internet Explorer 6 для Windows, выберите последовательно команды **Сервис** > **Свойства обозревателя** > **Подключение** >

<span id="page-353-0"></span>**Настройка локальной сети** и установите флажок «Не использовать прокси-сервер для локальных адресов». Для более точного управления щелкните на кнопке **Дополнительно** и добавьте IP-адрес принтера в список исключений, для которых прокси-сервер не используется.

● Попробуйте выключить принтер (с помощью клавиши Питание на передней панели принтера), а затем снова включить его.

#### **Ошибка переполнения памяти**

Не существует прямого соответствия между размером файла на компьютере и объемом памяти, необходимой принтеру для печати файла. В действительности из-за сжатия файла и других факторов очень часто невозможно правильно оценить требуемый объем памяти. Поэтому всегда существует возможность сбоя печати из-за нехватки памяти, даже если ранее принтер печатал файлы гораздо большего размера. В этом случае может понадобиться установить на принтер дополнительную память.

При использовании драйвера HP-GL/2 для Windows большинство неполадок с памятью можно устранить, открыв вкладку Advanced (Дополнительно) и последовательно выбрав параметры **Document options** (Параметры документа), **Printer features** (Функции принтера) и **Print job as raster** (Печатать задание как растровое изображение).

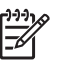

**Примечание** При выборе этого параметра время обработки задания на компьютере может значительно увеличиться.

## **Ошибка размещения памяти AutoCAD 2000**

После установки драйвера принтера при первоначальной попытке выполнить печать из AutoCAD 2000 может отобразиться сообщение **Memory allocation error** (Ошибка размещения памяти), и изображение не будет напечатано.

Это происходит из-за неполадки в AutoCAD 2000, которую можно устранить, загрузив пакет исправления Plotting Update Patch (**plotupdate.exe**) с Web-узла Autodesk по адресу: [http://www.autodesk.com/.](http://www.autodesk.com/)

Этот пакет исправления следует использовать и в случае возникновения других нестандартных неполадок при печати в AutoCAD 2000.

#### **Скрипят ролики валика принтера**

Время от времени может возникать необходимость в смазке роликов. Для этого в наборе для обслуживания, поставляемом вместе с принтером, имеется бутылочка с маслом.

**1.** Выключите принтер с помощью клавиши Питание на передней панели.

**2.** Откройте крышку принтера.

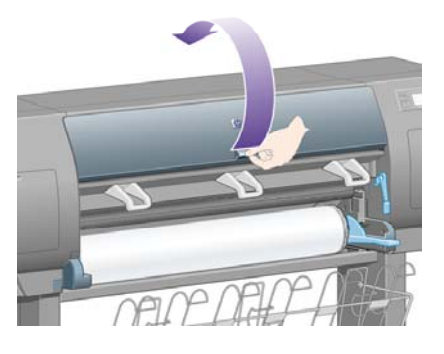

**3.** На валике позади некоторых роликов есть небольшие отверстия.

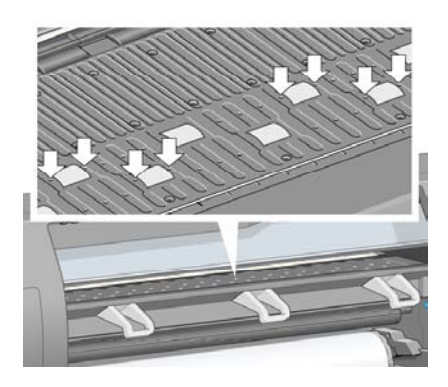

Взяв бутылочку с маслом, поставляемую в наборе для обслуживания, в каждое отверстие поочередно вставьте заостренный конец бутылочки и закапайте по три капли масла.

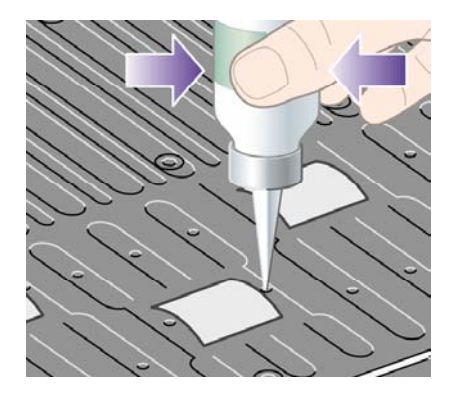

**4.** Повторяйте процедуру до тех пор, пока не закапаете во все отверстия на валике по три капли масла.

**5.** Будьте осторожны, не пролейте масло на валик.

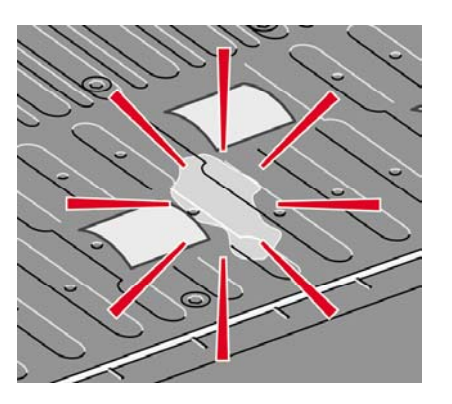

**6.** Если на валик попало масло, вытрите его тканью, входящей в набор.

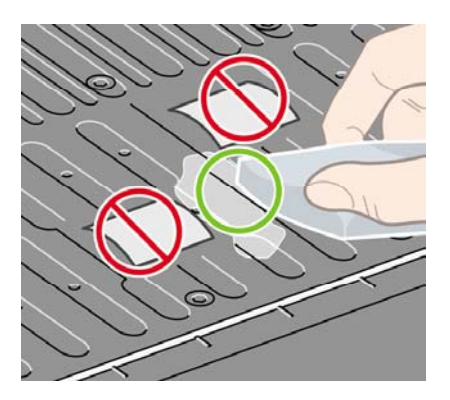

**7.** Закройте крышку принтера.

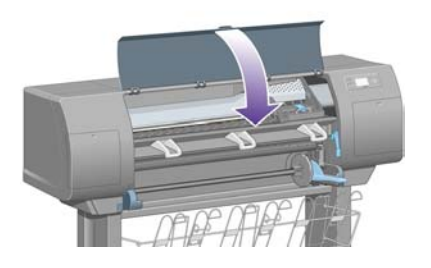

## **24 Сведения... Сведения о встроенном Web-сервере**

Встроенный Web-сервер представляет собой центр управления, предназначенный для удаленного управления принтером. С помощью обычного Web-обозревателя доступ ко встроенному Web-серверу можно получить на любом компьютере (см. раздел [Доступ](#page-131-0) ко [встроенному](#page-131-0) Web-серверу).

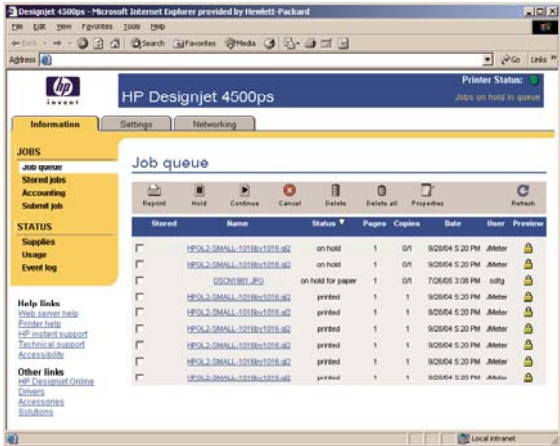

Встроенный Web-сервер предоставляет следующие возможности.

Отправка заданий на принтер в различных форматах (HP-GL/2, HP-RTL, PostScript, PDF, JPEG, TIFF, CALS G4) без необходимости использования драйвера или приложения. См. раздел Отправка задания на [встроенный](#page-163-0) Web-сервер.

€ **Примечание** Файлы в формате PDF и PostScript можно использовать только в принтерах PostScript.

- [Управление](#page-165-0) всеми параметрами заданий печати. См. раздел Управление очередью печати.
- Просмотр состояния картриджей, печатающих головок, устройств для очистки печатающих головок и бумаги. См. раздел Проверка [состояния](#page-238-0) системы подачи чернил.
- Просмотр [статистики](#page-243-0) расхода чернил и бумаги. См. раздел Просмотр статистики [использования](#page-243-0) принтера.
- Запрос уведомлений по электронной почте в случае появления некоторых предупреждений или состояний ошибки (таких как низкий уровень чернил). См. раздел Создание запроса на получение [уведомлений](#page-133-0) по электронной почте об особых ошибках.
- Обновление микропрограммного обеспечения принтера. См. раздел [Обновление](#page-252-0) [микропрограммного](#page-252-0) обеспечения принтера.
- Изменение настроек принтера (на странице Device Setup (Параметры устройств)).
- Установка пароля для ограничения доступа к принтеру через Интернет. См. раздел Защита [встроенного](#page-132-0) Web-сервера с помощью пароля.

## **25 Сведения... (работа с принтером)**

- Режимы [эмуляции](#page-359-0) цвета
- [Подключение](#page-361-0) принтера
- Сведения об [индикаторах](#page-362-0) на задней панели принтера
- Сведения о страницах [внутренних](#page-362-0) данных
- Плановое техническое [обслуживание](#page-363-0)

## <span id="page-359-0"></span>**Режимы эмуляции цвета**

Данная модель принтера может эмулировать цветопередачу других устройств, использующих цветовое пространство RGB (мониторы) или CMYK (издательские системы и принтеры). См. раздел Выбор режима [эмуляции](#page-195-0) цвета.

При возникновении неполадок с эмуляцией цвета другого принтера HP Designjet см. раздел Неполадки при согласовании цветов между различными [устройствами](#page-323-0) HP Designjets.

Для качественной эмуляции принтеру требуется характеристика цветов, воспроизводимых этими устройствами. Эти сведения обычно хранятся в профилях ICC. Частично эта неполадка решается путем использования в различных устройствах наиболее распространенных стандартов. Кроме профиля ICC необходимо выбрать соответствующий способ преобразования в зависимости от типа печати: деловая презентация, фотография или пробный оттиск. См. раздел Выбор способа [конвертации](#page-194-0). Для получения более подробных сведений о цветной печати обратитесь к следующему Web-узлу: [http://www.hp.com/hpinfo/](http://www.hp.com/hpinfo/community/environment/productinfo/psis_inkjet.htm) [community/environment/productinfo/psis\\_inkjet.htm](http://www.hp.com/hpinfo/community/environment/productinfo/psis_inkjet.htm)

Ниже перечислены возможные параметры.

**Примечание** Файлы в формате PDF и PostScript можно использовать только в принтерах PostScript.

#### **Эмуляция цвета CMYK**

Все параметры эмуляции цветового пространства CMYK применимы только к файлам PDF, PostScript, TIFF и JPEG.

- **None (Native)** (Нет (Собств.)). Эмуляция CMYK отсутствует. Используется при преобразовании цвета в приложении или операционной системе, после чего данные передаются в принтер с готовой цветовой обработкой.
- **HP CMYK Plus**. Набор собственных правил преобразования HP, позволяющих добиться оптимальных результатов для большинства задач цифровой коммерческой печати. Это достигается расширением сокращенной цветовой гаммы до более широкой цветовой гаммы принтера.
- **U.S. Sheetfed Coated 2**. Использует характеристики, предназначенные для классификации с применением чернил производства США при следующих условиях печати: 350-процентная общая область покрытия чернилами, негативное копирование, белая бумага для офсетной печати.
- **U.S. Sheetfed Uncoated 2**. Использует характеристики, предназначенные для классификации с применением чернил производства США при следующих условиях печати: 260-процентная общая область покрытия чернилами, негативное копирование, белая бумага для офсетной печати без покрытия.
- **U.S. Web Coated (SWOP) 2.** Использует характеристики, предназначенные для классификации с применением чернил производства США при следующих условиях печати: 300-процентная общая область покрытия чернилами, негативное копирование, бумага типографского качества с покрытием.
- **U.S. Web Uncoated 2**. Использует характеристики, предназначенные для классификации с применением чернил производства США при следующих условиях печати: 260-
процентная общая область покрытия чернилами, негативное копирование, белая бумага для офсетной печати без покрытия.

- **Euroscale Coated 2**. Использует характеристики, предназначенные для классификации с применением чернил Euroscale при следующих условиях печати: 350-процентная общая область покрытия чернилами, позитивное копирование, белая бумага для офсетной печати
- **Euroscale Uncoated 2**. Использует характеристики, предназначенные для классификации с применением чернил Euroscale при следующих условиях печати: 260-процентная общая область покрытия чернилами, негативное копирование, белая бумага для офсетной печати без покрытия
- **JMPA**. Японский стандарт офсетной печати
- **Photoshop 4 Default CMYK**
- **Photoshop 5 Default CMYK**
- Возможна эмуляция других принтеров **HP Designjet**

На передней панели и во встроенном Web-сервере имеются дополнительные параметры.

- **Japan Color 2001 Coated**. Используются технические характеристики Japan Color 2001 для бумаги типа 3 (с покрытием). Предназначено для классификации с использованием 350-процентного общего покрытия, позитивная пленка, бумага с покрытием.
- **Japan Color 2001 Uncoated**. Используются технические характеристики Japan Color 2001 для бумаги типа 4 (без покрытия). Предназначено для классификации с использованием 310-процентного общего покрытия, позитивная пленка, бумага без покрытия.
- **Japan Web Coated (Ad)**. Используются технические характеристики Japan Magazine Publisher Association для цифровых пробных оттисков изображений в японских журналах и рекламных плакатах.
- **Toyo**. Предназначен для создания классификации для печатных машин Toyo.
- **DIC**. Предназначен для создания классификации для печатных машин Dainippon Ink Company.

**Примечание** Эти параметры не используются, если в приложении определено собственное цветовое пространство CMYK, называемое калиброванным CMYK или CIEBasedDEFG в терминологии PostScript.

### **Эмуляция цвета RGB**

M

Эти параметры применимы к файлам PDF, PostScript, TIFF и JPEG. Для файлов HP-GL/2 и RTL поддерживаются только sRGB и AdobeRGB.

Если требуется напечатать изображение RGB, необходимо конвертировать его в данные CMYK (хотя это можно выполнить в приложении или операционной системе). Для этого в принтере предусмотрены следующие цветовые профили.

- **None (Native)** (Нет (Собств.)). Эмуляция отсутствует. Без наличия каких-либо цветовых эталонов будет использоваться стандартное внутреннее преобразование цвета из RGB в CMYK. Это не означает, что будут получены плохие результаты.
- **sRGB IEC61966-2.1**. Эмулирует характеристики обычного монитора персонального компьютера. Это стандартное цветовое пространство поддерживается многими производителями аппаратного и программного обеспечения и становится стандартным для большинства программных приложений, сканеров и принтеров.
- **ColorMatch RGB** Эмулирует цветовое пространство мониторов Radius Pressview. Это пространство обеспечивает меньший выбор диапазона Adobe RGB (1998) для производства печатной продукции.
- **Apple RGB**. Эмулирует характеристики обычного монитора Apple и используется в различных настольных издательских приложениях. Это пространство используется для файлов, предназначенных для отображения на мониторах Apple, или для работы с файлами старых настольных издательских приложений.
- **Adobe RGB (1998)**. Обеспечивает довольно большой диапазон цветов RGB. Это цветовое пространство используется для производства печатной продукции с широкой палитрой цветов.

### **Подключение принтера**

Принтер поставляется с поддержкой сетевого интерфейса 100base-TX (Fast Ethernet) для подключения к сети и интерфейса FireWire для непосредственного подключения к компьютеру.

Интерфейс USB 2.0, сетевой интерфейс 1000base-T (Gigabit Ethernet) или сервер печати могут быть установлены дополнительно.

Если нет информации о том, какой интерфейс лучше использовать, см. раздел Выбор [способа](#page-115-0) [подключения](#page-115-0).

Чтобы найти разъемы этих интерфейсов на принтере, см. раздел [Подключение](#page-57-0) принтера (серия 4000) или [Подключение](#page-90-0) и включение принтера (серия 4500).

Чтобы настроить операционную систему для использования данного принтера, см. следующие разделы:

- [Подключение](#page-116-0) к сети (Windows)
- [Подключение](#page-118-0) к сети (Mac OS X)
- [Подключение](#page-121-0) к сети (Mac OS 9) [4000]
- Прямое [подключение](#page-117-0) принтера к компьютеру (Windows)
- Прямое [подключение](#page-123-0) принтера к компьютеру (Mac OS X)
- Прямое [подключение](#page-124-0) принтера к компьютеру (Mac OS 9) [4000]

## **Сведения об индикаторах на задней панели принтера**

На задней панели принтера над выключателем питания расположены три небольших индикатора.

- Желтый индикатор слева горит, когда принтер находится в режиме ожидания.
- Синий индикатор в центре горит, когда принтер включен (на него подается электропитание).
- Зеленый индикатор справа горит, когда на принтере выполняется печать.

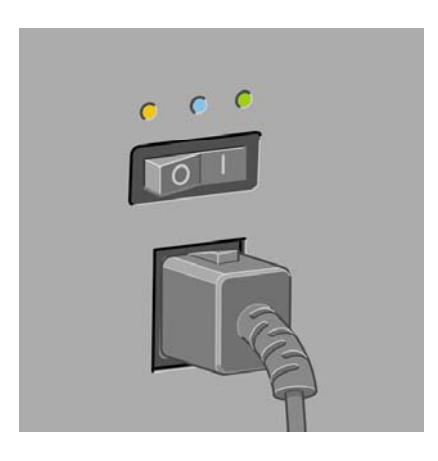

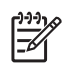

**Примечание** Эти три индикатора никогда не горят одновременно, потому что принтер не может печатать в режиме ожидания.

### **Сведения о страницах внутренних данных**

Страницы внутренних данных содержат различные сведения о принтере. Их можно запросить с передней панели принтера, не используя для этой цели компьютер.

Прежде чем запрашивать страницы внутренних данных, убедитесь, что в принтер загружена бумага (рулон или лист) и на передней панели принтера отображается сообщение **Ready**  (Готов). Ширина бумаги должна быть не менее 91,44 см. В противном случае отпечаток будет обрезан (HP Designjet серии 4000) или будет получено сообщение «on hold for paper» (ожидание бумаги) (HP Designjet серии 4500).

Чтобы напечатать страницу внутренних данных, выберите значок  $\mathbb H$  (Настройка) и команду **Internal prints** (Страницы внутренних данных), а затем выберите данные для печати.

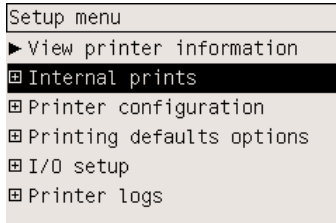

Доступны следующие страницы внутренних данных.

- Demo (Демоверсия): демонстрирует некоторые возможности принтера.
- Menu map (Схема меню): показывает содержимое всех меню передней панели.
- Configuration (Конфигурация): отображает все текущие параметры передней панели.
- Usage report (Отчет об использовании): показывает общее количество отпечатков, количество отпечатков на бумаге каждого типа и во всех режимах печати, а также общее количество чернил, израсходованных на каждый цвет. Точность статистики использования не гарантируется.
- HP-GL/2 palette (Палитра HP-GL/2): показывает цвета или градации серого, используемые в текущей цветовой палитре.
- PostScript font list (Список шрифтов PostScript): содержит перечисление шрифтов PostScript, установленных на принтере (только на принтерах PostScript).
- Image diagnostics (Страницы диагностики изображения): помогает устранить неполадки, связанные с качеством печати. См. раздел Инструкции... (страница [диагностики](#page-254-0) [изображения](#page-254-0)).
- Service information (Сведения по обслуживанию): предоставляет сведения для специалистов, обслуживающих принтер.

### **Плановое техническое обслуживание**

За время службы постоянно используемые компоненты принтера могут постепенно изнашиваться.

Чтобы принтер вышел из строя вследствие изнашивания компонентов, в нем автоматически отслеживается количество рабочих циклов каретки принтера, которые она делает вдоль его оси, а также общее количество использованных чернил.

Принтер использует эти данные, чтобы предупреждать о необходимости профилактического обслуживания, при этом на передней панели отображается одно из следующих сообщений:

- Maintenance #1 required (Необходимо обслуживание #1)
- Maintenance #2 required (Необходимо обслуживание #2)

Эти сообщения означают, что срок службы некоторых компонентов почти закончился. Печать можно выполнять еще некоторое время, длительность которого зависит от интенсивности использования принтера. Однако настоятельно рекомендуется связаться с представителем отдела по обслуживанию клиентов и договориться о профилактическом обслуживании принтера на месте. Специалист по техническому обслуживанию может заменить изношенные части, что продлит срок службы принтера.

Вызов специалиста по техническому обслуживанию после появления одного из этих сообщений дает сразу два преимущества.

- Компоненты принтера могут быть заменены в любое удобное для вас время, благодаря чему можно не прерывать обычный рабочий процесс.
- Во время профилактического осмотра принтера специалистом по техническому обслуживанию могут быть заменены сразу несколько частей. Это позволит избежать повторных вызовов.

# **26 Сведения... (система подачи чернил)**

- [Картриджи](#page-365-0)
- [Печатающие](#page-367-0) головки
- Устройства для очистки [печатающих](#page-367-0) головок
- Советы по [эксплуатации](#page-368-0) системы подачи чернил

# <span id="page-365-0"></span>**Картриджи**

Четыре картриджа обеспечивают подачу на печатающие головки желтых, пурпурных, черных и голубых чернил. Емкость поставляемых с принтером цветных картриджей составляет 225 см<sup>3</sup>, а черного картриджа — 400 см<sup>з</sup>. Можно также приобрести и использовать цветные картриджи емкостью 400 см<sup>3</sup> и черные картриджи емкостью 775 см<sup>3</sup>.

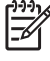

**Примечание** Картриджи емкостью 225 см3 и 400 см3 имеют одинаковый размер, различается только их емкость. Черный картридж емкостью 775 см3 больше стандартного по длине.

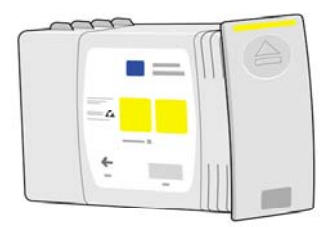

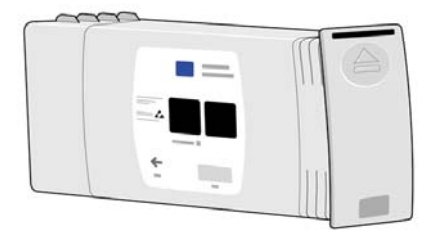

Картриджи не нуждаются в обслуживании или очистке. Чернила будут поступать на печатающую головку до тех пор, пока каждый картридж правильно вставлен в свое гнездо. Благодаря контролю за количеством подаваемых на страницу чернил, осуществляемому печатающими головками, высокое качество печати сохраняется даже при низком уровне чернил.

#### **Замена картриджей**

Для проверки уровня чернил в картриджах можно в любой момент воспользоваться значком (Система подачи чернил) (как показано ниже).

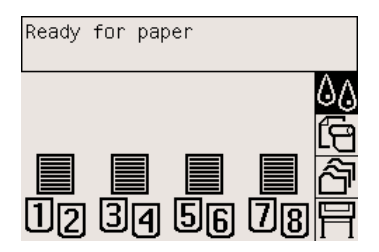

Сигнал о низком уровне чернил в картридже выводится на переднюю панель. Когда чернила в картридже заканчиваются, принтер прекращает печать и на передней панели отображается причина остановки:

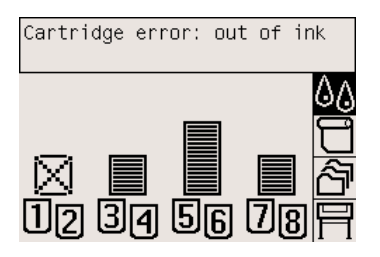

Вместо пустого картриджа рекомендуется устанавливать новый картридж HP. см. разделы [Извлечение](#page-217-0) картриджа и Установка [картриджа](#page-220-0).

Хотя использование перезаправленных картриджей или картриджей, изготовленных не HP, допускается, это может привести к серьезным осложнениям.

- Существует риск повреждения принтера. В этом случае гарантия на обслуживание принтера не распространяется на ремонт, связанный с картриджем или неполадками, вызванными загрязнением чернил.
- Таким образом, пропадает гарантия на все печатающие головки того же цвета, используемые в принтере впоследствии, до тех пор пока система подачи чернил (включая трубки для подачи чернил) не будет заменена полностью.
- Возможно ухудшение качества печати.
- Принтер может неверно оценивать уровень чернил в картридже и выводить сообщение, что картридж пуст.

При использовании перезаправленных картриджей или картриджей, изготовленных не HP, необходимо следовать следующим инструкциям, чтобы мог быть использован картридж, который воспринимается принтером как пустой.

- **1.** Установите картридж в принтер (см. раздел Установка [картриджа](#page-220-0)).
- **2.** На передней панели появится сообщение о том, что картридж пуст, и начнется процесс удаления картриджа. Нажмите клавишу Отмена, чтобы остановить этот автоматический процесс.
- **3.** На передней панели выберите значок  $\mathbb{Q}_{\mathbf{d}}$  (Система подачи чернил).
- **4.** Выделите команду **Replace ink cartridges** (Заменить картриджи), но не выбирайте ее.
- **5.** Нажмите одновременно клавишу Отмена и клавишу со стрелкой вверх и удерживайте их нажатыми не менее двух секунд.
- **6.** На передней панели появится ряд предупреждающих сообщений. В ответ на каждое сообщение нажимайте клавишу Отмена, чтобы отменить процесс, или клавишу Выбрать для подтверждения продолжения.

После нажатия клавиши Выбрать в ответ на все предупреждающие сообщения на передней панели будет отображено обычное состояние картриджа, но при этом сохранится предупреждающий сигнал о том, что перезаправленный картридж или картридж, изготовленный не HP, пуст.

## <span id="page-367-0"></span>**Печатающие головки**

Для увеличения скорости печати каждый картридж связан с двумя печатающими головками, что в сумме дает восемь печатающих головок.

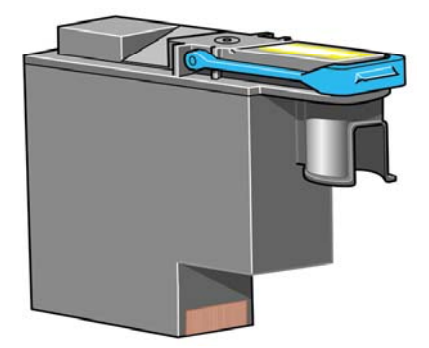

Печатающие головки обладают чрезвычайной прочностью и не нуждаются в замене при каждой смене картриджа. Они обеспечивают превосходное качество печати даже при малом количестве чернил в картридже.

Для поддержания оптимального качества печати через регулярные промежутки времени производится автоматическая проверка картриджей и при необходимости — их автоматическое обслуживание. Это занимает немного времени и иногда вызывает задержку печати.

При необходимости замены печатающей головки на панели управления появится соответствующее сообщение.

**ПРЕДУПРЕЖДЕНИЕ** Новая печатающая головка всегда приобретается вместе с устройством для очистки. При замене печатающей головки необходимо также заменить устройство для очистки. Сохранение в принтере старого устройства для очистки сокращает срок службы новой печатающей головки и может повредить принтер.

### **Устройства для очистки печатающих головок**

Каждая печатающая головка оснащена собственным устройством для очистки. Таким образом, в принтере установлены восемь устройств для очистки. Устройства для очистки служат для обслуживания и очистки печатающих головок, обеспечивая наилучшее качество печати и предотвращая высыхание неиспользуемых печатающих головок путем их изоляции.

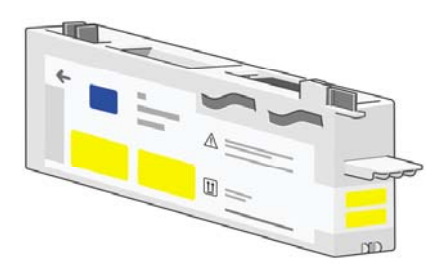

<span id="page-368-0"></span>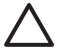

**ПРЕДУПРЕЖДЕНИЕ** Новая печатающая головка всегда приобретается вместе с устройством для очистки. При замене печатающей головки необходимо также заменить устройство для очистки. Сохранение в принтере старого устройства для очистки сокращает срок службы новой печатающей головки и может повредить принтер.

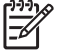

**Примечание**

### **Советы по эксплуатации системы подачи чернил**

Для получения наилучших результатов всегда выполняйте следующие рекомендации.

- Устанавливайте картриджи, печатающие головки и устройства для очистки с непросроченной датой установки; дата указывается на упаковке.
- Устанавливайте новое устройство для очистки при каждой замене печатающей головки.
- При установке следуйте инструкциям на передней панели.
- Разрешите принтеру и устройствам для очистки производить автоматическую очистку печатающих головок.
- Избегайте ненужного извлечения картриджей и печатающих головок.
- Запрещается извлечение картриджей в процессе печати. Извлечение картриджей следует производить, только когда принтер готов к их замене. На передней панели последовательно отображаются инструкции по процедурам удаления и установки (или см. разделы [Извлечение](#page-217-0) картриджа и Установка [картриджа](#page-220-0)).

# **27 Сведения... (работа с бумагой)**

- [Использование](#page-371-0) бумаги
- [Поддерживаемые](#page-371-0) типы носителей
- Время [высыхания](#page-374-0)
- [Использование](#page-374-0) бумаги с укладчиком [4500]

# <span id="page-371-0"></span>**Использование бумаги**

Для обеспечения высокого качества печати очень важен выбор правильного типа бумаги. Для получения наилучших результатов используйте только рекомендуемые типы бумаги (см. раздел Поддерживаемые типы носителей) с тщательно проверенными надежностью и производительностью. Все составляющие процесса печати (принтер, система подачи чернил и бумага) предназначены для согласованной работы и обеспечения бесперебойной производительности и оптимального качества печати.

Далее приведены несколько дополнительных советов по использованию бумаги.

- Для предотвращения обесцвечивания храните неиспользуемые рулоны в пластиковой упаковке. Заворачивайте частично использованные рулоны.
- Не складируйте слишком большое количество рулонов.
- До начала печати выдерживайте бумагу всех типов при комнатных условиях в течение 24 часов.
- Держите пленку и глянцевую бумагу за края или наденьте хлопчатобумажные перчатки. На материалах для печати могут оставаться жирные отпечатки пальцев.
- В процессе загрузки и разгрузки храните бумагу плотно свернутой в рулон. Если бумага начнет разворачиваться, ее будет трудно держать.
- Всякий раз при загрузке рулона или листа на передней панели появляется предложение указать тип бумаги. Выбор правильного типа бумаги имеет большое значение для высокого качества печати. Если бумага уже загружена, можно проверить ее тип, выделив на передней панели значок  $\exists$  (Рулон) или  $\Box$  (Лист).
- Качество некоторых изображений может ухудшаться по причине использования бумаги неподходящего типа.
- Убедитесь, что выбрано соответствующее значение качества печати (Fast (Черновая печать), Normal (Нормальное), Best (Наилучшее)). Качество печати устанавливается с помощью драйвера, встроенного Web-сервера или передней панели. Параметры настройки драйвера и встроенного Web-сервера переопределяют параметры настройки передней панели. Комбинация типа бумаги и параметров настройки качества печати определяет нанесение принтером чернил на бумагу — например, плотность чернил, способ формирования полутонового изображения и число проходов печатающих головок. См. раздел Выбор [параметров](#page-180-0) качества печати.
- Хотя системы подачи чернил, предусмотренные в этом принтере, характеризуются хорошей светостойкостью, при длительном воздействии солнечного света цвета постепенно выгорают или изменяются.

### **Поддерживаемые типы носителей**

В следующей таблице представлены типы носителей HP, которые можно использовать в принтере. Кроме того, в ней приведены параметры, которые следует выбрать на передней панели при загрузке каждого типа носителя. Для получения наилучшего качества печати используйте рекомендуемые типы носителей, представленные в начале списка. Их характеристики были тщательно проверены. Прочие поддерживаемые типы носителей также разрешается использовать в принтере, но высокое качество печати при этом не

гарантировано. Сведения о серийных номерах, ширине и весе этих носителей см. в разделе Заказ [носителей](#page-389-0).

 $\frac{1}{2}$ **Примечание** Этот список может меняться. Для получения последних сведений обратитесь на Web-узел HP по адресу: [http://www.hp.com/go/designjet/supplies/.](http://www.hp.com/go/designjet/supplies/)

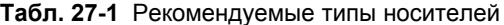

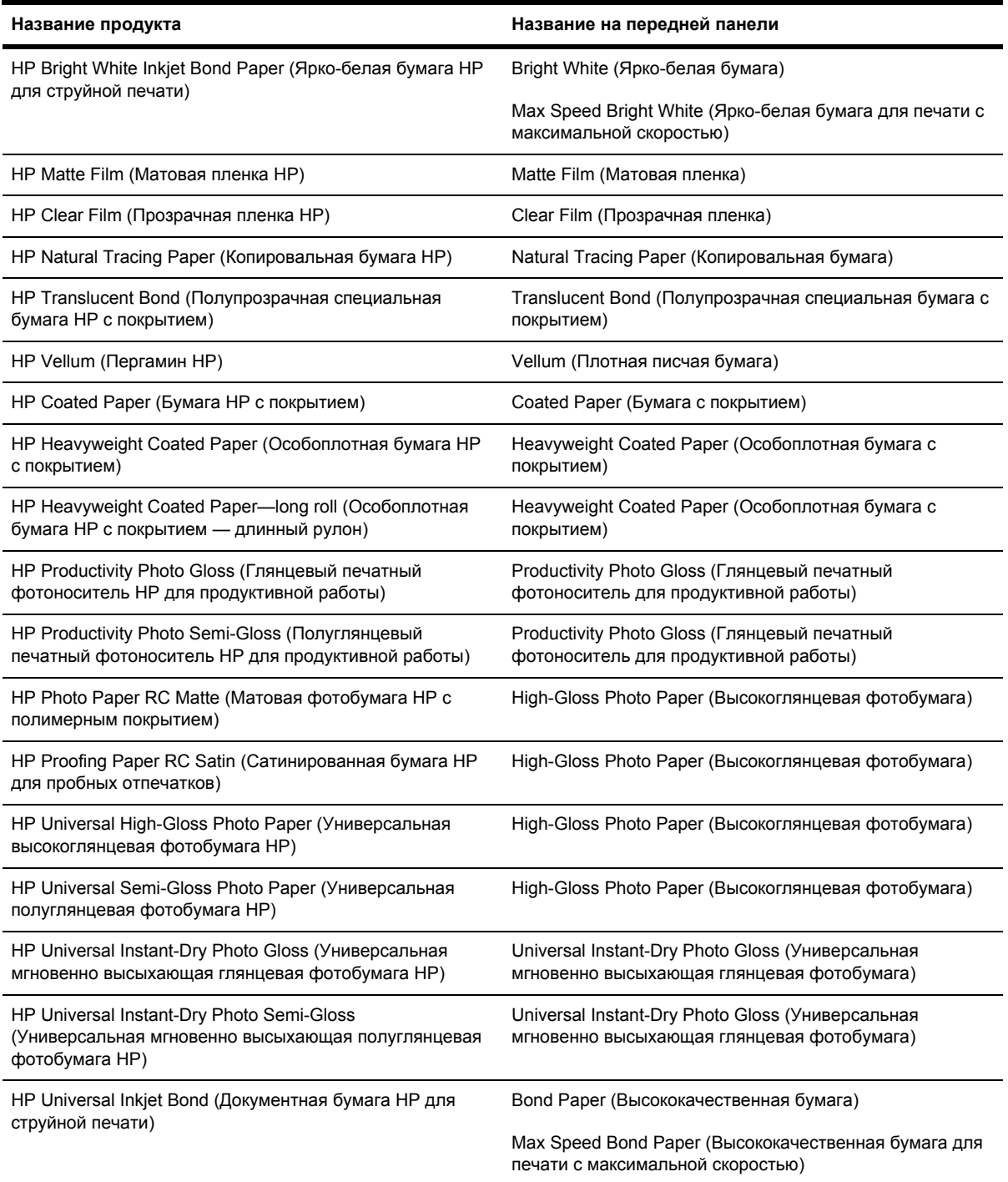

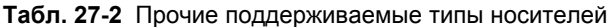

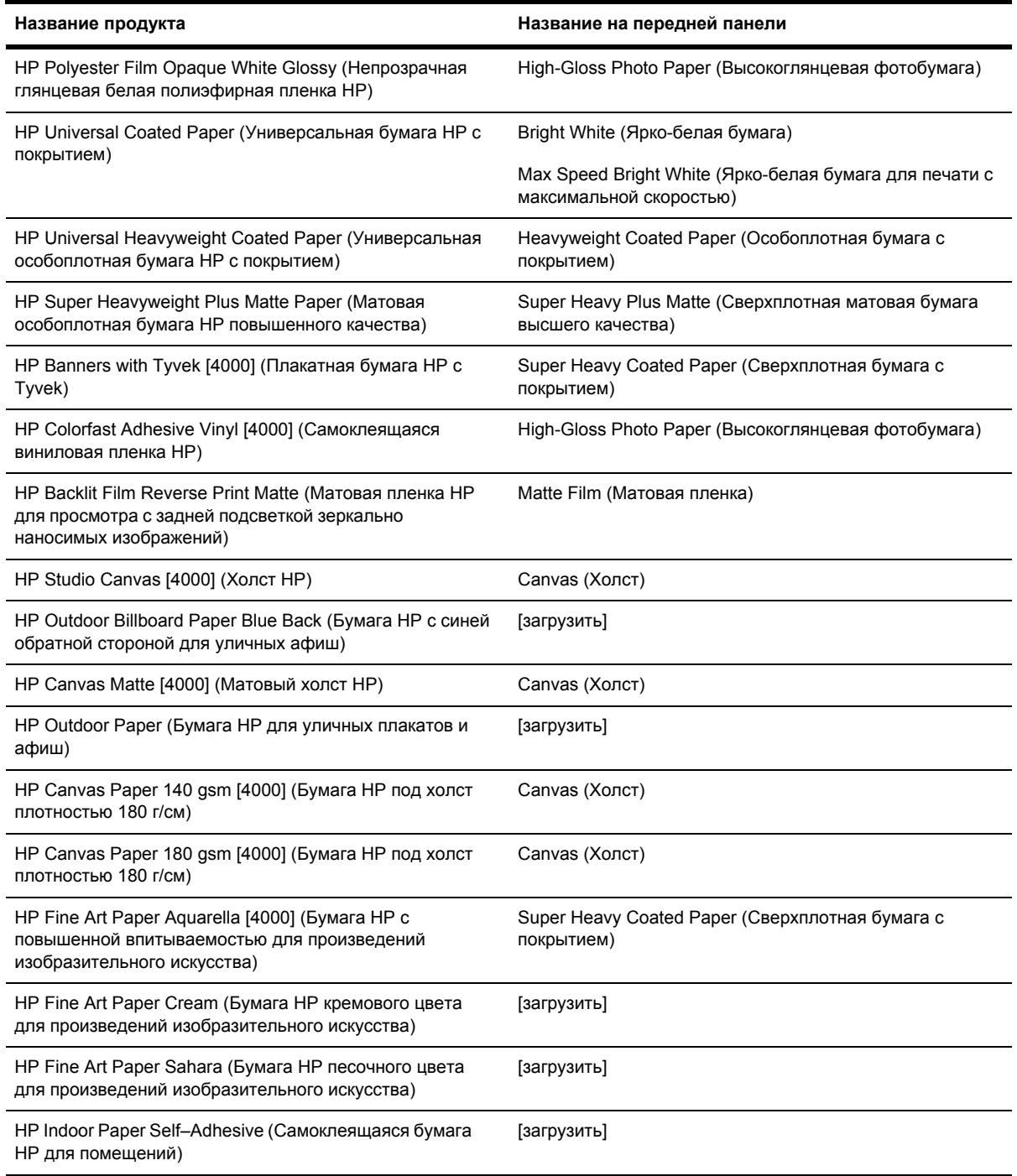

[4000] означает, что бумага поддерживается принтером HP Designjet серии 4000, но не принтером HP Designjet серии 4500.

[загрузить] означает, что для использования данного типа бумаги необходимо загрузить соответствующий профиль носителя из Интернета (см. Загрузка профилей [носителей](#page-158-0)).

### <span id="page-374-0"></span>**Время высыхания**

При использовании некоторых материалов для печати в определенных условиях окружающей среды перед извлечением печатного материала требуется некоторое время для высыхания чернил. Существуют следующие параметры.

- **Optimal (Оптимальное). Принтер автоматически определяет время высыхания в** зависимости от выбранного материала, температуры и влажности. Если для высыхания требуется какое-то время, на передней панели отображается обратный отсчет необходимого времени.
- **Extended** (Увеличенное). Время высыхания по умолчанию продлевается. Этот параметр используется, если заданного по умолчанию времени высыхания в данных условиях недостаточно.
- **Reduced** (Уменьшенное). Время высыхания по умолчанию сокращается. Этот параметр используется при необходимости как можно быстрее получить отпечатки и при условии, что сокращение времени не вызовет существенных неполадок в данных условиях.
- **None** (Нет). Время высыхания не предусмотрено. Этот параметр может использоваться, например, при извлечении отпечатков вручную по мере их готовности.

Сведения об изменении времени высыхания см. в разделе [Изменение](#page-159-0) времени высыхания.

# **Использование бумаги с укладчиком [4500]**

**Примечание** Этот раздел относится только к принтерам HP Designjet серии 4500.

Укладчик может работать с листами бумаги длиной от 420 мм (16,5 дюймов, формат A3 в книжной ориентации) до 1189 мм (46,8 дюймов, формат A0 в книжной ориентации). Длина более коротких отпечатков будет увеличена до минимальной за счет дополнительного отступа; более длинные отпечатки могут выпасть из укладчика.

Некоторые печатные носители не совместимы с укладчиком. К ним относятся:

- Прозрачная и матовая пленка
- Глянцевая бумага (за исключением мгновенно высыхающей глянцевой бумаги)

При печати режиме Fast (Черновое) на носителях Translucent Bond (Полупрозрачная пленка), Vellum (Веленевая бумага) или Natural Tracing Paper (Копировальная бумага) в местах с плотным покрытием могут появляться следы чернил. Чтобы избежать этого, выберите режим Normal (Обычное) или Best (Наилучшее). См. раздел [Изменение](#page-179-0) качества печати.

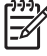

**Примечание** Время от времени требуется извлекать накопившиеся в укладчике листы бумаги.

После извлечения одного задания попробуйте оставить стопку бумаги в аккуратном состоянии, иначе могут возникнуть неполадки с укладкой и замятия бумаги.

# **28 Сведения... (разделы по печати на нескольких рулонах) [4500]**

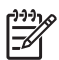

**Примечание** Эта глава относится только к принтерам HP Designjet серии 4500.

- [Использование](#page-377-0) принтера, рассчитанного на несколько рулонов
- Как принтер [располагает](#page-377-0) задания на рулонах бумаги
- Режим [переключения](#page-378-0) рулонов
- Печать без участия [пользователя](#page-379-0)

### <span id="page-377-0"></span>**Использование принтера, рассчитанного на несколько рулонов**

Принтером на несколько рулонов можно пользоваться несколькими различными способами.

- Можно быстро переключаться с бумаги одного типа на бумагу другого типа, не подходя к принтеру.
- Можно быстро переключаться с бумаги одной ширины на бумагу другой ширины, не подходя к принтеру. Это позволяет экономить бумагу при печати небольших изображений на более узкой бумаге.
- При загрузке в принтер двух одинаковых рулонов можно оставлять его без присмотра длительное время, потому что он может автоматически переключиться на второй рулон, когда первый будет израсходован. См. раздел Печать без участия [пользователя](#page-379-0).

## **Как принтер располагает задания на рулонах бумаги**

При отправке задания печати со встроенного Web-сервера или из драйвера принтера можно указать (с помощью параметра **Paper type** (Тип бумаги) или **Type is** (Тип), что оно должно печататься на бумаге определенного типа; можно даже указать (с помощью параметра**Paper source** (Источник бумаги), **Source is** (Источник) или **Paper Feed** (Подача бумаги), что печать должна выполняться на определенном рулоне (1 или 2). Принтер будет пытаться выполнить эти требования, а также будет выполнять поиск рулона, который имеет ширину, достаточную для печати изображения без обрезки.

- Если задание может быть напечатано на любом из имеющихся рулонов, рулон будет выбран в соответствии с режимом переключения рулонов. См. раздел [Режим](#page-378-0) [переключения](#page-378-0) рулонов.
- Если задание может быть напечатано только на одном из имеющихся рулонов, оно будет напечатано именно на нем.
- Если задание не может быть напечатано ни на одном из имеющихся рулонов, оно будет помещено в очередь заданий с пометкой On hold for paper (ожидание бумаги) и не будет напечатано до вмешательства пользователя. В этом случае можно либо заменить рулоны в соответствии с заданными требованиями, либо дать команду принтеру выполнять печать задания на любой имеющейся бумаге. См. раздел [Сообщение](#page-348-0) об [ожидании](#page-348-0) бумаги [4500].

В драйвере принтера для Windows содержатся сведения о типах загруженной в принтера бумаги и ее ширине.

<span id="page-378-0"></span>Ниже приведен список параметров, которые могут быть использованы в самых типичных ситуациях.

- При загрузке бумаги разных типов
	- **Type is** (Тип): выберите нужный тип бумаги
	- **Source is** (Источник): Automatically select (Выбрать автоматически) / Predetermined (Предустановлено)
	- **Roll switching policy** (Режим переключения рулонов): не имеет значения
- При загрузке бумаги разной ширины
	- **Type is** (Тип): любой
	- **Source is** (Источник): Automatically select (Выбрать автоматически) / Predetermined (Предустановлено)
	- **Roll switching policy** (Режим переключения рулонов): Minimize paper waste (Экономия бумаги)

**Совет** В некоторых случаях можно сэкономить бумагу, повернув или разместив [изображения](#page-185-0). См. разделы Поворот изображения и Совместное [размещение](#page-168-0) заданий для [экономии](#page-168-0) бумаги.

- При загрузке одинаковых рулонов
	- **Type is** (Тип): любой
	- **Source is** (Источник): Automatically select (Выбрать автоматически) / Predetermined (Предустановлено)
	- **Roll switching policy** (Режим переключения рулонов): Minimize roll changes (Минимум переключений)

### **Режим переключения рулонов**

Если в принтере установлены два рулона бумаги, то задание, которое можно напечатать на любом из этих рулонов, будет печататься на загруженном в данный момент рулоне, поскольку нет причины для смены рулона.

Тем не менее, будет израсходовано много лишней бумаги, если ширина загруженного в данный момент рулона намного превышает требуемую ширину бумаги для печати задания. В целях экономии бумаги можно напечатать задание на другом, более узком рулоне, если его ширины достаточно для печати задания.

В таких случаях режим переключения рулонов определяет, должен ли принтер сменить рулон на более узкий, или продолжить печать на более широком рулоне.

<span id="page-379-0"></span>Чтобы настроить режим переключения рулонов, на передней панели выберите значок (Рулон), а затем — команды **Paper handling options** (Параметры обработки бумаги) > **Roll switching options** (Параметры переключения рулонов). Имеется два варианта:

- **Minimize paper waste** (Экономия бумаги). При выборе этого параметра в примере, приведенном выше, принтер загрузит более узкий рулон.
- **Minimize roll changes** (Минимум переключений). При выборе этого параметра в примере, приведенном выше, принтер продолжит печать на более широком рулоне.

### **Печать без участия пользователя**

Принтер HP Designjet серии 4500 с несколькими рулонами и дополнительным укладчиком, гарантирующий высокое качество изображения, идеально подходит для длительного выполнения заданий без участия пользователя.

Далее перечислен ряд рекомендаций, которые помогут при работе с большими очередями заданий печати.

- По возможности используйте новые длинные рулоны бумаги.
- Если требуется выполнить печать на частично использованных рулонах, можно проверить тип бумаги и оставшуюся длину рулона во встроенном Web-сервере или на передней панели принтера и убедиться, что бумаги хватит для печати всех заданий.

 $\overline{\prec}$ 

**Примечание** Сведения об оставшейся длине рулона доступны только в случае, если при загрузке рулона в принтере была задана его длина.

- Убедитесь, что бумага достаточно широкая для печати всех заданий (все задания, которые окажутся слишком широкими, будут переведены в состояние ожидания бумаги).
- Проверьте уровень чернил в картриджах.
- В стандартный лоток рекомендуется помещать не более 30 отпечатков. Укладчик может вместить до 200 отпечатков.
- При отправке заданий печати можно получить доступ на встроенный Web-сервер с удаленного компьютера, чтобы следить за состоянием заданий.
- Для параметра Drop detection (Распознавание капель) должно быть выбрано значение Intensive (Интенсивный).
- Для параметра Drying time (Время высыхания) должно быть выбрано значение Optimized (Оптимально).
- Рекомендуется выбрать следующие параметры в зависимости от типа бумаги и характера отпечатков.

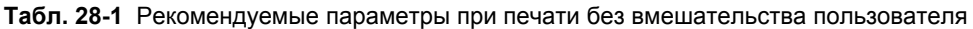

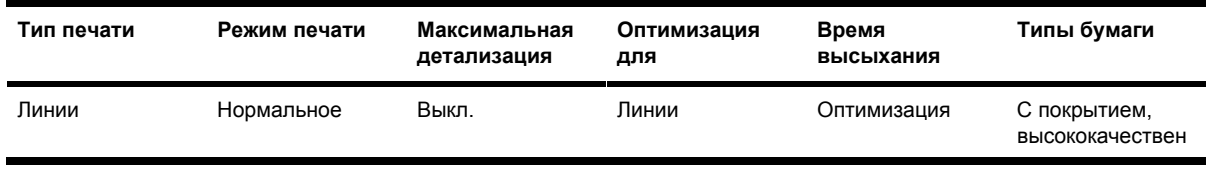

| Тип печати                    | Режим печати | Максимальная<br>детализация | Оптимизация<br>для | Время<br>высыхания | Типы бумаги                                                                          |
|-------------------------------|--------------|-----------------------------|--------------------|--------------------|--------------------------------------------------------------------------------------|
|                               |              |                             |                    |                    | ная,<br>особоплотная с<br>покрытием,<br>глянцевая                                    |
| Линии и заливка               | Нормальное   | Вкл.                        | Линии              | Оптимизация        | С покрытием,<br>высококачествен<br>ная,<br>особоплотная с<br>покрытием,<br>глянцевая |
| Сопоставление                 | Наилучшее    | Вкл.                        | Изображения        | Оптимизация        | С покрытием,<br>особоплотная с<br>покрытием,<br>глянцевая                            |
| Преобразования,<br>фотографии | Наилучшее    | Вкл.                        | Изображения        | Оптимизация        | С покрытием,<br>особоплотная с<br>покрытием,<br>глянцевая                            |

**Табл. 28-1** Рекомендуемые параметры при печати без вмешательства пользователя (продолжение)

# **29 Сведения... (технические характеристики принтера)**

- [Функциональные](#page-383-0) характеристики принтера
- Физические [характеристики](#page-385-0)
- [Характеристики](#page-386-0) памяти
- [Потребление](#page-386-0) энергии
- Экологические [характеристики](#page-386-0)
- Требования к условиям [окружающей](#page-386-0) среды
- [Уровень](#page-387-0) шума

# <span id="page-383-0"></span>**Функциональные характеристики принтера**

**Табл. 29-1** Расходные материалы, адаптированные под чернила HP No. 90

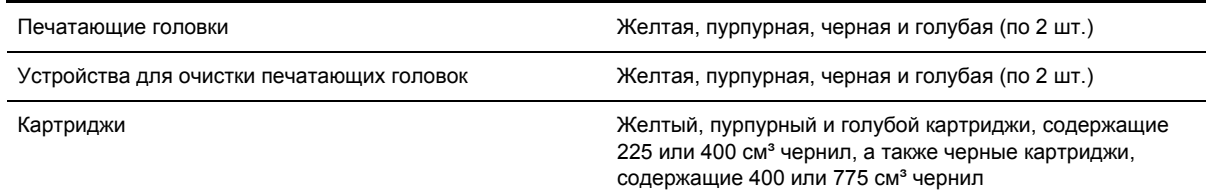

#### **Табл. 29-2** Форматы бумаги

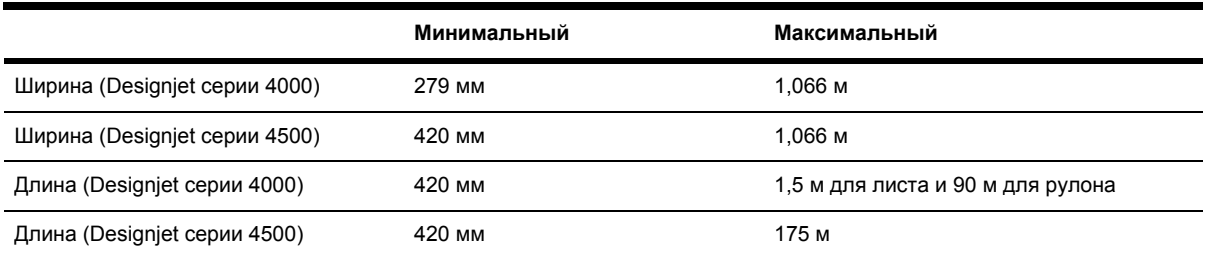

#### **Табл. 29-3** Разрешение печати

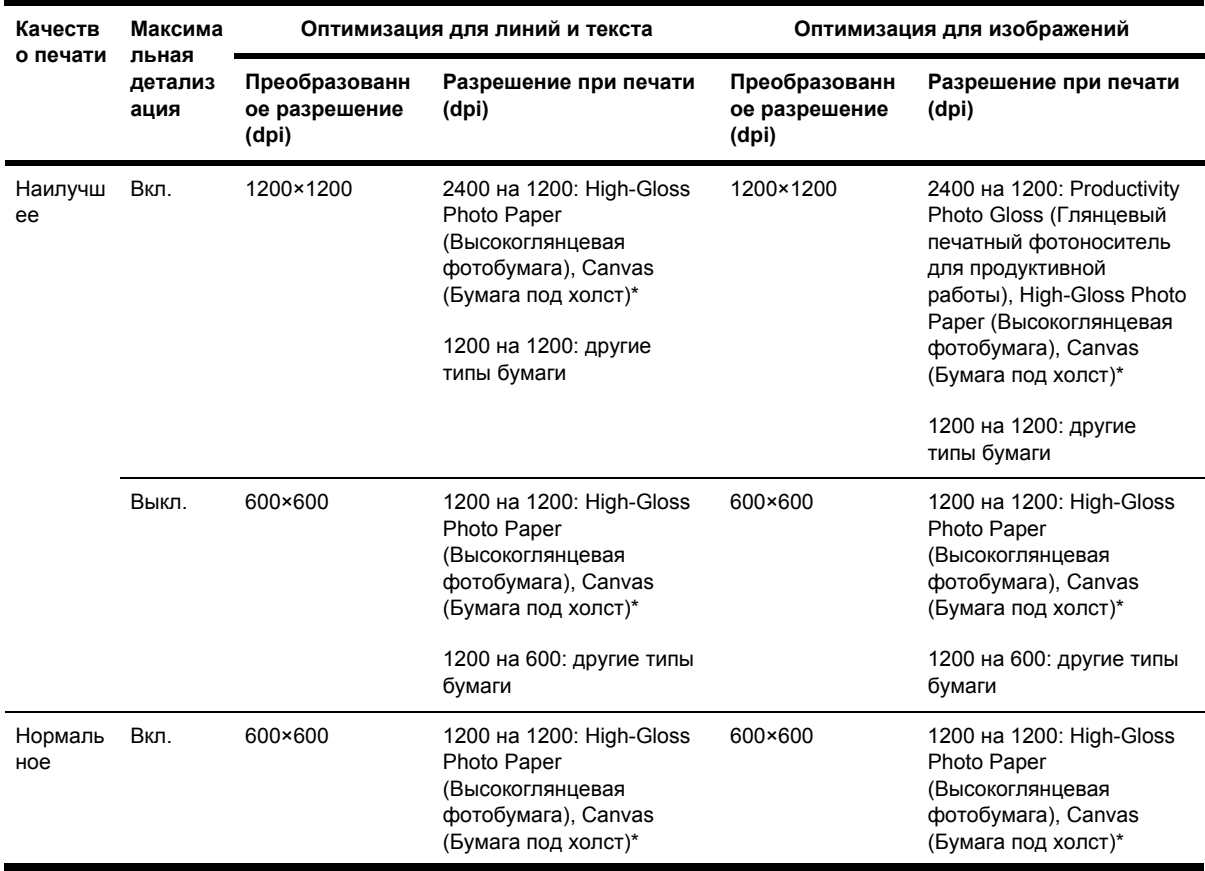

| Качеств             | Максима<br>льная<br>детализ<br>ация | Оптимизация для линий и текста          |                                                                                                    | Оптимизация для изображений             |                                                                                                    |  |
|---------------------|-------------------------------------|-----------------------------------------|----------------------------------------------------------------------------------------------------|-----------------------------------------|----------------------------------------------------------------------------------------------------|--|
| о печати            |                                     | Преобразованн<br>ое разрешение<br>(dpi) | Разрешение при печати<br>(dpi)                                                                                                    | Преобразованн<br>ое разрешение<br>(dpi) | Разрешение при печати<br>(dpi)                                                                                                    |  |
|                     |                                     |                                         | 1200 на 600: другие типы<br>бумаги                                                                                                    |                                         | 1200 на 600: другие типы<br>бумаги                                                                                                    |  |
|                     | Выкл.                               | 600×600                                 | 1200 на 1200: High-Gloss<br>Photo Paper<br>(Высокоглянцевая<br>фотобумага), Canvas<br>(Бумага под холст)*<br>1200 на 600: другие типы<br>бумаги | 300×300                                 | 1200 на 1200: Productivity<br>Photo Gloss (Глянцевый<br>печатный фотоноситель<br>для продуктивной<br>работы), High-Gloss Photo<br>Рарег (Высокоглянцевая<br>фотобумага), Canvas<br>(Бумага под холст)* |  |
|                     |                                     |                                         |                                                                                                    |                                         | 1200 на 600: другие типы<br>бумаги                                                                                                    |  |
| Чернова<br>я печать | Вкл.                                | 600×600                                 | 1200 на 1200: High-Gloss<br>Photo Paper<br>(Высокоглянцевая<br>фотобумага), Canvas<br>(Бумага под холст)                                        | 600×600                                 | 1200 на 1200: High-Gloss<br>Photo Paper<br>(Высокоглянцевая<br>фотобумага), Canvas<br>(Бумага под холст)                                                                                               |  |
|                     |                                     |                                         | 1200 на 600: другие типы<br>бумаги                                                                                                    |                                         | 600 на 600: Max Speed<br>(Бумага для печати с<br>максимальной<br>скоростью), Bright White<br>(Ярко-белая бумага),<br><b>Bond Paper</b><br>(Высококачественная<br>бумага)                               |  |
|                     |                                     |                                         |                                                                                                    |                                         | 1200 на 600: другие типы<br>бумаги                                                                                                    |  |
|                     | Выкл.                               | 300×300                                 | 1200 на 1200: High-Gloss<br>Photo Paper<br>(Высокоглянцевая<br>фотобумага), Canvas<br>(Бумага под холст)                                        | 300×300                                 | 1200 на 1200: High-Gloss<br>Photo Paper<br>(Высокоглянцевая<br>фотобумага), Canvas<br>(Бумага под холст)                                                                                               |  |
|                     |                                     |                                         | 600 на 600: Max Speed<br>(Бумага для печати с<br>максимальной скоростью)<br>1200 на 600: другие типы<br>бумаги                                  |                                         | 600 на 600: Max Speed<br>(Бумага для печати с<br>максимальной<br>скоростью), Bright White<br>(Ярко-белая бумага),<br><b>Bond Paper</b>                                                                 |  |
|                     |                                     |                                         |                                                                                                    |                                         | (Высококачественная<br>бумага)                                                                                                    |  |
|                     |                                     |                                         | * ПАЧАТЬ НА бумаге пол холст поддерживается только принтерами HP Designiet серии 4000                                                           |                                         | 1200 на 600: другие типы<br>бумаги                                                                                                    |  |

**Табл. 29-3** Разрешение печати (продолжение)

Печать на бумаге под холст поддерживается только принтерами HP Designjet серии 4000.

**Табл. 29-4** Поля

Боковые поля 5 мм = 0,2 дюйма (уменьшенные, обычные)

15 мм = 0,6 дюйма (расширенные)

<span id="page-385-0"></span>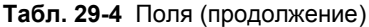

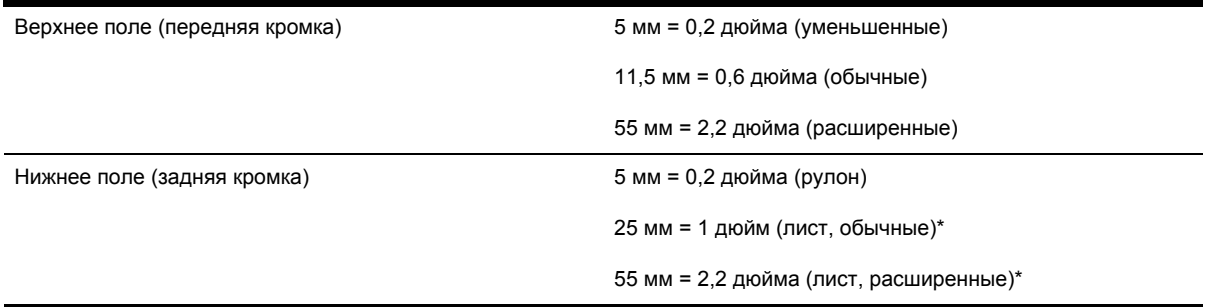

\* Печать на листовой бумаге поддерживается только принтерами HP Designjet серии 4000.

#### **Табл. 29-5** Механическая точность

±0,1% от указанной длины вектора или ±0,1 мм (большая из двух величин) при 23°C (73°F), 50–60% относительной влажности, для печатного материала формата A0 при печати нормального или наилучшего качества для матовой пленки HP Matte Film.

#### **Табл. 29-6** Поддерживаемые языки графики

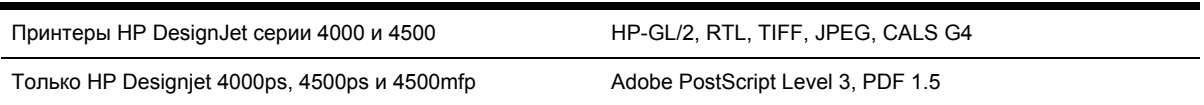

# **Физические характеристики**

**Табл. 29-7** Физические характеристики принтера

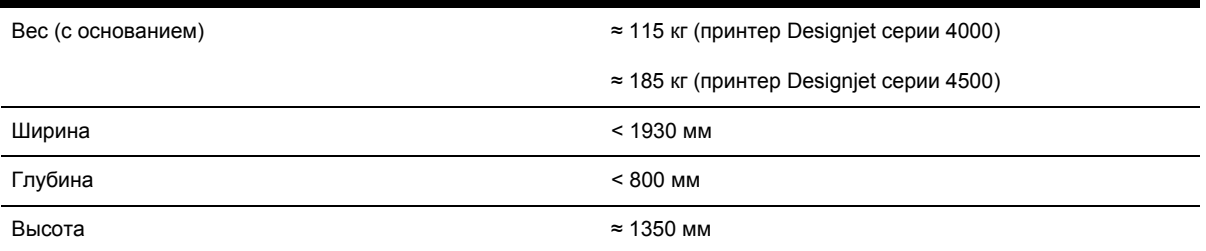

#### **Табл. 29-8** Физические характеристики укладчика

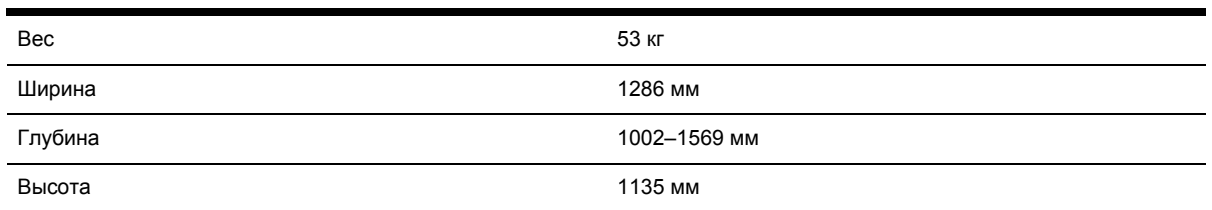

## <span id="page-386-0"></span>**Характеристики памяти**

**Табл. 29-9** Характеристики памяти

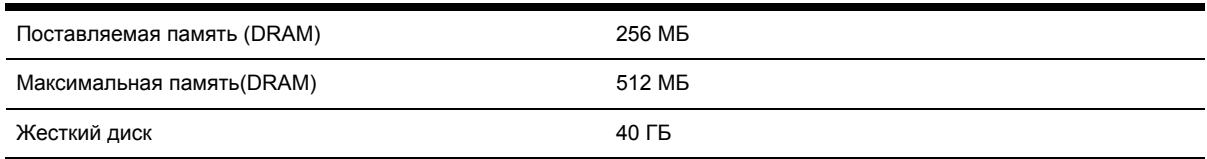

## **Потребление энергии**

**Табл. 29-10** Энергопотребление принтера

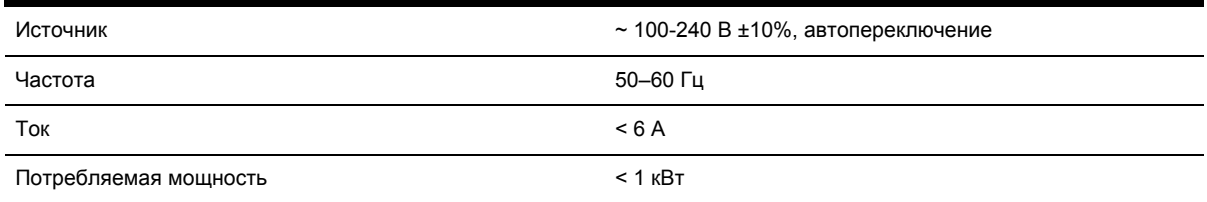

#### **Табл. 29-11** Энергопотребление укладчика

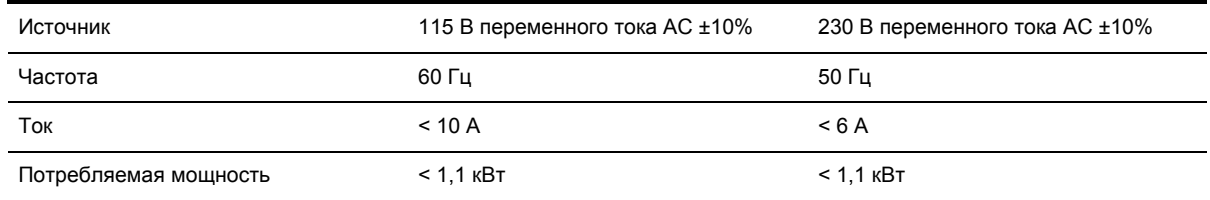

## **Экологические характеристики**

Для получения последних сведений об экологических характеристиках принтера посетите Webузел HP по адресу:<http://www.hp.com/> и выполните поиск по запросу «ecological specifications».

### **Требования к условиям окружающей среды**

**Табл. 29-12** Требования к условиям окружающей среды, относящиеся к принтеру

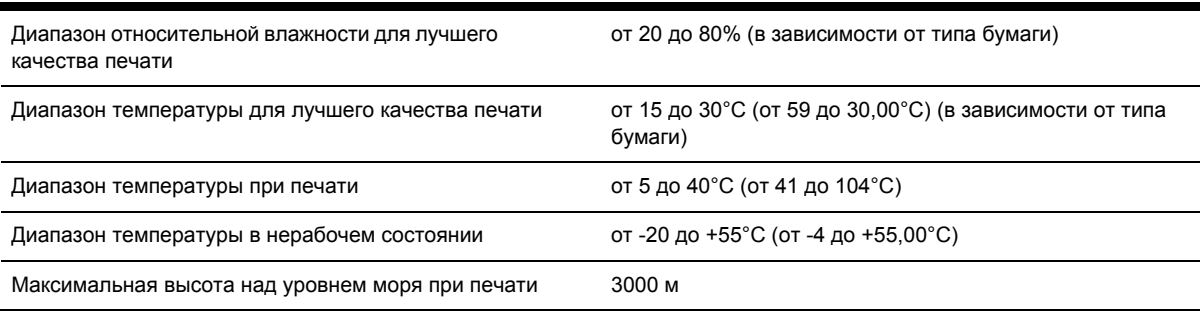

<span id="page-387-0"></span>**Табл. 29-13** Требования к условиям окружающей среды, относящиеся к укладчику

| Диапазон относительной влажности           | $20 - 80\%$                       |
|--------------------------------------------|-----------------------------------|
| Диапазон температуры при печати            | от 5 до 40°С (от 41 до 104°С)     |
| Диапазон температуры в нерабочем состоянии | от -20 до +50°С (от -4 до +122°F) |

# **Уровень шума**

**Табл. 29-14** Требования к уровню шума, относящиеся к принтеру

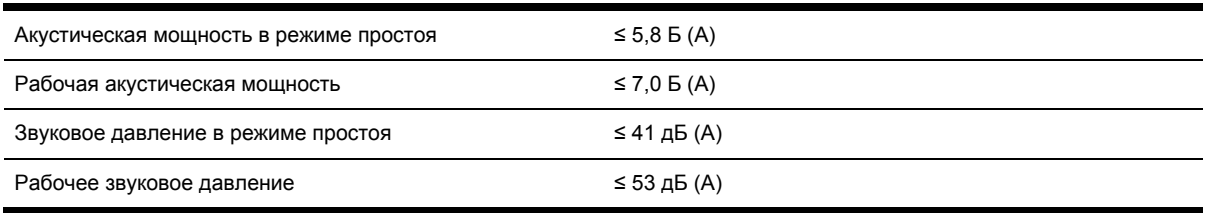

#### **Табл. 29-15** Требования к уровню шума, относящиеся к укладчику

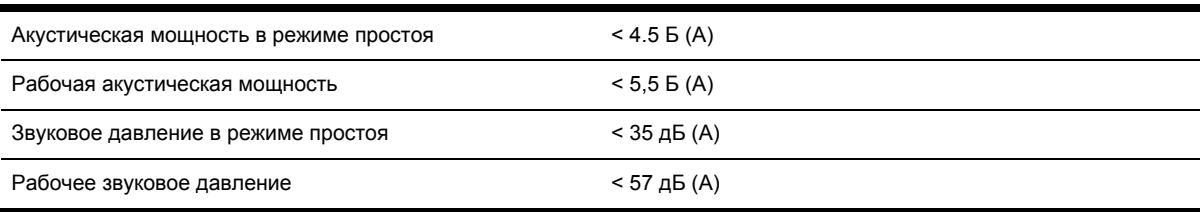

# **30 Сведения... (заказ расходных материалов и дополнительных принадлежностей)**

- Заказ расходных [материалов](#page-389-0) для системы подачи чернил
- Заказ [носителей](#page-389-0)
- Заказ дополнительных [принадлежностей](#page-394-0)

### <span id="page-389-0"></span>**Заказ расходных материалов для системы подачи чернил**

Для принтера можно заказать следующие расходные материалы для системы подачи чернил.

**Табл. 30-1** Картриджи

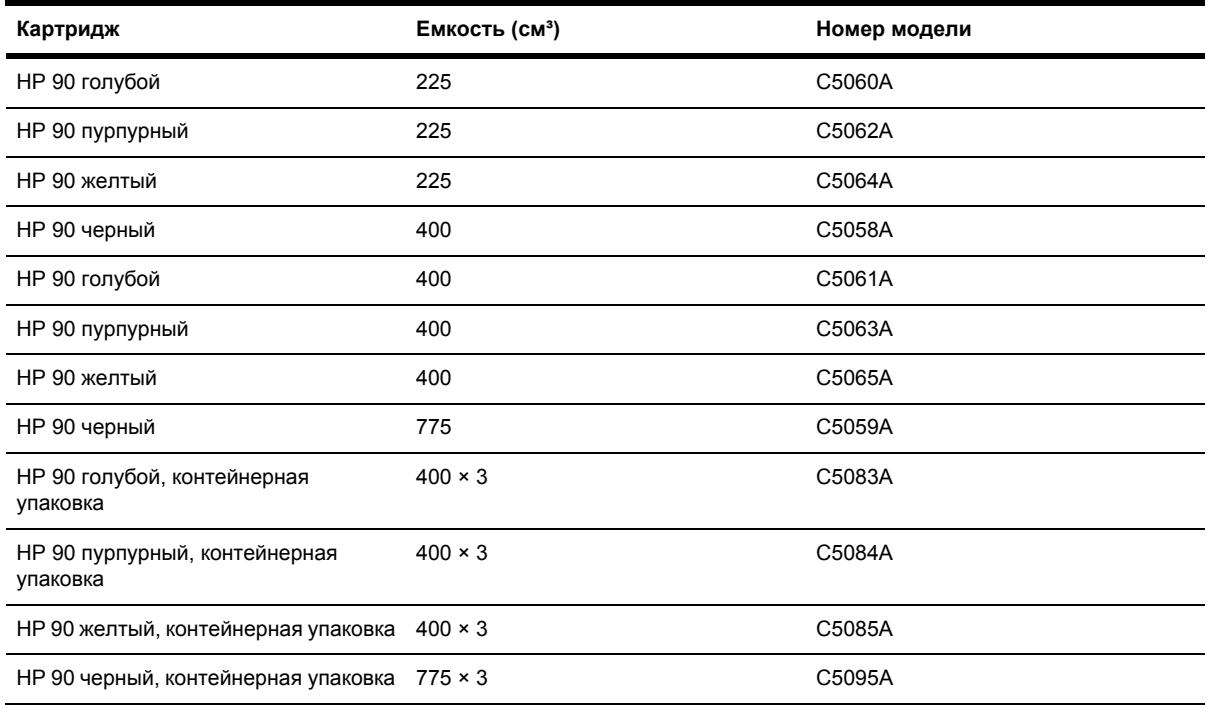

**Табл. 30-2** Печатающие головки и устройства для очистки

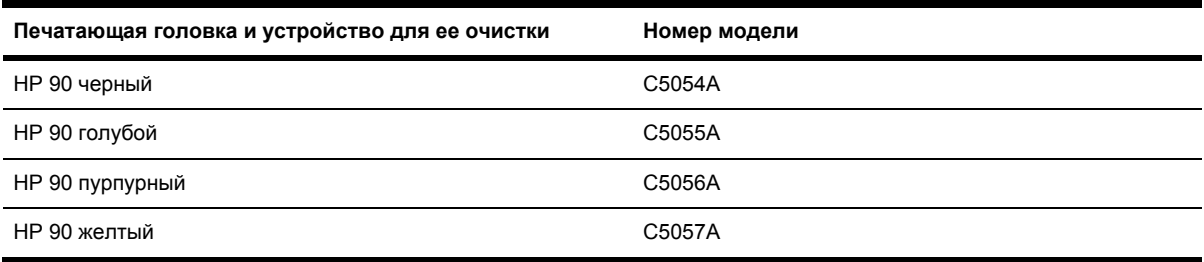

**Табл. 30-3**

# **Заказ носителей**

Для данной модели принтера рекомендуется использовать следующие типы носителей.

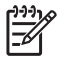

**Примечание** Этот список может меняться. Для получения последних сведений обратитесь на Web-узел HP по адресу: [http://www.hp.com/go/designjet/supplies/.](http://www.hp.com/go/designjet/supplies/)

Ключ к доступности:

- : А указывает, что носители доступны только для Азии (кроме Японии)
- : Е указывает, что носители доступны только для Европы, Ближнего Востока и Африки
- : Јуказывает, что носители доступны только для Японии
- : L указывает, что носители доступны только для Латинской Америки
- : N указывает, что носители доступны только для Северной Америки

Если после серийного номера двоеточие отсутствует, носитель доступен во всех странах.

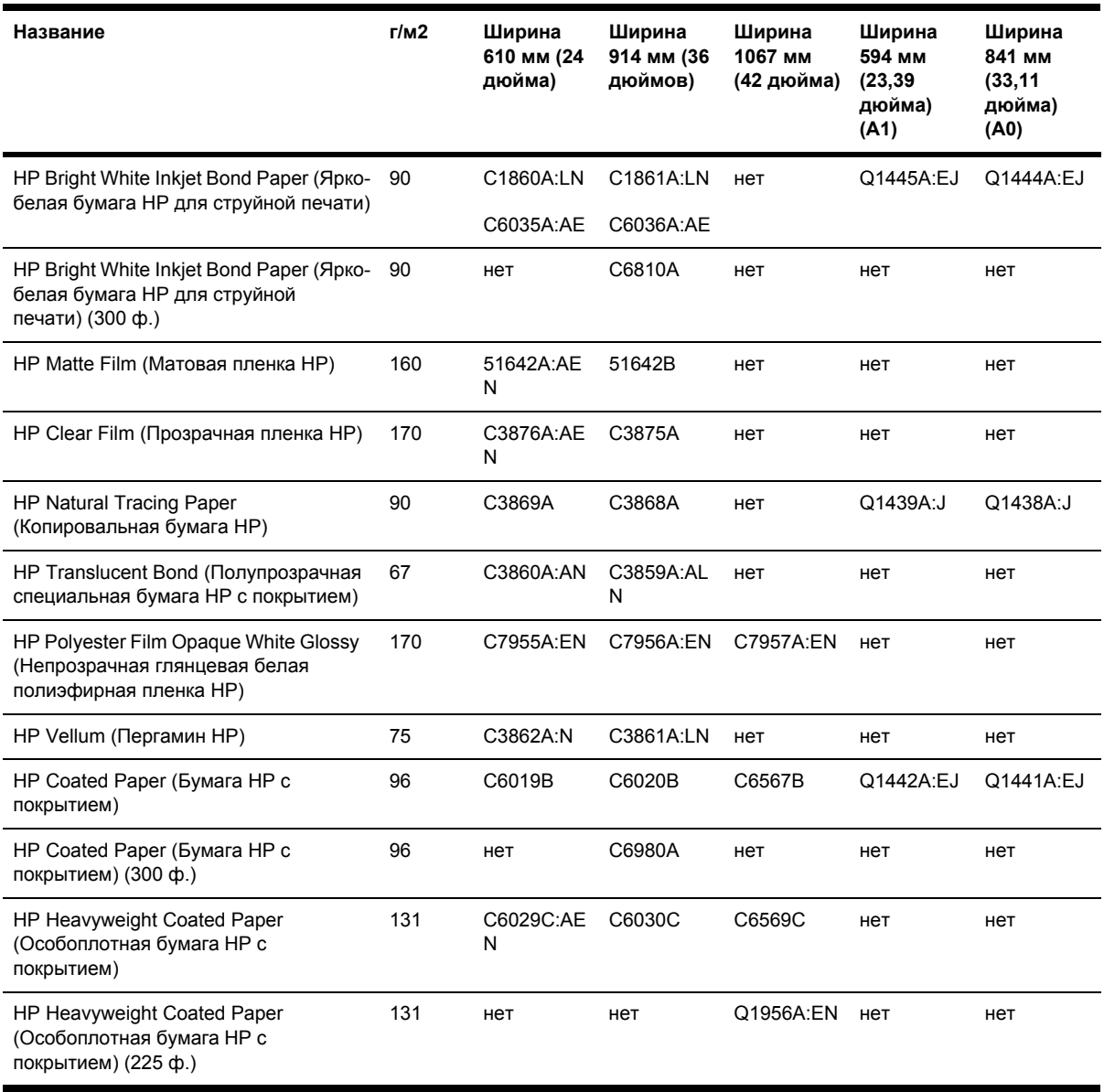

#### **Табл. 30-4** Техническая бумага повышенного качества

#### **Табл. 30-5** Фотобумага повышенного качества

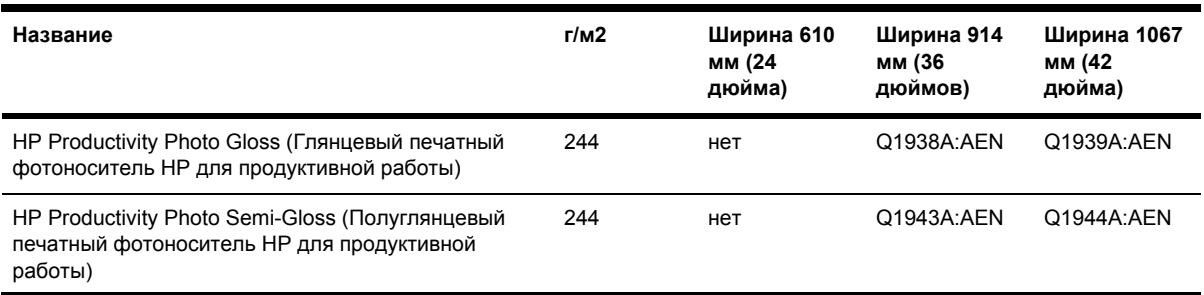

#### **Табл. 30-5** Фотобумага повышенного качества (продолжение)

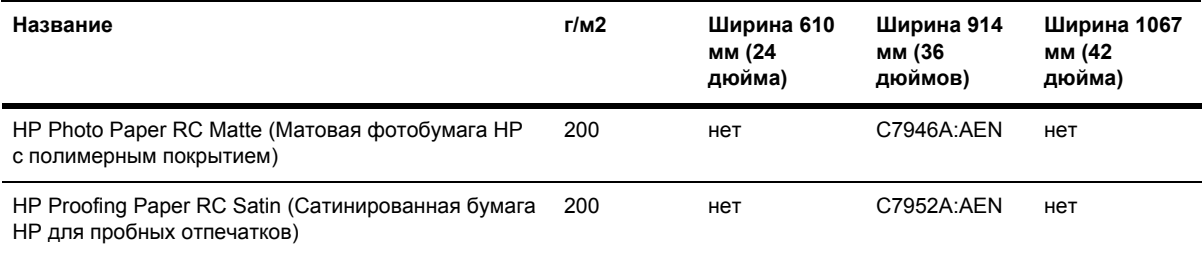

#### **Табл. 30-6** Универсальная линия

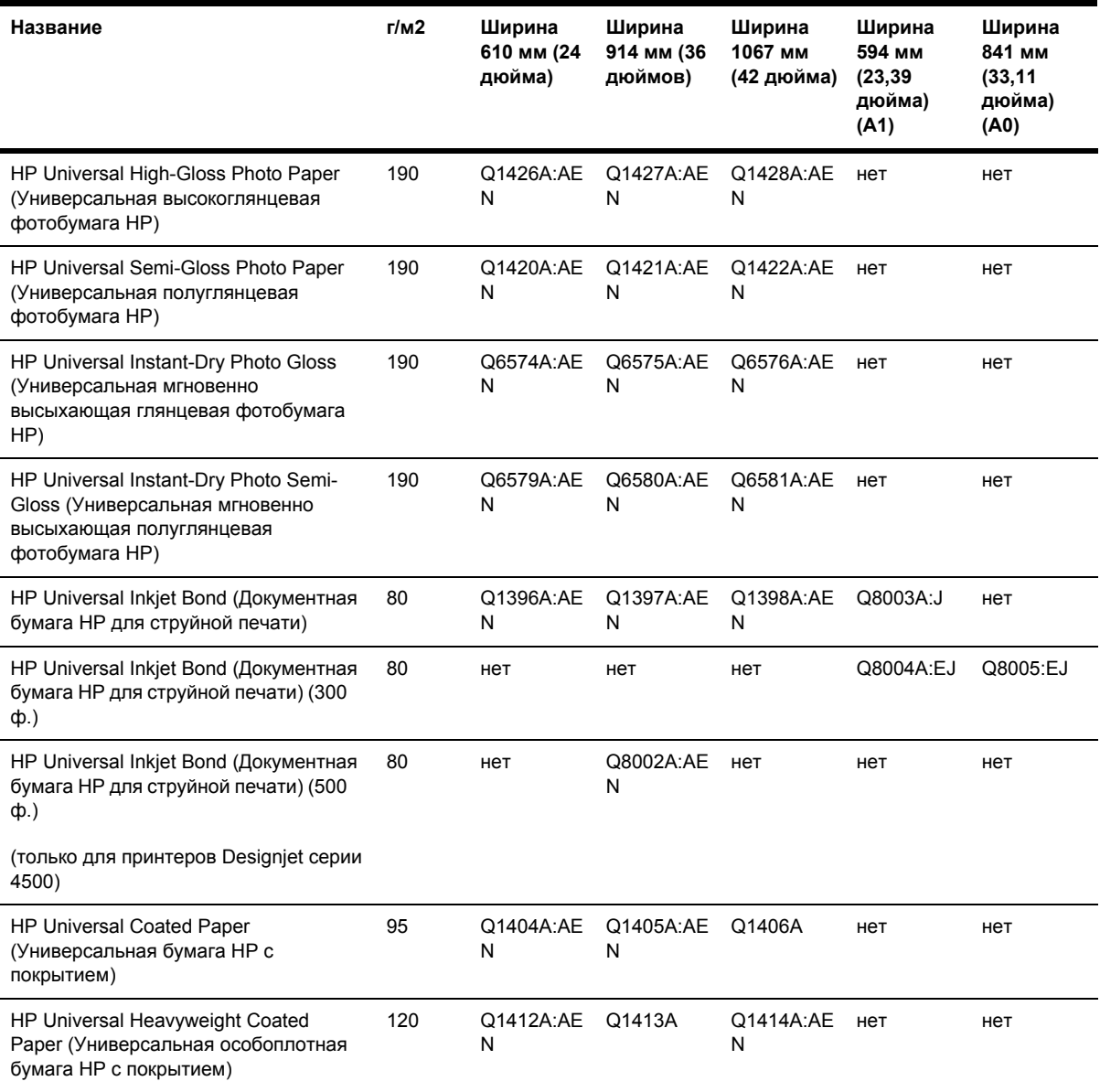

#### **Табл. 30-7** Отображение графики

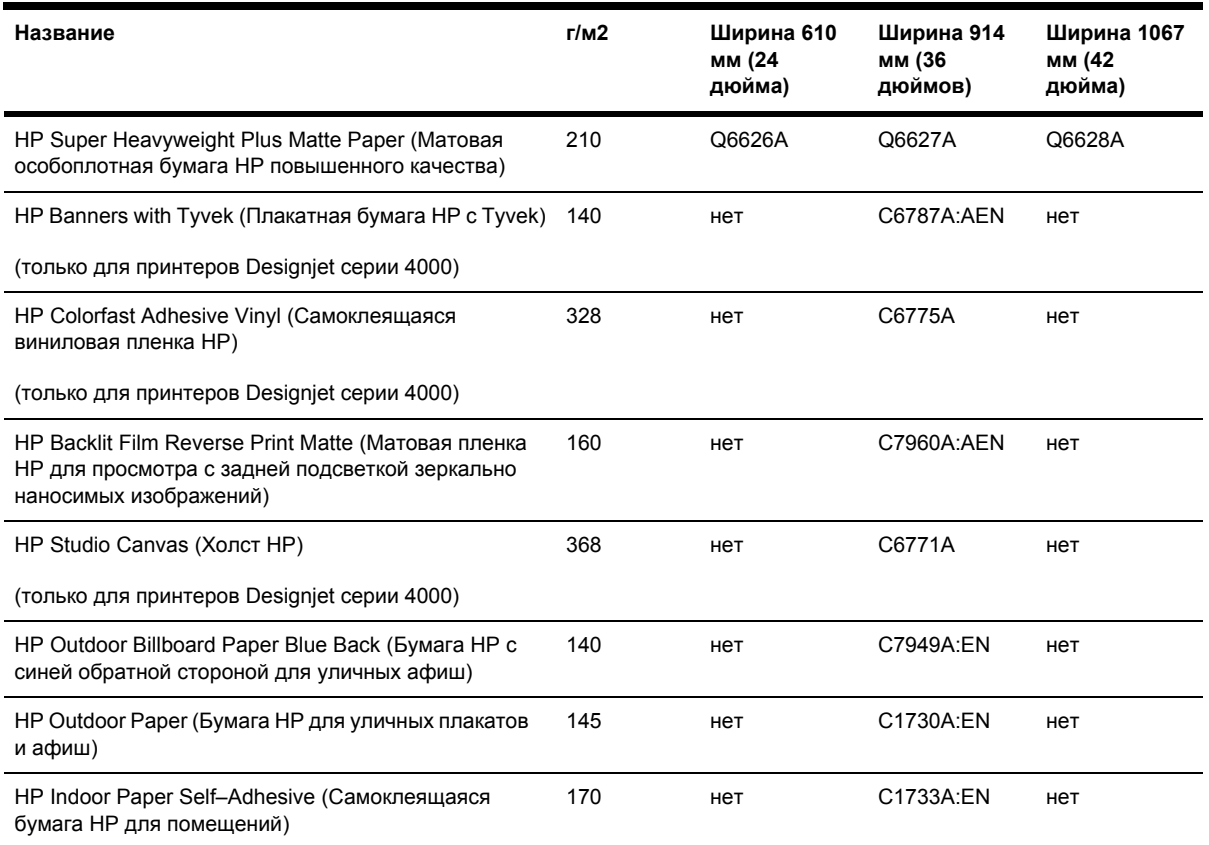

#### **Табл. 30-8** Художественная графика / Для помещений / Высокохудожественная

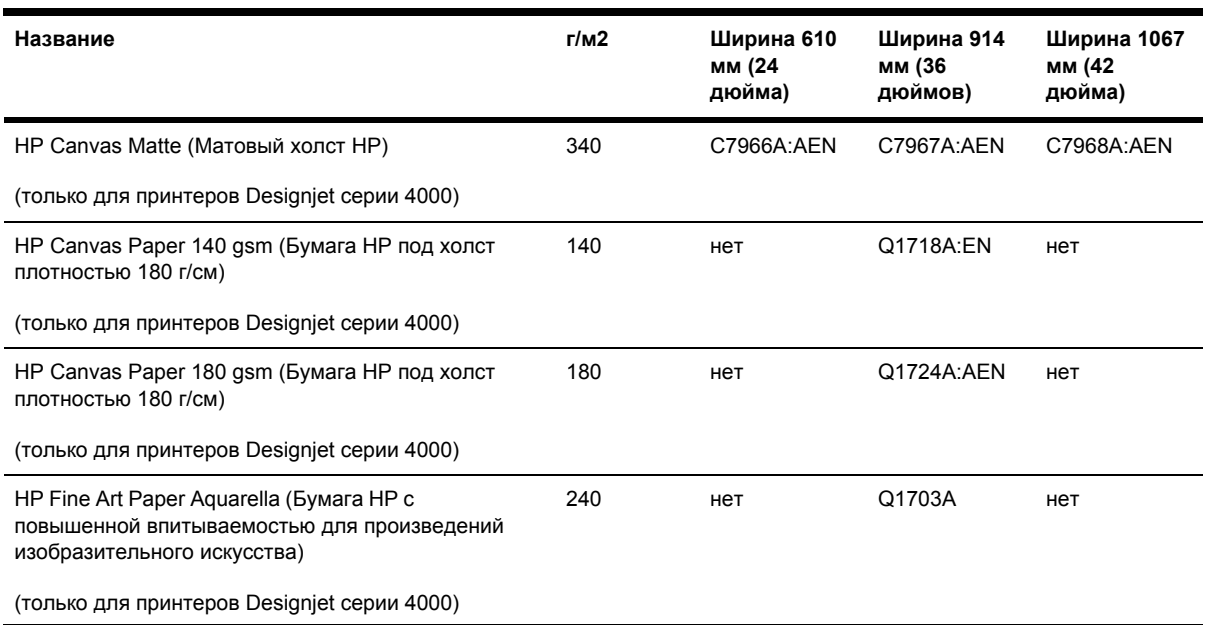

<span id="page-394-0"></span>**Табл. 30-8** Художественная графика / Для помещений / Высокохудожественная (продолжение)

| Название                                                                                               | r/m2 | Ширина 610<br>мм (24<br>дюйма) | Ширина 914<br>мм (36<br>дюймов) | Ширина 1067<br>мм (42<br>дюйма) |
|----------------------------------------------------------------------------------------------------|------|--------------------------------|---------------------------------|---------------------------------|
| HP Fine Art Paper Cream (Бумага HP кремового<br>цвета для произведений изобразительного<br>искусства)  | 140  | нет                            | Q1709A                          | нет                             |
| HP Fine Art Paper Sahara (Бумага HP песочного<br>цвета для произведений изобразительного<br>искусства) | 140  | нет                            | Q1715A:EN                       | нет                             |

## **Заказ дополнительных принадлежностей**

Для принтера можно заказать следующие принадлежности.

**Примечание** Дополнительные принадлежности принтеров серии 4000 также подходят |∌ для принтеров серии 4500, за исключением валика рулонной подачи HP Designjet 4000.

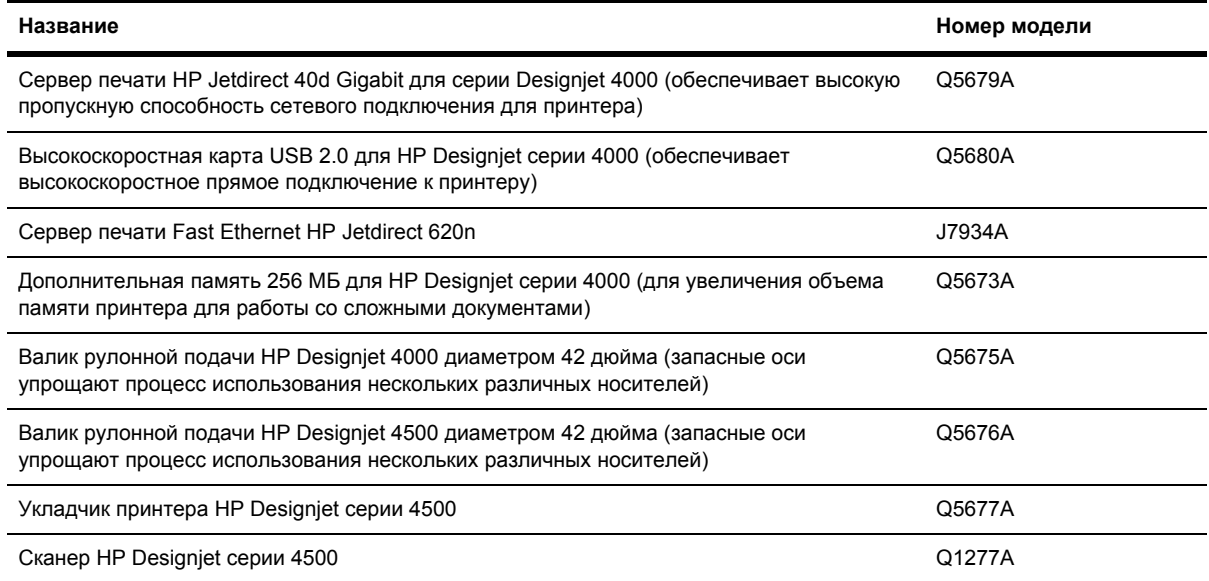
# **31 Сведения... (техническая поддержка)**

- Служба [электронной](#page-397-0) поддержки HP Instant Support
- [Программа](#page-397-0) поддержки клиентов HP Customer Care
- [Интерактивная](#page-398-0) служба HP Designjet Online
- Другие источники [информации](#page-399-0)

### <span id="page-397-0"></span>**Служба электронной поддержки HP Instant Support**

Служба поддержки HP Instant Support представляет собой комплект средств компании HP для устранения неисправностей, который проводит диагностику принтера и находит наиболее подходящее решение из базы знаний HP, позволяя устранить неполадку в самые короткие сроки.

Чтобы запустить сеанс службы HP Instant Support, щелкните на ссылке встроенного Webсервера принтера. См. раздел Доступ ко [встроенному](#page-131-0) Web-серверу.

Чтобы иметь возможность пользоваться службой поддержки HP Instant Support, требуется выполнение следующих условий.

- Необходимо, чтобы принтер был подключен по протоколу TCP/IP, поскольку служба поддержки HP Instant Support доступна только через встроенный Web-сервер.
- Требуется доступ к сети Интернет, поскольку служба HP Instant Support является Webслужбой.

В настоящее время служба поддержки HP Instant Support доступна на английском и корейском языках, а также на китайском языке (упрощенное и традиционное письмо).

### **Программа поддержки клиентов HP Customer Care**

Компания HP, будучи основным партнером по техническому обслуживанию, ставит своей целью обеспечить бесперебойную работу поставляемого оборудования. Служба HP Customer Care предлагает техническую поддержку для обеспечения наилучшего качества работы устройства HP Designjet.

Служба HP Customer Care предлагает полный набор услуг по всеобъемлющей, квалифицированной и непрерывной технической поддержке конечных пользователей с применением новых технологий. Техническое обслуживание включает настройку и установку, средства устранения неполадок, обновление гарантии, ремонт и обмен оборудования, консультации по телефону и через Интернет, обновление программного обеспечения и средства самообслуживания. Для получения дополнительных сведений о службе HP Customer Care посетите Web-узел:

#### <http://www.hp.com/go/designjet/>

или позвоните по телефону, указанному в *руководстве по эксплуатации*, поставляемом с принтером.

Перед обращением в службу технической поддержки по телефону выполните следующие действия.

- Ознакомьтесь с разделом «Неполадки» в этом руководстве.
- Обратитесь к документации по использованию драйвера, поставляемой вместе с принтером (если используются файлы PostScript или установлена операционная система Microsoft Windows).
- При использовании драйверов и программного обеспечения RIP сторонних производителей обратитесь к прилагаемой документации.
- При возникновении неполадок в работе прикладного программного обеспечения сначала обратитесь к его поставщику.
- <span id="page-398-0"></span>Если устранить неполадку не удалось, обратитесь к брошюре HP Support Services, поставляемой вместе с принтером. В этом документе содержится полный перечень различных служб технической поддержки, к которым можно обратиться для устранения неисправностей.
- Если все же возникла необходимость обратиться в одно из представительств компании Hewlett-Packard, имейте в виду, что для оперативного ответа на ваш вопрос потребуются следующие сведения.
	- Модель принтера (номер модели и серийный номер, указанные на задней панели принтера).
	- Service ID (Код обслуживания): выберите значок  $\Box$  (Настройка), а затем команду **View printer information** (Просмотреть сведения о принтере)
	- Если на передней панели указан код ошибки, запишите его; см. раздел «Коды состояний и сообщения об ошибках».
	- Модель компьютера.
	- Используемое специальное оборудование или программное обеспечение (например, диспетчеры очереди печати, сетевое оборудование, коммутаторы, модемы или специальные программные драйверы).
	- Тип кабеля (номер модели) и место его приобретения.
	- Тип интерфейса (FireWire, USB или сетевой).
	- Название используемого программного обеспечения и его версия.
	- Если неисправность связана с системной ошибкой, она имеет номер, который следует записать и держать наготове.
	- Если возможно, напечатайте следующие отчеты. Может потребоваться переслать их по факсу в центр поддержки: отчеты о конфигурации, использовании и «все указанные страницы» из информации об обслуживании (см. раздел [Сведения](#page-362-0) о страницах [внутренних](#page-362-0) данных)

### **Интерактивная служба HP Designjet Online**

Множество специальных услуг и ресурсов позволят получить максимальную отдачу от работы с продуктами и решениями HP Designjet.

Зарегистрируйтесь на Web-узле интерактивной службы HP Designjet Online, сообществе крупноформатной печати по адресу: [http://www.hp.com/go/designjet/,](http://www.hp.com/go/designjet/) чтобы получить неограниченный доступ к следующим службам.

- Загрузка новейшие версии программно-аппаратных средств, драйверов, программного обеспечения, профили носителей и т. д.
- Техническая поддержка интерактивное устранение неисправностей, адреса и телефоны центров поддержки клиентов и многое другое.
- Форумы для непосредственного общения со специалистами HP и коллегами.
- Интерактивное отслеживание гарантии для спокойствия клиентов.
- <span id="page-399-0"></span>Техническая документация и обучающие видеоматериалы.
- Новейшая информация о продуктах принтерах, расходных материалах, принадлежностях, программном обеспечении и т. д.
- Центр расходных материалов со всей необходимой информацией о расходных материалах и носителях.

Указав при регистрации приобретенные продукты, вид деятельности и предпочтительные типы связи, можно определить необходимые сведения.

Регистрация на Web-узле интерактивной службы HP Designjet Online позволяет повысить производительность.

Web-узел HP Designjet Online доступен на английском, немецком, французском, итальянском, испанском, португальском, японском, корейском и на китайском языке (упрощенное и традиционное письмо).

### **Другие источники информации**

Более подробные сведения можно получить из следующих источников.

- Встроенный Web-сервер предоставляет информацию о состоянии принтера, технической поддержке, интерактивной документации и т. д. - см. раздел [Сведения](#page-356-0)... Сведения о [встроенном](#page-356-0) Web-сервере.
- Руководство по сборке принтера, входящее в комплект поставки.

# **32 Информация юридического характера**

- Глобальная [ограниченная](#page-401-0) гарантия принтеры HP Designjet серии 4000/4500 и 4500mfp
- Лицензионное соглашение на программное обеспечение [Hewlett-Packard](#page-404-0)
- [Уведомления](#page-405-0) об открытом исходном коде
- [Нормативные](#page-406-0) уведомления
- ЗАЯВЛЕНИЕ О [СООТВЕТСТВИИ](#page-409-0)

### <span id="page-401-0"></span>**Глобальная ограниченная гарантия — принтеры HP Designjet серии 4000/4500 и 4500mfp**

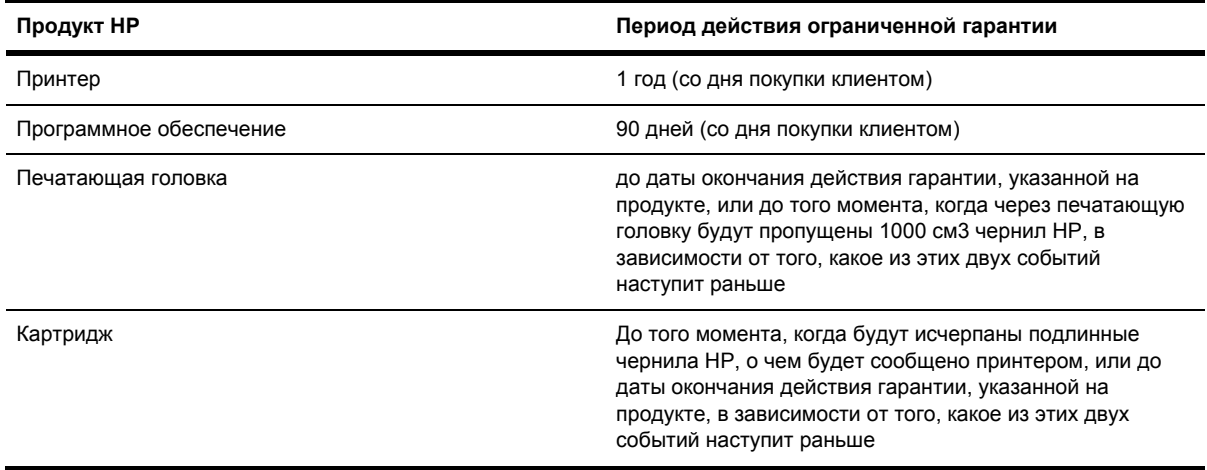

#### **А. Область действия ограниченной гарантии**

- **1.** Данная ограниченная гарантия Hewlett-Packard (HP) дает конечному пользователю определенные права перед производителем, HP. Кроме того, пользователь может иметь другие юридические права согласно применимому законодательству или специальному письменному соглашению с HP.
- **2.** Компания HP гарантирует, что перечисленные выше продукты HP не будут содержать дефектов, связанных с материалами и производством продукта, в течение указанного выше периода действия ограниченной гарантии. Период действия ограниченной гарантии начинается с даты приобретения. Доказательством даты приобретения служит датированная квитанция о продаже или расписка в получении, в которой указана дата приобретения продукта. В качестве условия получения гарантийного обслуживания от пользователя может потребоваться доказательство факта приобретения. Вы имеете право на гарантийное обслуживание в соответствии с условиями этого документа, если ремонт или замена продуктов HP требуются в течение периода действия ограниченной гарантии.
- **3.** В отношении программных продуктов ограниченная гарантия HP распространяется только на случаи невозможности выполнения программных инструкций. HP не гарантирует, что работа любого продукта будет бесперебойной или безошибочной.
- **4.** Ограниченная гарантия HP распространяется только на те дефекты, которые проявились при надлежащем использовании продукта, и не применима в следующих случаях:
	- **а.** неправильное или неадекватное обращение или модификация;
	- **б.** использование программного обеспечения, интерфейсных компонентов, носителей, деталей или материалов, не предоставляемых либо не поддерживаемых HP;
	- **в.** использование оборудования с нарушением условий эксплуатации.

Эксплутационное обслуживание принтеров HP DesignJet серии 4000/4500 и 4500mfp, такое как очистка, профилактика (включая использование запчастей из набора обслуживания и вызов инженера НР), не подпадает под действие ограниченной гарантии

HP, однако в некоторых странах на него может распространяться действие специальных (отдельных) договоров о поддержке.

- **5.** В КАЧЕСТВЕ МЕРЫ ПРЕДОСТОРОЖНОСТИ ОТ ВОЗМОЖНЫХ НЕИСПРАВНОСТЕЙ, ИЗМЕНЕНИЙ ИЛИ ПОТЕРИ ДАННЫХ НЕОБХОДИМО РЕГУЛЯРНО ВЫПОЛНЯТЬ РЕЗЕРВНОЕ КОПИРОВАНИЕ ДАННЫХ, ХРАНЯЩИХСЯ НА ЖЕСТКОМ ДИСКЕ ПРИНТЕРА ИЛИ ДРУГИХ УСТРОЙСТВАХ ХРАНЕНИЯ. ПЕРЕД ВОЗВРАТОМ ЛЮБОГО МОДУЛЯ В ЦЕНТР ОБСЛУЖИВАНИЯ УБЕДИТЕСЬ В СОЗДАНИИ РЕЗЕРВНЫХ КОПИЙ ДАННЫХ И УДАЛИТЕ ВСЮ КОНФИДЕНЦИАЛЬНУЮ, ЛИЧНУЮ ИНФОРМАЦИЮ И ИНФОРМАЦИЮ, СОСТАВЛЯЮЩУЮ КОММЕРЧЕСКУЮ ТАЙНУ. HP НЕ НЕСЕТ ОТВЕТСТВЕННОСТИ ЗА ПОВРЕЖДЕНИЕ ИЛИ ПОТЕРЮ ЛЮБЫХ ФАЙЛОВ, ХРАНЯЩИХСЯ НА ЖЕСТКОМ ДИСКЕ ПРИНТЕРА ИЛИ ДРУГИХ УСТРОЙСТВАХ ХРАНЕНИЯ. HP НЕ НЕСЕТ ОТВЕТСТВЕННОСТИ ЗА ВОССТАНОВЛЕНИЕ УТРАЧЕННЫХ ФАЙЛОВ ИЛИ ДАННЫХ.
- **6.** При эксплуатации принтеров HP использование перезаправленного или неоригинального расходного материала HP (чернил, печатающей головки или чернильного картриджа) не подразумевает прекращение обслуживания клиента по гарантии либо по какому-либо договору HP о поддержке. Однако если отказ или повреждение принтера были вызваны использованием перезаправленного картриджа или картриджа, изготовленного не НР, то время и материалы, затраченные на ремонт такого принтера должны быть оплачены по обычным расценкам НР.
- **7.** Клиент имеет следующие исключительные права на возмещение за дефектные продукты HP.
	- **а.** В течение периода действия ограниченной гарантии HP обязана заменить любое дефектное программное обеспечение, носители или расходные материалы, на которые распространяется эта ограниченная гарантия, и поставить другой продукт взамен дефектного.
	- **б.** В течение периода действия ограниченной гарантии HP по своему усмотрению должна починить на месте или заменить любое дефектное оборудование или комплектующие. Если компания HP выбирает замену компонента, она предоставляет клиенту (а) запасную деталь взамен дефектной и (б) удаленную помощь по установке компонента (при необходимости).
	- **в.** Если HP не в состоянии починить или заменить, в зависимости от ситуации, дефектный продукт, подпадающий под действие ограниченной гарантии, то она обязана в разумные сроки после получения уведомления о дефекте возвратить сумму в размере цены, за которую продукт был приобретен.
- **8.** HP не обязана заменять изделие или выплачивать компенсацию до тех пор, пока клиент не возвратит ей бракованный носитель, запчасти, оборудование или компонент. Все компоненты, комплектующие, запчасти, носители или оборудование, удаленные в результате действия данной ограниченной гарантии, становятся собственностью HP. Несмотря на все вышеизложенное, HP может отказаться от требования возвратить дефектную деталь.
- **9.** Если не обусловлено иное, и в пределах, допустимых местным законодательством, продукты HP могут быть произведены с использованием новых материалов или аналогов новых и используемых материалов для повышения производительности и надежности. HP может отремонтировать или заменить продукты (а) продуктами, эквивалентными заменяемым или ремонтируемым, но уже бывшими в употреблении; или (б) продуктом, эквивалентным исходному, который был снят с производства.
- **10.** ЭТА ОГРАНИЧЕННАЯ ГАРАНТИЯ ДЕЙСТВУЕТ ВО ВСЕХ СТРАНАХ И МОЖЕТ БЫТЬ ПРИМЕНЕНА В ЛЮБОЙ СТРАНЕ/РЕГИОНЕ, В КОТОРОЙ HP ИЛИ ЕЕ АВТОРИЗОВАННЫЙ ЦЕНТР ОБСЛУЖИВАНИЯ ПРЕДЛАГАЕТ ГАРАНТИЙНОЕ ОБСЛУЖИВАНИЕ И В КОТОРОЙ HP ПРОДАЕТ ЭТОТ ПРОДУКТ НА УСЛОВИЯХ, ИЗЛОЖЕННЫХ В ЭТОЙ ОГРАНИЧЕННОЙ ГАРАНТИИ. ОДНАКО НАЛИЧИЕ ГАРАНТИЙНОГО ОБСЛУЖИВАНИЯ И ВРЕМЯ ОТВЕТА В РАЗНЫХ СТРАНАХ МОЖЕТ БЫТЬ РАЗЛИЧНЫМ. HP НЕ БУДЕТ ИЗМЕНЯТЬ ФОРМУ, ПОРЯДОК СБОРКИ И ФУНКЦИОНИРОВАНИЯ ИЗДЕЛИЯ И АДАПТИРОВАТЬ ЕГО К РАБОТЕ В КАКОЙ-ЛИБО СТРАНЕ/РЕГИОНЕ, ЕСЛИ ЭКСПЛУАТАЦИЯ ИЗДЕЛИЯ В ЭТОЙ СТРАНЕ/РЕГИОНЕ НЕ ПРЕДУСМАТРИВАЛАСЬ ПО ЮРИДИЧЕСКИМ ПРИЧИНАМ ИЛИ СОГЛАСНО РЕГЛАМЕНТУ.
- **11.** Договоры о дополнительном гарантийном обслуживании могут быть заключены с любой авторизированной сервисной организацией HP, где перечисленные продукты HP распространяются либо HP, либо ее уполномоченным импортером.
- **12.** ЕСЛИ ИНОЕ НЕ ОГОВОРЕНО ЯВНО В МЕСТНОМ ЗАКОНОДАТЕЛЬСТВЕ И В ДАННОЙ ОГРАНИЧЕННОЙ ГАРАНТИИ, ТО HP И ЛЮБОЙ ЕЕ СТОРОННИЙ ПОСТАВЩИК НЕ ПРЕДОСТАВЛЯЮТ НИКАКИХ ДРУГИХ ГАРАНТИЙ И ЗАВЕРЕНИЙ, ЯВНЫХ ИЛИ ПОДРАЗУМЕВАЕМЫХ, ОТНОСИТЕЛЬНО ПРОДУКТОВ HP И НЕ ПРЕДОСТАВЛЯЮТ НИКАКИХ ИНЫХ ПОДРАЗУМЕВАЕМЫХ ГАРАНТИЙ ИЛИ УСЛОВИЙ ПРИГОДНОСТИ ДЛЯ ПРОДАЖИ УДОВЛЕТВОРИТЕЛЬНОГО КАЧЕСТВА И ПРИГОДНОСТИ ДЛЯ ИСПОЛЬЗОВАНИЯ В КАКИХ-ЛИБО ОПРЕДЕЛЕННЫХ ЦЕЛЯХ.

#### **Б. Ограничения гарантии**

В ПРЕДЕЛАХ, ДОПУСТИМЫХ МЕСТНЫМ ЗАКОНОДАТЕЛЬСТВОМ, ЗА ИСКЛЮЧЕНИЕМ СПЕЦИАЛЬНО ОГОВОРЕННЫХ В НАСТОЯЩЕМ ПОЛОЖЕНИИ ОБ ОГРАНИЧЕННОЙ ГАРАНТИИ ОБЯЗАТЕЛЬСТВ, НИ ПРИ КАКИХ ОБСТОЯТЕЛЬСТВАХ НИ HP, НИ ЕЕ СТОРОННИЕ ПОСТАВЩИКИ НЕ НЕСУТ ОТВЕТСТВЕННОСТИ ЗА ПРЯМЫЕ, ОПОСРЕДОВАННЫЕ, СПЕЦИАЛЬНЫЕ, СЛУЧАЙНЫЕ ИЛИ КОСВЕННЫЕ УБЫТКИ, НЕЗАВИСИМО ОТ ТОГО, СВЯЗАНЫ ЛИ ОНИ С КОНТРАКТОМ, ДЕЛИКТОМ ИЛИ КАКОЙ-ЛИБО ИНОЙ ПРАВОВОЙ ОСНОВОЙ, И НЕЗАВИСИМО ОТ ТОГО, БЫЛА ЛИ ПРЕДОСТАВЛЕНА ИНФОРМАЦИЯ О ВОЗМОЖНОСТИ ТАКИХ УБЫТКОВ.

#### **В. Местное законодательство**

- **1.** Данная ограниченная гарантия предоставляет клиенту определенные юридические права. Он также может иметь и иные права, которые могут отличаться в различных штатах США, провинциях Канады и странах мира. Для полного определения своих прав клиенту предлагается получить консультацию по действующему государственному или местному законодательству.
- **2.** Если настоящее положение о гарантии противоречит местному законодательству, оно должно считаться приведенным в соответствие с местным законодательством. КРОМЕ СЛУЧАЕВ, ДОПУСТИМЫХ ЗАКОНОДАТЕЛЬСТВОМ, УСЛОВИЯ ГАРАНТИИ, ИЗЛОЖЕННЫЕ В НАСТОЯЩЕЙ ОГРАНИЧЕННОЙ ГАРАНТИИ, НЕ УПРАЗДНЯЮТ, НЕ ОГРАНИЧИВАЮТ И НЕ МЕНЯЮТ, А ЛИШЬ ДОПОЛНЯЮТ ОБЯЗАТЕЛЬНЫЕ ЮРИДИЧЕСКИЕ ПРАВА, ВОЗНИКАЮЩИЕ В СВЯЗИ С ПРОДАЖЕЙ ВАМ ЭТОГО ИЗДЕЛИЯ.

Редакция: 20 сентября 2005 г.

### <span id="page-404-0"></span>**Лицензионное соглашение на программное обеспечение Hewlett-Packard**

Внимание! ПРОГРАММНОЕ ОБЕСПЕЧЕНИЕ ИСПОЛЬЗУЕТСЯ НА УСЛОВИЯХ ИЗЛОЖЕННОЙ НИЖЕ ЛИЦЕНЗИИ КОМПАНИИ HP НА ПРОГРАММНЫЕ ПРОДУКТЫ. ИСПОЛЬЗОВАНИЕ ПРОГРАММНОГО ОБЕСПЕЧЕНИЯ ОЗНАЧАЕТ ВАШЕ СОГЛАСИЕ С УСЛОВИЯМИ НАСТОЯЩЕГО ЛИЦЕНЗИОННОГО СОГЛАШЕНИЯ. ЕСЛИ ВЫ НЕ СОГЛАСНЫ С УСЛОВИЯМИ ЛИЦЕНЗИОННОГО СОГЛАШЕНИЯ, ВЫ ДОЛЖНЫ ВЕРНУТЬ ДАННОЕ ПРОГРАММНОЕ ОБЕСПЕЧЕНИЕ И ПОЛУЧИТЬ УПЛАЧЕННЫЕ ЗА НЕГО ДЕНЬГИ. ЕСЛИ ДАННОЕ ПРОГРАММНОЕ ОБЕСПЕЧЕНИЕ ПОСТАВЛЯЕТСЯ ВМЕСТЕ С ДРУГИМ ПРОДУКТОМ, ВЫ ВПРАВЕ ВЕРНУТЬ НЕИСПОЛЬЗОВАННЫЙ ПРОДУКТ ЦЕЛИКОМ И ПОЛУЧИТЬ УПЛАЧЕННЫЕ ЗА НЕГО ДЕНЬГИ.

#### **УСЛОВИЯ ЛИЦЕНЗИОННОГО СОГЛАШЕНИЯ НА ПРОГРАММНОЕ ОБЕСПЕЧЕНИЕ HP**

Следующие условия определяют использование программного обеспечения принтеров HP Designjet серии 4000/4500 или 4500mfp при отсутствии отдельного соглашения с HP.

**Определения.** Программное обеспечение принтеров HP Designjet серии 4000/4500 и 4500mfp включает программный продукт HP («Программное обеспечение») и компоненты Open Source Software (программного обеспечения с открытым исходным кодом).

Под Open Source Software подразумевается наличие различных компонентов программного обеспечения с открытым исходным кодом, включая, но не ограничиваясь перечисленным, Apache, Tomcat, MySQL и omniORB, согласно условиям применимых лицензионных соглашений об исходном коде, включенных в материалы, касающиеся такого программного обеспечения (см. далее раздел «Программное обеспечение с открытым исходным кодом»).

**Предоставление лицензии.** HP предоставляет лицензию на использование одной копии программного обеспечения, установленного на принтере HP Designjet серии 4000/4500 и 4500mfp. Использование означает хранение, загрузку, выполнение или демонстрацию программного обеспечения. Не допускается изменение или отключение любых средств лицензирования или управления программного обеспечения.

**Собственность.** Собственность и авторские права на программное обеспечение принадлежат HP или ее сторонним поставщикам. Лицензия не дает право на владение программным обеспечением и не является продажей любых прав на программное обеспечение. Сторонние поставщики HP могут защитить свои права в случае любых нарушений данных условий лицензионного соглашения.

**Копирование и адаптация.** Копирование и адаптация разрешается только в целях архивирования программного обеспечения, или если копирование или адаптация является неотъемлемым этапом авторизированного использования программного обеспечения. Воспроизведение всех уведомлений об авторском праве исходного программного обеспечения обязательно во всех копиях и адаптациях. Не допускается копирование программного обеспечения в любой сети общего пользования.

**Ограничение на дизассемблирование или декодирование.** Запрещается дизассемблирование или декомпиляция программного обеспечения без предварительного письменного согласия HP. В некоторых законодательствах ограниченное дизассемблирование или декомпиляция может производиться без согласия HP. По требованию HP пользователь должен предоставить достаточно подробное обоснование любого дизассемблирования или

<span id="page-405-0"></span>декомпиляции. Не разрешается декодирование программного обеспечения, если оно не является частью использования программного обеспечения.

Передача. При любой передаче программного обеспечения лицензия автоматически аннулируется. При передаче пользователь обязан передать получателю программное обеспечение со всеми копиями и связанной документацией. Для передачи необходимо, чтобы получатель предварительно согласился со всеми условиями данного лицензионного соглашения.

Прекращение. НР вправе прекратить действие лицензии при уведомлении о несоблюдении пользователем условий лицензионного соглашения. В этом случае пользователь обязан уничтожить все имеющиеся у него копии и адаптации программного обеспечения и его компонентов. Если программное обеспечение является частью принтера HP Designiet серии 4000/4500 или 4500mfp, пользователь обязан прекратить использование принтера HP Designiet серии 4000/4500 или 4500mfp.

Экспортные ограничения. Пользователь обязуется не осуществлять экспорт или реэкспорт программного обеспечения или его копий и адаптаций в нарушение любых применимых законов и постановлений.

Ограничение прав, установленные правительством США. Программное обеспечение и вся сопроводительная документация были разработаны полностью за счет частных средств. Они поставляются и лицензируются как «коммерческое компьютерное программное обеспечение» согласно определению документов DFARS 252.227-7013 (октябрь 1988), DFARS 252.211-7015 (май 1991) или DFARS 252.227-7014 (июнь 1995), как «коммерческий продукт» согласно определению FAR 2.101(а) или как «ограниченное программное обеспечение» согласно определению FAR 52.227-19 (июнь 1987) (или любого эквивалентного законодательного положения или пункта договора), применимых к данному случаю. Пользователь имеет только те права на подобное программное обеспечение и сопроводительную документацию, которые предусмотрены применимой статьей документов FAR или DFARS или стандартным соглашением на использование программного обеспечения НР для данного продукта.

Программное обеспечение с открытым исходным кодом. Открытый исходный код состоит из отдельных компонентов программного обеспечения, каждый из которых имеет собственные авторские права и свои применимые условия лицензионных соглашений. Для определения своих прав пользователь обязан ознакомиться с лицензиями, содержащимися в отдельных упаковках. Лицензии находятся в папке licenses (лицензии) на поставляемом вместе с принтером компакт-диске с Драйверами и Документацией. Авторские права на программное обеспечение с открытым исходным кодом поддерживаются их владельцами.

### Уведомления об открытом исходном коде

- Продукт включает программное обеспечение, разработанное компанией Apache Software  $\bullet$ Foundation (http://www.apache.org/).
- Лицензия на исходный код, объектный код и документацию в пакете com.oreilly.servlet принадлежит Hunter Digital Ventures, LLC.

### <span id="page-406-0"></span>Нормативные уведомления

Таблицы безопасности материалов (MSDS) для системы подачи чернил можно получить, отправив запрос по адресу: Hewlett-Packard Customer Information Center, 19310 Pruneridge Avenue, Dept. MSDS, Cupertino, CA 95014, U.S.A.

Можно также обратиться на Web-узел: http://www.hp.com/hpinfo/community/environment/ productinfo/psis inkjet.htm

#### Регулятивный номер модели

В целях регулятивной идентификации продукту присвоен регулятивный номер модели (RMN). Принтеры Designjet серии 4000 и 4500 состоят из различных компонентов. Регулятивный номер модели для изделия выглядит следующим образом.

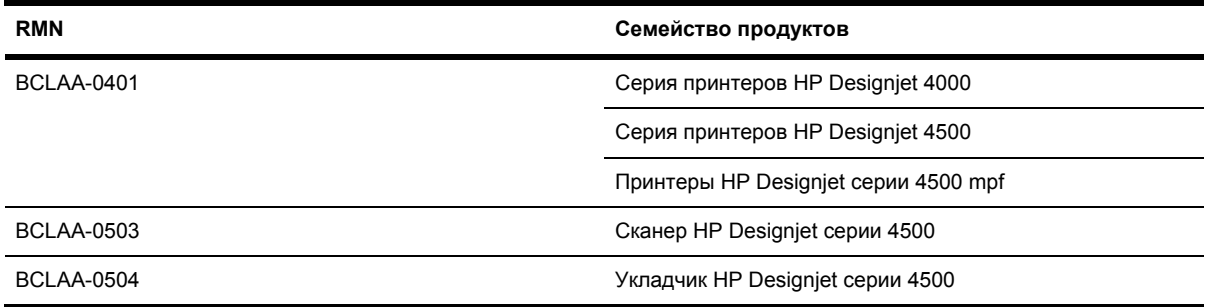

Регулятивный номер модели (RMN) не следует путать с коммерческим наименованием (принтер HP Designiet серий 4000/4500, сканер HP Designiet серии 4500 или укладчик HP Designjet серии 4500) или номером продукта.

### ЭЛЕКТРОМАГНИТНАЯ СОВМЕСТИМОСТЬ (ЭМС)

ВНИМАНИЕ! Данный продукт относится к классу А. В бытовых условиях это изделие может явиться причиной радиопомех. При этом пользователю, возможно, потребуется выполнить соответствующие действия.

### Положения FCC (США.)

Федеральная комиссия связи США (в документе 47 cfr15.105) определила необходимость учета пользователями данного продукта следующих замечаний.

#### Экранированные кабели

В соответствии с ограничениями части 15 правил FCC для устройств класса А необходимо использовать экранированные информационные кабели.

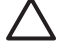

ÆΝ

ПРЕДУПРЕЖДЕНИЕ Согласно части 15.21 правил FCC любое изменение или модификация данного оборудования, не утвержденная компанией Hewlett-Packard, может оказывать вредное воздействие и аннулировать разрешение FCC на его эксплуатацию.

Данное устройство проверено и признано соответствующим требованиям, предъявляемым к цифровым устройствам класса A, согласно части 15 правил FCC. Эти требования предназначены для обеспечения надежной защиты от вредных влияний при эксплуатации в коммерческих целях. Данное изделие генерирует, использует и излучает электромагнитные волны в радиодиапазоне. Работа оборудования в жилом районе может оказывать вредное влияние, в этом случае пользователи должны самостоятельно позаботиться о защите от подобного воздействия.

### **Normes de sécurité (Canada)**

Le présent appareil numérique n'émet pas de bruits radioélectriques dépassant les limites applicables aux appareils numériques de Classe A prescrites dans le réglement sur le brouillage radioélectrique édicté par le Ministére des Communications du Canada.

### **Положение DOC (Канада)**

Данный цифровой аппарат не превышает ограничений на радиопомехи, установленных для класса А правилами Radio Interference Regulations Департамента связи Канады.

#### **Положение EMI (Корея)**

사용자 안내문 : A 급 기기

이 기기는 업무용으로 전자파적합등록을 받은 기기이오니, 판매자 또는 사용자는 이 점을 주의 하시기 바라며, 만약 잘못 구입 하셨을 때에는 구입한 곳에서 비업무용으로 교환 하시기 바랍니다.

### **VCCI Класс A (Япония)**

この装置は、情報処理装置等電波障害自主規制協議会 (VCCI)の基準 に基づくクラスA情報技術装置です。この装置を家庭環境で使用すると電波 妨害を引き起こすことがあります。この場合には使用者が適切な対策を講ず るよう要求されることがあります。

#### **Предупреждение о безопасном использовании кабеля питания**

製品には、同梱された電源コードをお使い下さい。 同梱された電源コードは、他の製品では使用出来ません。

#### **Положение EMI (Тайвань)**

警告使用者:這是甲類的資訊產品,在居住 的環境中使用時,可能會造成射頻干擾,在 這種情況下,使用者會被要求採取某些適 當的對策.

**Положение EMI (Китай)**

# 此为A级产品, 在生活环境中, 该 产品可能会造成无线电干扰。在这种情 况下,可能需要用户对其干扰采取切实 可行的措施。

### **Звук**

Geräuschemission (Germany) LpA < 70 dB, am Arbeitsplatz, im Normalbetrieb, nach DIN45635 T. 19.

### <span id="page-409-0"></span>ЗАЯВЛЕНИЕ О СООТВЕТСТВИИ

В соответствии с руководством 22 ISO/IEC и EN 45014

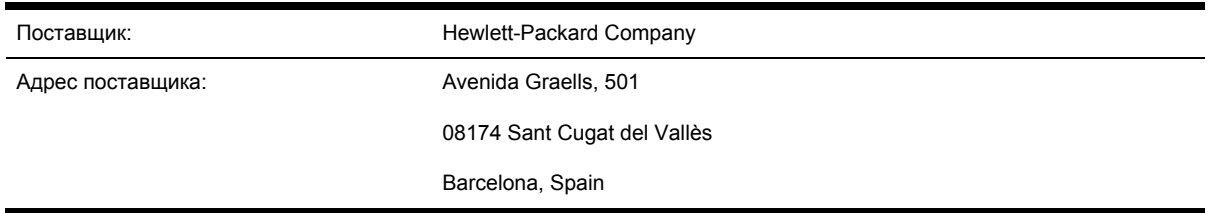

#### заявляет, что продукт

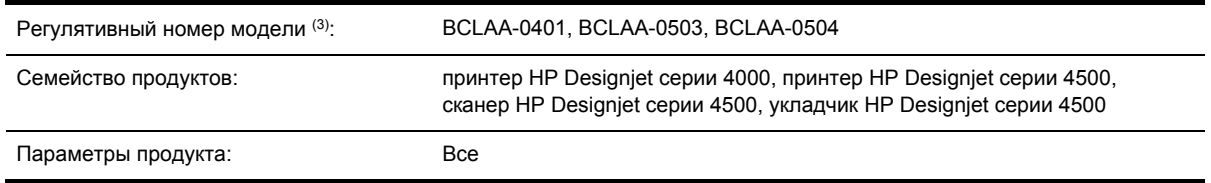

#### соответствует следующим техническим характеристикам

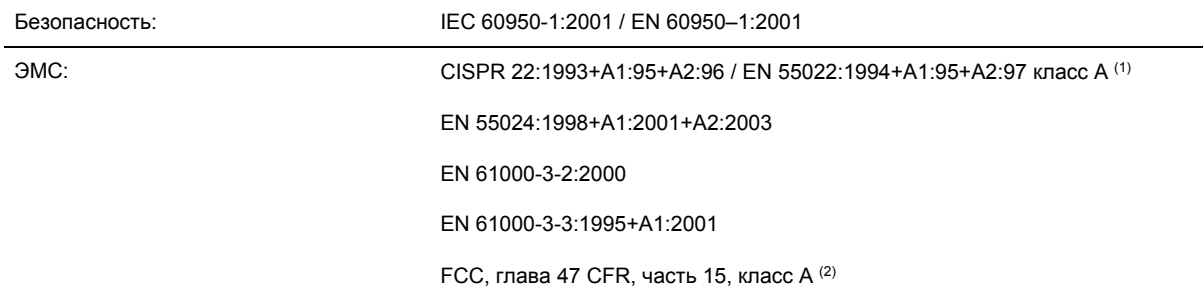

#### Дополнительная информация

Данное изделие соответствует требованиям Директивы по низкому напряжению 73/23/ЕЕС и Директивы по электромагнитной совместимости 89/336/ЕЕС и в соответствии с этим носит обозначение совместимого оборудования (СЕ).

- $1.$ Данное изделие тестировалось в обычной конфигурации на системах персональных компьютеров Hewlett-Packard и периферийных устройствах.
- 2. Данное устройство признано соответствующим требованиям, предъявляемым к цифровым устройствам согласно части 15 правил FCC. Устройство должно отвечать двум следующим условиям:
	- данное устройство не должно создавать помехи и  $\bullet$
	- данное устройство должно выдерживать любые помехи, включая те, которые могут  $\bullet$ вызывать сбои в работе.
- 3. В регулятивных целях данному изделию присвоен регулятивный номер модели. Регулятивный номер модели служит основным идентификатором продукта в

регулятивных документах и диагностических отчетах. Этот номер не следует путать с маркетинговым названием или с номерами изделий.

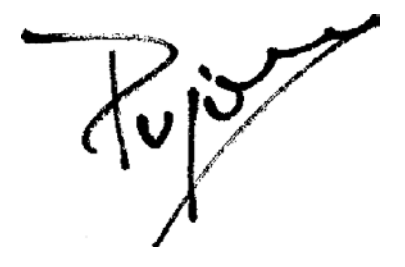

Josep-Maria Pujol Hardware Quality Manager

Sant Cugat del Vallès (Barcelona)

28 июля 2005 года

#### **Местные представительства по регулятивным вопросам**

**Европа:** Hewlett-Packard GmbH, HQ-TRE, Herrenberger Strasse 140, 71034 Böblingen, Germany.

**США:** Hewlett-Packard Company, Corporate Product Regulations Manager, 3000 Hanover Street, Palo Alto, CA 94304, USA.

**Австралия:** Hewlett-Packard Australia Ltd, Product Regulations Manager, 31–41 Joseph Street, Blackburn, Victoria, 3130, Australia.

## **Указатель**

#### **А**

альбомная ориентация [172](#page-185-0)

#### **Б**

бумага другие производители [146](#page-159-0) не удается загрузить [4000] [274](#page-287-0) не удается загрузить [4500] [275](#page-288-0) просмотр сведений [145](#page-158-0) советы по использованию [358](#page-371-0) бумага в листах [4000] загрузка [131](#page-144-0) извлечение [135](#page-148-0) бумага других производителей [146](#page-159-0) бумага увеличенного формата [170](#page-183-0) быстрая печать [169](#page-182-0)

#### **В**

включение и выключение принтера [116](#page-129-0) включение и отключение звукового сигнала [121](#page-134-0) время высыхания изменение [146](#page-159-0) общие сведения [361](#page-374-0) отмена [146](#page-159-0) время на сборку принтера [4000] [12](#page-25-0) время на сборку принтера [4500] [52](#page-65-0) время перехода в режим ожидания [121](#page-134-0) время, сброс [120](#page-133-0) встроенный Web-сервер доступ [118](#page-131-0)

не удается получить доступ [339](#page-352-0) особенности [343](#page-356-0) отмена задания [151](#page-164-0) отправка задания [150](#page-163-0) пароль [119](#page-132-0) предупреждения по электронной почте [120](#page-133-0) расход чернил и бумаги [230](#page-243-0) состояние системы подачи чернил [225](#page-238-0) сохранение задания [151](#page-164-0) статистика использования принтера [230](#page-243-0) управление очередью [152](#page-165-0) язык [119](#page-132-0)

#### **Г**

гарантийные обязательства [388](#page-401-0) гарантия [226](#page-239-0), [388](#page-401-0)

#### **Д**

дата, сброс [120](#page-133-0) Держатель для краткого справочного руководства [24](#page-37-0) деформированные линии [308](#page-321-0) диагностика [242](#page-255-0) добавление нового принтера в сканер [4500] [267](#page-280-0) дополнительное оборудование [4000] установка [46](#page-59-0) дополнительные принадлежности заказ [381](#page-394-0) доступ к принтеру через Web [343](#page-356-0) драйвер принтера удаление в Mac OS 9 [4000] [113](#page-126-0)

удаление в Windows [105](#page-118-0)

#### **З**

загрузка одного листа [4000] [131](#page-144-0) загрузка профилей носителей [145](#page-158-0) загрузка рулона в принтер [4000] [126](#page-139-0) загрузка рулона в принтер [4500] [137](#page-150-0) загрузка рулона на ось [4000] [124](#page-137-0) загрузка рулона на ось [4500] [135](#page-148-0) задание печати отмена [151](#page-164-0) отправка [150](#page-163-0) расход бумаги [230](#page-243-0) расход чернил [230](#page-243-0) сохранение [151](#page-164-0) управление очередью [152](#page-165-0) задания печати размещение [155](#page-168-0) заказ дополнительные принадлежности [381](#page-394-0) картриджи [376](#page-389-0) носители [376](#page-389-0) печатающие головки [376](#page-389-0) устройства для очистки печатающих головок [376](#page-389-0) замятие бумаги [4000] [276](#page-289-0) замятие бумаги [4500] [278](#page-291-0) замятие бумаги в отсеке 2 [4500] [289](#page-302-0) Заявление о соответствии [396](#page-409-0) зеркальное изображение [174](#page-187-0) зернистость [303](#page-316-0) зигзагообразные линии [306](#page-319-0)

#### **И**

извлечение одного листа [4000] [135](#page-148-0) извлечение рулона из принтера [4000] [130](#page-143-0) извлечение рулона из принтера [4500] [141](#page-154-0) изображение обрезано [314](#page-327-0) индикаторы на задней панели [349](#page-362-0) искаженный отпечаток [316](#page-329-0)

#### **К**

калибровка подача бумаги [249](#page-262-0) цвет [180](#page-193-0) калибровка подачи бумаги [249](#page-262-0) калибровка цвета [180](#page-193-0) Карта расширения памяти [4000] установка [50](#page-63-0) картридж заказ [376](#page-389-0) извлечение [204](#page-217-0) не удается удалить [320](#page-333-0) не удается установить [320](#page-333-0) обслуживание [238](#page-251-0) перезаправка [352](#page-365-0) получение сведений [226](#page-239-0) прочие производители [352](#page-365-0) сведения [352](#page-365-0) технические характеристики [370](#page-383-0) установка [207](#page-220-0) картриджи, производимые не HP [352](#page-365-0) качество печати выбор [167](#page-180-0) изменение [166](#page-179-0) книжная ориентация [172](#page-185-0) компакт-диск, сохранение отсканированных файлов [4500] [268](#page-281-0) компенсация черной точки [180](#page-193-0) контрастность передней панели [121](#page-134-0) конфигурация принтера для сканера [4500] [267](#page-280-0) копирование документа [4500] [257](#page-270-0)

#### **Л**

лезвия резака, замена [238](#page-251-0) лицензия на программное обеспечение [391](#page-404-0)

#### **М**

максимальная скорость [169](#page-182-0) маленькое изображение [315](#page-328-0) масштабирование изображения [174](#page-187-0) медленная печать [337](#page-350-0) механическая точность [372](#page-385-0)

#### **Н**

наложение изображений [316](#page-329-0) настройка высоты над уровнем моря [121](#page-134-0) не удается загрузить бумагу [4000] [274](#page-287-0) не удается загрузить бумагу [4500] [275](#page-288-0) нежелательное зеркальное изображение [315](#page-328-0) неполадки взаимодействия [338](#page-351-0) неполадки при загрузке бумаги [4000] [274](#page-287-0) неполадки при загрузке бумаги [4500] [275](#page-288-0) неполадки с изображением изображение обрезано [314](#page-327-0) искаженный отпечаток [316](#page-329-0) маленькое изображение [315](#page-328-0) наложение изображений [316](#page-329-0) нежелательное зеркальное изображение [315](#page-328-0) неполадки с PDF-файлом [317](#page-330-0) неправильный поворот изображения [315](#page-328-0) нечеткий отпечаток [316](#page-329-0) неэффективные параметры картриджей [316](#page-329-0) отсутствующие объекты [316](#page-329-0) пустая страница [314](#page-327-0) частичная печать [314](#page-327-0) Visio 2003 [317](#page-330-0) неполадки с укладкой в приемнике [296](#page-309-0) неполадки, связанные с качеством печати верхняя часть отпечатка [305](#page-318-0)

горизонтальные линии [300](#page-313-0) деформированные линии [308](#page-321-0) зернистость изображения [303](#page-316-0) зигзагообразные линии [306](#page-319-0) неровная бумага [303](#page-316-0) несовмещение цветов [306](#page-319-0) общие [300](#page-313-0) полосы [300](#page-313-0) прерывистые линии [307](#page-320-0) размазывание [304](#page-317-0) размытые линии [307](#page-320-0) следы чернил [304](#page-317-0) сплошные полосы или линии [302](#page-315-0) тонкие линии [301](#page-314-0) чернила растекаются [307](#page-320-0) неровная бумага [303](#page-316-0) несовмещение цветов [306](#page-319-0) нечеткий отпечаток [316](#page-329-0) неэффективные параметры картриджей [316](#page-329-0) нормативные уведомления [393](#page-406-0)

#### **О**

обновление микропрограммного обеспечения [239](#page-252-0) обрезка бумаги [4500] [143](#page-156-0) ожидание бумаги [335](#page-348-0) ориентация [172](#page-185-0) основные характеристики принтера [3](#page-16-0) основные элементы принтера [4000] [3](#page-16-0) основные элементы принтера [4500] [5](#page-18-0) отсутствуют объекты в PDFфайле [317](#page-330-0) очистка валика [235](#page-248-0) очистка принтера [234](#page-247-0) очистка роликов [234](#page-247-0) ошибка памяти [340](#page-353-0) ошибка переполнения памяти [340](#page-353-0)

#### **П**

палитра изменение параметров [175](#page-188-0) перевозка принтера [239](#page-252-0) передняя панель

единицы 121 контрастность 121 сообщения об ошибках 332 язык 117 352 перезаправка картриджей перезапуск принтера 117 перекрывающиеся линии 177 переходные втулки [4000] 125 переходные втулки [4500] 135 печатающая головка восстановление 215 выравнивание 220 заказ 376 извлечение 209 контроль состояния 215 не удается установить 320 очистка 215 очистка контактов 216 получение сведений 226 сведения 354 технические характеристики 370 установить заново, установка заново 321 установка 212 печать без участия пользователя [4500] 366 печать на нескольких рулонах [4500] 363 печать отсканированного документа [4500] 261 плановое техническое обслуживание 350 поворот изображения 172 поворот, неправильный 315 поддерживаемые носители 358 подключение принтера выбор способа 102 оборудование [4000] 44 оборудование [4500] 77 общие сведения 348 прямое подключение в Мас OS 9 [4000] 111 прямое подключение в Мас OS X 110 прямое подключение в Windows 104 сеть Mac OS 9 [4000] 108 сеть Mac OS X 105 сеть Windows 103

подключение Ethernet [4000] 44 подключение Ethernet [4500] 77 подключение FireWire [4000] 44 подключение FireWire [4500] 77 поля изменение 170 не добавлены 171 нет 170 технические характеристики 371 потребление энергии 373 предварительный просмотр копий [4500] 264 предупреждения по электронной почте 120 приемник неполадки с укладкой в стопку 296 приложение зависает 338 принтер не печатает 336 программное обеспечение 9 программное обеспечение принтера 9 пространство, необходимое для распаковки принтера [4000] 12 пространство, необходимое для распаковки принтера [4500] 52 профили носителей загрузка 145 профили носителей для сканера 45001 257 пустая страница 314 P

размазывание 304 размещение 155 размытые линии 307 разрешение 370 разрешение печати 370 распаковка принтера [4000] 12 распаковка принтера [4500] 52 режим переключения рулонов  $[4500]$  365 режим эмуляции цвета выбор 182 сведения 346 резак, ручной [4500] 143 рекомендуемые носители 358 рулон бумаги загрузка в принтер [4000] 126

загрузка в принтер [4500] 137 загрузка на ось [4000] 124 загрузка на ось [4500] 135 извлечение [4000] 130 извлечение [4500] 141 обрезка [4500] 143 ручной резак [4500] 143

сборка принтера [4000]  $11$ сборка принтера [4500] 51 сведения картридж 226 печатающая головка 226 сервер печати Jetdirect [4000] установка 48 символы на коробках принтера  $[4000]$  12 символы на коробках принтера  $[4500]$  52 сканер включение/выключение отчетов об использовании 270 добавление принтера 267 доступ к общей папке 268 калибровка 256 калибровка сенсорного экрана 256 копирование 257 мигает индикатор диагностики 326 мигает индикатор ожидания 326 мигают оба индикатора 326 настройка таймеров 272 настройка цвета 270 не запускается 327 не удается создать профиль носителя 328 неправильный язык 327 нечитаемый компакт-диск или DVD-диск 328 очистка стекла 271 печать задания приостанавливается 328 печать файла 261 плотные материалы 262 полосы на изображении 329

предварительный просмотр копий [264](#page-277-0) предупреждения о необходимости обслуживания [327](#page-340-0) принтер загружает неправильный рулон [328](#page-341-0) проверка очереди принтера [271](#page-284-0) просмотр файла [261](#page-274-0) разбор копий [271](#page-284-0) сведения о программном обеспечении [10](#page-23-0) сканирование в файл [260](#page-273-0) слишком широкие поля [328](#page-341-0) создание нового профиля носителя [257](#page-270-0) сохранение файлов на компакт-диске или DVDдиске [268](#page-281-0) удаление файла [261](#page-274-0) сканирование документа в файл [4500] [260](#page-273-0) сканирование особоплотной бумаги или картона [4500] [262](#page-275-0) скрипящие ролики [340](#page-353-0) службы поддержки HP Customer Care [384](#page-397-0) HP Designjet Online [385](#page-398-0) HP Instant Support [384](#page-397-0) смазка каретки [237](#page-250-0) смазывание роликов [340](#page-353-0) смазывание роликов валика принтера [340](#page-353-0) снижение производительности печатающих головок [335](#page-348-0) советы по эксплуатации системы подачи чернил [355](#page-368-0) сообщения об ошибках [332](#page-345-0) состав руководства [2](#page-15-0) состояние [154](#page-167-0) состояние задания [154](#page-167-0) состояние системы подачи чернил [225](#page-238-0) сохранение отсканированных файлов на компакт-диске или DVD-диске [4500] [268](#page-281-0) специальный формат страницы [164](#page-177-0) способ конвертации [181](#page-194-0)

статистика использование принтера [230](#page-243-0) страница диагностики изображения [242](#page-255-0) страницы внутренних данных [349](#page-362-0)

#### **Т**

технические характеристики жесткий диск [373](#page-386-0) механическая точность [372](#page-385-0) память [373](#page-386-0) поля [371](#page-384-0) разрешение печати [370](#page-383-0) расходные материалы системы подачи чернил [370](#page-383-0) формат бумаги [370](#page-383-0) языки графики [372](#page-385-0) техническое обслуживание [350](#page-363-0) типы носителей заказ [376](#page-389-0) названия на передней панели [358](#page-371-0) плотность [376](#page-389-0) поддерживаемые [358](#page-371-0) рекомендуемые [358](#page-371-0) ширина [376](#page-389-0) тонкие линии [301](#page-314-0) точность цветопередачи между принтерами [310](#page-323-0) общая [308](#page-321-0) PANTONE [308](#page-321-0) требования к условиям окружающей среды [373](#page-386-0) требования к условиям окружающей среды [373](#page-386-0)

#### **У**

укладчик [4500] бумага извлекается не полностью [324](#page-337-0) закручивается задняя кромка [324](#page-337-0) изменение температуры [159](#page-172-0) использование бумаги [361](#page-374-0) очистка валиков [160](#page-173-0) очистка наружных частей [160](#page-173-0) перемещение [161](#page-174-0) скручивание бумаги [324](#page-337-0)

следы чернил [305](#page-318-0) смена рулонов [159](#page-172-0) удаление [158](#page-171-0) установка [158](#page-171-0) хранение [161](#page-174-0) уровень шума [374](#page-387-0) устройства Gigabit Ethernet [4000] установка [46](#page-59-0) устройство для очистки печатающей головки заказ [376](#page-389-0) извлечение [221](#page-234-0) не удается установить [321](#page-334-0) сведения [354](#page-367-0) технические характеристики [370](#page-383-0) установка [223](#page-236-0) устройство USB 2.0 [4000] установка [46](#page-59-0) учетные данные [230](#page-243-0) учетные данные по электронной почте [231](#page-244-0)

#### **Ф**

физические характеристики [372](#page-385-0) формат страницы специальный [164](#page-177-0) форматы бумаги (максимальный и минимальный) [370](#page-383-0)

#### **Х**

характеристики потребление энергии [373](#page-386-0) физические [372](#page-385-0) шум [374](#page-387-0) экологические [373](#page-386-0) характеристики жесткого диска [373](#page-386-0) характеристики памяти [373](#page-386-0) характеристики принтера [3](#page-16-0) хранение принтера [239](#page-252-0)

#### **Ч**

частичная печать [314](#page-327-0)

#### **Э**

экологические характеристики [373](#page-386-0) элементы принтера [4000] [3](#page-16-0) элементы принтера [4500] [5](#page-18-0)

#### **Я**

язык [117](#page-130-0) языки графики [372](#page-385-0)

#### **A**

ArcGIS [199](#page-212-0) AutoCAD [199](#page-212-0)

#### **C**

CALS G4 [177](#page-190-0) Customer Care [384](#page-397-0)

#### **D**

Designjet Online [385](#page-398-0) DVD-диск, сохранение отсканированных файлов [4500] [268](#page-281-0)

#### **H**

HP Customer Care [384](#page-397-0) HP Designjet Online [385](#page-398-0) HP-GL/2 [177](#page-190-0) HP Instant Support [384](#page-397-0)

#### **I**

InDesign [191](#page-204-0) Instant Support [384](#page-397-0)

#### **J**

JPEG [177](#page-190-0)

#### **M**

memory error (AutoCAD) [340](#page-353-0) Microsoft Office [199](#page-212-0)

#### **P**

PDF [177](#page-190-0) PDF-файл обрезан [317](#page-330-0) Photoshop драйвер HP-GL/2 & RTL [182](#page-195-0) драйвер PostScript [187](#page-200-0) PostScript [177](#page-190-0)

#### **Q**

QuarkXPress [195](#page-208-0)

#### **T**

TIFF [177](#page-190-0)